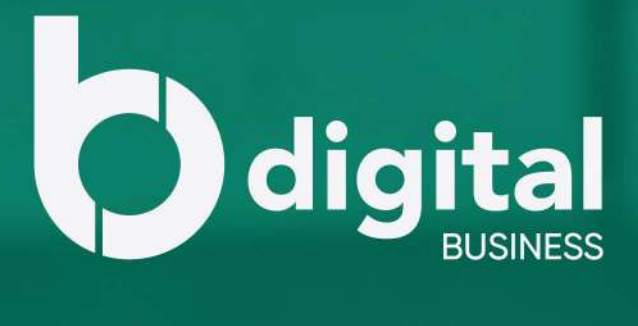

# **User Guide**

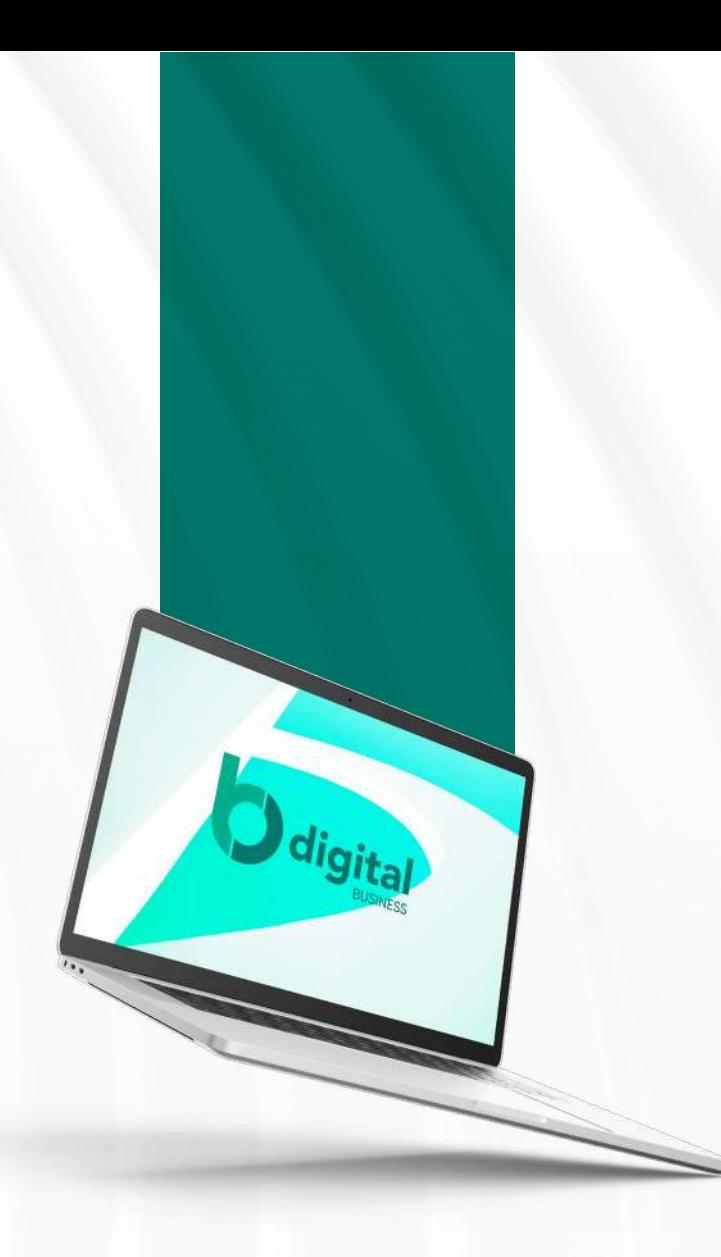

## **Table of Contents**

### **1 Login**

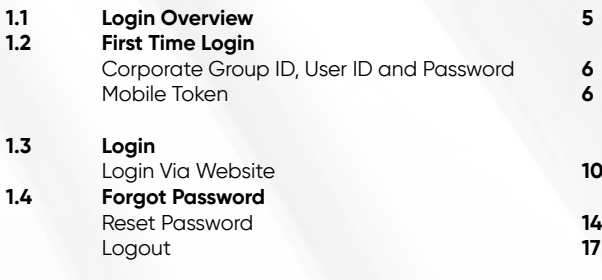

### **2 Dashboard**

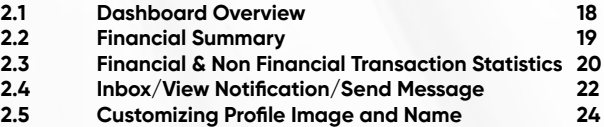

### **3 Account**

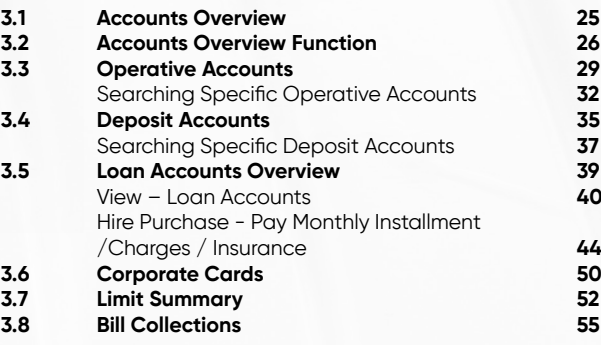

### **4 Transfers**

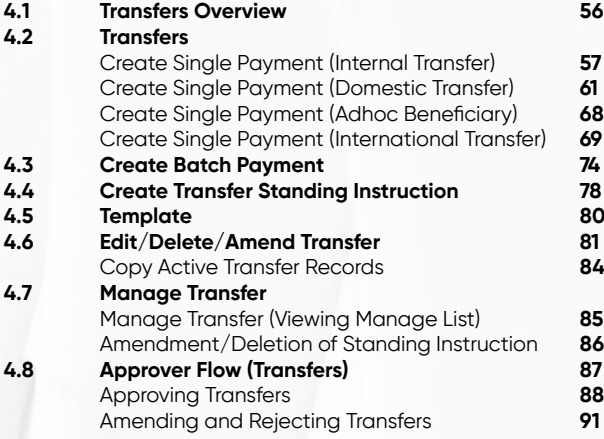

## **Table of Contents**

### **5 Bill Payment**

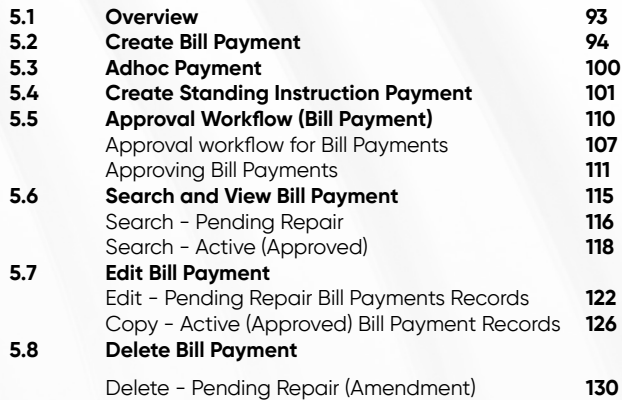

### **6 Beneficiary Management**

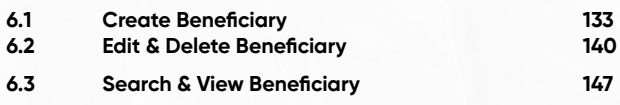

#### **7 Bill Payee Management**

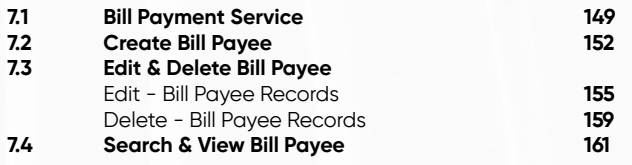

### **8 Payroll**

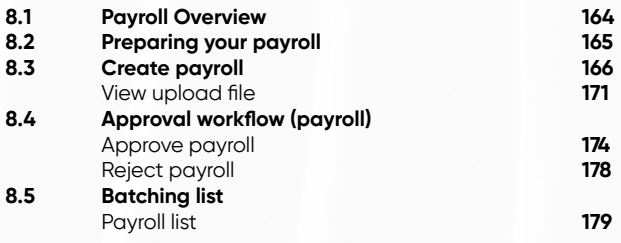

### **9 Reports and Advices**

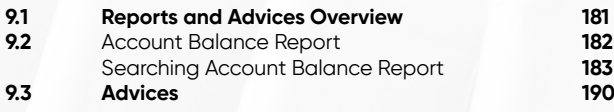

### **10 Account Sweeps**

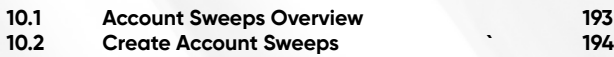

### **11 Trade Applications**

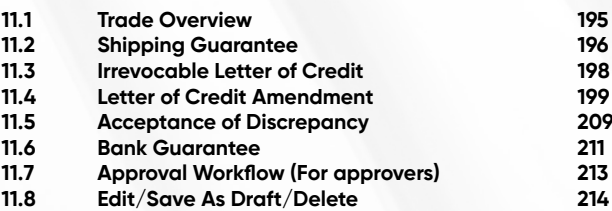

### **12 Stop Requests**

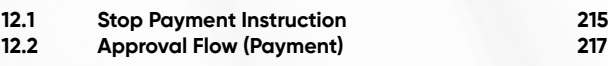

### **13 Service Request**

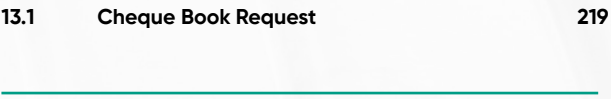

#### **14 Tools**

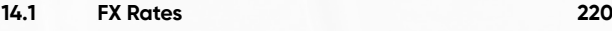

#### **15 User Admin**

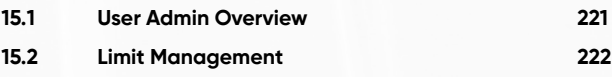

### **16 Settings**

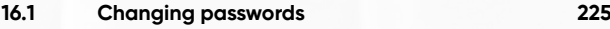

### **17 Baiduri b.Digital Business Mobile App**

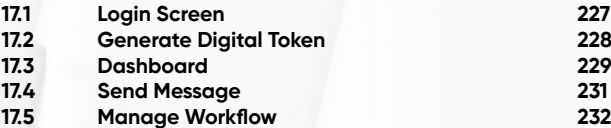

Baiduri b.Digital Business is a digital platform which enables your business to access your accounts and perform various financial transactions.

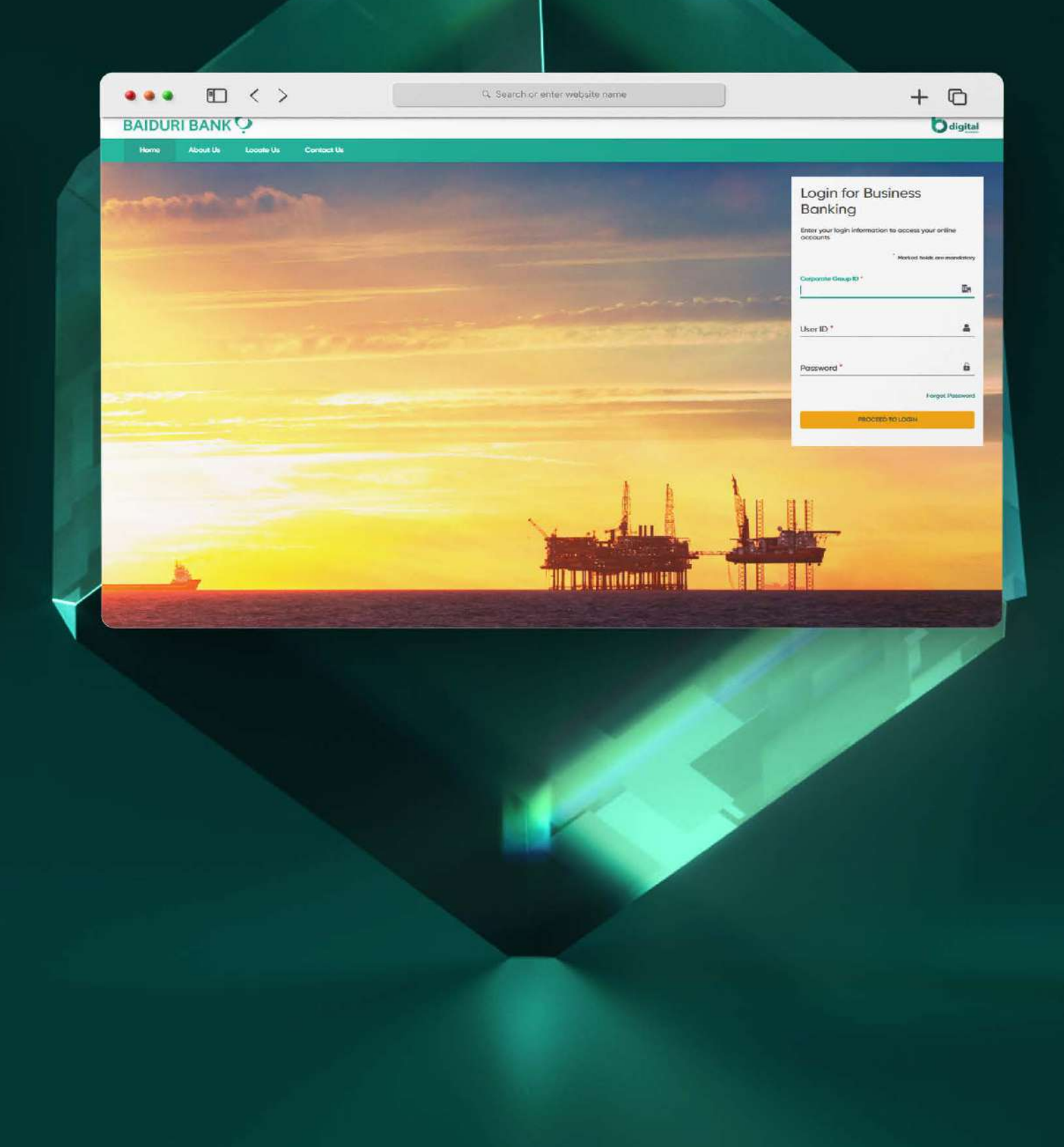

## **1 Login 1.1 Login Overview**

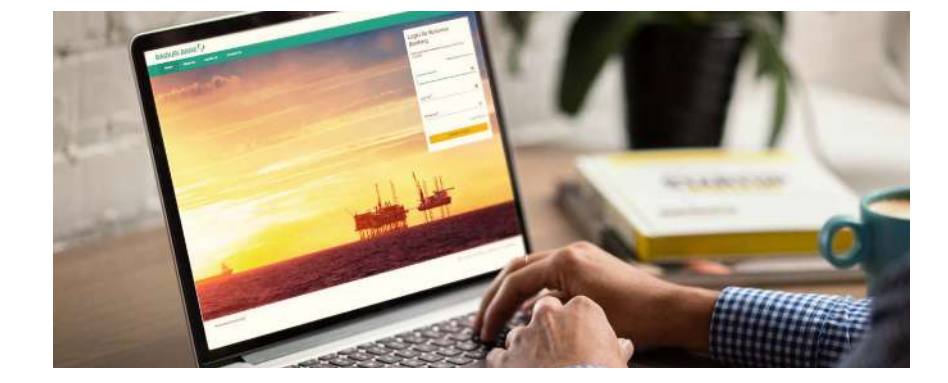

**Baiduri b.Digital Business** is a digital platform which enables your business to access your accounts and perform various financial transactions.

Companies and businesses will first need to be registered. Your company will be assigned a unique Corporate Group ID. One or more users can be created on for each organization on this platform along with their access permissions to various functions and accounts

After all individual IDs of the organization have been created, each company user will receive 2 emails;

- **• The first email will contain the user's Corporate Group ID, User ID and a link to login.**
- **• The second email will contain the Temporary Password for first time activation.**
- **• Use Digital token (generated via Baiduri b.Digital Business mobile app) for the 2FA Authentication**

Once you have logged into the platform, you can perform certain functions depending on the type of permission access you have been assigned, for example:

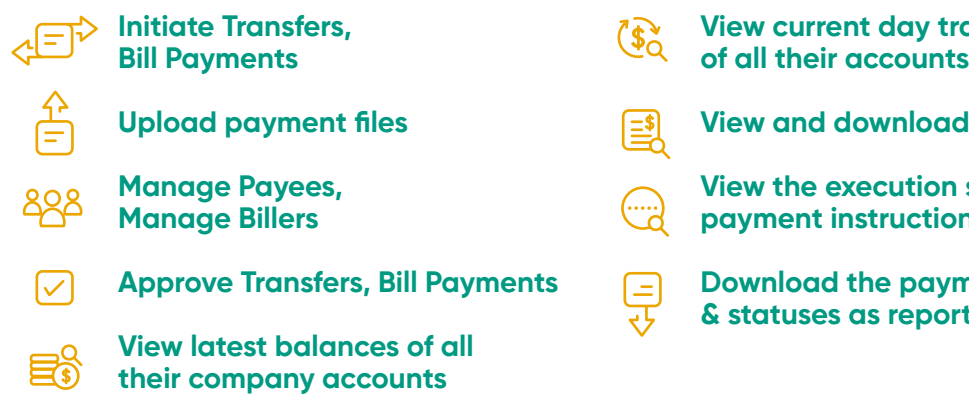

- **View current day transactions of all their accounts**
- **View and download account statements**
- **View the execution status of the payment instructions from the bank**
- **Download the payment transactions & statuses as reports**

To view a video tutorial on how to log in, **[click here.](https://youtu.be/hSgLn4fTqUU)**

### **Receiving your Corporate Group ID, User ID and Password**

Once the bank has created and activated your IDs, a notification will be sent to your registered email address to initiate the first-time login process. In the first email, you will receive your Corporate Group ID and User ID, and in the second email, you will receive a Temporary Password. Please check in your spam/junk mail if you have not received the emails.

### **First time registration for Digital Token**

#### **Step 1**

Download the Baiduri b.Digital Business mobile app from Google Play (for Android Users) or AppStore (for iOS Users).

#### **Step 2**

Once installed, you will need to key in your **Corporate Group ID, User ID** and T**emporary Password** in the login screen, then click **Proceed** to Login.

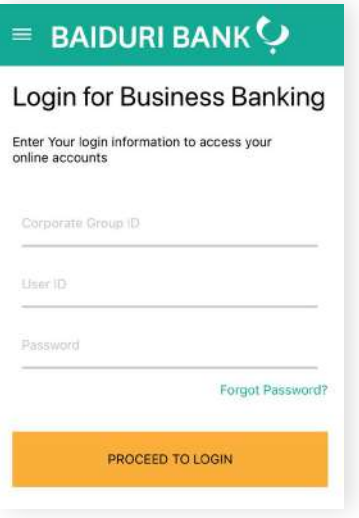

\*Please ensure that the temporary password received is entered correctly. For example, the number '1' and the small letter 'l' can be easily mistaken for each other.

## **1 Login 1.2 First Time Login**

### **Step 3**

Select the 2FA verification type you prefer for your one-time PIN (OTP), either SMS or email.

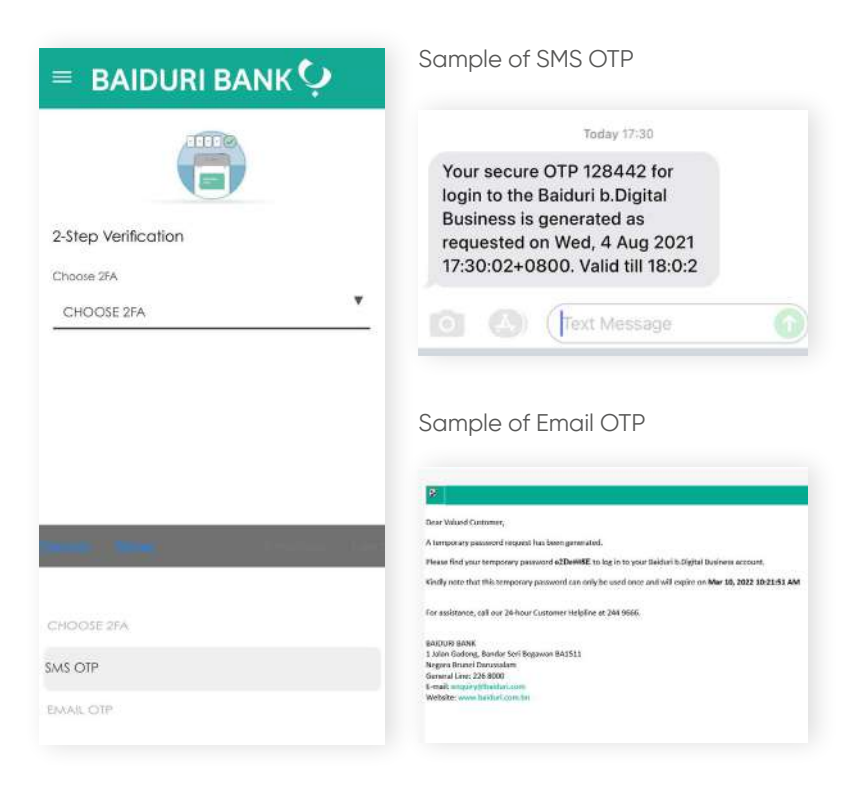

### **Step 4**

Key in the OTP you've received on the verification page on the Baiduri b.Digital Business mobile app.

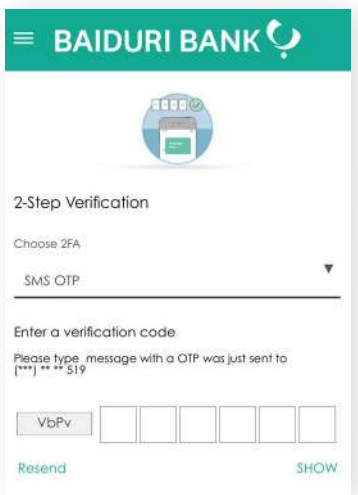

## **1 Login 1.2 First Time Login**

**Back to Table of Contents** 

### **Step 5**

A pop-up message will appear prompting you to change your password. This step is mandatory.

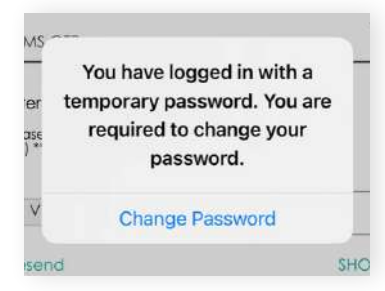

### **Step 6**

Tap **Change Password**

### **Step 7**

Enter your newly set password.

Password must be 8 to 12 characters long and contain at least one number, one uppercase letter, one lowercase letter, and one special character. Only the characters !@#\$%^ are accepted.

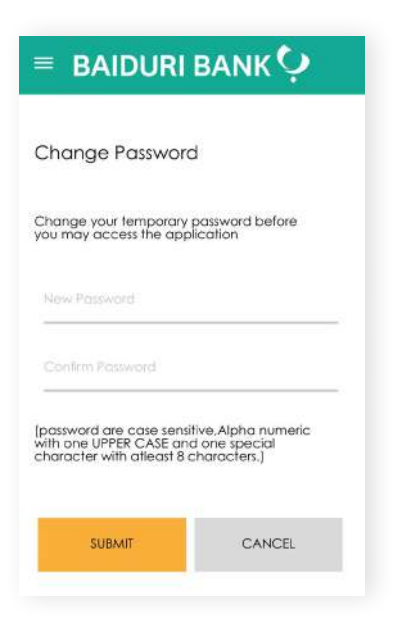

**Back to Table of Contents** 

## **1 Login 1.2 First Time Login**

### **Step 8**

You should receive a "Success" pop up on the screen. This confirms that have successfully set up your Digital Token.

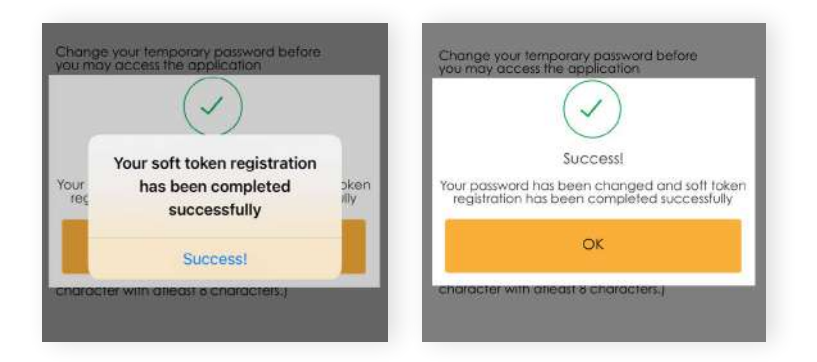

### **Step 9**

Tap **OK** to proceed. You will then be logged out of the session and redirected back to the homepage of the mobile app.

#### **Step 1**

Go to  $\mathscr{O}$  www.baiduri.com on your web browser and click the LOGIN button.

### **Step 2**

Under the **LOGIN** panel, click on Baiduri b.Digital Business.

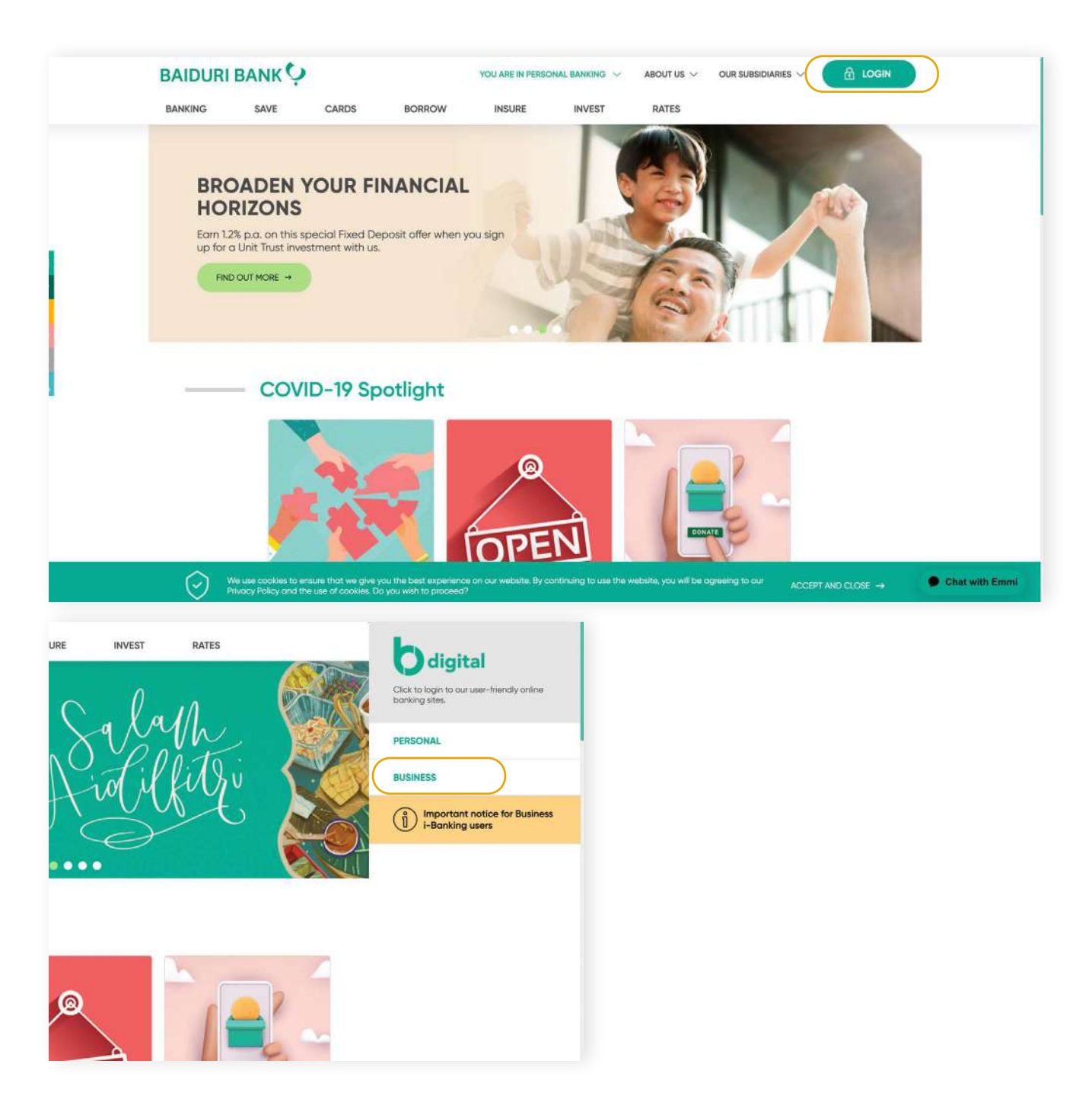

### **Step 3**

Enter your **Corporate Group ID, User ID** and **newly changed Password** in the login screen

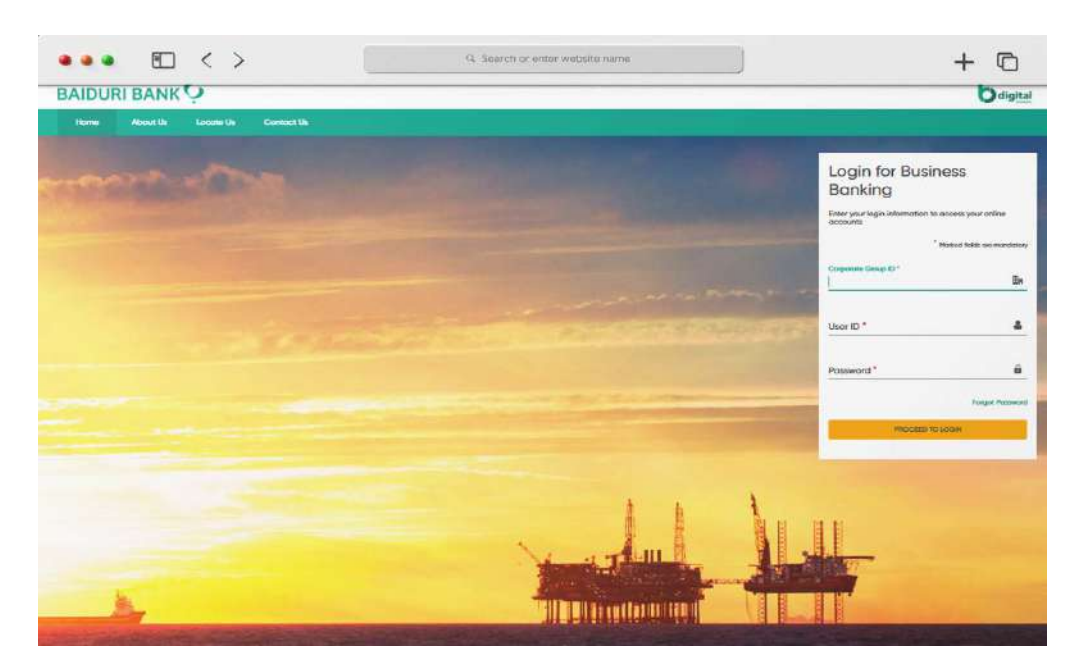

Login for Business Banking screen

### **Step 4**

Click the **PROCEED TO LOGIN** button.

### **Step 5**

You will then be lead to the **Two Factor Authentication (2FA)** screen.

### **Step 6**

Generate the Secure Code from the Baiduri b.Digital Business mobile app.

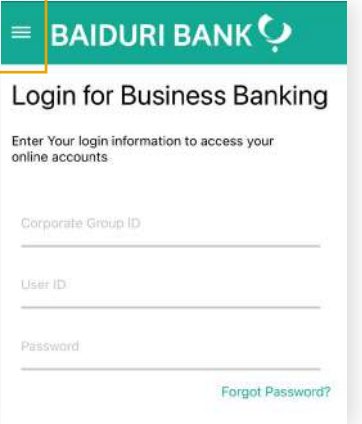

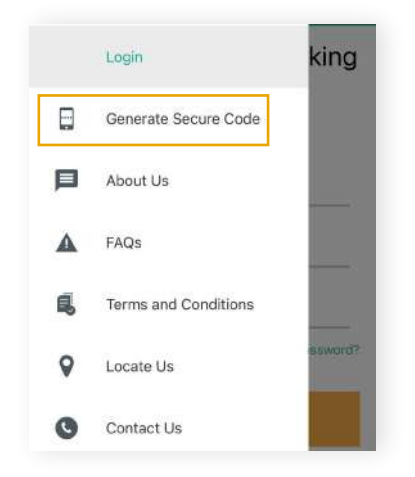

Open the mobile app and click on the 3-line icon at the top left corner of the app

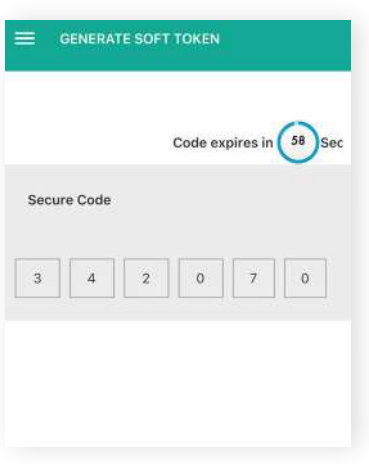

The Secure Code will appear on your screen

On the menu panel, tap on 'Generate Secure Code'

**Back to Table of Contents** 

### **Step 7**

Enter the 6-digit Secure Code to the 2FA screen.

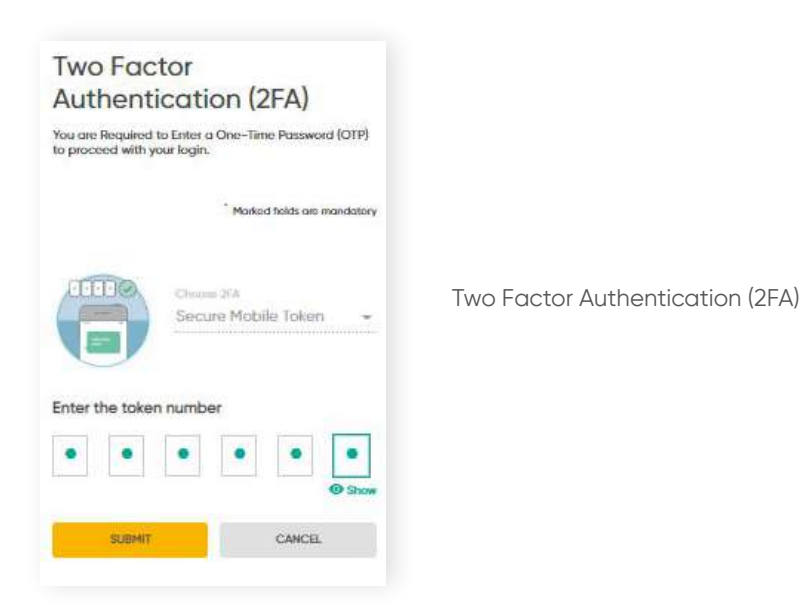

### **Step 8**

Tap **Submit**. You will then be directed to the dashboard of the Baiduri b.Digital Business platform.

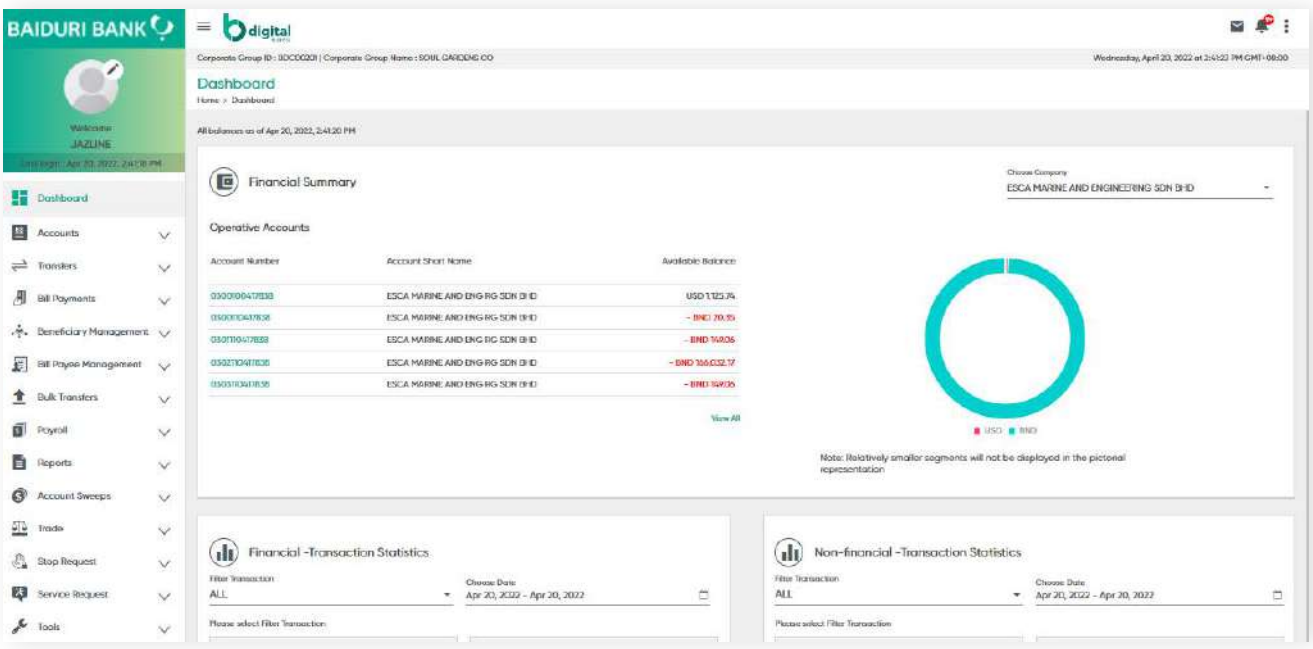

Dashboard Screen

To view a video tutorial on how to log in, **[click here.](https://youtu.be/hSgLn4fTqUU)**

### **Reset Password**

If you have forgotten your password, you can reset it via the Baiduri b.Digital Business login page.

### **Step 1**

Click **Forgot Password** link on the Login page.

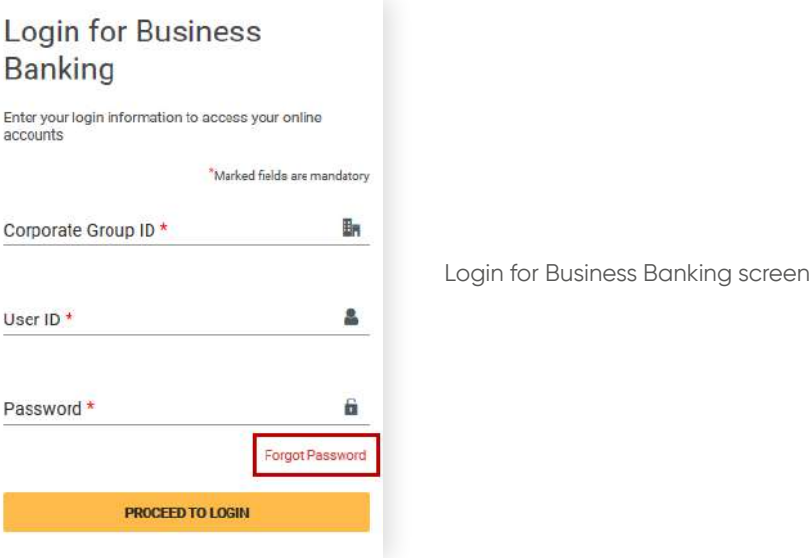

### **Step 2**

You will be led to the **Forgot Password** screen. Enter the valid **Corporate Group ID, User ID,** and **Registered Email ID.**

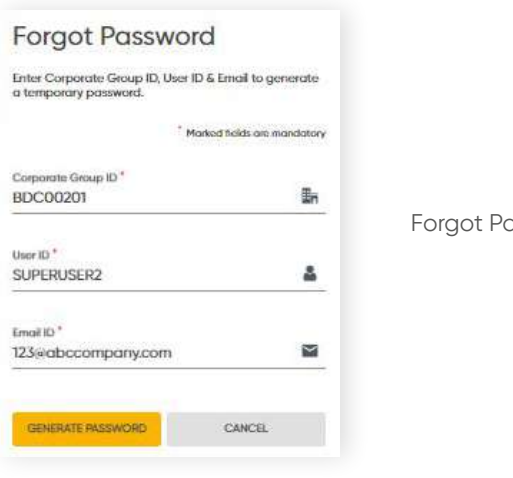

assword Screen

**Back to Table of Contents** 

### **Step 3**

### Click **GENERATE PASSWORD**

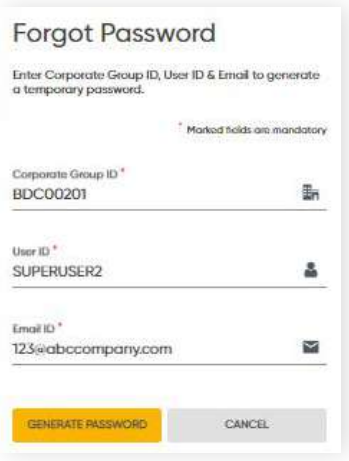

### **Step 4**

The **One Time Password** screen should be displayed

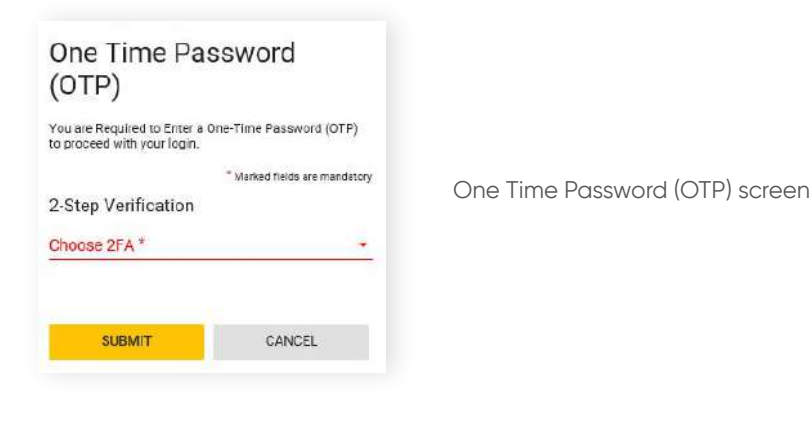

#### **Step 5**

From the drop-down arrow, select the 2FA type you prefer, i.e. **SMS OTP** or **email OTP** and click **SUBMIT.**

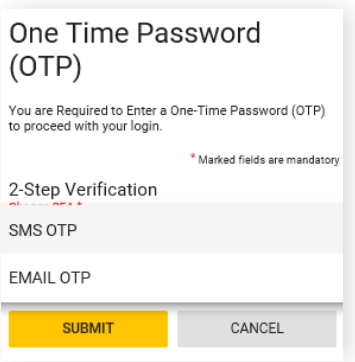

#### **Step 6**

Once you've clicked SUBMIT, the temporary password will be sent to your registered email ID.

#### **Step 7**

Then go to the login screen and enter your **Corporate Group ID, User ID** and **temporary password** (that you've received in your registered email address).

#### **Step 8**

You will be be redirected to the **Change Password** screen.

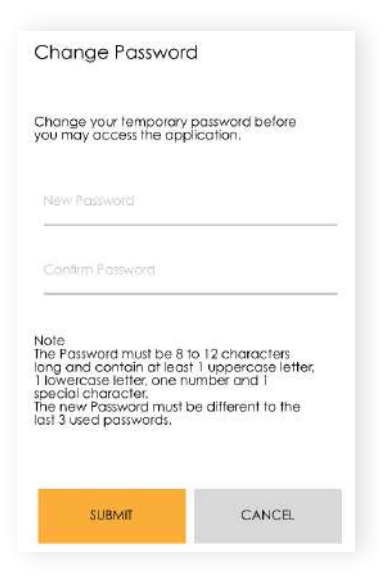

**Back to Table of Contents** 

### **Step 9**

Enter your new password twice in the **New Password** and **Confirm Password fields**.

Password is case sensitive and must contain alpha numeric with at least 1 UPPERCASE, 1 special character and length should be 8 to 12 characters.

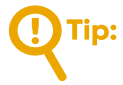

*Both New and Confirm password should match.*

Click **SUBMIT**. You will be logged out of the session and redirected to the homepage.

### **Logout**

Click **Logout** and you will be asked to confirm your decision.

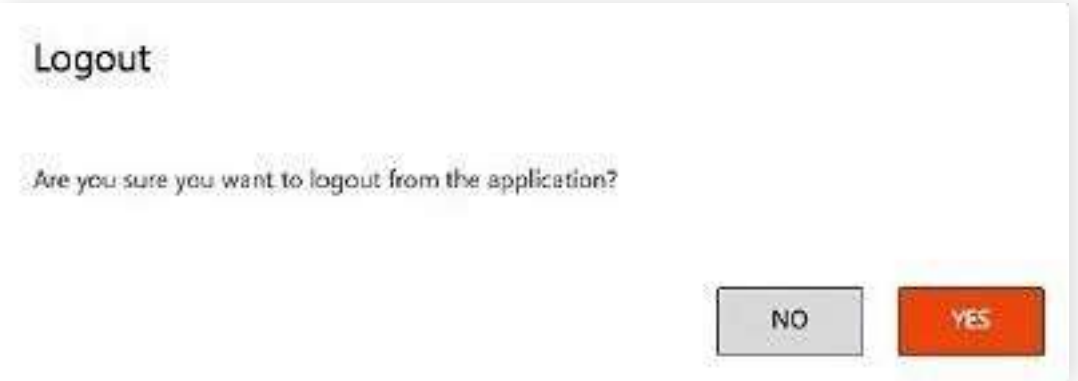

Click **Yes** to Log out

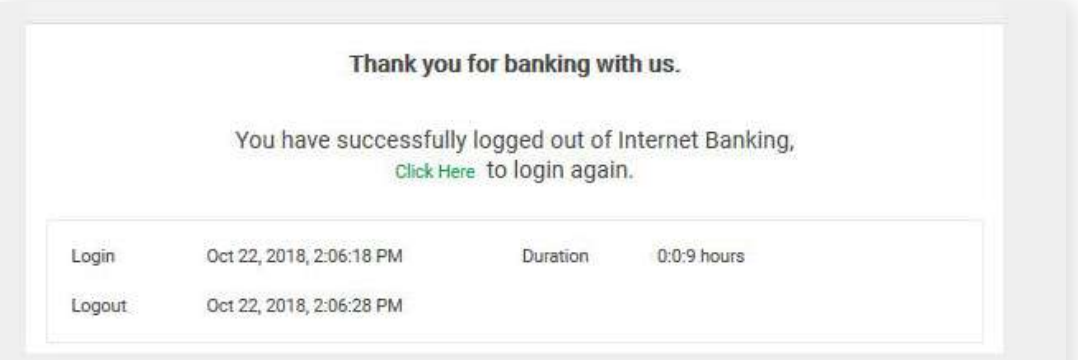

### **2.1 Dashboard Overview**

**Back to Table of Contents** 

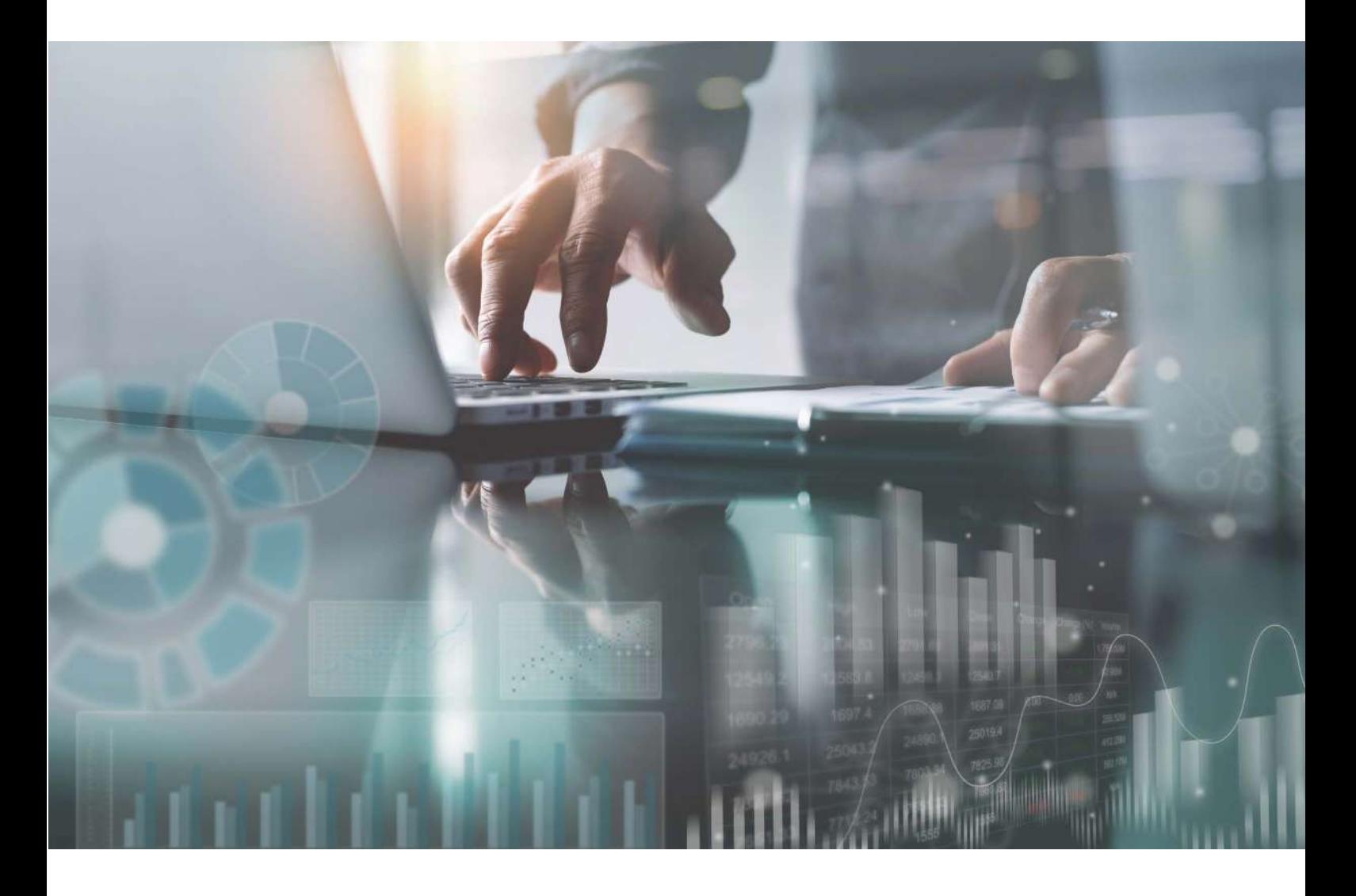

The main page, also known as the **Dashboard of the Baiduri b.Digital Business** platform provides an overview of your accounts, including consolidated reports of both financial and non-financial transactions.

### **2.2 Financial Summary**

**Back to Table of Contents** 

The Financial Summary page provides a snapshot of your company's latest account balance, including **Account Number**, **Account Short Name** and **Available Balance**.

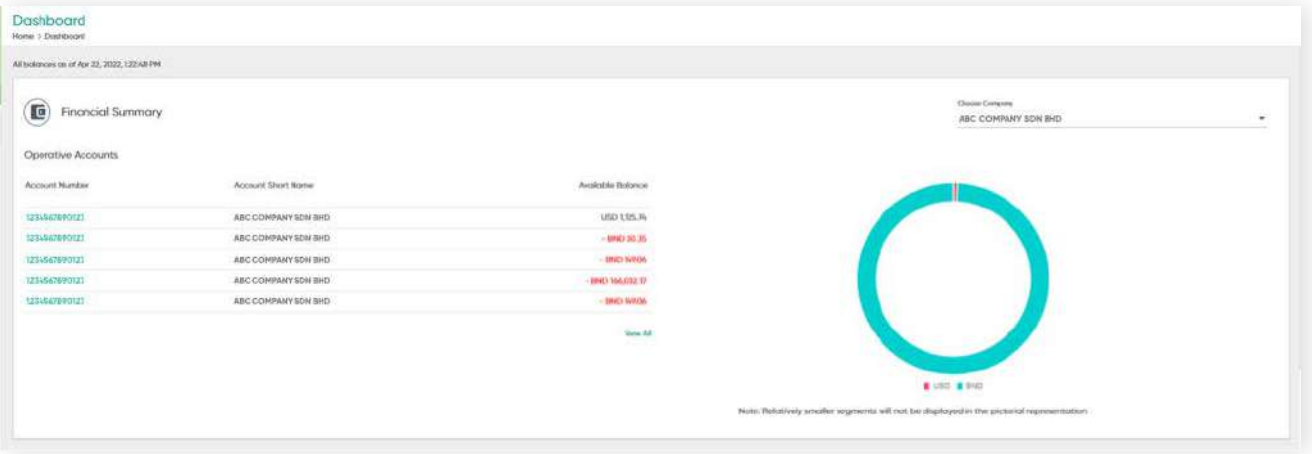

You can also view other companies linked to your organization by selecting the company name from a drop-down list at the Choose Company field.

#### **Note:**

The pie chart represents the total amount in each type of currency. See below for illustration.

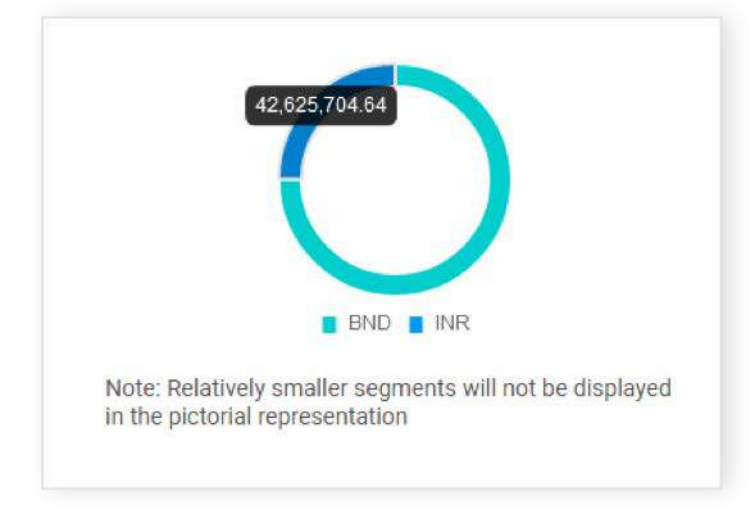

When you click **VIEW ALL**, you will be directed to the **Accounts** menu to view more information under the linked accounts.

### 2.3 Financial & Non Financial Transaction Statistics  $-(\overline{Back to Table of Contents})$

The Financial and Non Financial transaction statistics table depicts the overall status of transactions performed on the platform. You can filter information you wish to view by date.

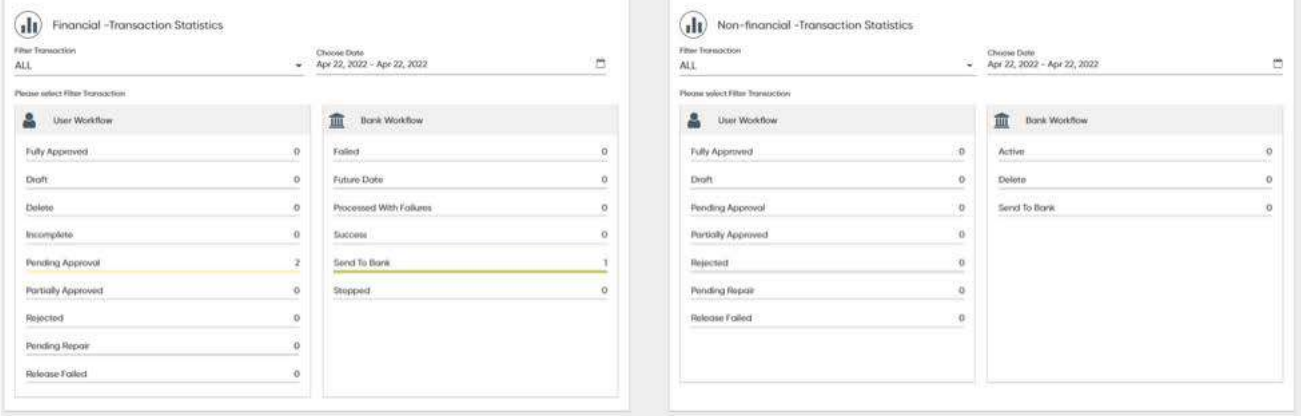

Transactions under Financial and Non-Financial are listed as below:-

- Acceptance of Discrepancy
- Bank Guarantee
- Batch Transfers
- Bill Payment Standing Instruction
- Bill Payments
- Irrevocable Letter of Credit
- Letter of Credit Amendment
- Payroll
- Shipping Guarantee
- Single Payment Transfers
- Shipping Guarantee

#### **FINANCIAL NON-FINANCIAL**

- Account Sweep
- Beneficiary
- Biller Payee
- Cheque Book

2.3 Financial & Non Financial Transaction Statistics  $-(\frac{Back\ to\ Table\ of\ Contents}{Back\ to\ A})$ 

**User Workflow** – details of transactions and the overall status count of the transactions. **Bank Workflow** – transactions that have been sent to the Bank for processing.

### **Status Definition USER WORKFLOW**

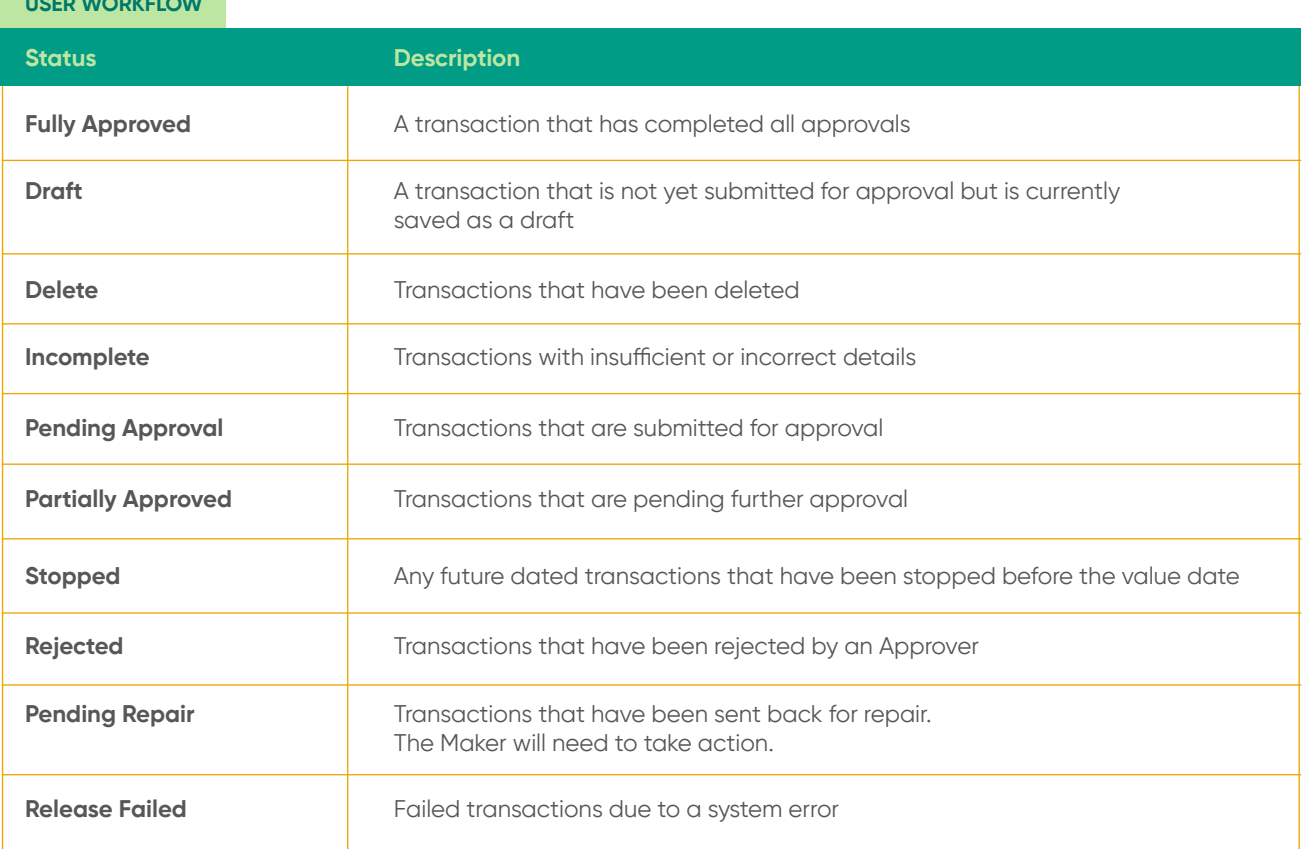

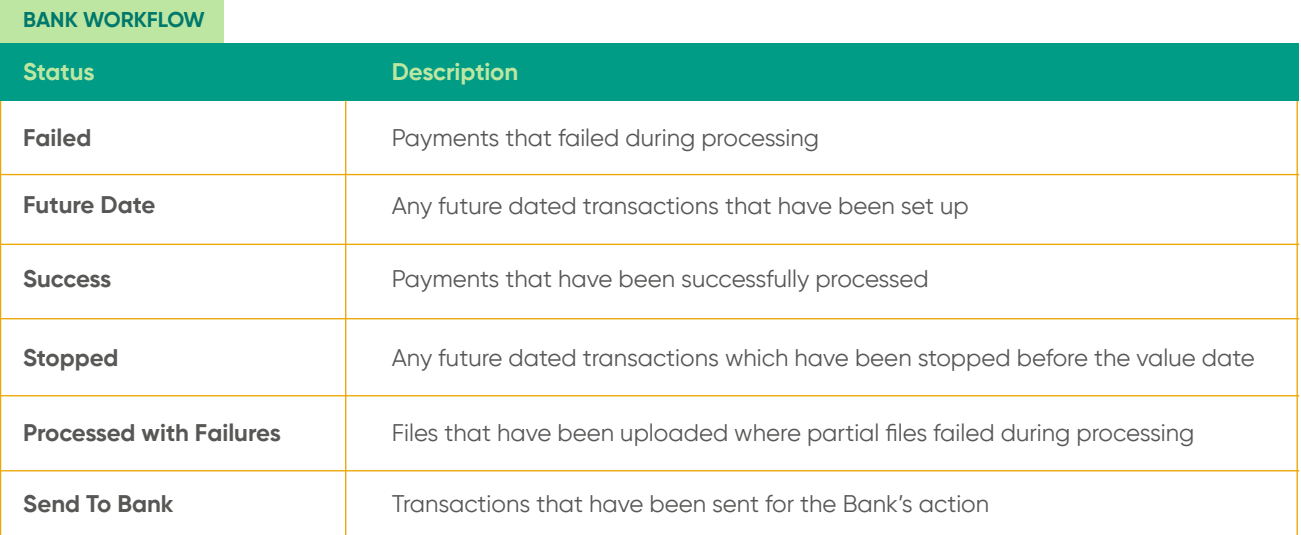

### **2.4 Inbox/View Notification/Send Message**

**Back to Table of Contents** 

#### **Inbox**

This is where you'll receive transaction alert messages including Subject, Description and Date in the Inbox section.

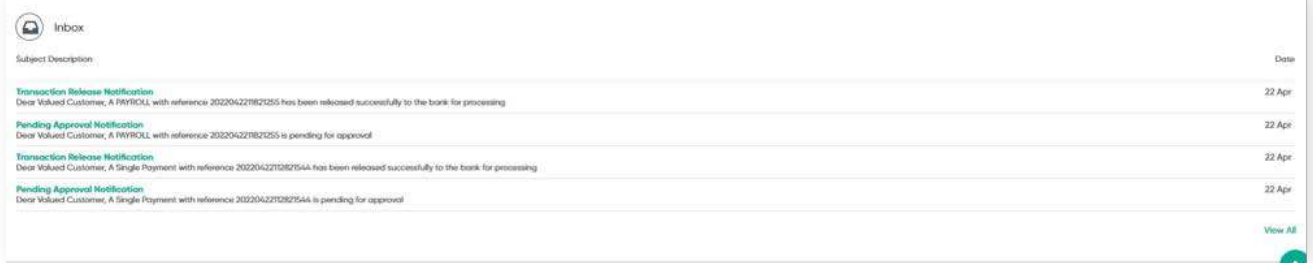

#### **Notification**

To view notifications for your transactions and requests from the bank, click on the bell icon  $\triangle$  in the upper right corner.

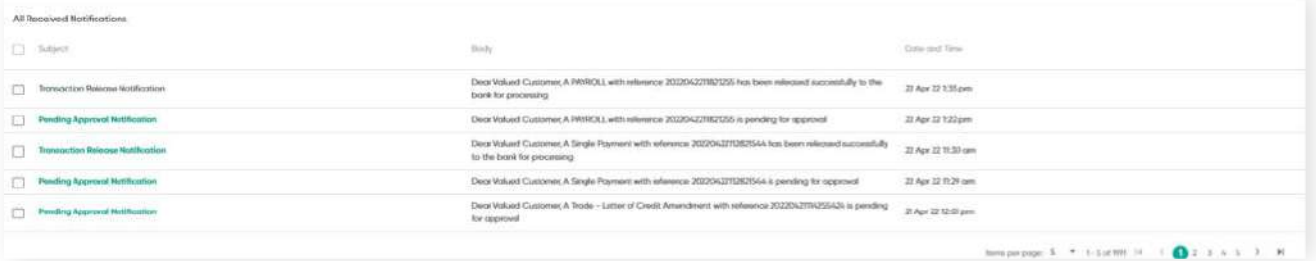

To view more information about each notification sent, click on the individual message subject link.

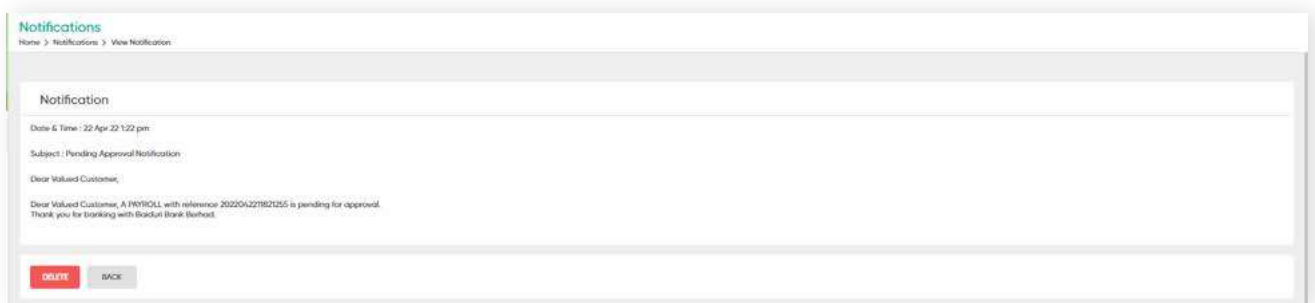

### **2.4 Inbox/View Notification/Send Message**

**Back to Table of Contents** 

#### **Send Message**

To send a message to the E-Banking Customer Service, click on the Mail icon  $\blacktriangleright$ on the upper right corner .

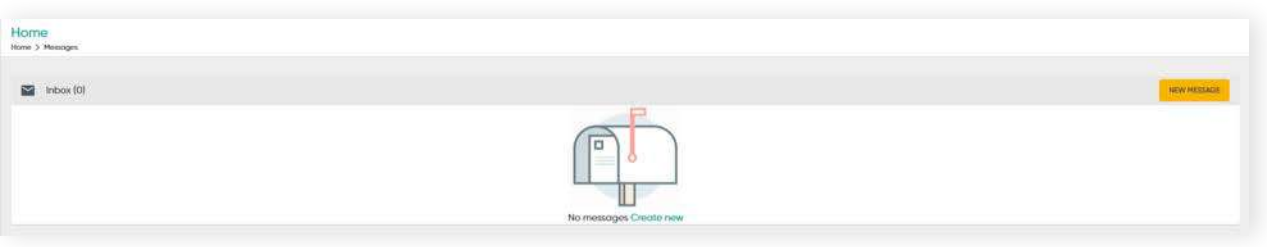

Click on **Create New**. A **New Message** screen will be prompted.

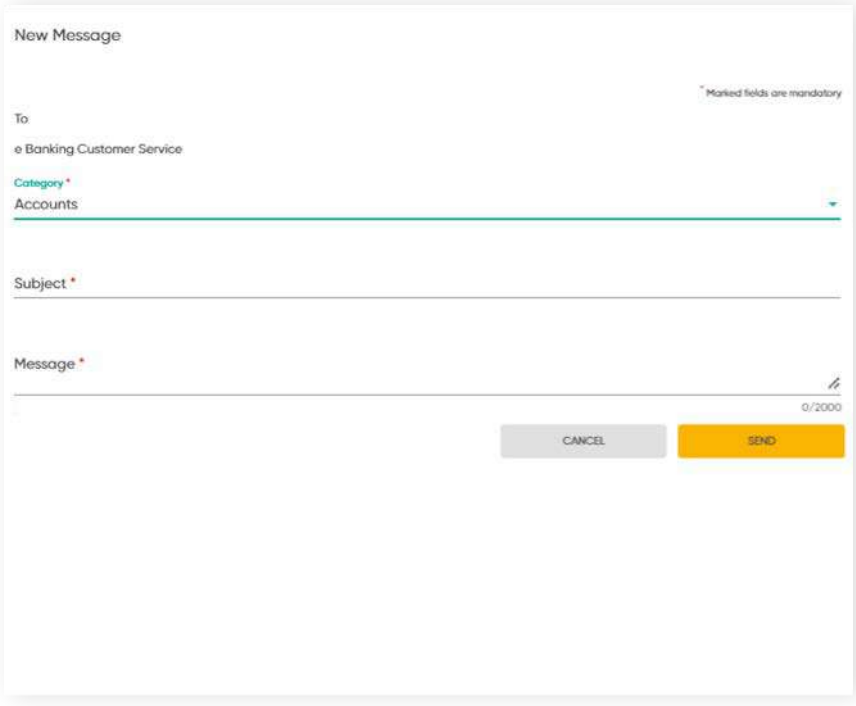

From the drop-down list, select the **Category**. Enter a **Subject**, then type your **Message** in the respective fields.

Click **SEND** to send the message to the bank.

### **2.5 Customizing Profile Image and Name**

You can also customize your profile picture and name within your account. You may also view your last login details.

#### Click the **Edit icon**  $\blacktriangleright$ .

The **Update Profile Picture** window should be displayed.

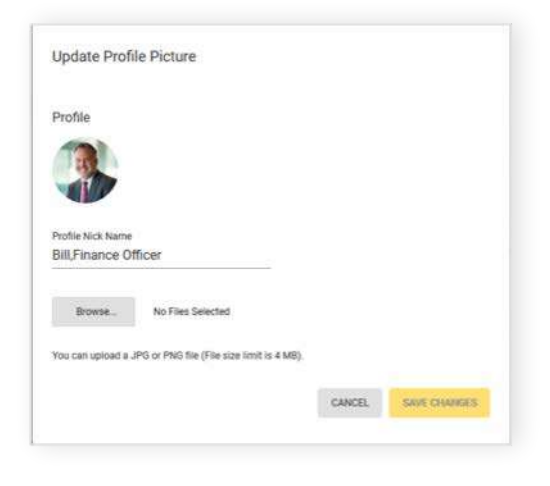

Click **Browse** to choose an image you want to upload.

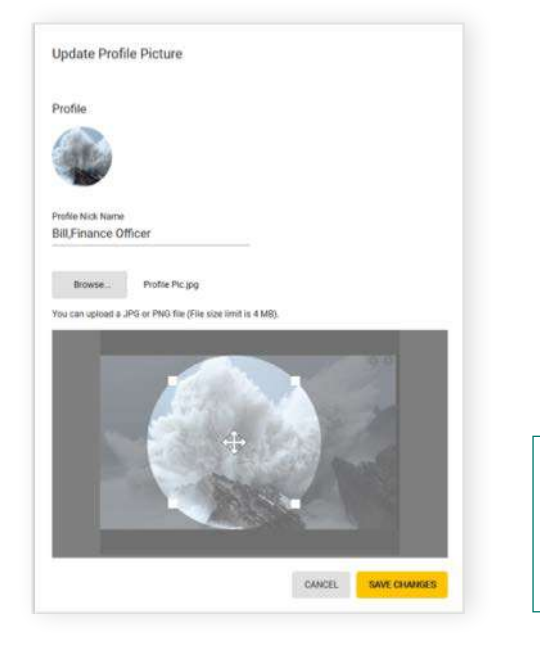

#### **Important notes**

- Image file size cannot exceed 4MB
- Image file format must be JPEG and PNG only
- Enter your preferred display name in Profile Nick Name field

**Back to Table of Contents** 

### **3.1 Overview**

**Back to Table of Contents** 

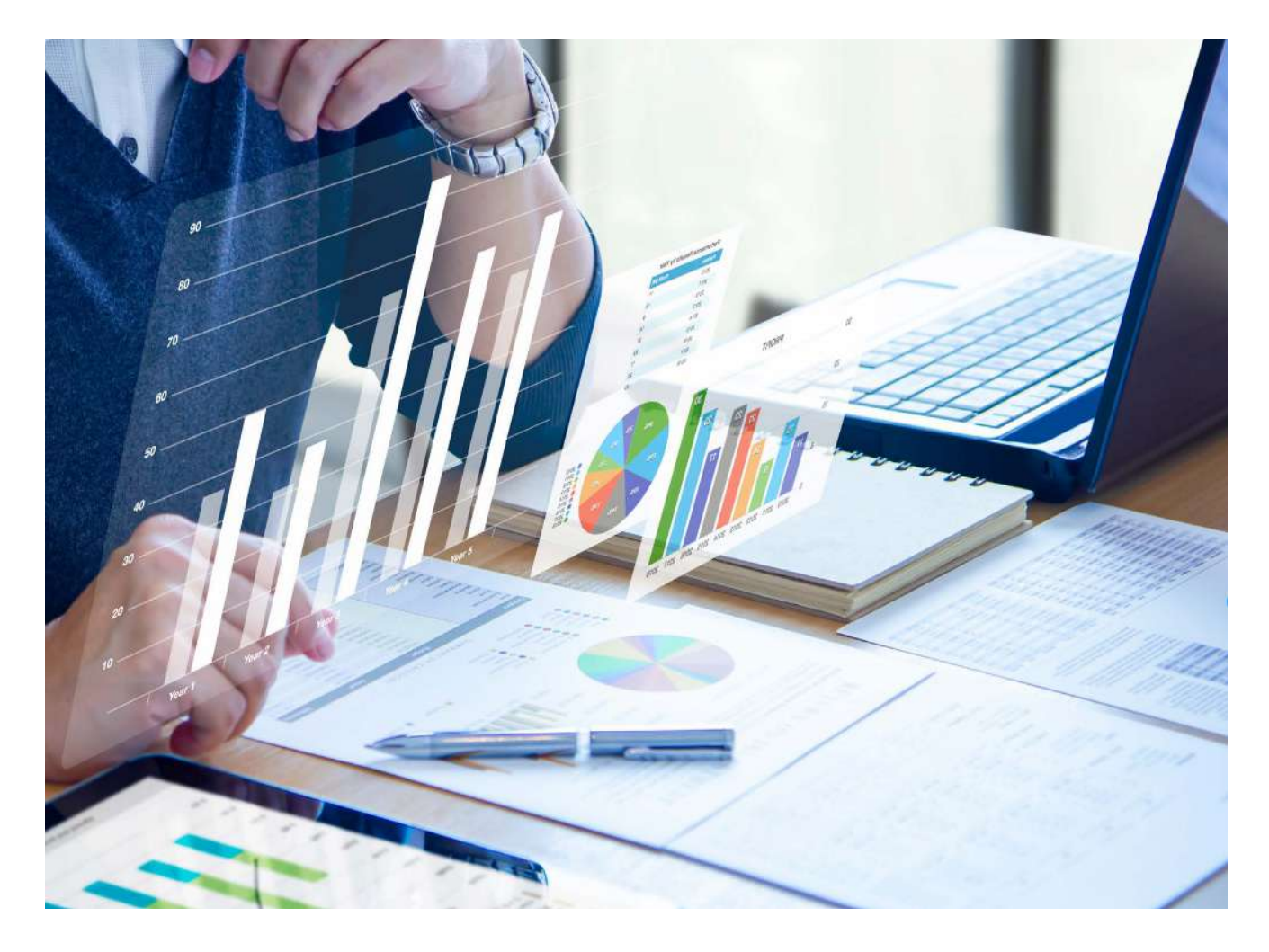

This section allows the assigned users to view the company's Accounts, Limits, Loans, Overdrafts, Letter of Credit, Trust Receipt, Inwards Collections, Guarantee, Forex, Hire Purchase and Corporate Cards (if any).

### **3.2 Accounts Overview Function**

On the Accounts Overview screen, you can access information such as Operating Account, Deposit Account and Loan Account. You can view same day transactions of all accounts as well as the latest balances of all accounts.

What each user is able to view depends on the type of access and permissions assigned to them. For example, User 1 can view all accounts, however, User 2 will only be able to view selected accounts.

Under the menu, go to **Accounts → Accounts Overview.** 

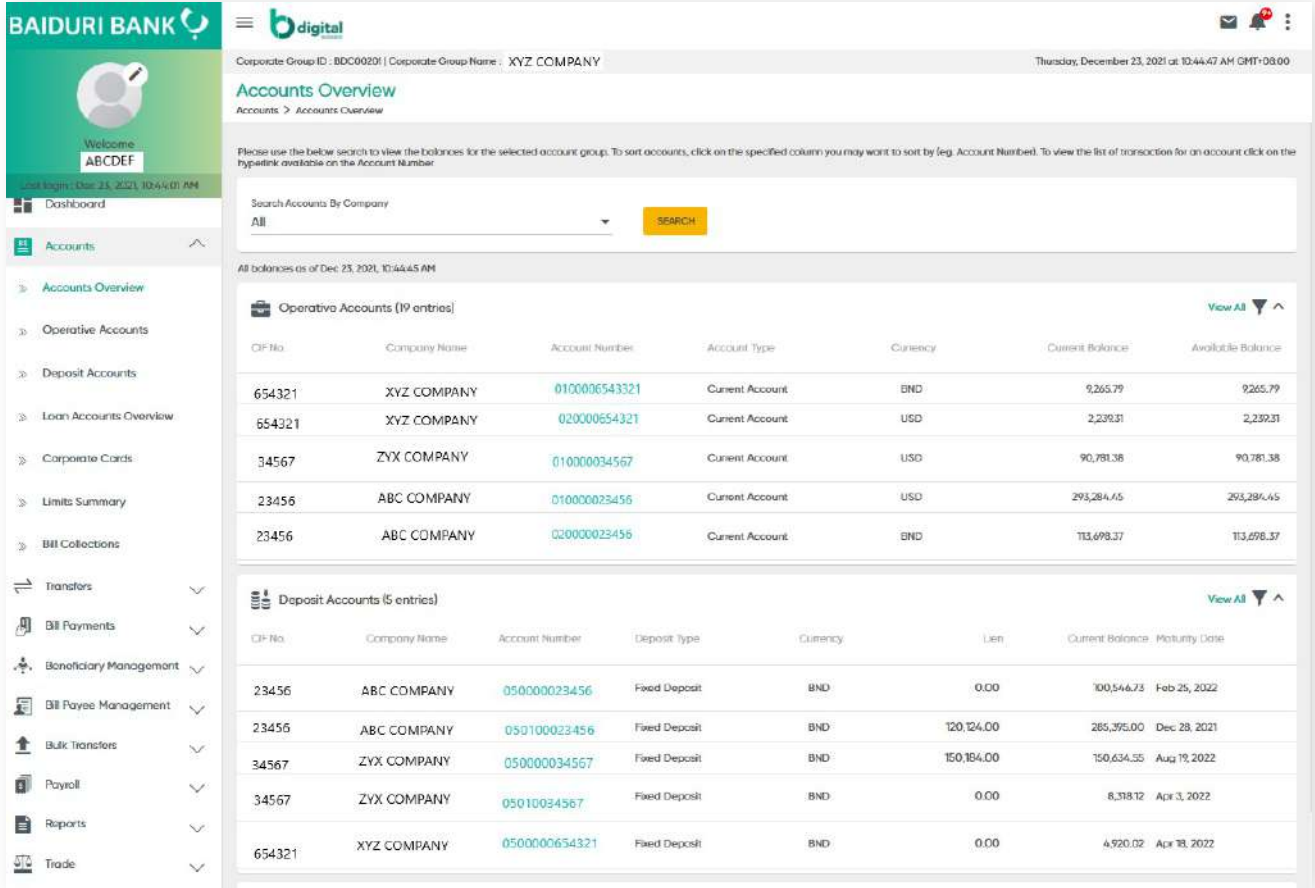

Figure 1: Accounts Overview screen

### **3.2 Accounts Overview Function**

**Back to Table of Contents** 

**Functions available under the Beneficiary List screen.**

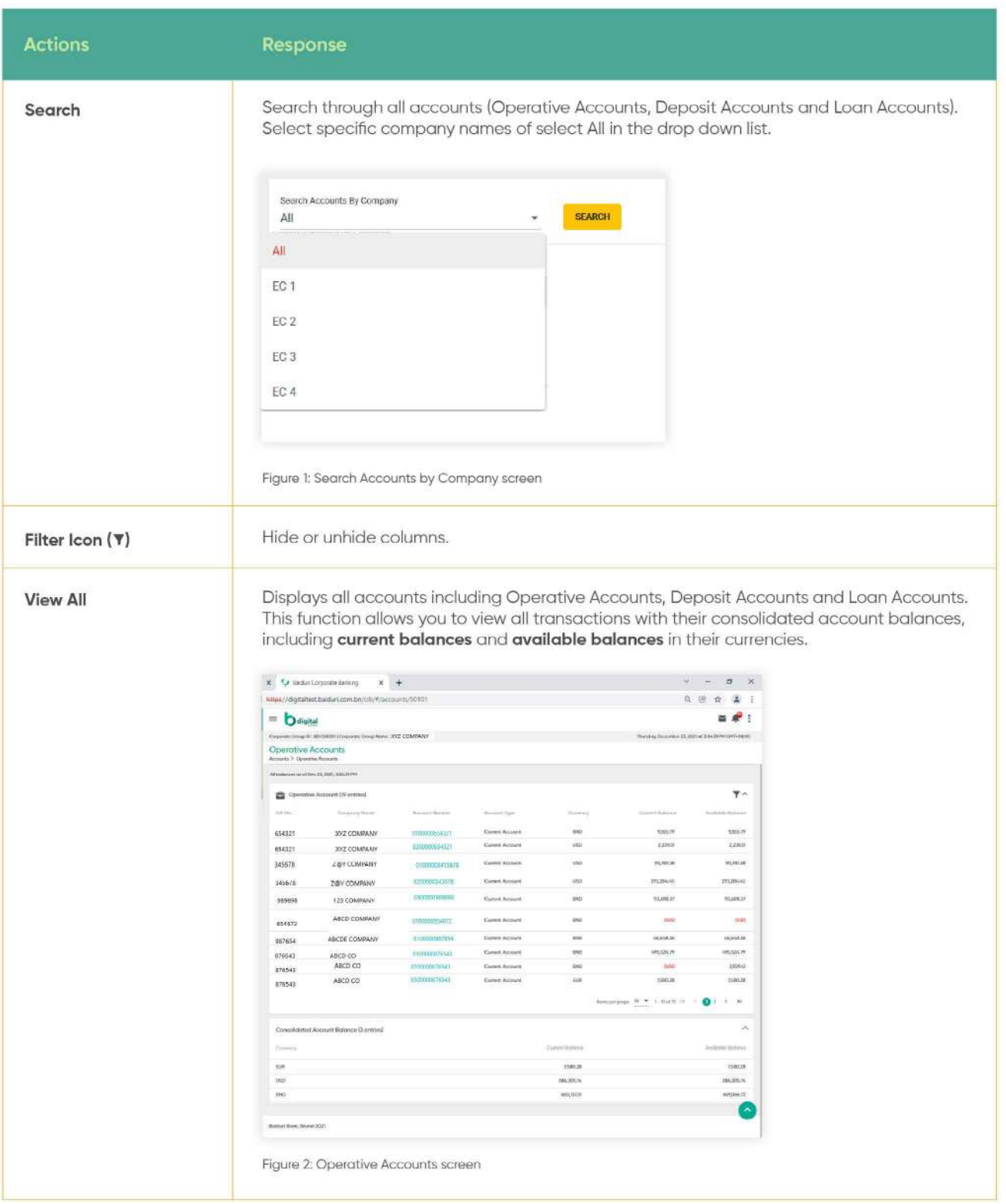

### **3.2 Accounts Overview Function**

**Back to Table of Contents** 

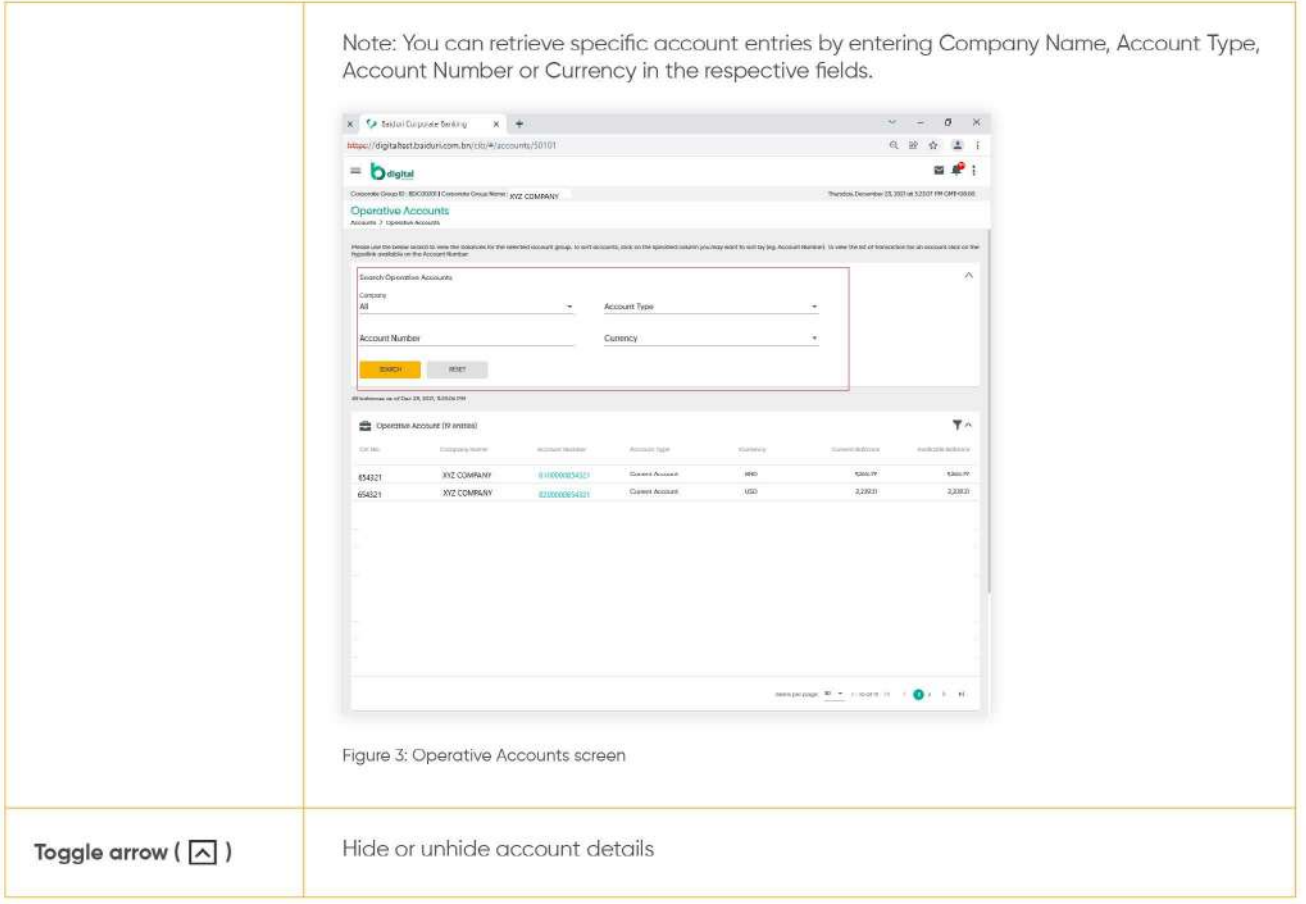

### **3.3 Operative Accounts**

Under Operative Accounts, you can view the balances of accounts as well as the consolidated balances. You can also sort and view account details through the fields provided.

Under the menu, go to **Accounts → Operative accounts.**. You should see the list of available Operative Accounts

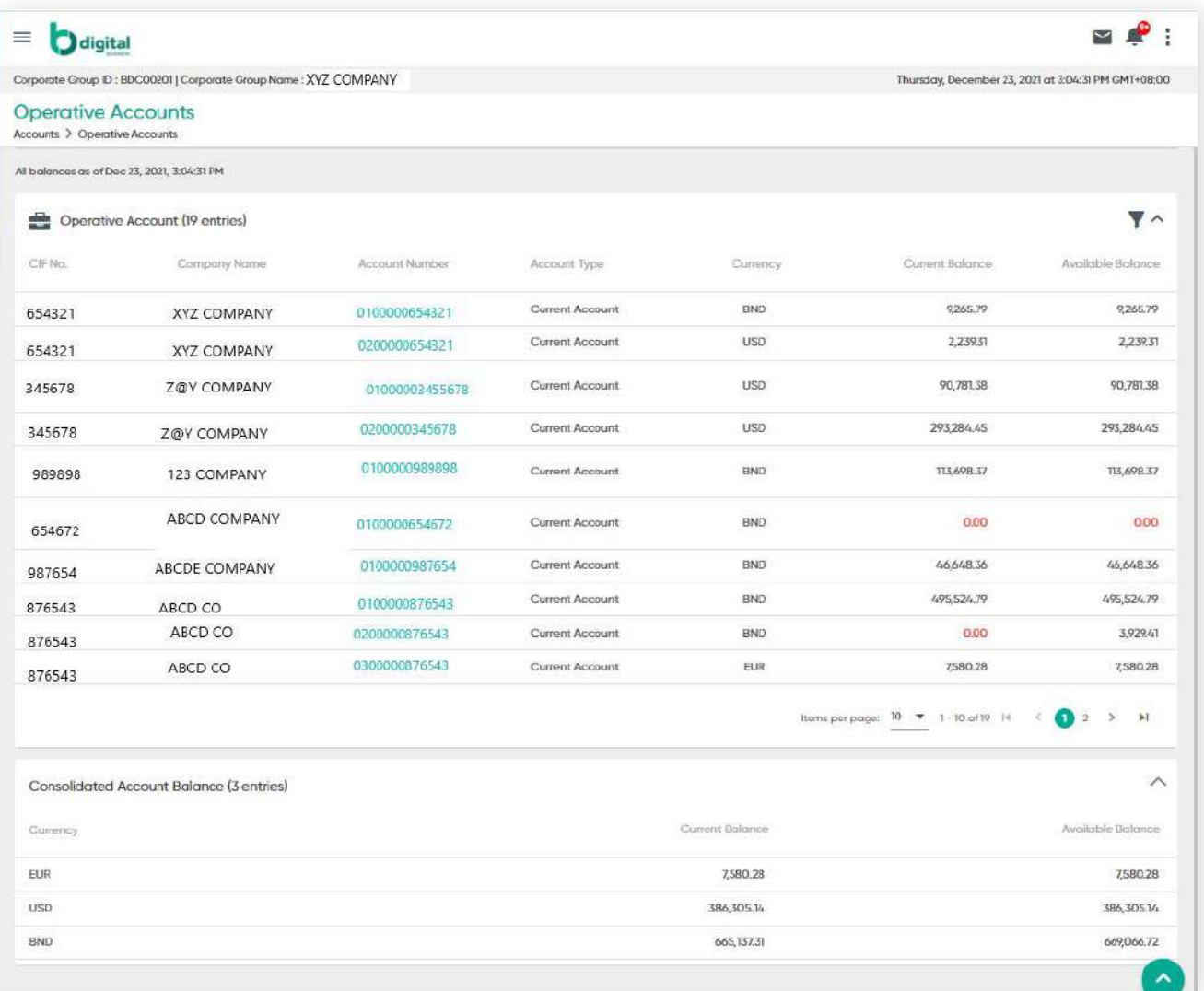

Figure 4: Operative Accounts screen

### **3.3 Operative Accounts**

**Back to Table of Contents** 

Click on the **Account Number** of the account you wish to review. You will be able to view more details under that account.

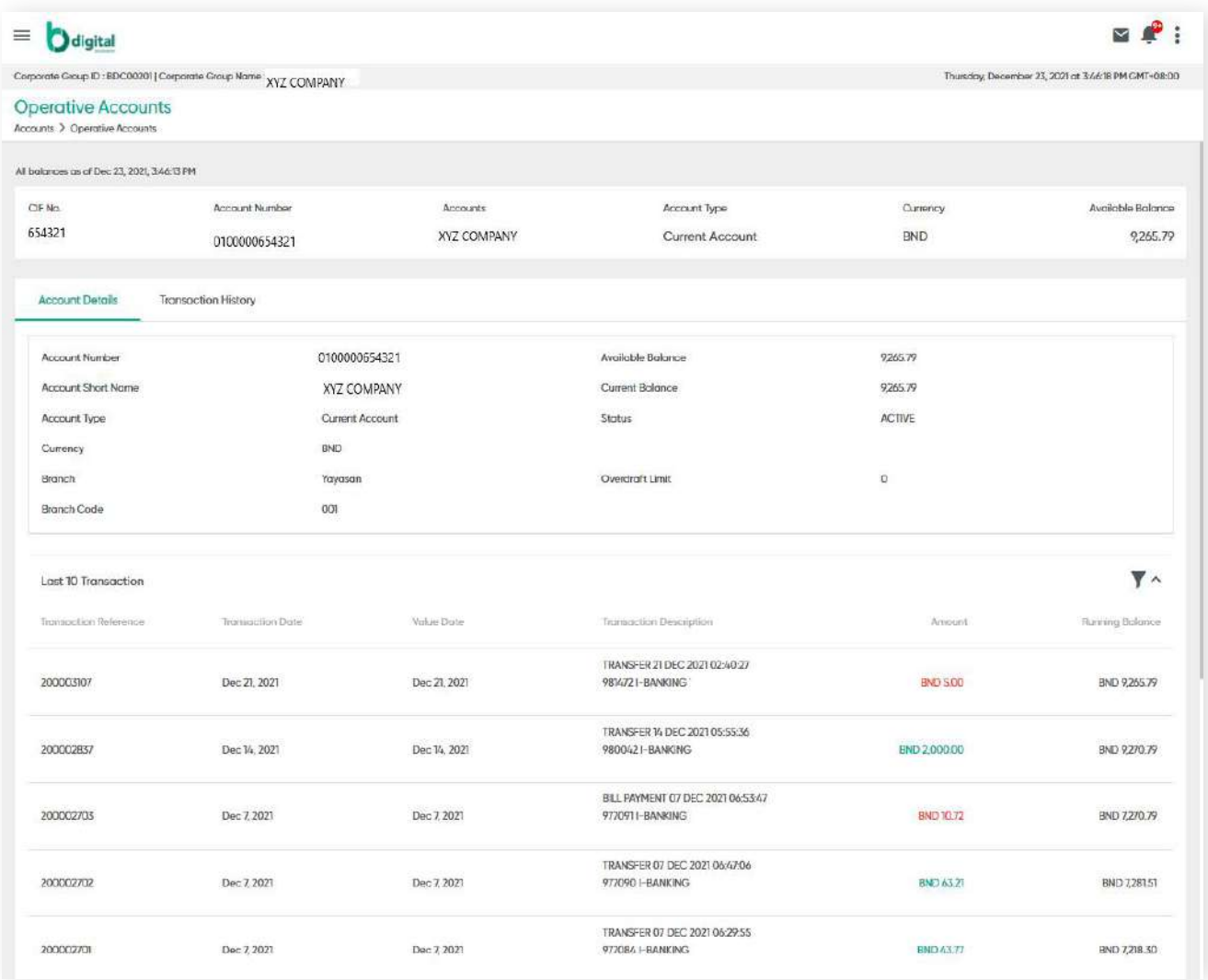

### **3.3 Operative Accounts**

**Back to Table of Contents** 

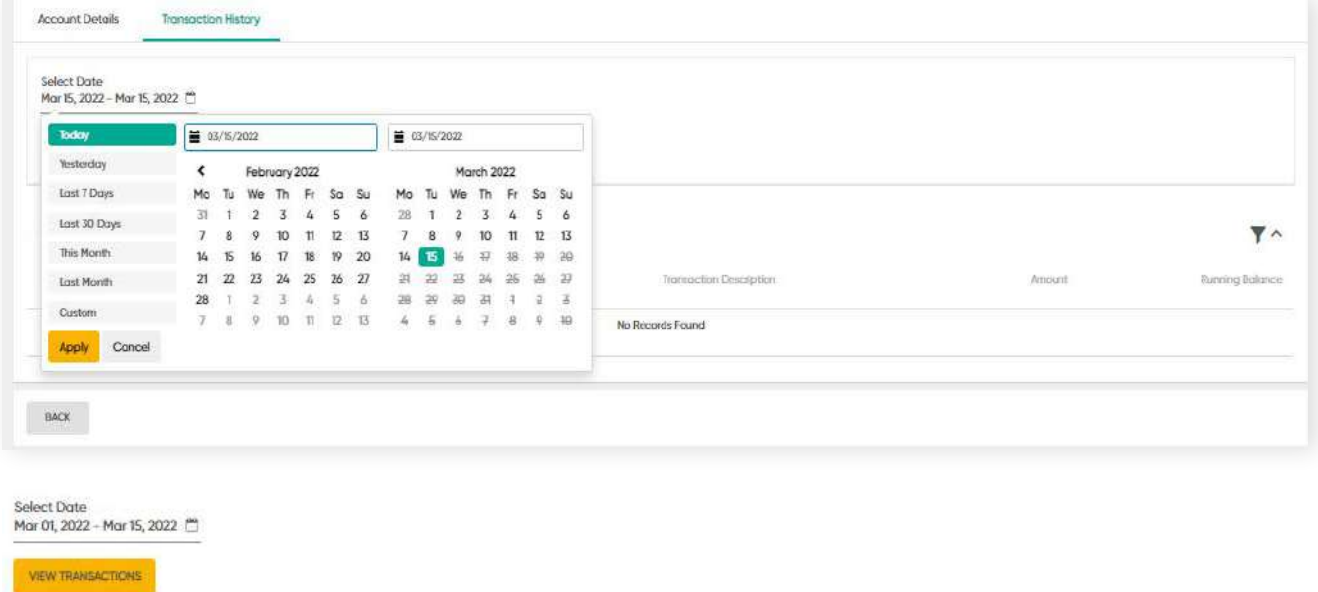

To view and review each account's past transactions, click on the **Transaction History** tab.

You can choose to review past transactions by a specific period. Click the **Calendar** icon, then select the date range of the transactions they wish to review. Once set, click **VIEW TRANSACTIONS**. The requested details will be displayed on the screen.

#### Baiduri b.Digital Business User Guide **32**

## **3 Accounts**

### **3.3.1 Searching Specific Operative Accounts**

You can look for specific operative accounts with the **Search Operative Accounts** function through the Company, Account Type, Account Number or Currency from the respective fields.

### **Step 1**

Select or enter information from any of the respective fields, i.e. **Company, Account Number, Account Type** or **Currency.**

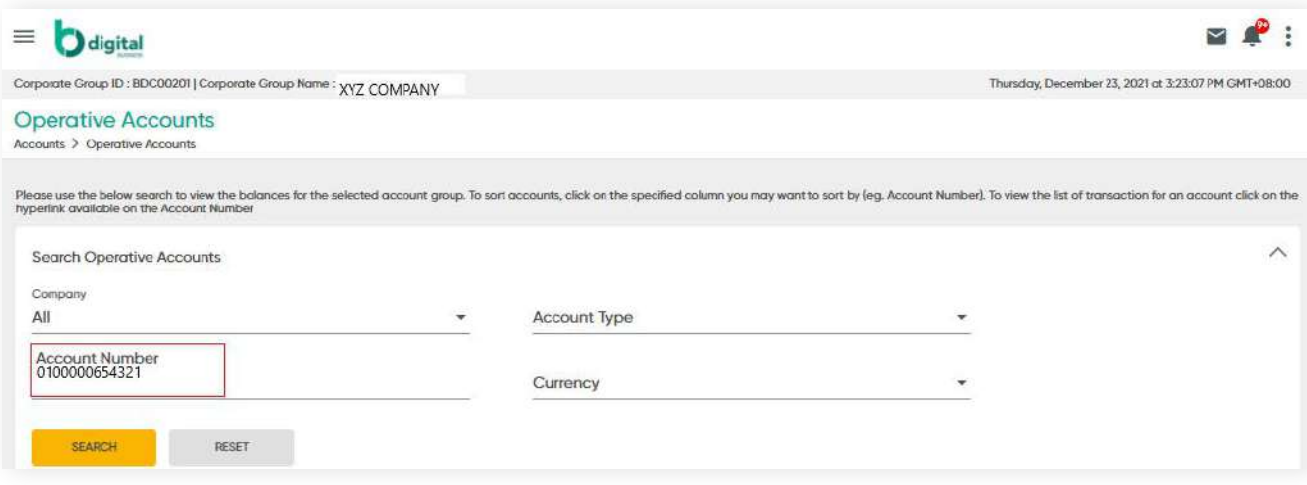

Figure 5: Operative Accounts screen

**Back to Table of Contents** 

**3.3.1 Searching Specific Operative Accounts**

**Back to Table of Contents** 

j.

 $\big($ 

#### **Step 2**

Click **SEARCH**. The requested details will be displayed on the screen.

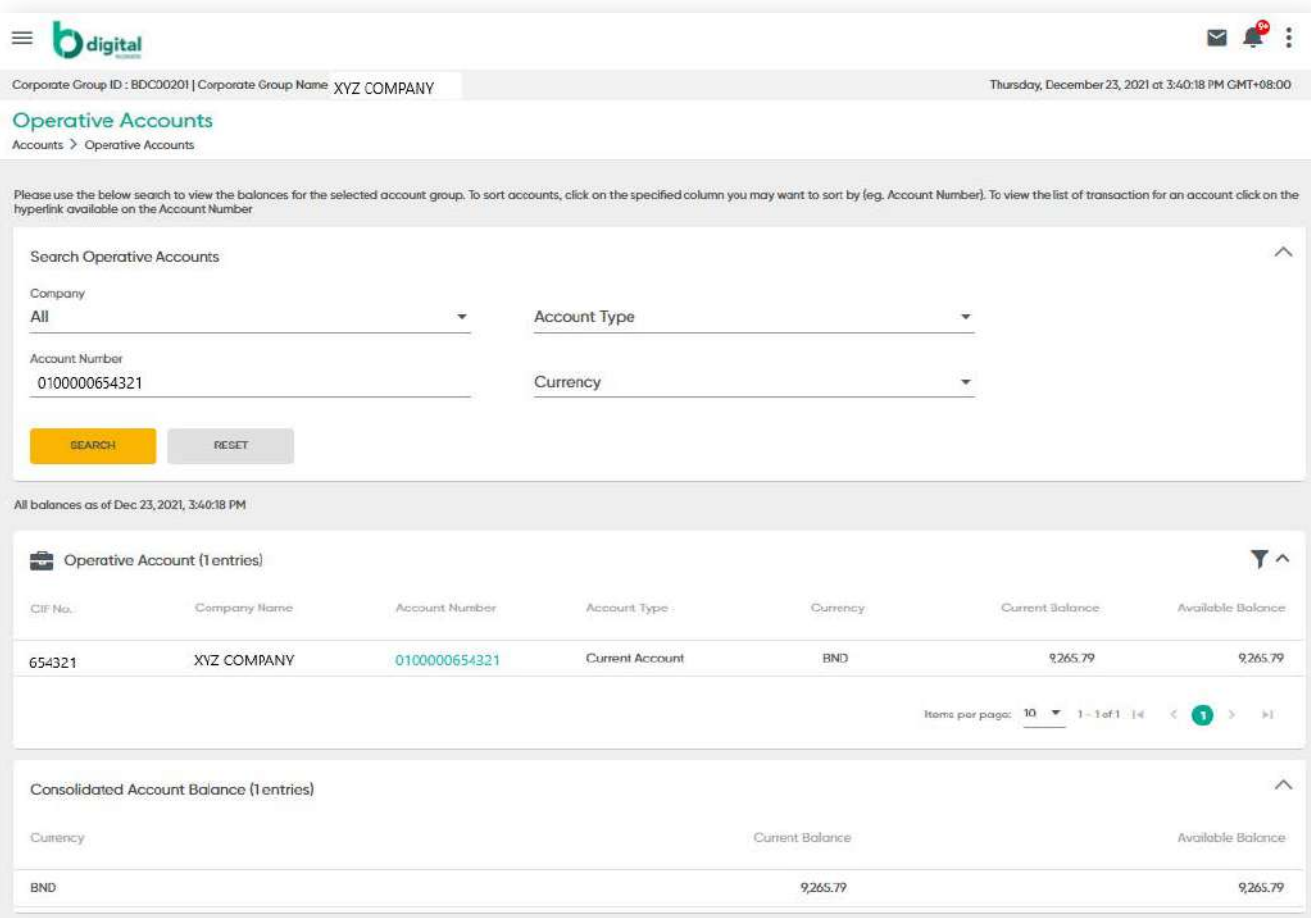

Figure 6: Operative Account Inquiry screen

### **3.3.1 Searching Specific Operative Accounts**

**Back to Table of Contents** 

#### **Step 3**

Click on the **Account Number** you wish to review to view more details. You should see more details on that account.

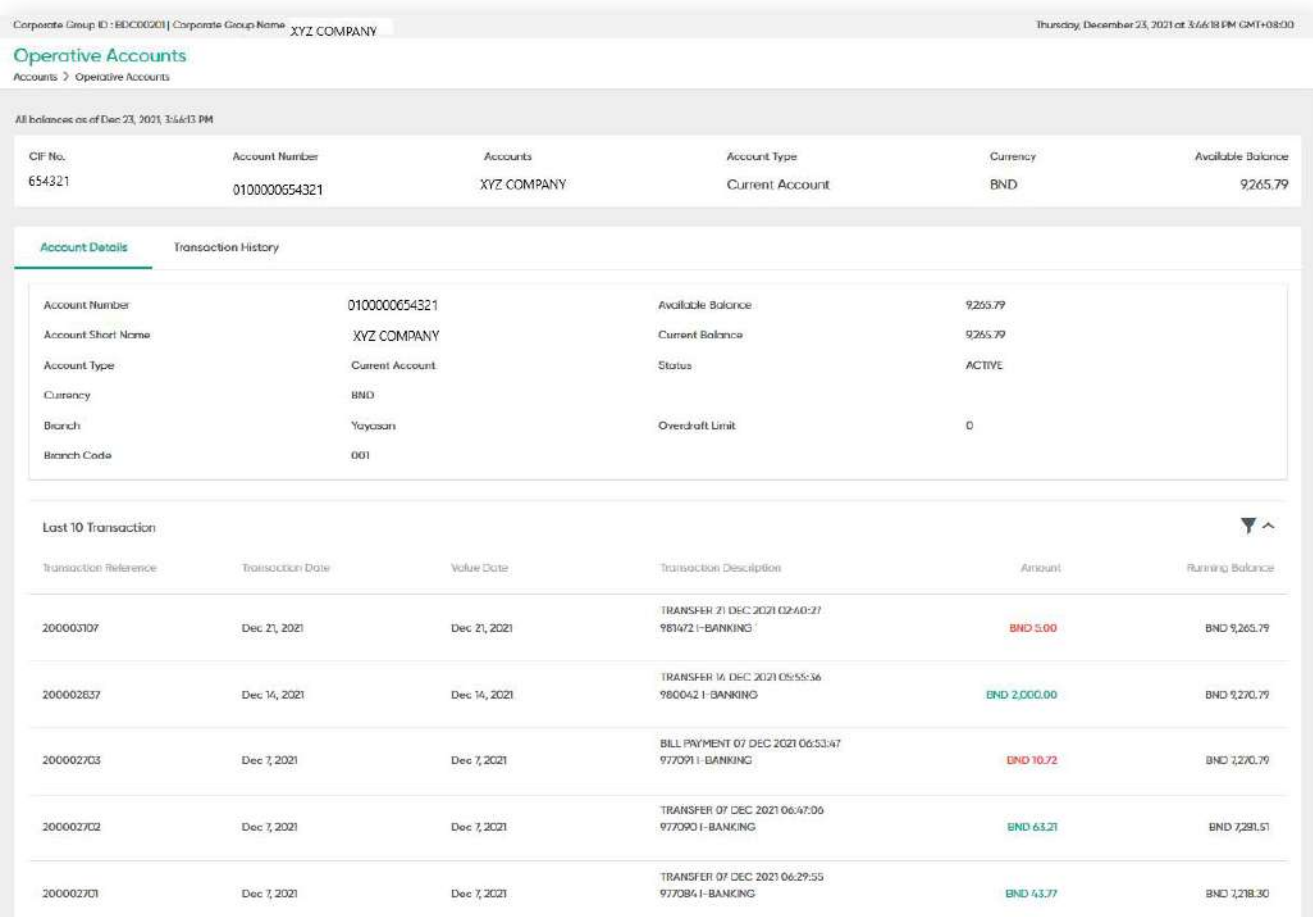

Figure 7: Operative Accounts screen

### **3.4 Deposit Accounts**

**Back to Table of Contents** 

#### **Step 1**

From the menu, go to **Accounts → Deposit Accounts**. You should see the list of available Deposit Accounts.

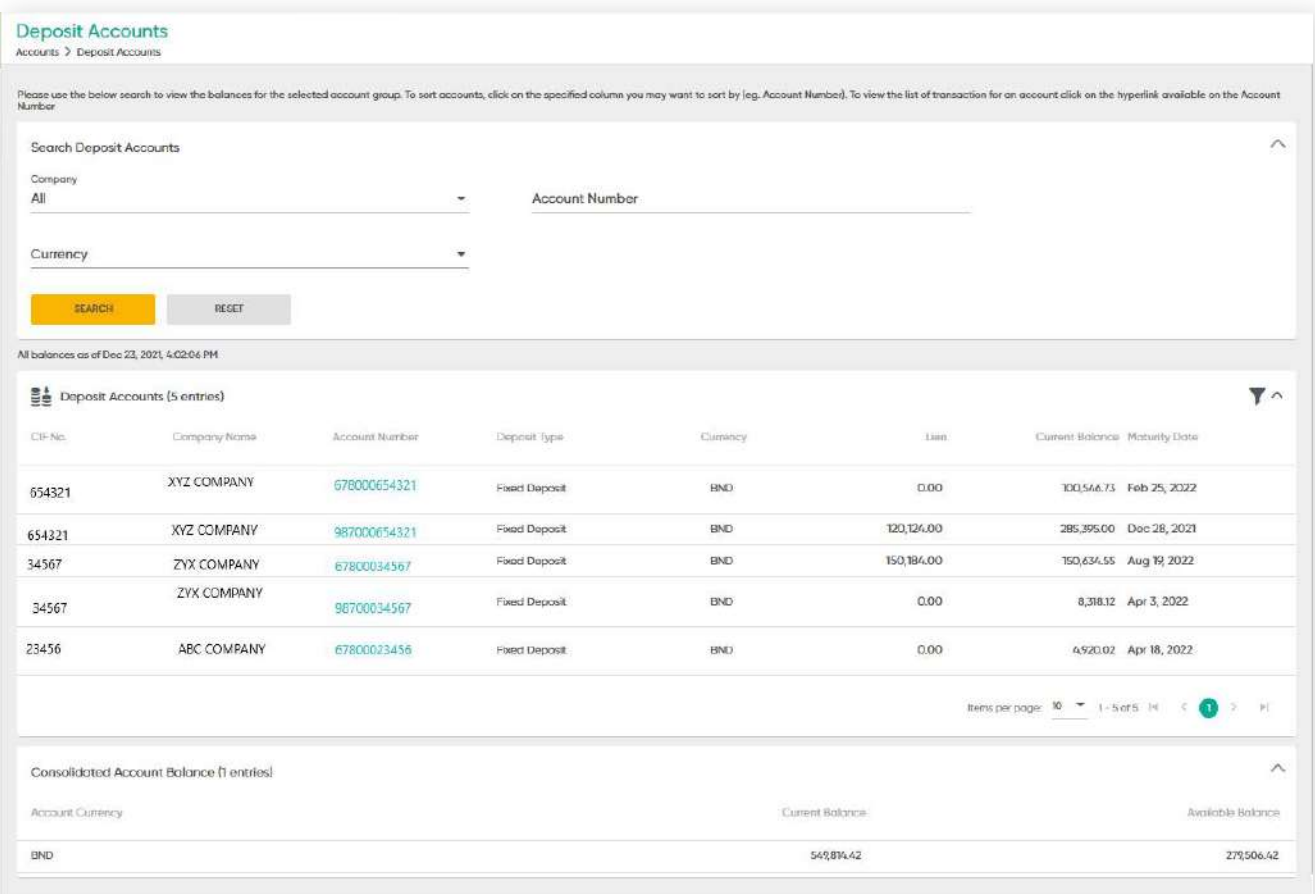

Figure 7: Operative Accounts screen

### **3.4 Deposit Accounts**

**Back to Table of Contents** 

#### **Step 2**

Click on the **Account Number** you wish to review to view more details. You should see more details on that account.

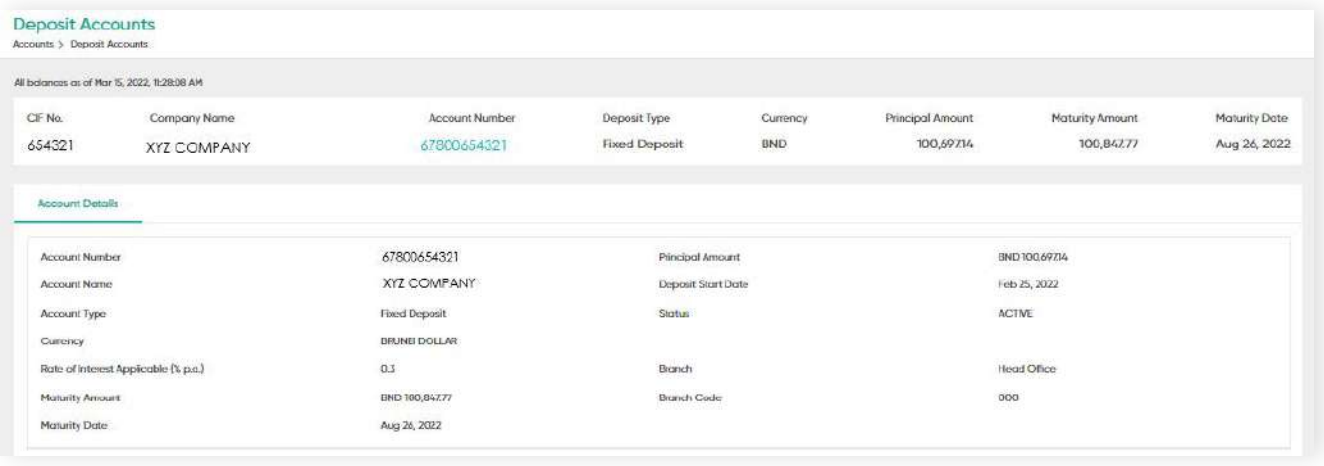
#### **37** Baiduri b.Digital Business User Guide

## **3 Accounts**

### **3.4.1 Searching Specific Deposit Accounts**

**Back to Table of Contents** 

You can also search for specific deposit account entries through Company, Account Number or Currency.

### **Step 1**

Select or enter information from any of the respective fields, i.e. **Company, Account Number, Account Type** or **Currency.**

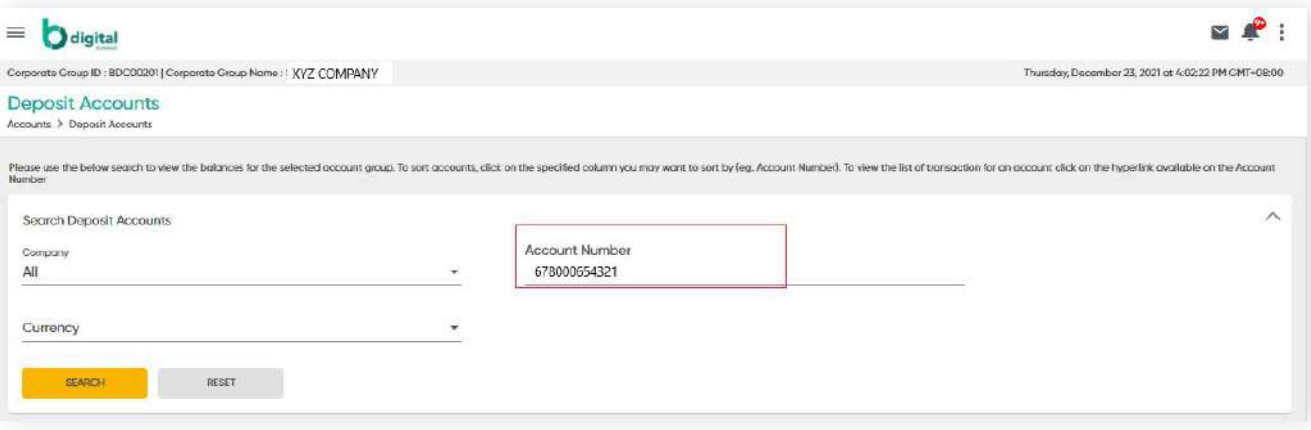

Figure 5: Operative Accounts screen

**3.4.1 Searching Specific Deposit Accounts**

**Back to Table of Contents** 

### **Step 2**

Click **SEARCH**. The requested details will be displayed on the screen.

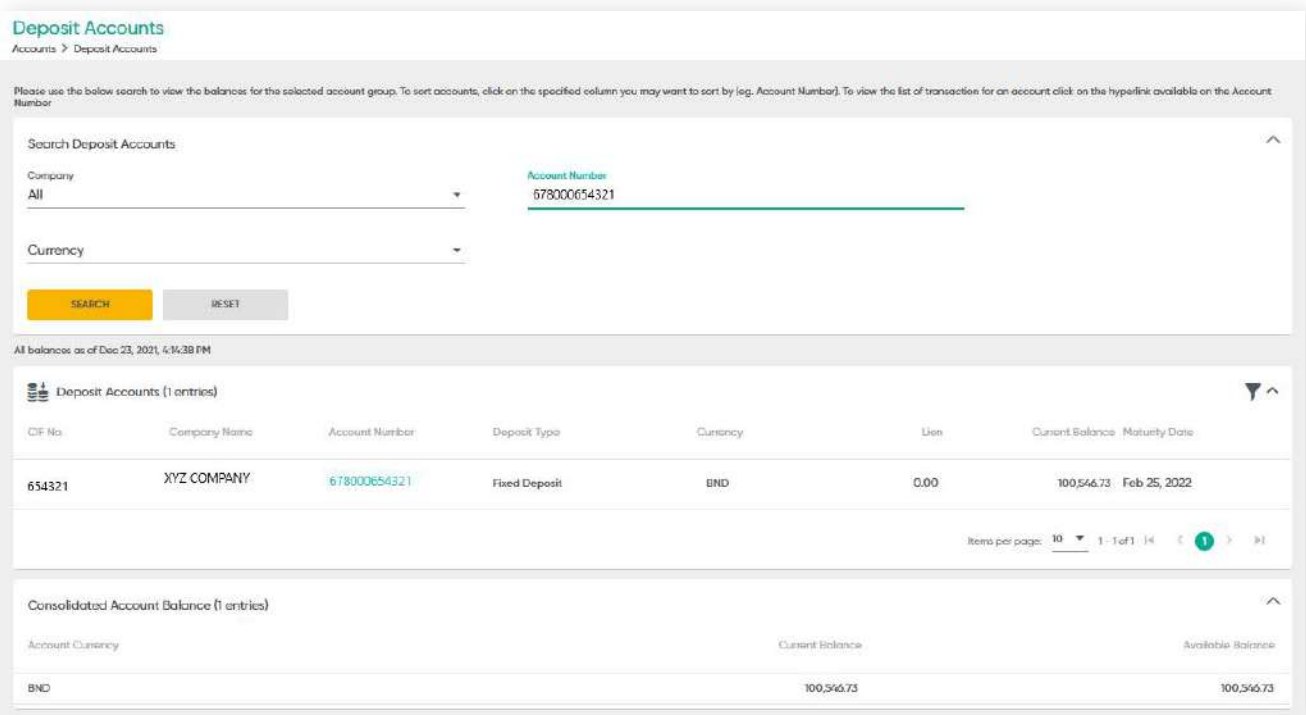

## **3.5 Loan Accounts Overview**

**Back to Table of Contents** 

You can also view the loan accounts your company has with Baiduri Bank.

From the menu, go to **Accounts → Loan Accounts Overview.**

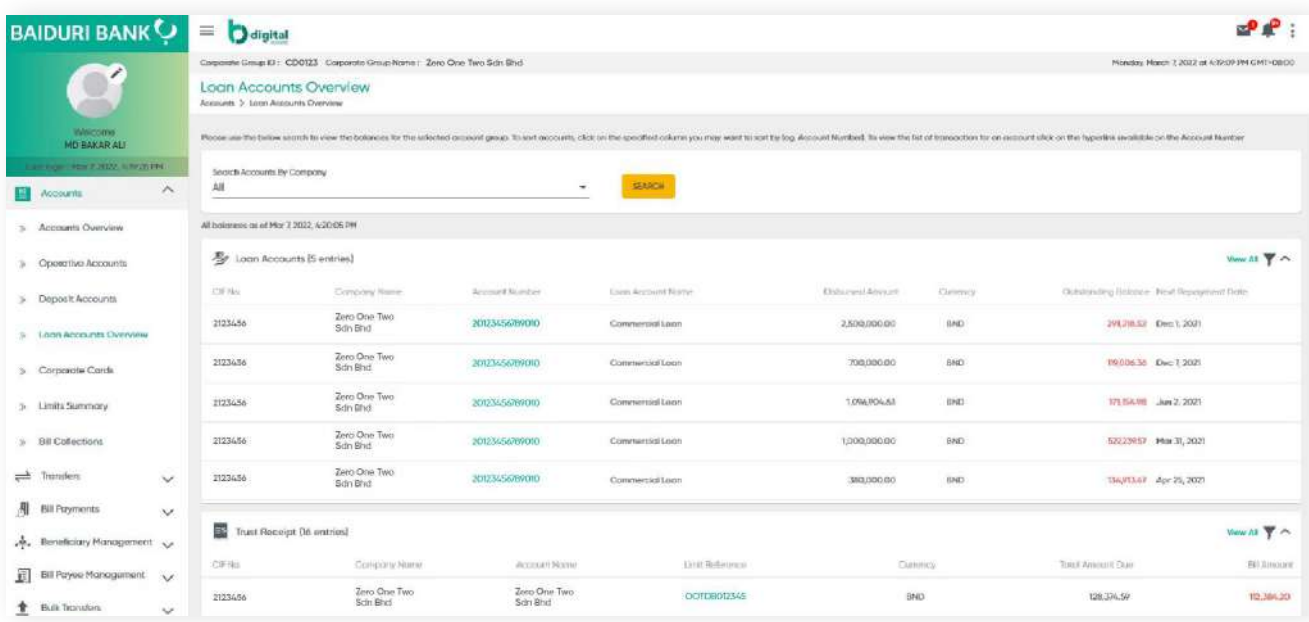

Figure 9: Loan Account Overview screen

**3.5.1 View - Loan Accounts**

**Back to Table of Contents** 

From the menu, go to **Accounts → Loan Accounts Overview.**

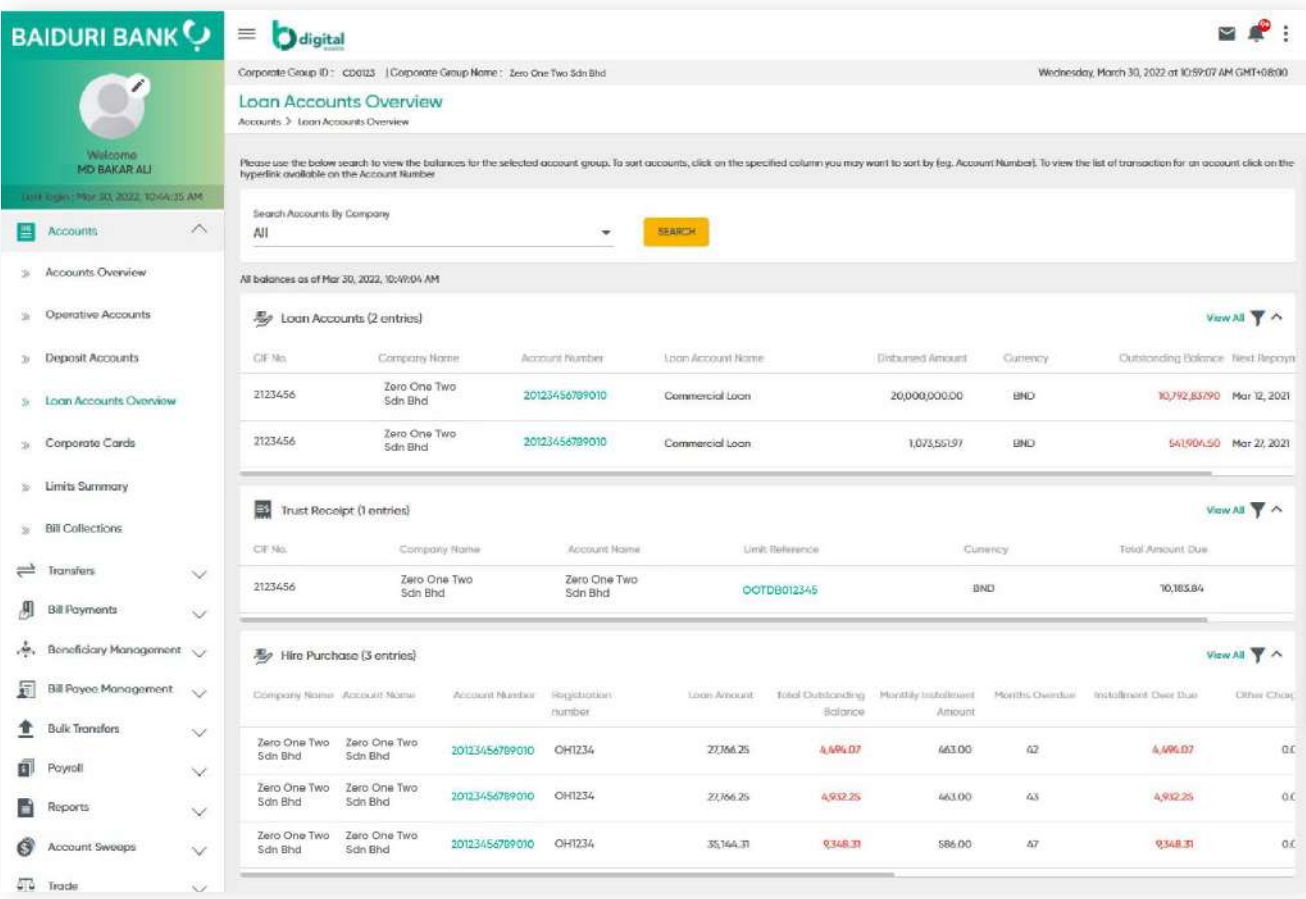

### **3.5.1 View - Loan Accounts**

**Back to Table of Contents** 

#### **Loan Accounts**

Click on the **Account Number** you wish to review to view more details. You should see more details on that account.

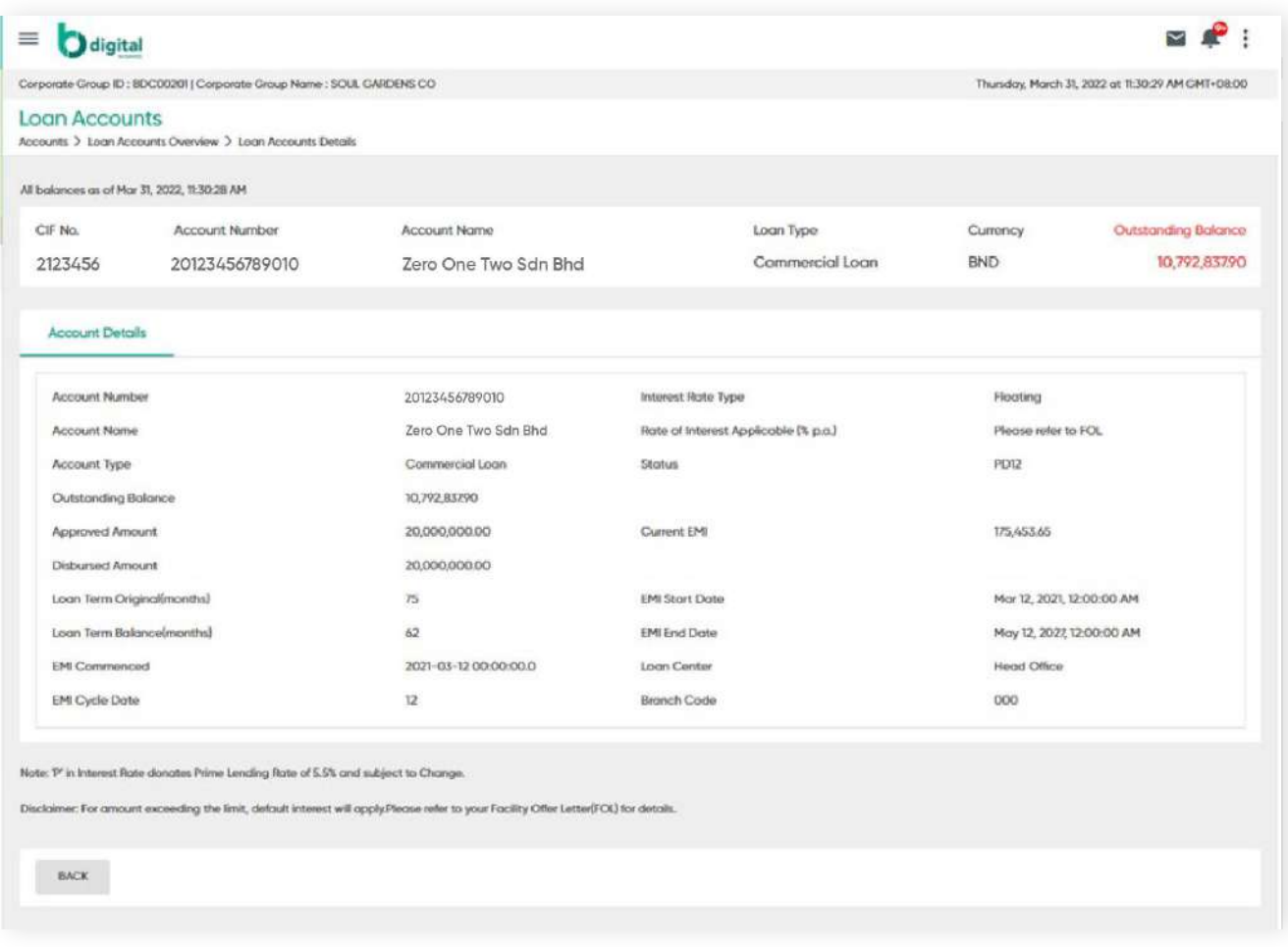

Note: **'P'** in Interest Rate denotes Prime Lending Rate of 5.5% and is subject to change.

Disclaimer: For Past Due status, the default interest will apply. Please refer to your Facility Offer Letter (FOL) for more details.

### **3.5.1 View - Loan Accounts**

**Back to Table of Contents** 

#### **Trust Receipt**

From the menu, go to **Accounts → Loan Accounts Overview → Trust Receipt**

Click the **Limit Reference** hyperlink of the record to view each field of the selected record.

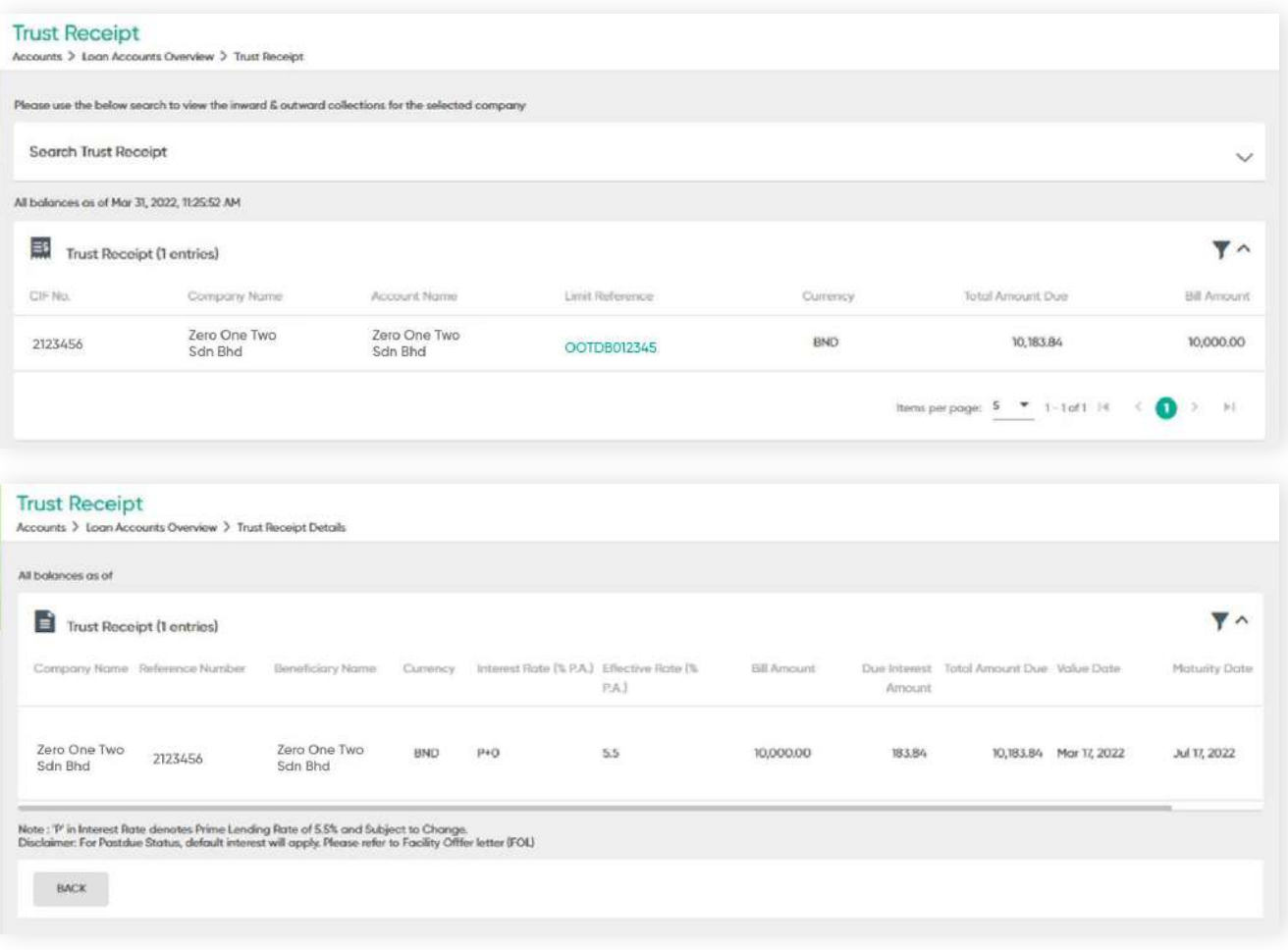

Note: **'P'** in Interest Rate denotes Prime Lending Rate of 5.5% and is subject to change.

Disclaimer: For Past Due status, the default interest will apply. Please refer to your Facility Offer Letter (FOL) for more details.

### **3.5.1 View - Loan Accounts**

**Back to Table of Contents** 

#### **Hire Purchase**

From the menu, go to **Accounts → Loan Accounts Overview → Hire Purchase Details**

Click the Account Number of the Hire Purchase Account where to view more details of the Hire Purchase.

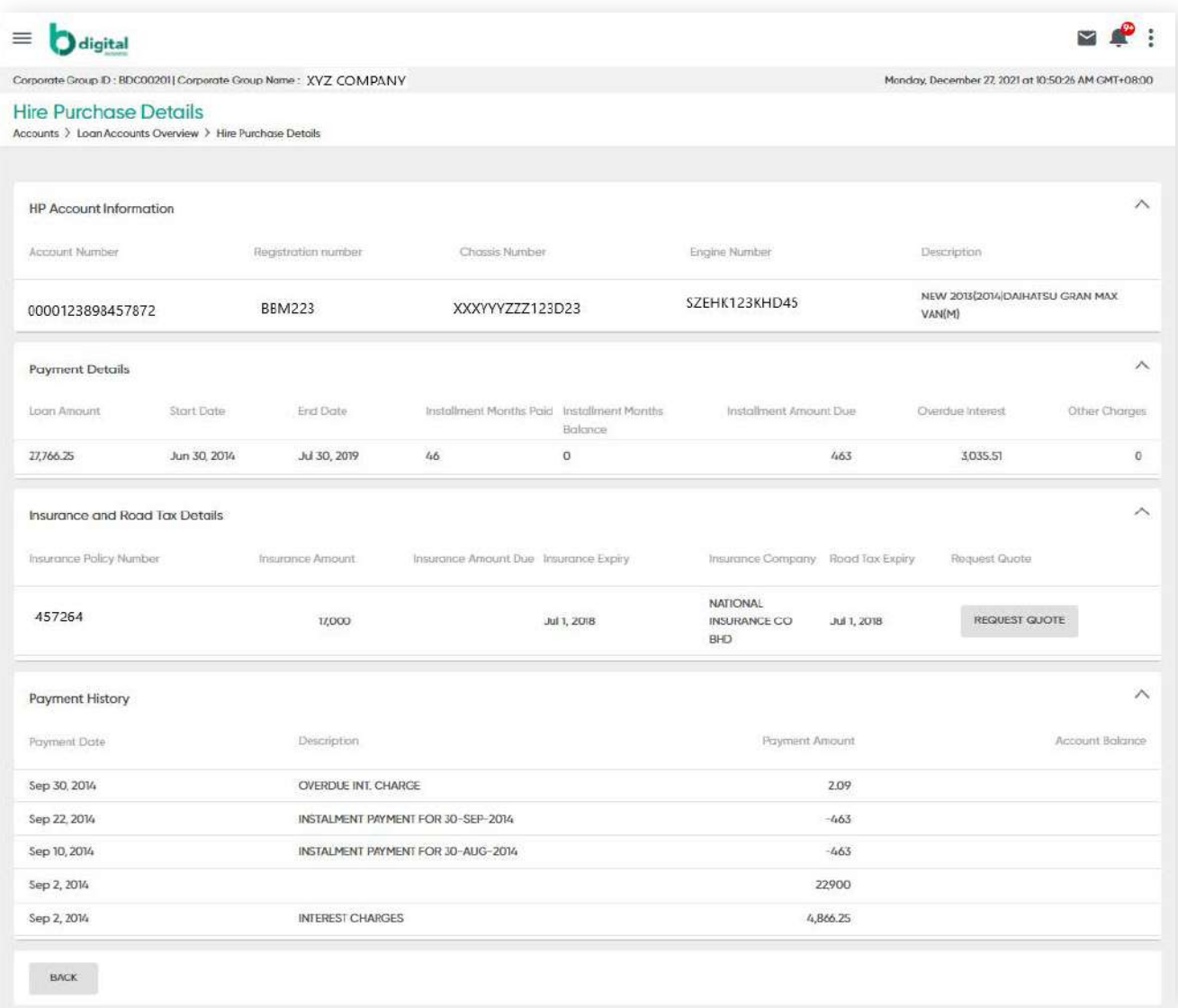

**3.5.2 Hire Purchase - Pay Monthly Instalment/** - C **Back to Table of Contents Charges/ Insurance**

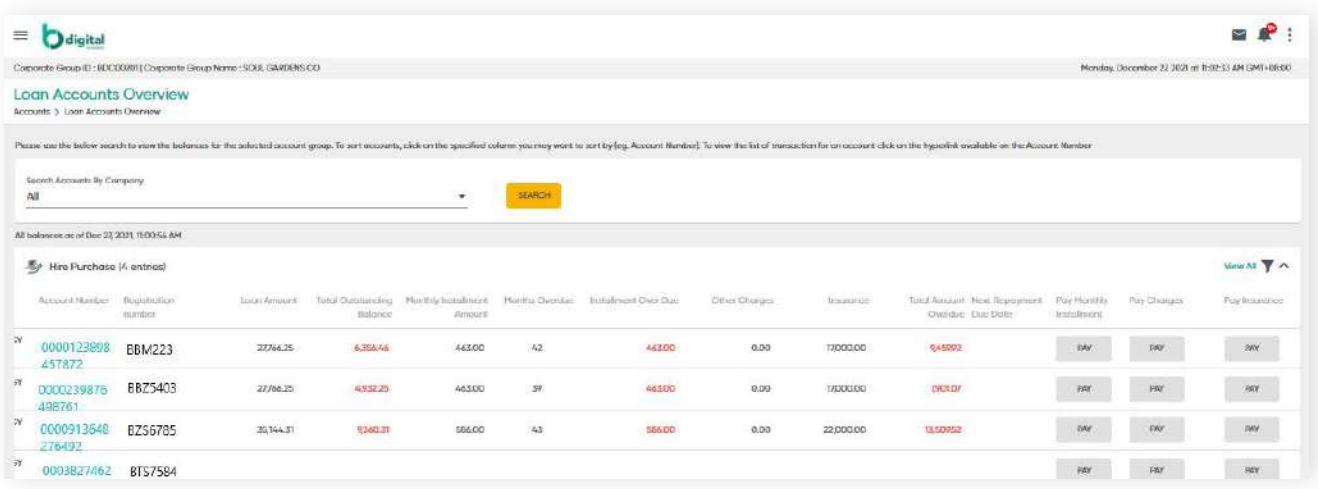

### **Step 1**

Click **PAY**. This corresponds with **Pay Monthly Instalment / Pay Charges / Pay Insurance**. You should be directed to a **Create Payment** screen.

### **Step 2**

Under the **Initiate Payment section**, enter the **Applicant Details, Biller Information** and **Payment Details**.

*(Refer to Bill Payment for a more detailed guide)* **Bill Payee Management**

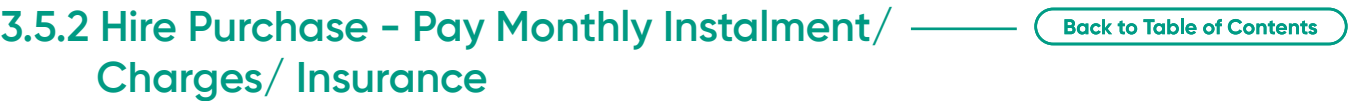

### **Initiate Payment**

### **Step 1**

Click **PAY**. This corresponds with **Pay Monthly Instalment / Pay Charges / Pay Insurance**. You should be directed to a **Create Payment** screen.

### **Step 2**

Under the **Create Payment** screen, enter the relevant details under the **Applicant** section.

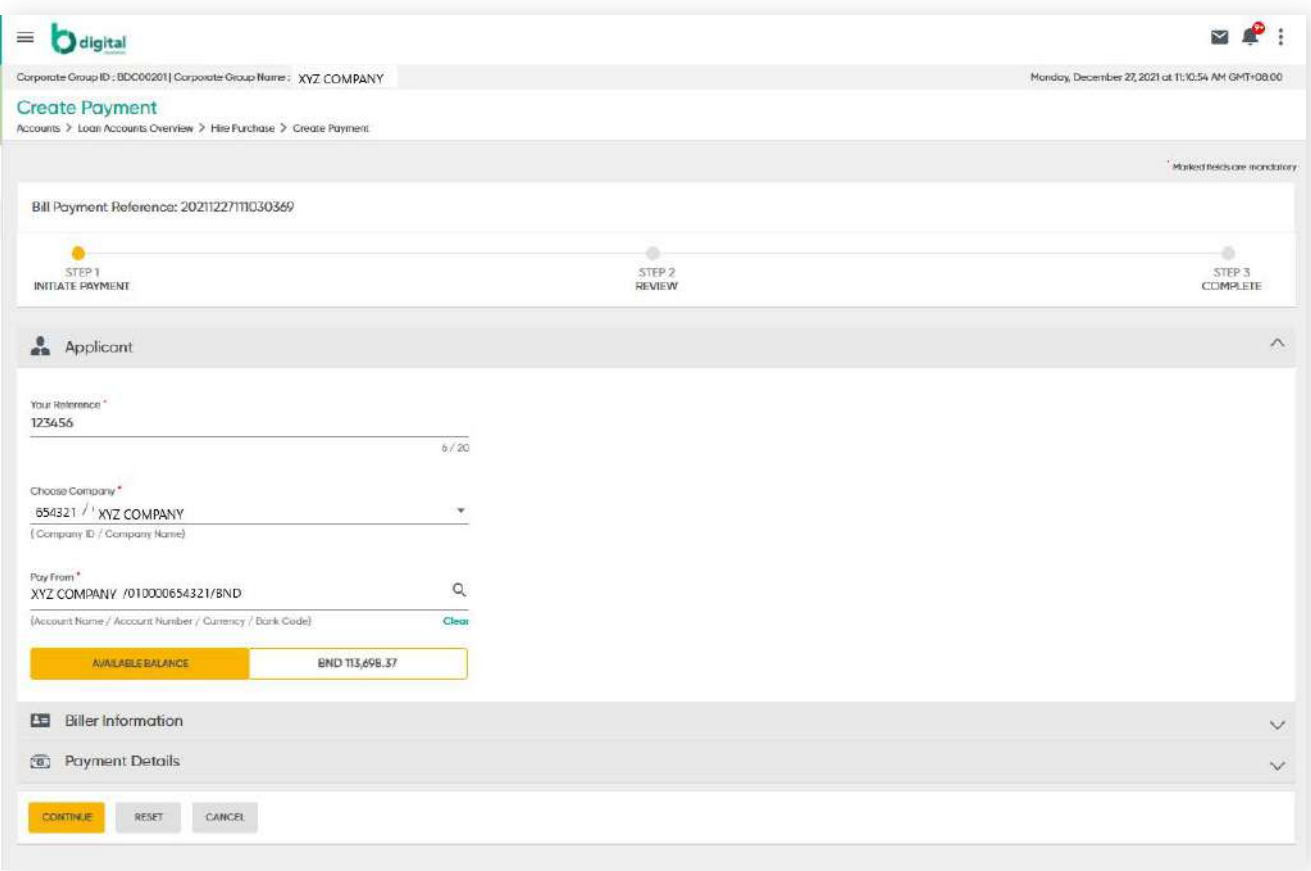

**3.5.2 Hire Purchase - Pay Monthly Instalment/** - ( **Back to Table of Contents Charges/ Insurance**

### **Step 3**

Under **Create Payment**, the **Biller Information** is auto-populated from the Hire Purchase screen.

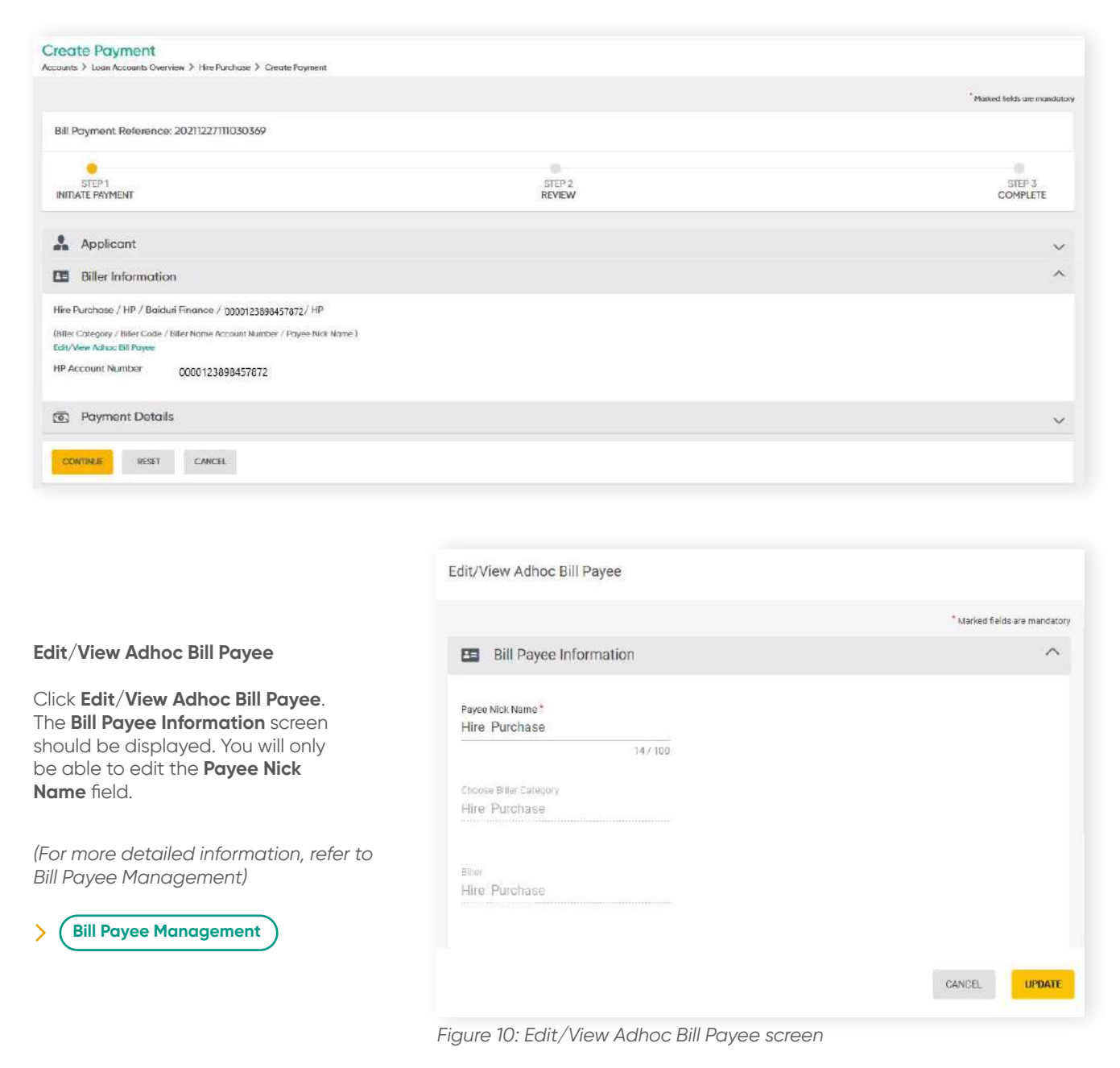

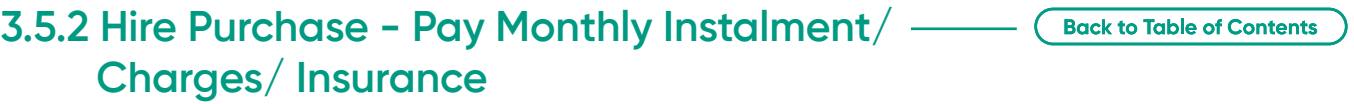

### **Step 3**

### Under the **Payment Details** section of **Create Payment** screen, the Debit Currency,

Payment Currency, Bill Amount, Payment Amount and Debit Amounds fields are autopopulated. However, the Payee Nick Name and Remarks fields will need to be filled.

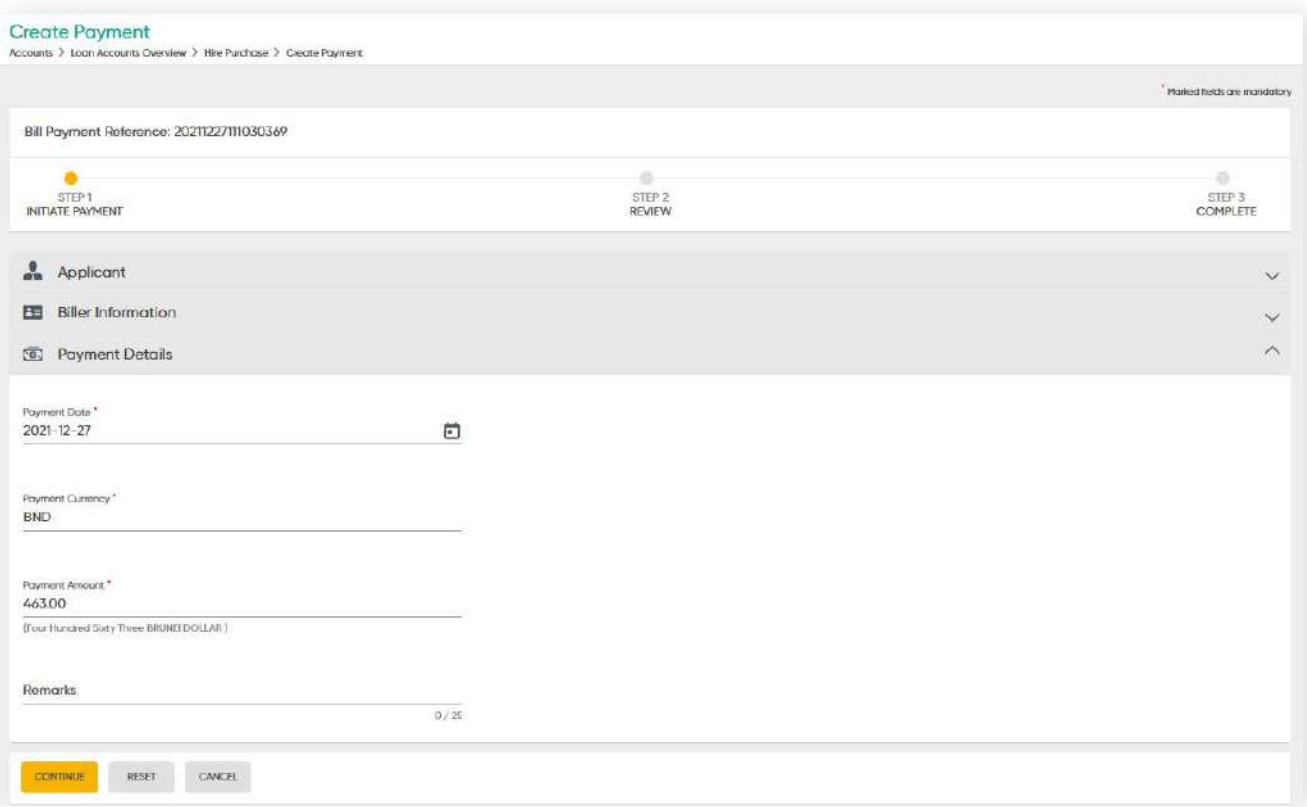

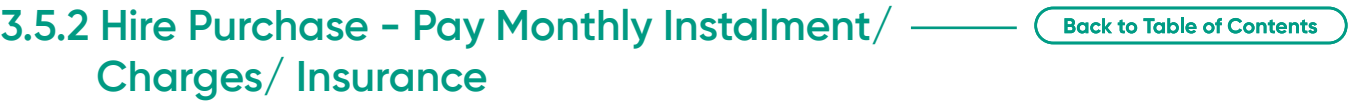

#### **Review**

Click **CONTINUE**. The **Review** screen should be displayed where you can review the information you have entered.

Click **PROCEED TO SUBMIT** to confirm the details.

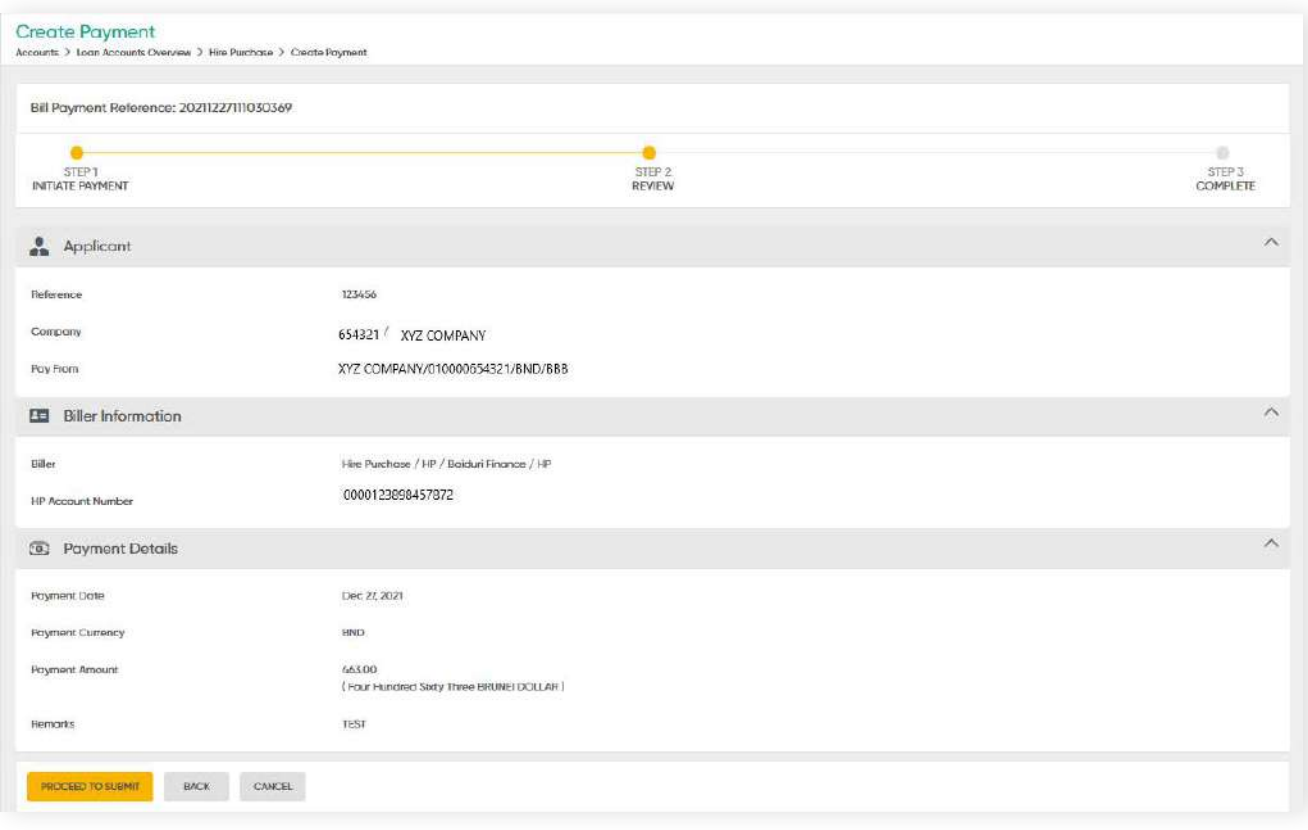

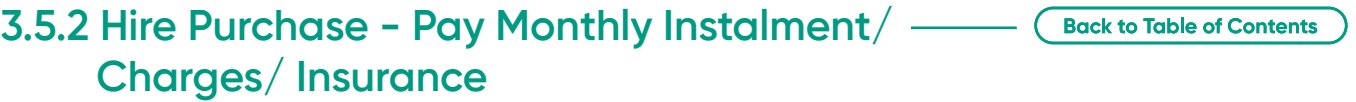

### **Complete**

A confirmation message should be displayed and the details will be submitted for approval under **Bill Payment**.

Under **Bill Payment**, you will be able to approve, reject or make amendments.

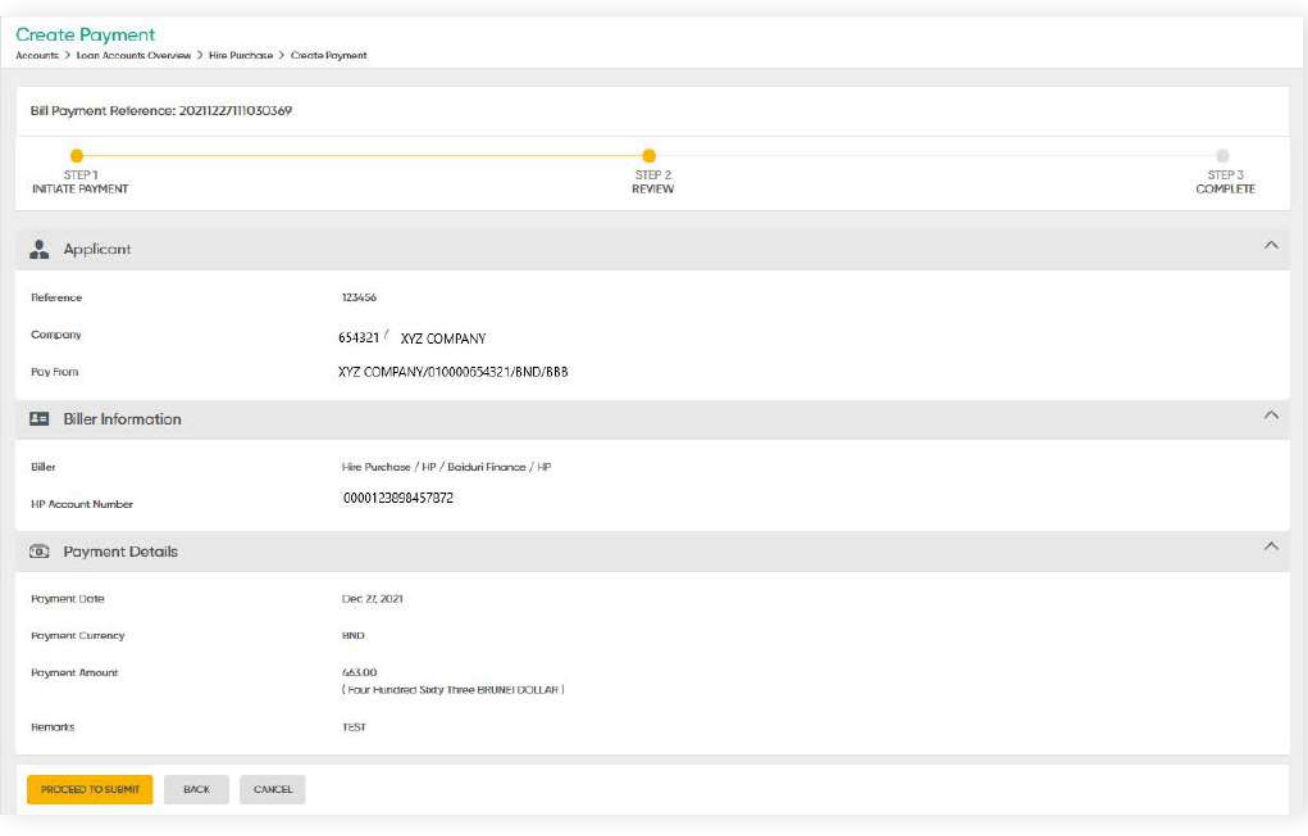

**3.6 Corporate Cards**

**Back to Table of Contents** 

On the menu, go to **Accounts → Corporate Cards**.

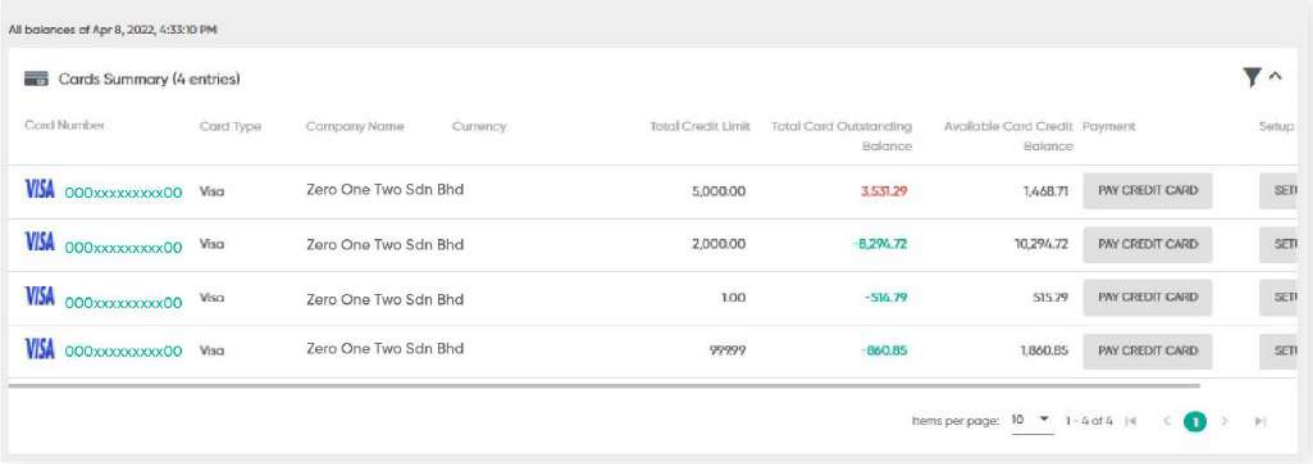

*For more information on how to pay for your credit cards, refer to Bill Payment section.*

 $\overline{\phantom{0}}$ **Bill Payee Management**

To view your credit card transaction details, click on the **Card Number**.

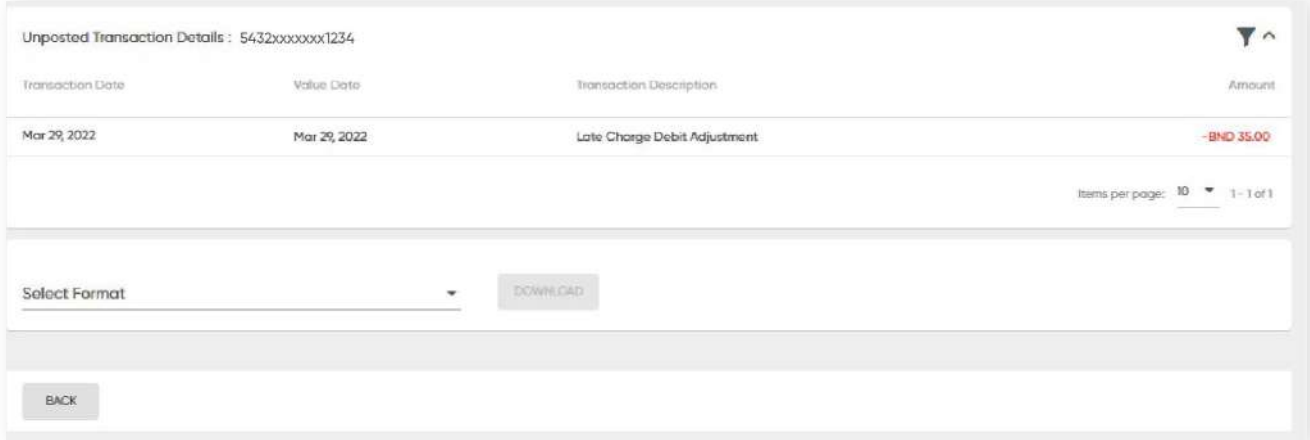

### **3.6 Corporate Cards**

**Back to Table of Contents** 

#### **Download Transaction Details**

### **Step 1**

From the drop-down list, select your preferred file format, i.e. PDF or CSV.

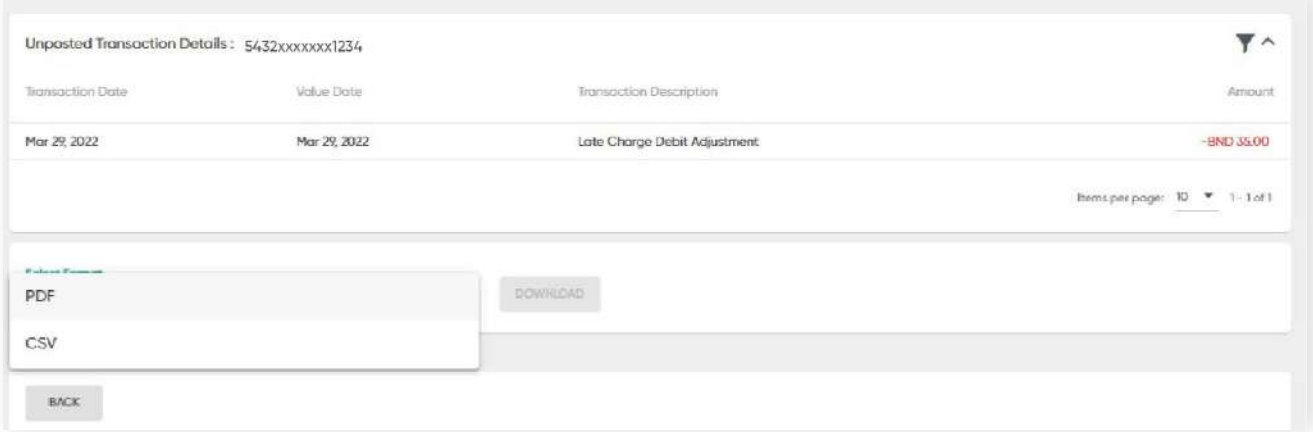

### **Step 2**

Once you've selected the file format, click **DOWNLOAD**.

You should then have access to a transaction report in your preferred format.

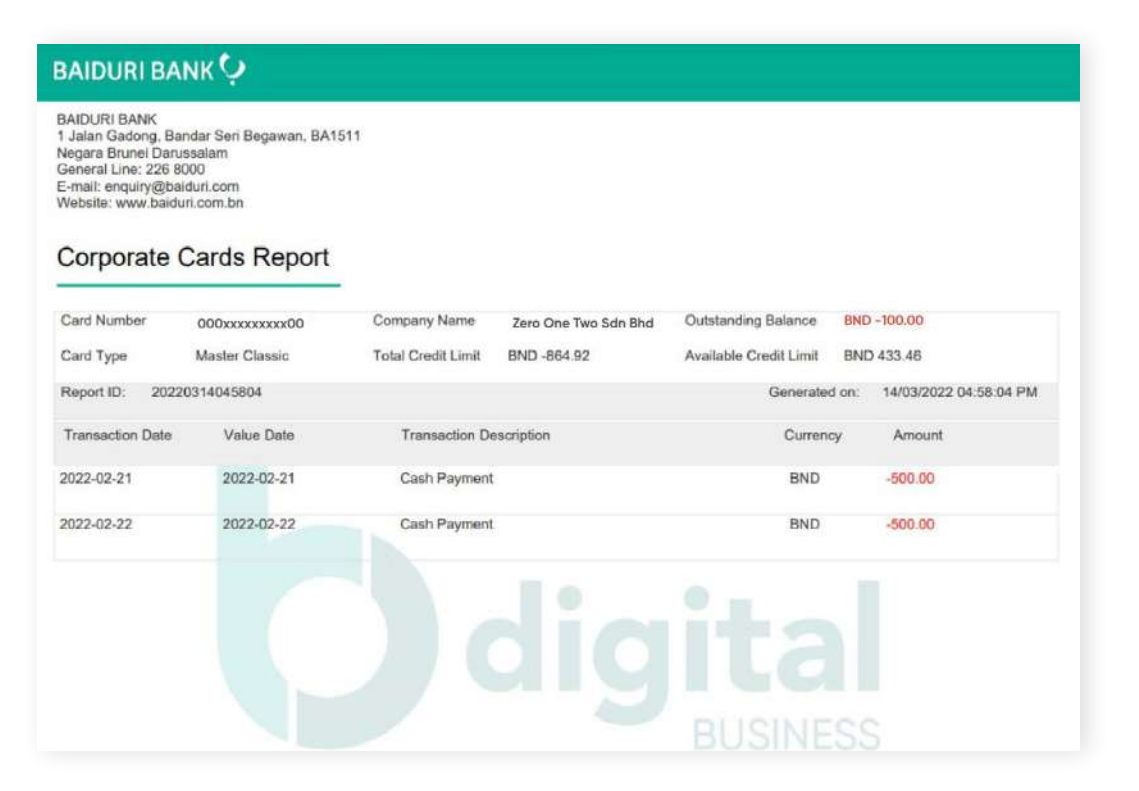

## **3.7 Limit Summary**

Under Limits Summary, you will be able to review your company's overall limits, i.e. Letter of Credit, Trust Receipt, ML General, Performance Bond, Corporate Loan, Revolving Loan, Guarantee, Overdraft and Forex.

From the menu, go to **Accounts → Limits Summary**. On the Limits Summary screen, click on the Limit Reference link to view more details.

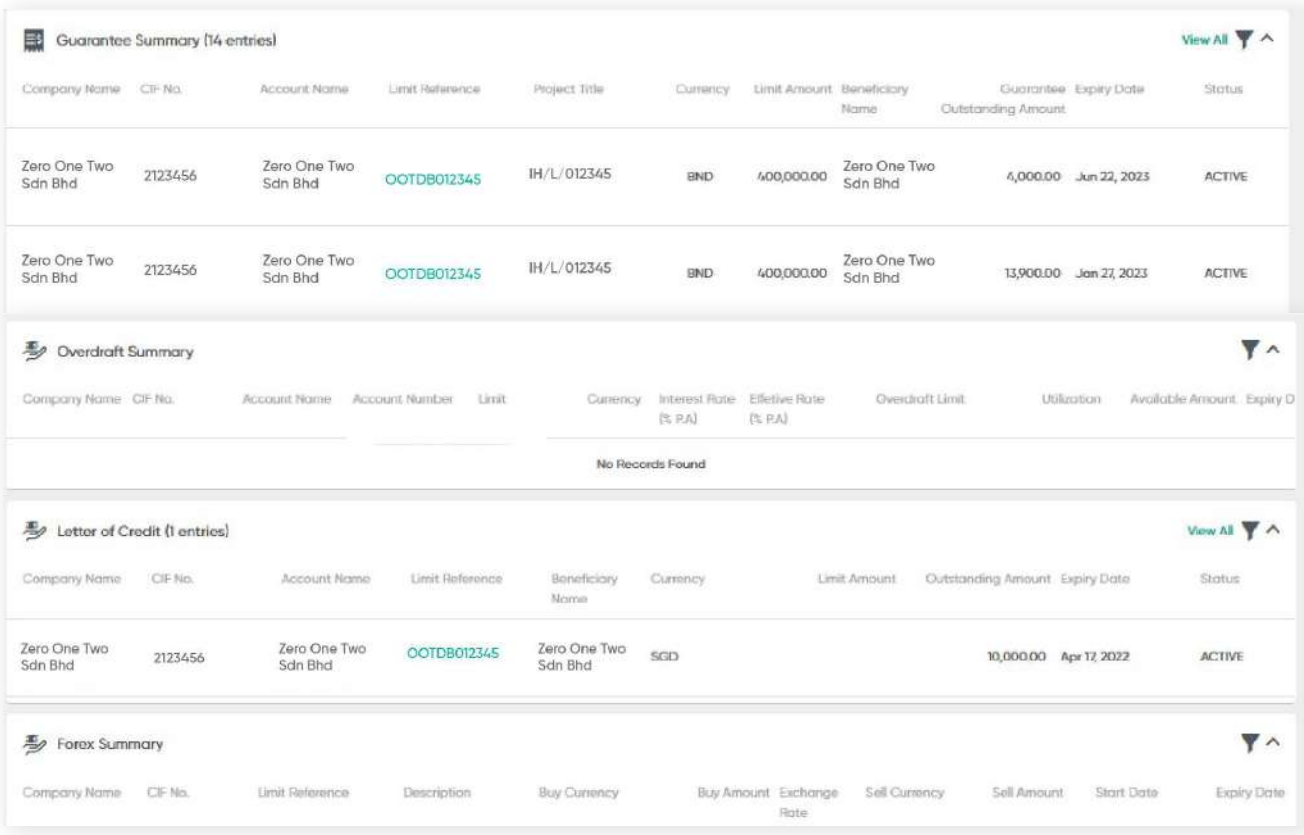

**3.7 Limit Summary**

**Back to Table of Contents** 

**Guarantee Summary** summarizes the company's Guarantee details.

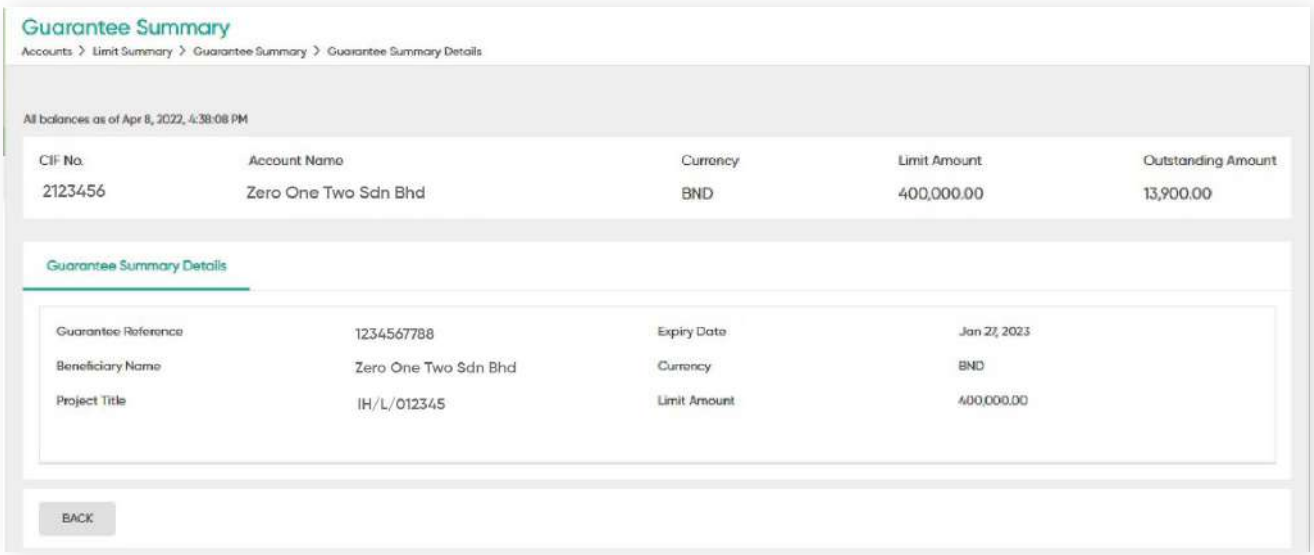

**Overdraft Summary** allows assigned users to view the company's Overdraft limit.

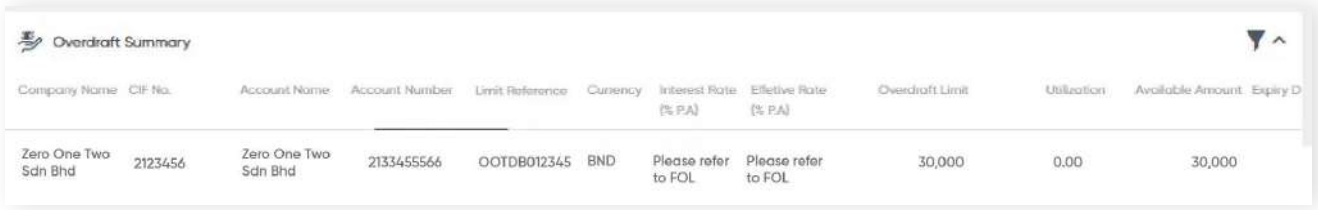

**Letter of Credit (LC)** summarizes the company's LC limits.

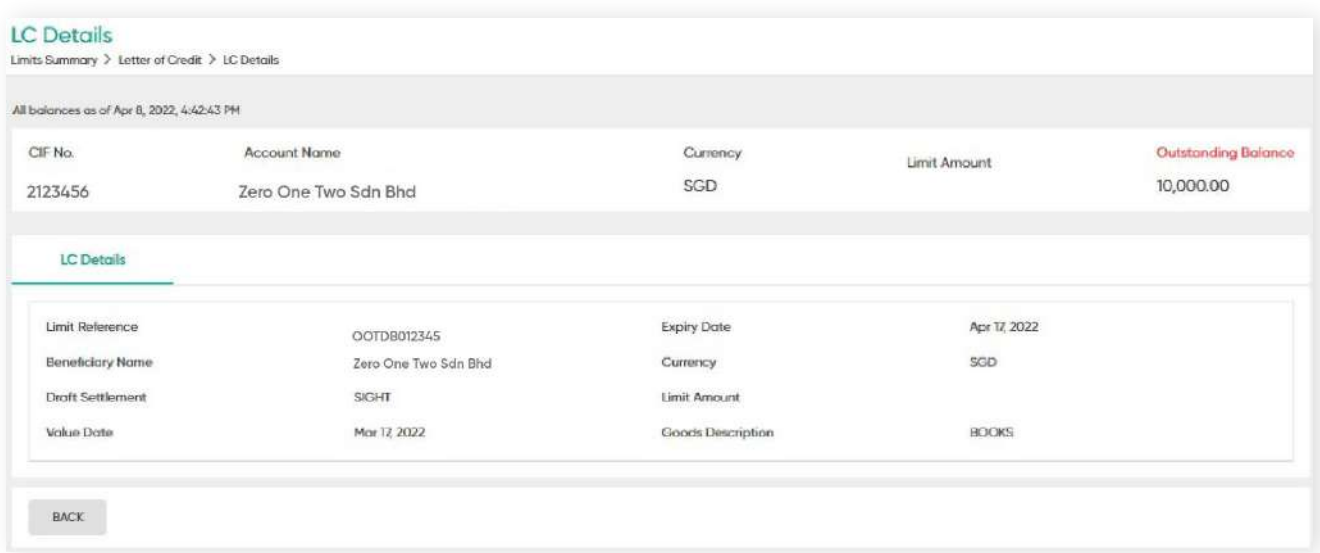

## **3 Accounts 3.7 Limit Summary**

**Back to Table of Contents** 

**Trust Receipt** summarizes the company's TR limits.

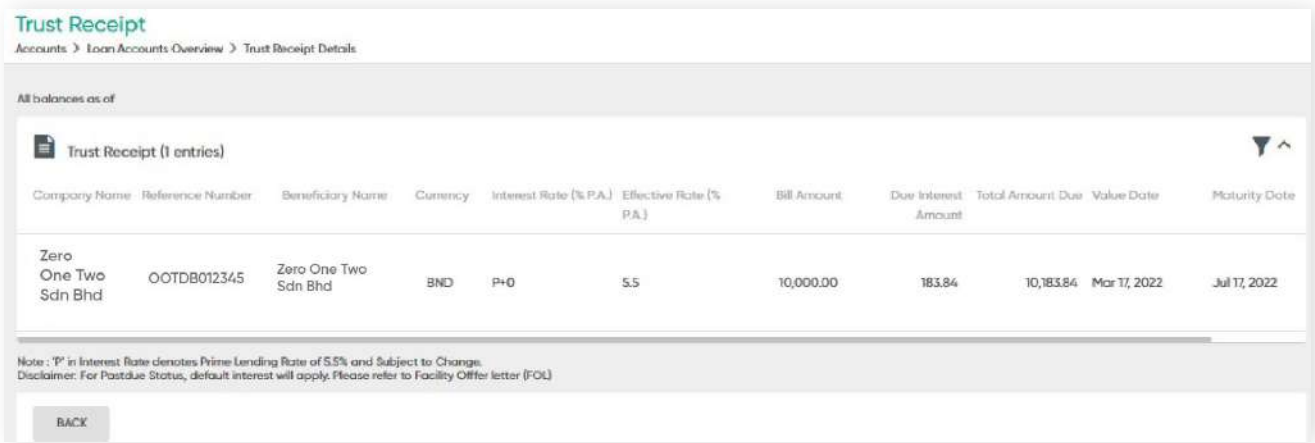

Note: **'P'** in Interest Rate denotes Prime Lending Rate of 5.5% and is subject to change.

Disclaimer: For Past Due status, the default interest will apply. Please refer to your Facility Offer Letter (FOL) for more details.

**Forex Summary** summarizes the company's Forex contracts.

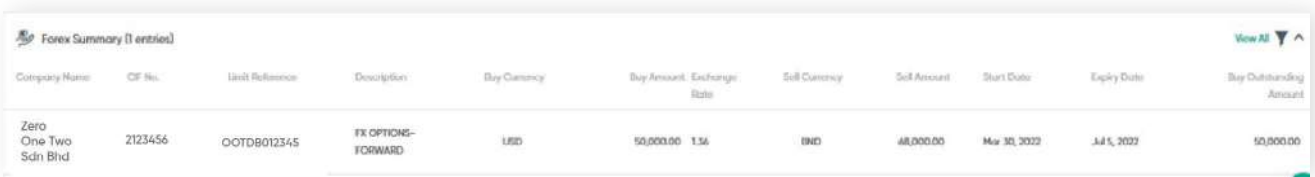

## **3 Accounts 3.8 Bill Collections**

**Back to Table of Contents** 

From the menu, go to **Accounts → Bill Collections.**

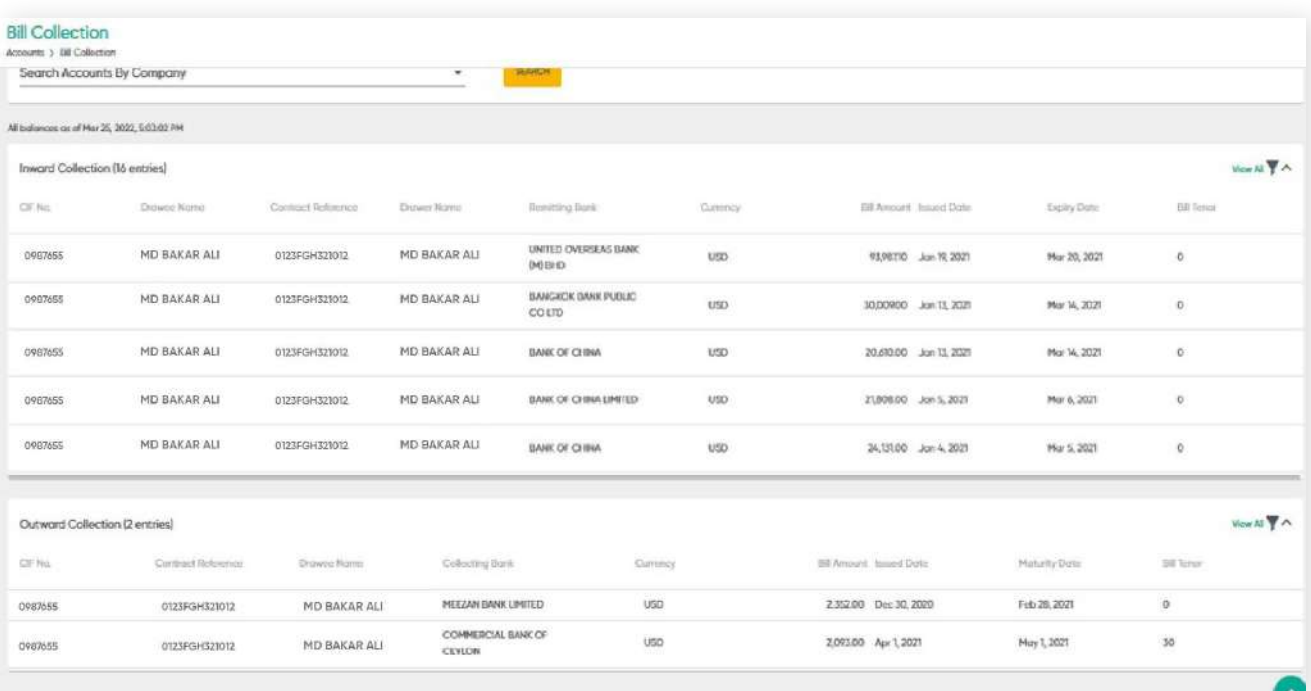

## **4 Transfers**

### **4.1 Transfers Overview**

**Back to Table of Contents** 

Under the Fund Transfers section, you can do several types of transactions, including:

### **• Fund Transfers**

- Internal Transfer transfers within your own company accounts in Baiduri Bank
- Domestic Same Bank transfers to a third party within Baiduri Bank
- Domestic Other Bank transfers to another local bank
- Telegraphic Transfer transfers to an overseas bank
- **Payments** create single, adhoc and batch
- **Standing Instructions** create, amend and delete
- **Approve transactions** under Manage Workflow (for Approvers only)

You also have the option to make transfers immediately, at a future date or periodically by setting up standing instructions.

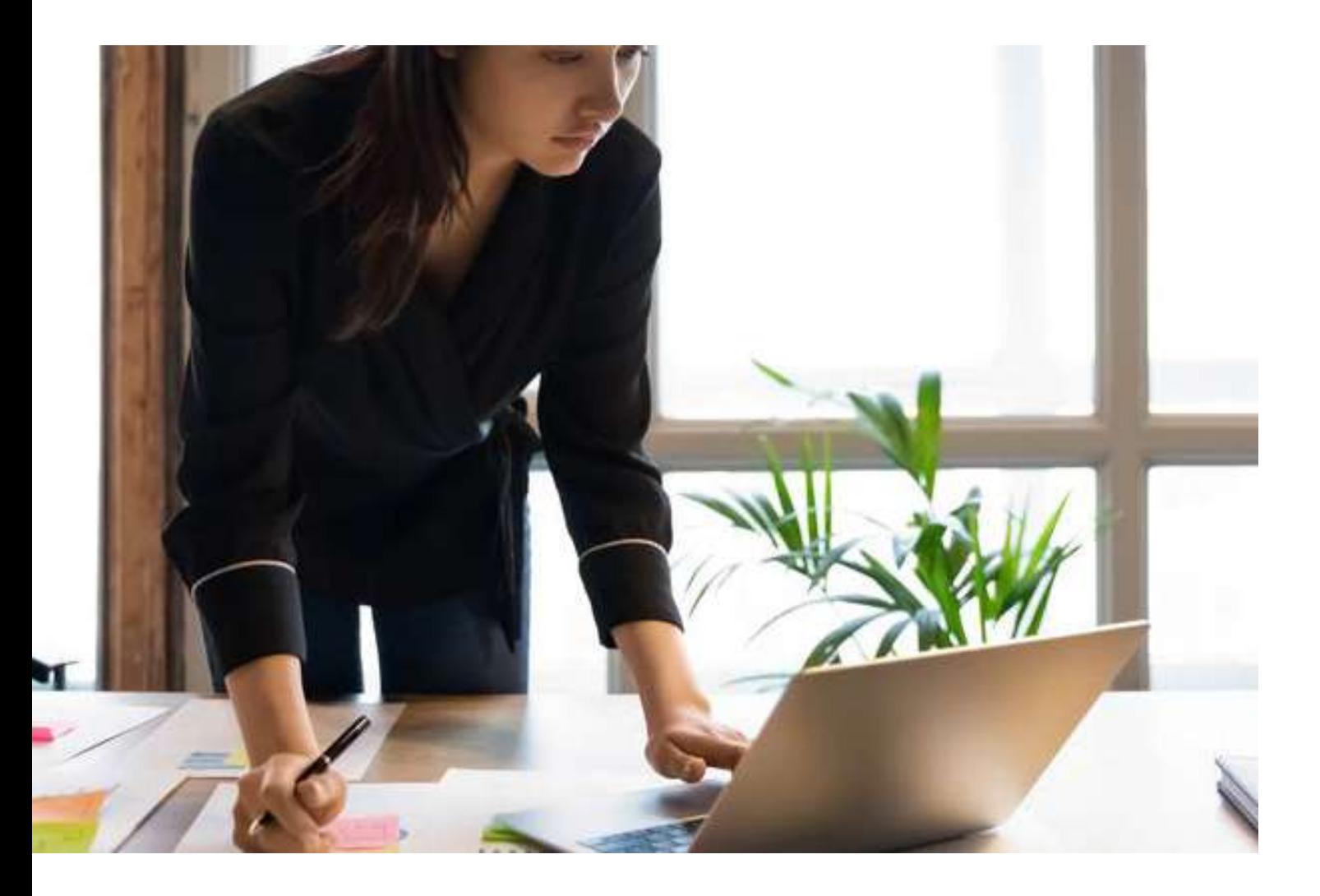

## **4 Transfers**

### **4.2.1 Create Single Payment (Internal Transfer)**

This feature allows you to transfer funds to other accounts within your company group.

## From the menu, go to **Transfer → Create Single Payment**.

The **Create Transfer** screen should be displayed.

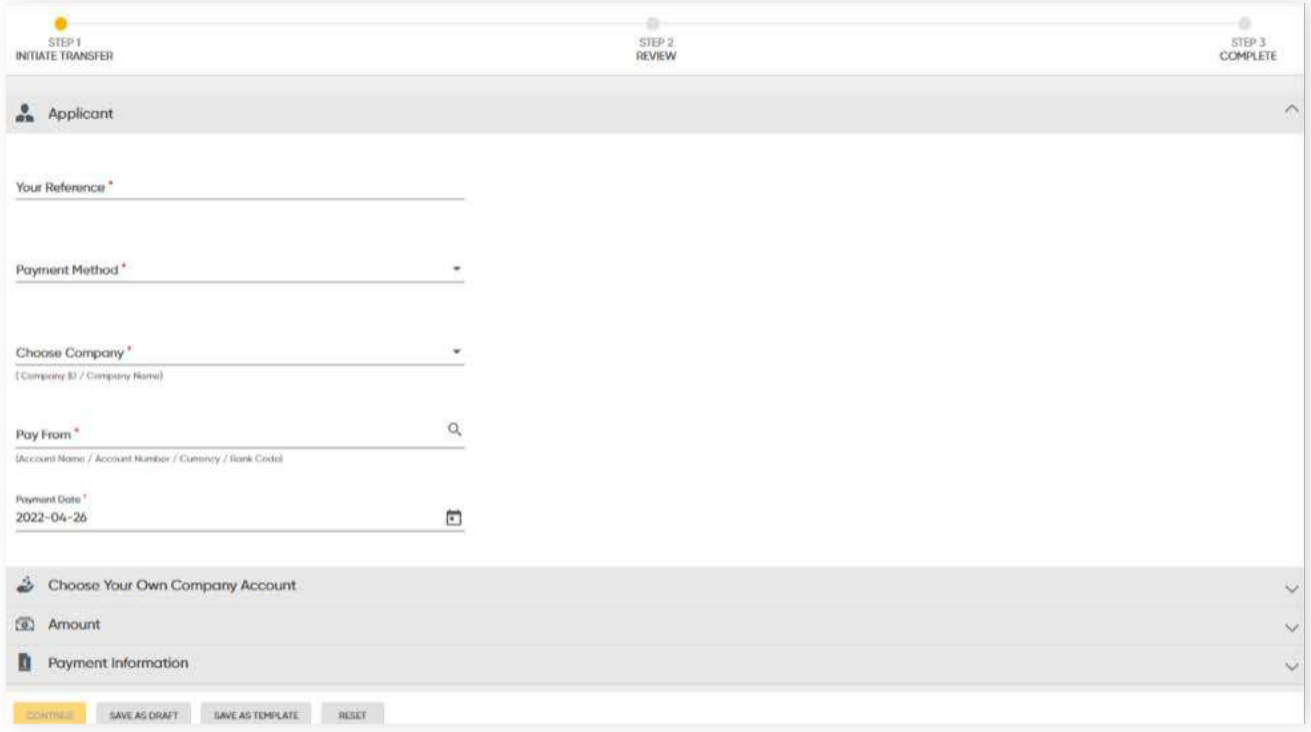

### **Application section**

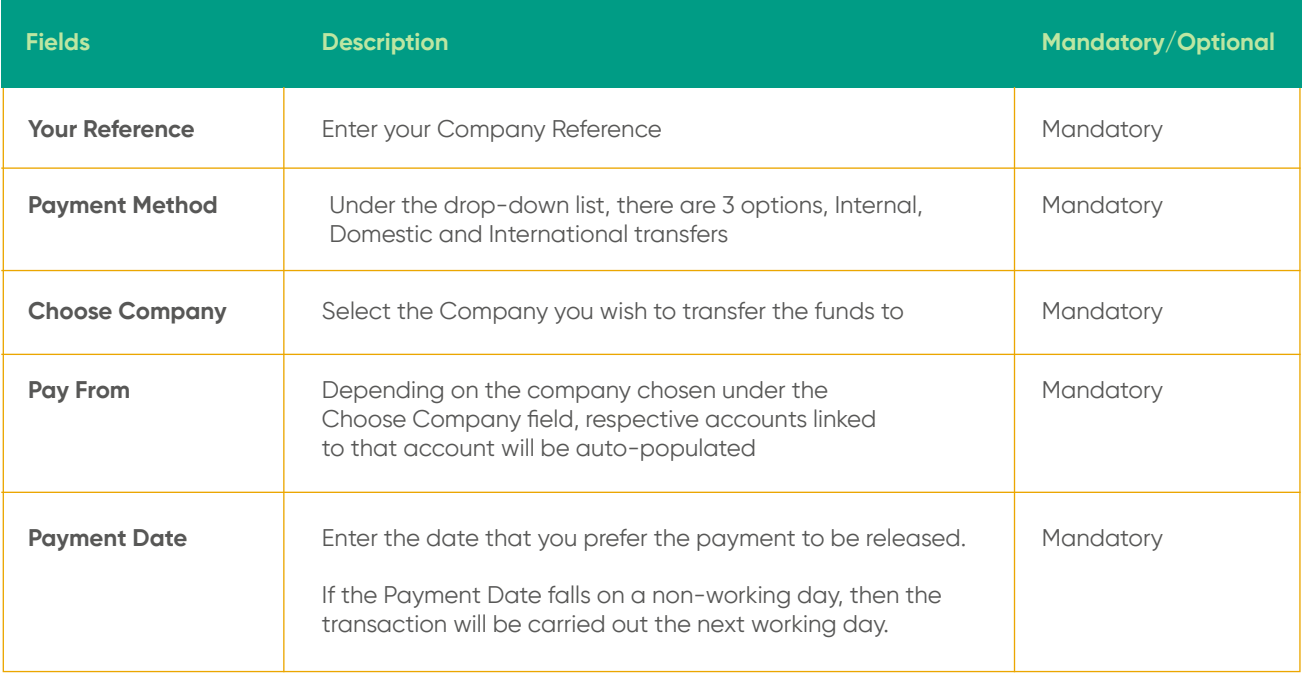

## **4 Transfers 4.2.1 Create Single Payment (Internal Transfer)**

### **Choose Your Own Company Account**

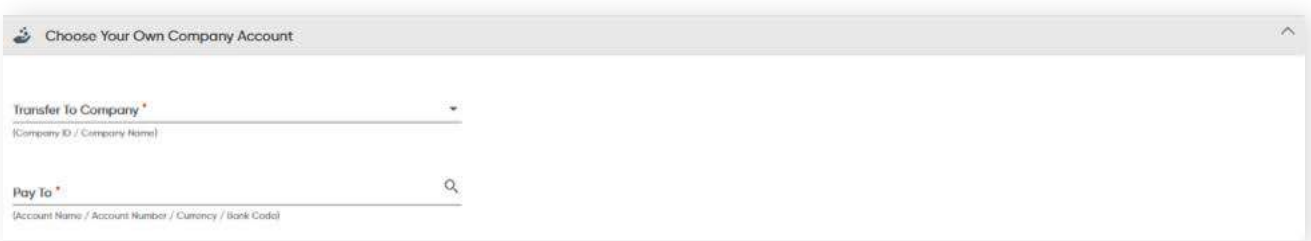

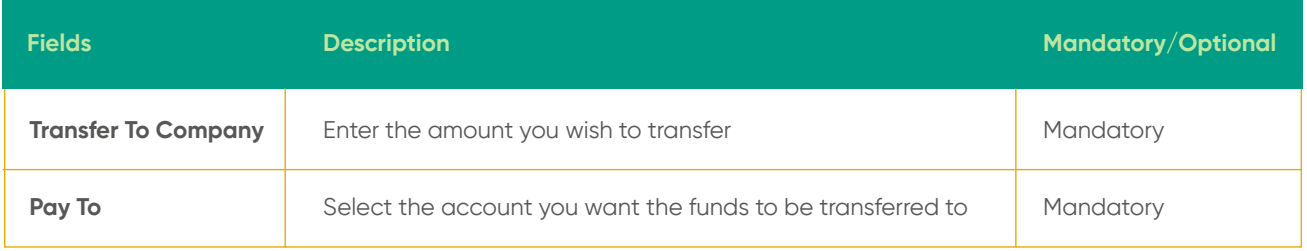

#### **Amount**

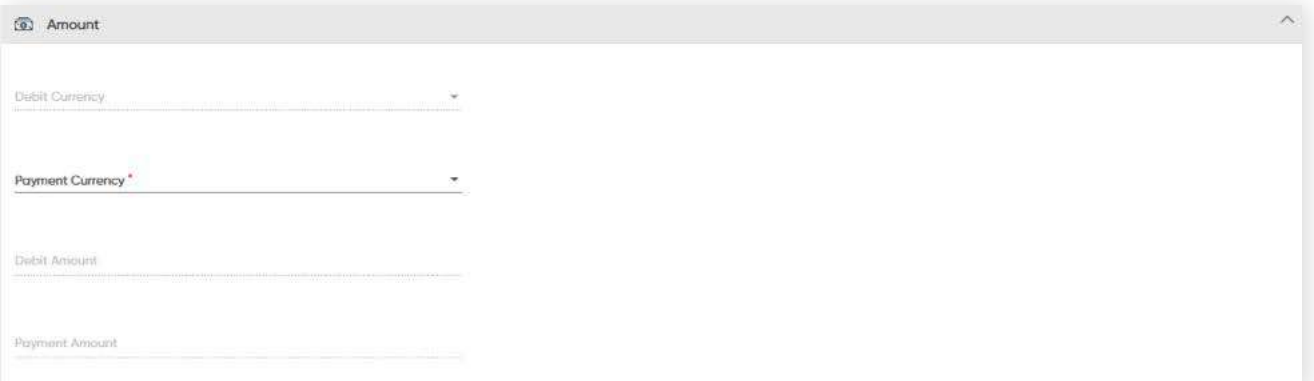

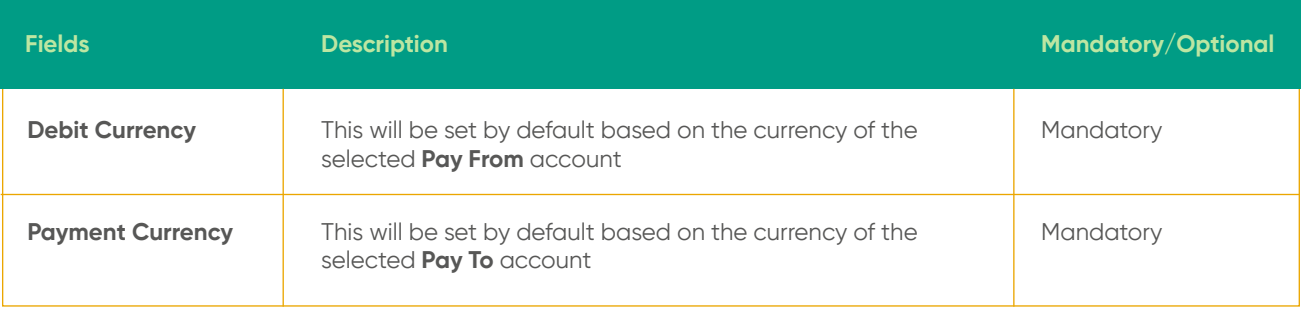

## **4 Transfers**

## **4.2.1 Create Single Payment (Internal Transfer)**

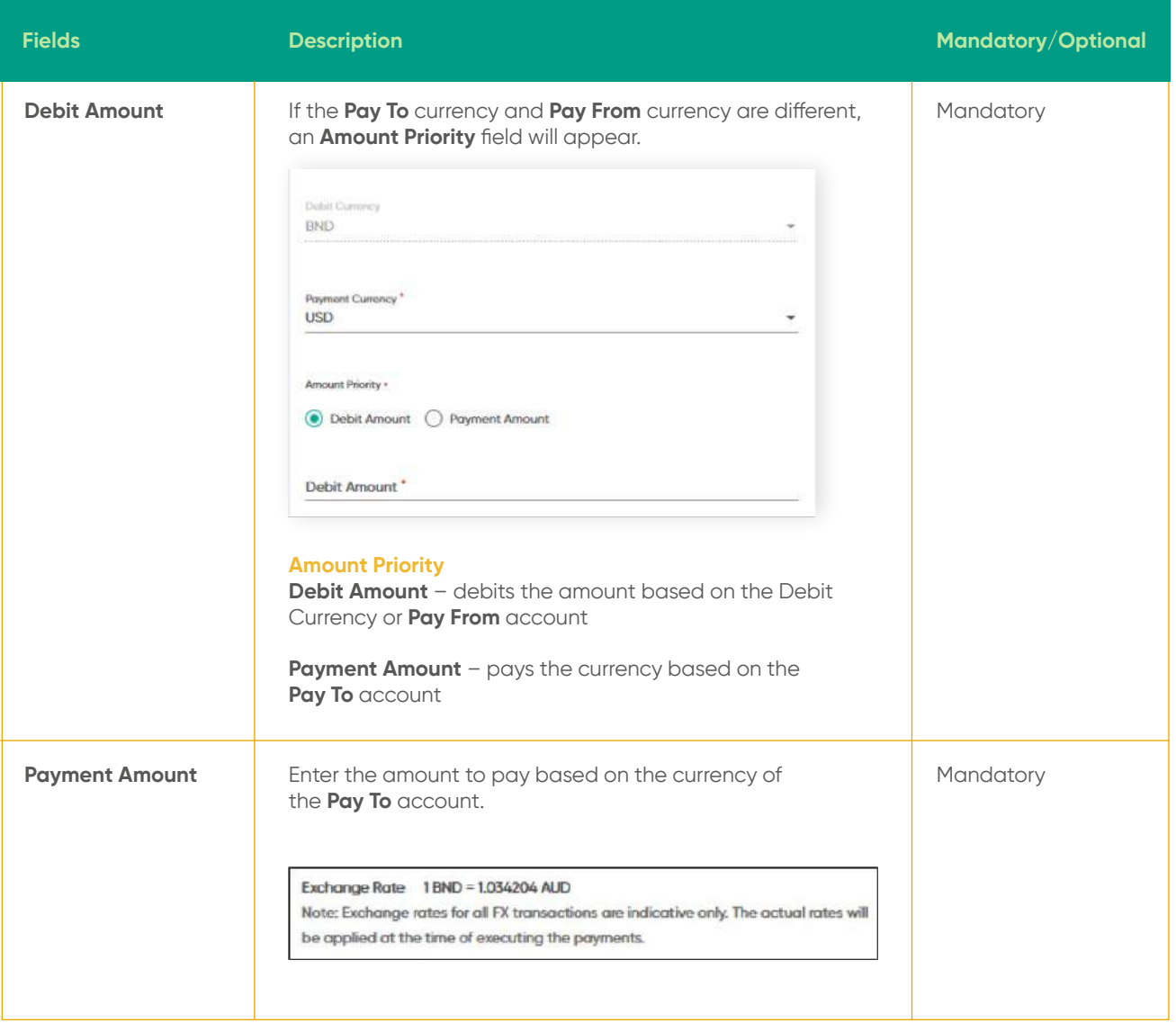

### **Review**

After clicking the **CONTINUE** button, the **Review** screen will be displayed. You can verify inputted details here.

### **Complete**

To complete the transaction, click the **PROCEED TO SUBMIT** button. A confirmation message will be prompted and the request will be submitted for approval.

### **Other fields**

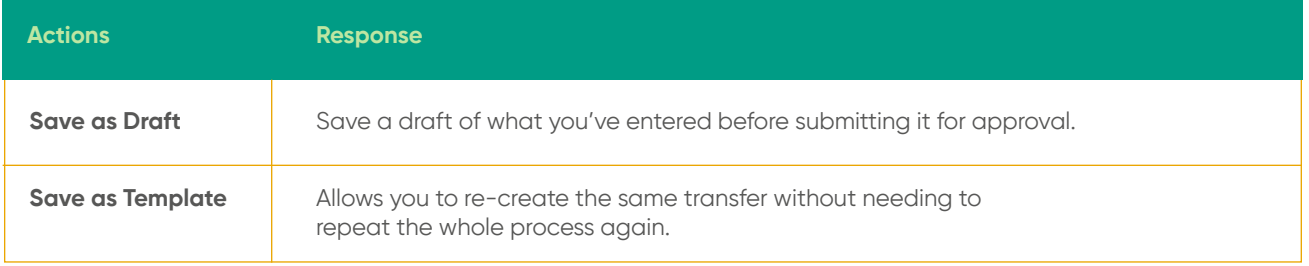

## **4 Transfers 4.2.1 Create Single Payment (Internal Transfer)**

- **Back to Table of Contents** 

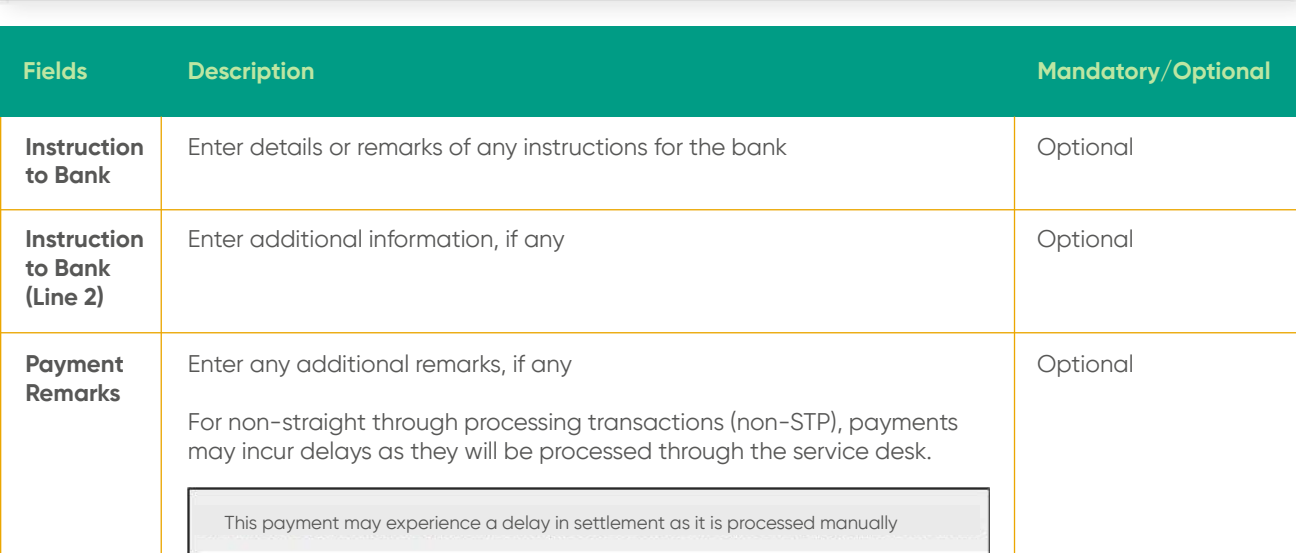

**Payment Information**

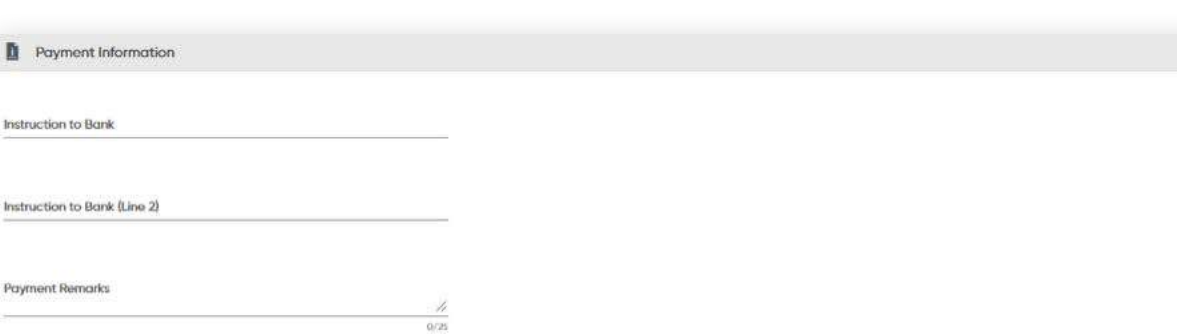

## **4 Transfers 4.2.2 Create Single Payment (Domestic Transfer)**

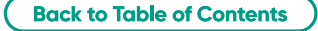

This feature allows you to transfer funds to other third-party accounts within Baiduri Bank as well as other local banks.

From the menu, go to **Transfer → Create Single Payment**. The **Create Transfer screen** will be displayed.

### **Applicant**

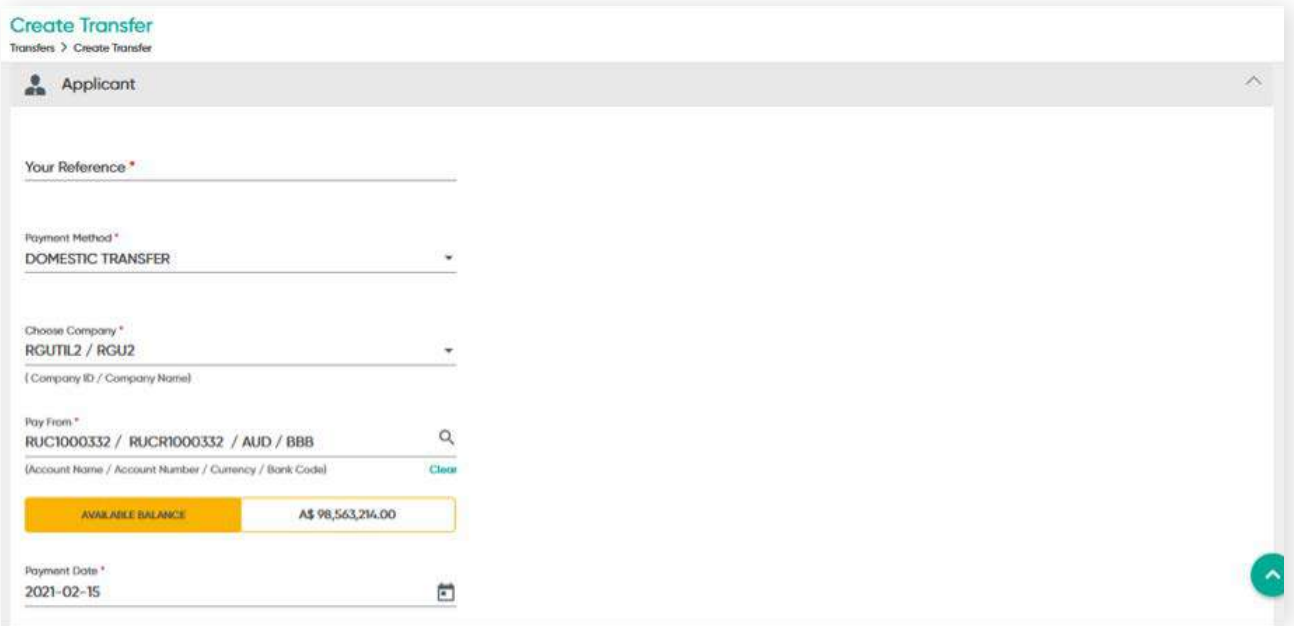

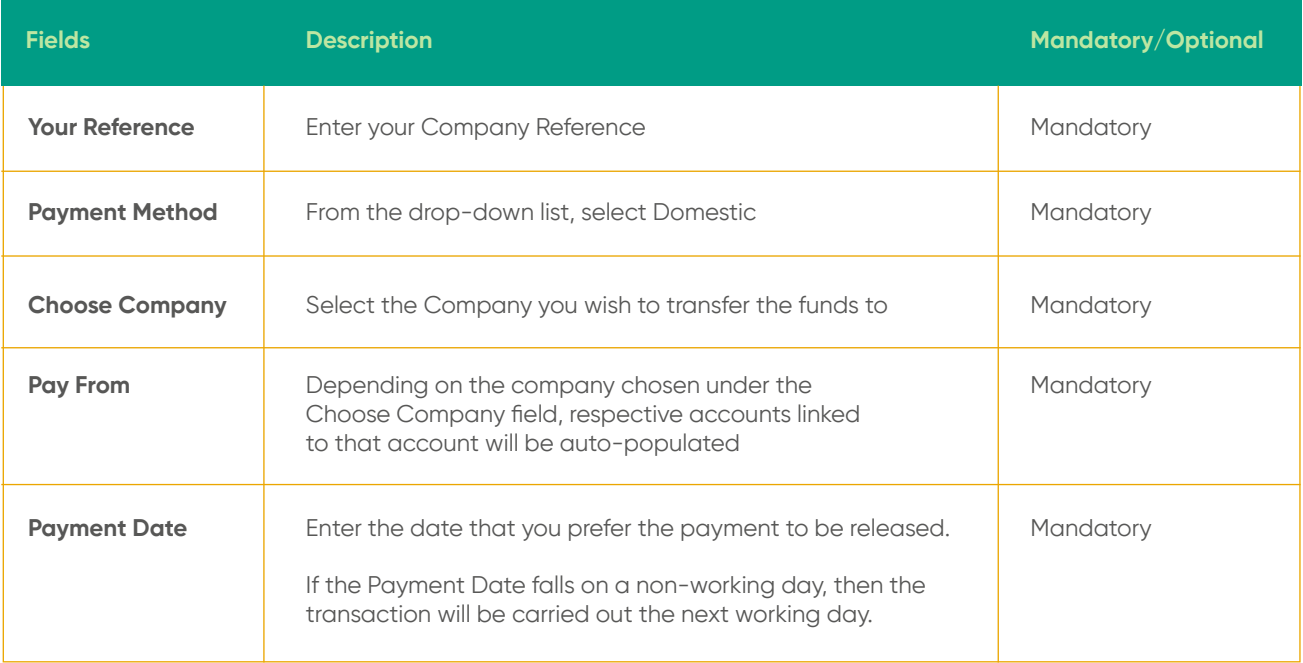

# **Beneficiary 4.2.2 Create Single Payment (Domestic Transfer)**

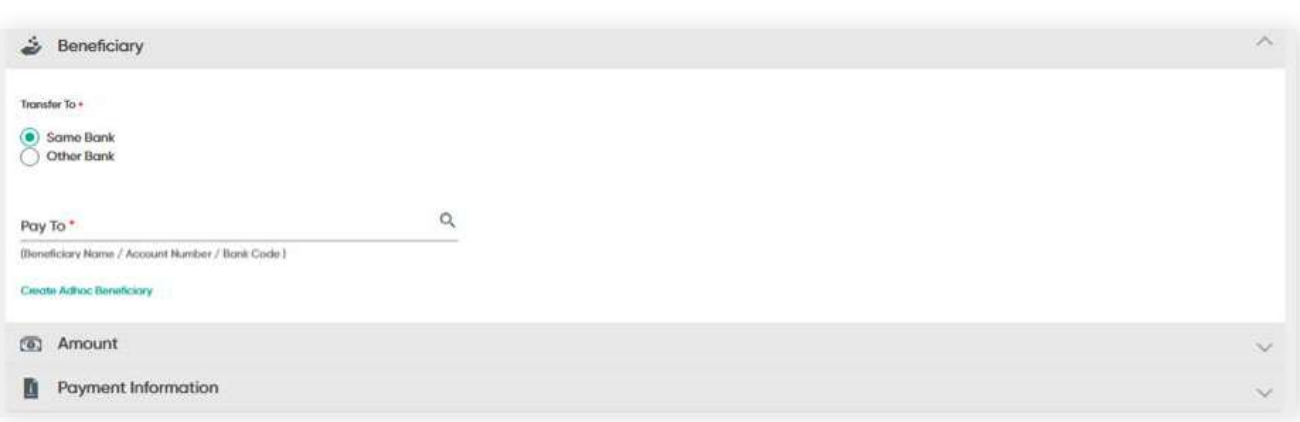

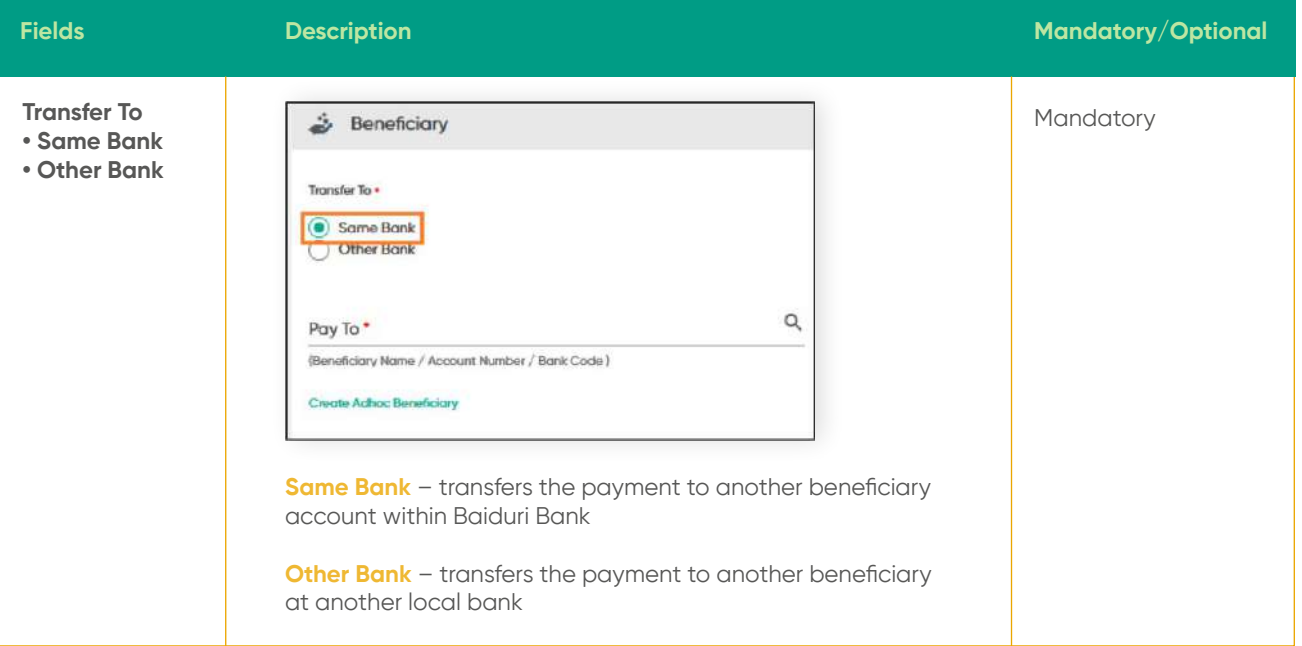

**4 Transfers**

## **4 Transfers**

**4.2.2 Create Single Payment (Domestic Transfer)**

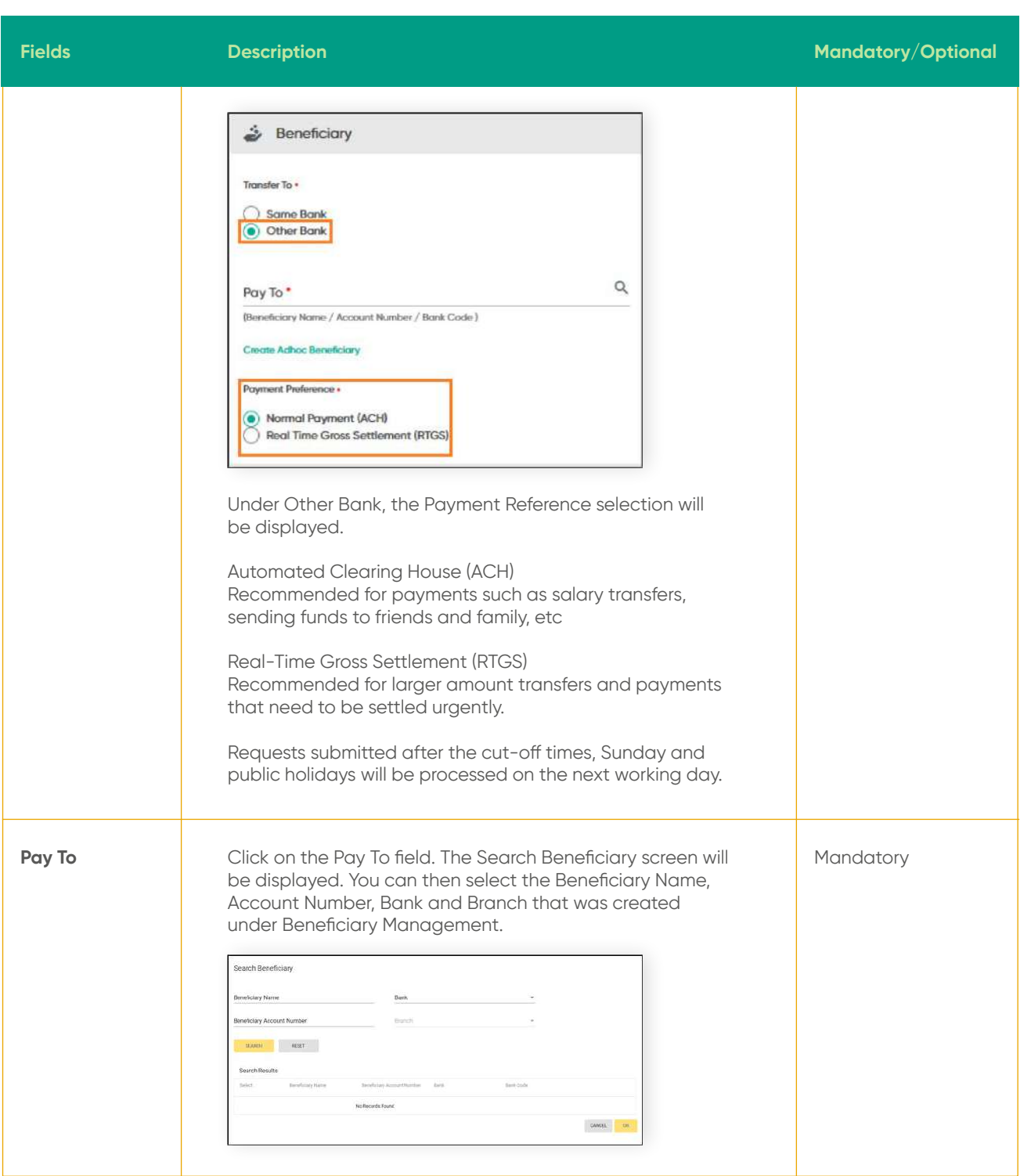

## **4 Transfers**

## **4.2.2 Create Single Payment (Domestic Transfer)**

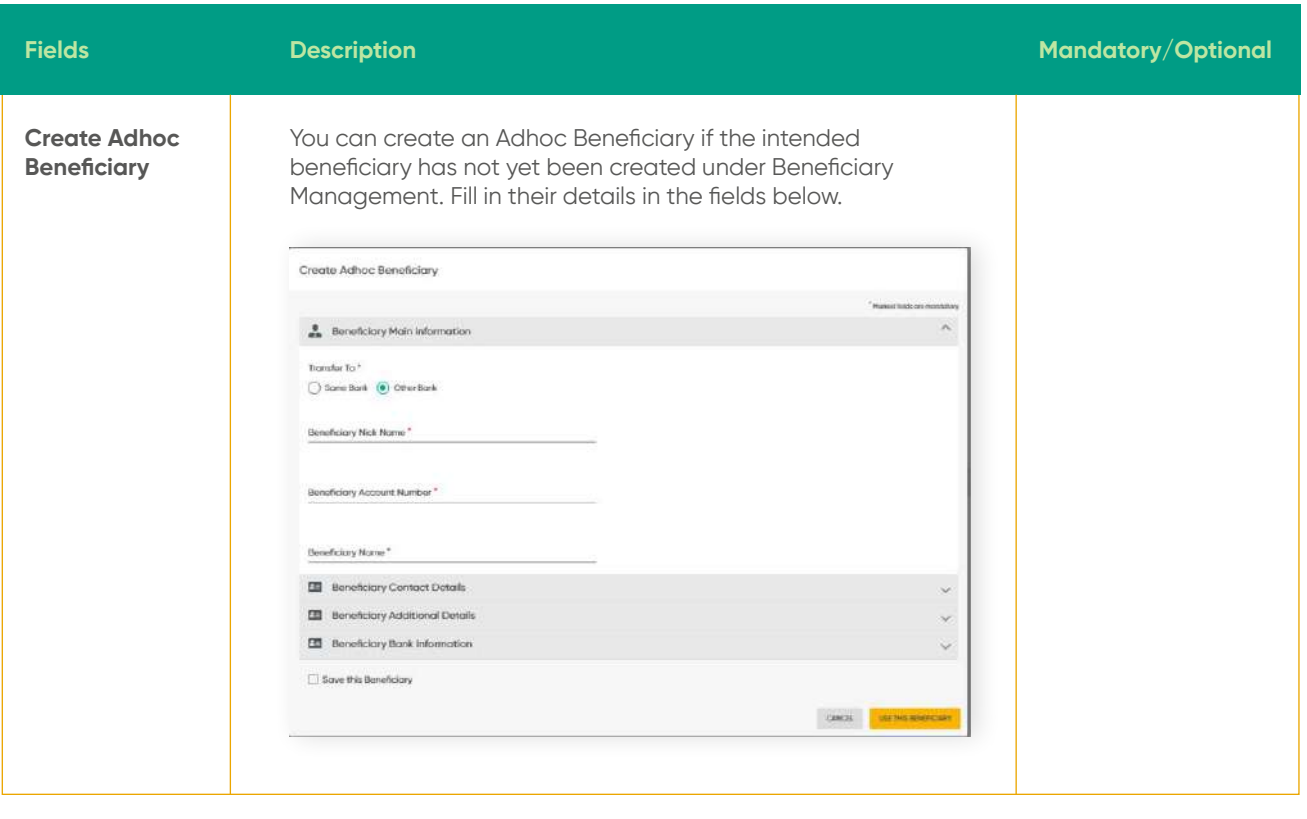

## **4 Transfers 4.2.2 Create Single Payment (Domestic Transfer)**

### **Amount Section**

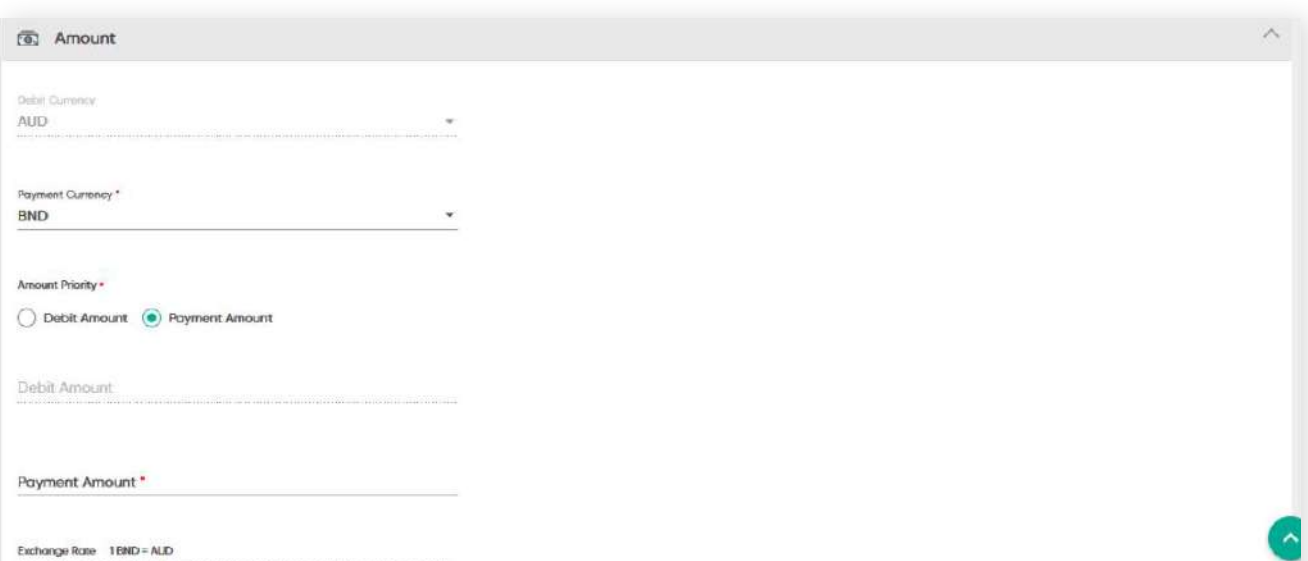

Note: Exchange rates for all FX transactions are indicative only. The actual rates will<br>be applied at the time of executing the poyments.

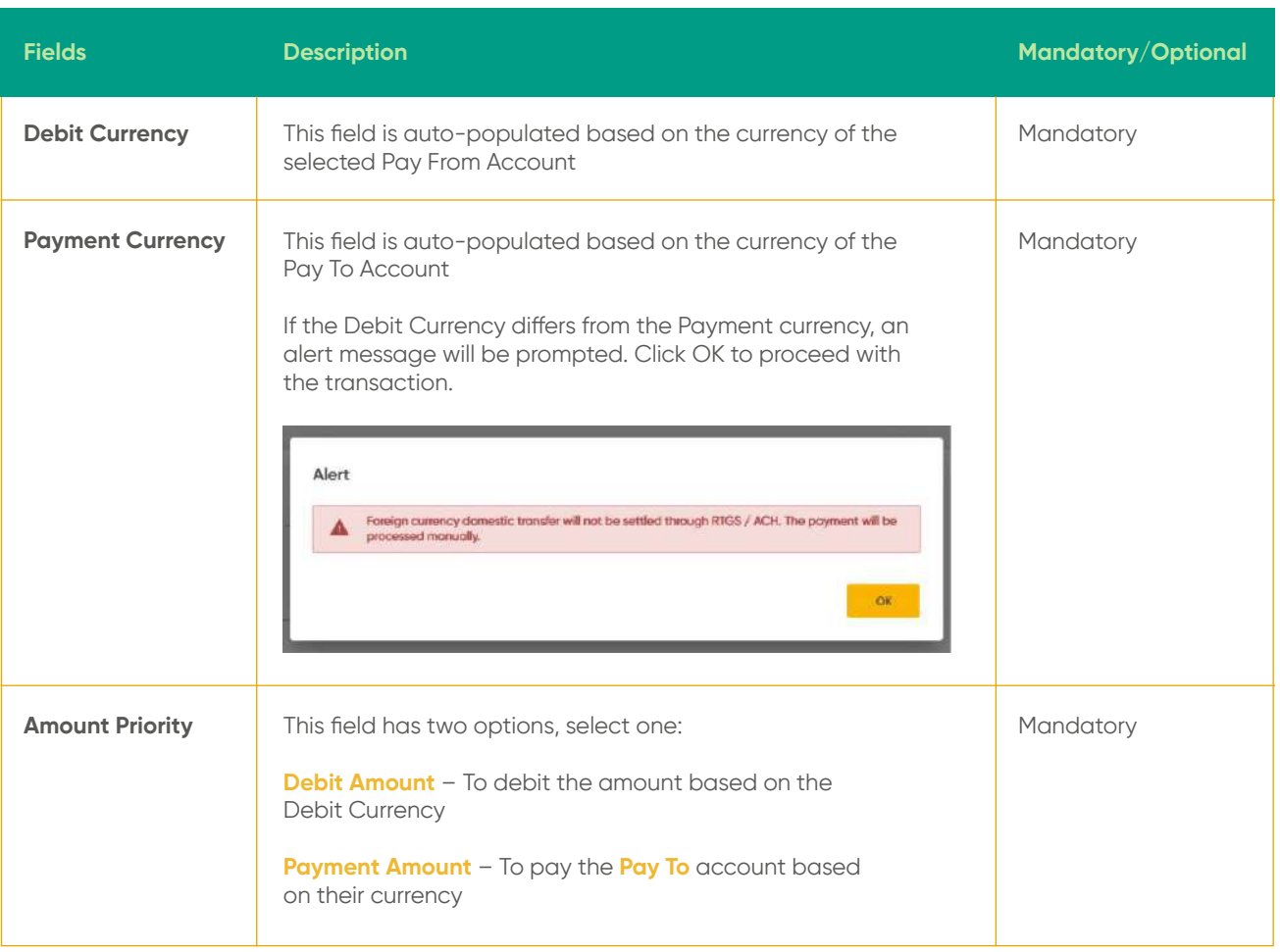

## **4 Transfers**

**4.2.2 Create Single Payment (Domestic Transfer)**

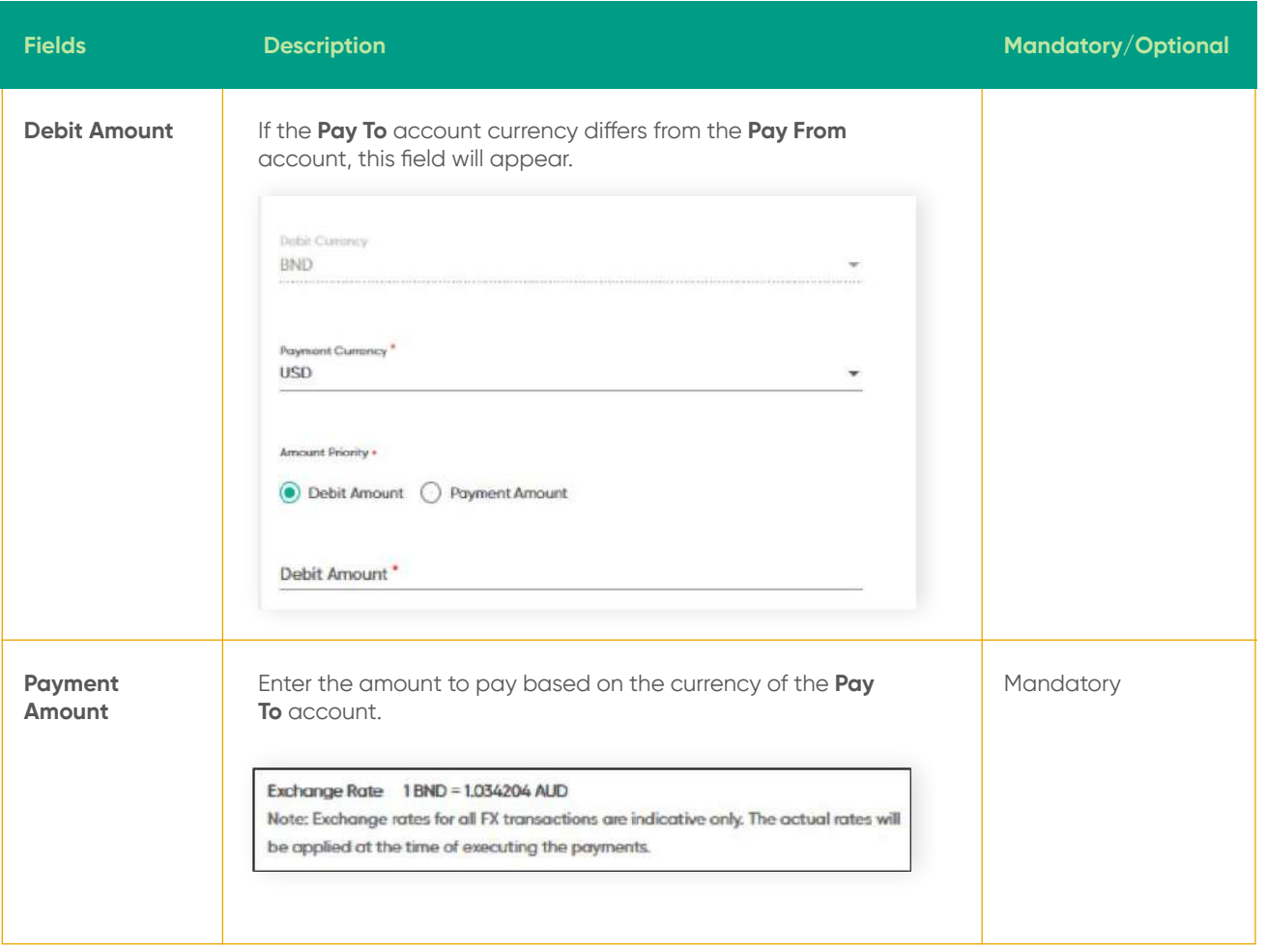

## **4 Transfers 4.2.2 Create Single Payment (Domestic Transfer)**

### **Payment Information** section

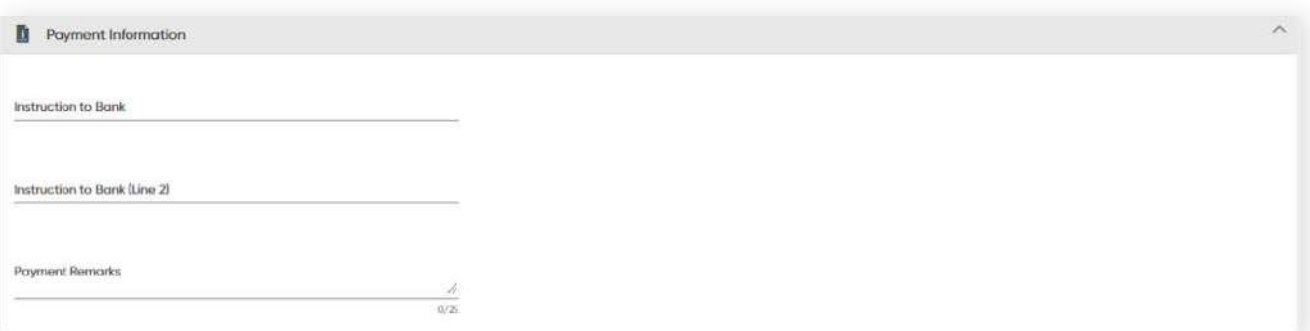

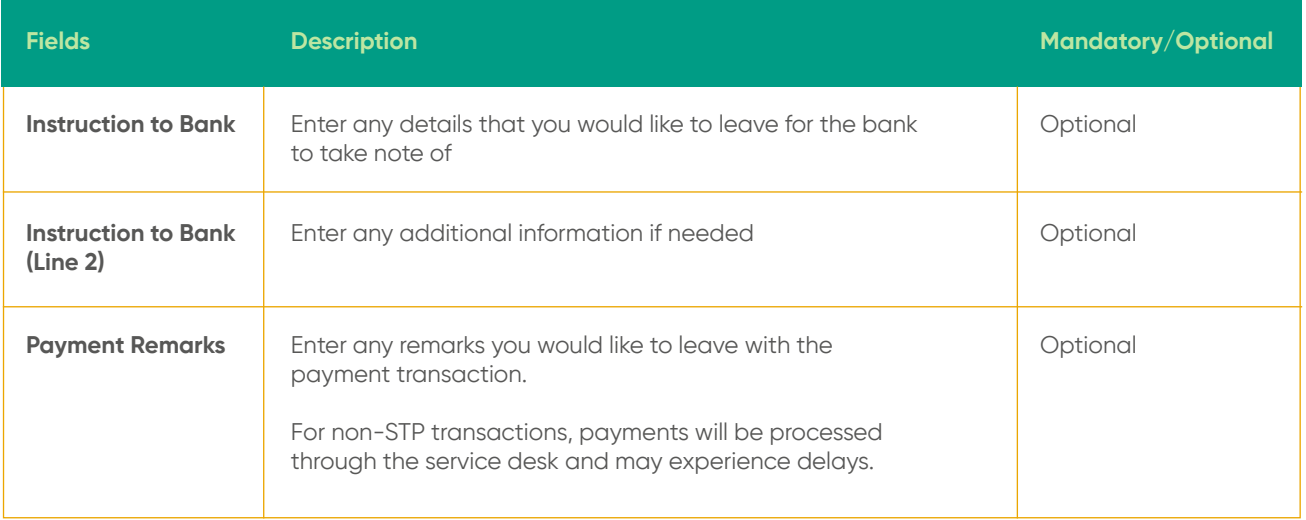

### **Review**

After clicking the **CONTINUE** button, the **Review** screen will be displayed. You can verify inputted details here.

### **Complete**

To complete the transaction, click the **PROCEED TO SUBMIT** button. A confirmation message will be prompted and the request will be submitted for approval.

### **Other fields**

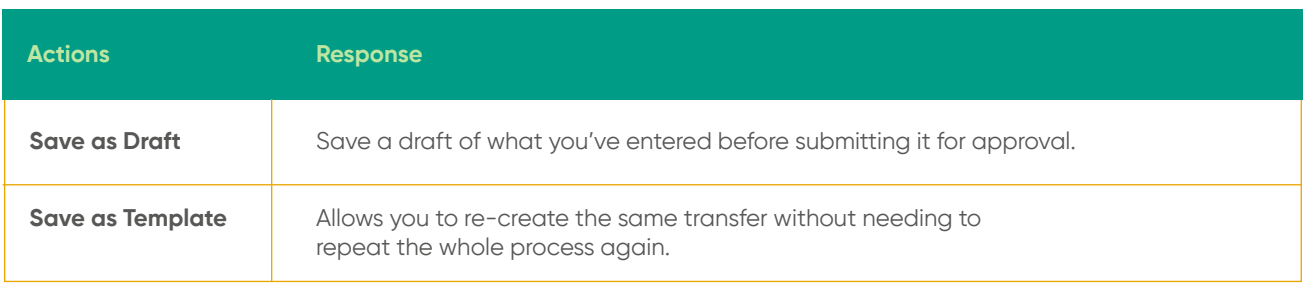

## **4 Transfers 4.2.2.1 Create Single Payment (Adhoc Beneficiary)**

Transfer funds to a Beneficiary account and create the Beneficiary in the same transaction for local and overseas Fund Transfers.

From the menu, go to Create **Transfer → Beneficiary**. The **Beneficiary** screen should be displayed.

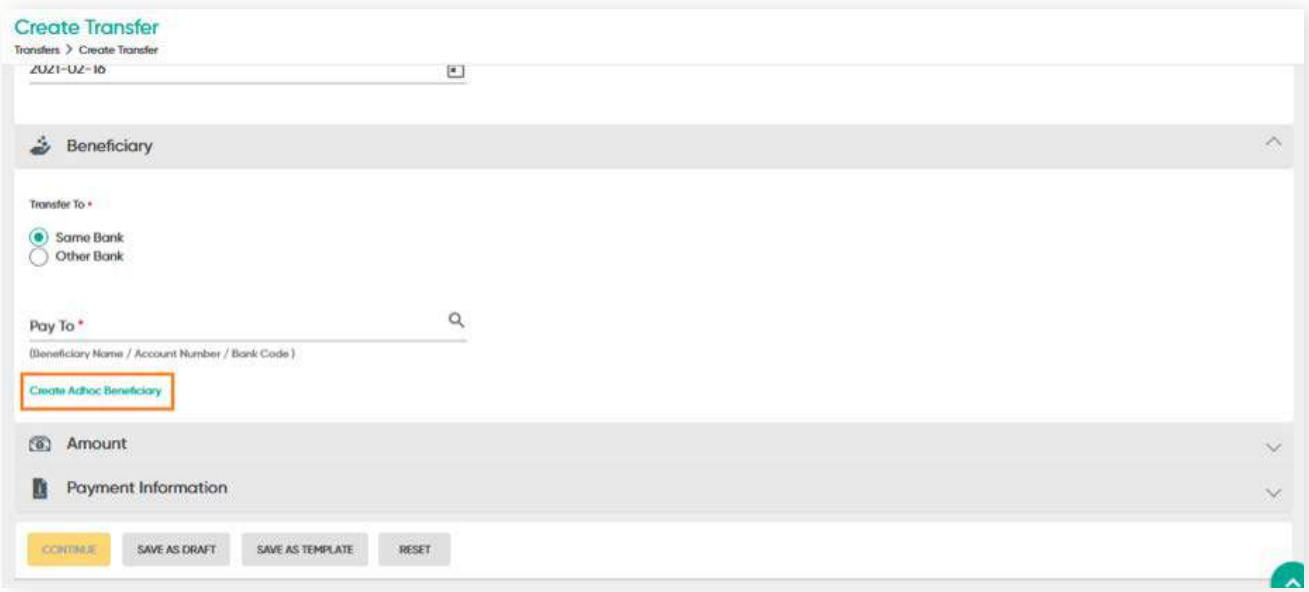

Click **Create Adhoc Beneficiary**. A Create Adhoc Beneficiary screen should be displayed.

Refer to **Beneficiary Management guide** for more detailed guide.

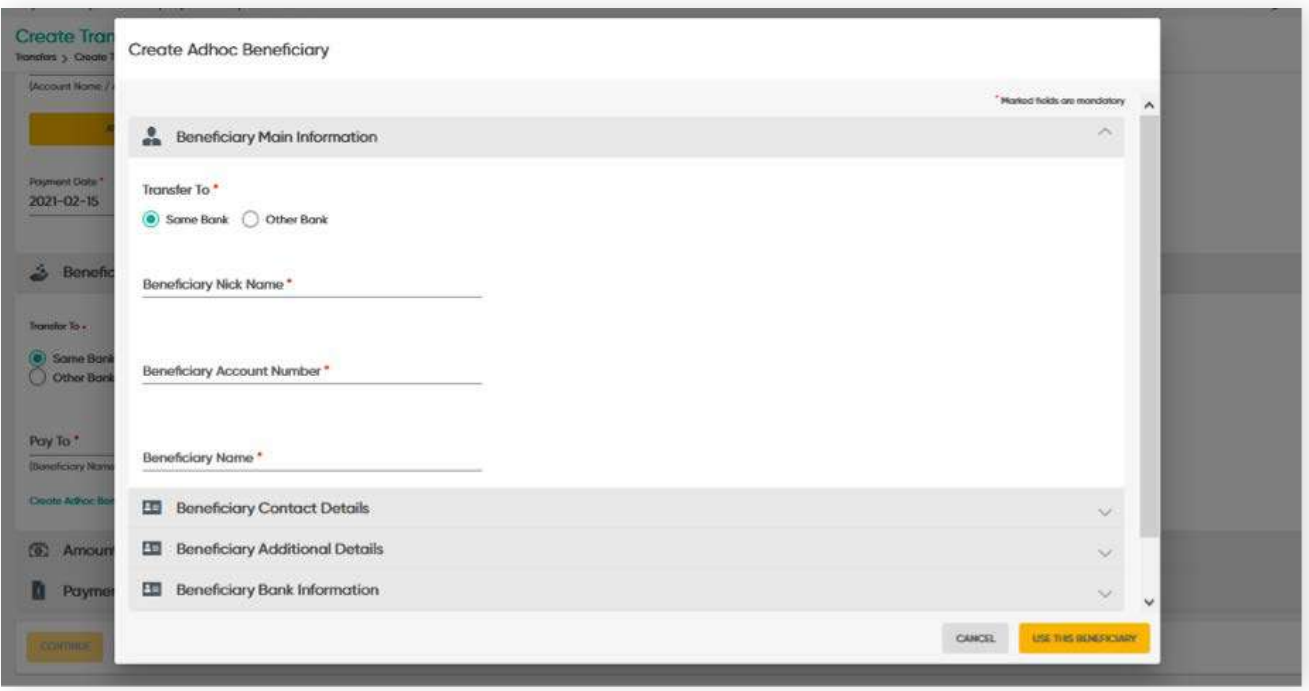

# **4 Transfers 4.2.3 Create Single Payment (International Transfer)**

From the menu, go to **Transfer → Create Single Payment**. The **Create Transfer** screen should be displayed.

### **Applicant** section

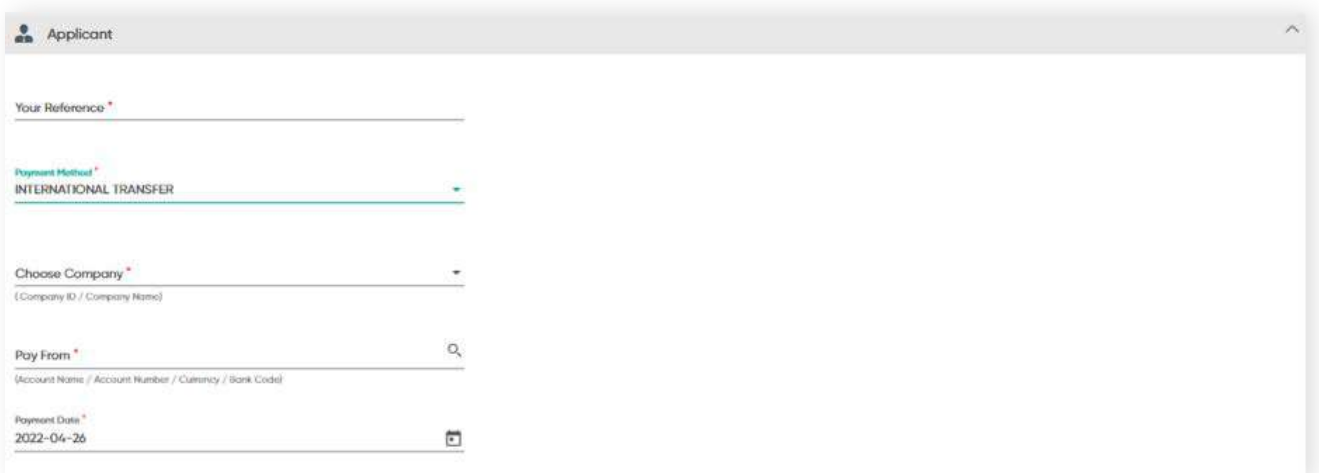

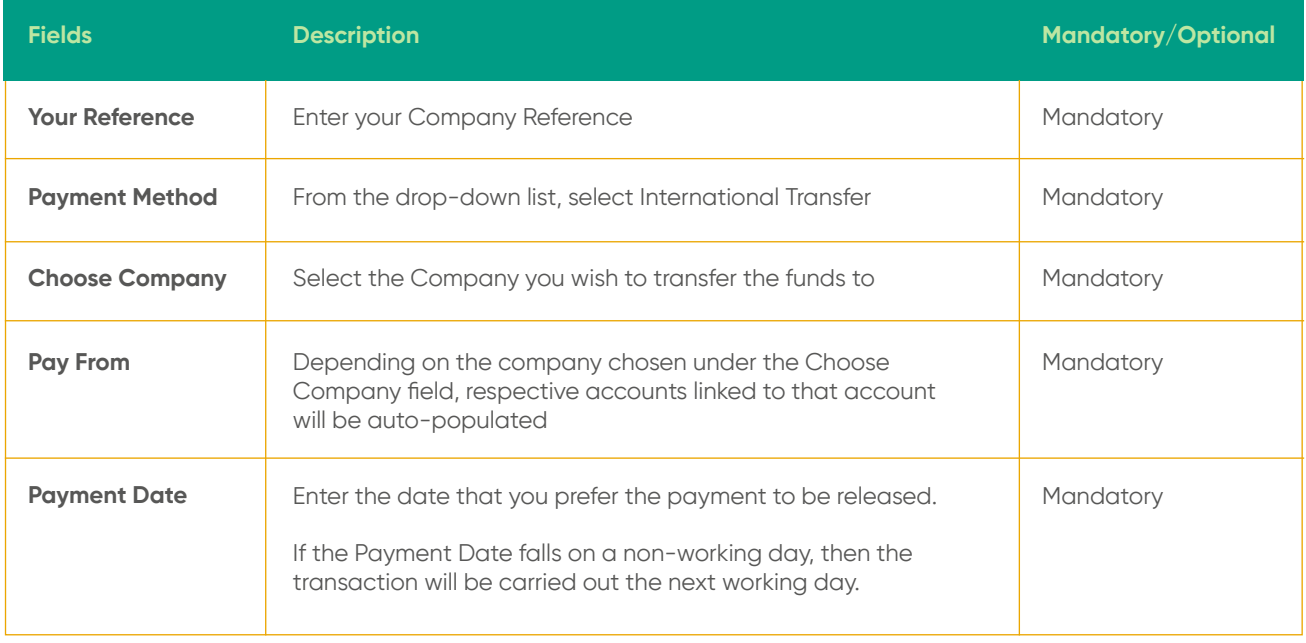

# **4 Transfers 4.2.3 Create Single Payment (International Transfer)**

**Beneficiary** fields

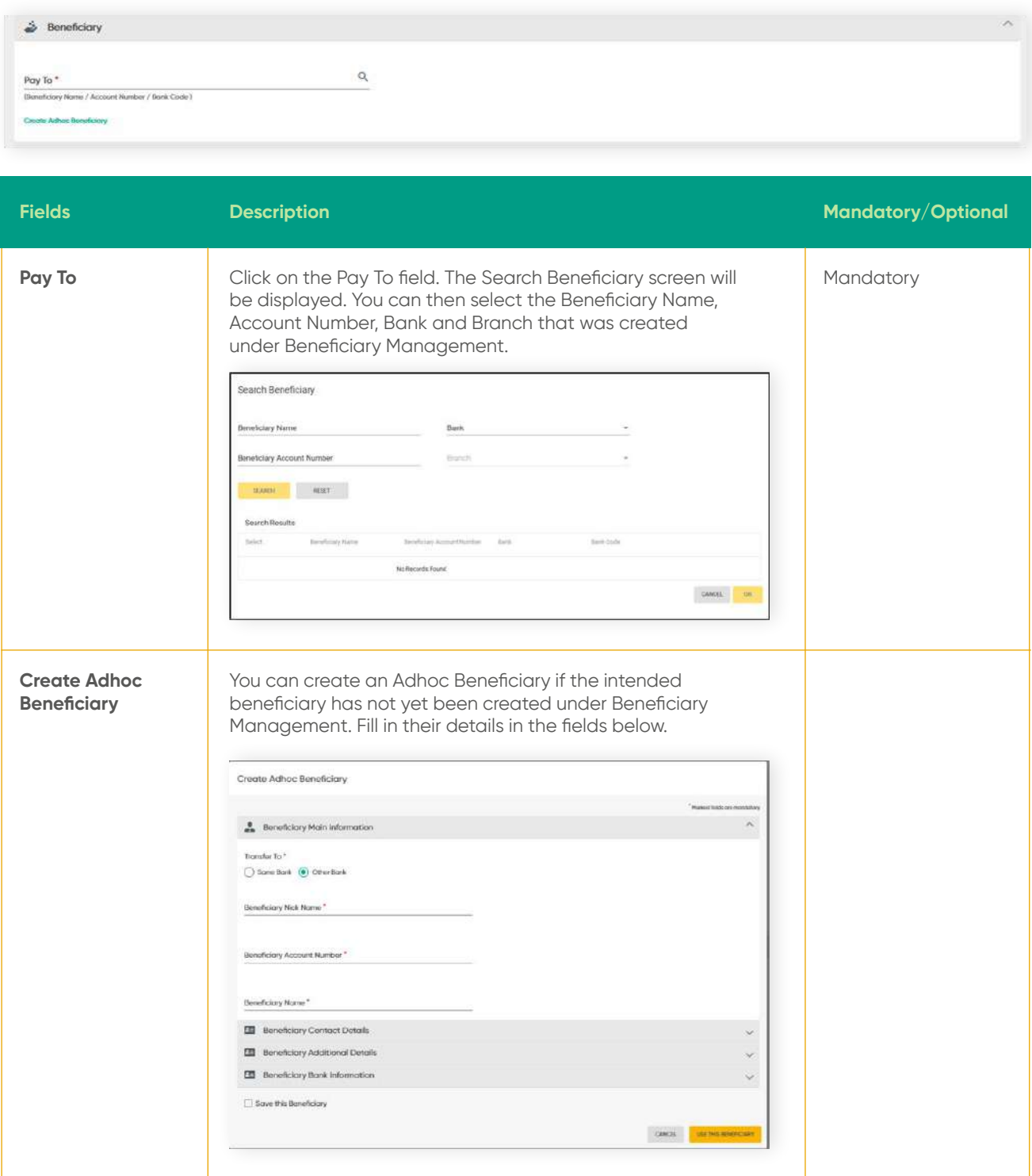

# **4 Transfers 4.2.3 Create Single Payment (International Transfer)**

#### **Amount** section

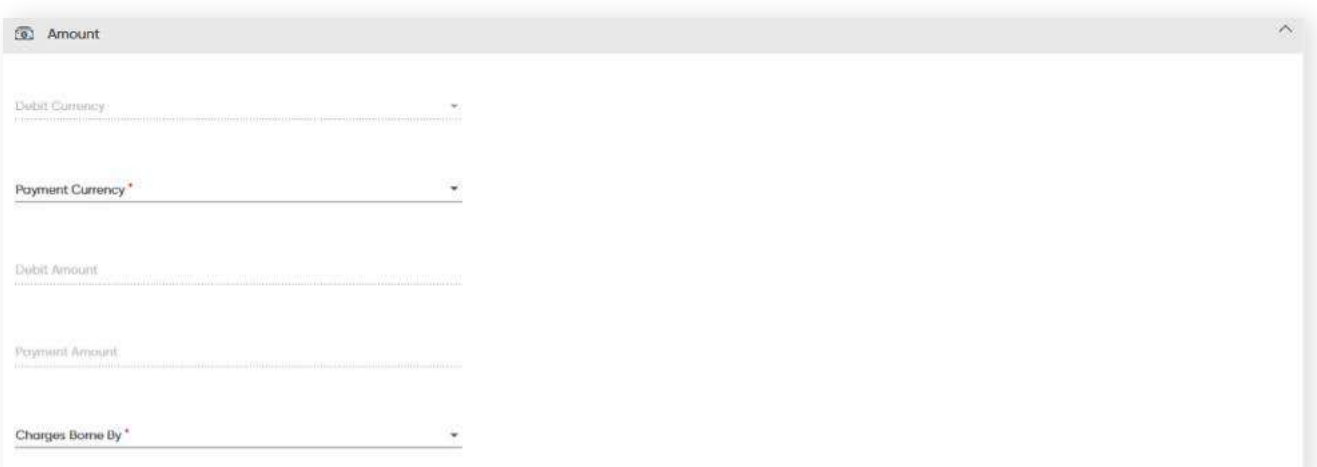

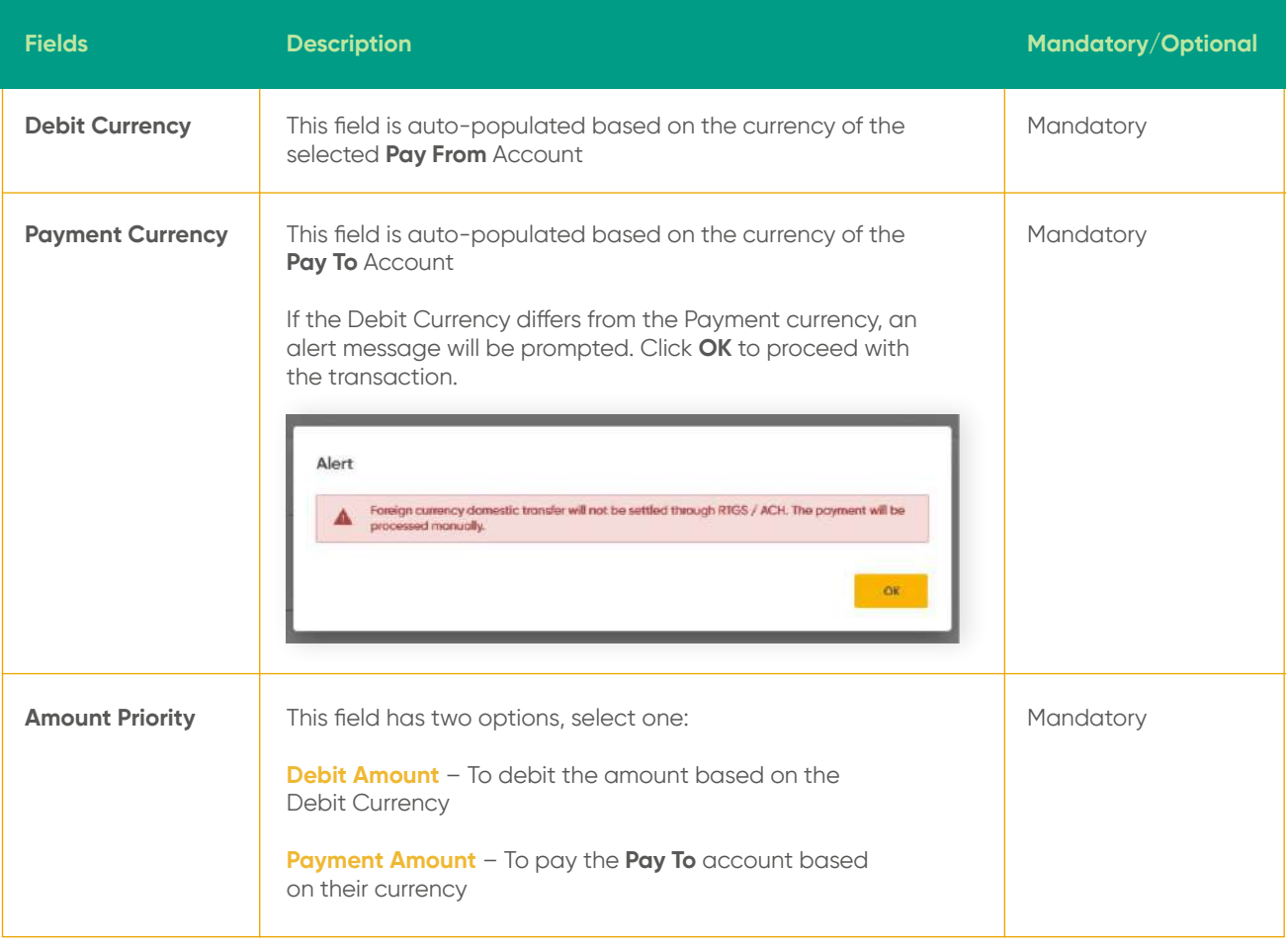

## **4 Transfers**

## **4.2.3 Create Single Payment (International Transfer)**

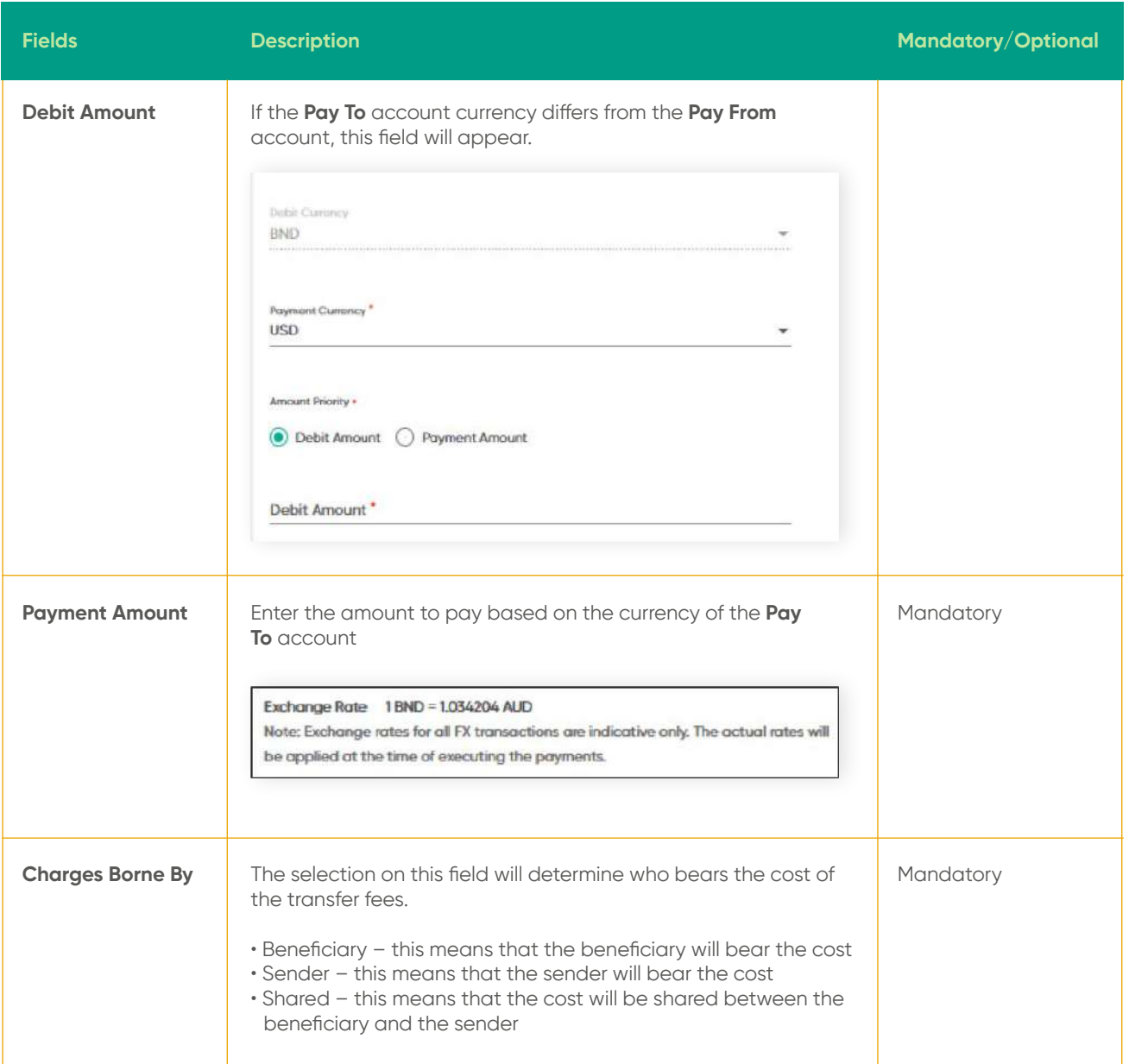

### **Payment information fields**

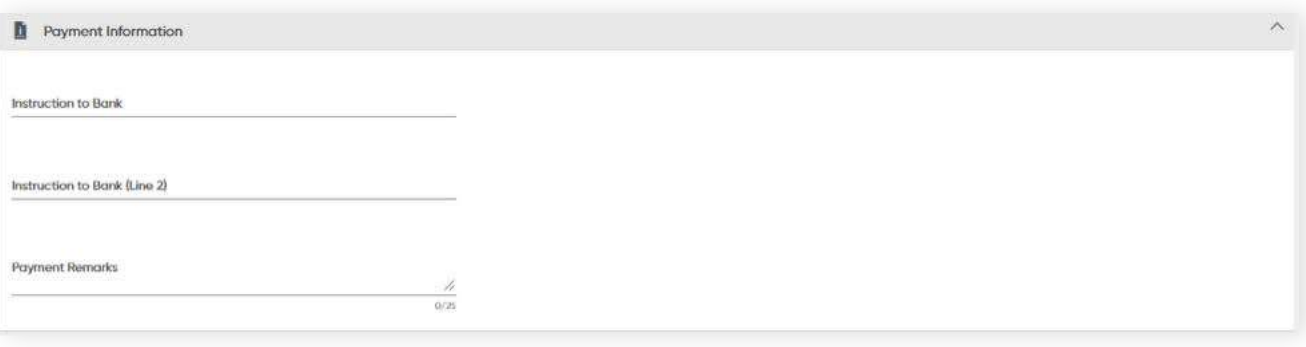
### **4.2.3 Create Single Payment (International Transfer)**

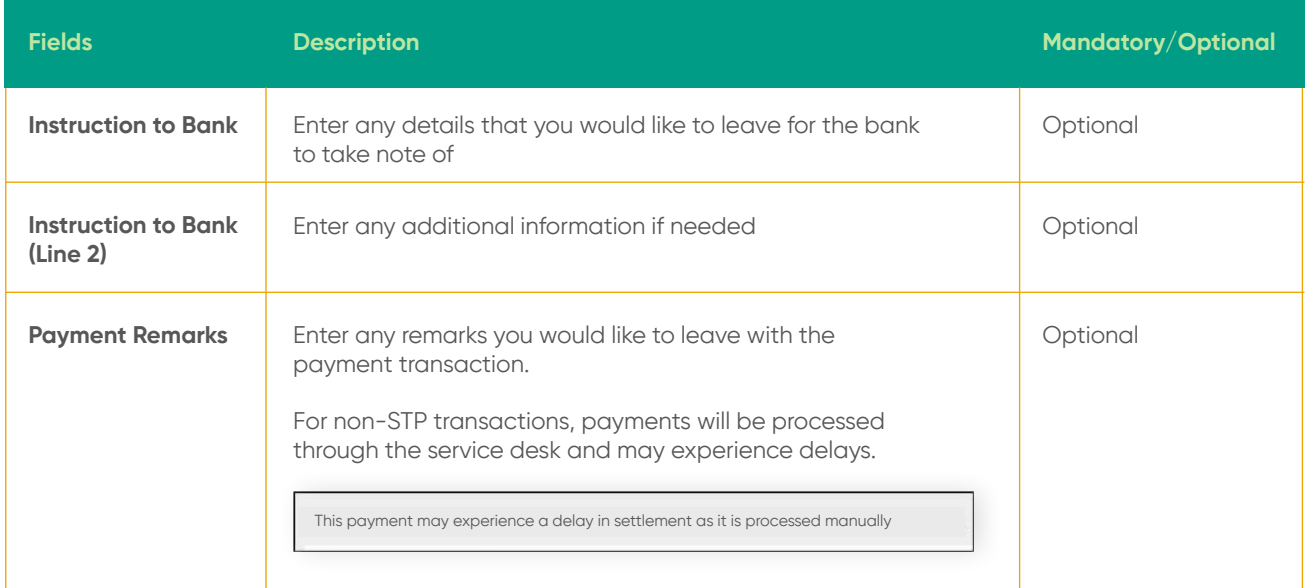

Under the **Declaration** section, you will need to select the **Purpose of payment** from a drop-down list.

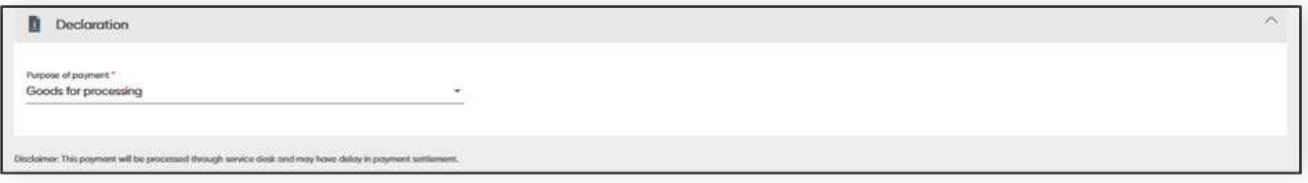

### **Review**

After clicking the **CONTINUE** button, the **Review** screen will be displayed. You can verify inputted details here.

#### **Complete**

To complete the transaction, click the **PROCEED TO SUBMIT** button. A confirmation message will be prompted and the request will be submitted for approval.

### **Other fields**

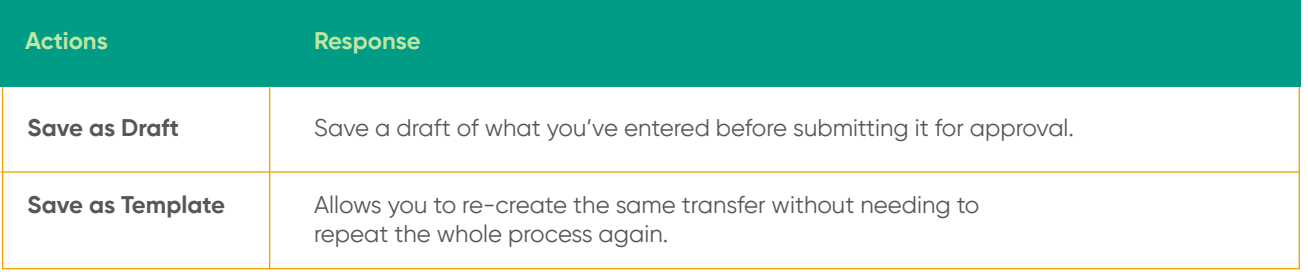

### **4.3 Create Batch Payment**

In this section, you can create batch payments for internal, domestic and international transfers. Approvers can also approve transfers in one go.

From the menu, go to **Transfer → Create Batch Payment**. The **Create Batch Payment** screen should be displayed.

A Batch reference number will be generated.

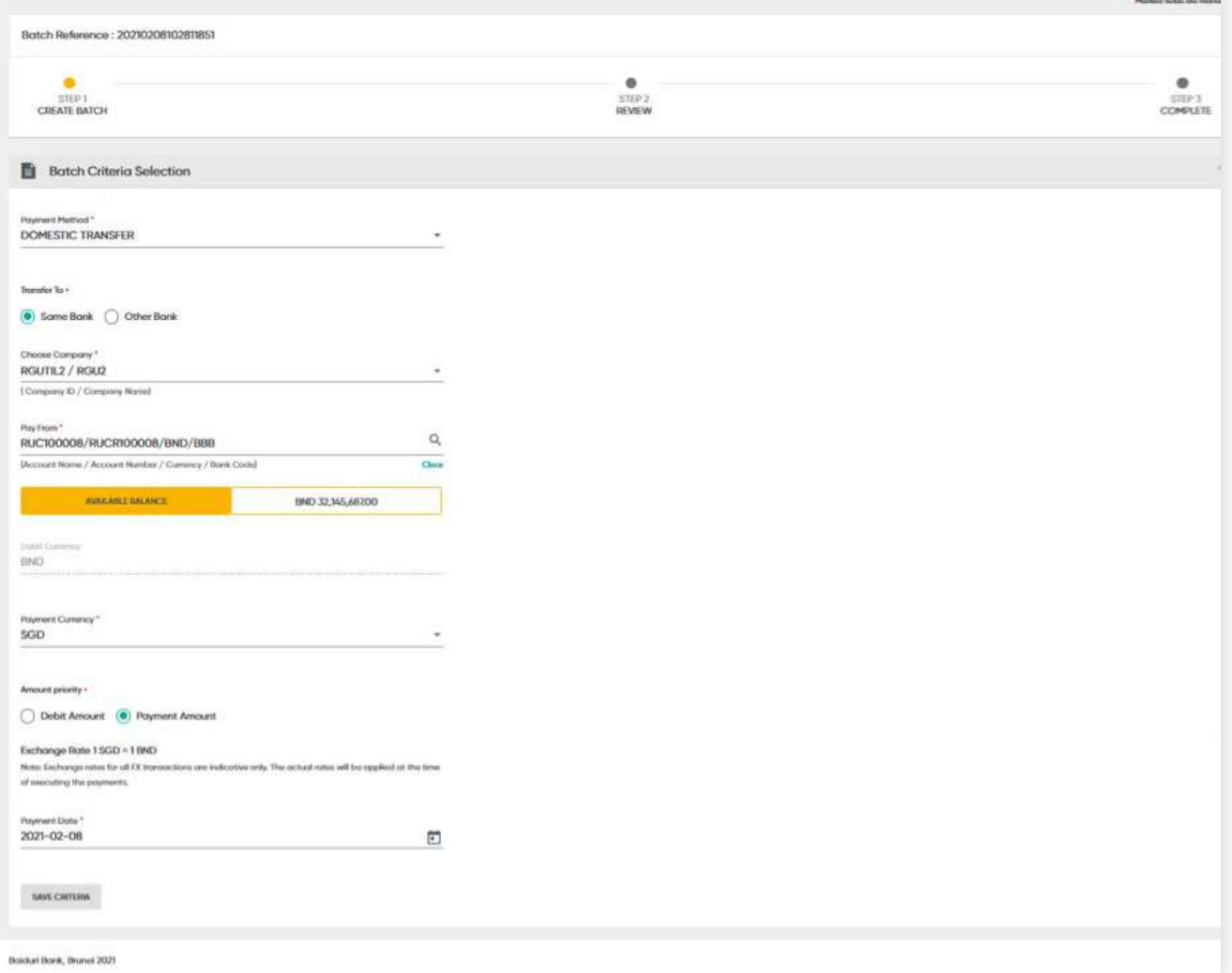

Enter all necessary information as required for a transfer.

Click the **SAVE CRITERIA** button. The application will save the **Batch Criteria Selection**.

**Back to Table of Contents** 

### **4.3 Create Batch Payment**

**Back to Table of Contents** 

#### The **Payment Details** screen

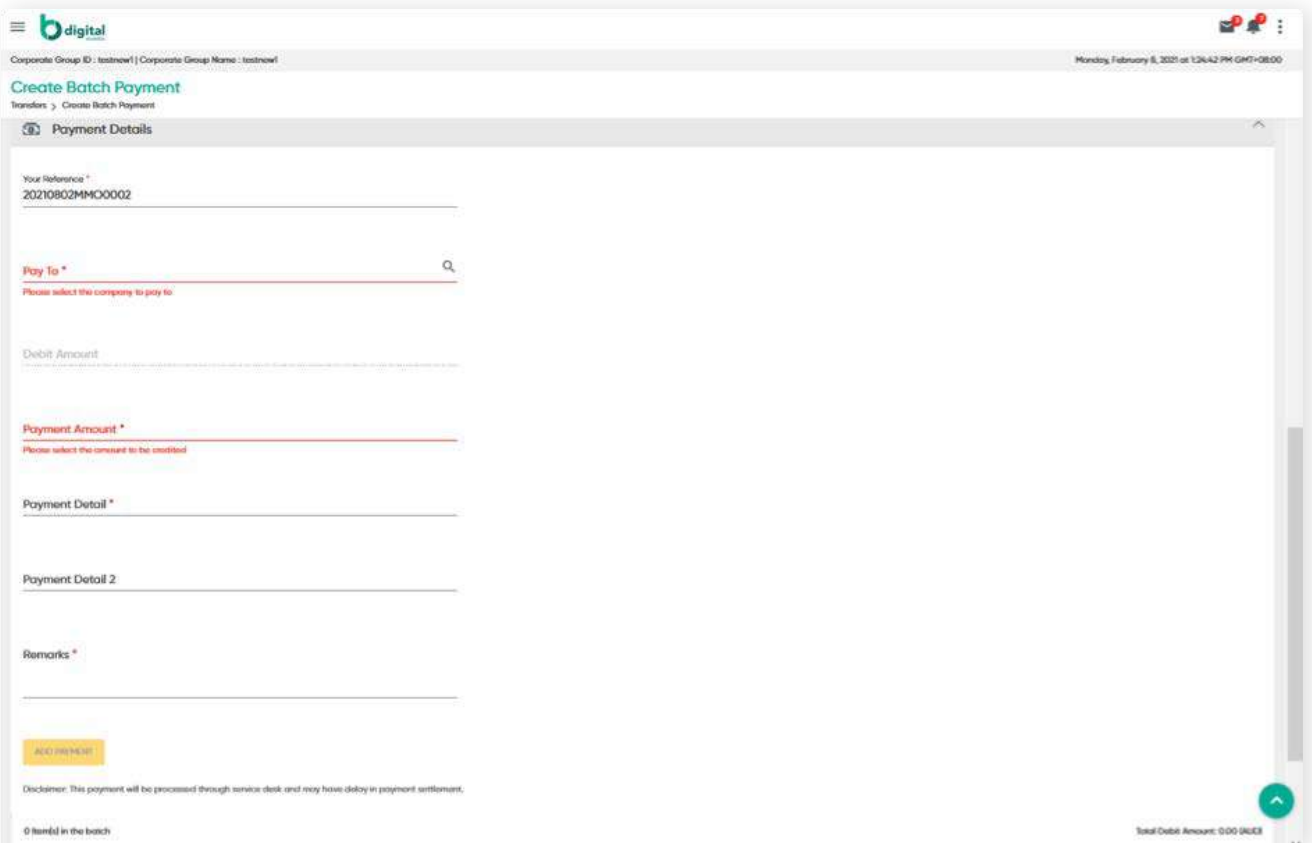

Enter all necessary information as required for a transfer.

Click the **ADD PAYMENT** button. The payment details will appear.

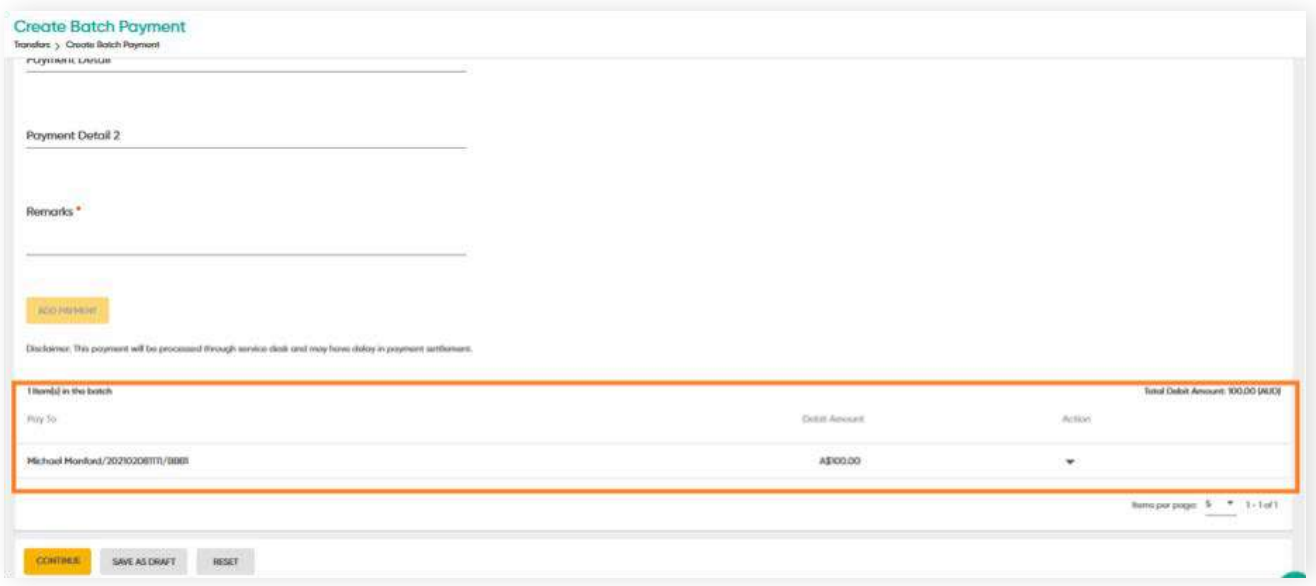

### **4.3 Create Batch Payment**

**Back to Table of Contents** 

#### **Add Payment** functions

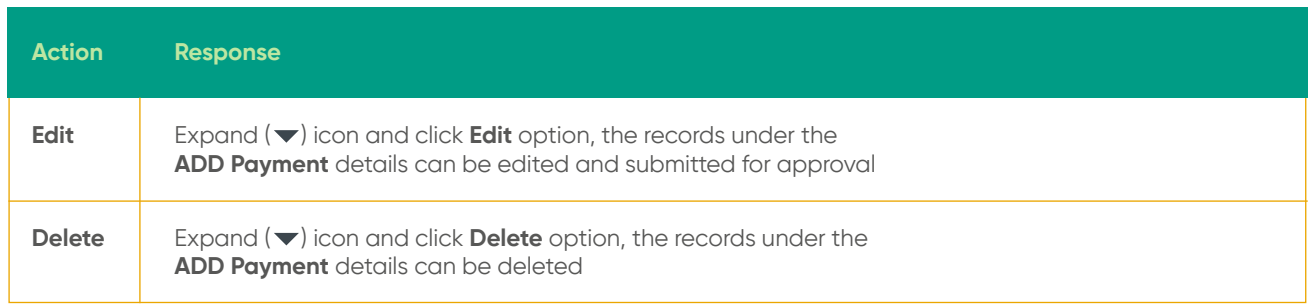

Once all the details are filled, click the **CONTINUE** button. The Review screen will then be displayed.

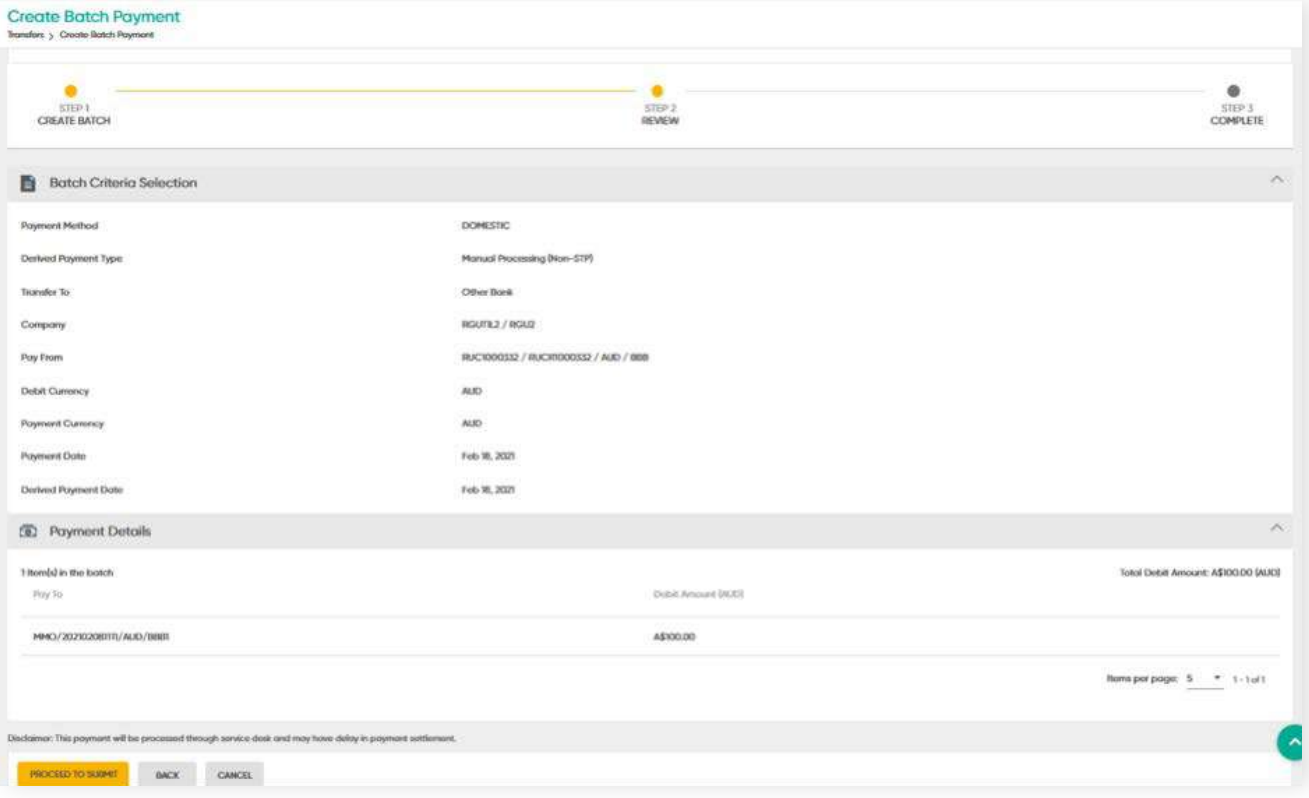

## **4.3 Create Batch Payment**

**Back to Table of Contents** 

#### **Review**

Review and confirm the inputted details before submitting for approval.

#### **Complete**

Click **PROCEED TO SUBMIT**. A confirmation message should be prompted and the request is submitted for approvals.

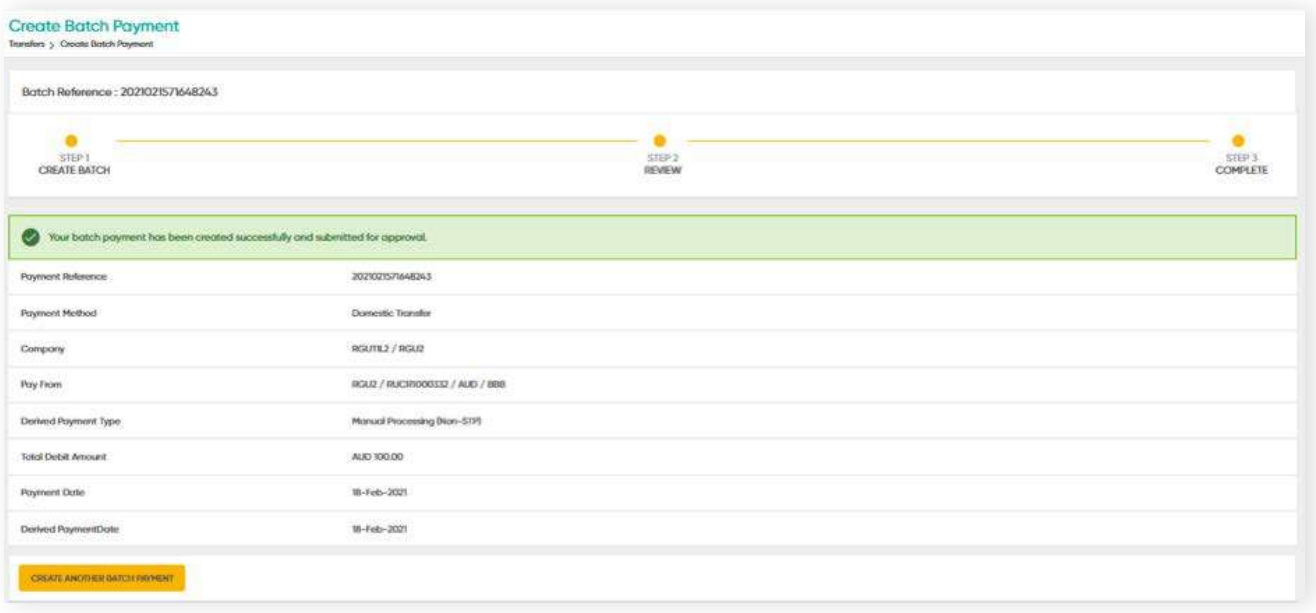

You can create another batch of payments by clicking **Create Another Batch Payment**.

### **4.4 Create Transfer Standing Instruction**

**Back to Table of Contents** 

In this section, you can create domestic transfers standing instructions.

From the menu, go to **Transfer → Create Transfer SI**. The **Create Standing Instruction** screen should be displayed.

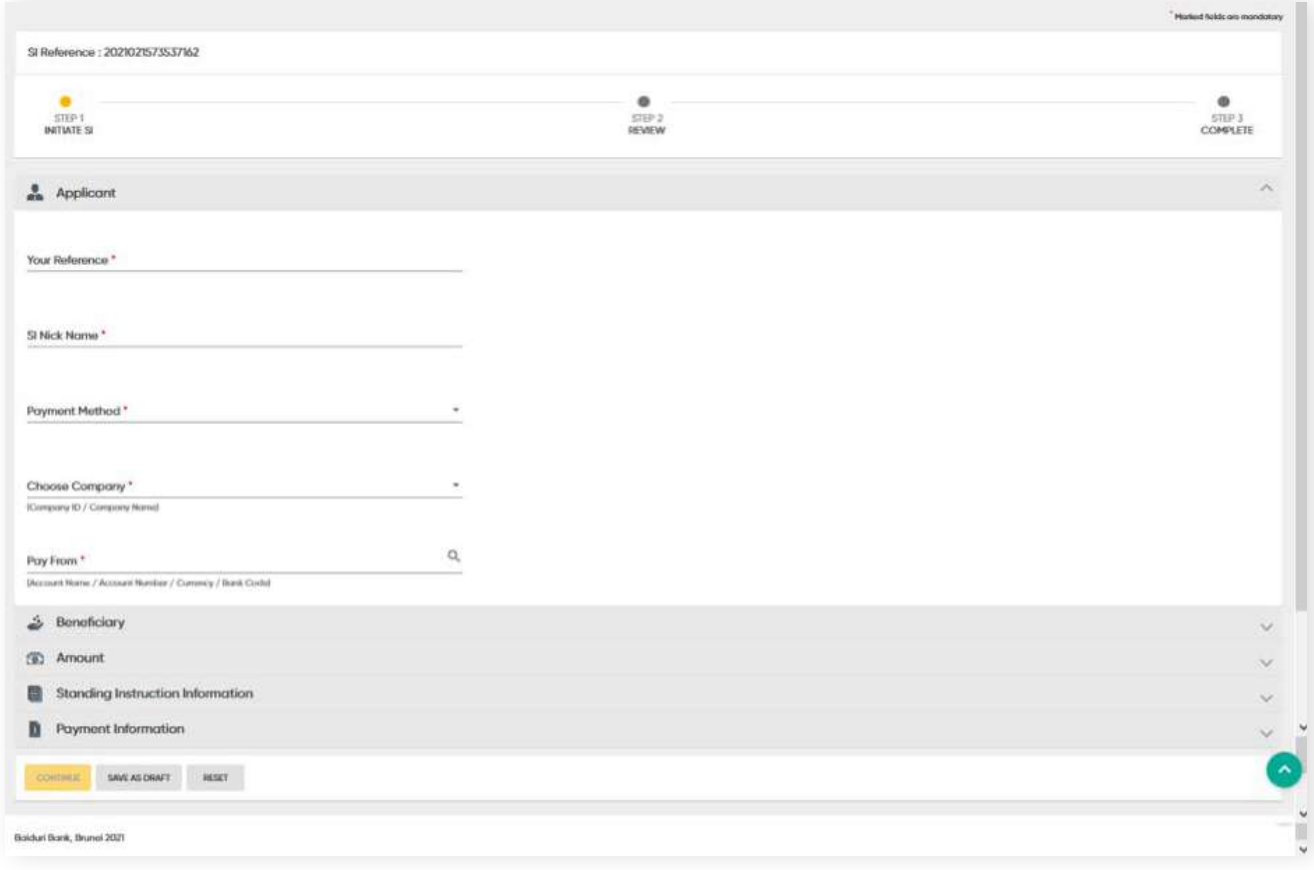

Enter details in the required fields. You will need to create an **SI Nick Name**. This is for your own reference so that you can easily identify the account.

Under Beneficiary and Amount sections, enter details as per a normal **Transfer**.

## **4.4 Create Transfer Standing Instruction**

### **Standing Instruction Information** section

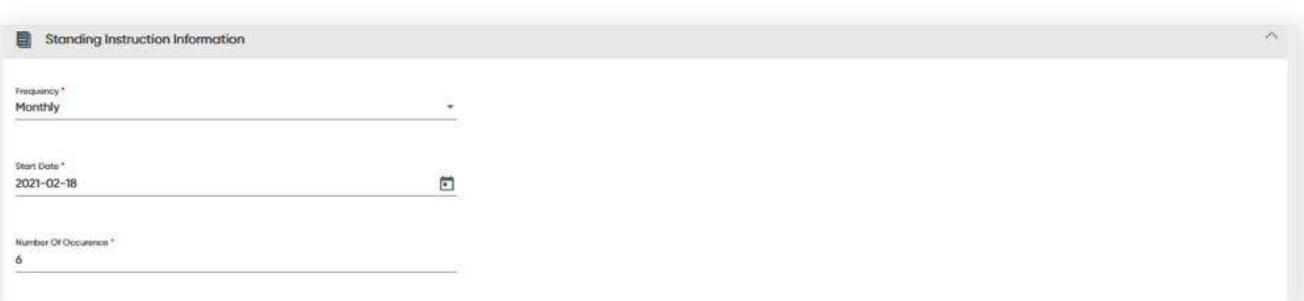

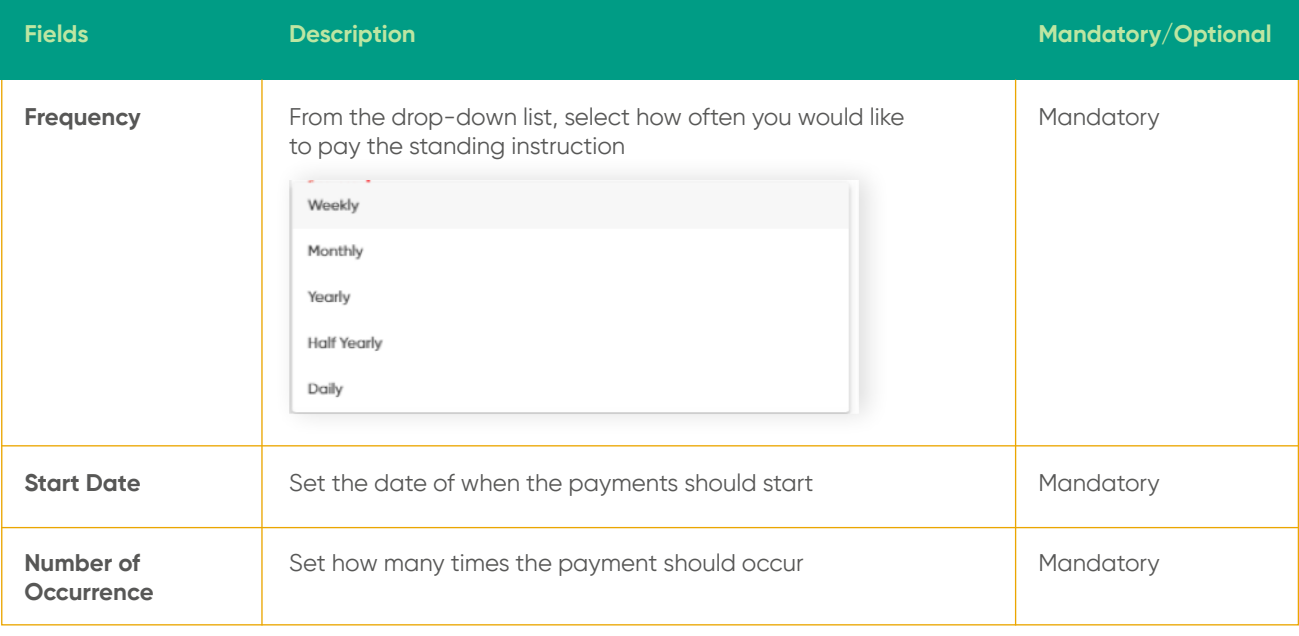

#### **Review**

Click **CONTINUE**. The **Review** screen should be displayed.

### **Complete**

Click **PROCEED TO SUBMIT**. A confirmation message will be displayed and the request is submitted for approval.

**Back to Table of Contents** 

# **4 Transfers 4.5 Template**

**Back to Table of Contents** 

Create a template of the same transaction and reuse the template when performing a similar transaction in the future. This saves you time. When creating the template, you can save the template for future use.

Once all details of the transactions are filled, click the **Save as Template** button. A pop-up display will appear.

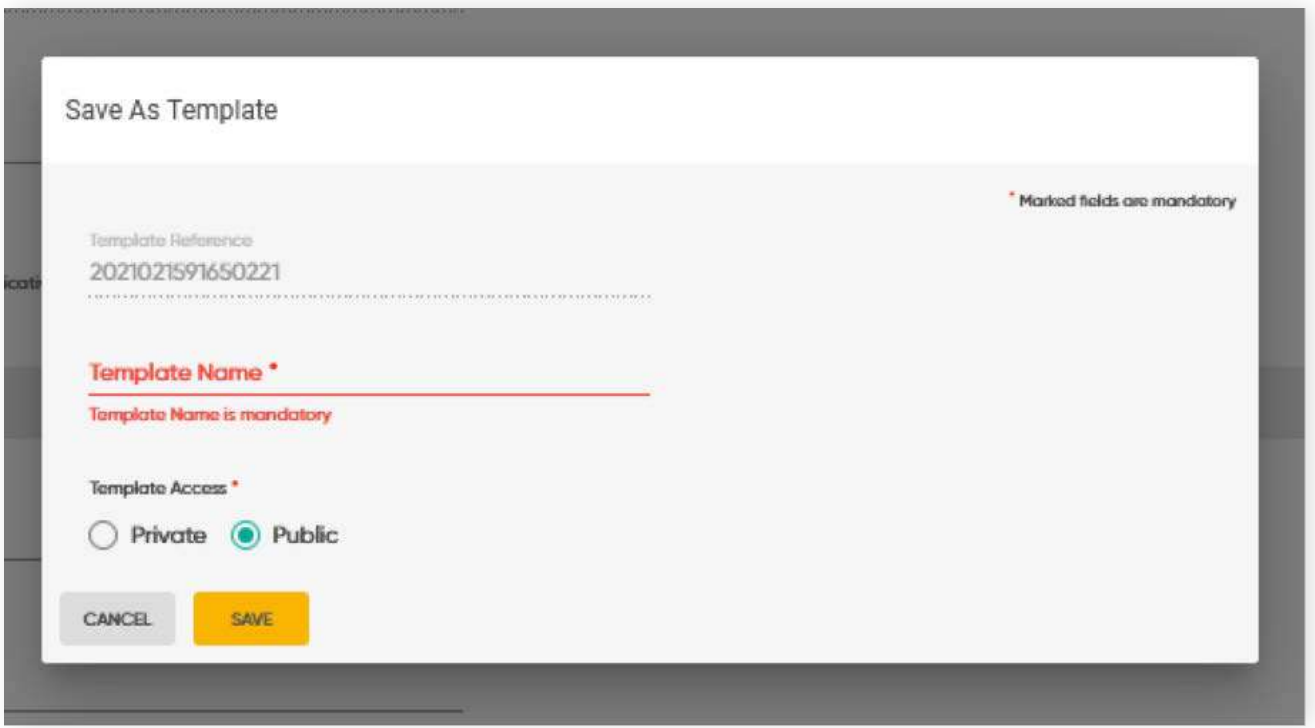

**Template Reference** – this reference is auto-generated

**Template Name** – this is where you can give the template a reference name **Template Access** – there are 2 options, Private or Public

**Public** - can be accessed and used by users within the company group. However, modification can only be done by the maker who created it. **Private** - can be accessed by the maker who created it

Click the **Save** button to save the template.

### **4.6 Edit/Delete/Amend Transfer**

Edit, delete and amend a transfer that is sent back for repair by the Approver.

### From the menu, go to **Transfers → Manage Workflow**.

The **Manage Workflow** screen should be displayed. You can select either Single Payment, Batch Payment, Standing Instruction or Template under Filter Transaction.

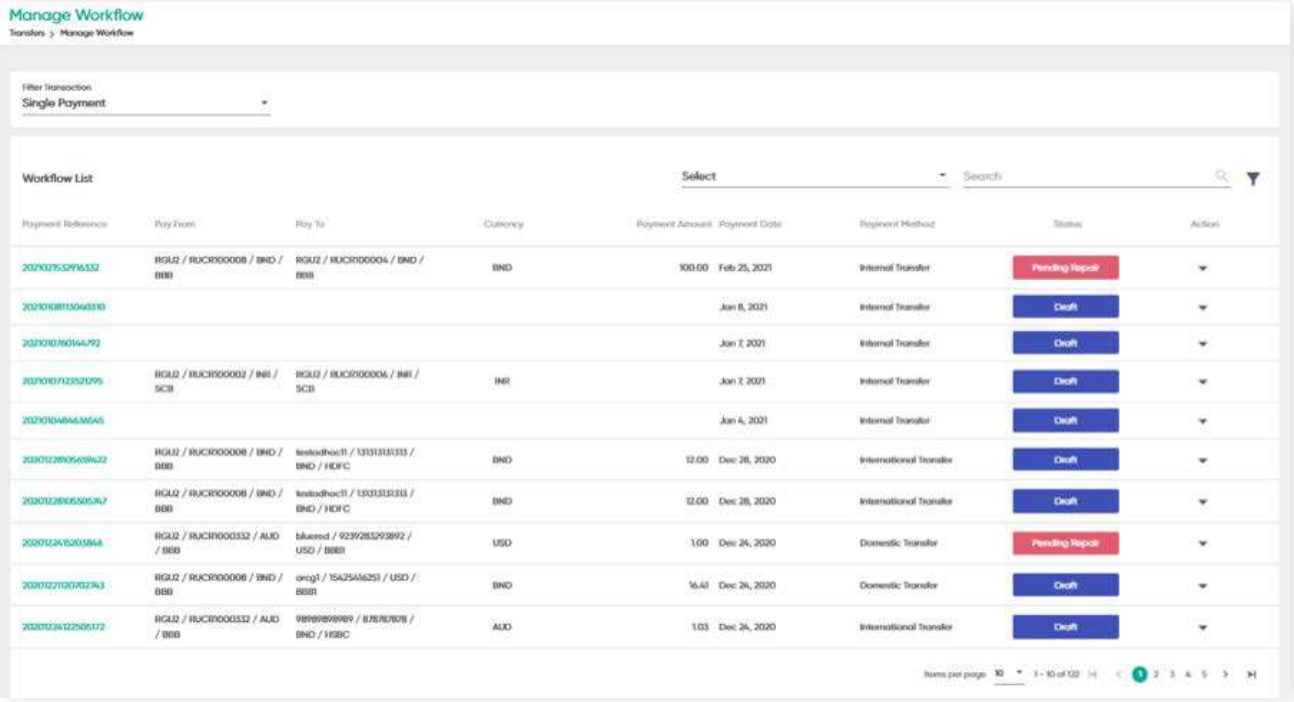

Under the Action column, click the drop-down arrow, a submenu containing **Edit** and **Delete** option should be displayed.

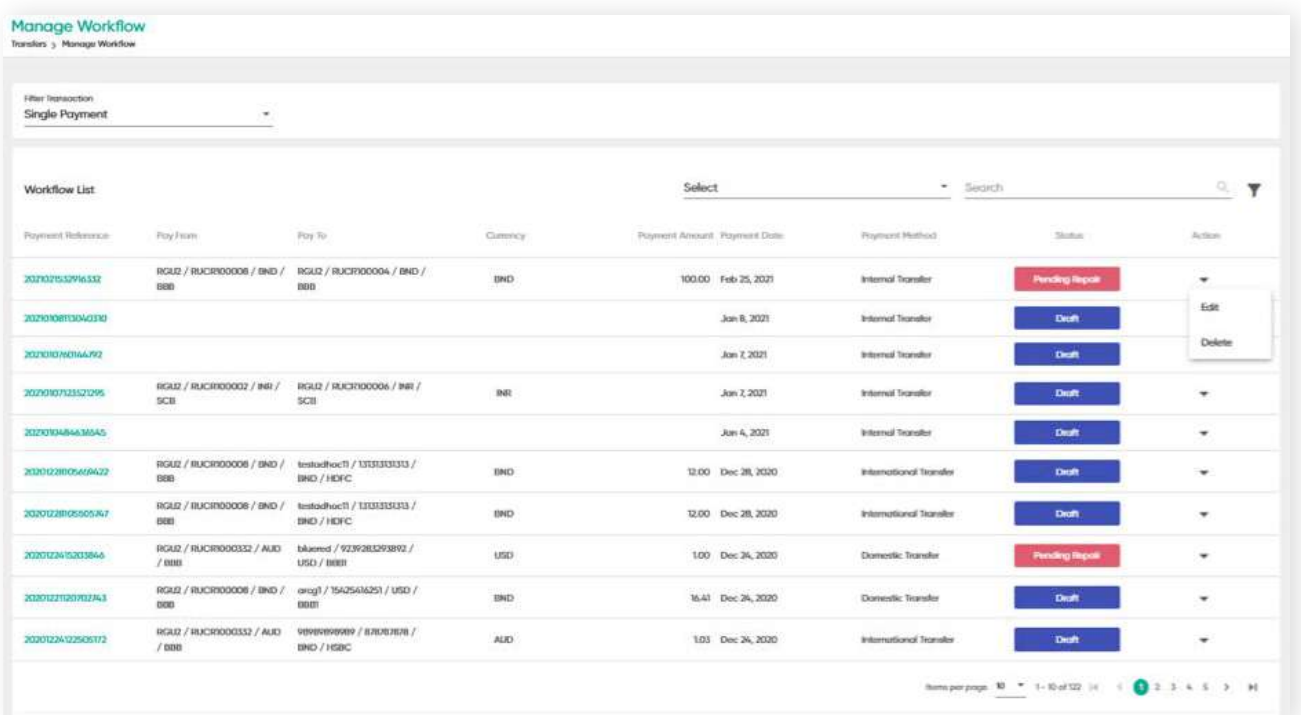

Click **Edit**. For requests that were sent back for repair, you will be able to view the reason of why the request was sent back.

### **4.6 Edit/Delete/Amend Transfer**

**Back to Table of Contents** 

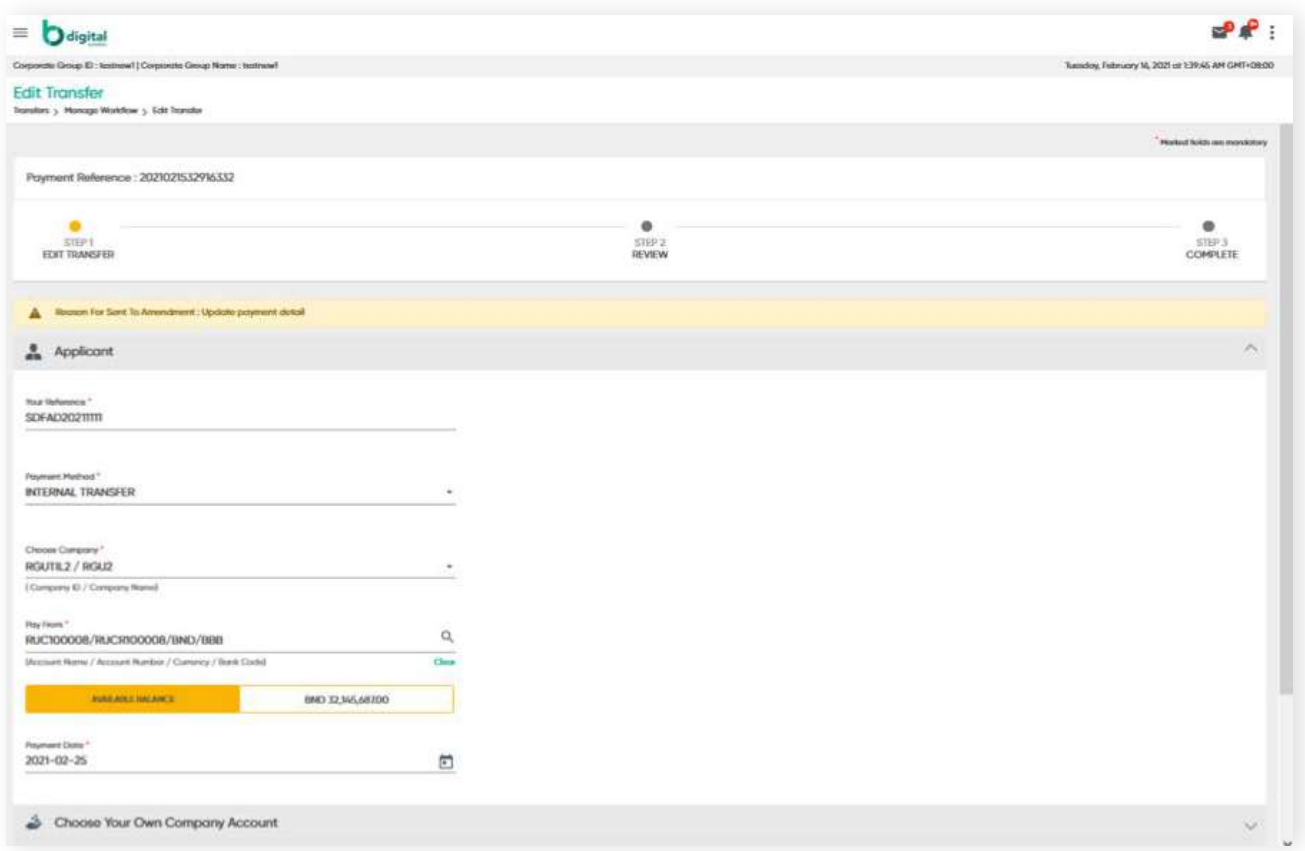

Click **CONTINUE**. The Review screen will be displayed where you can confirm the updated details.

Click **PROCEED TO SUBMIT**. The transaction will be sent back to the approver.

### **4.6.1 Copy Active Transfer Records**

Transactions that have been approved cannot be edited. You can copy details to be a template and change the payment amount.

From the menu, go to **Transfers → Manage Transfers**. The **Manage Transfers** screen will be displayed.

Under the Action column, click the drop-down arrow. The application displays a sub-menu containing the **Copy** option.

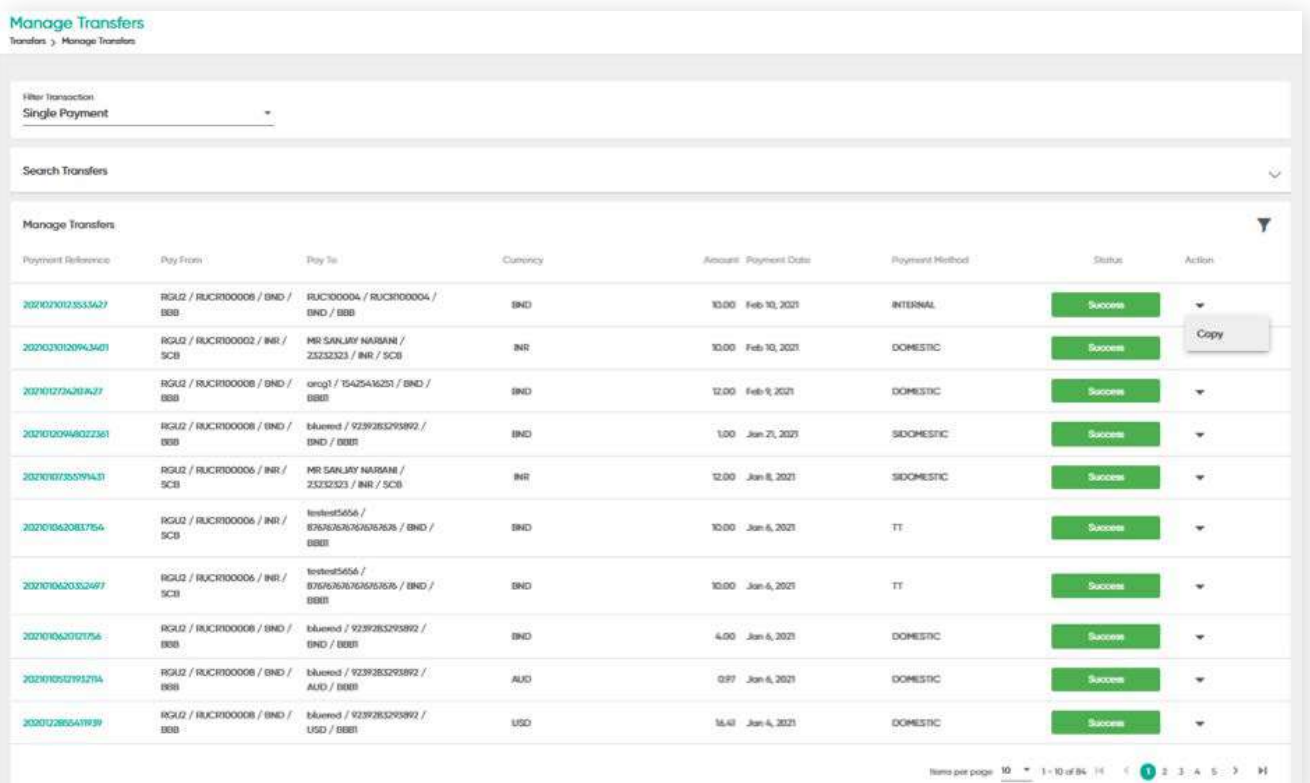

**Back to Table of Contents** 

### **4.6.1 Copy Active Transfer Records**

**Back to Table of Contents** 

Click **Copy**. The **Copy Transfer → Applicant** screen is displayed.

**Choose your own company account** and **Payment Information** are copied from the selected Single Transfer record. However, you will need to enter the **Amount** Details.

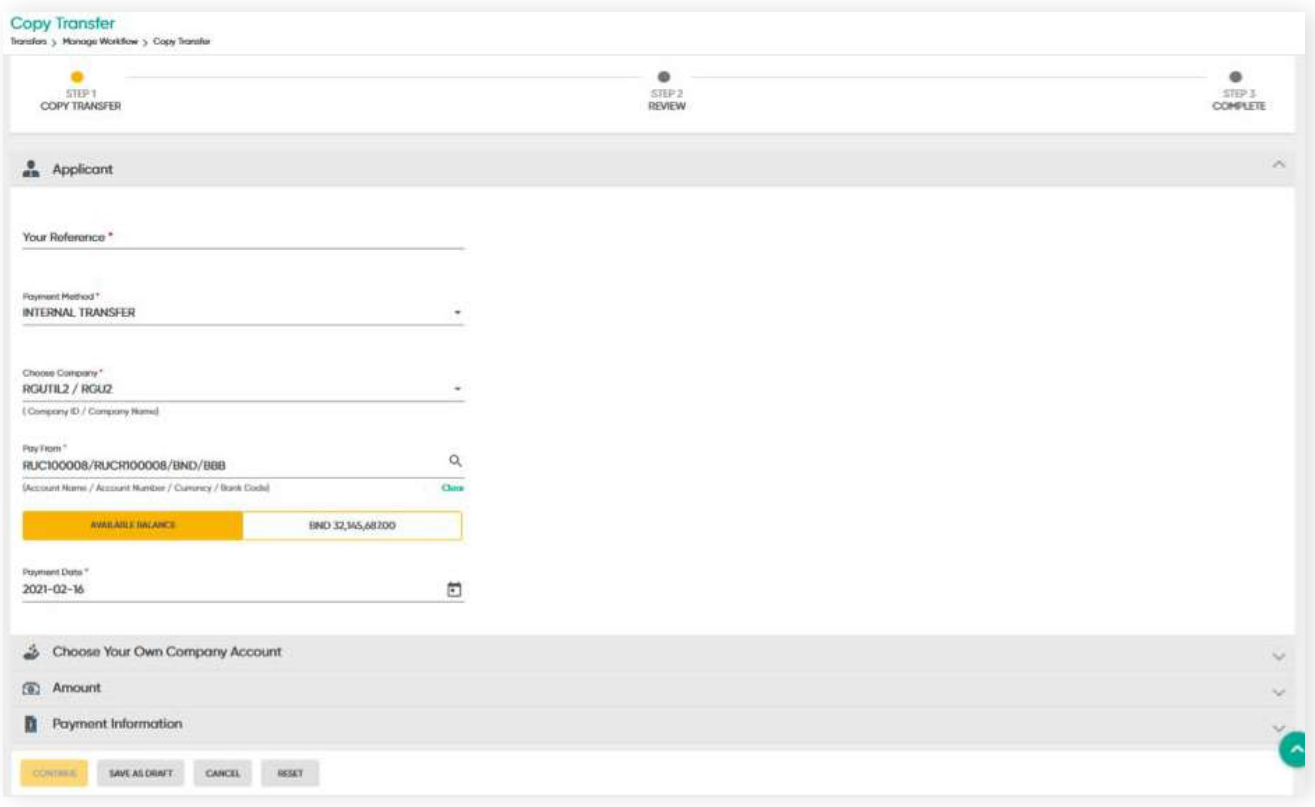

Once you've entered the required details, click **CONTINUE**. The **Review** screen is displayed where you can confirm the updated details.

Click **PROCEED TO SUBMIT**. A confirmation message is prompted and the updated request is submitted for approval.

### **4.7.1 Manage Transfer (Viewing Manage List)**

**Back to Table of Contents** 

- (

Once a Transfer is approved, the details will be sent to the Manage Transfers List.

Click **Manage Transfers**. The **Manage List** screen is displayed, where you can view the list of Transfers and their corresponding status.

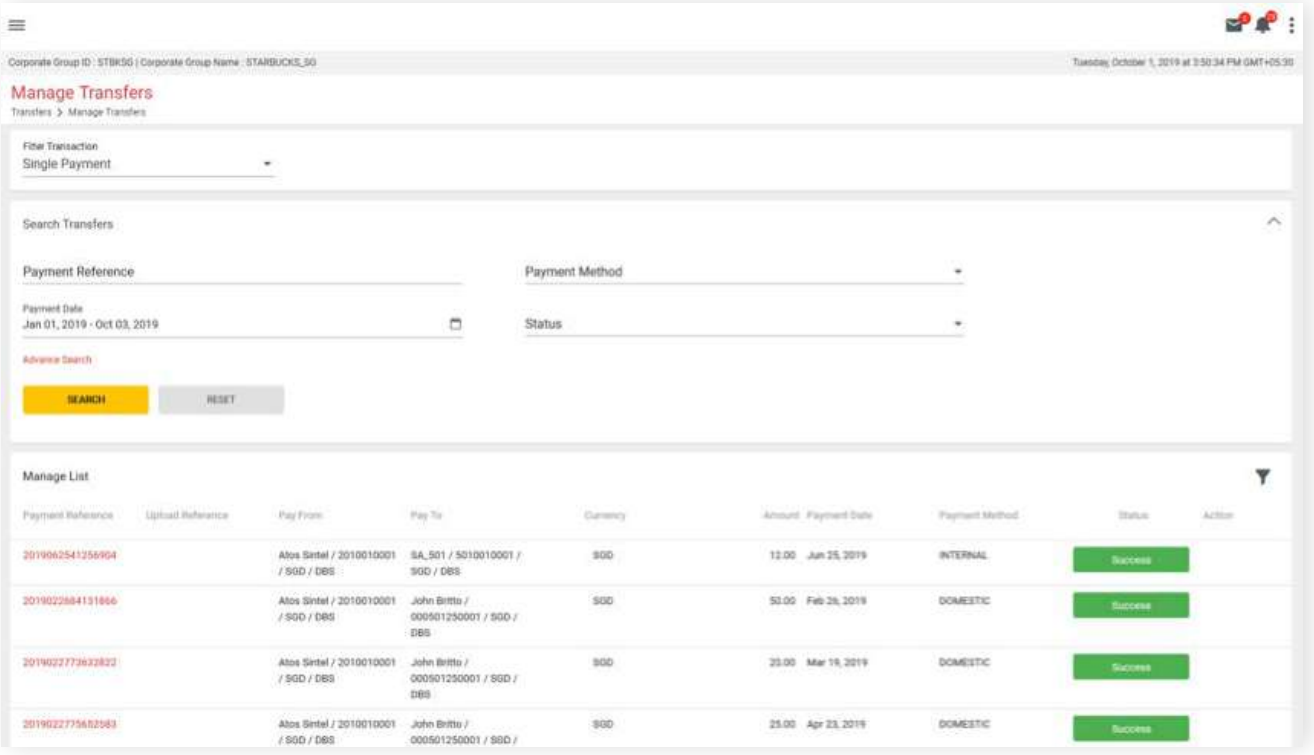

Click the **PAYMENT REFERENCE** link of the record where the user can view each field of the selected record as shown below.

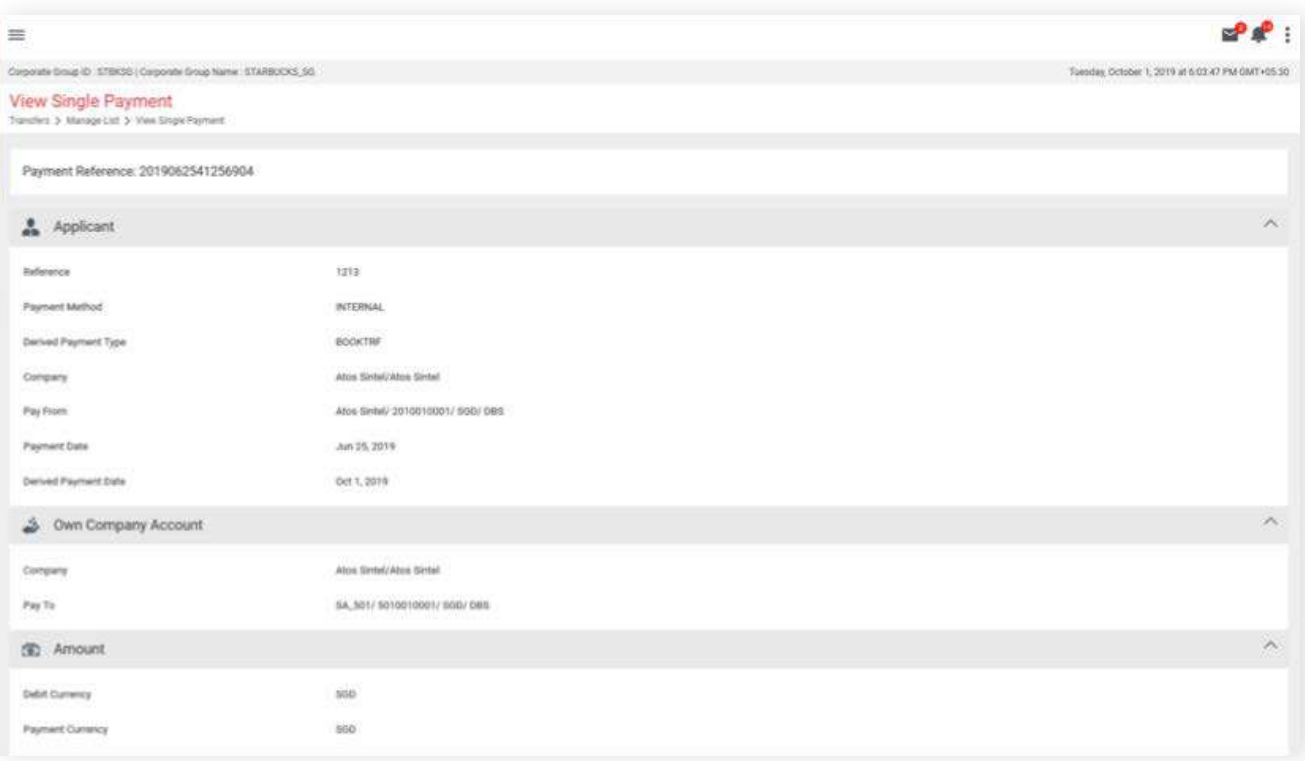

# **4 Transfers 4.7.2 Amendment/Deletion of Standing Instruction**

This section specifies how you can delete a standing instruction.

Under the menu, go to **Transfer → Manage Transfers**. The **Manage Transfers** screen should be displayed. You can view the list of transfers and their statuses in this screen.

From the **Filter Transaction** field, select **Standing Instruction**. The list of Standing Instruction transfers should be displayed.

Under the **Action** column, click the drop-down arrow and select to either Edit or Delete.

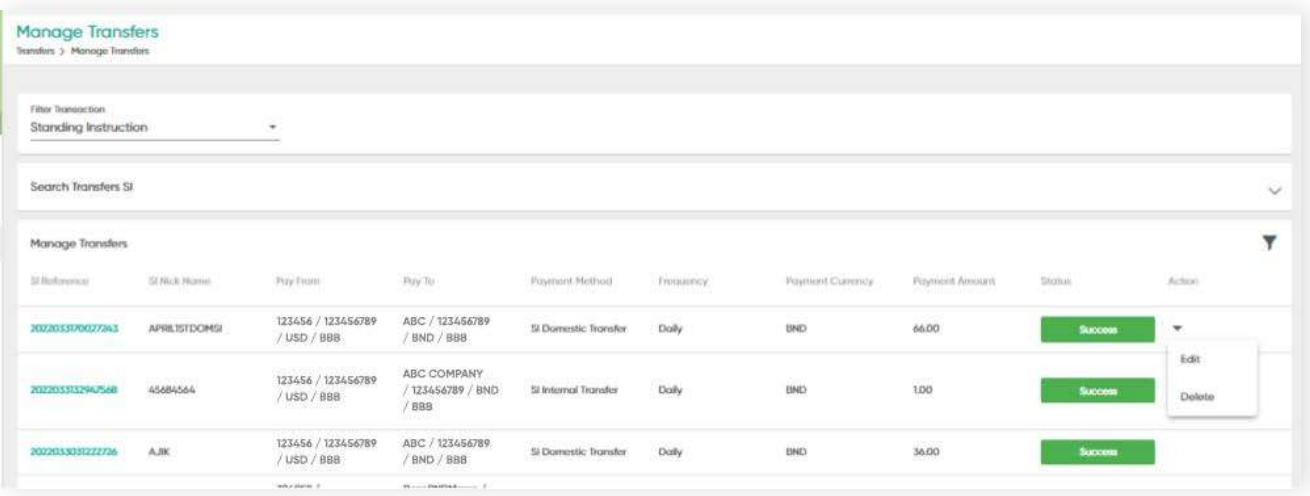

### **4.8 Approver Flow (Transfers)**

**Back to Table of Contents** 

An Approver can approve, reject or send for repair for all records. Below explains the transaction status:

#### **Pending Approval**

When the Maker has created the Transfer Payment Record and has submitted the request for approval.

#### **Partially Approved**

Payment record gets approved from one level of Approver and pending for approval from other Approvers.

#### **Fully Approved**

When payment has completed all the levels of approvals and is awaiting release.

To view a video tutorial on approving transactions, **[click here.](https://youtu.be/6V47d_c2Bmc)**

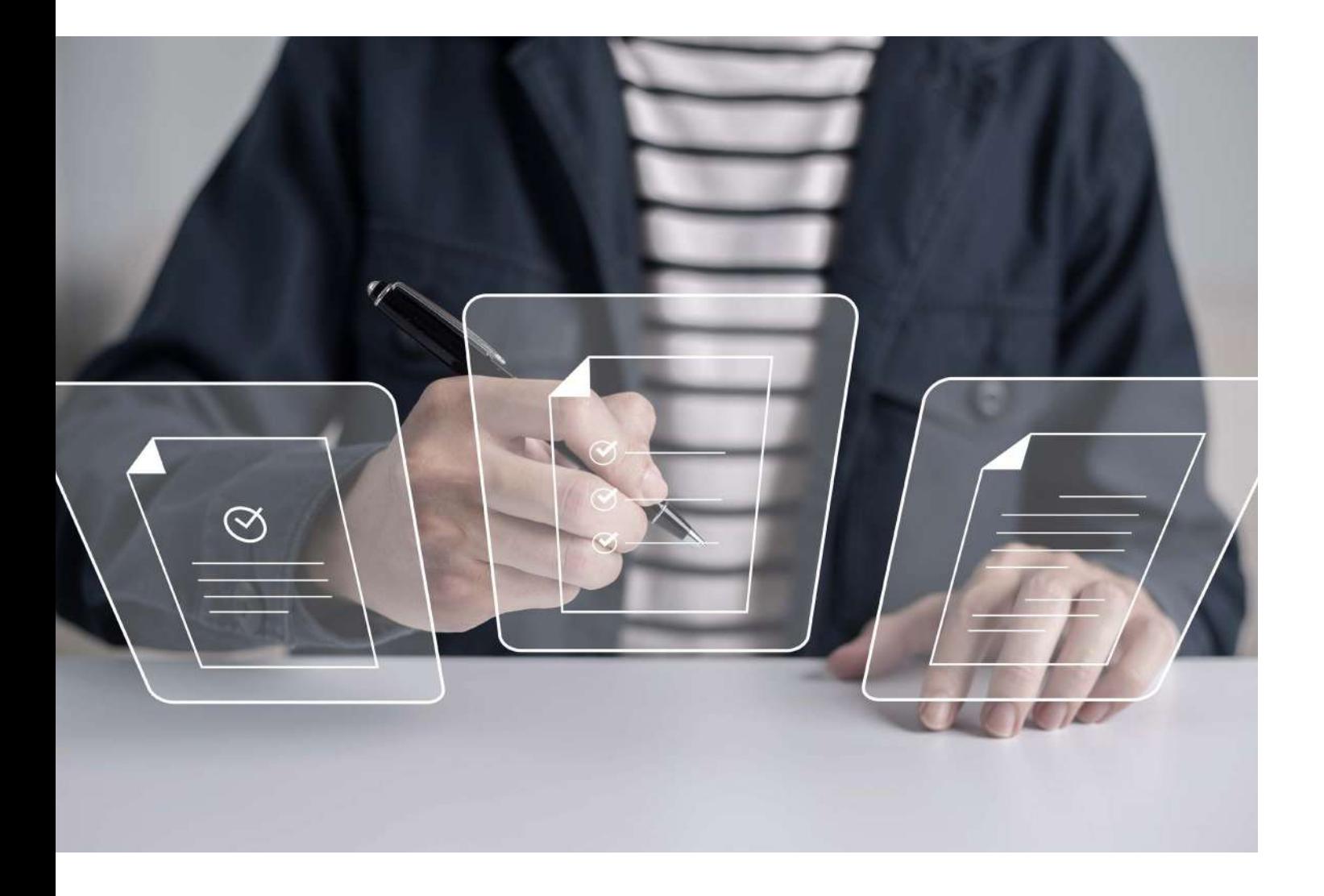

### **4.8.1 Approving Transfers**

**Back to Table of Contents** 

From the menu, go to **Transfer → Manage Workflow**.

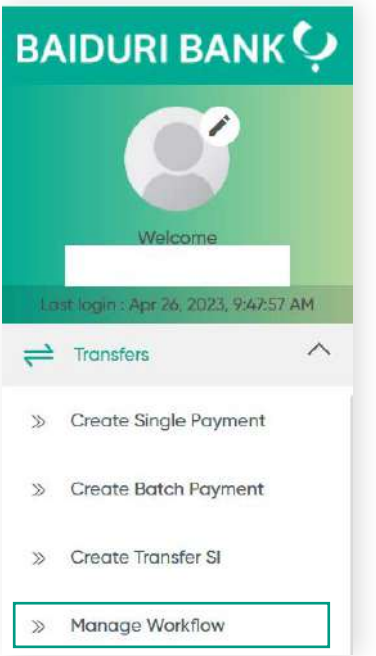

The **Manage Workflow** screen should be displayed.

Under the **Action** column, click the drop-down arrow. The application displays the sub-menu containing **Approve**, **Reject** and **Amendment**.

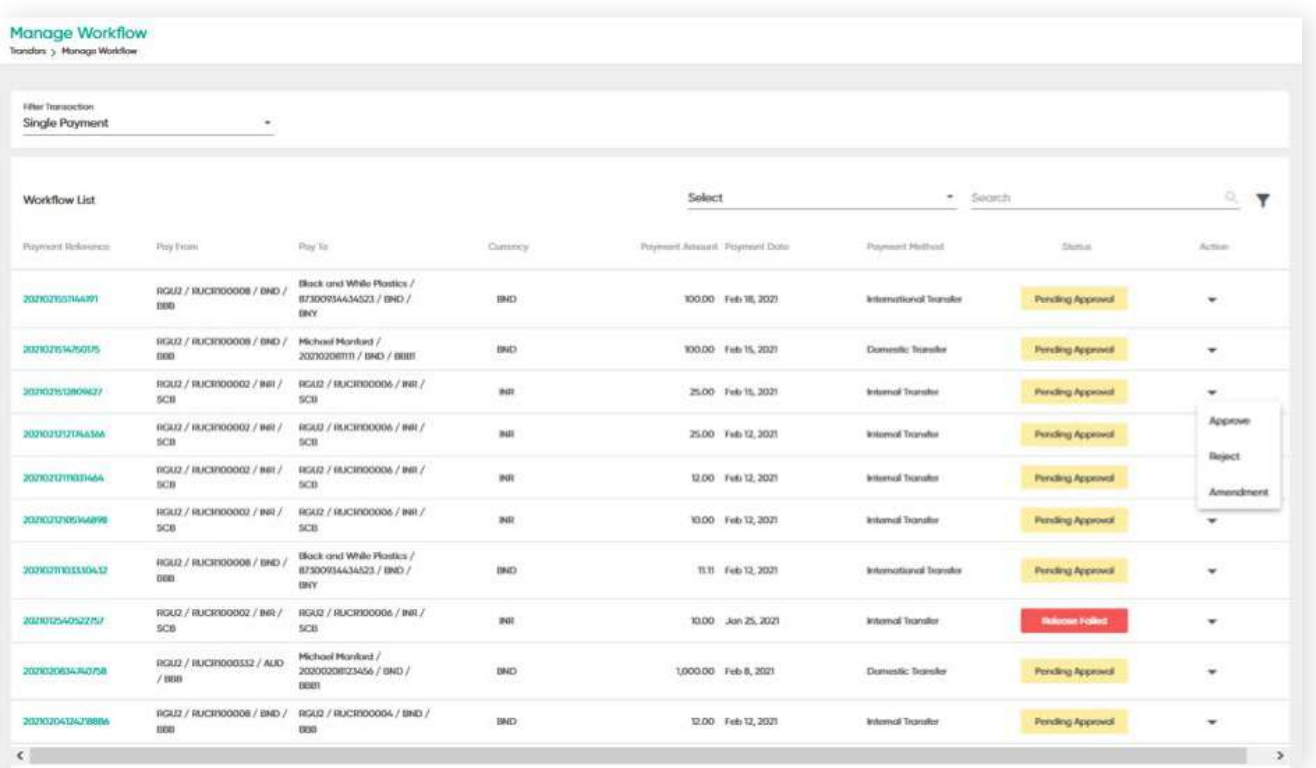

## **4.8.1 Approving Transfers**

**Back to Table of Contents** 

Click **Approve**. The **Approve Transfer** screen will be displayed, where you can verify the updated information.

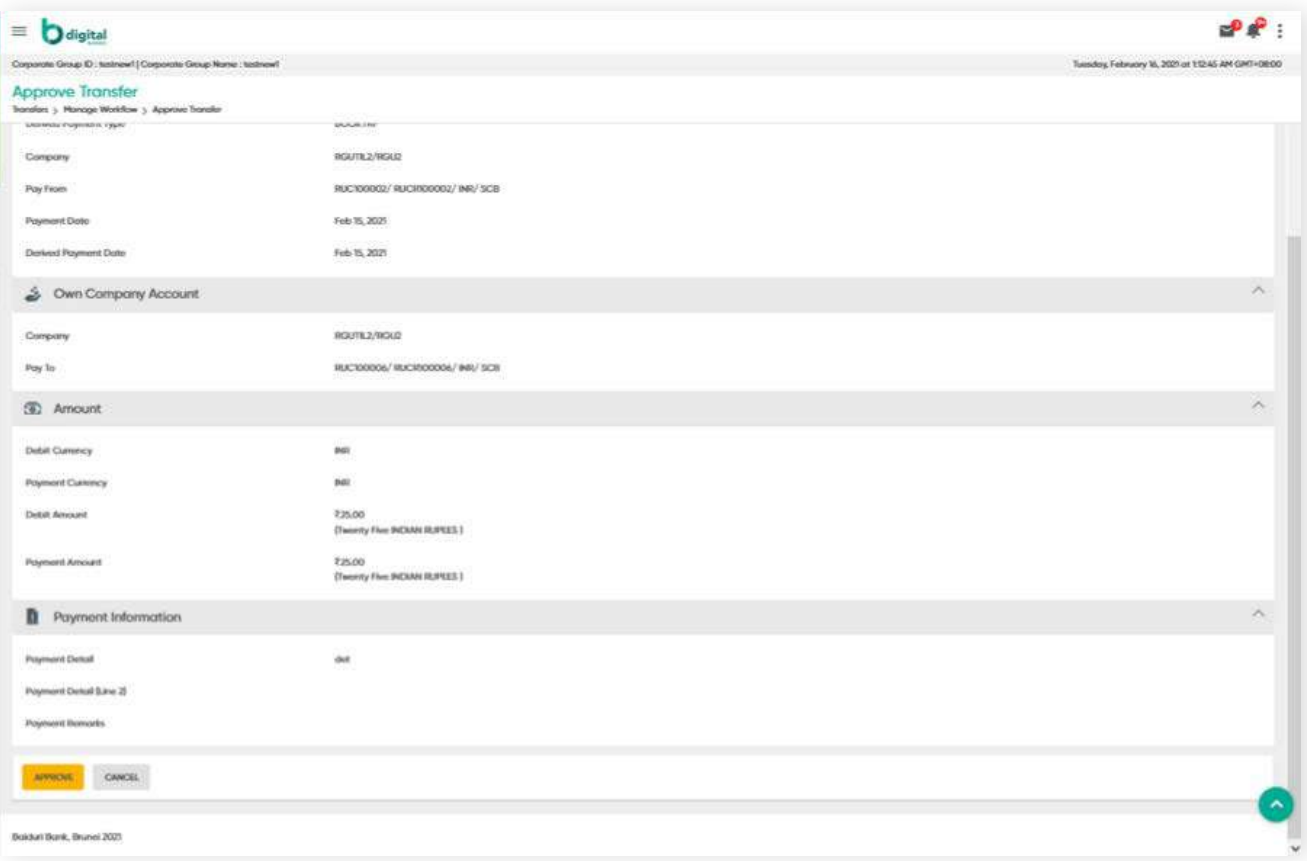

Click **APPROVE**. Here the 2 Factor Authentication (2FA) screen will be shown and requesting the verification.

Authentication screen reference

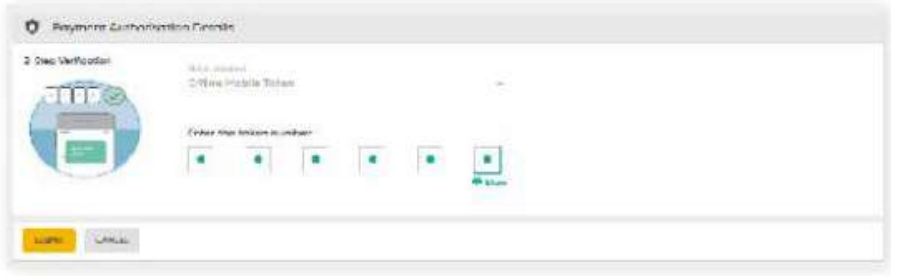

Click **SUBMIT**. The Transfers is approved and a confirmation message is prompted. Once payment is approved, the details will be sent to the **Manage List**.

## **4.8.1 Approve (Transfers)**

Approve Transfer<br>Transfer > Manage Worldow > Approve Transfer Payment Reference: 2021021512809627 STEP 1<br>STEP 1 STEP 2 **O**<br>STEP 3<br>COMPLETE Your Payment has been fully approved and can be re ed for processing **Payment Reference** 2021021512809627 Reference  $n = 0$ Payment Method **Internal Transfer** Dorived Payment Type BOOKIRE Pay From RGU2/RUCR100002/#RJSCB Pay To RGUZ/RUCR100006/INR/SCB **Payment Amount** 84125 Payment Date 5-Feb-2021 Derived PaymentDate 15-Feb-2021 Fee Amount **INRO**  $\left\langle \right\rangle$  MARGE WORDTLOW

If approval of a transaction fails due to technical issues, the transfer will roll back to **Release Failed** status. You can then select whether to resubmit for approval or to cancel the release.

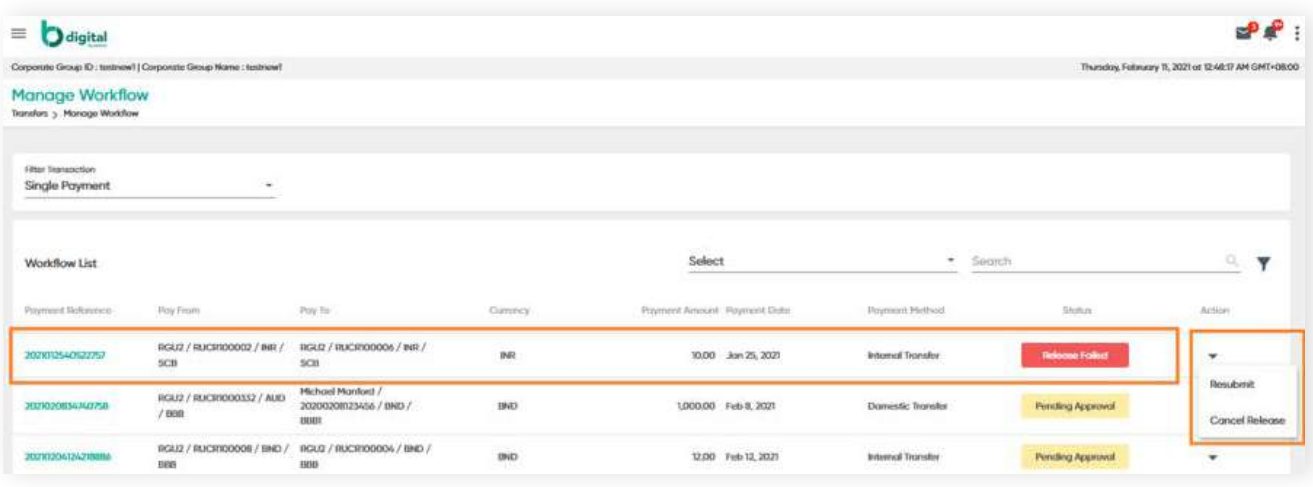

You can view transactions by generating the report under > (**Account Balance Report**)

**Back to Table of Contents** 

# **4 Transfers 4.8.2 Amending and Rejecting Transfers**

**Back to Table of Contents** 

From the menu, go to **Transfer → Manage Workflow**. The **Manage Workflow** screen should be displayed.

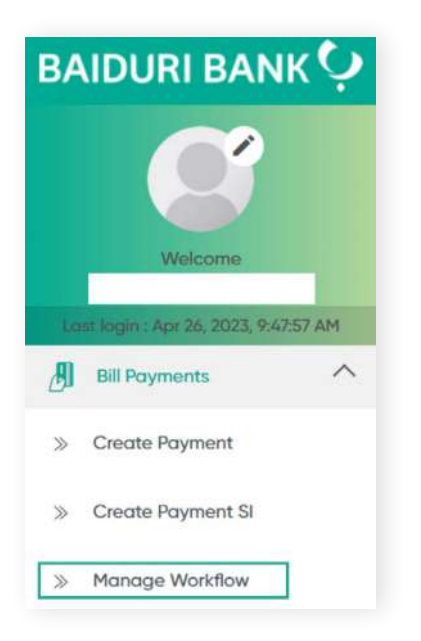

Under the **Action** column, click the drop-down arrow.

The sub-menu containing **Approve**, **Reject** and **Amendment** should be displayed.

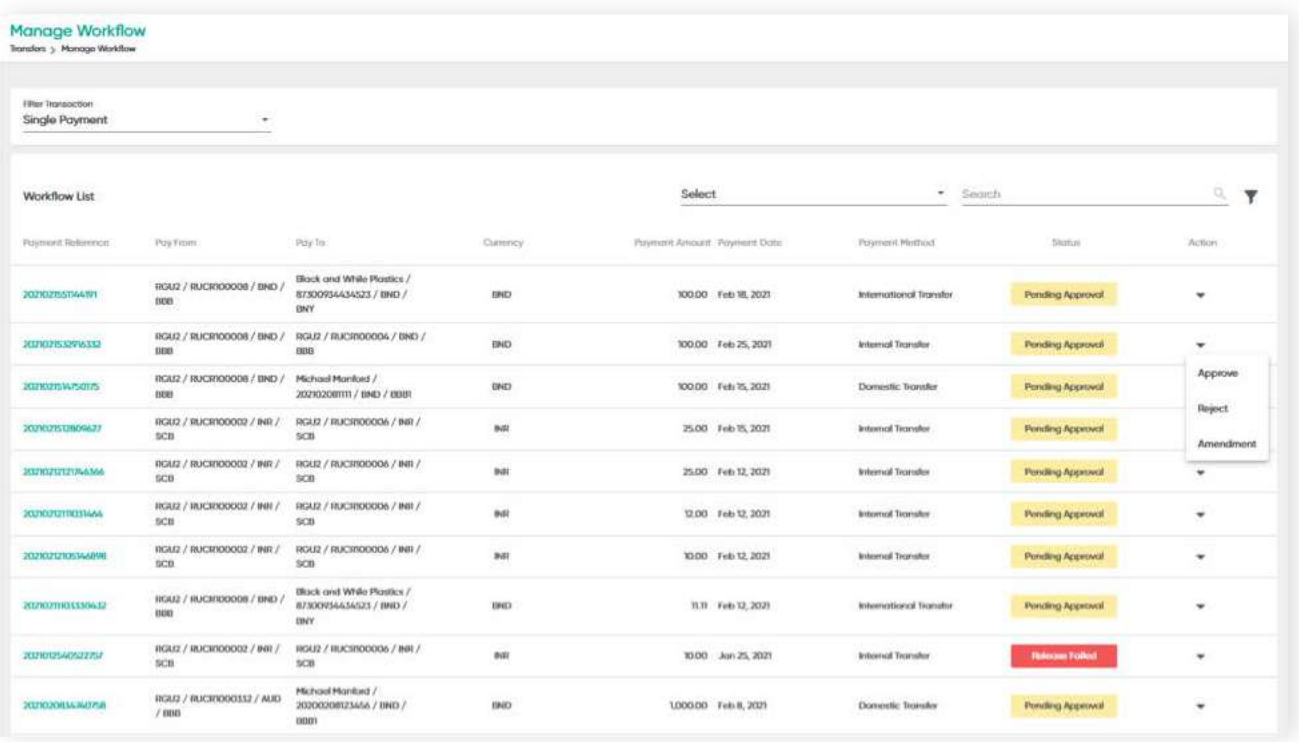

## **4.8.2 Amending and Rejecting Transfers**

**Back to Table of Contents** 

Select either **Amendment** or **Reject**, the **Send To Amendment** or **Rejection** screen will be displayed. You will need to input the reason in the **Remarks** field.

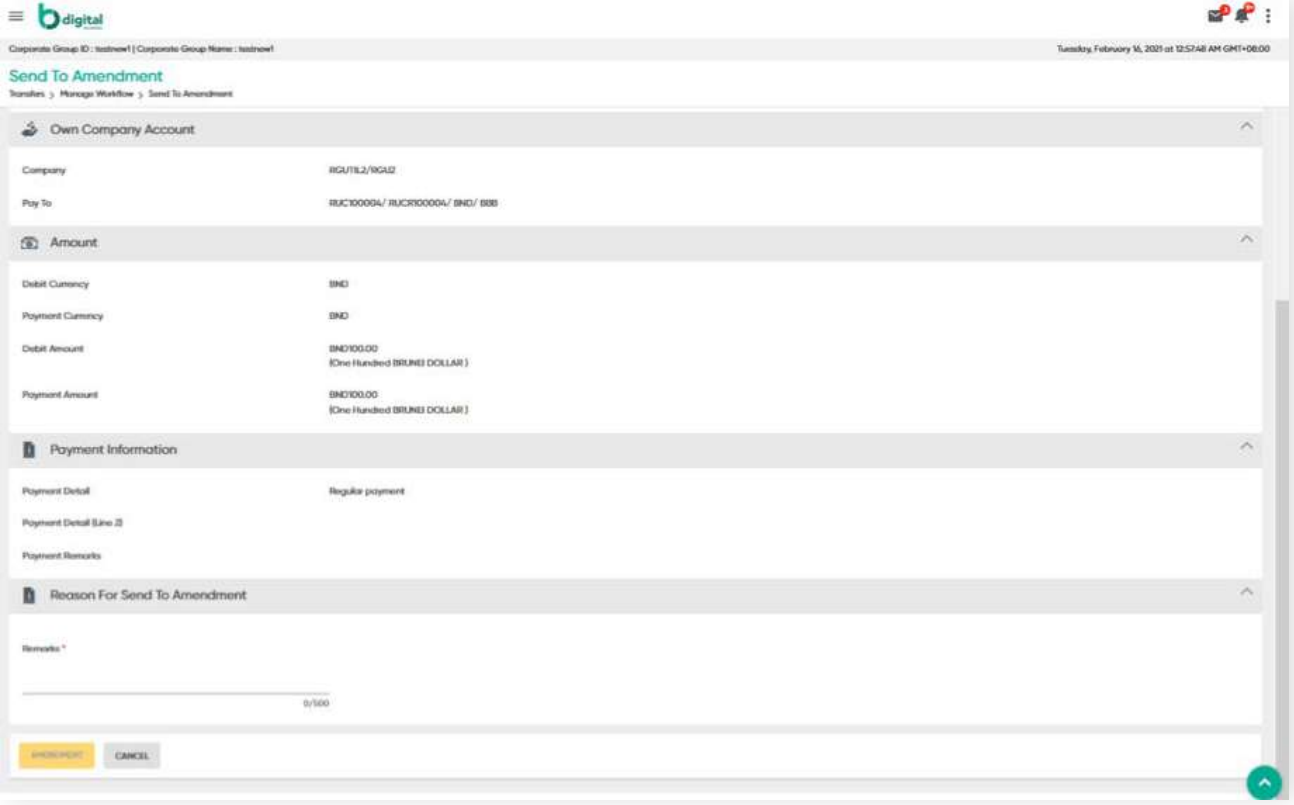

After a transaction is sent for repair or rejected, it goes back to the Maker's workflow and they receive an email notification.

### **5.1 Overview**

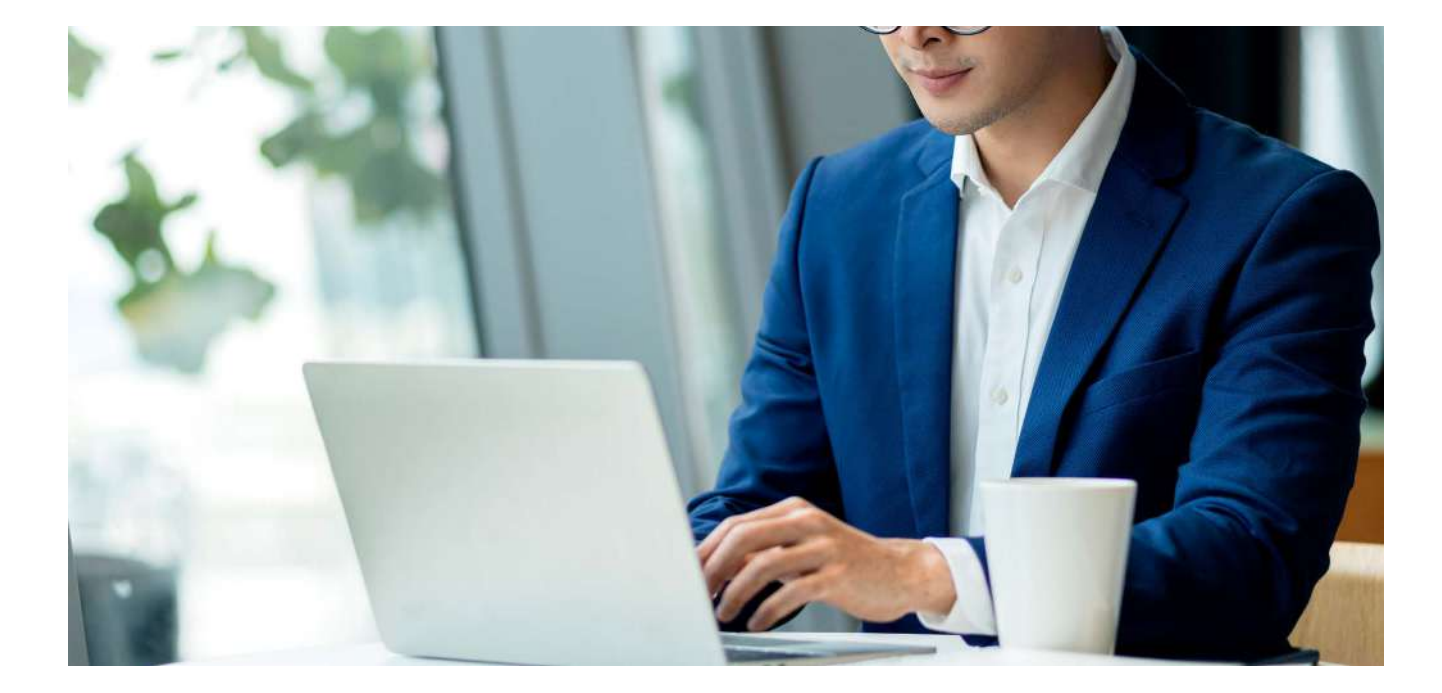

This service allows you to pay various types of bills, including:

- **• Baiduri Bank credit cards**
- **• Baiduri Finance Hire Purchase**
- **• Utility bills (water and electricity)**
- **• Phone bills (DST, imagine and Progresif)**
- **• Other bills (Insurance, fees, taxes and etc)**

In this section, there are 3 ways you can make bill payments:

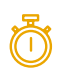

#### **Immediately**

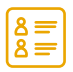

#### **Future dated**

you will need to specify the future date of when you prefer for the payment to be made

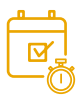

#### **Standing instructions**

you will be able to set up regular or recurring payments

### **5.2 Create Bill Payment**

**Back to Table of Contents** 

From the menu, go to **Bill Payments → Create Payment**.

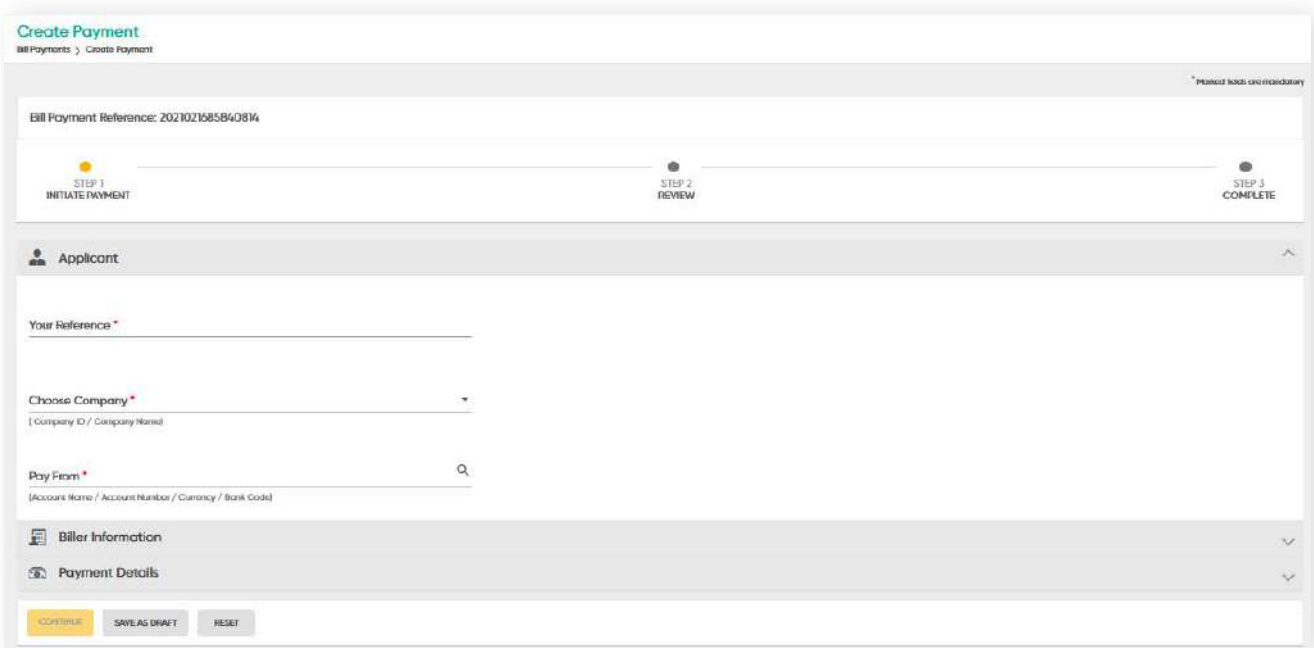

You can save the information you have entered as a draft before submitting the transaction. The saved information can be reviewed again under Manage **Workflow → Draft**.

### **Functions under Bill Payment**

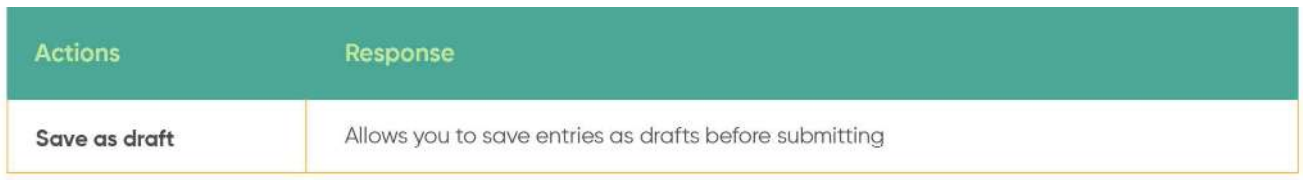

## **5.2 Create Bill Payment**

**Back to Table of Contents** 

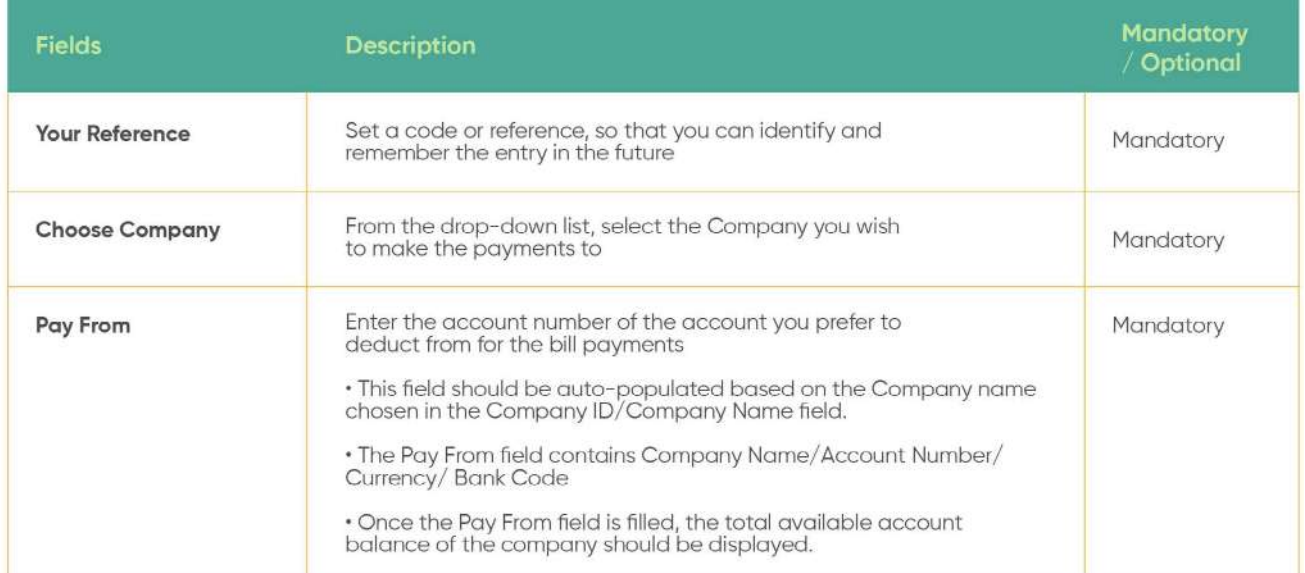

### **Biller Information field functions**

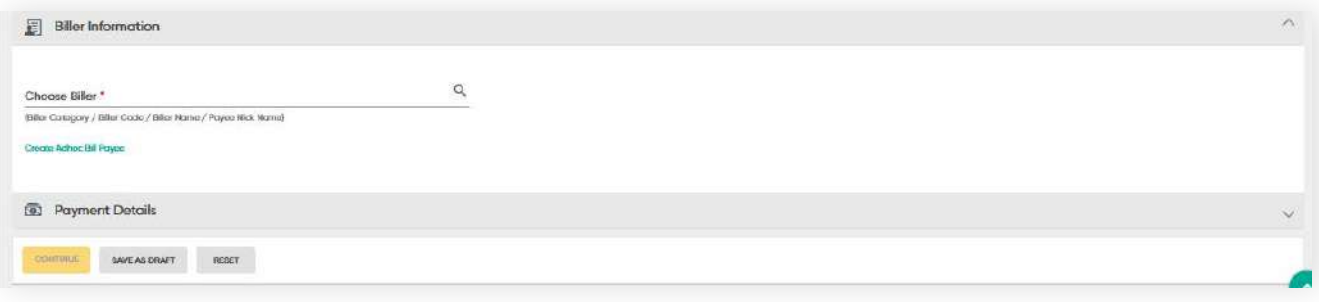

## **5.2 Create Bill Payment**

**Back to Table of Contents** 

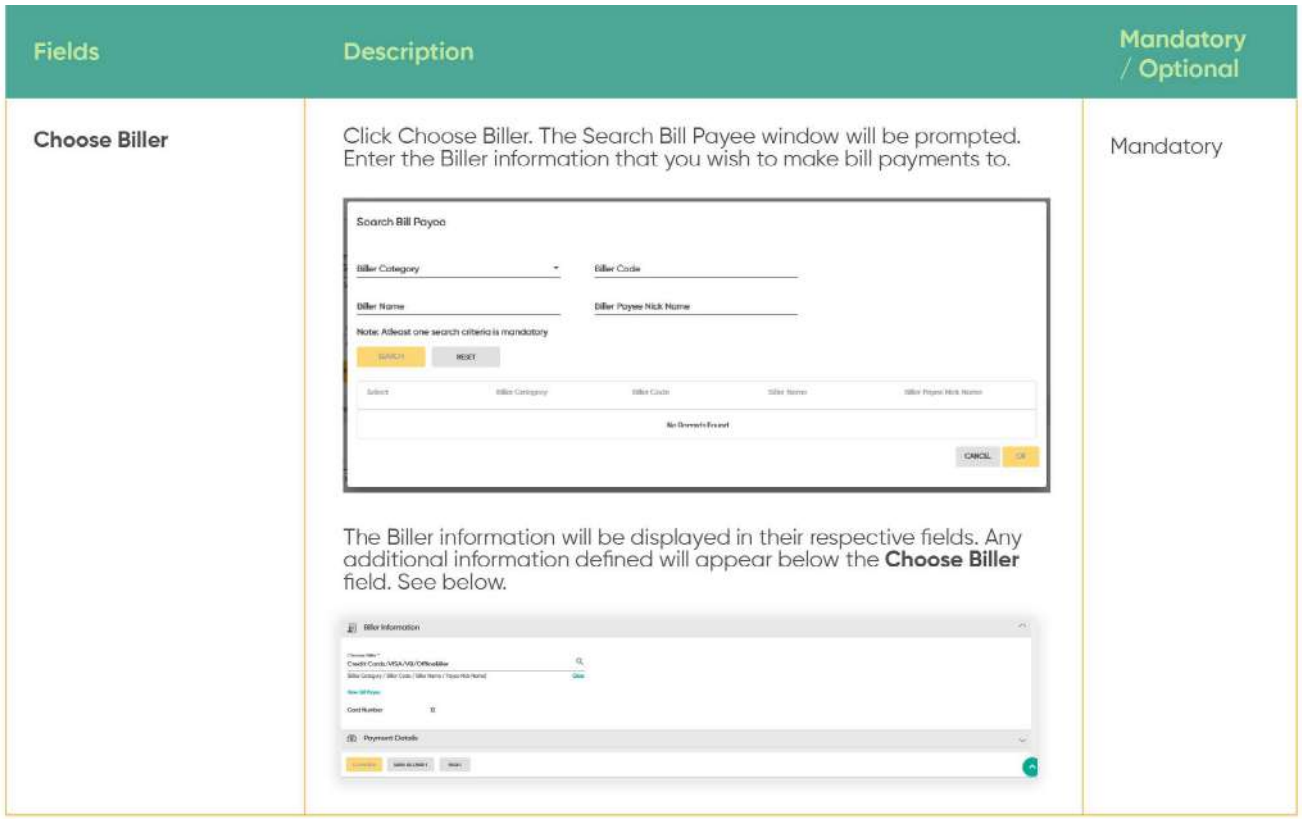

### **Functions under Bill Payment**

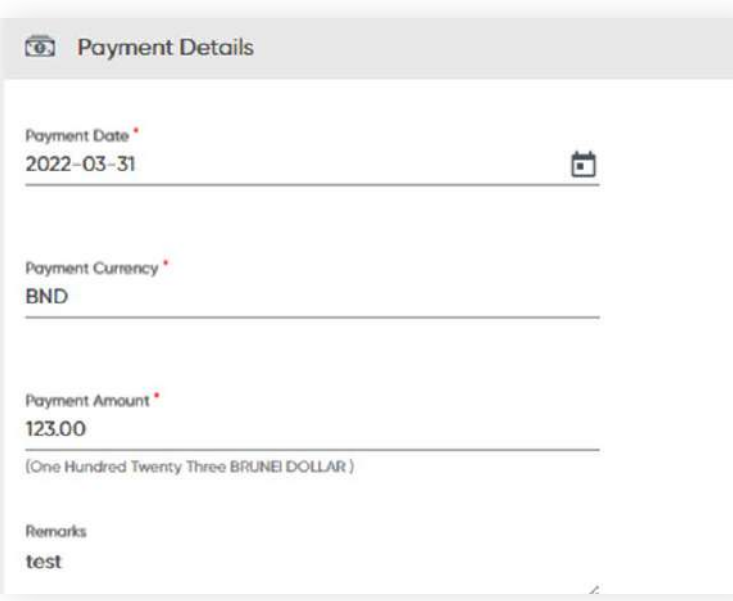

## **5.2 Create Bill Payment**

**Back to Table of Contents** 

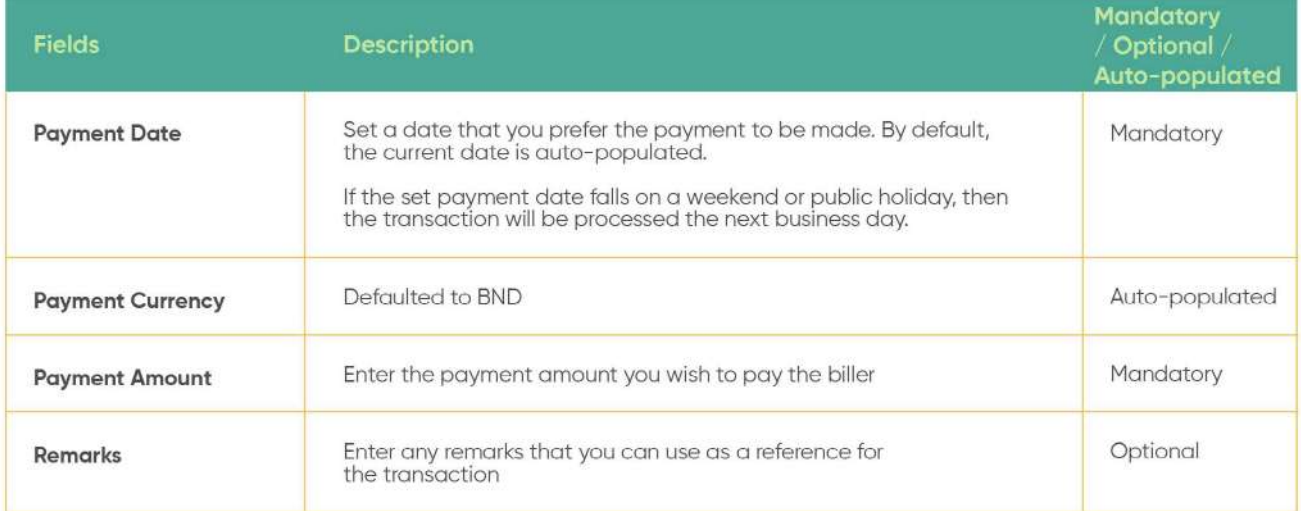

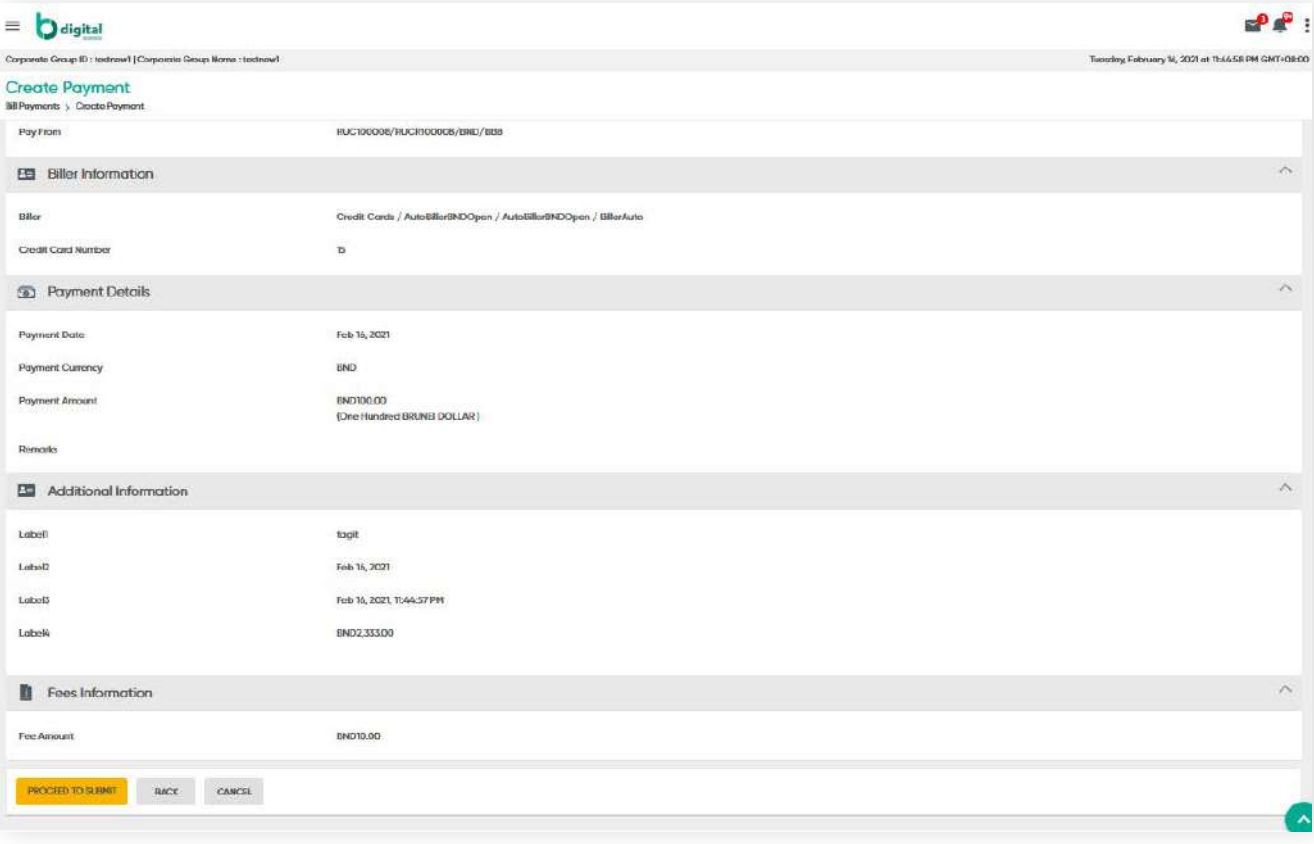

### **5.2 Create Bill Payment**

**Back to Table of Contents** 

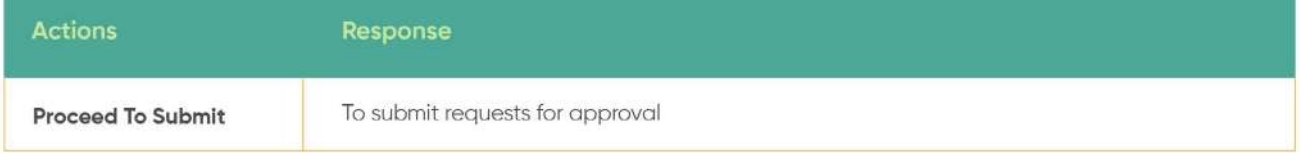

If the set payment date falls on a weekend or public holiday, then the transaction will be processed the next business day.

### **Review**

Click **CONTINUE**. The request will be submitted and the **Review** screen will be displayed. From here, you can review the entered details before submitting for approval.

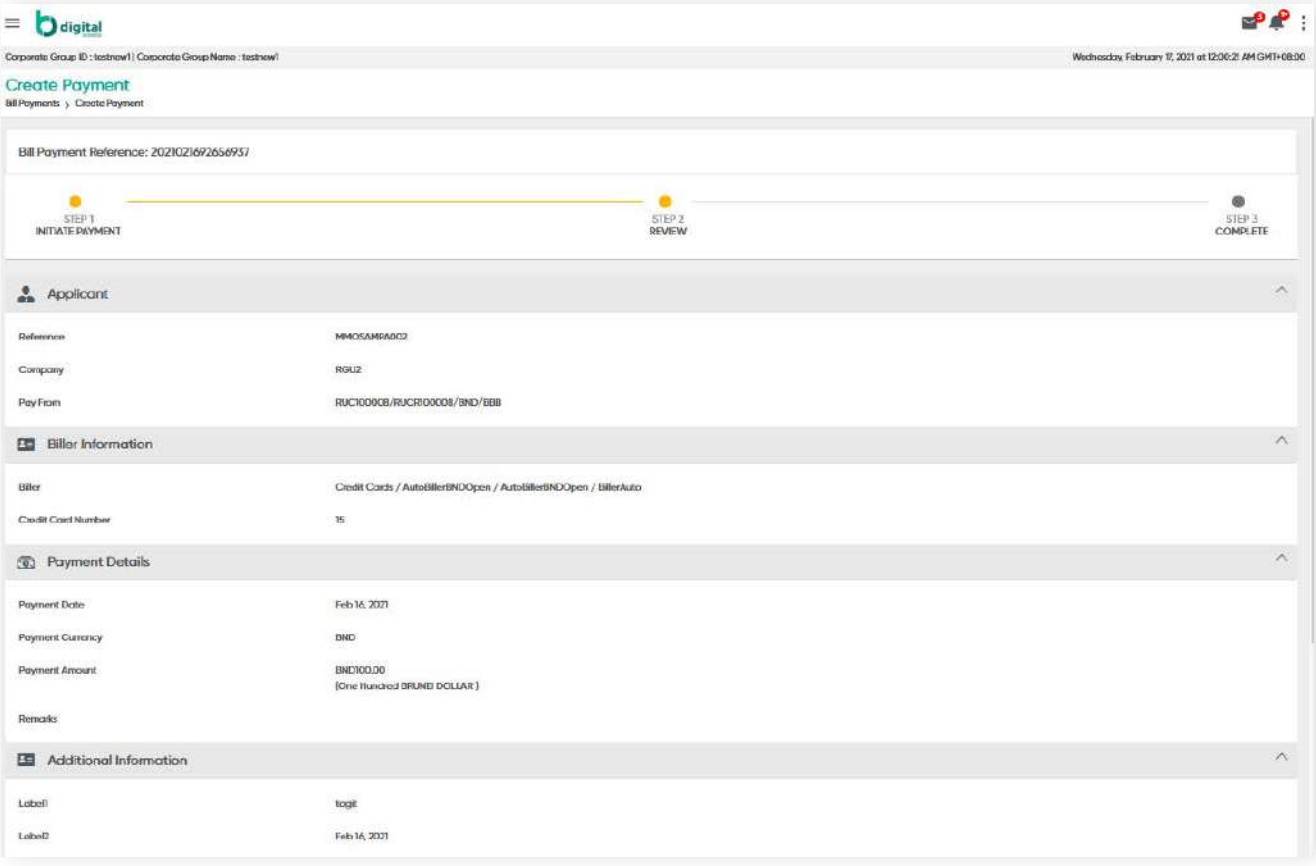

## **5.2 Create Bill Payment**

**Back to Table of Contents** 

### **Complete**

Click **PROCEED TO SUBMIT**. A confirmation message will be prompted. This means that the transaction has been submitted for approvals.

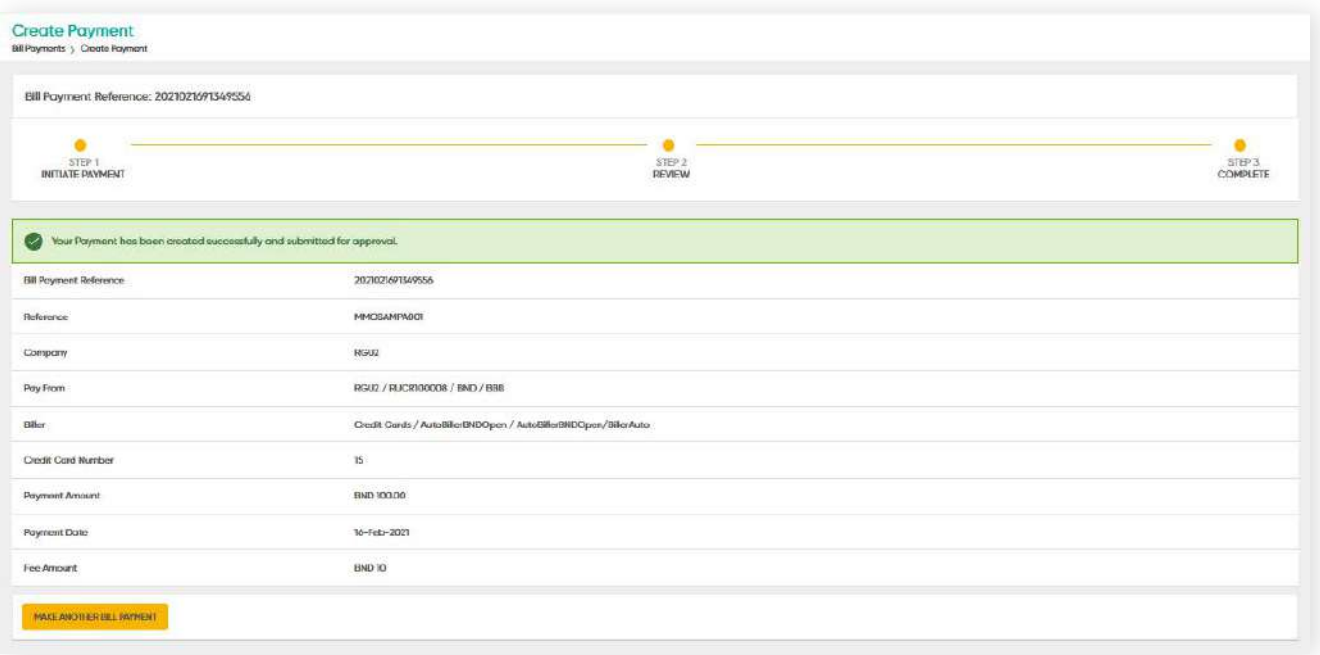

### **5.3 Adhoc Payment**

**Back to Table of Contents** 

You can create payment profiles through Adhoc Payment to pay bills instantly. These profiles will be saved as a Bill Payee which then can be viewed again under **Biller Beneficiary.**

**Bill Payee Management** $\overline{\mathbf{y}}$ 

## **5.4 Create Standing Instruction**

**Back to Table of Contents** 

### From the menu, go to **Bill Payment → Create Payment SI**

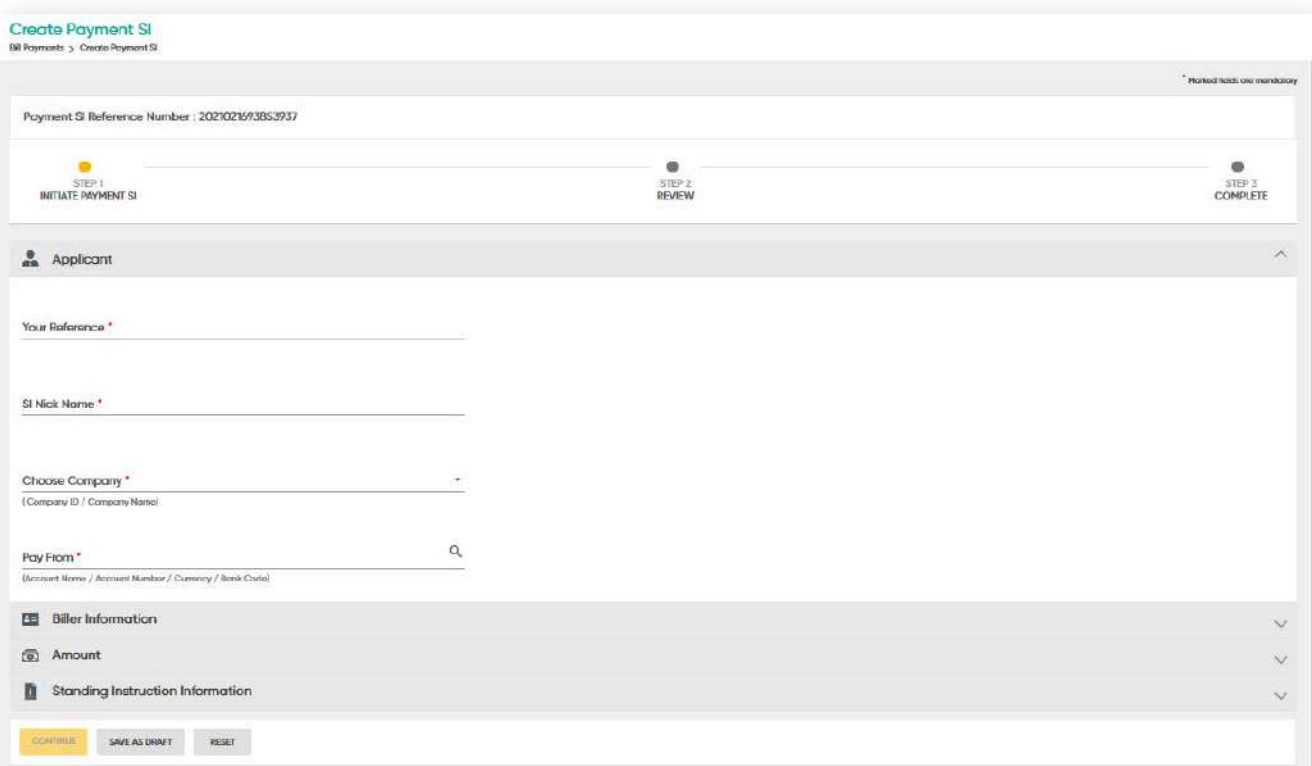

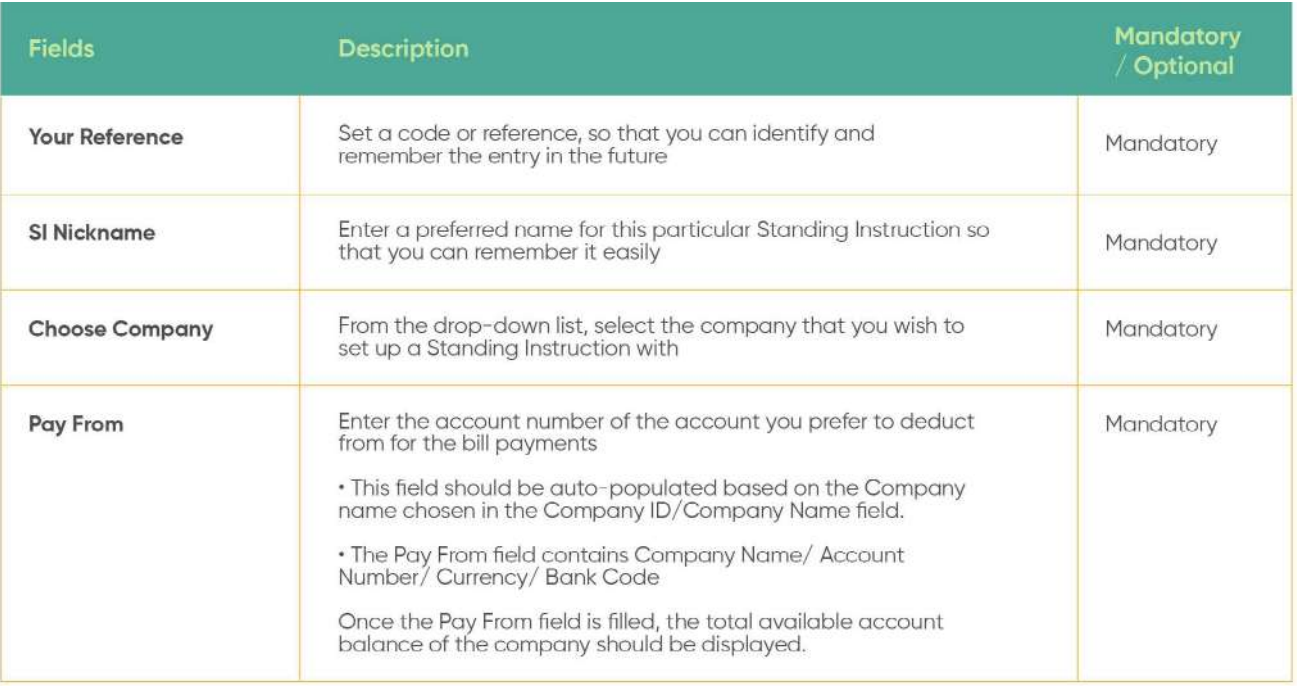

## **5.4 Create Standing Instruction**

**Back to Table of Contents** 

### **Biller Information field functions**

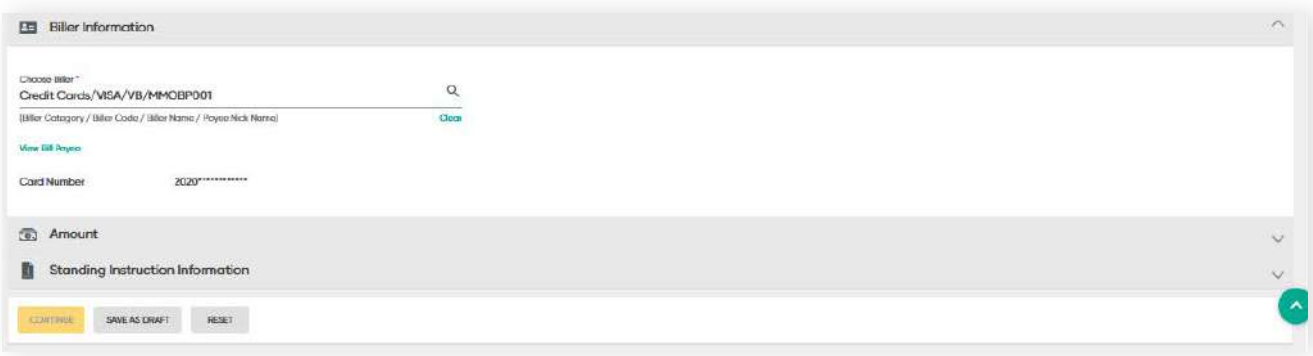

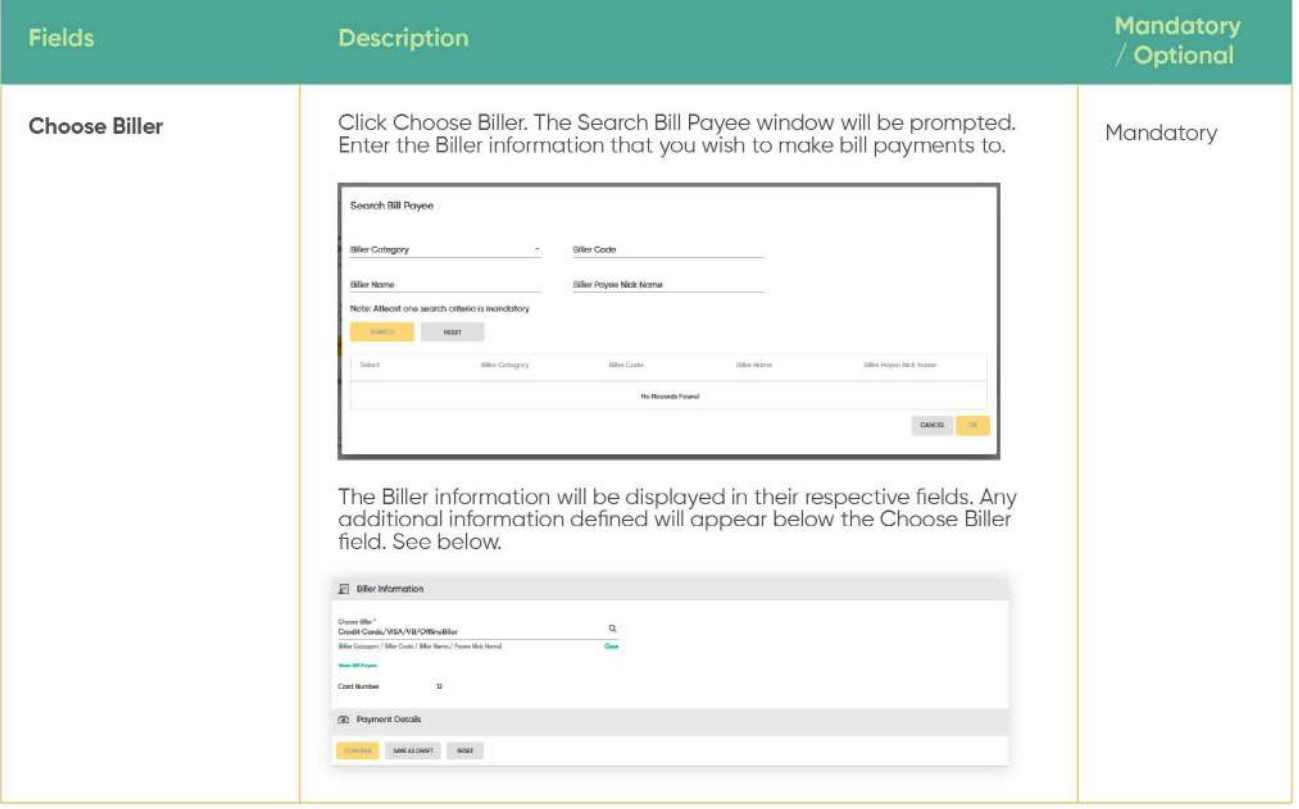

### **5.4 Create Standing Instruction**

**Back to Table of Contents** 

#### **Amount fields functions**

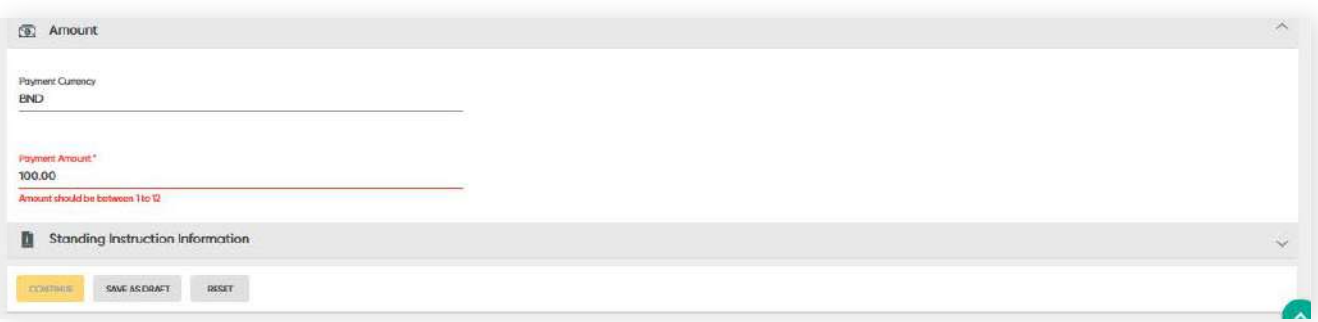

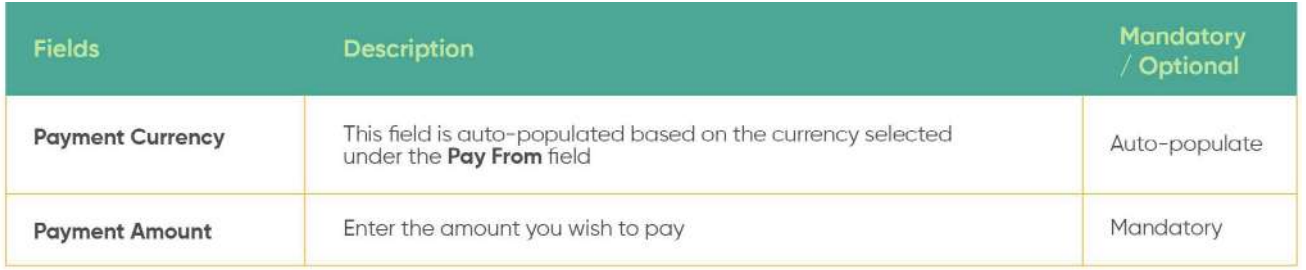

### **Standing Instruction Information fields functions**

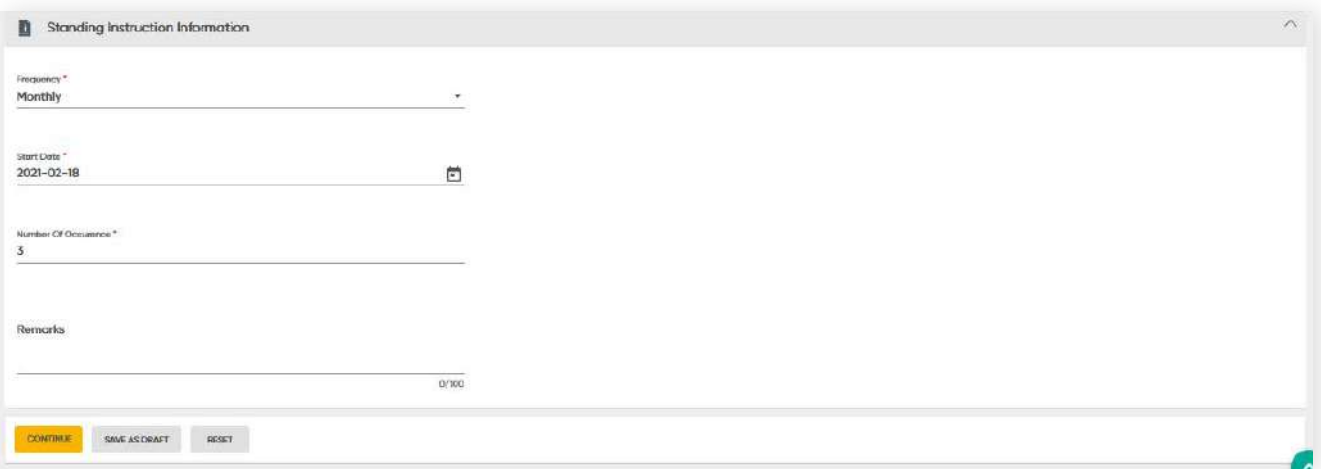

#### Figure 1: Create Payment SI screen

## **5.4 Create Standing Instruction**

**Back to Table of Contents** 

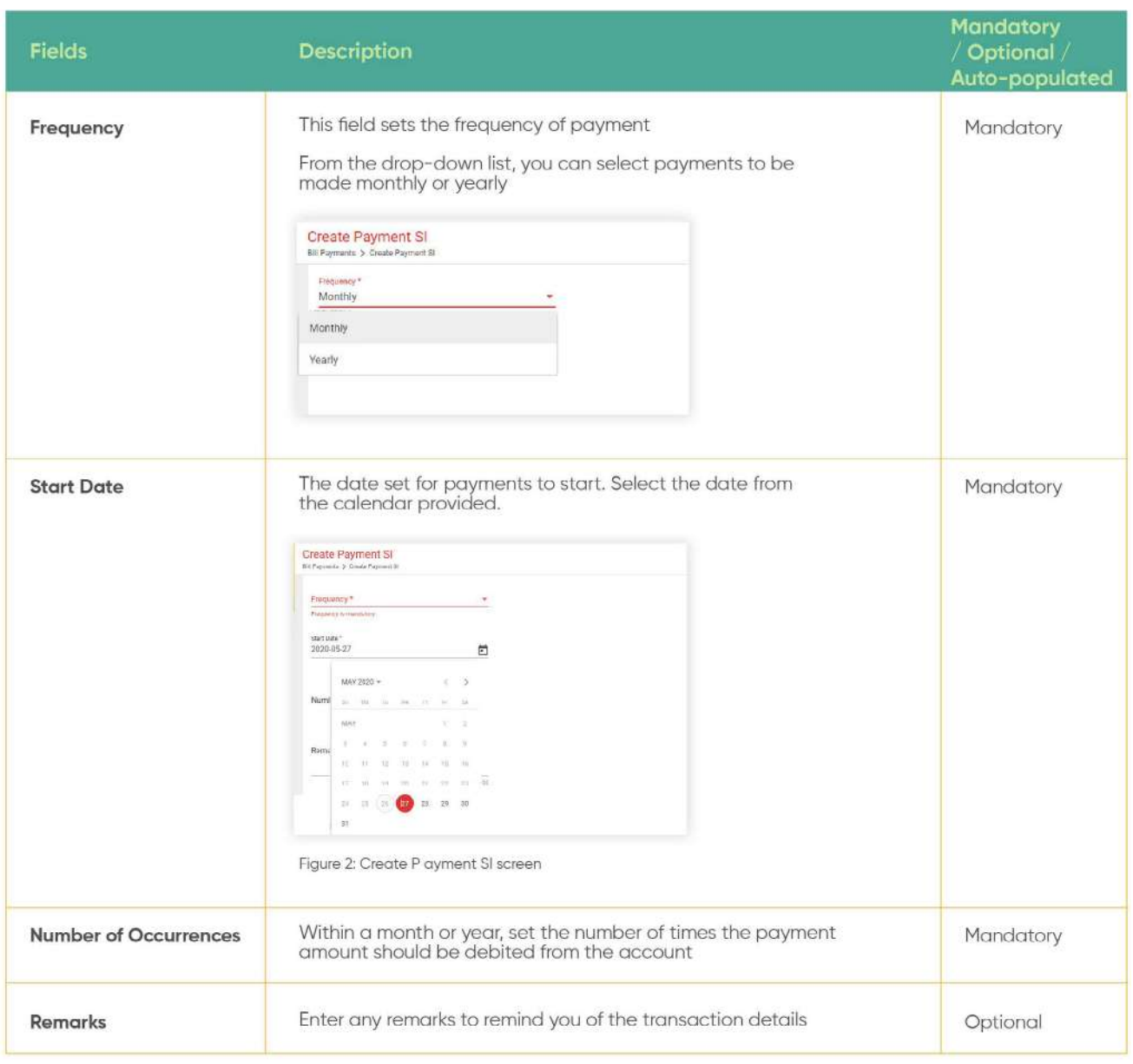

### **5.4 Create Standing Instruction**

#### **Review**

Once all the details were filled, click **CONTINUE**. The details will be displayed in the Review screen. You can confirm that the entered details are accurate before submitting for approval.

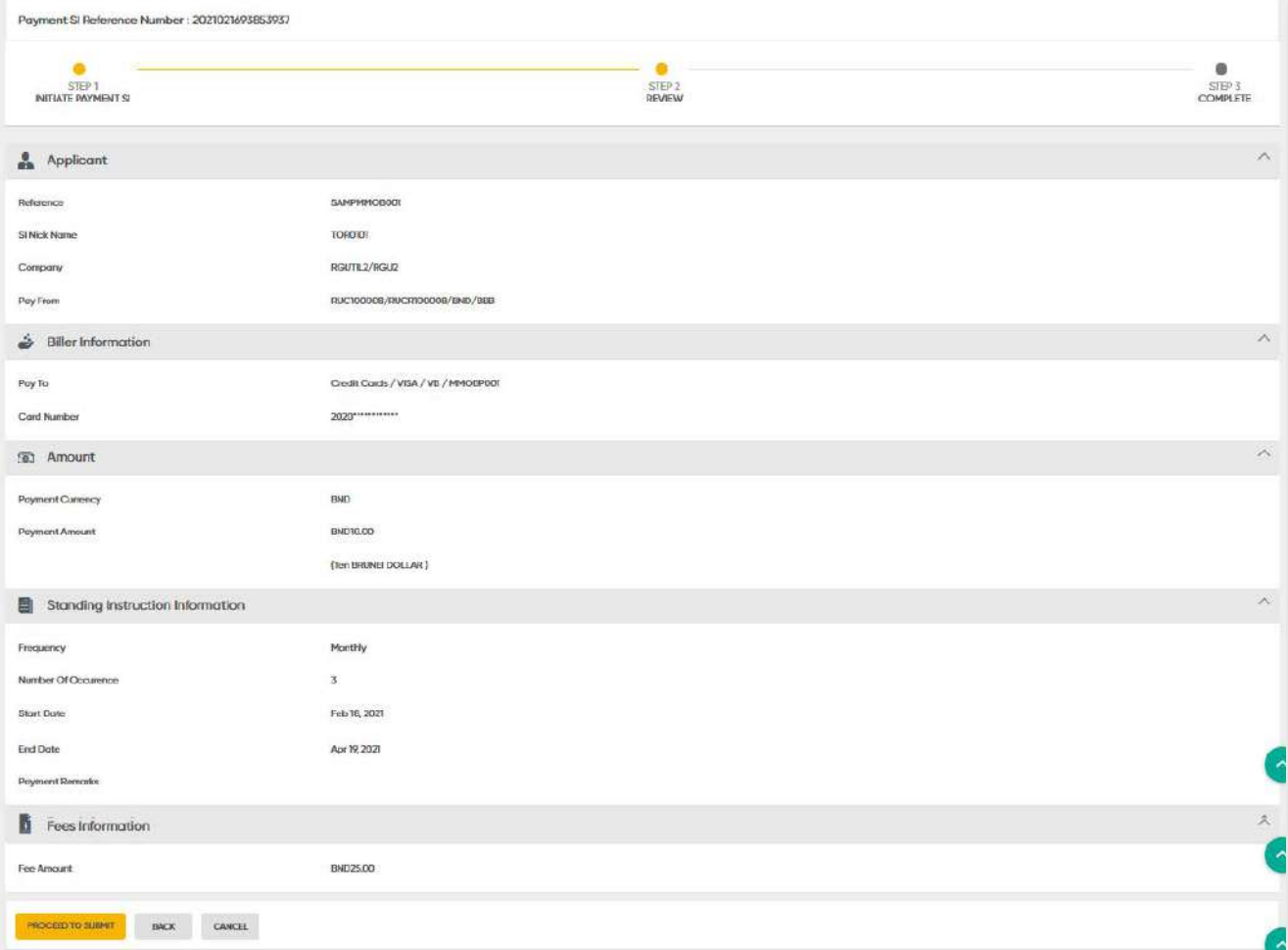

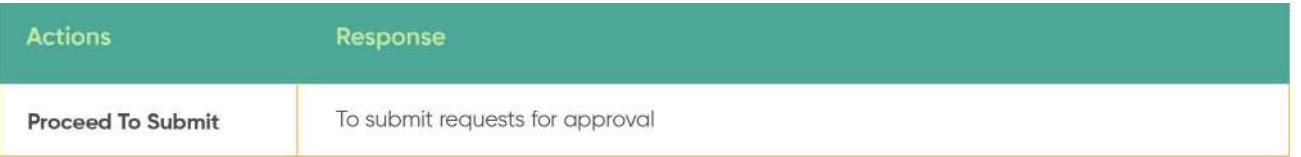

### **5.4 Create Standing Instruction**

### **Complete**

Once confirmed, click **PROCEED TO SUBMIT**. A confirmation message should be prompted.

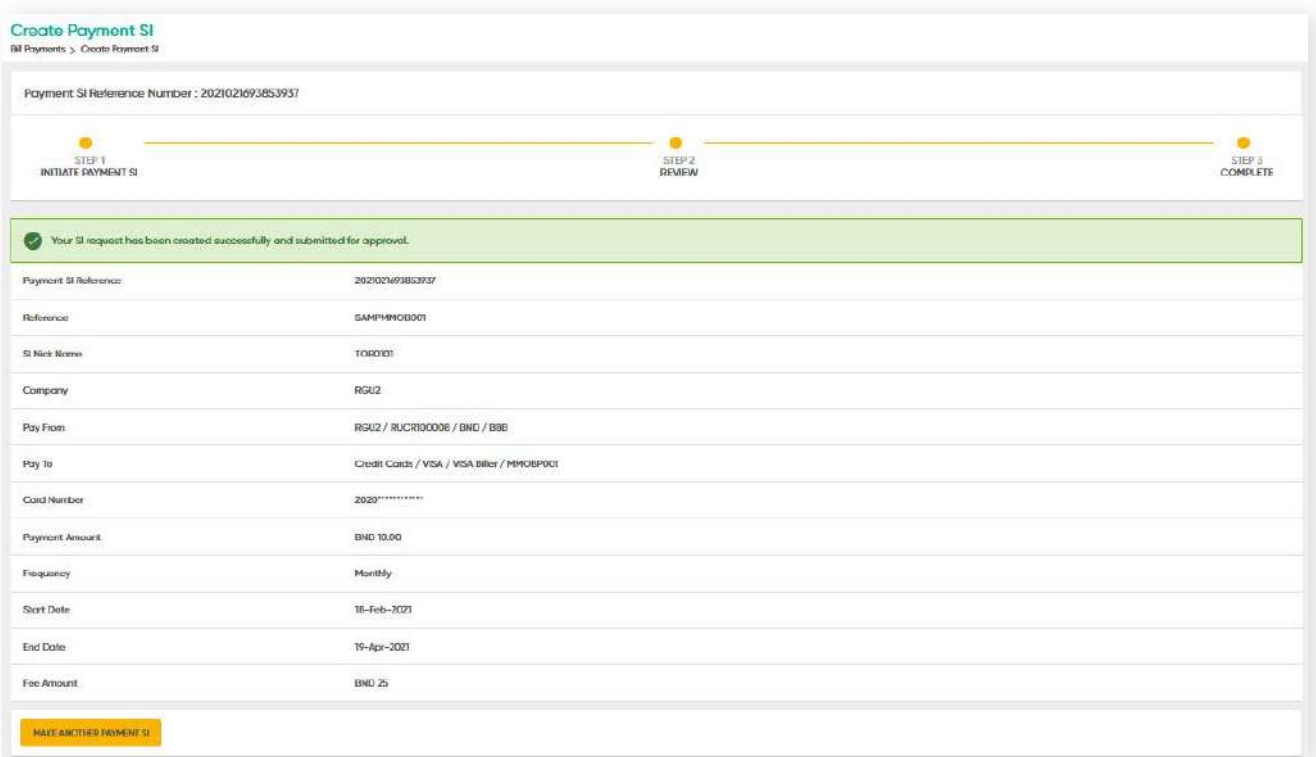

### **5.5.1 Approval Workflow for Bill Payments**

To view a video tutorial on approving transactions, **[click here.](https://www.youtube.com/watch?v=6V47d_c2Bmc)**

For Baiduri b.Digital Business, there are 2 types of user access; Initiator and Approver.

Payments are submitted by the initiator, then an approver can approve, reject and make amendments to the request.

From the menu, go to **Bill Payment → Manage Workflow**.

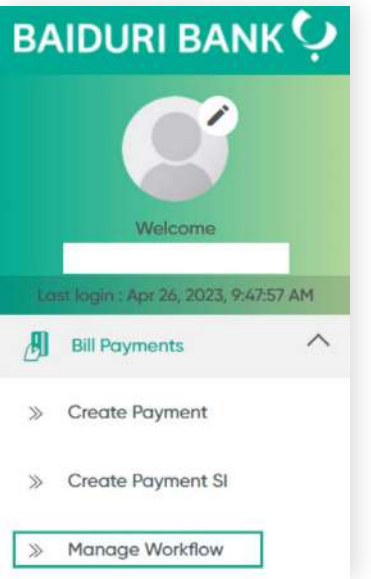

#### Manage Workflow

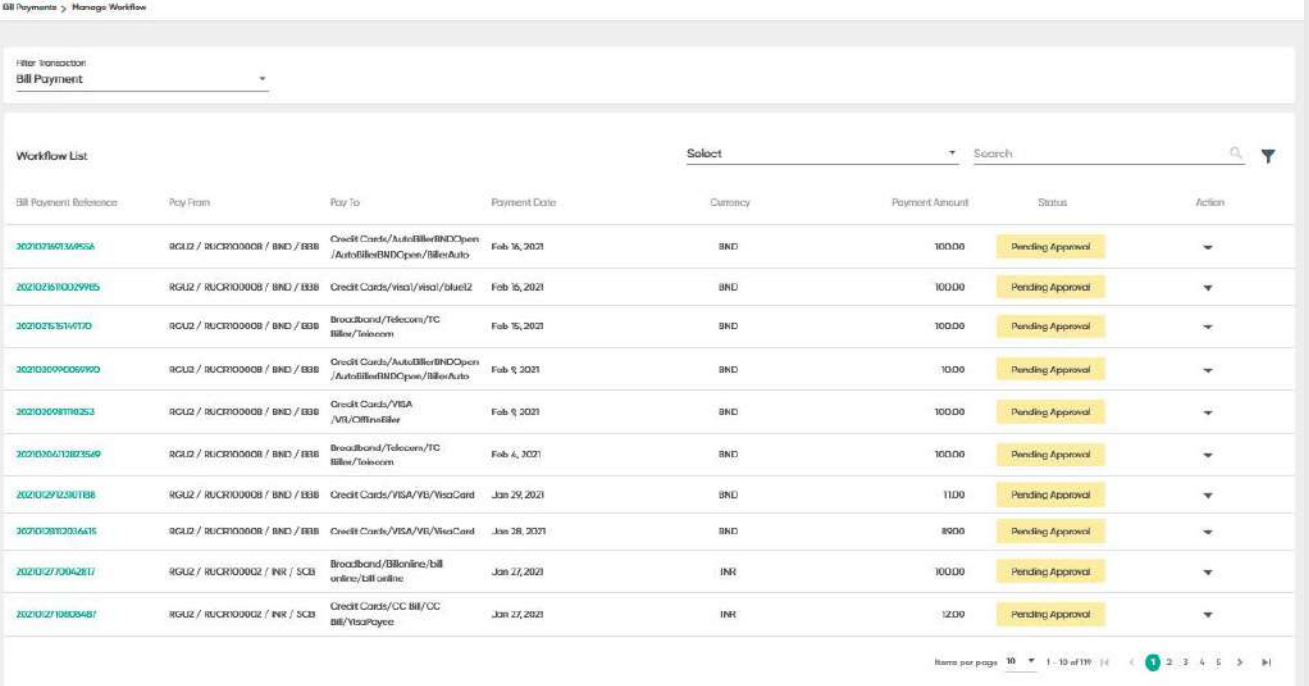

### **5.5.1 Approval Workflow for Bill Payments**

**Back to Table of Contents** 

#### **Step 1**

From the **Filter Transactions** drop down list, select either **Bill Payment** or **Bill payment SI**.

#### **Step 2**

**Bill Payment** – records related to bill payments will be displayed.

Click 'Search' to search for specific bill payments. You may also view a more detailed record of the transaction by clicking the reference number.

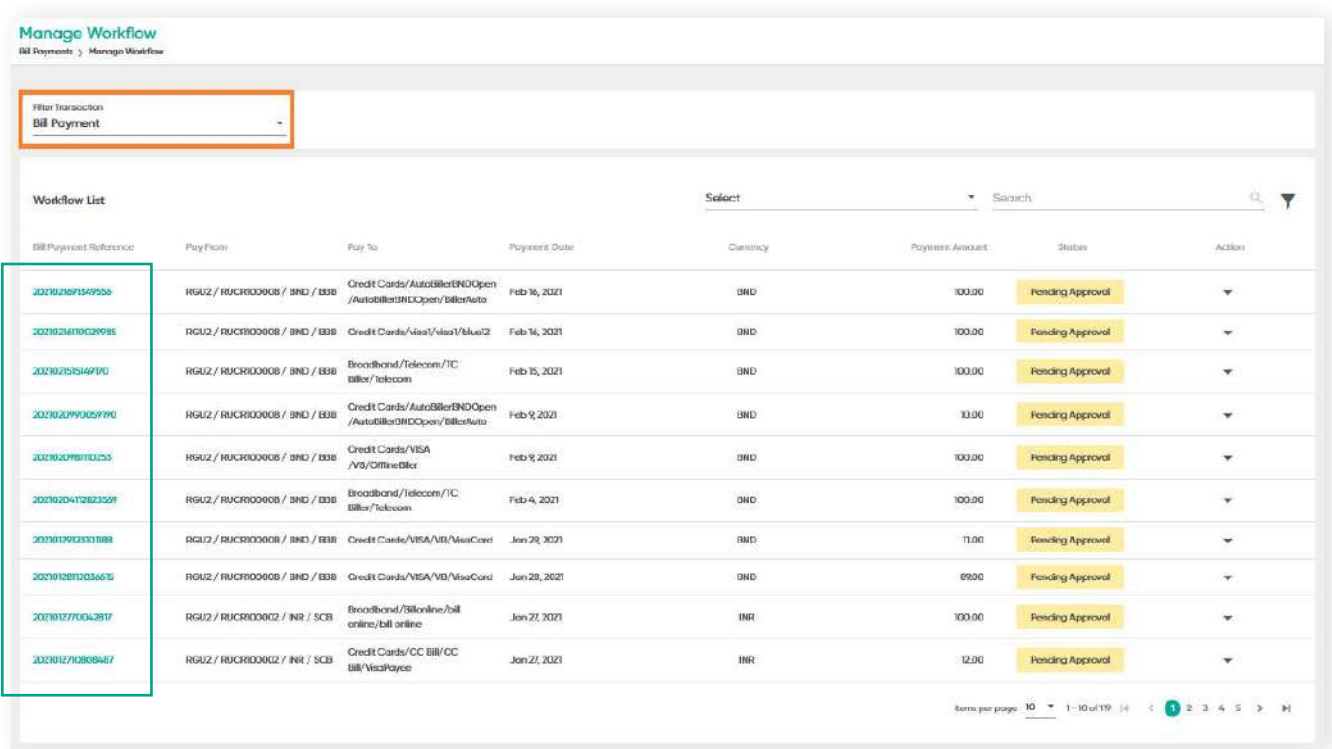

### **Step 3**

Under the **Action** column, click on the drop-down arrow. The sub-menu containing **Approve, Reject and Amendment will be displayed**.
### **5.5.2 Approving Bill Payments**

**Back to Table of Contents** 

### **Step 4**

Under the **Action** column, click the drop-down arrow.

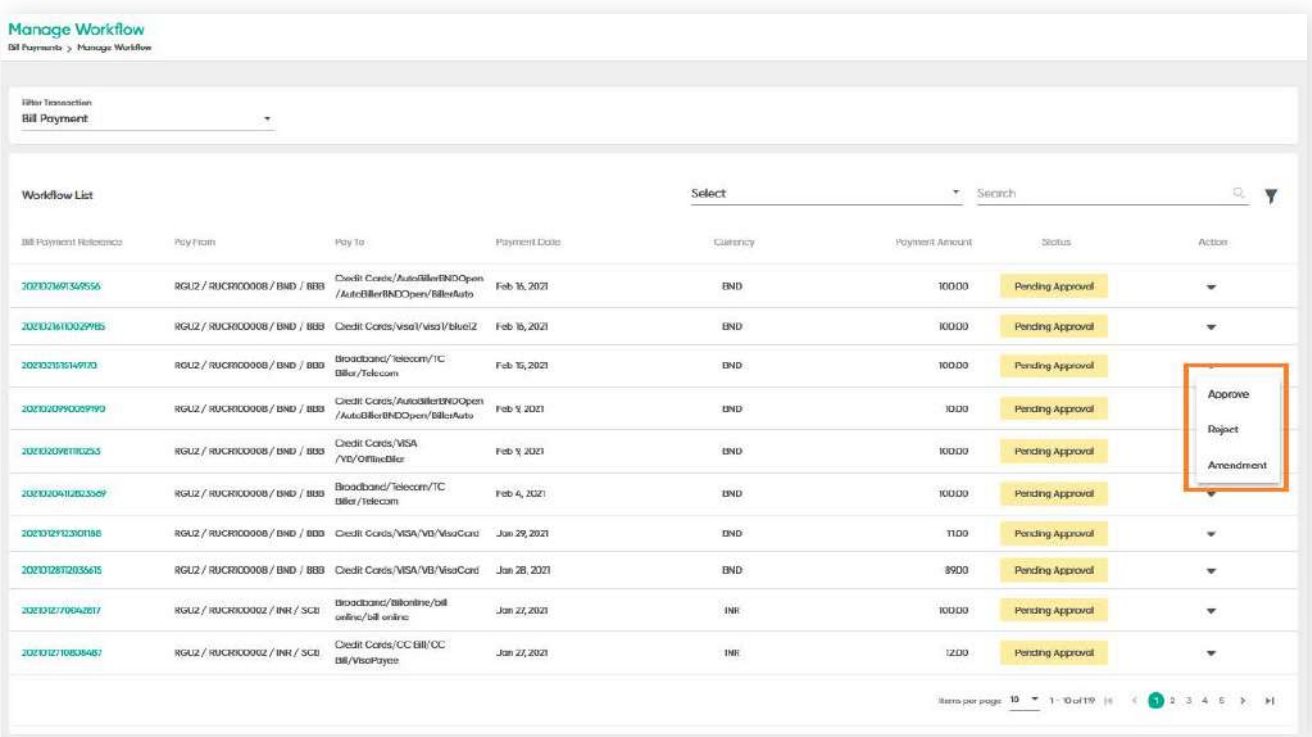

### **5.5.2 Approving Bill Payments**

**Back to Table of Contents** 

### **Step 5**

Click **Approve**. The Approve Payment screen will be displayed. Here you can verify the information.

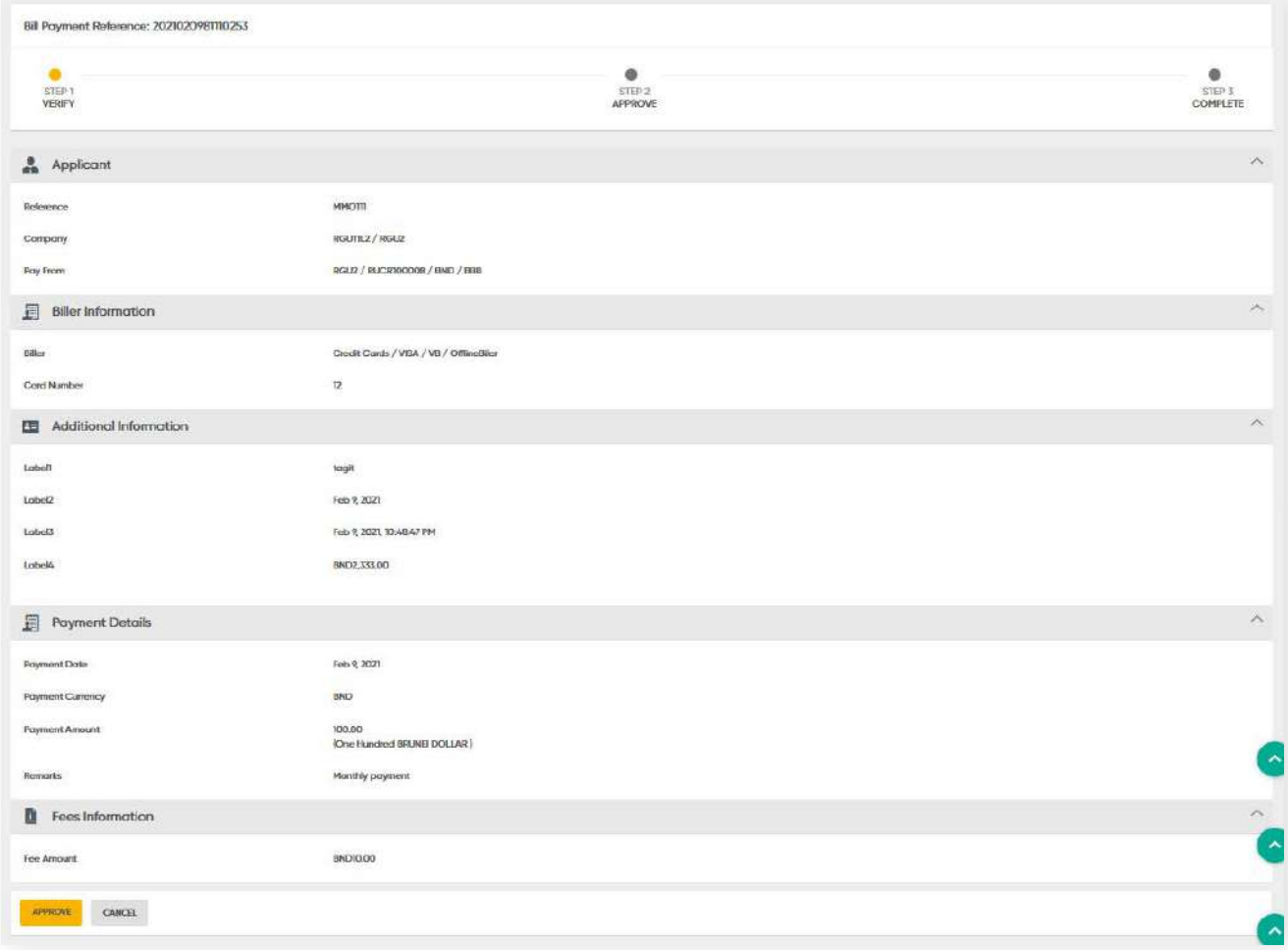

#### **Note:**

If a Bill Payment has not yet been approved after the requested date, an alert message will be prompted to the Approver. The Approver can choose to approve or reject transaction.

### **5.5.2 Approving Bill Payments**

**Back to Table of Contents** 

### **Step 6**

Click Approve. You will be prompted with a 2FA authentication step. You will be required to use the digital token.

On your **Baiduri b.Digital Business mobile app**, go to **Generate Secure Code** to generate the secure code.

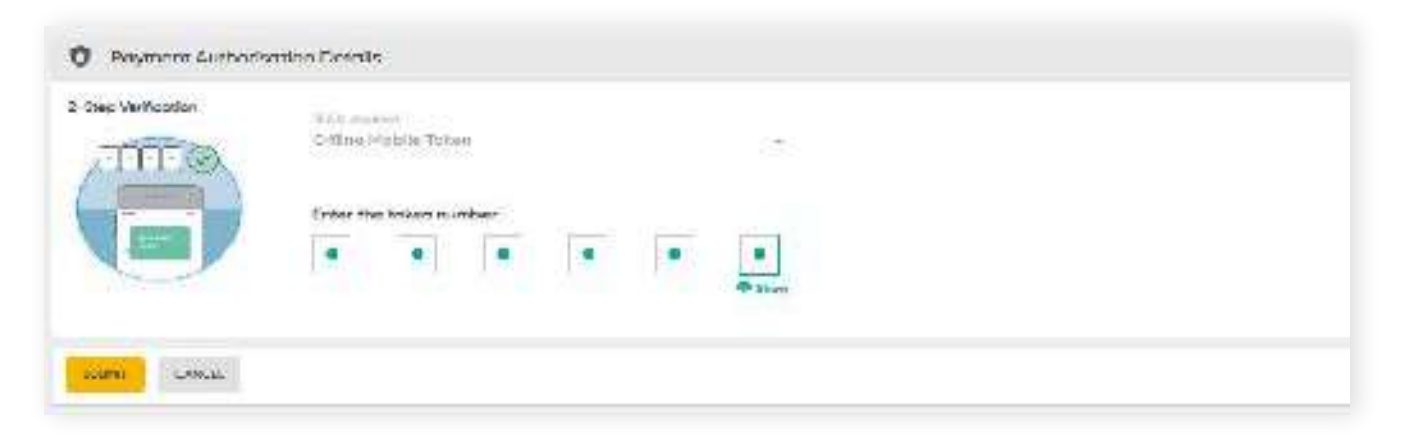

### **Step 4**

Enter the generated secure code in the respective field.

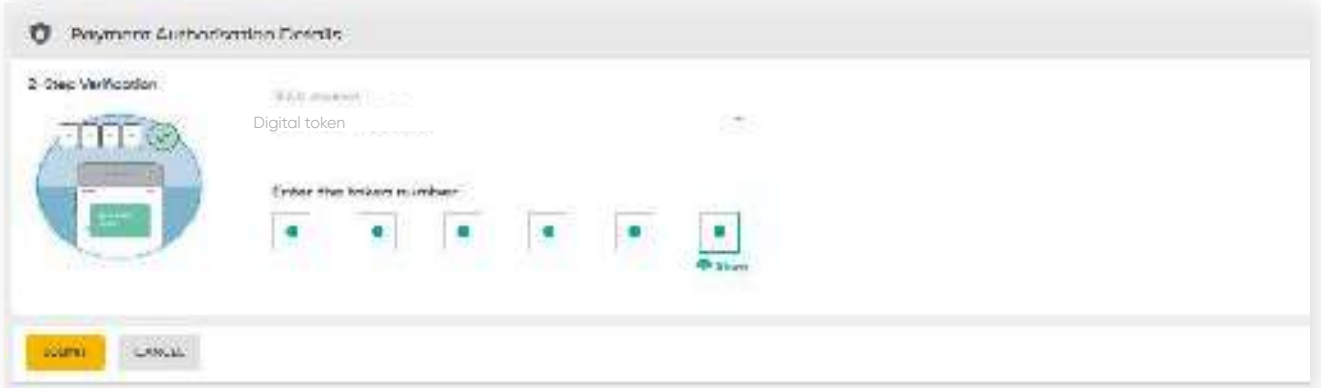

### **5.5.2 Approving Bill Payments**

**Back to Table of Contents** 

### **Step 7**

Then Click **Submit**. A confirmation message will be prompted and the Bill Payment is considered approved. The approved details will be sent to the **Payment List**.

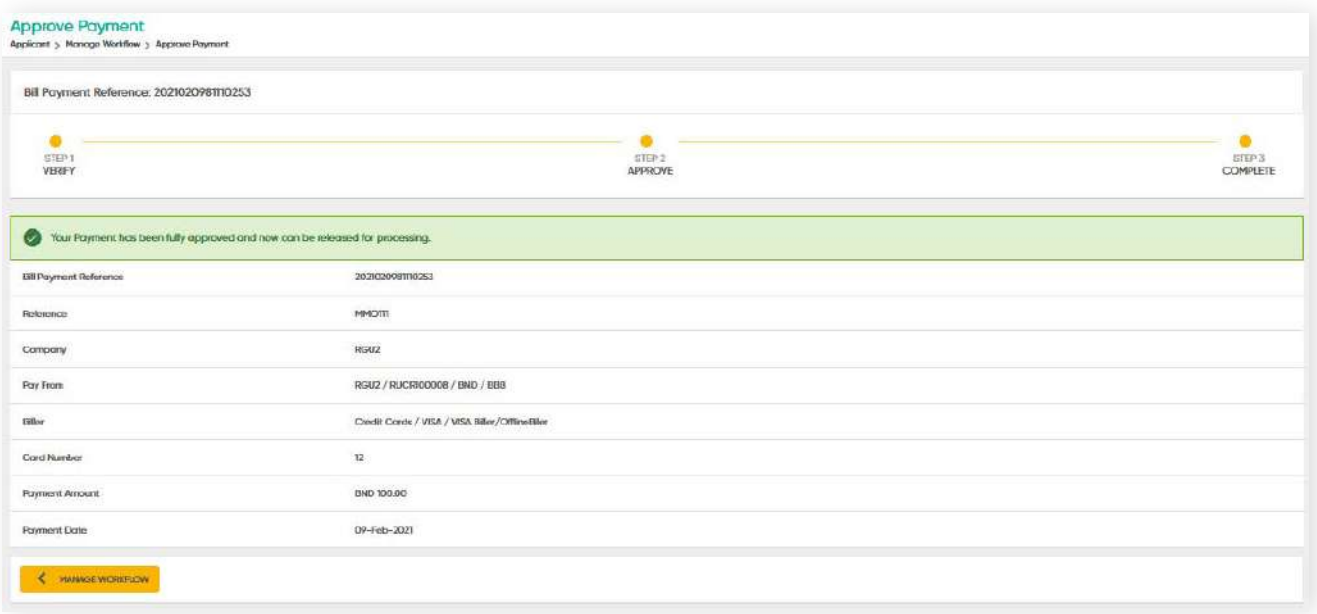

If a Bill Payment fails, this might be due to technical issues. In the event this happens, a Release Failed status will be reflected.

Click on the drop-down arrow. From here, you can choose to resubmit the approval or cancel the release.

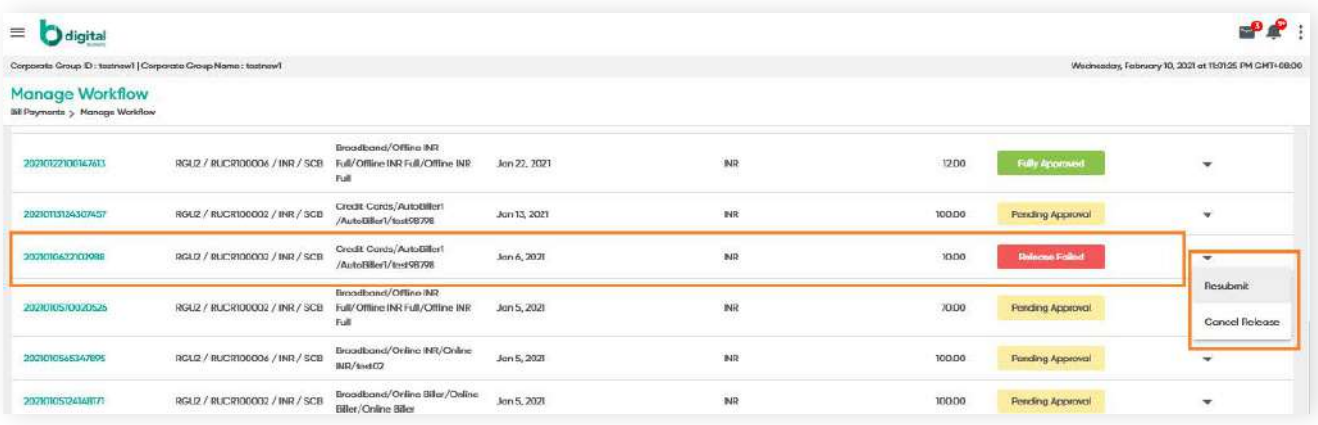

Figure 4: Manage Workflow screen

Note:

If a Bill Payment has not yet been approved after the requested date, an alert message will be prompted to the Approver. The Approver can choose to approve or reject the transaction.

### **5.5.3 Amending and Rejecting Bill Payments**

### **Step 1**

To amend or cancel a transaction, select either **Amendment** or **Reject** in the Manage workflow screen.

The Send to Amendment or Rejection screen will be displayed.

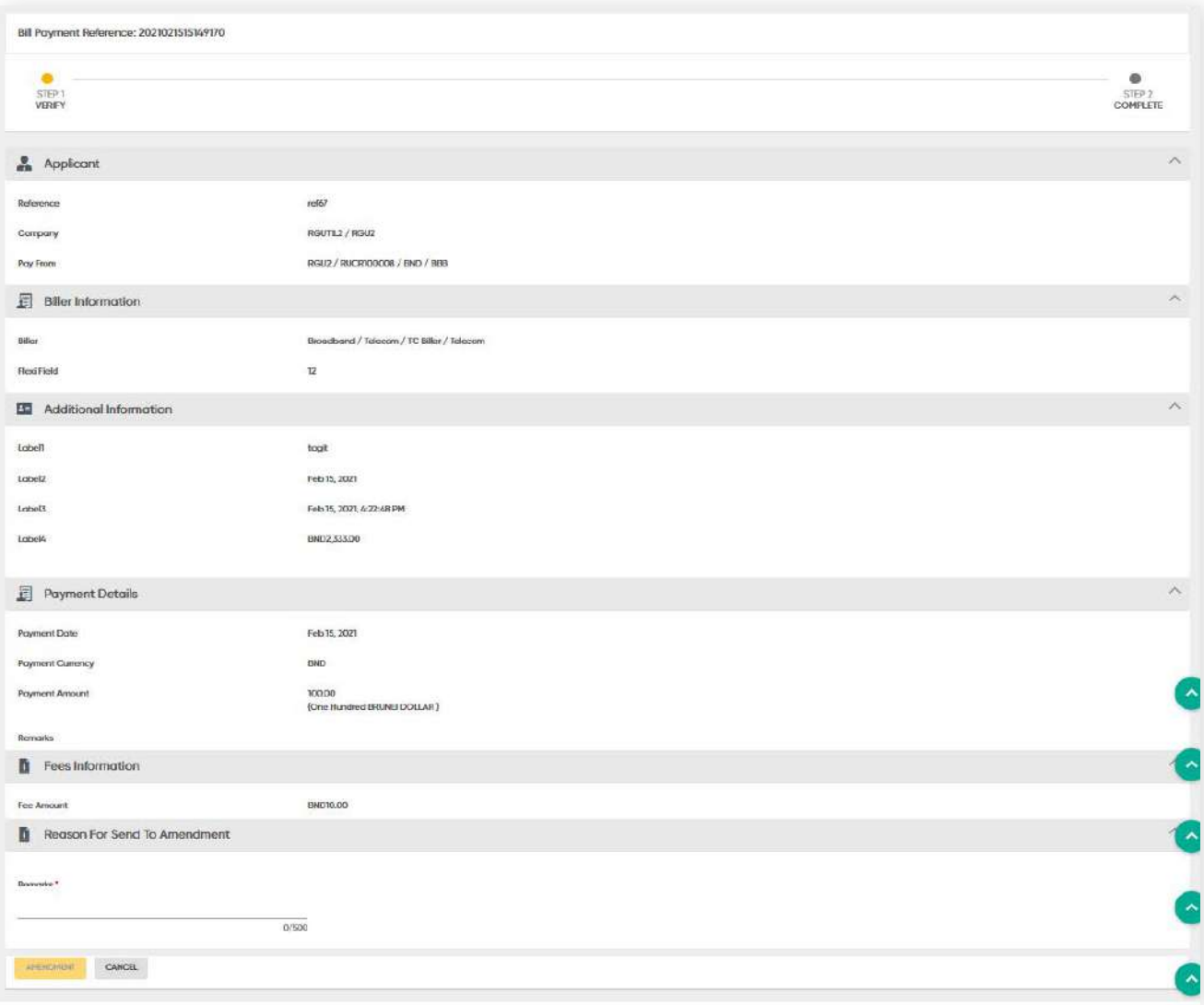

**5.5.3 Amending and Rejecting Bill Payments**

### **Step 2**

Under the Reason for **Amendment** or **Reason for Rejection** section, fill in the Remarks field.

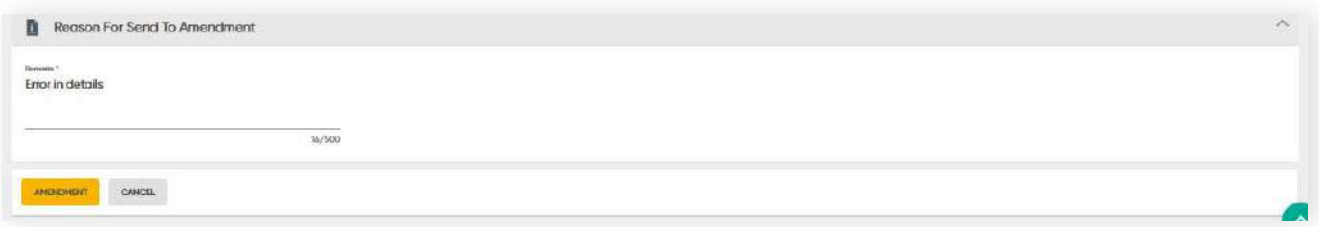

### **Step 3**

To confirm, click the **AMENDMENT** or **REJECT** button. A confirmation message will be prompted once the request should be submitted to the approver for approval.

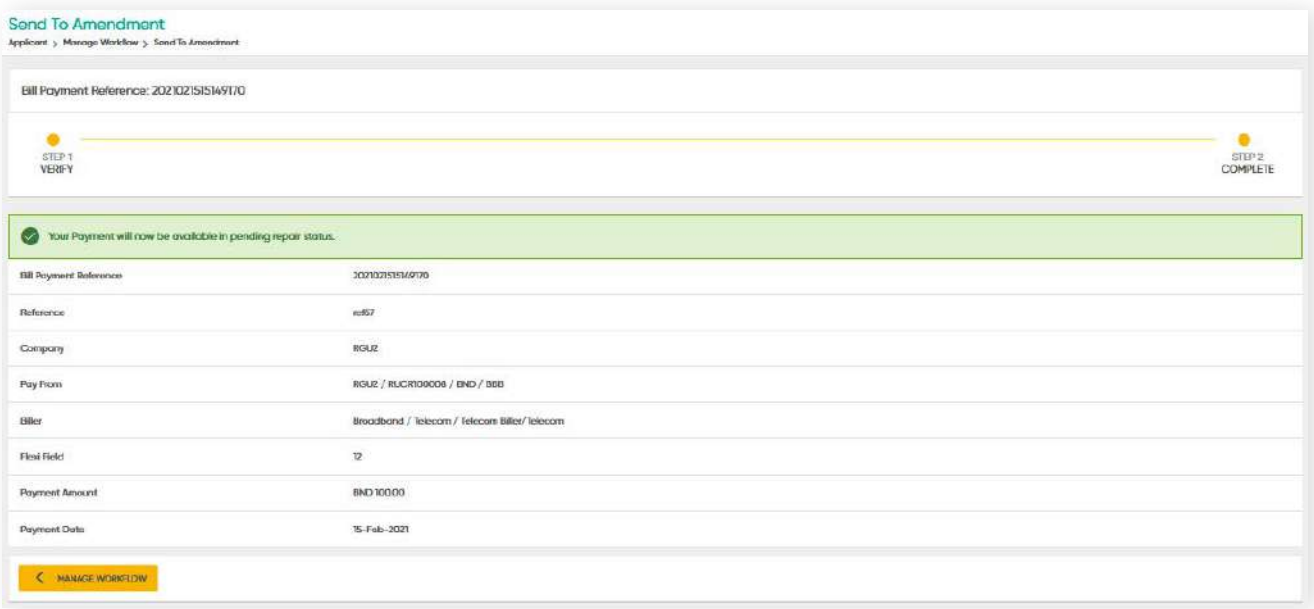

### **5.6 Search and View Bill Payment**

**Back to Table of Contents** 

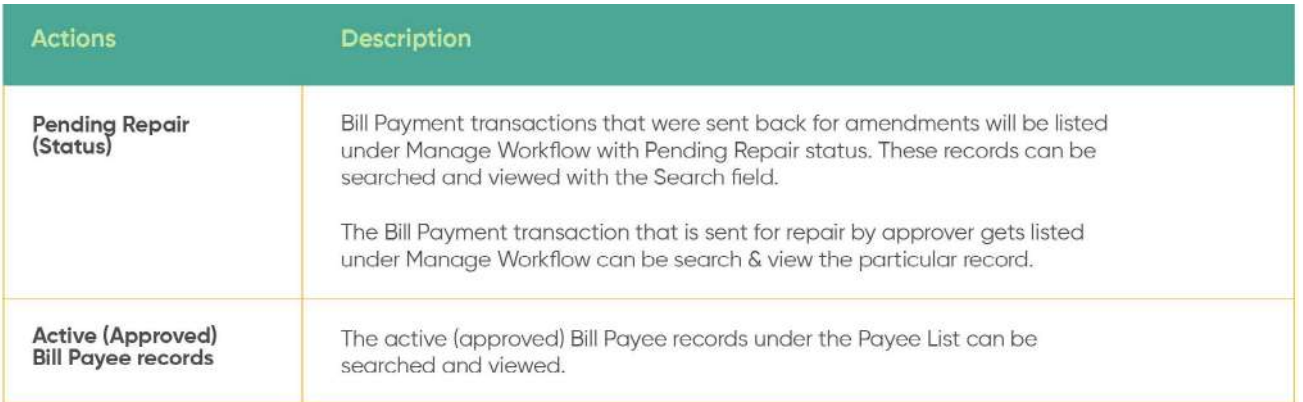

#### **5.6.1 Search - Pending Repair (Amendment)**  $\sqrt{ }$ **Back to Table of Contents Bill Payment Records**

From the menu, go to **Bill Payment → Manage Workflow**. The **Manage Workflow** screen should be displayed.

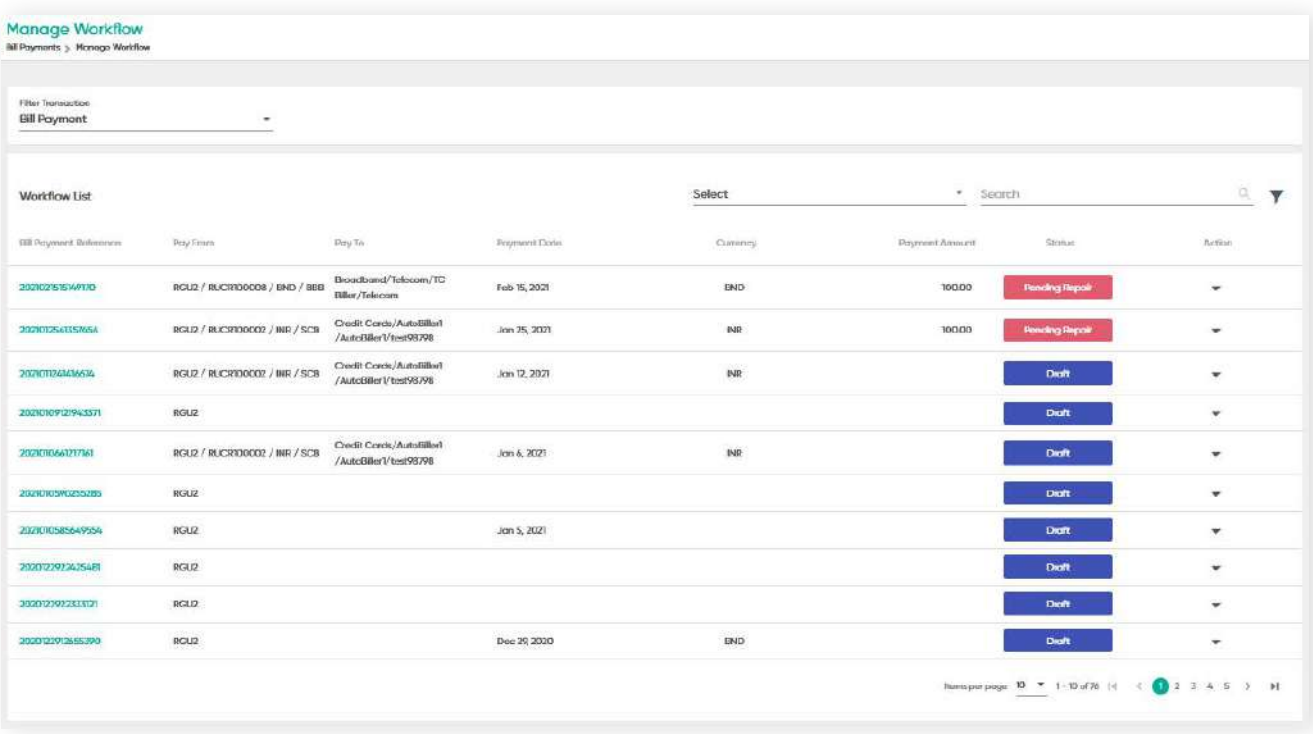

If you want to retrieve a specific transaction under Bill Payments, you can search by entering the **Bill Payment Reference, Pay From, Pay To, Currency, Payment Amount** or **Status** in the respective fields.

### **5.6.1 Search - Pending Repair (Amendment) Back to Table of Contents Bill Payment Records**

For Bill Payment SI, you can use the search field to extract a specific transaction by entering the **SI Reference, SI Nick Name, Pay From, Pay To, Frequency, Payment Currency, Payment Amount** or **Status.**

Click the **Bill Payment Reference** hyperlink to view more details of that specific transaction.

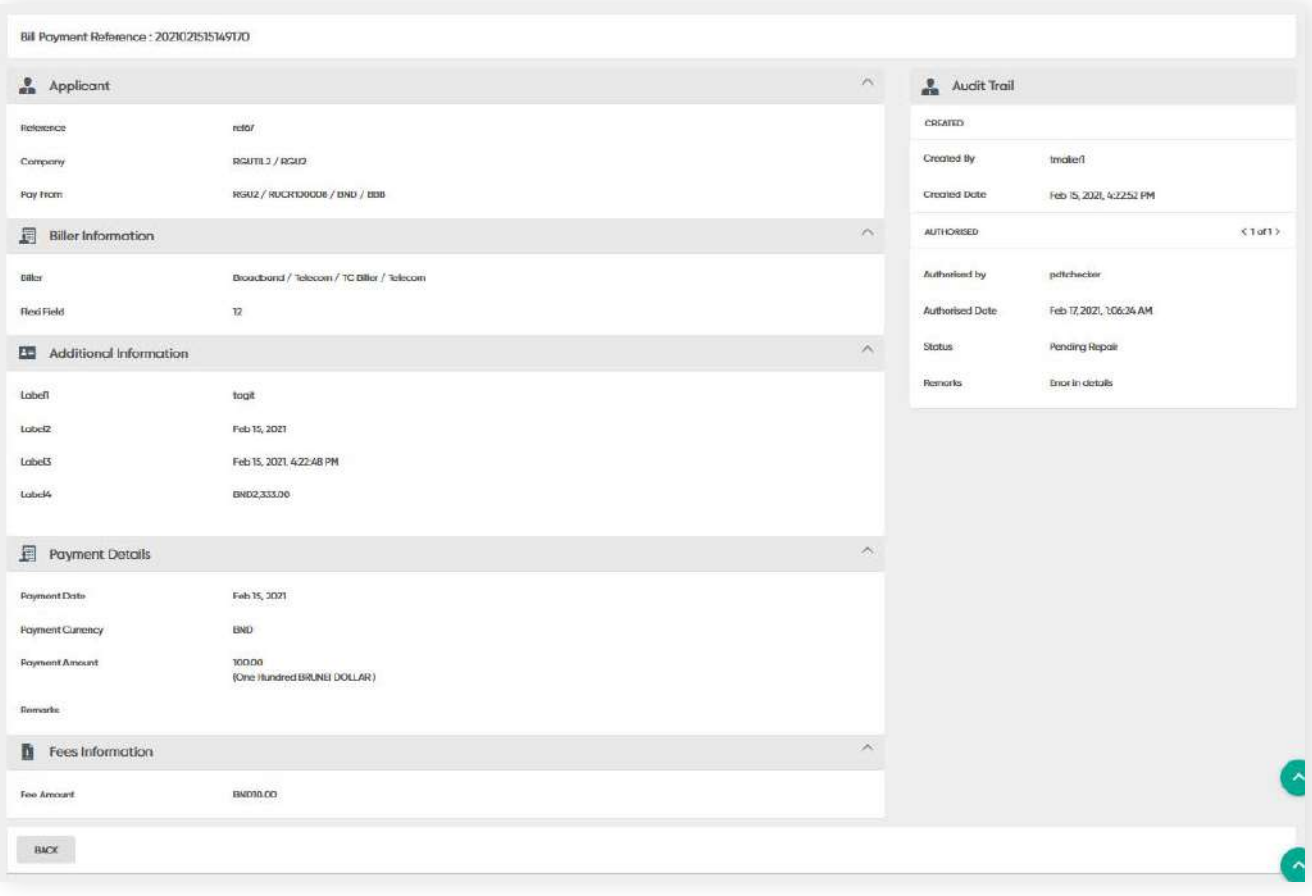

#### **Back to Table of Contents**

### **5 Bill Payment**

### **5.6.1 Search - Active (Approved) Bill Payment Records**

Once the Payment is approved, the details will be displayed under Payment List.

From the menu, go to **Bill Payment → Payment List**. The Payment List screen will be displayed.

Here, you can view the status of each transaction. From the drop-down list at the top of the page, you can filter the transactions by **Bill Payment** or **Bill Payment SI**.

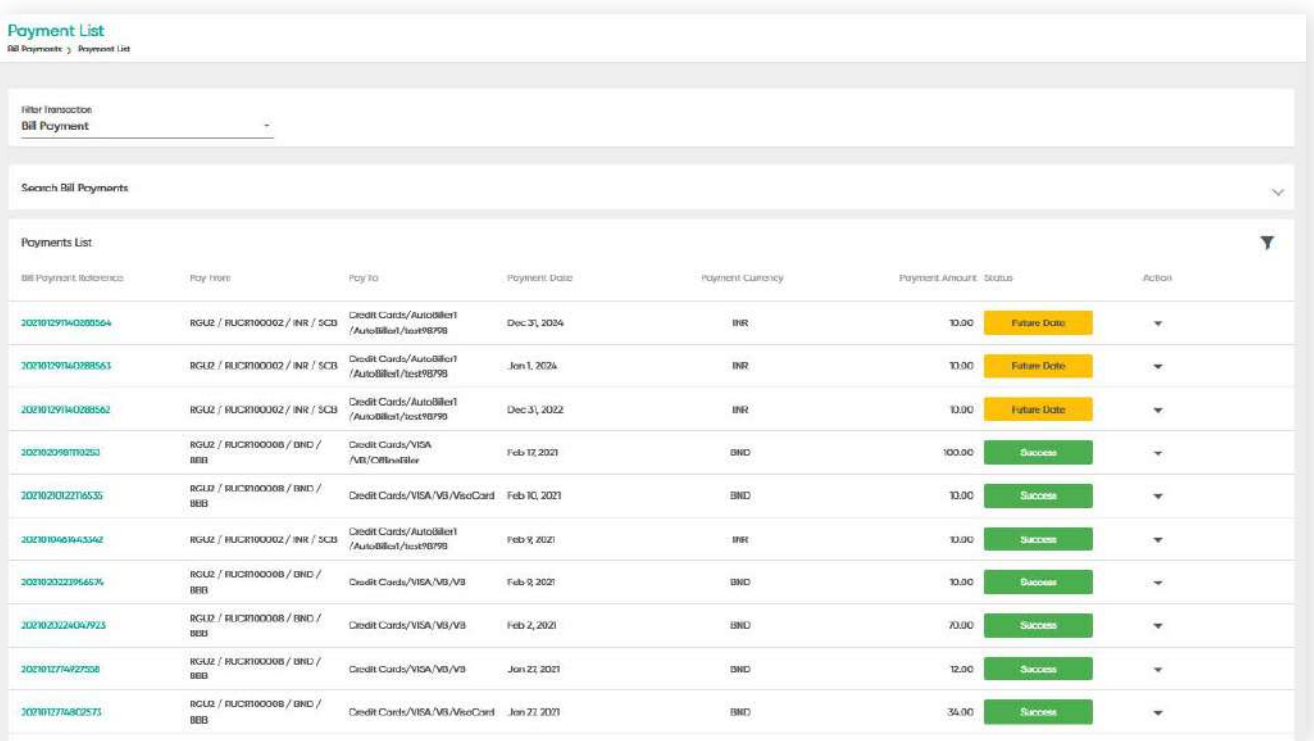

#### **Back to Table of Contents**

### **5 Bill Payment**

### **5.6.1 Search - Active (Approved) Bill Payment Records**

You will be able to view all approved payments in a list. You can also search a specific payment by entering the **Bill Payment Reference, Biller Name, Biller Code, Company, Debit Account, Payment Currency, Biller Category** or **Payment Date** in their respective fields.

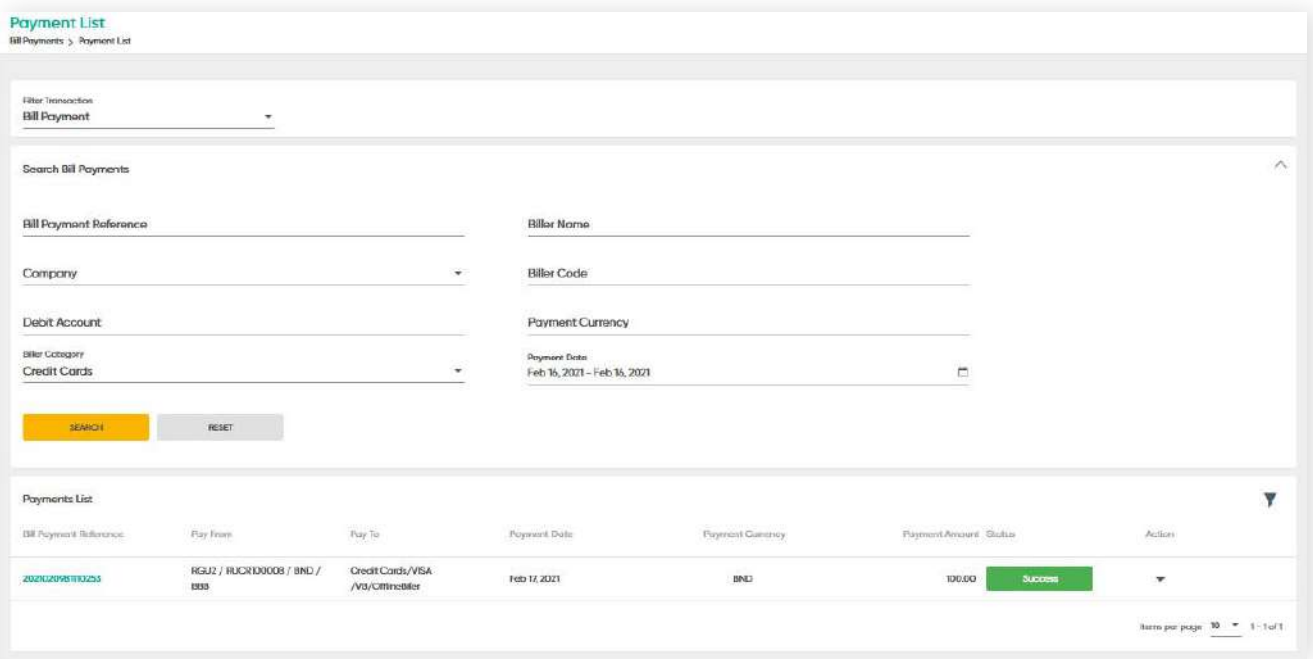

Under the **Filter Transaction** drop-down list, select **Bill Payment SI**. The Payment List should display all relevant standing instructions as shown below.

To retrieve a specific transaction, enter one of the following in their respective fields, **SI Reference, SI Nick Name, Pay From, Pay To, Frequency, Payment Currency, Payment Amount** or **Status.**

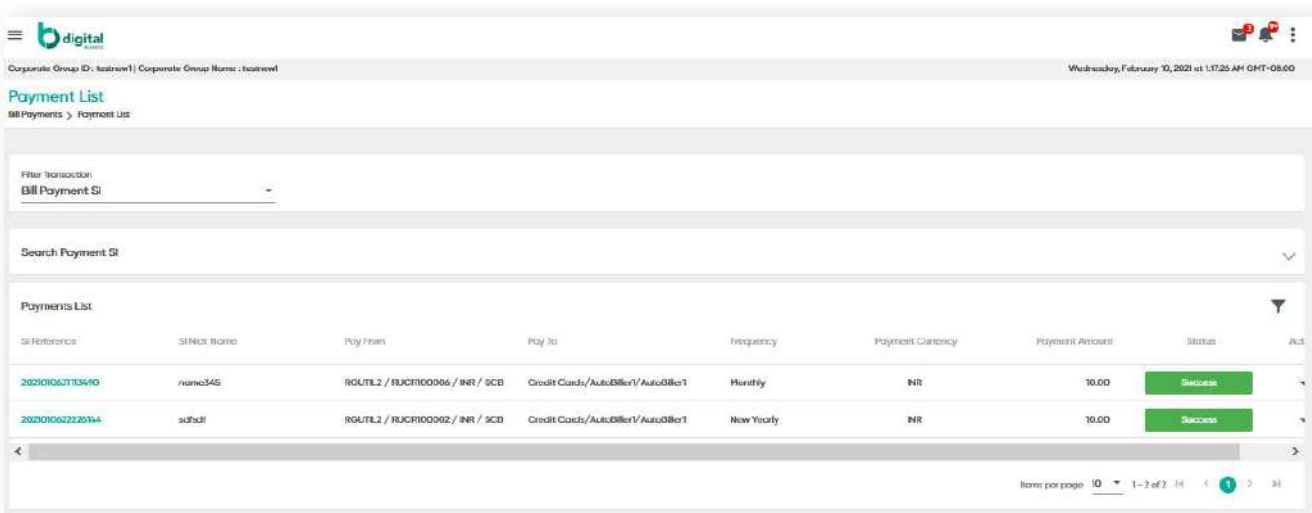

#### **Back to Table of Contents**

# **5 Bill Payment**

### **5.6.1 Search - Active (Approved) Bill Payment Records**

In this illustration, the **Biller Category** and **Payment Date** are entered.

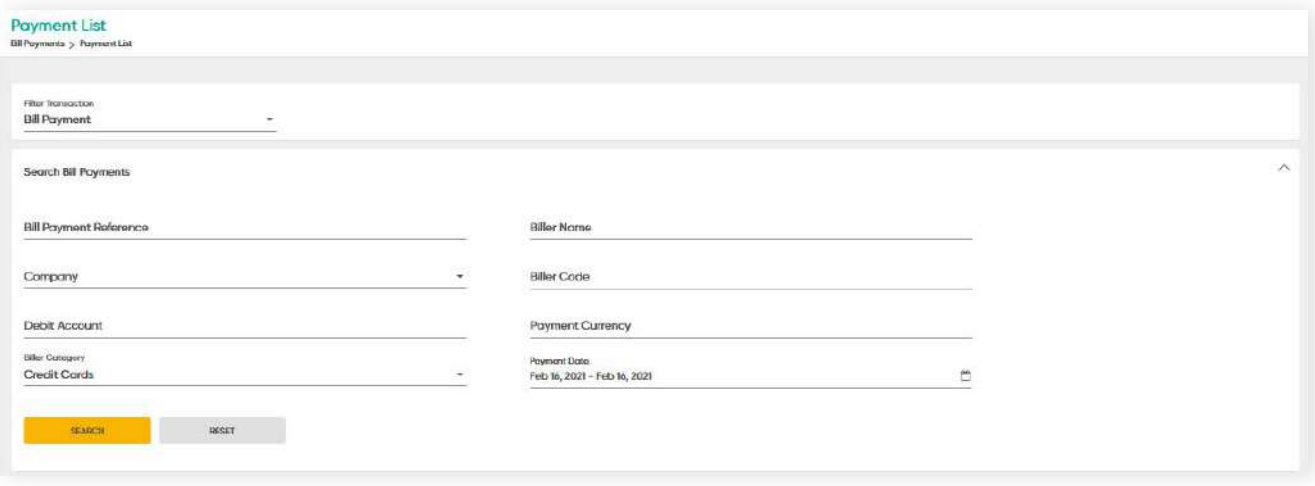

Click **Search**. The filtered transactions are displayed.

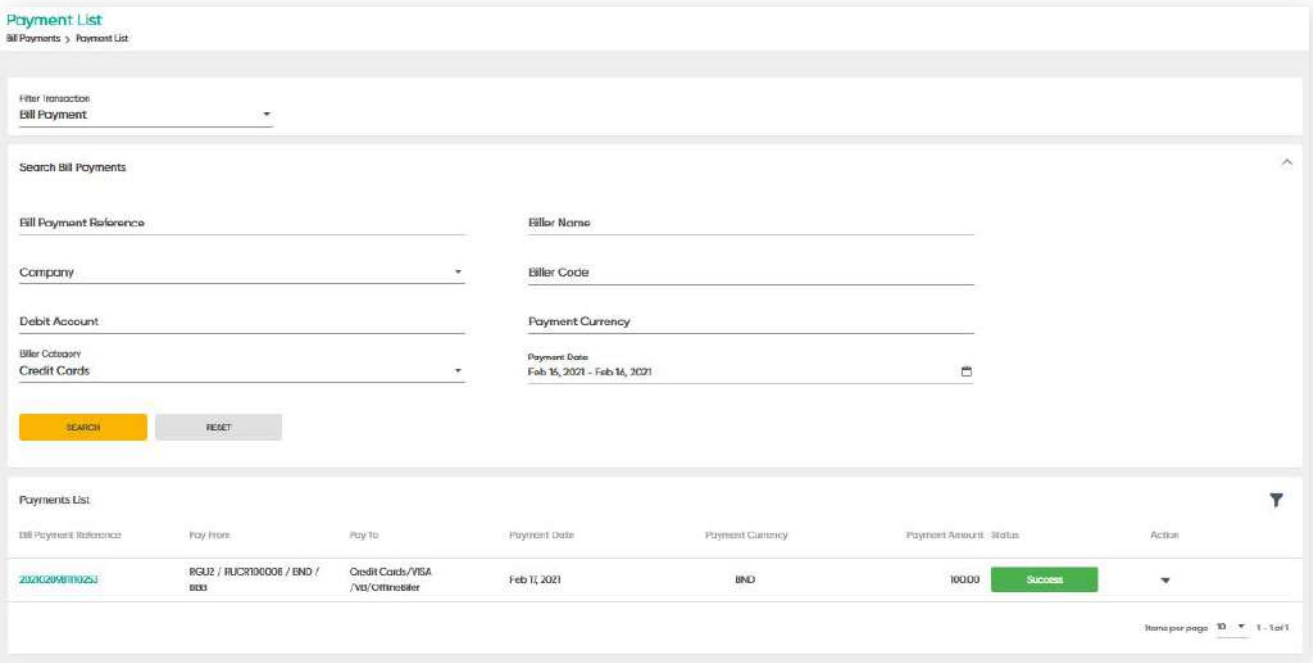

### **5.6.1 Search - Active (Approved) Bill Payment Records**

**Back to Table of Contents** 

Click the **Bill Payment Reference** hyperlink to view more details of that specific transaction.

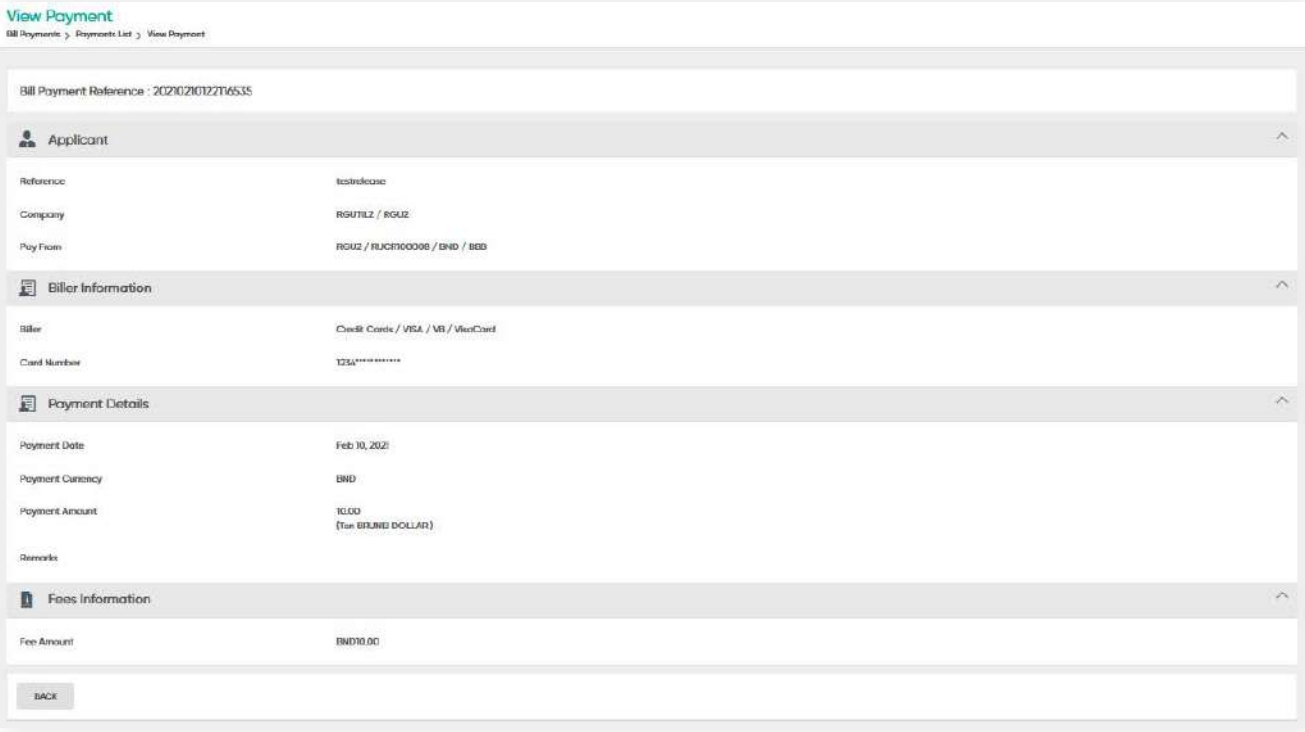

**5.7 Edit - Pending Repair Bill Payment Records**

**Back to Table of Contents** 

– (

To edit a **Bill Payment** with **Pending Repair** status that was sent back by the approver, the initiator needs to edit the payment under **Manage Workflow**.

Under the **Action** column, click the drop-down arrow, a sub-menu containing **Edit** or **Delete** will be displayed.

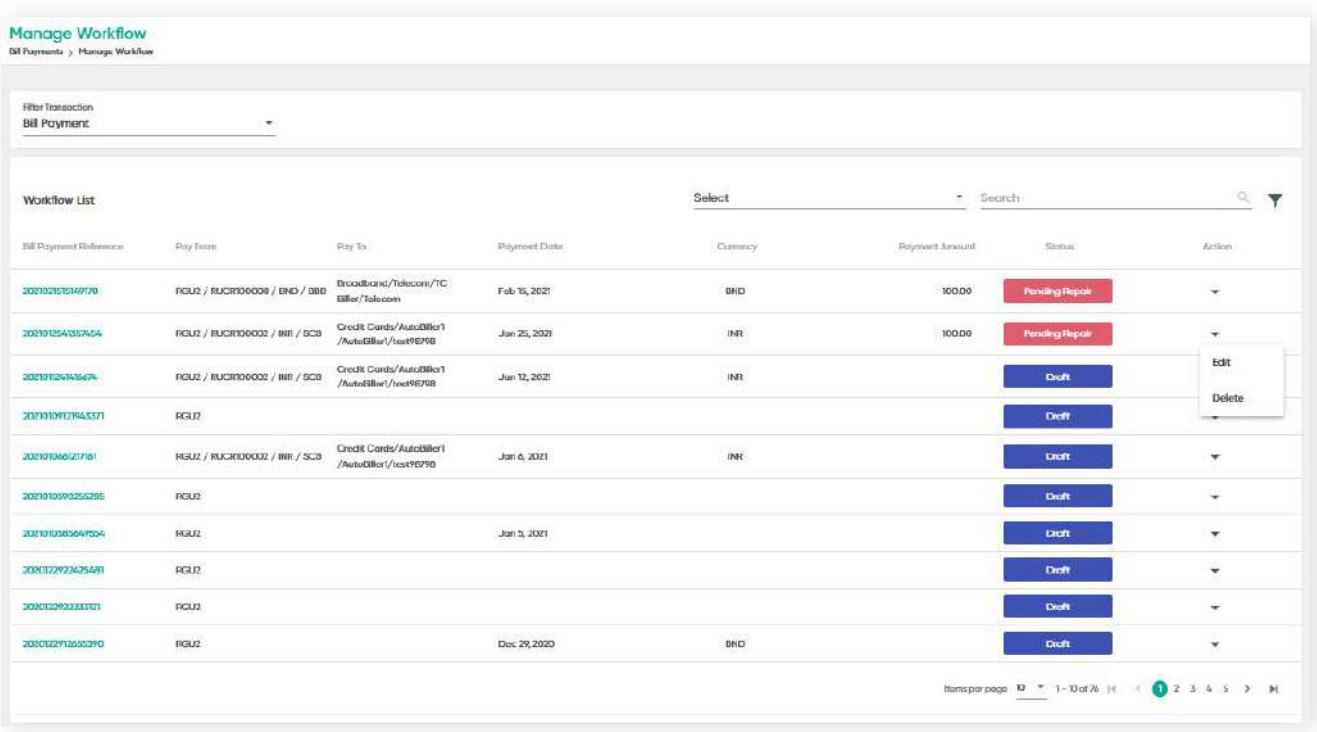

Figure 7: Manage Workflow screen

**5.7 Edit - Pending Repair Bill Payment Records - GRACK OF ADDIE of Contents** 

Click **Edit**. The **Edit Payment** screen should be displayed. A **Reason for Send to Repair** notice will be displayed. Here, you may make the necessary edits.

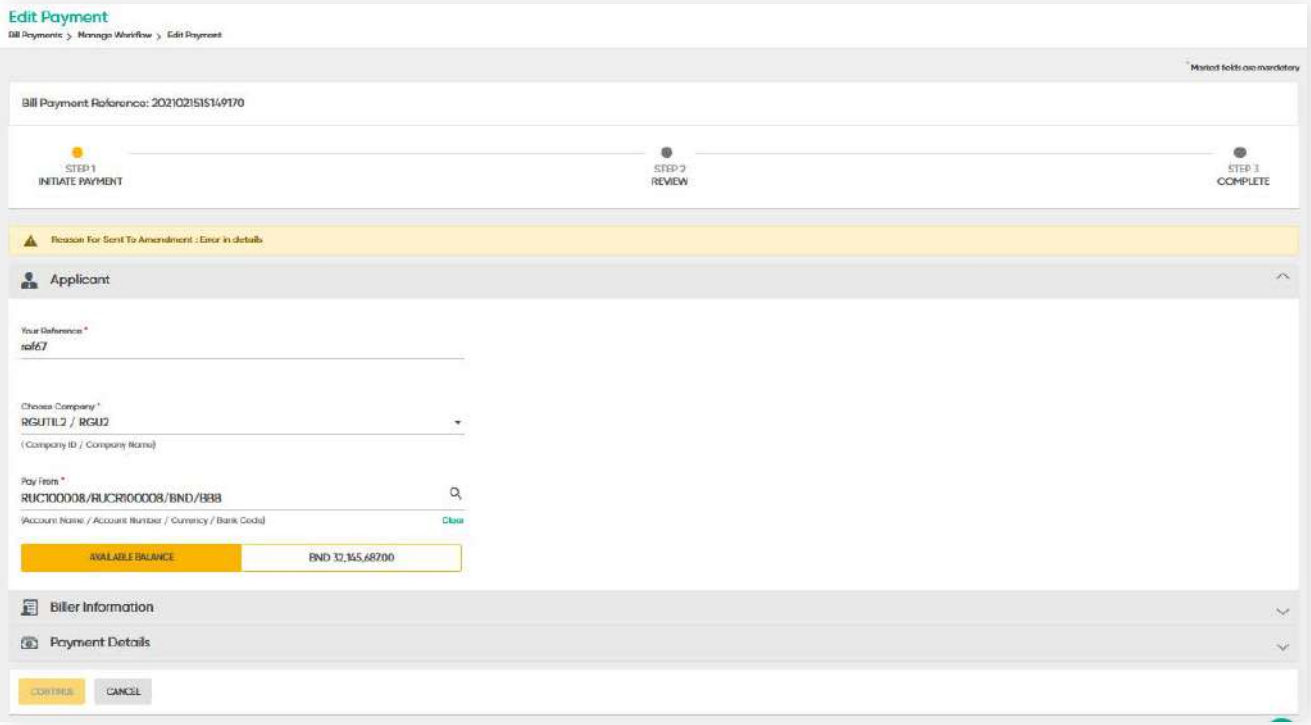

#### **Past Dated Payment - Edit**

Past dated payments cannot be edited. You will be prompted with the following message if an attempt is made.

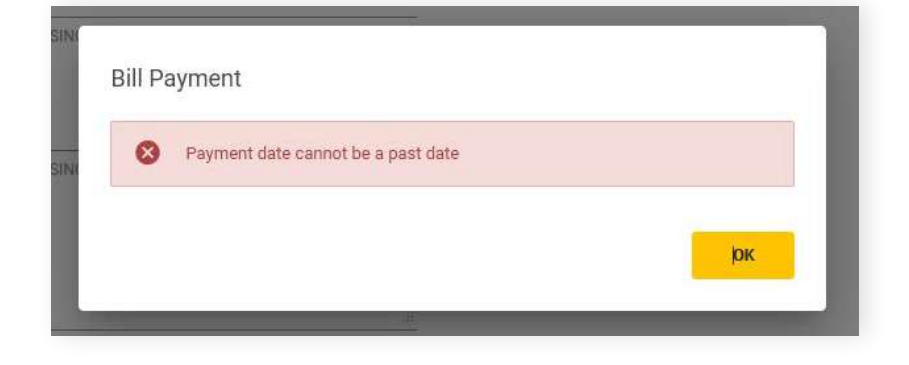

#### Baiduri b.Digital Business User Guide **124**

**5.7 Edit - Pending Repair Bill Payment Records - GRACK OF ADDIE of Contents** 

**5 Bill Payment**

Click **Continue**. The review screen will be displayed. Here you can review if the information is accurate.

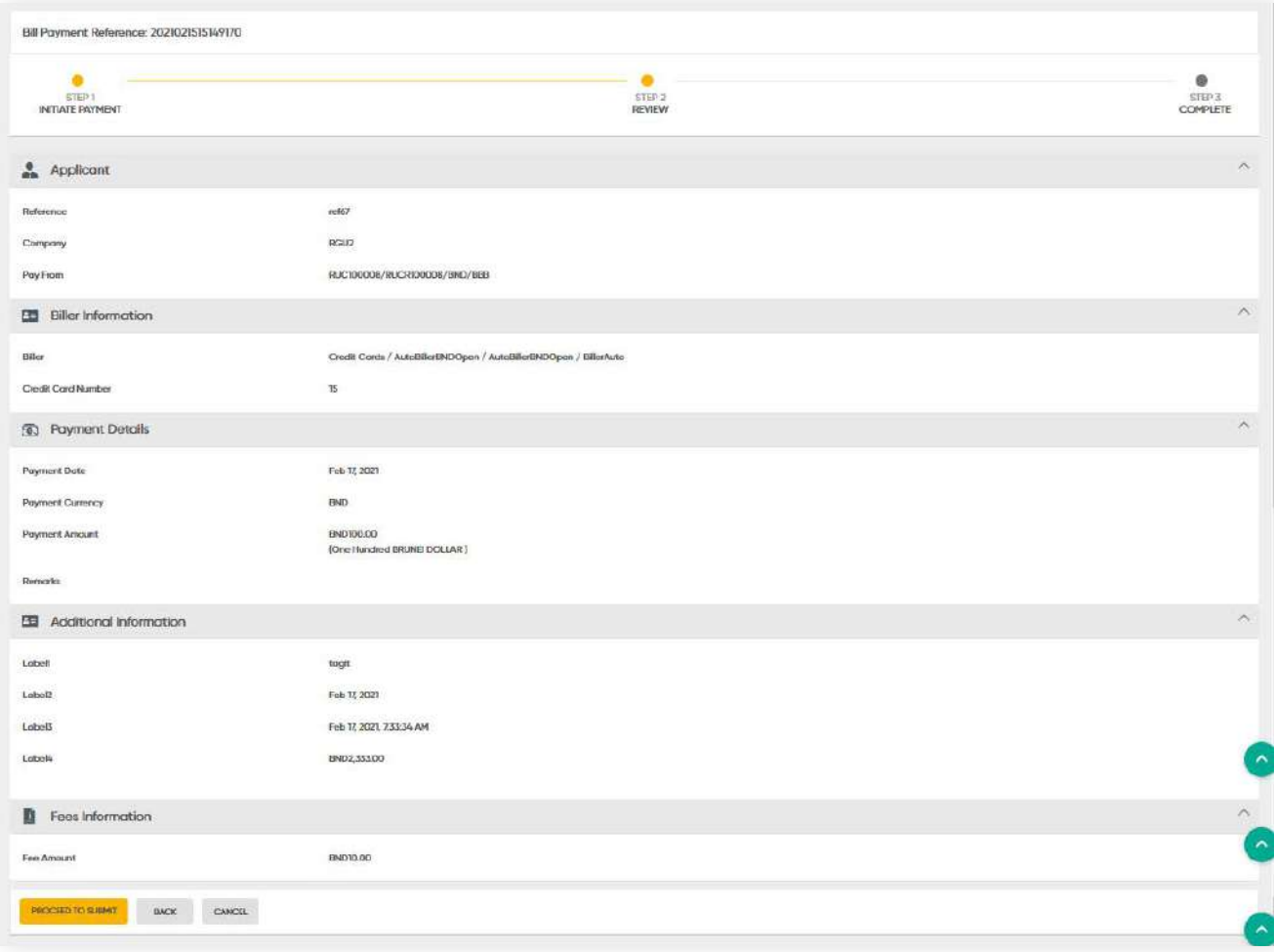

#### **125** Baiduri b.Digital Business User Guide

# **5 Bill Payment**

**5.7 Edit - Pending Repair Bill Payment Records - GRACK DRACK CONTENTS** 

Click **PROCEED TO SUBMIT**. A confirmation message will be prompted and the edited transaction will be submitted for approval.

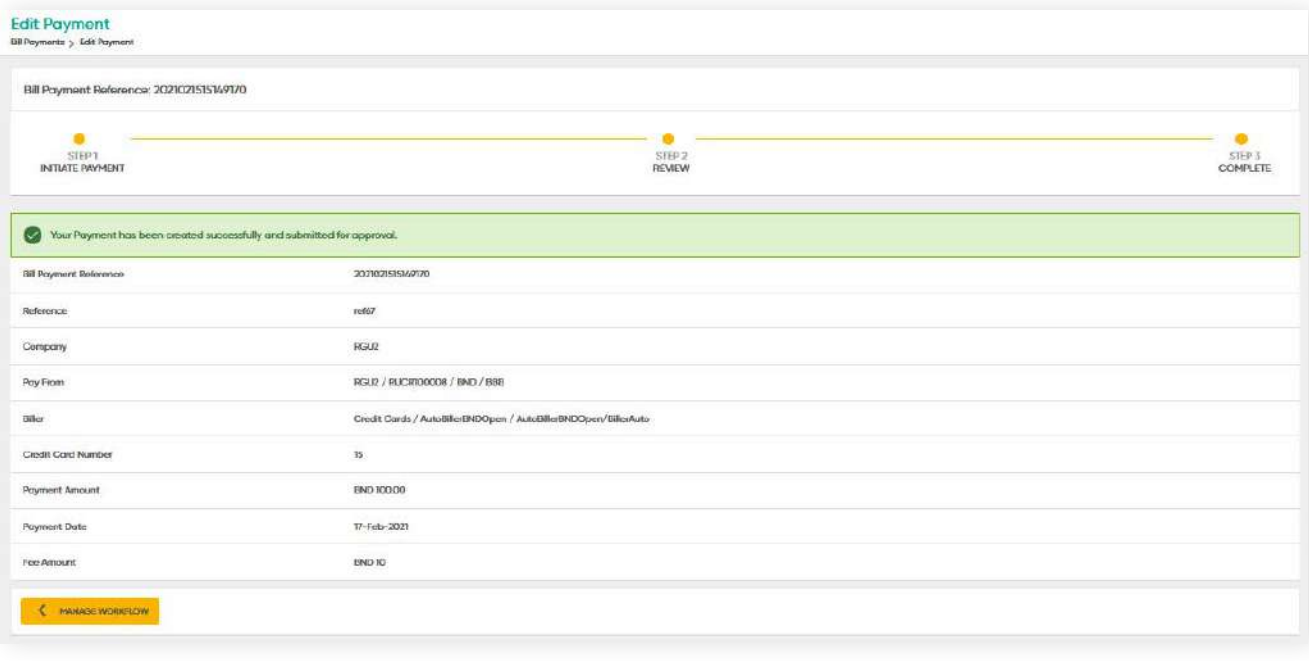

**5.8 Copy - Active (approved) Bill Payment RecordsBack to Table of Contents** 

An **Initiator** user profile can copy a template which can be used for the same biller, but different payment amount.

From the menu, go to **Bill Payment → Payment List**. The Payment List screen should be displayed.

Under the Action column, click the drop-down arrow. The sub-menu containing **Copy** should be displayed.

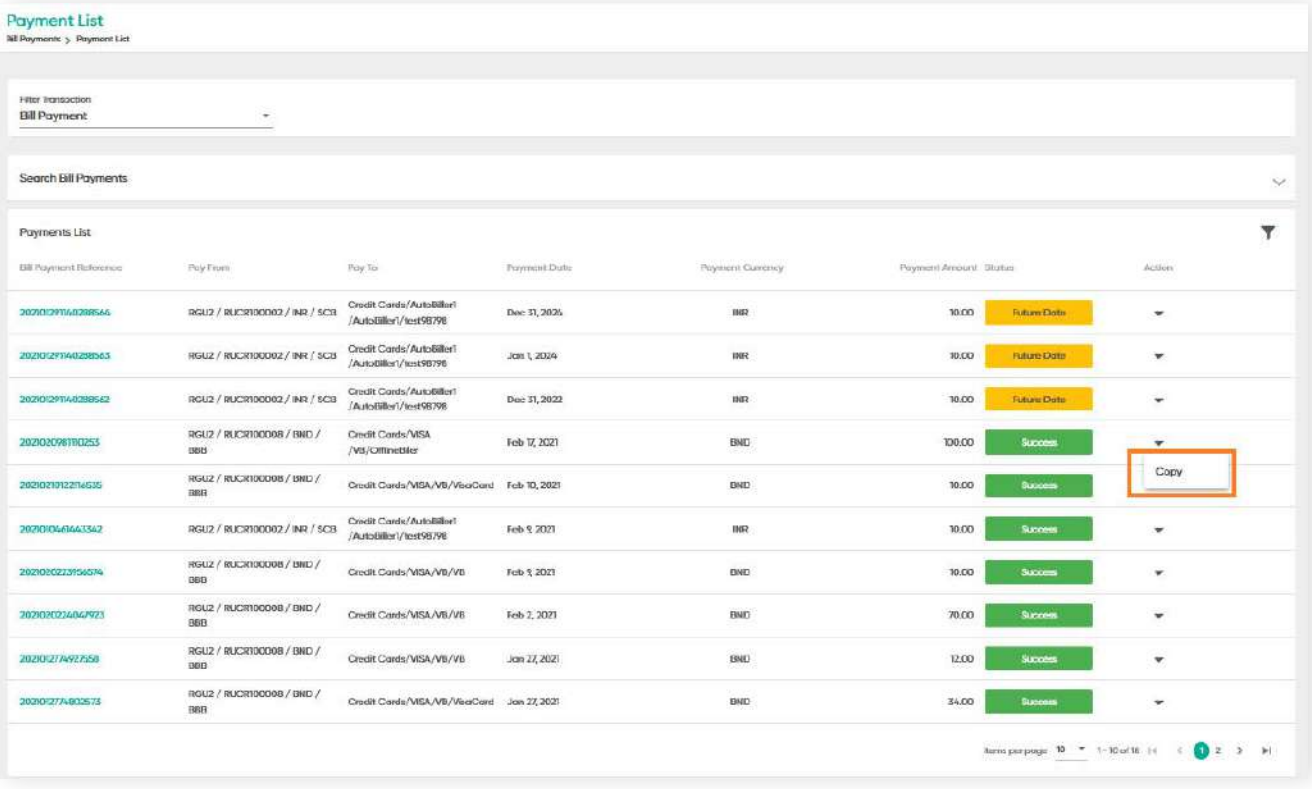

**5.8 Copy - Active (approved) Bill Payment Records**

Click **Copy**. The **Copy Payment** screen should be displayed. Here, you can copy details such as Applicant and Biller Information from selected Bill Payment records. The Payment Details needs to be entered.

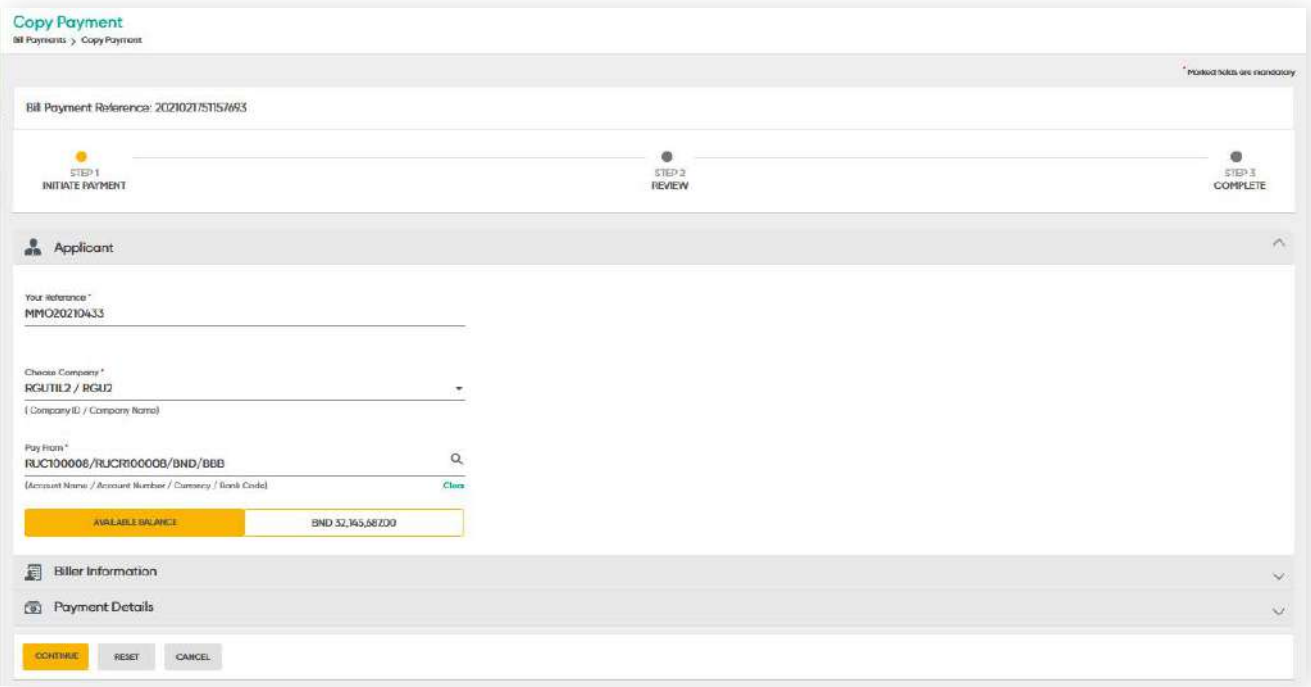

**5.8 Copy - Active (approved) Bill Payment Records**

Once details are entered, click **CONTINUE**. The review screen will be displayed. Here, you can confirm if the details entered are accurate.

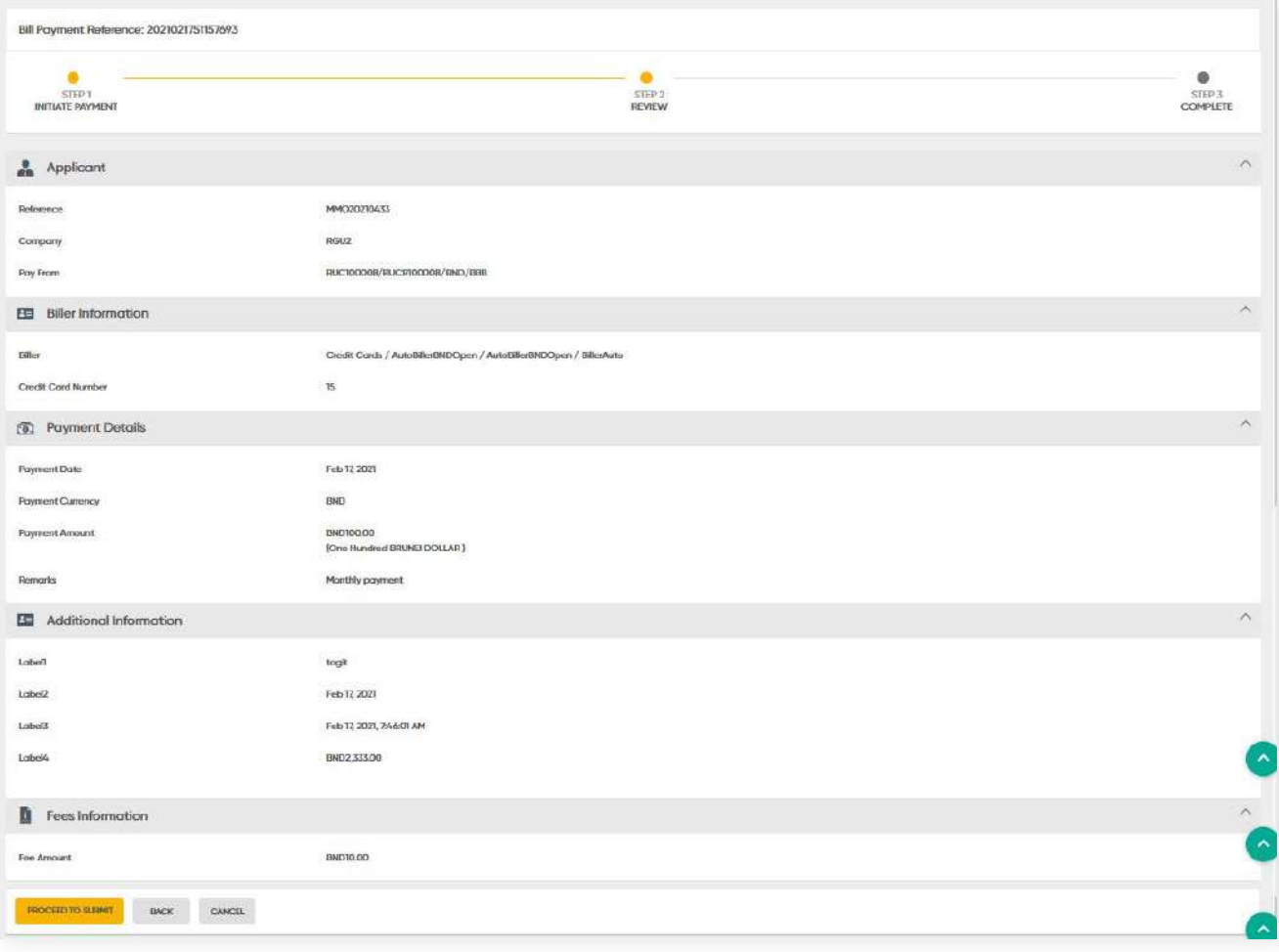

# **5.8 Copy - Active (approved) Bill Payment Records 5 Bill Payment**

Click **PROCEED TO SUBMIT**. A confirmation message will be prompted and the request will be submitted for approval.

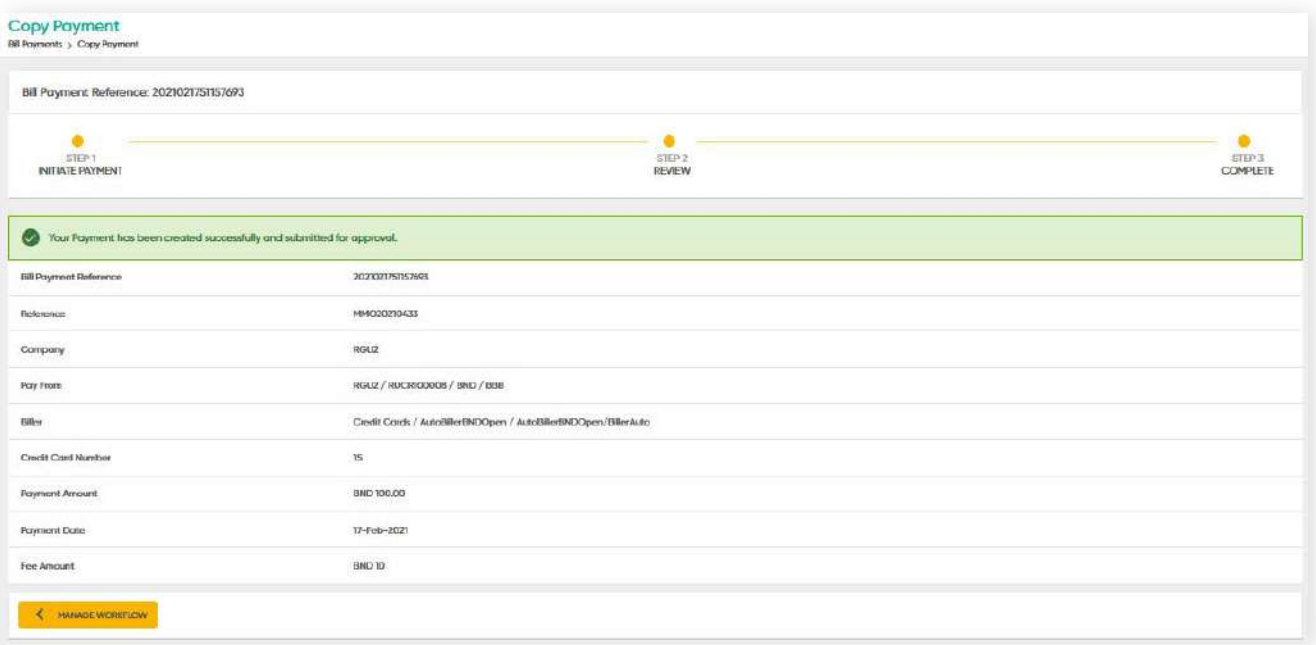

### **Delete- Pending Repair (Amendment) Bill Payment Records**

Under the **Action** column, click the drop-down arrow. The sub-menu containing **Edit** and **Delete** will be displayed.

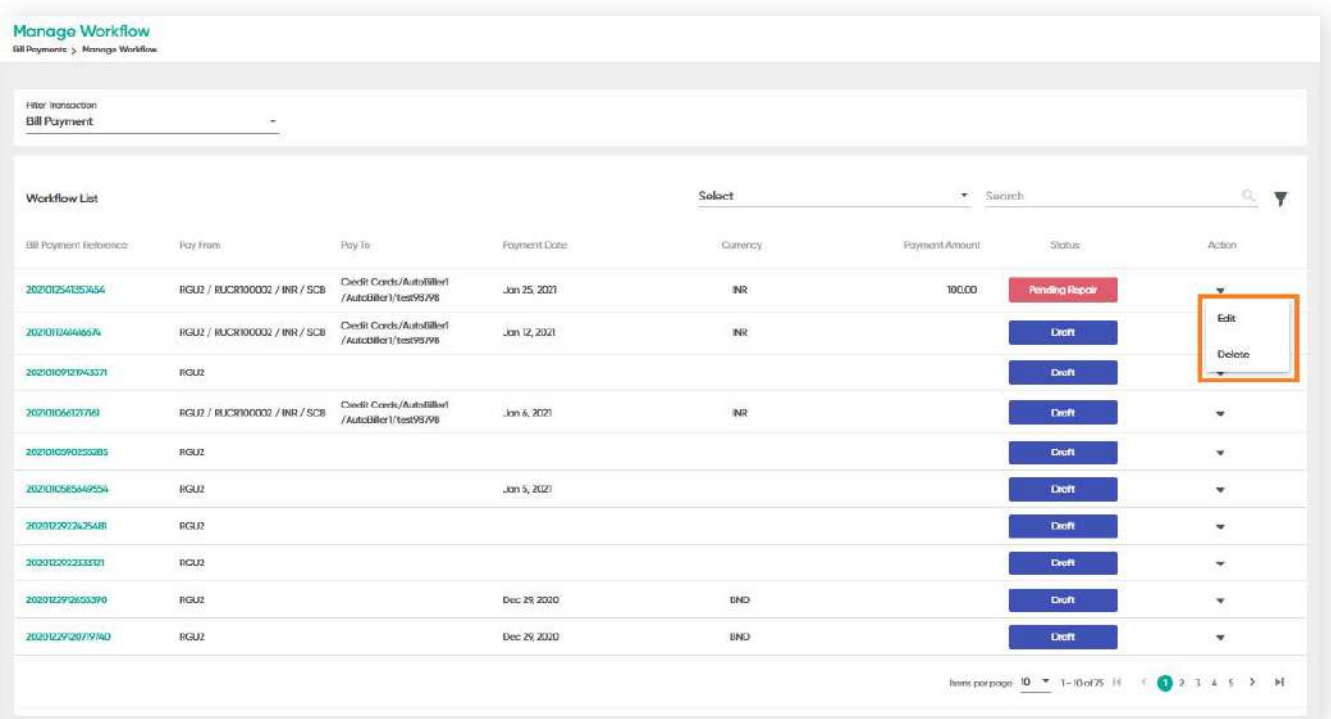

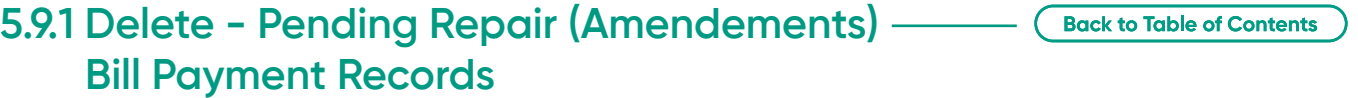

Under the **Action** column, click the drop-down arrow. The sub-menu containing **Edit** and **Delete** will be displayed.

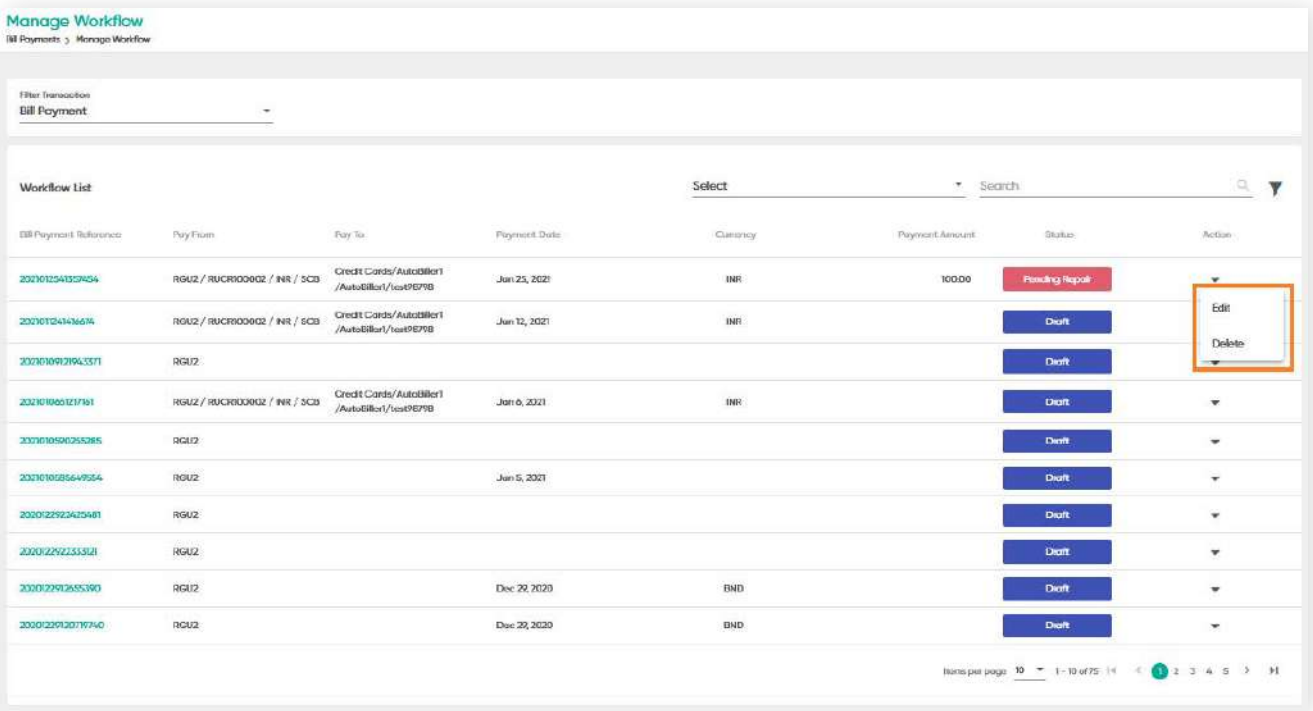

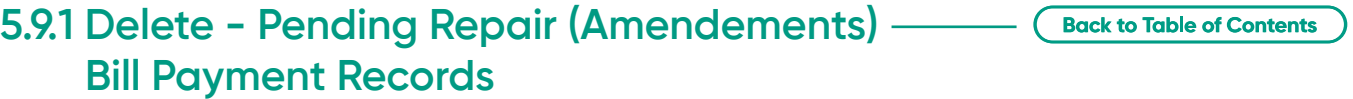

### **Step 1**

Click **Delete**. The review screen should be displayed.

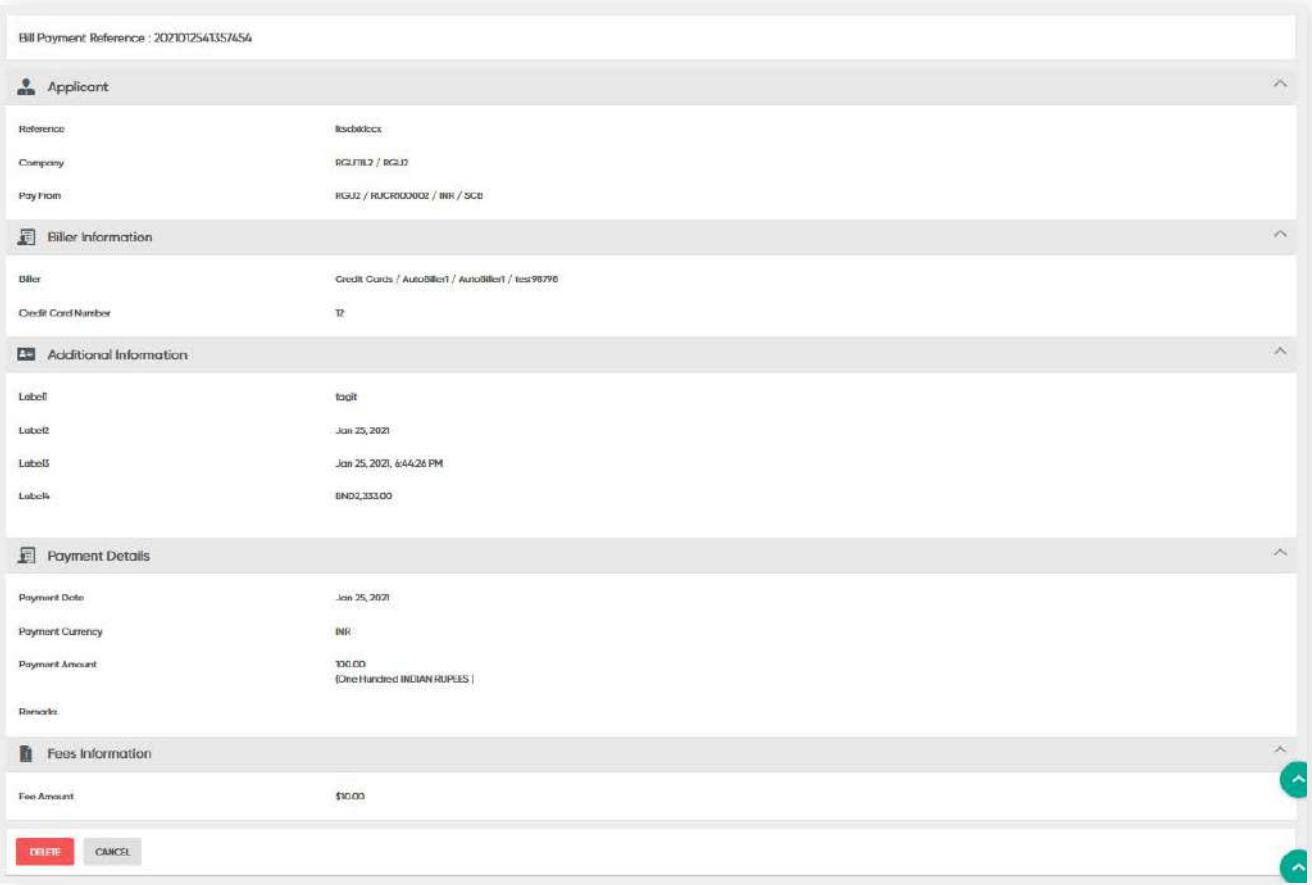

### **Step 2**

Click **Delete**. The review screen should be displayed.

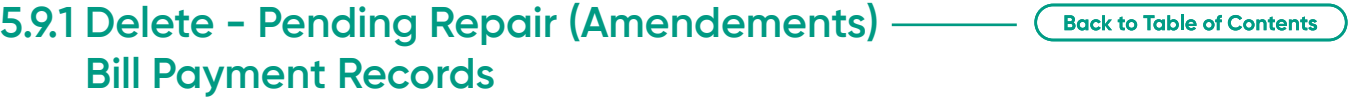

### **Step 3**

Click the **DELETE** button. A message will be prompted to ensure that your request is confirmed.

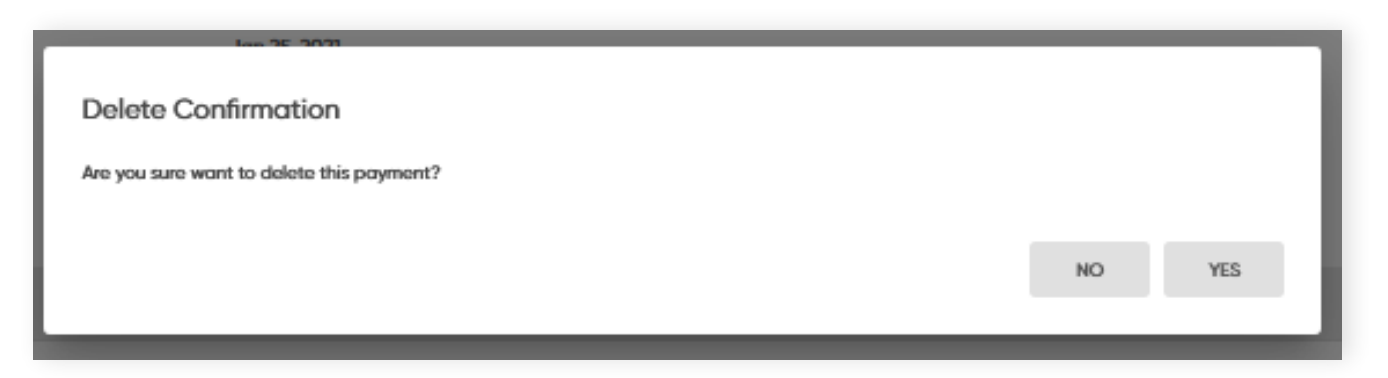

### **Step 4**

Click **Yes**. A confirmation message will be prompted.

### **Step 5**

Click OK to close the window.

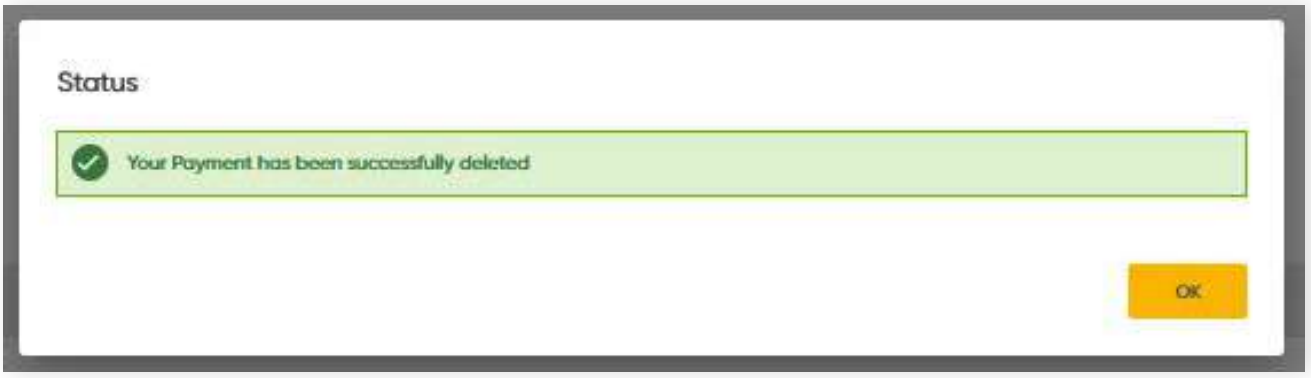

**6.1 Create Beneficiary**

**Back to Table of Contents** 

Under the left panel menu, go to **Beneficiary Management → Create Beneficiary.**

The Create Beneficiary screen should then appear on the right side of the screen. Fill in the necessary details.

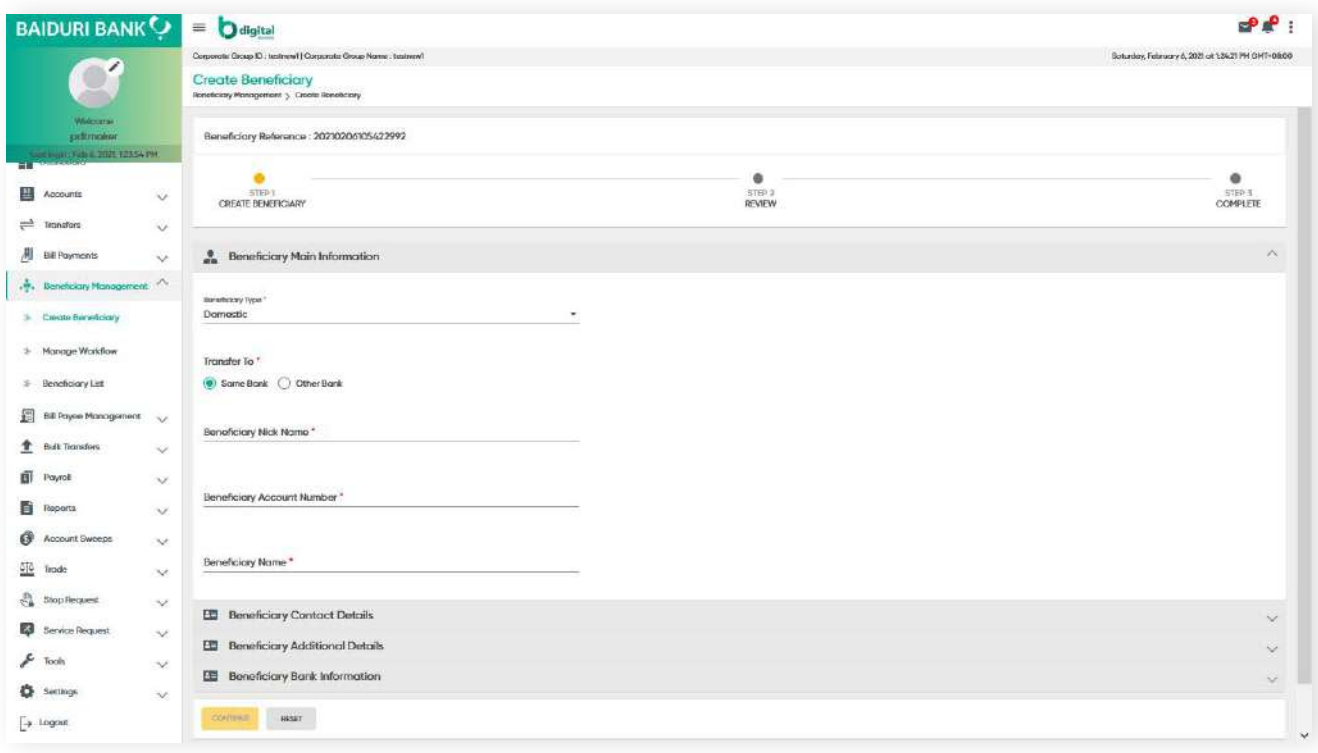

### **6.1 Create Beneficiary**

**Back to Table of Contents** 

The **Beneficiary list** section is where you can view all the created beneficiaries so that you can transfer funds to them. See below on how to create a beneficiary.

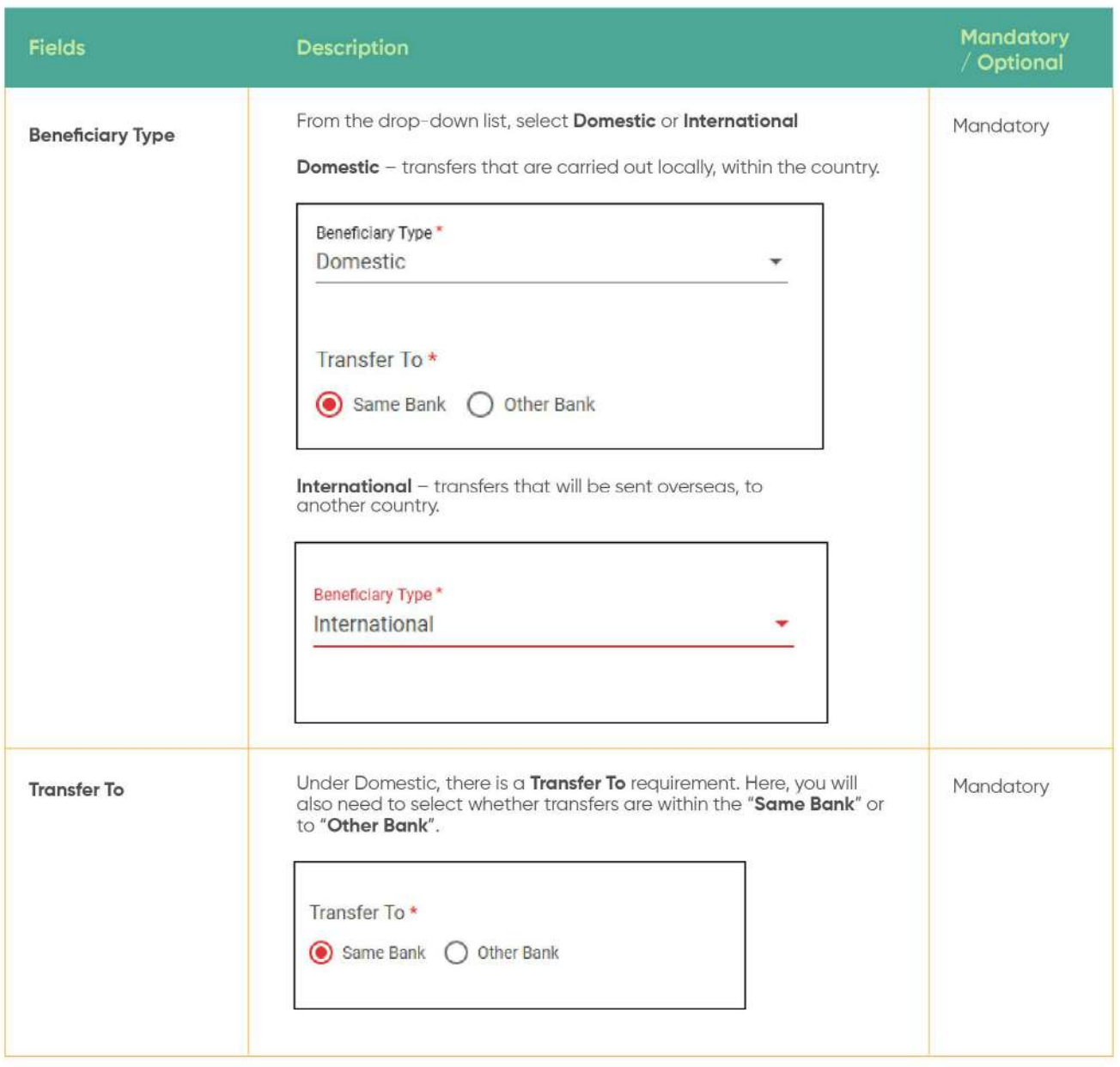

**6.1 Create Beneficiary**

**Back to Table of Contents** 

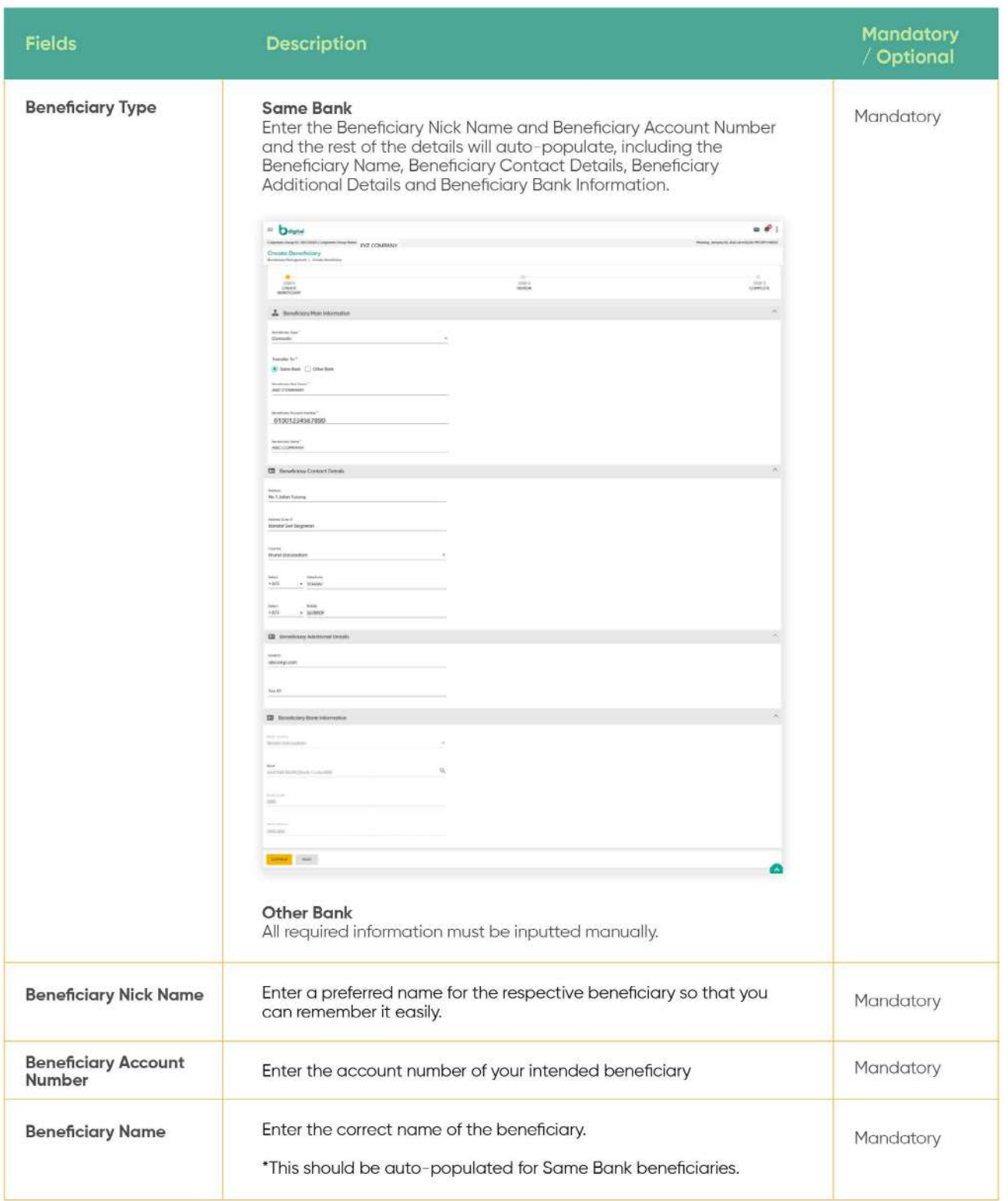

**6.1 Create Beneficiary**

**Back to Table of Contents** 

### **Beneficiary Contact Details**

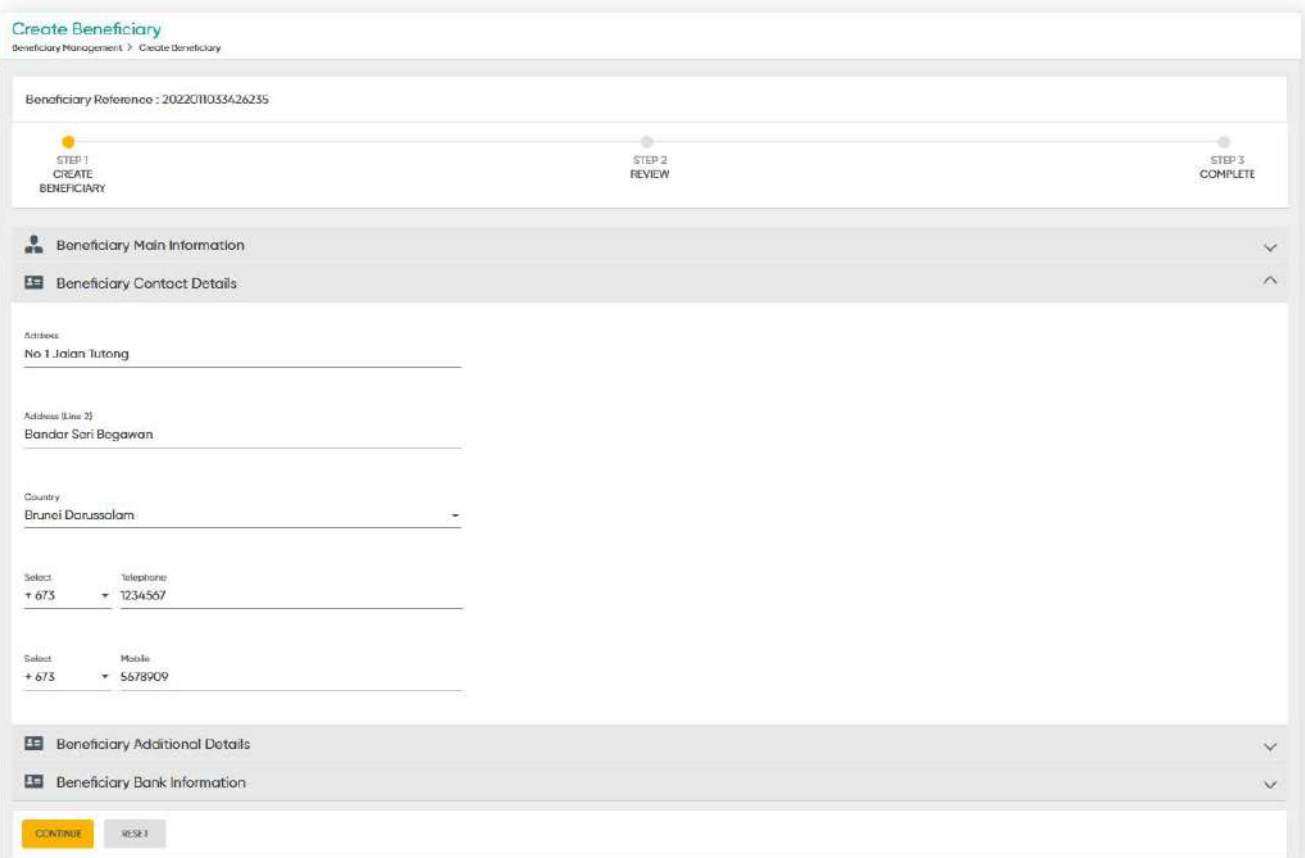

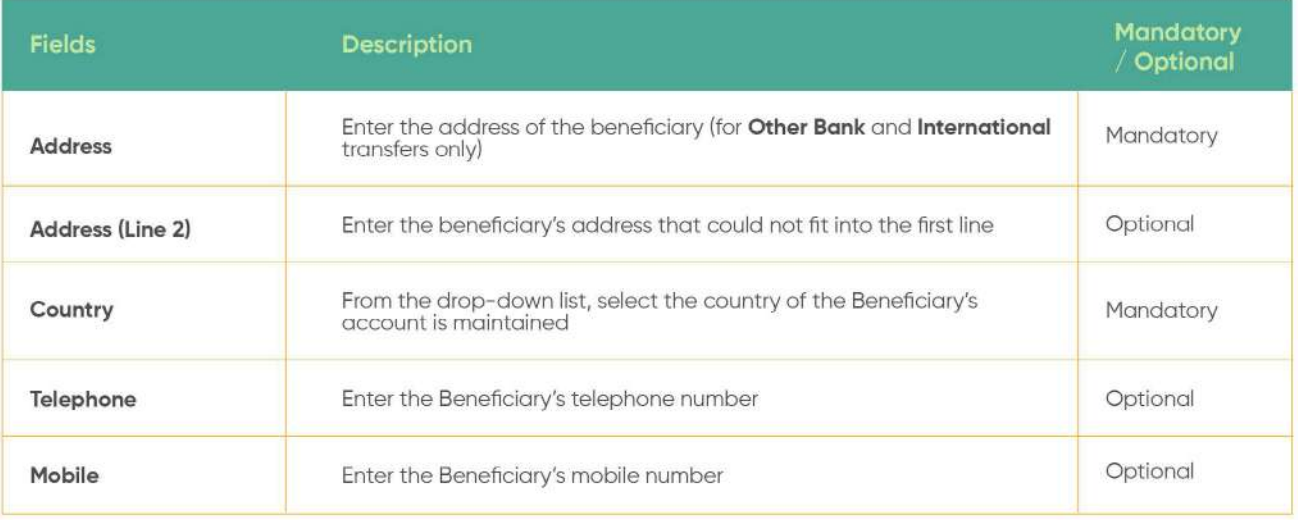

**6.1 Create Beneficiary**

**Back to Table of Contents** 

### **Beneficiary Additional Details**

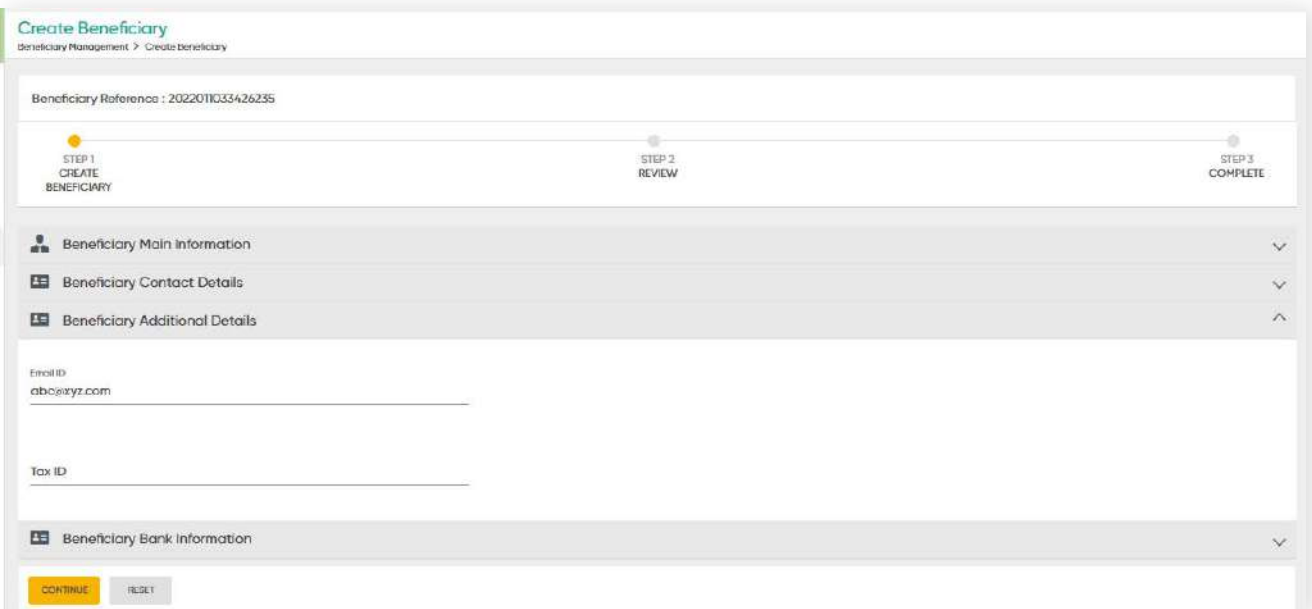

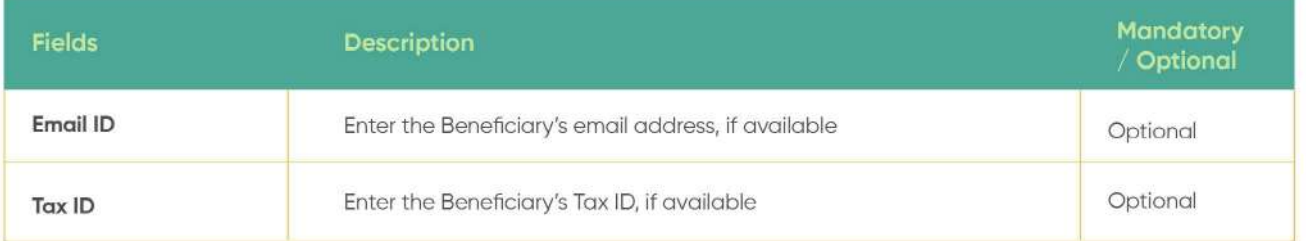

### **Beneficiary Bank Information**

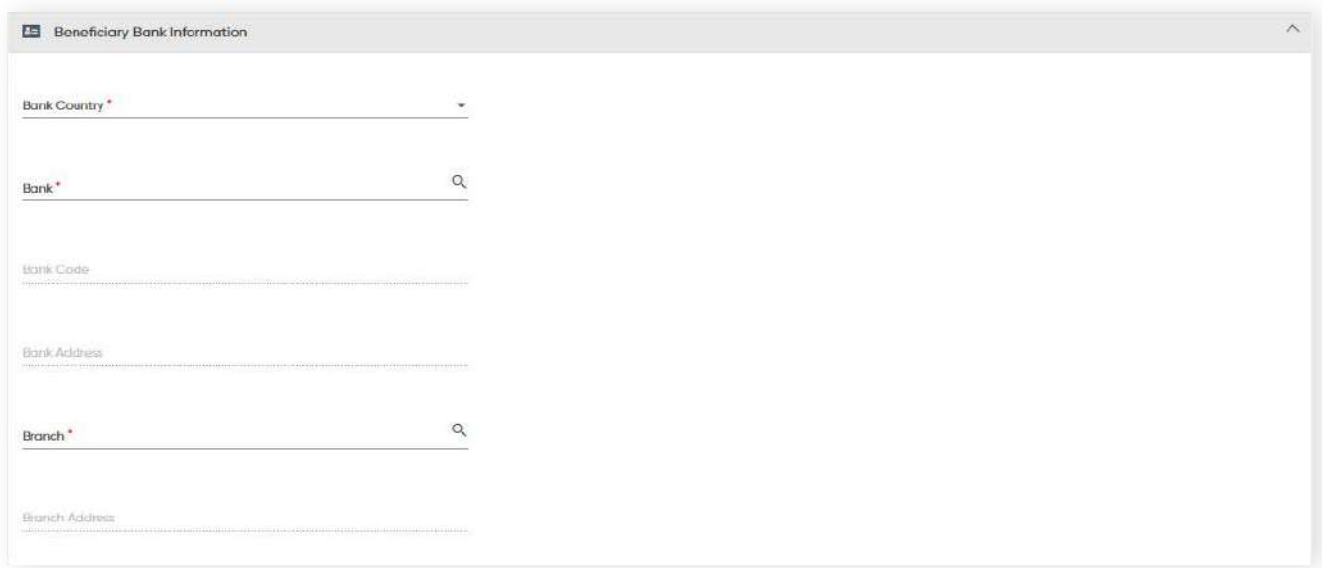

### **6.1 Create Beneficiary**

**Back to Table of Contents** 

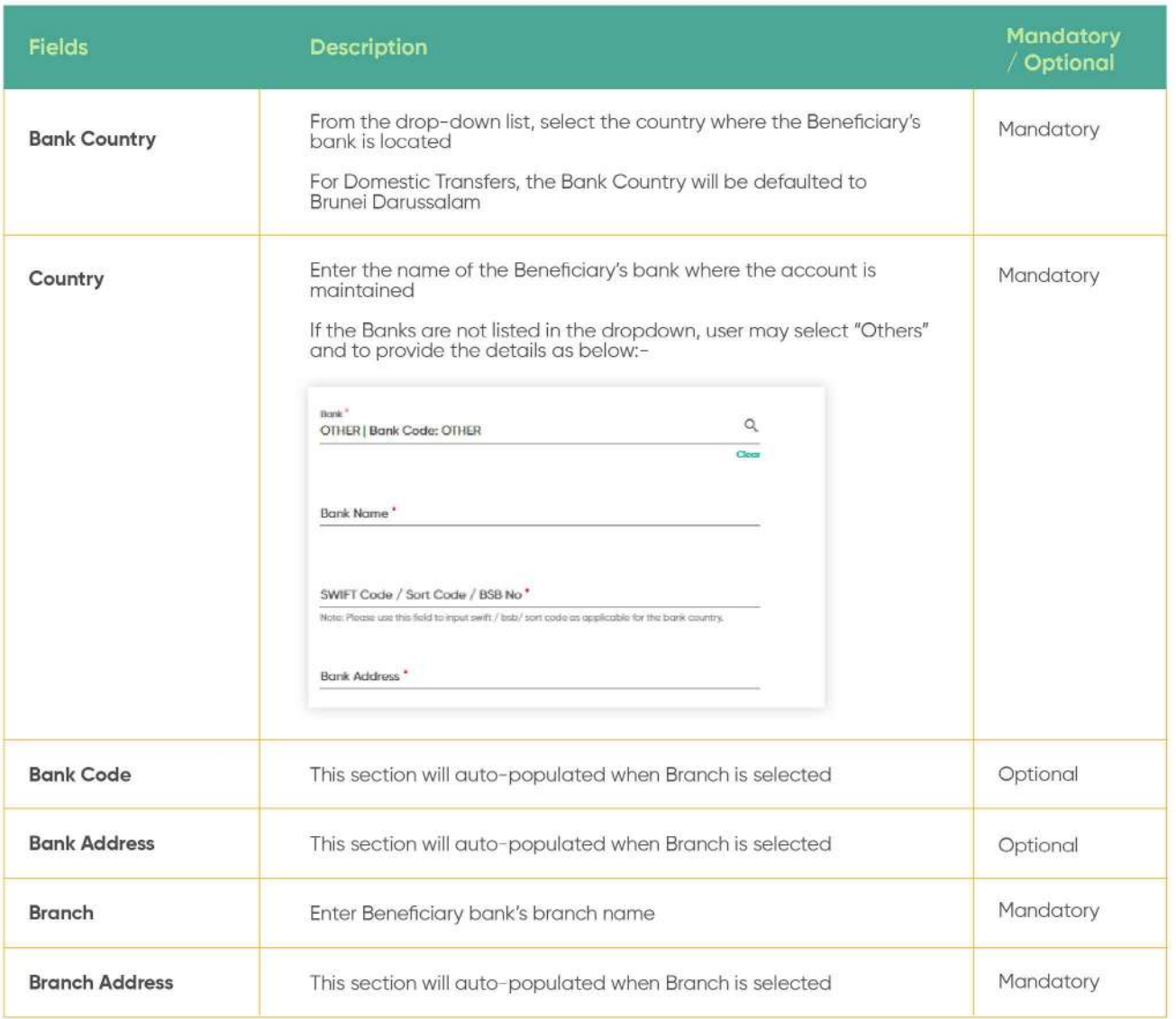

The overall **Review** screen should be displayed after clicking **CONTINUE.**

Here you can verify the overall details that you've previously inputted before clicking **PROCEED TO SUBMIT**. Otherwise, you can click **BACK** to make amendments or **CANCEL**.

**6.1 Create Beneficiary**

**Back to Table of Contents** 

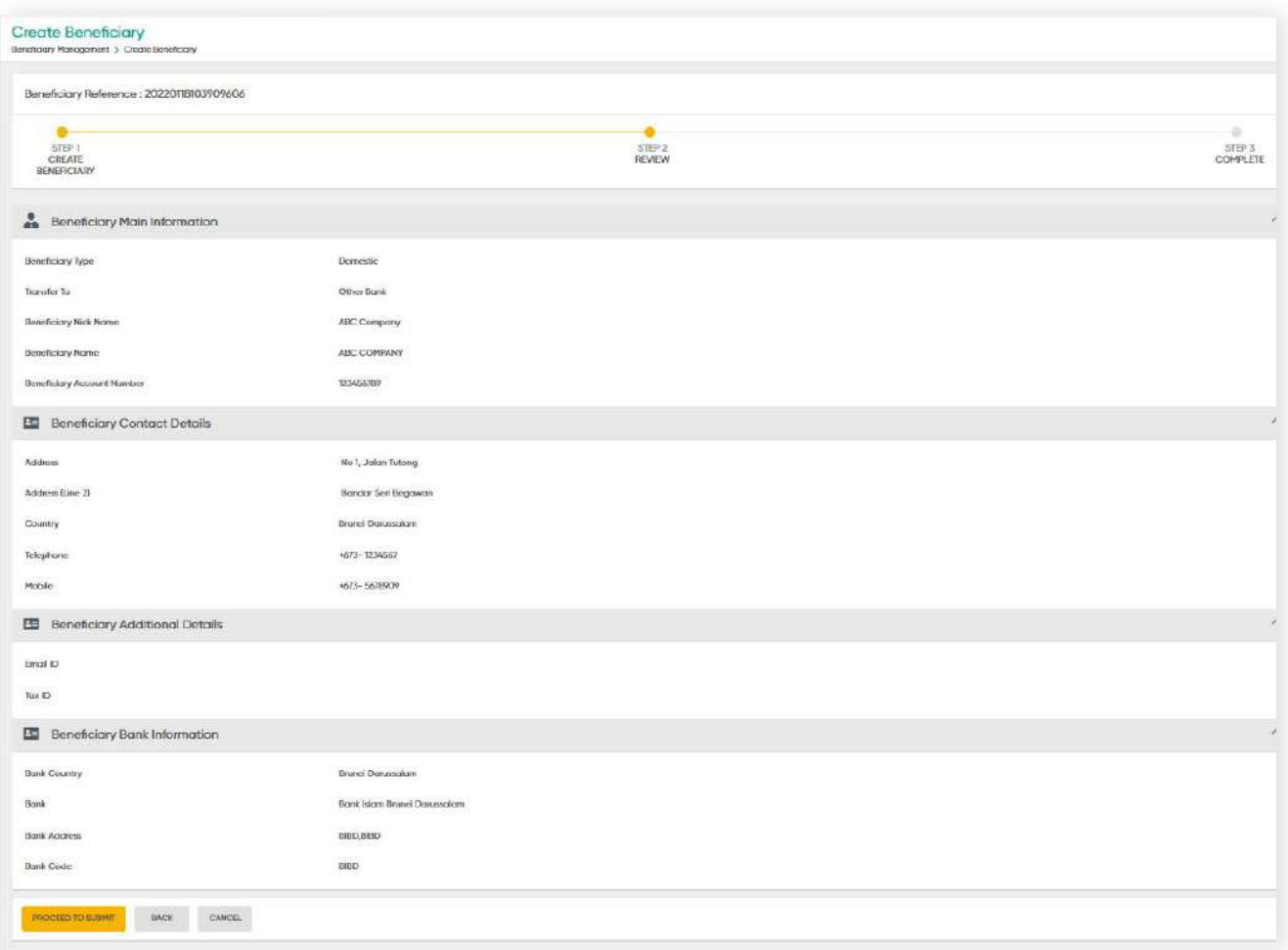

After clicking **PROCEED TO SUBMIT**, a Confirmation Message will be prompted on the screen. At this point, your entry is complete. From here, you can click **ADD ANOTHER BENEFICIARY** to create another beneficiary.

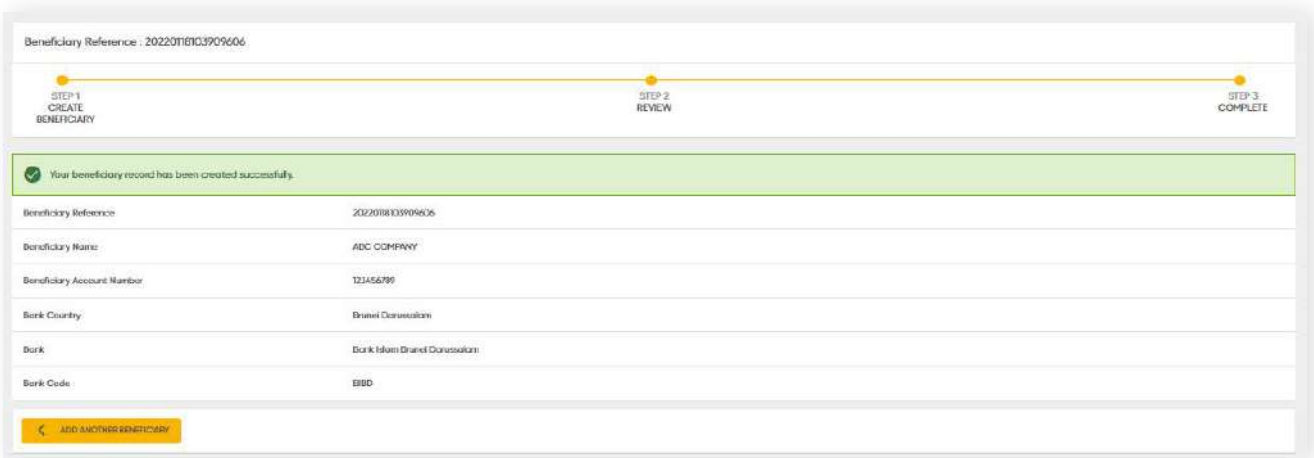

**6.2 Edit & Delete Beneficiary**

**Back to Table of Contents** 

From the menu, go to **Beneficiary Management → Beneficiary List**.

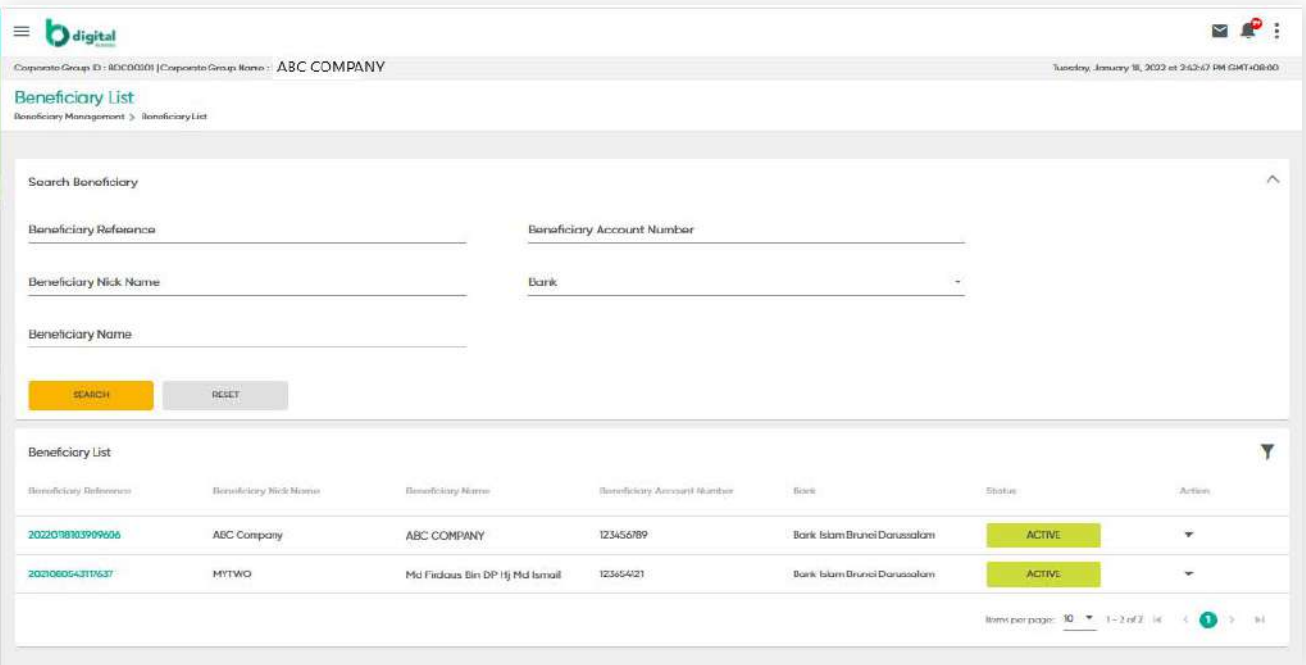

Under the **Beneficiary List** section, these functions are available.

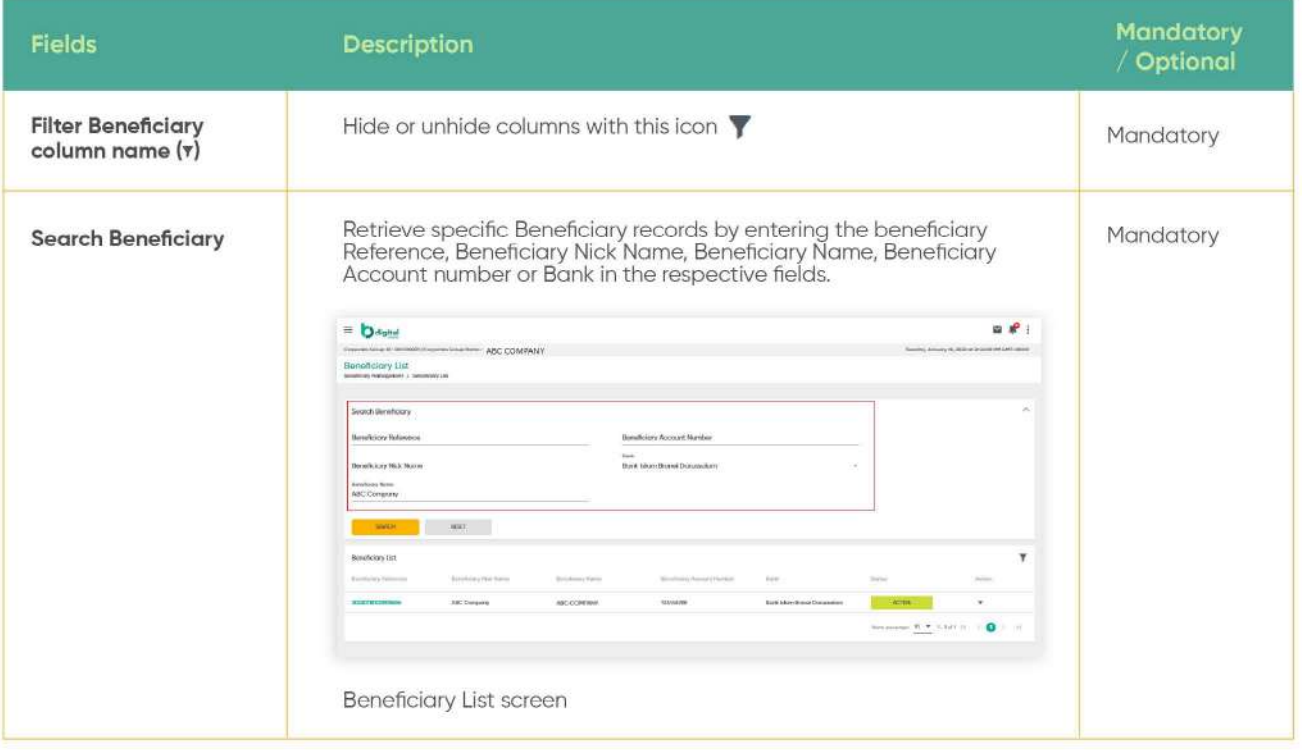

**6.2 Edit & Delete Beneficiary**

### **Edit a beneficiary**

Under the **Action** column, click the drop-down arrow to show **Edit** and **Delete** function.

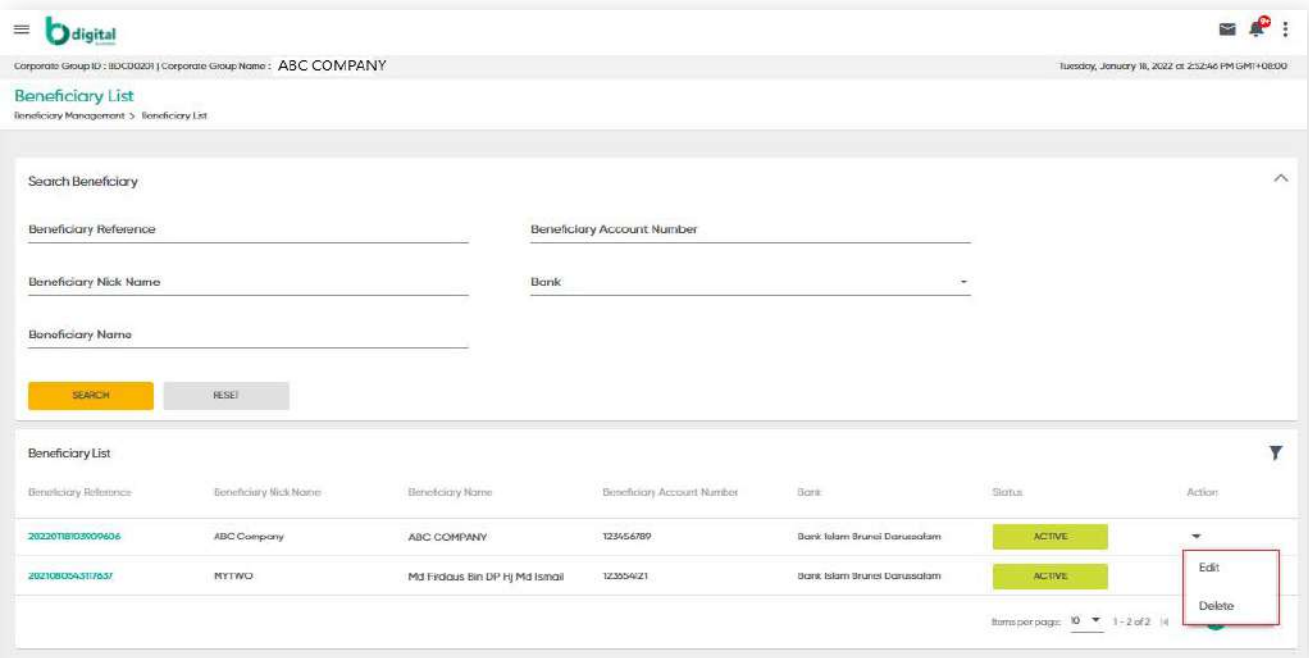

Figure 20 – Beneficiary List screen

**Back to Table of Contents** 

**6.2 Edit & Delete Beneficiary**

Click **Edit**. You should see the Edit Beneficiary screen. Here, you can edit details including Beneficiary Nick Name, Beneficiary Contact Details and Beneficiary Additional Details.

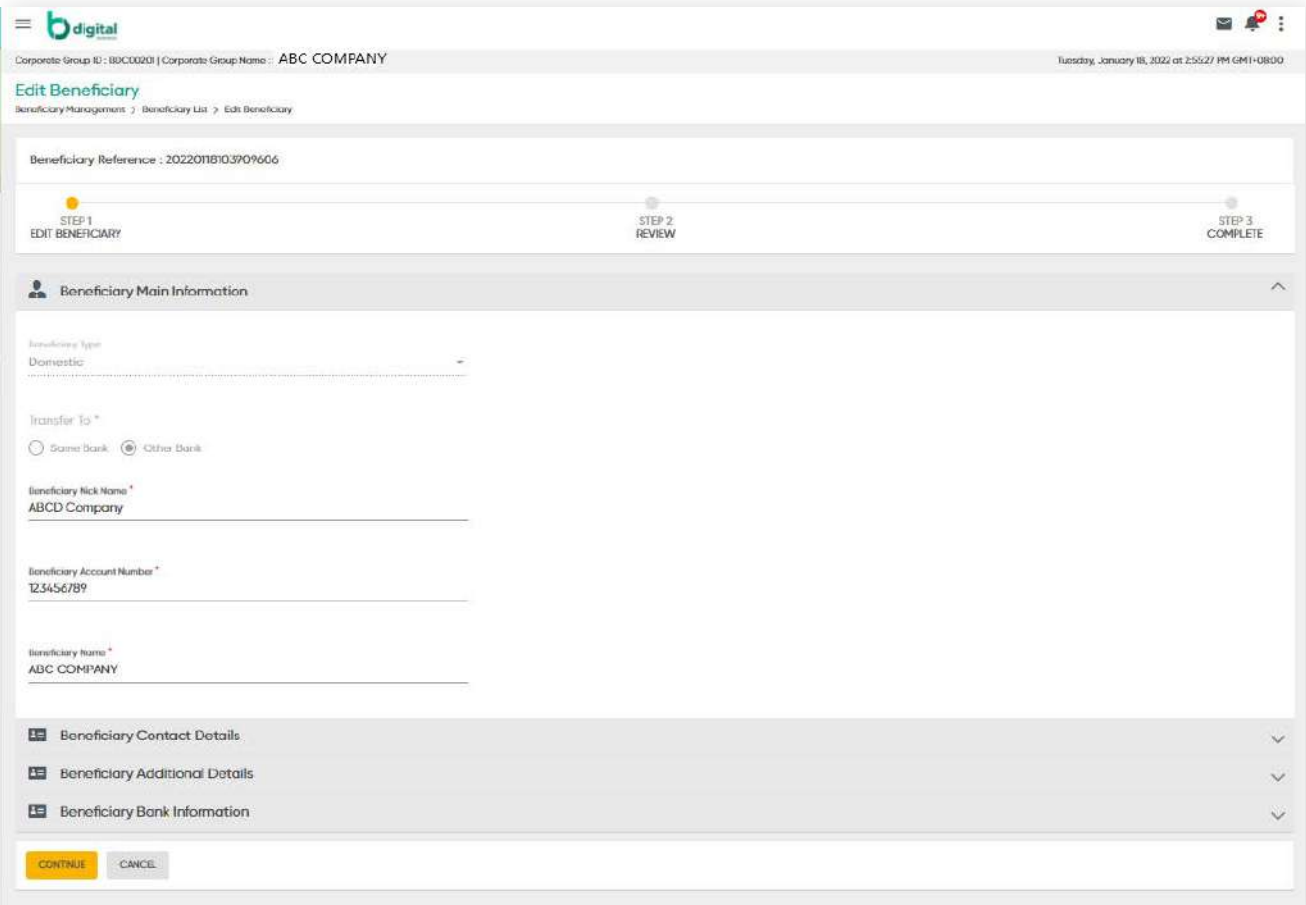

**Back to Table of Contents** 

**6.2 Edit & Delete Beneficiary**

Once you've made the amendments and edits, click **CONTINUE**. You should then see the Review screen. If all details are correct, click **PROCEED TO SUBMIT**.

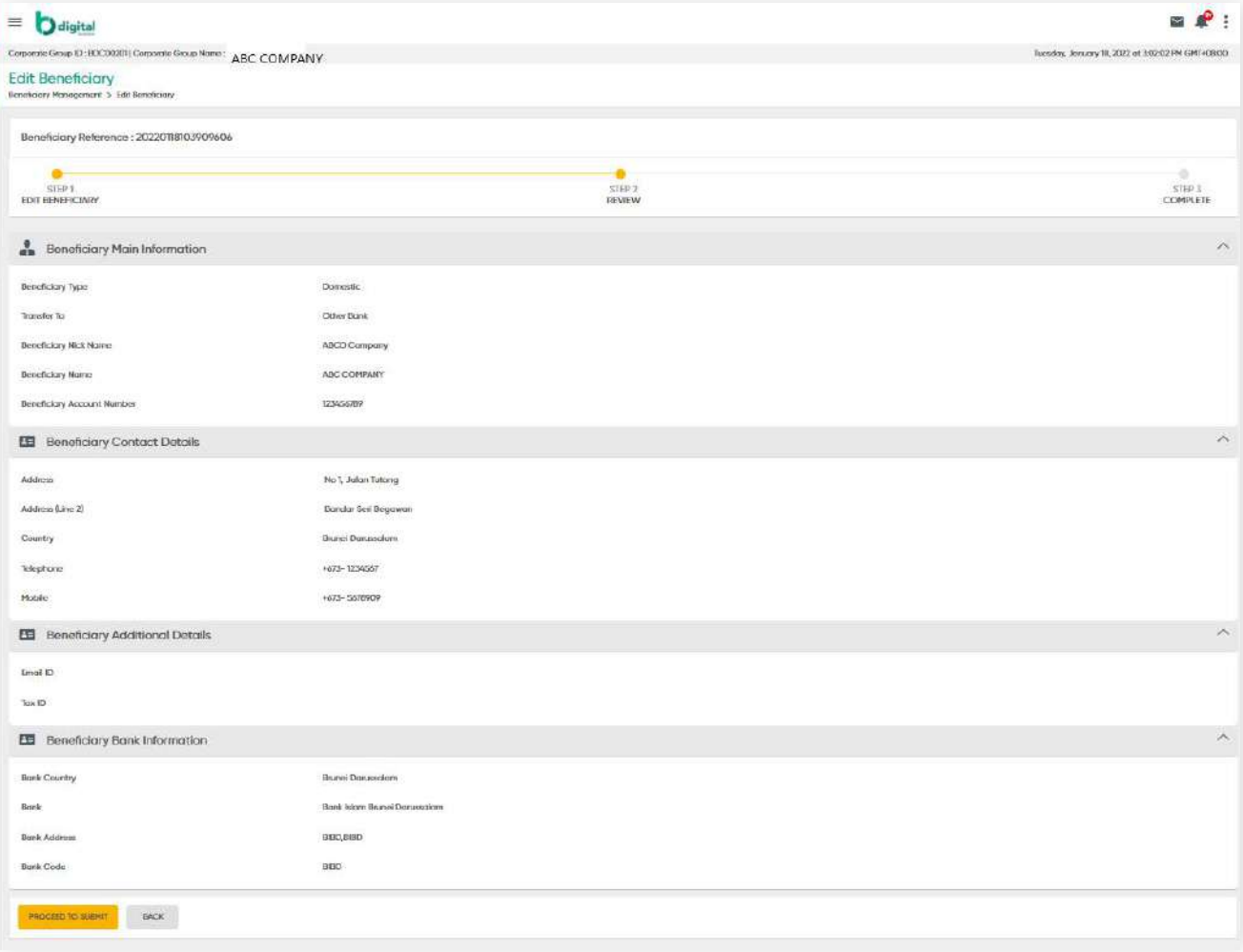

Figure 22 – Edit Beneficiary screen

**6.2 Edit & Delete Beneficiary**

The Beneficiary's details should be updated and a confirmation message is prompted.

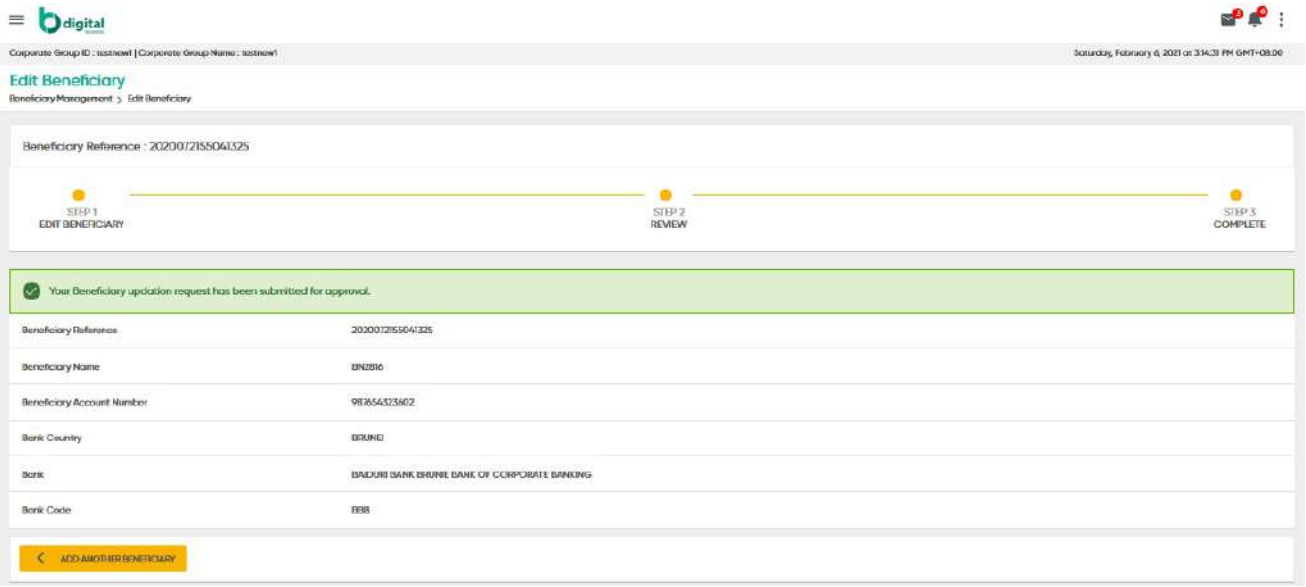
### **6 Beneficiary Management**

### **6.2 Edit & Delete Beneficiary**

**Back to Table of Contents** 

#### **Delete a beneficiary**

Under the Action column, click the drop-down arrow to show **Edit** and **Delete** function.

Click **Delete**. You should see the Delete Beneficiary screen where you can review their overall information.

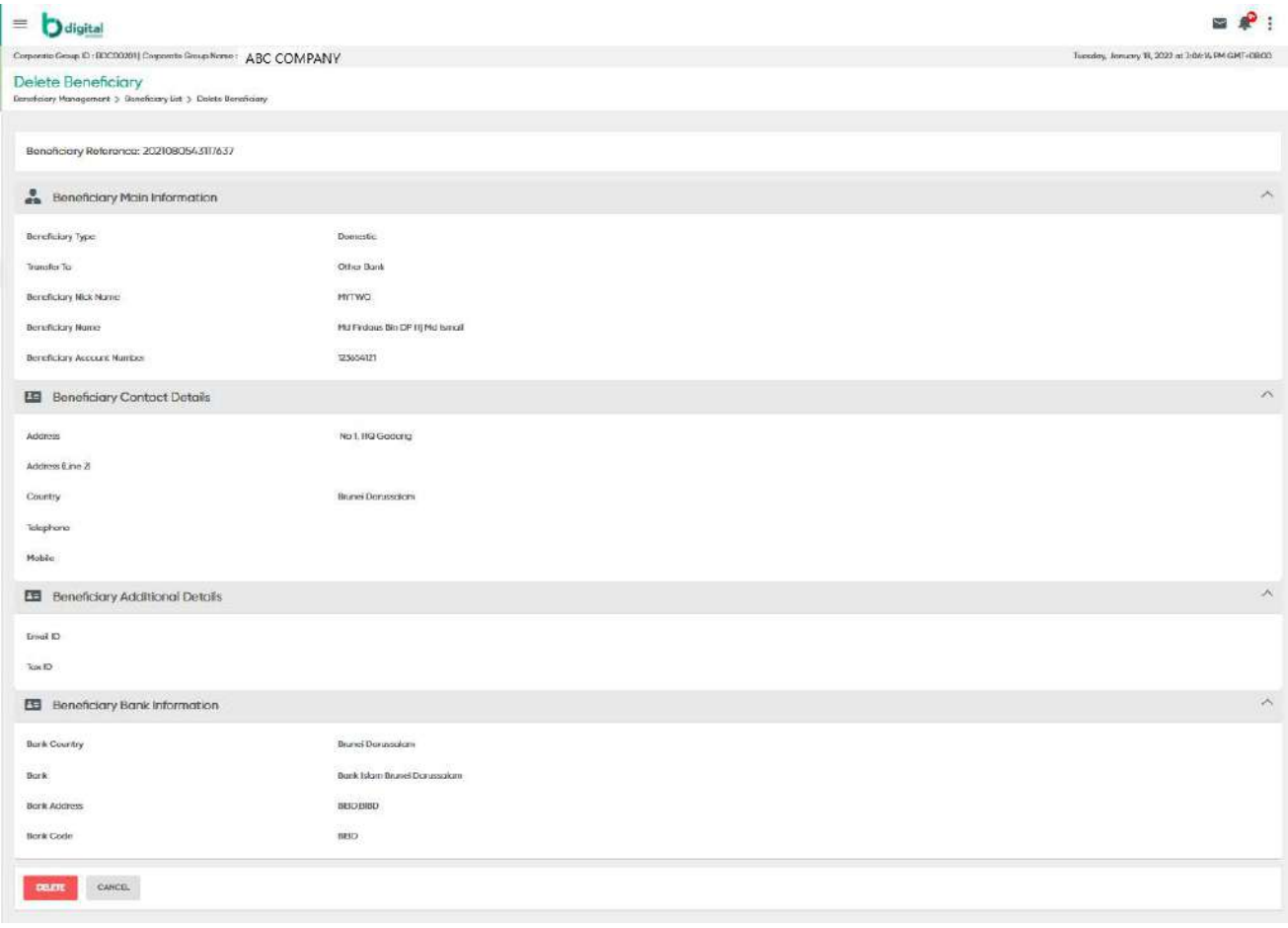

### **6 Beneficiary Management**

**6.2 Edit & Delete Beneficiary**

**Back to Table of Contents** 

Click the **DELETE** button. You should be prompted with a confirmation message. Click YES if you wish to proceed to delete the record.

The application displays the confirmation message as shown below.

Delete Confirmation Are you sure you want to delete this beneficiary? NO **YES** 

A confirmation message will be prompted.

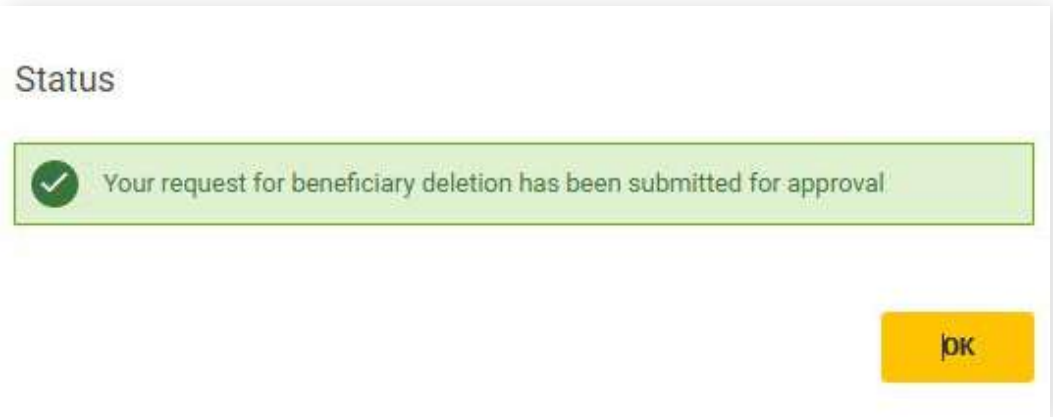

### **6 Beneficiary Management**

### **6.3 Search and View Beneficiary**

#### **Search and View - Active Beneficiary Records**

From the menu, go to **Beneficiary Management → Beneficiary List**. You should see the Beneficiary List screen and view the list of Beneficiaries and their status.

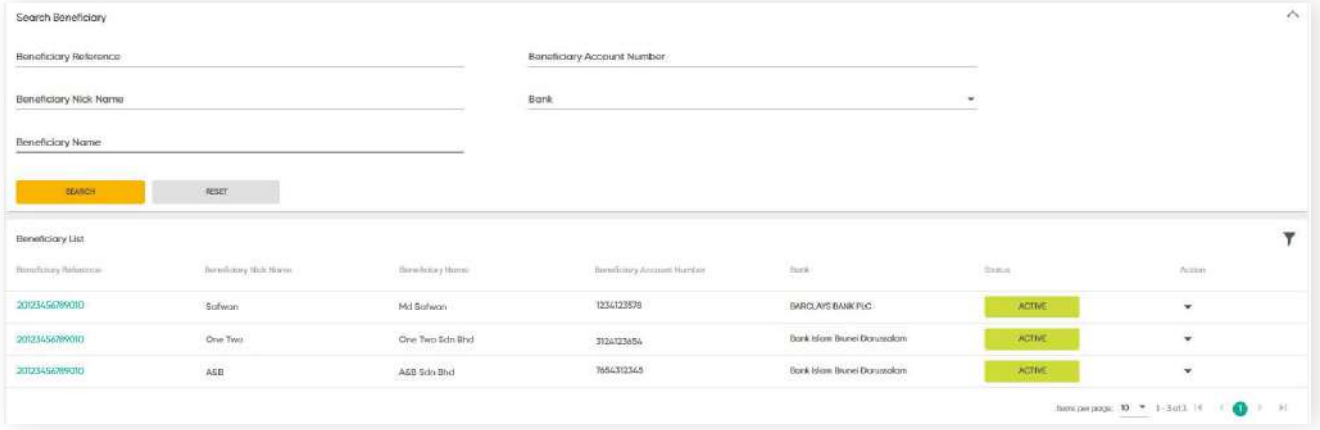

Functions available under the Beneficiary List screen.

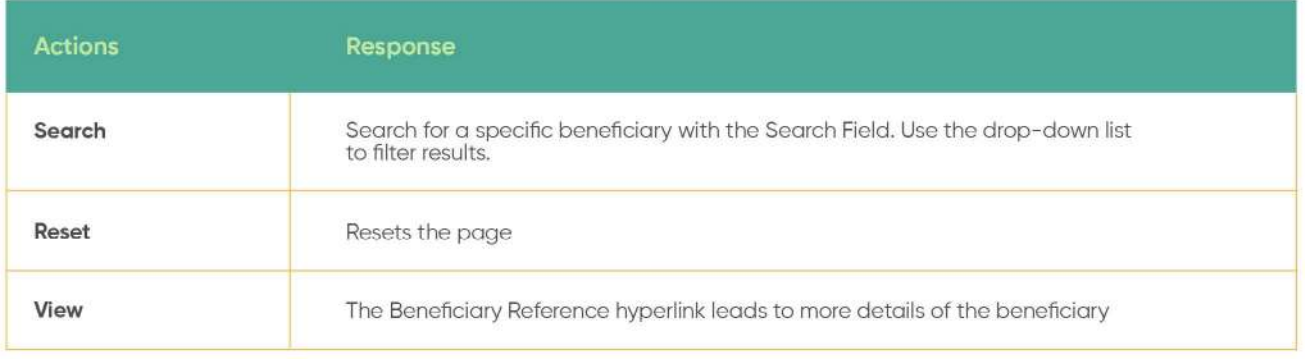

# **6 Beneficiary Management 6.3 Search and View Beneficiary**

**Back to Table of Contents** 

Click on an individual Beneficiary Reference hyperlink to view more information. You should be lead to a page with more information.

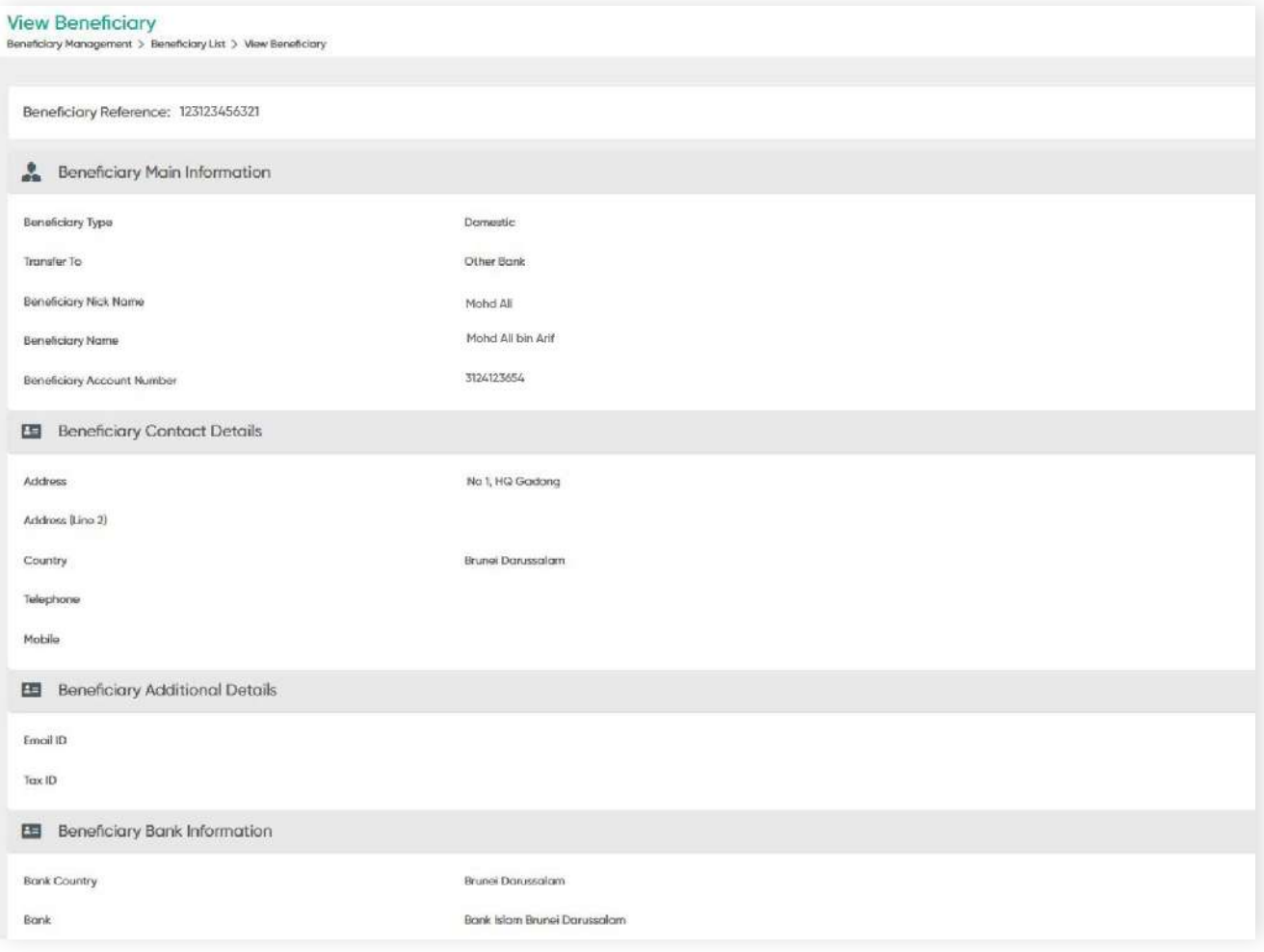

Figure 22 – Edit Beneficiary screen

### **7.1 Bill Payment Service**

**Back to Table of Contents** 

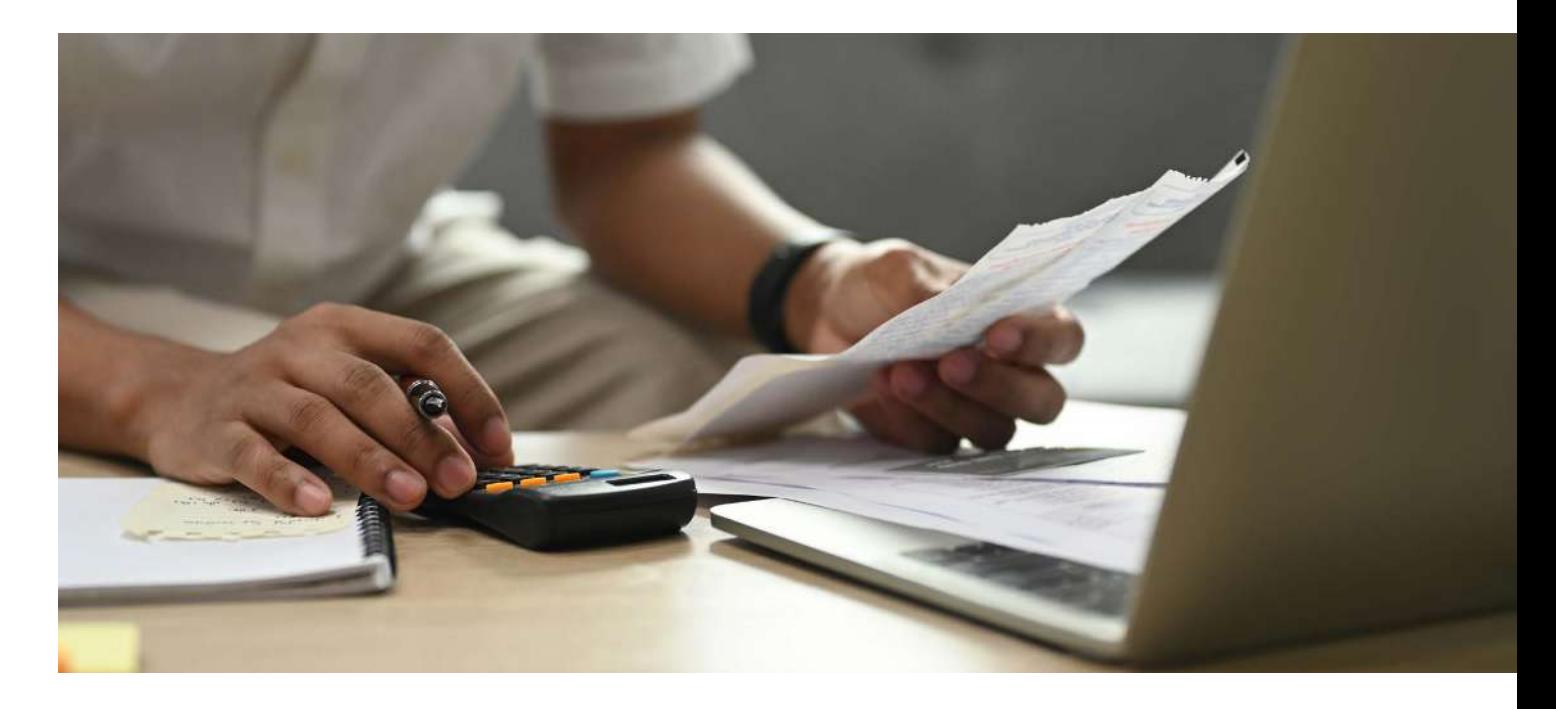

This service allows you to pay various types of bills, including:

- **• Baiduri Bank credit cards**
- **• Baiduri Finance Hire Purchase**
- **• Utility bills (water and electricity)**
- **• Phone bills (DST, Imagine and Progresif)**

You will only be allowed to view the beneficiaries that you have created under your own unique ID.

**7.2 Create Bill Payee**

From the menu, go to **Bill Payee Management → Create Bill Payee.**

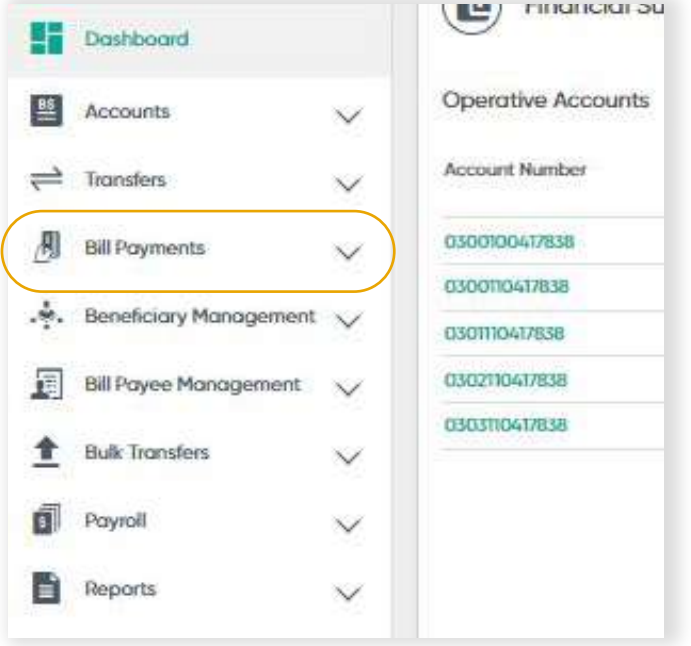

A unique **Payee Reference** will automatically be generated during this process.

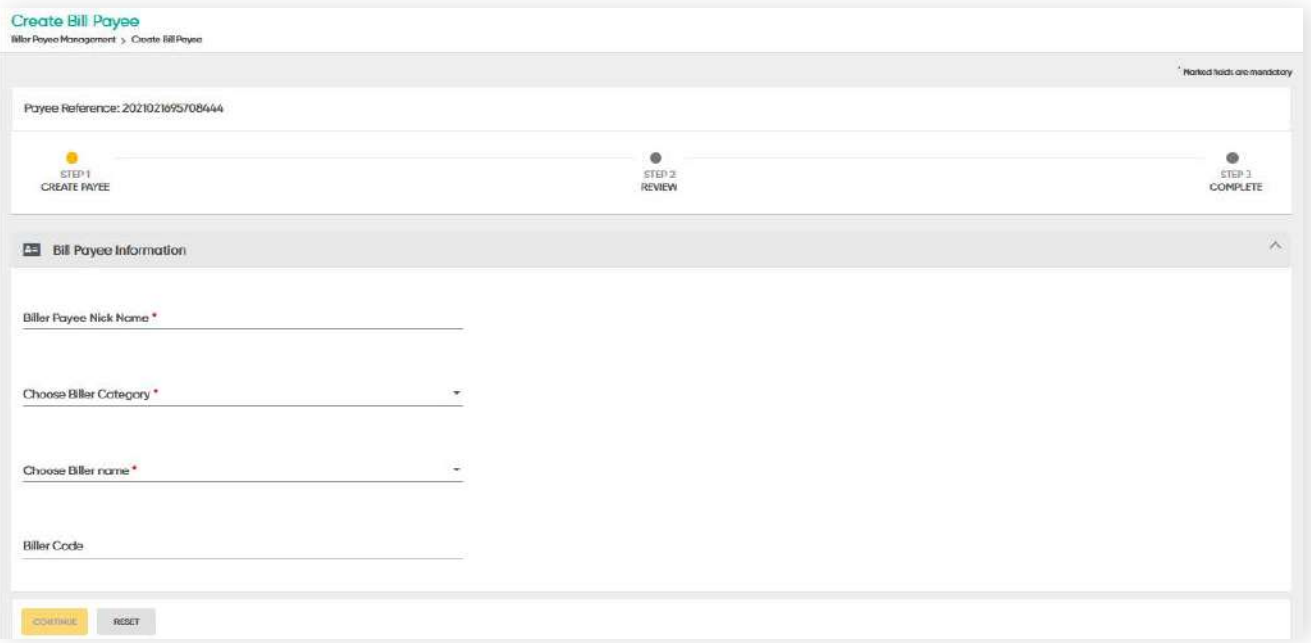

Create Bill Payee Screen

**7.2 Create Bill Payee**

#### **Bill Payee Information**

For an explanation of the Bill Payee Information fields, refer to the table below:

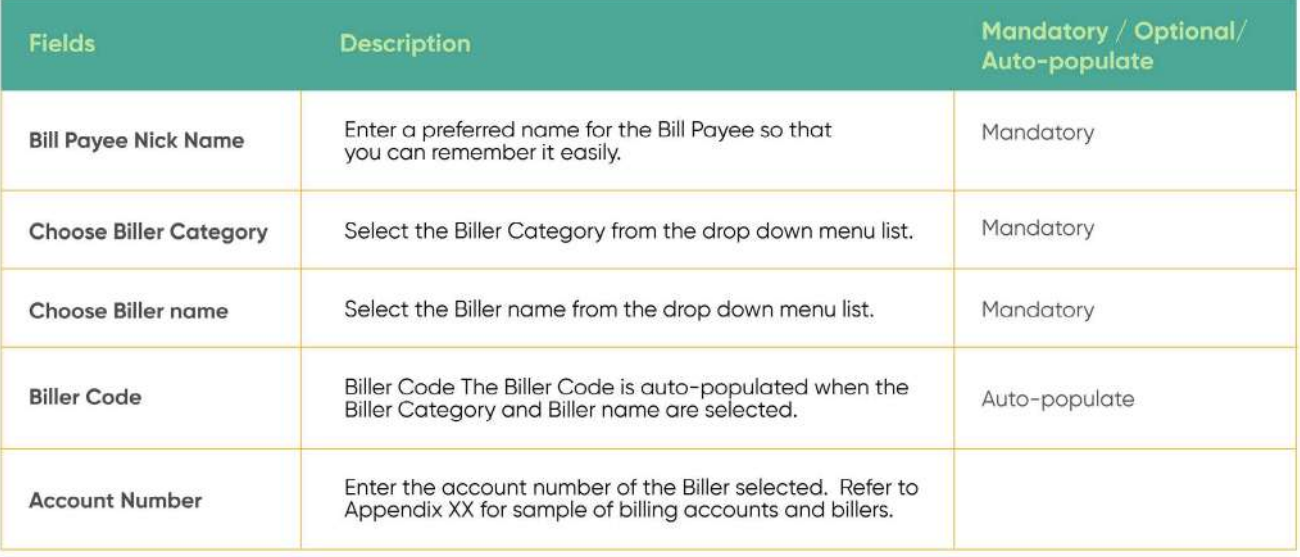

**7.2 Create Bill Payee**

#### **Biller Category: Credit Cards**

To create a Bill Payee for credit card, you must fill in the relevant fields and enter the 16-digit credit card number under the Card Number field. Then click **CONTINUE**

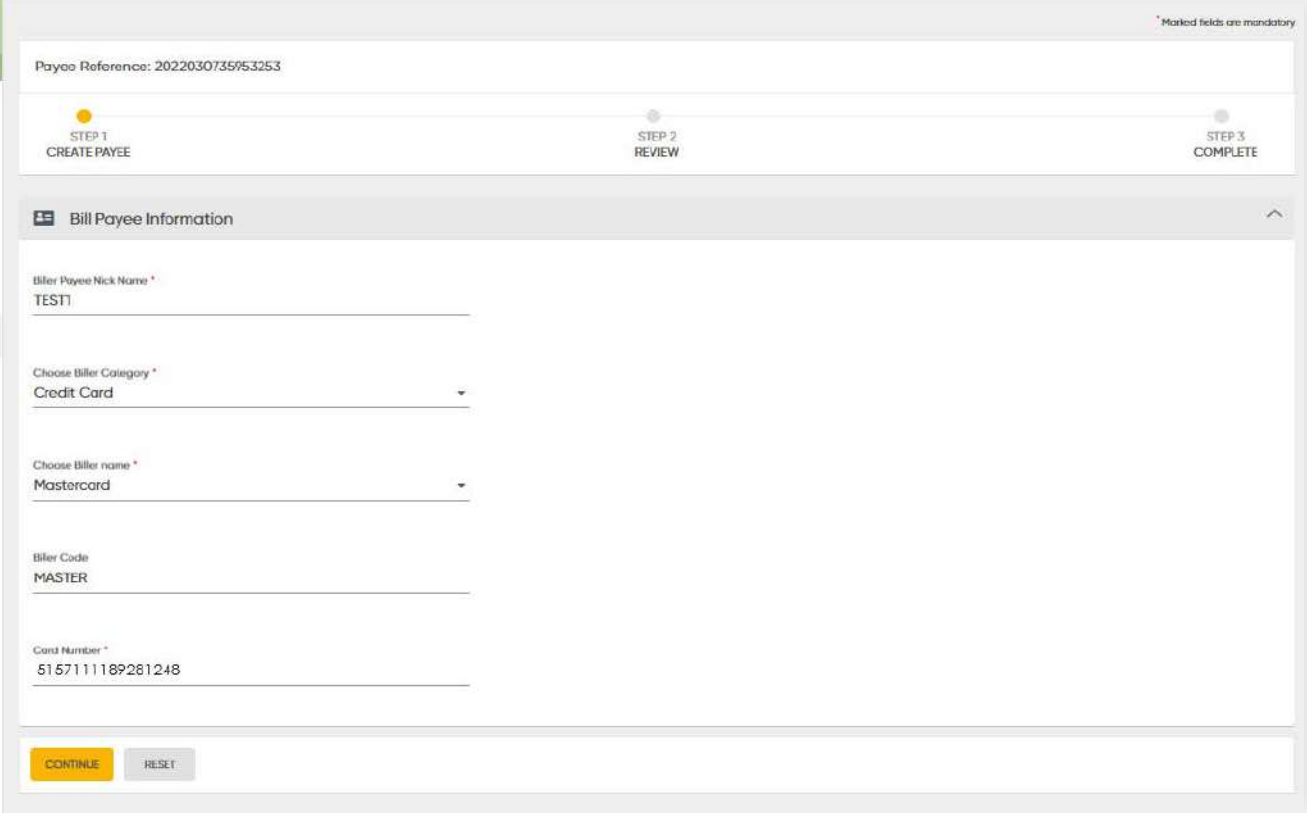

Create Bill Payee Screen

On the Review screen, only the first and last 4-digits of the credit card number will be displayed, the remaining numbers will be masked. If all information is correct, click **PROCEED TO SUBMIT.**

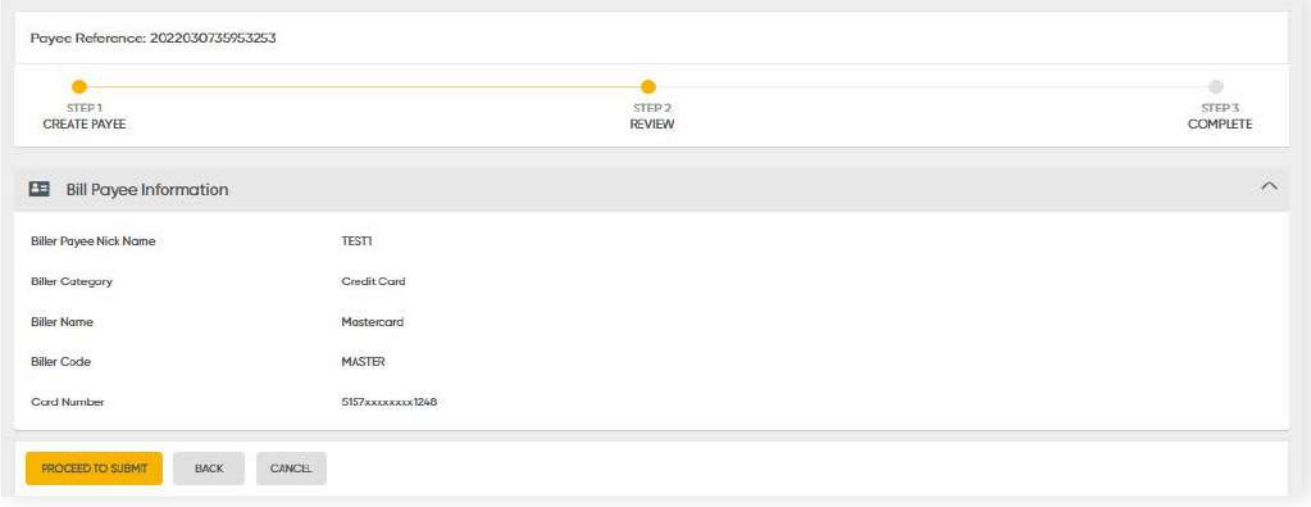

Create Bill Payee Information screen

The Bill Payee will be sent for approval after the credit card number has been successfully validated by the system.

#### **Review**

The inputted details will appear in the **Review** screen.

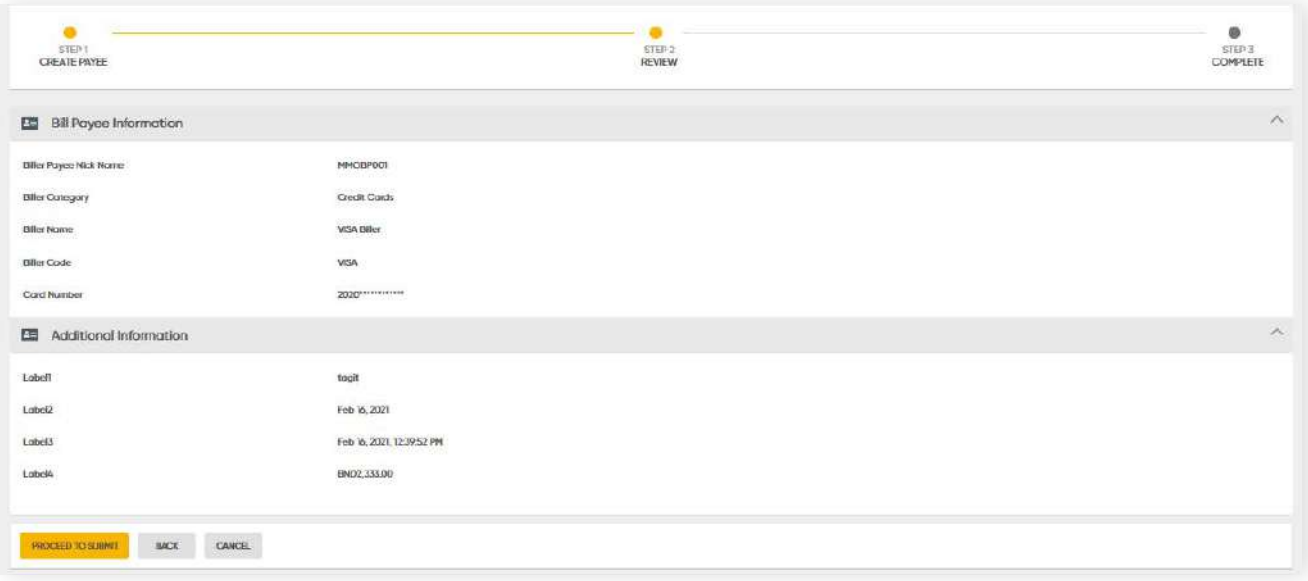

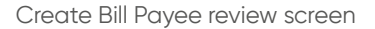

**7.2 Create Bill Payee**

**Back to Table of Contents** 

Under the Review screen, you can perform these functions:

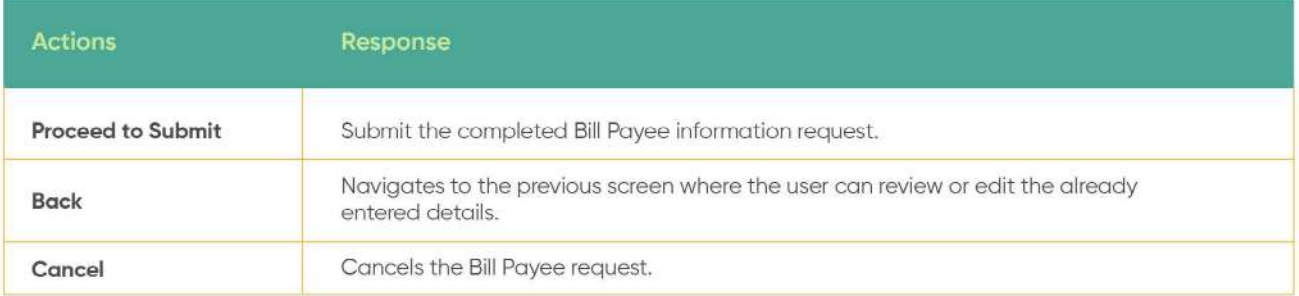

### **Complete**

Click the **PROCEED TO SUBMIT** button to submit the request. The confirmation message will be prompted on the screen.

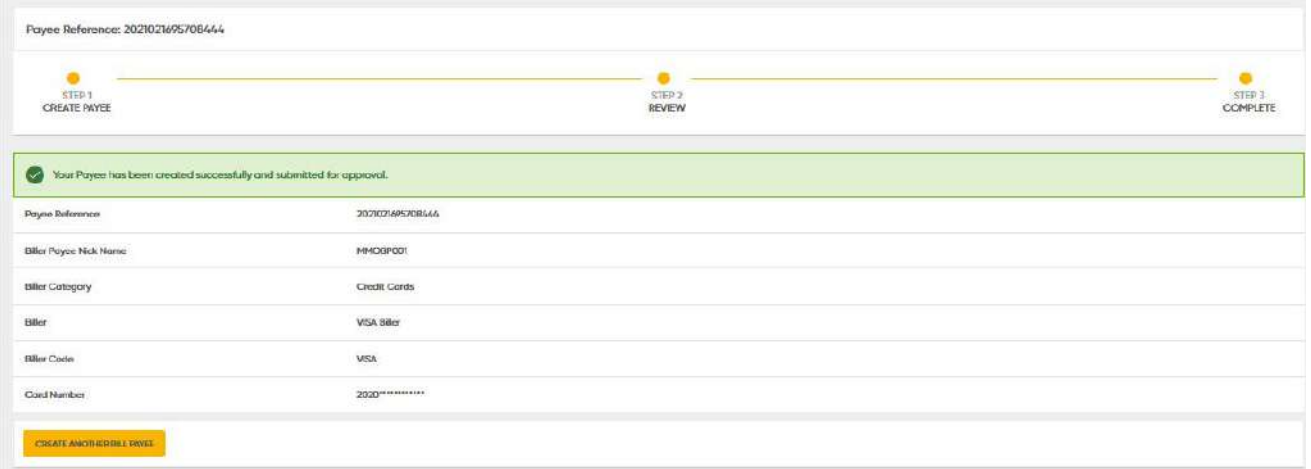

Submit Success screen

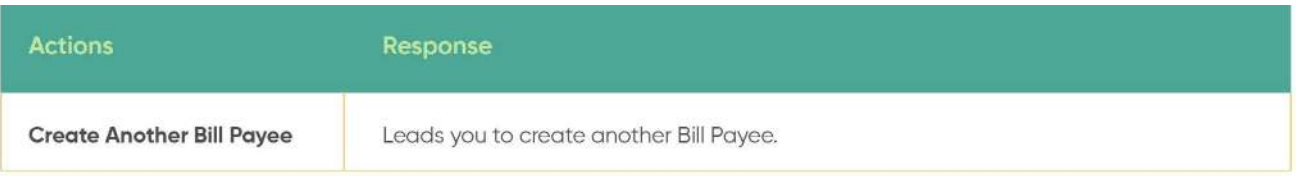

**7.3.1 Edit - Bill Payee Records**

**Back to Table of Contents** 

The Bill Payee records under the Payee List can be edited.

Under the menu, go to **Beneficiary Management → Payee List.** You should then see a Payee List screen.

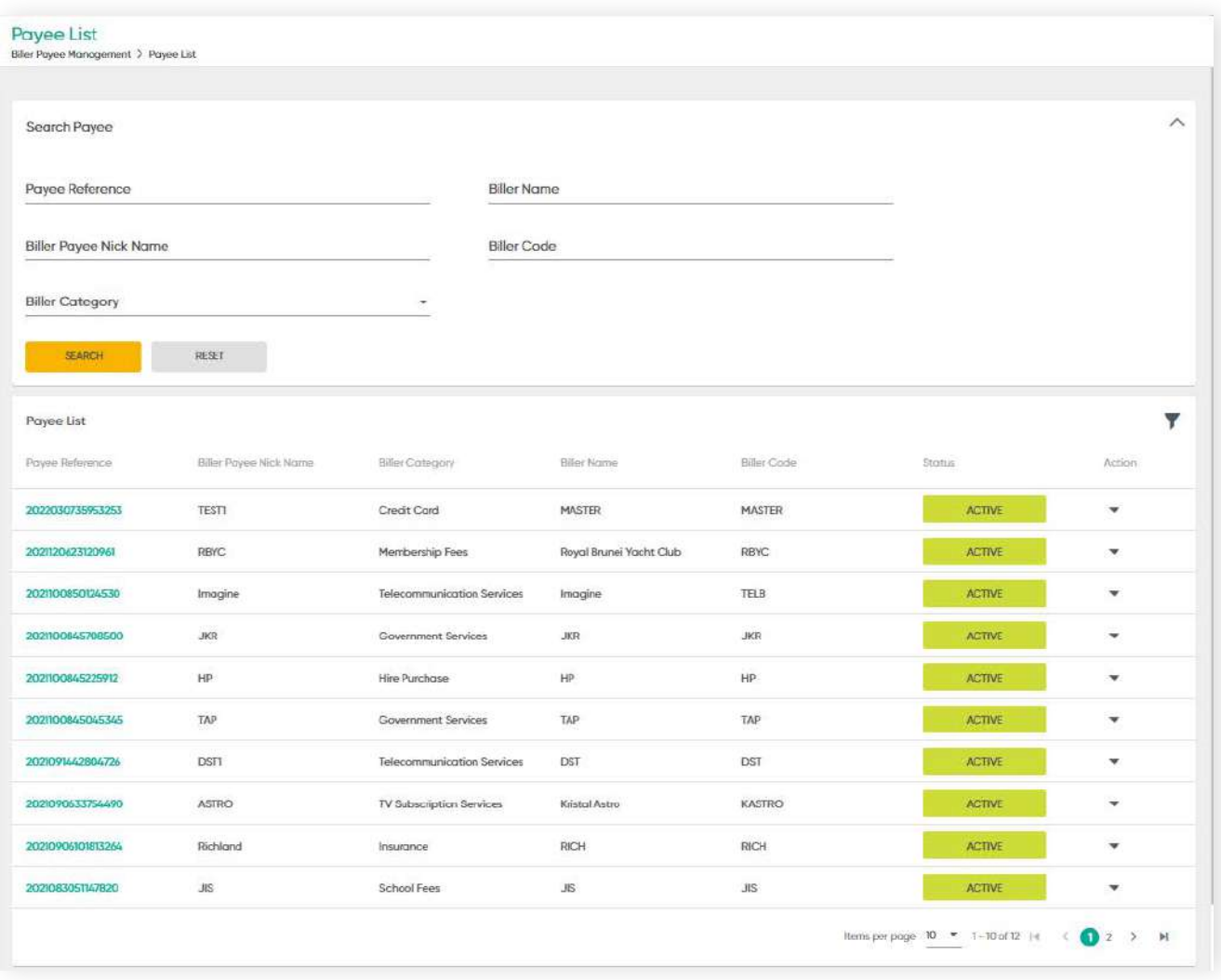

**7.3.1 Edit - Bill Payee Records**

#### **Step 1**

Under the **Action** column, click the drop-down arrow to show **Edit** and **Delete**

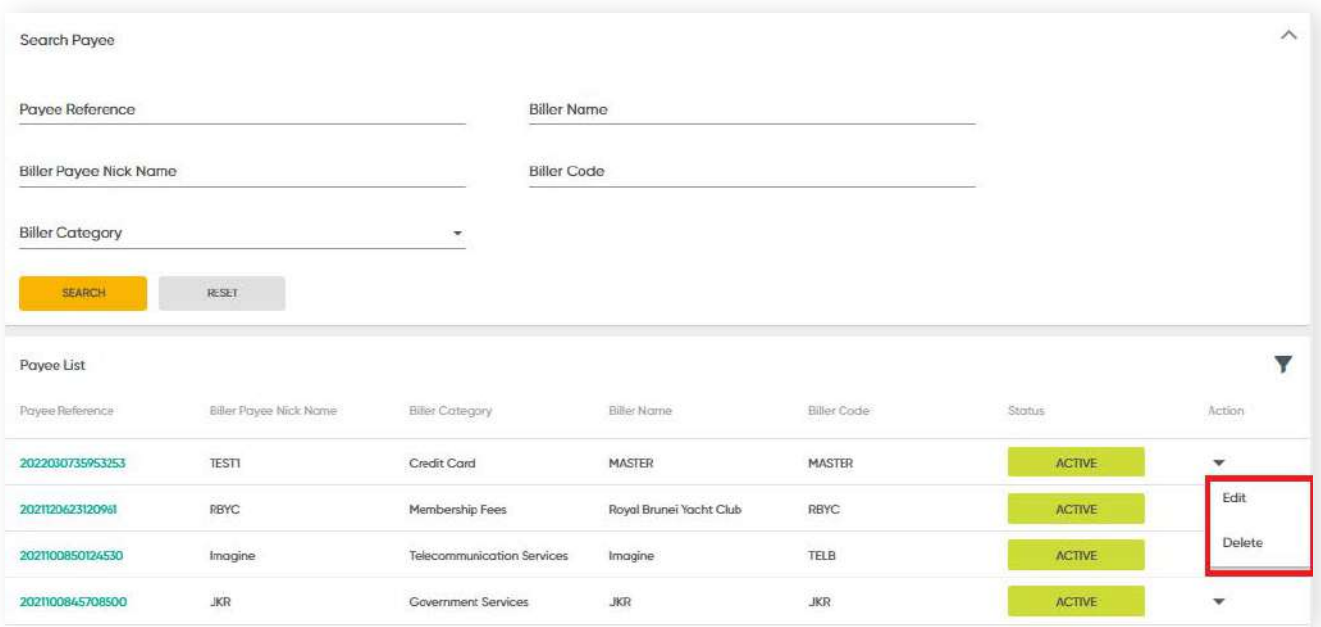

Payee List Screen

**7.3.1 Edit - Bill Payee Records**

#### **Step 2**

Click **Edit**. You should see the Bill Payee Information screen where you will only be able to edit the **Account Number** field.

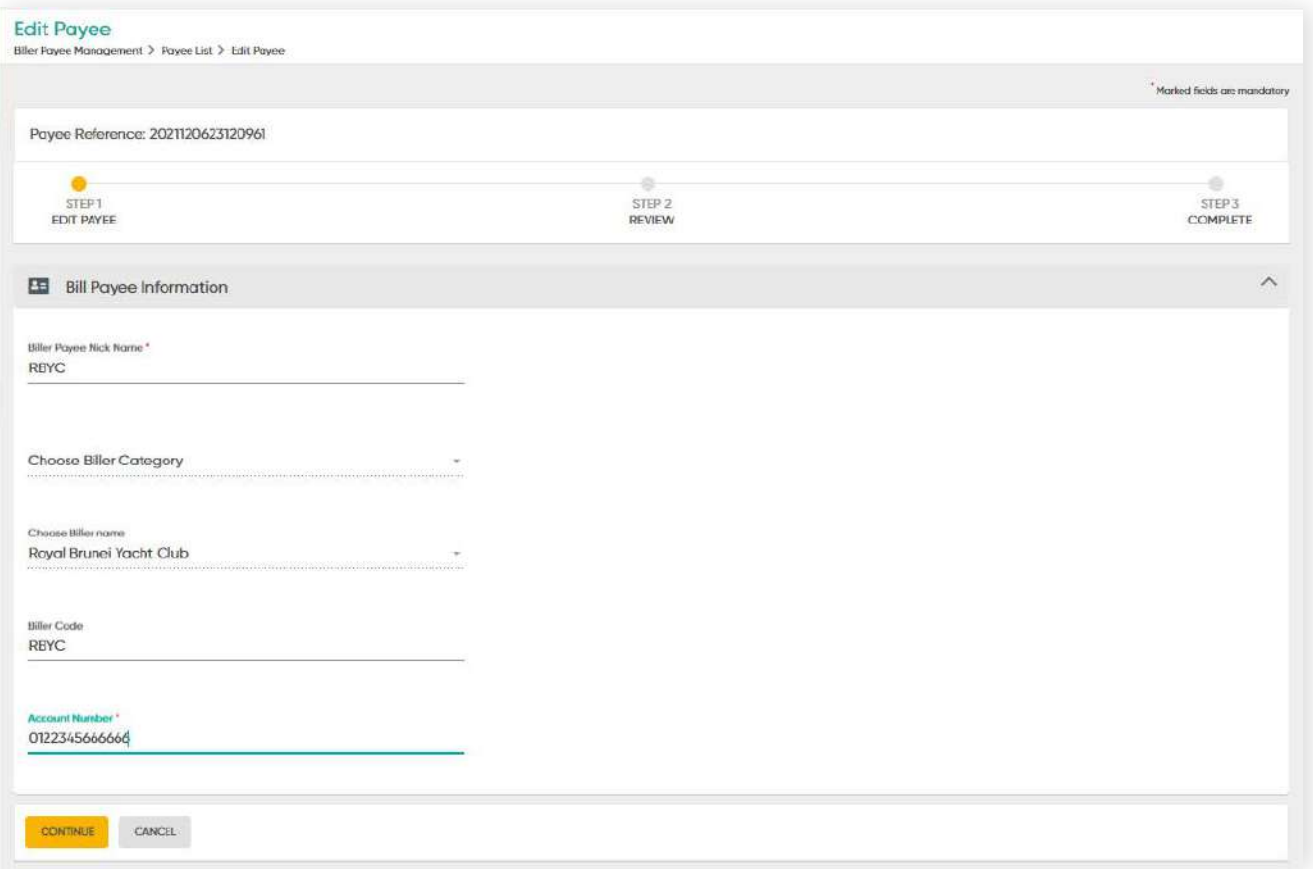

Edit Payee Screen

### **7.3.1 Edit - Bill Payee Records**

#### **Step 3**

After making the amendments, click **CONTINUE**, you should see the Review screen. If all information that you have updated or modified is correct, click **PROCEED TO SUBMIT.**

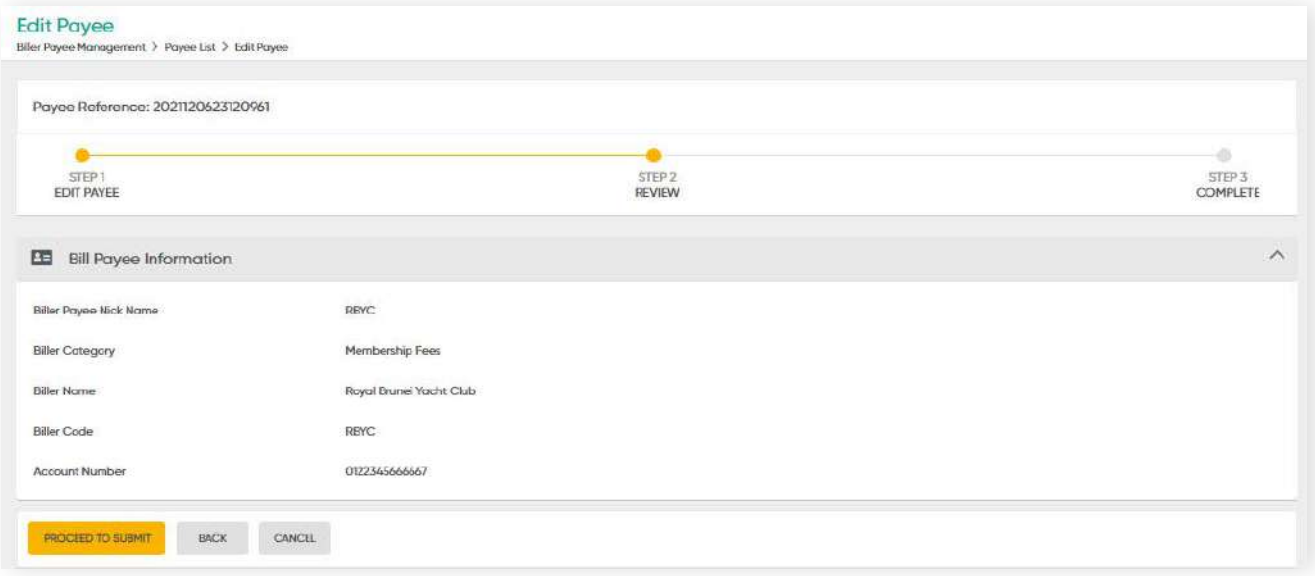

Edit Payee Screen

#### **Step 4**

The confirmation message will be prompted on the screen.

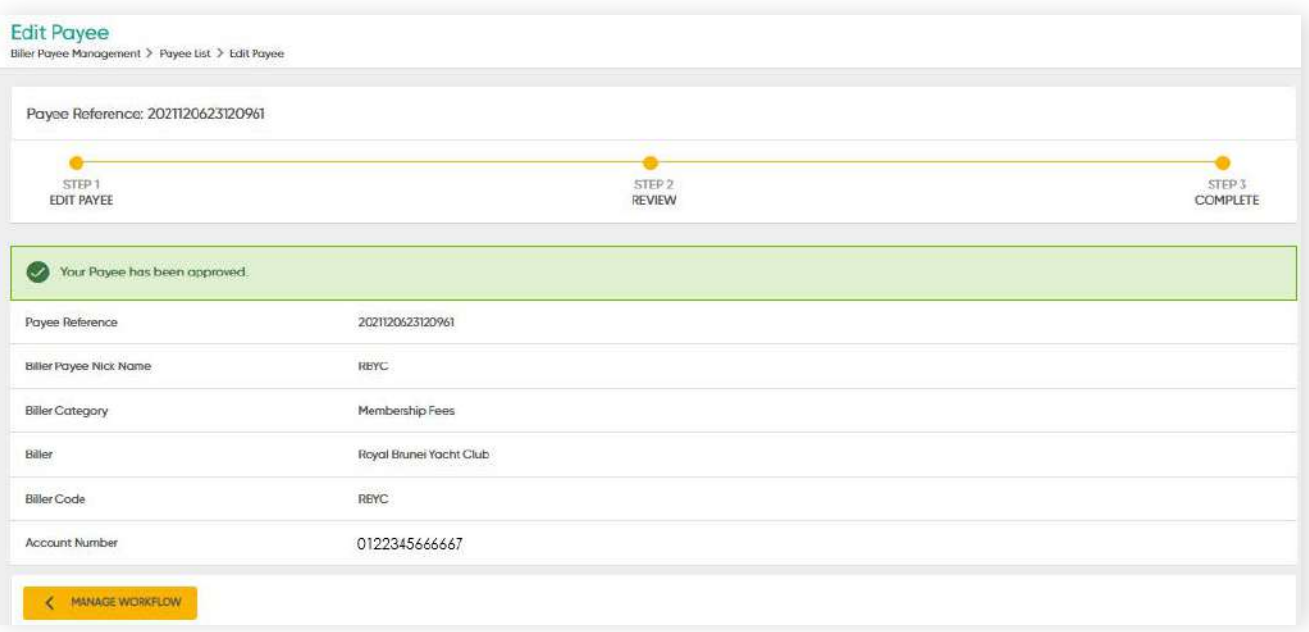

Edit Payee Screen

**7.3.2 Delete - Bill Payee Records**

**Back to Table of Contents** 

### **Delete - Bill Payee Records**

Under the **Action** column, click the drop-down arrow to show **Edit** and **Delete** function. Click **Delete** if you wish to delete the record.

You should be lead to the Delete Payee screen. Click **DELETE** at the bottom of the screen.

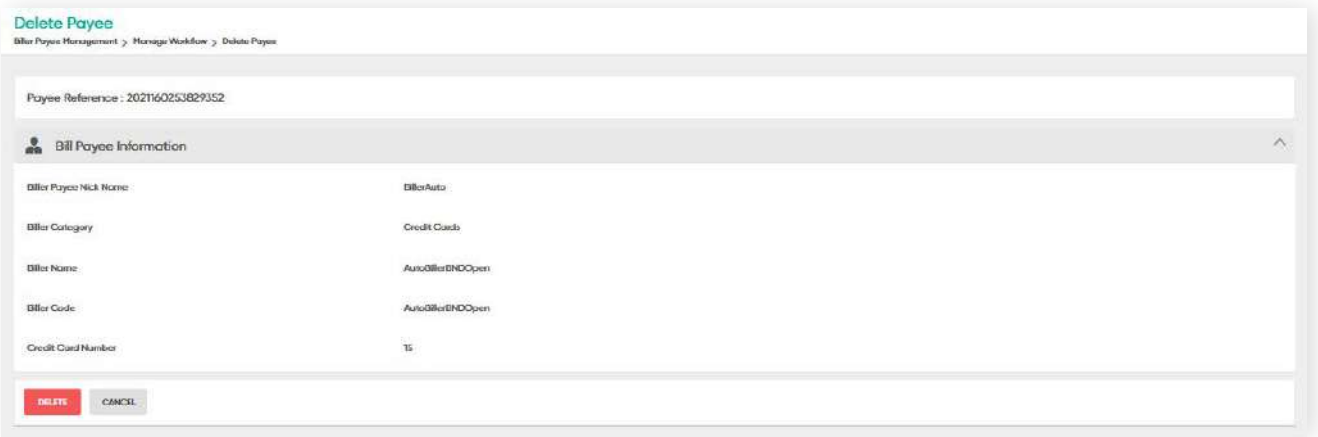

A confirmation message will pop up on the screen.

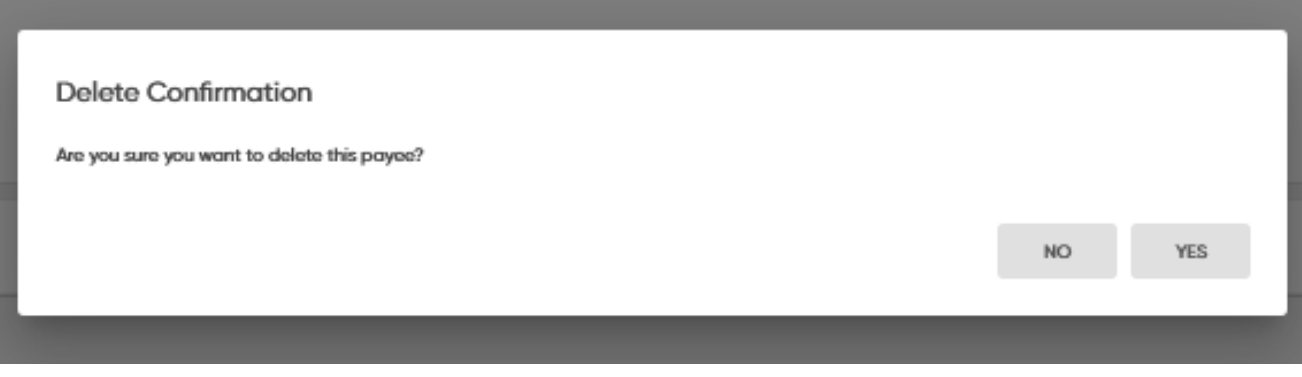

Delete Confirmation message

### **7.3.2 Delete - Bill Payee Records**

**Back to Table of Contents** 

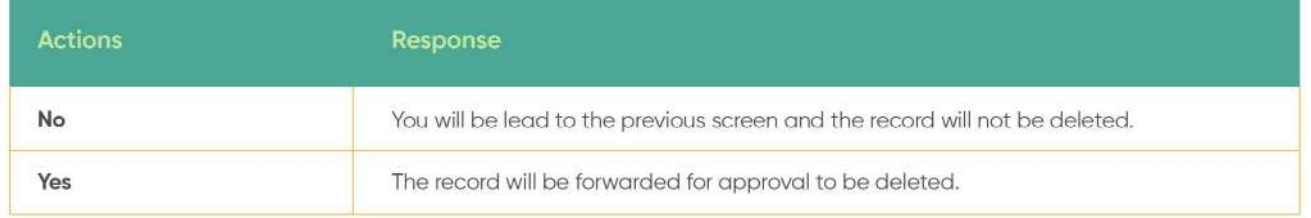

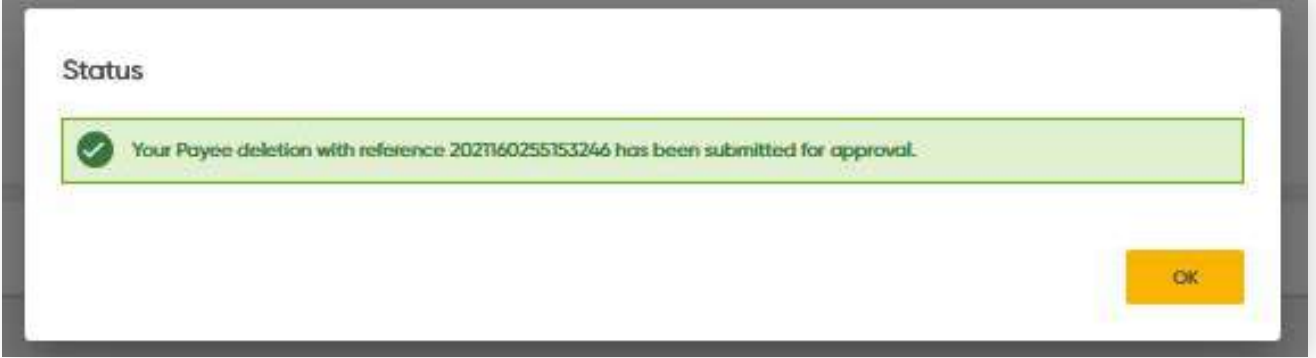

Deletion Status Message

### **7.4 Search & View Bill Payee**

**Back to Table of Contents** 

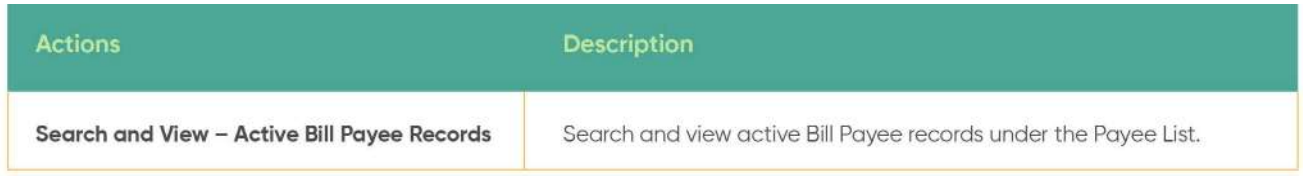

Once a new Bill Payee has been created, it will appear under **Payee List.**

Under the menu, go to **Bill Payee Management → Payee List**. You should view the Payee List page where you can view the full list of payees and their corresponding status.

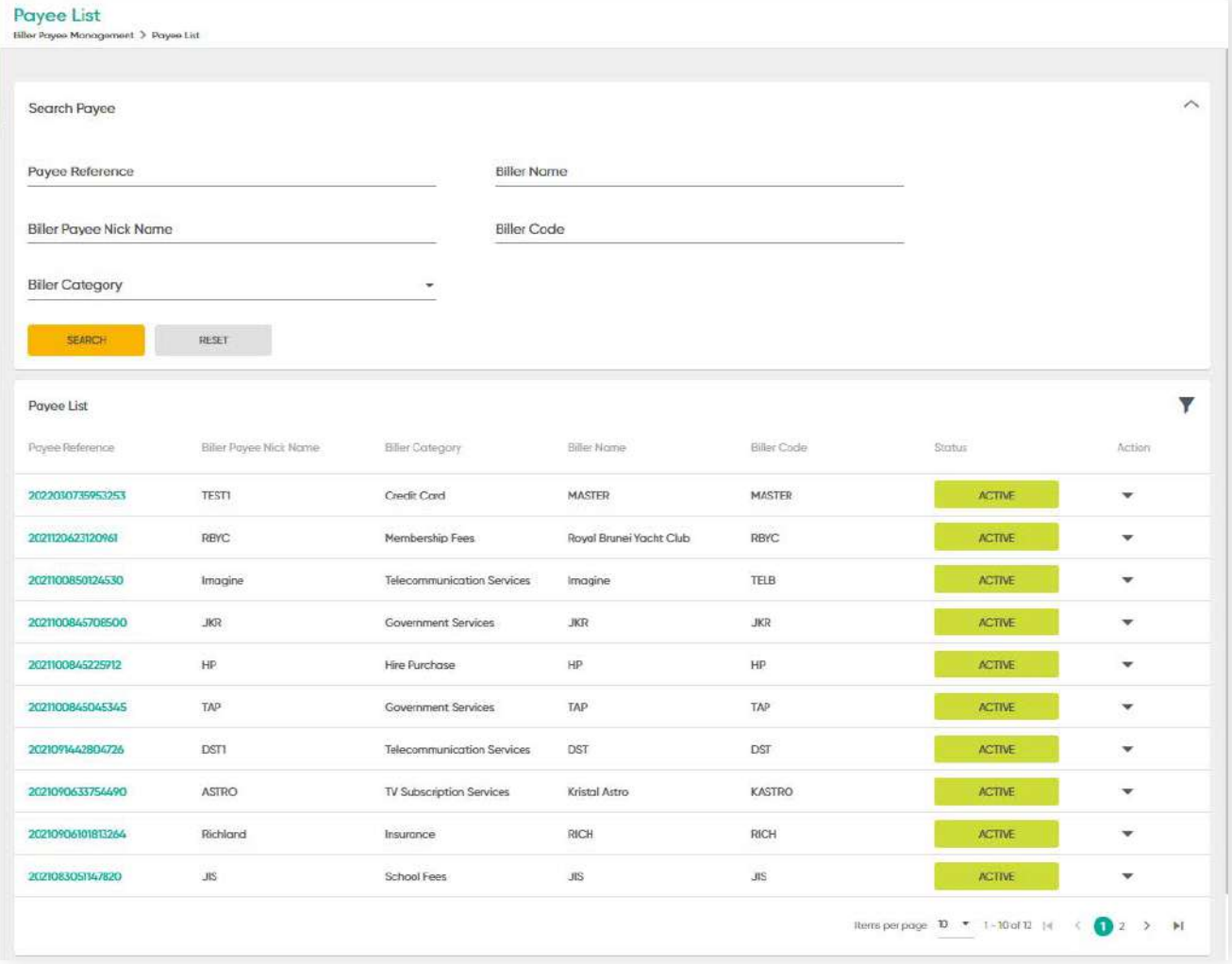

Payee List screen

**7.4 Search & View Bill Payee**

You can perform the following functions under the Payee List screen.

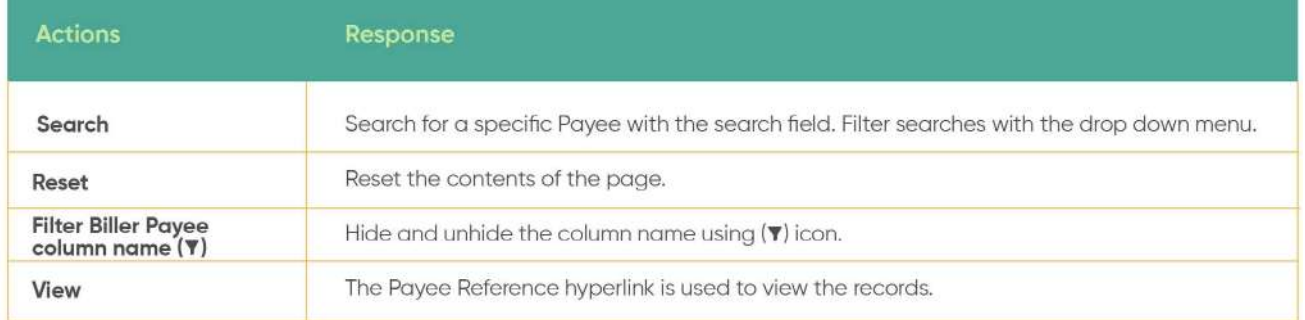

Under Bill Payee records, if you wish to view a specific record, you can search for it by inputting the respective Payee Reference, Payee Nick Name, Biller Category, Biller Name or Biller Code.

#### **Step 1**

Enter the required details under **Payee Reference** and **Biller Payee Nick Name**. Then click **Search**.

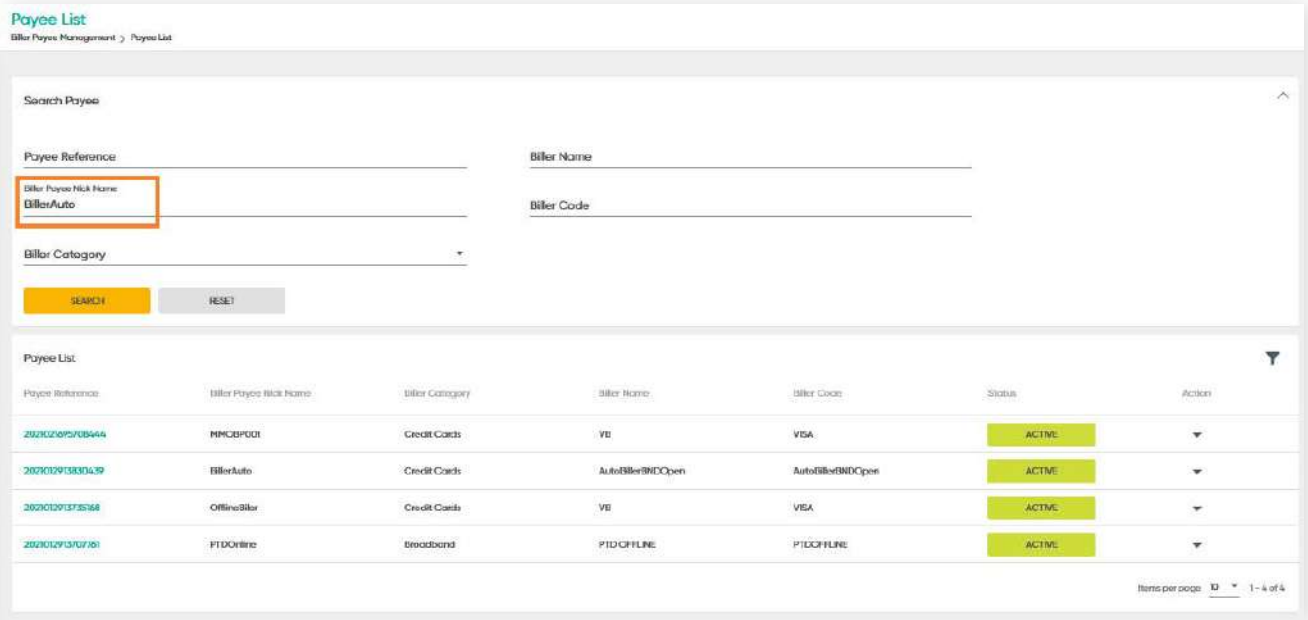

Payee List screen

**7.4 Search & View Bill Payee**

**Back to Table of Contents** 

#### **Step 2**

You should be able to view the requested details under **Payee List**.

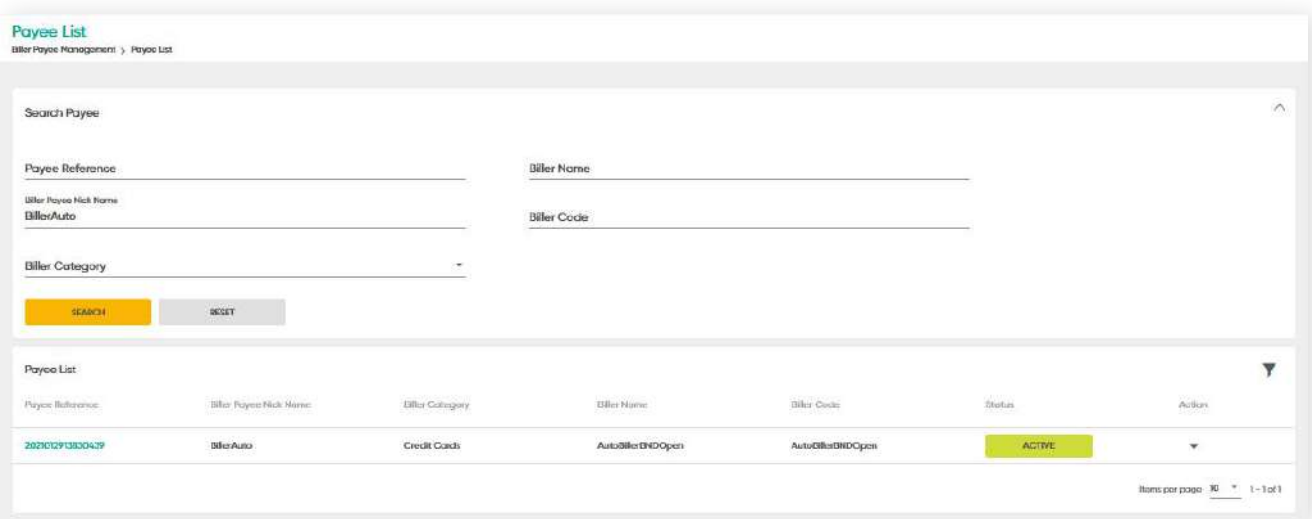

Payee List screen

#### **Step 3**

To view more information, click the **Payee Reference** hyperlink.

#### **Step 4**

You should then be able to view more information as shown below.

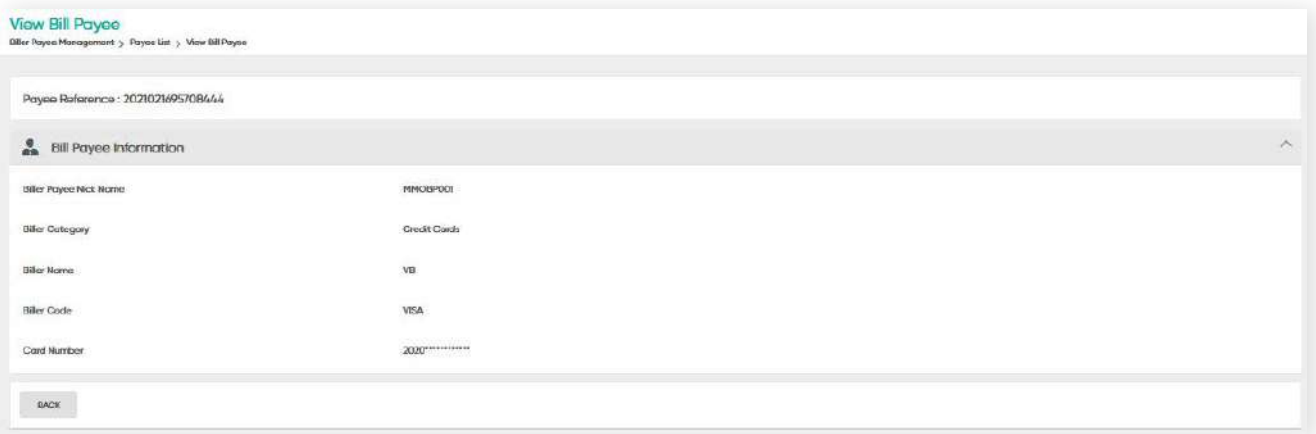

View Bill Payee

# **8 Payroll**

### **8.1 Payroll Overview**

**Back to Table of Contents** 

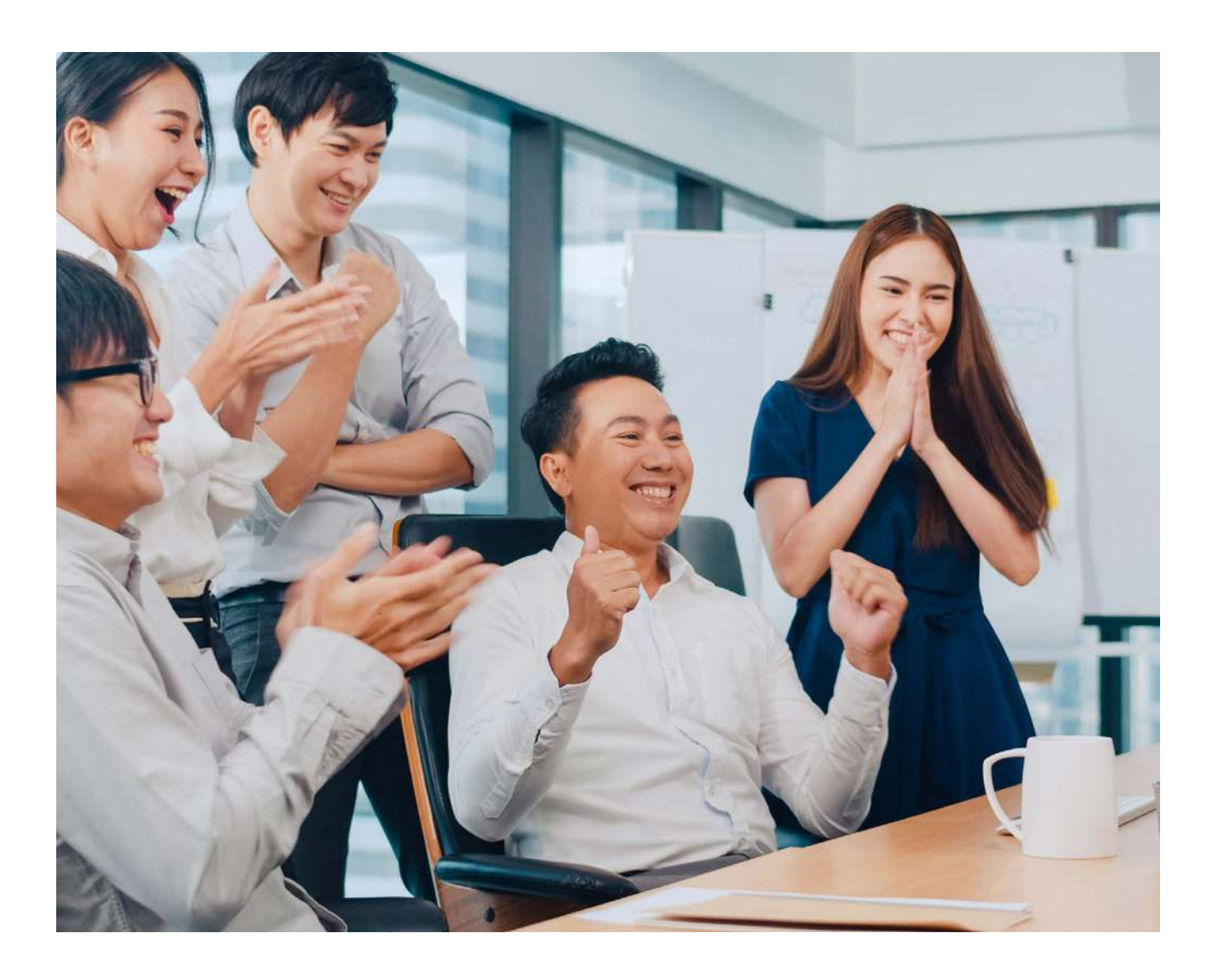

With the Payroll feature, you can pay your employees' salaries easily and securely.

In a single transaction, you can pay the salaries of multiple employees with accounts within Baiduri Bank or at other local banks.

To view a video tutorial on how to manage payroll, **[click here.](https://youtu.be/ES7Vt8myqMs)**

### **8 Payroll 8.2 Preparing Your Payroll**

You can upload the payroll file using iFILE or CSV formats. You will need to prepare the payroll details in the same format as the sample payroll file, which can be downloaded when you create the payroll. Save the payroll file as an Excel Spreadsheet in CSV format only.

| AutoSave (0 Off) [C]   5) ~<br>Sample of payroll file<br>C Search (Alt+(2)<br>$\equiv$ |                           |                               |                  |                                                                                                    |               |           |   |                                                         |              |              |                                                                                           |         |                                              |                  |         |                                                                                                    |         |                  |                                 |             |                         |
|----------------------------------------------------------------------------------------|---------------------------|-------------------------------|------------------|----------------------------------------------------------------------------------------------------|---------------|-----------|---|---------------------------------------------------------|--------------|--------------|-------------------------------------------------------------------------------------------|---------|----------------------------------------------|------------------|---------|----------------------------------------------------------------------------------------------------|---------|------------------|---------------------------------|-------------|-------------------------|
| Insert Page Layout Formulas Data<br>View<br>Help<br>Home<br>Review                     |                           |                               |                  |                                                                                                    |               |           |   |                                                         |              |              |                                                                                           |         |                                              |                  |         |                                                                                                    |         |                  | $\Box$ Comments                 |             | $A$ Share               |
| X Cut<br>r<br>Ficopy -<br>Format Painter                                               |                           | calibn                        |                  | B J U > 田 > 0 > A > 三三三三三 田 Merge & Center >                                                                                                    |               |           |   | General<br>$\frac{4-2}{36}$ $\frac{30}{40}$<br>$3 - %9$ |              |              | HZ<br>$\overline{a}$<br>H.<br>Conditional Format as Cell<br>Formatting - Table - Styles - |         | ₩<br>Ħ<br><b>Hox</b><br>Insert Delete Format |                  |         | $\Sigma$ AutoSum $\sim$ $\frac{A}{2}\nabla$<br>图 Fill Y<br>Sort & Find &<br>$Q$ Clear $\tau$<br>Filter - Select - |         | 奥<br><b>Data</b> | 4<br>Analyze<br>Semitivity<br>œ |             |                         |
|                                                                                        | Cipboard                  | $F_{M}$                       | Fort             | $ \nabla x $                                                                                                    |               | Alignment |   | 5.                                                      | Number       | 54           |                                                                                           | Styles  |                                              |                  | Cells   |                                                                                                    | Editing |                  | Analysis                        | Sensitivity |                         |
| (i)                                                                                    |                           |                               |                  | POSSIBLE DATA LOSS Some features might be lost if you save this workbook in the comma-delimited (.csv) format, To preserve these features, save it in an Excel file format. |               |           |   |                                                         |              |              |                                                                                           |         |                                              | Don't show again |         | Save As.                                                                                                    |         |                  |                                 |             |                         |
| G20                                                                                    |                           | $+$ $+$ $\times$ $\times$ $+$ |                  |                                                                                                    |               |           |   |                                                         |              |              |                                                                                           |         |                                              |                  |         |                                                                                                    |         |                  |                                 |             |                         |
|                                                                                        | A<br>$\overline{B}$       |                               | $\mathbb C$      | D                                                                                                    | $+$           | F         | G | H.                                                      | $\mathbf{1}$ | $\mathbf{1}$ | $\mathbf K$                                                                               | $\perp$ | M                                            | N                | $\circ$ | P                                                                                                    | $\Box$  | $\mathbb{R}$     | $\mathbf{S}$                    | T           | $U -$                   |
| $\mathbf{I}$                                                                           | EMP_NO EMP_NAME           |                               | BANK_NAME ACC_NO |                                                                                                    | <b>AMOUNT</b> |           |   |                                                         |              |              |                                                                                           |         |                                              |                  |         |                                                                                                    |         |                  |                                 |             |                         |
| $\overline{a}$                                                                         | 1001 Balduri Account Name |                               | <b>BBB</b>       | 100999000000                                                                                                    | 1100          |           |   |                                                         |              |              |                                                                                           |         |                                              |                  |         |                                                                                                    |         |                  |                                 |             |                         |
| $\exists$                                                                              | 1002 Baiduri Account Name |                               | BBB              | 101000000000                                                                                                    | 1200          |           |   |                                                         |              |              |                                                                                           |         |                                              |                  |         |                                                                                                    |         |                  |                                 |             |                         |
| $\ddot{a}$                                                                             | 1003 BIBD Account Name    |                               | BIBDBNBB         | 1234567890                                                                                                    | 300           |           |   |                                                         |              |              |                                                                                           |         |                                              |                  |         |                                                                                                    |         |                  |                                 |             |                         |
| $\overline{5}$                                                                         | 1300 TAIB Account Name    |                               | PTAIBNBB         | 1234567890                                                                                                    | 3000          |           |   |                                                         |              |              |                                                                                           |         |                                              |                  |         |                                                                                                    |         |                  |                                 |             |                         |
| $\mathbf{6}$                                                                           | 301 AMBD Account Name     |                               | AMBDBNBB         | 1234567890                                                                                                    | 500           |           |   |                                                         |              |              |                                                                                           |         |                                              |                  |         |                                                                                                    |         |                  |                                 |             |                         |
| 7<br>222 RHB Account Name                                                              |                           | RHBBNBB                       | 1234567890       | 5000                                                                                                    |               |           |   |                                                         |              |              |                                                                                           |         |                                              |                  |         |                                                                                                    |         |                  |                                 |             |                         |
| 8<br>60001000 SCB Account Name                                                         |                           |                               | <b>SCBLBNBB</b>  | 1234567890                                                                                                    | 1600          |           |   |                                                         |              |              |                                                                                           |         |                                              |                  |         |                                                                                                    |         |                  |                                 |             |                         |
| $\overline{9}$<br>1234560 UOB Account Name<br>1234567 Maybank Account Name. MBBEBNBB   |                           | <b>UOVBBNBC</b>               | 1234567890       | 2000<br>1500                                                                                                    |               |           |   |                                                         |              |              |                                                                                           |         |                                              |                  |         |                                                                                                    |         |                  |                                 |             |                         |
| 10<br>11                                                                               |                           |                               |                  | 1234567890<br>* Please ensure the full account number is inputted with an apostrophe at the beginning ie. '010100100. Please delete this line before saving your CSV file   |               |           |   |                                                         |              |              |                                                                                           |         |                                              |                  |         |                                                                                                    |         |                  |                                 |             |                         |
| 12                                                                                     |                           |                               |                  |                                                                                                    |               |           |   |                                                         |              |              |                                                                                           |         |                                              |                  |         |                                                                                                    |         |                  |                                 |             |                         |
| 13                                                                                     |                           |                               |                  |                                                                                                    |               |           |   |                                                         |              |              |                                                                                           |         |                                              |                  |         |                                                                                                    |         |                  |                                 |             |                         |
| 14                                                                                     |                           |                               |                  |                                                                                                    |               |           |   |                                                         |              |              |                                                                                           |         |                                              |                  |         |                                                                                                    |         |                  |                                 |             |                         |
| 15                                                                                     |                           |                               |                  |                                                                                                    |               |           |   |                                                         |              |              |                                                                                           |         |                                              |                  |         |                                                                                                    |         |                  |                                 |             |                         |
| 16                                                                                     |                           |                               |                  |                                                                                                    |               |           |   |                                                         |              |              |                                                                                           |         |                                              |                  |         |                                                                                                    |         |                  |                                 |             |                         |
| 17                                                                                     |                           |                               |                  |                                                                                                    |               |           |   |                                                         |              |              |                                                                                           |         |                                              |                  |         |                                                                                                    |         |                  |                                 |             |                         |
| 18                                                                                     |                           |                               |                  |                                                                                                    |               |           |   |                                                         |              |              |                                                                                           |         |                                              |                  |         |                                                                                                    |         |                  |                                 |             |                         |
| $\overline{19}$                                                                        |                           |                               |                  |                                                                                                    |               |           |   |                                                         |              |              |                                                                                           |         |                                              |                  |         |                                                                                                    |         |                  |                                 |             |                         |
| $\sqrt{20}$                                                                            |                           |                               |                  |                                                                                                    |               |           |   |                                                         |              |              |                                                                                           |         |                                              |                  |         |                                                                                                    |         |                  |                                 |             |                         |
| 21                                                                                     |                           |                               |                  |                                                                                                    |               |           |   |                                                         |              |              |                                                                                           |         |                                              |                  |         |                                                                                                    |         |                  |                                 |             |                         |
| 22                                                                                     |                           |                               |                  |                                                                                                    |               |           |   |                                                         |              |              |                                                                                           |         |                                              |                  |         |                                                                                                    |         |                  |                                 |             |                         |
|                                                                                        |                           |                               |                  |                                                                                                    |               |           |   |                                                         |              |              |                                                                                           |         |                                              |                  |         |                                                                                                    |         |                  |                                 |             |                         |
|                                                                                        |                           |                               |                  |                                                                                                    |               |           |   |                                                         |              |              |                                                                                           |         |                                              |                  |         |                                                                                                    |         |                  |                                 |             |                         |
| $23$<br>$24$<br>$25$<br>$26$                                                           |                           |                               |                  |                                                                                                    |               |           |   |                                                         |              |              |                                                                                           |         |                                              |                  |         |                                                                                                    |         |                  |                                 |             |                         |
| $\sim$                                                                                 |                           |                               |                  |                                                                                                    |               |           |   |                                                         |              |              |                                                                                           |         |                                              |                  |         |                                                                                                    |         |                  |                                 |             |                         |
| $-1.14$                                                                                |                           | Sample File v3 (1)            | $\circledR$      |                                                                                                    |               |           |   |                                                         |              |              |                                                                                           | $+11$   |                                              |                  |         |                                                                                                    |         |                  |                                 |             | $\overline{\mathbb{E}}$ |

Sample of Payroll File

iFILE is another available format which is typically generated from a Company's HR Payroll system. See sample below:

```
Sample of payroll file - Notepad
File Edit Format View Help
IFH.IFILE.CSV.ABC74800001.BNHBAPGBN002237923.OCT 2016 - 1,2016/10/16.18:01:14.P.1.0.16.
SECPTY,0140306123456,Albert,00385887,002,,,1,,,,,,,N,N,,,,,
SECPTY,0101213123456,Bernie,00410110,007,,,1.5,,,,,,,N,N,,,,,
SECPTY,0107230123456,Cassandra,30216208,004,,,5,,,,,,,,N,N,,,,,
SECPTY,0103208123456,Derrick,00071281,005,,,3.55,,,,,,,N,N,,,,,
SECPTY,0150322123456,Evelyn,00395060,006,,,2.1,,,,,,,N,N,,,,,
```
#### **Important:**

\*In the excel spreadsheets, ensure account numbers are inputted in full with leading zeros. Include an apostrophe at the beginning of the account number, for example **'0100100123456**

\*Ensure employee names inputted fully match their names with their bank account. This will help to avoid the system rejecting transactions. Please make sure that employee names do not exceed 35 characters.

**Back to Table of Contents** 

From the menu, go to **Payroll → Create Payroll**. The Create Payroll screen should be displayed.

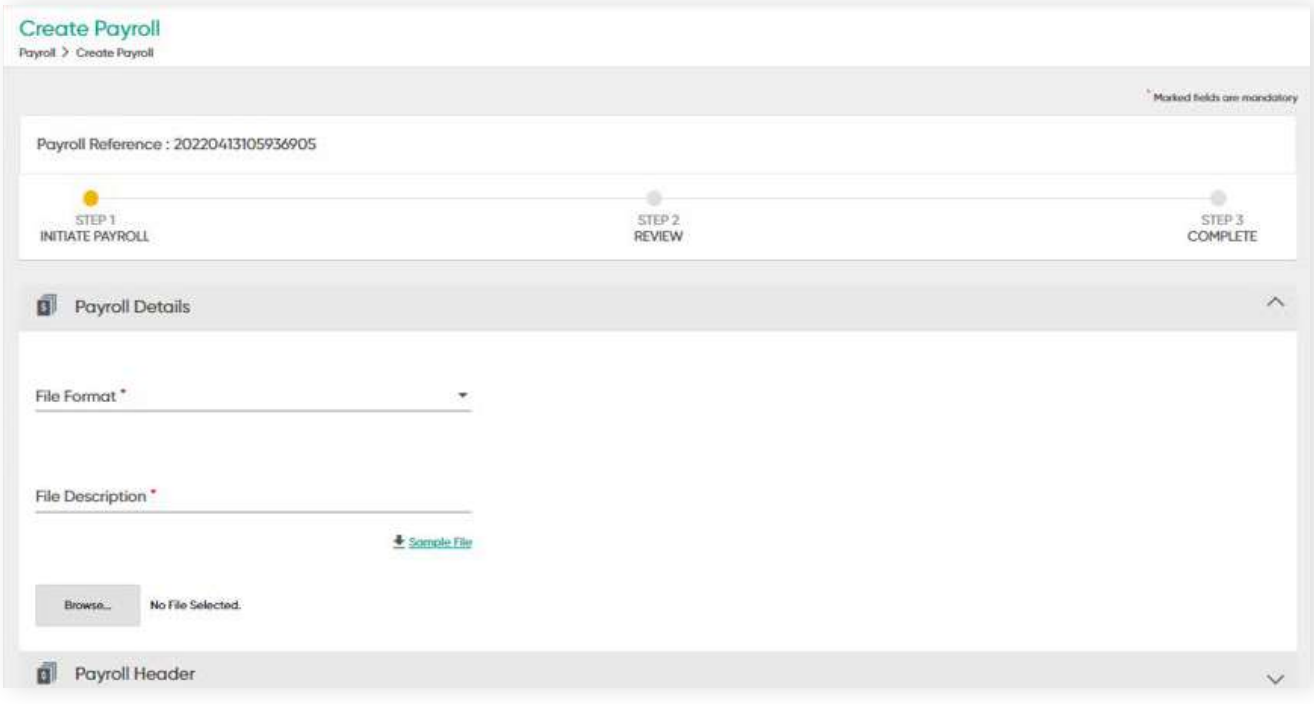

#### **Payroll details**

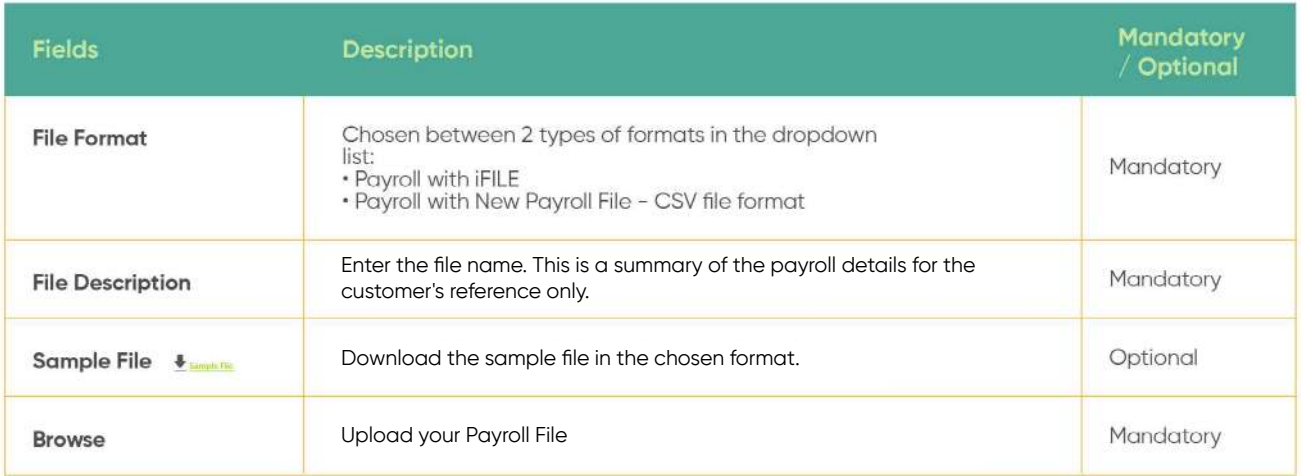

**Back to Table of Contents** 

#### **Payroll Header fields**

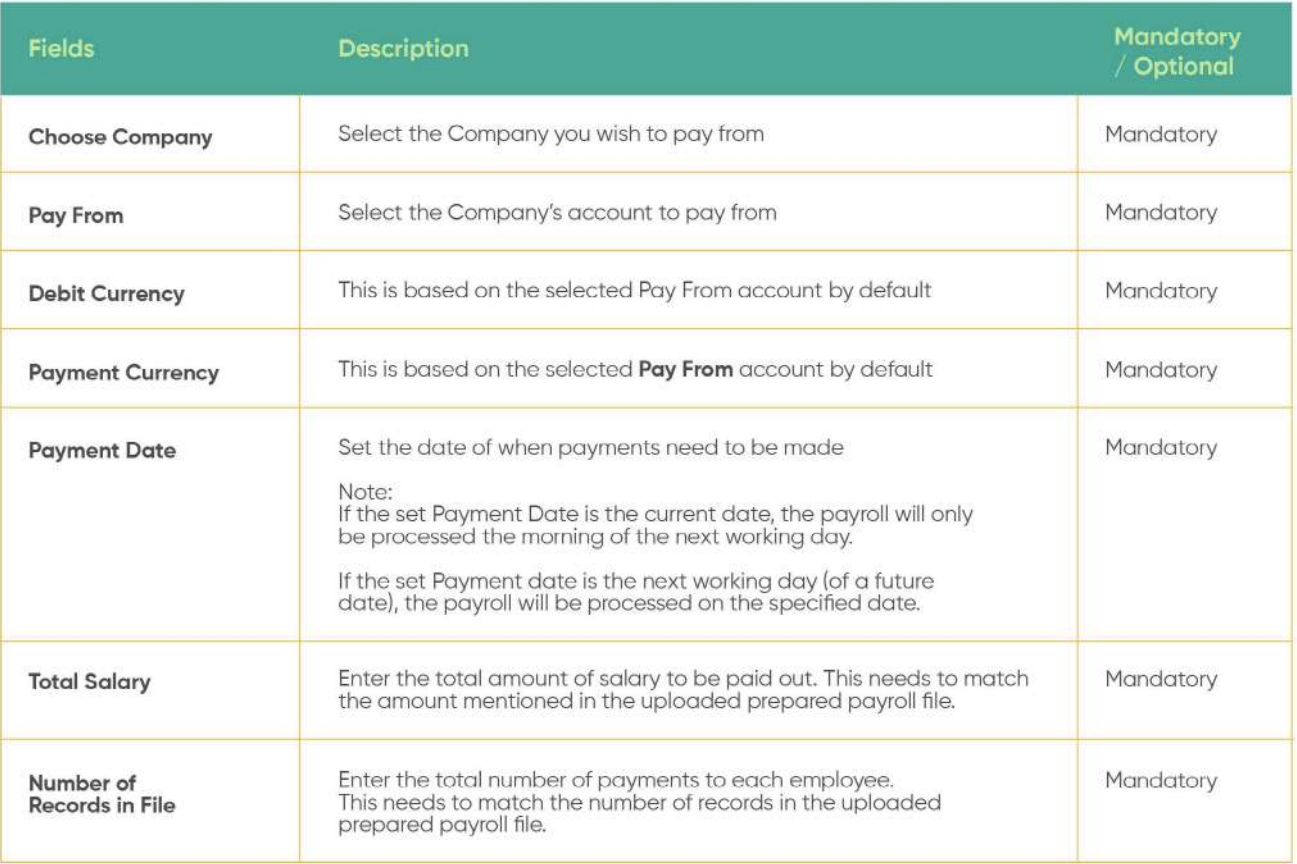

**Back to Table of Contents** 

Once all details are entered, the following screen will appear.

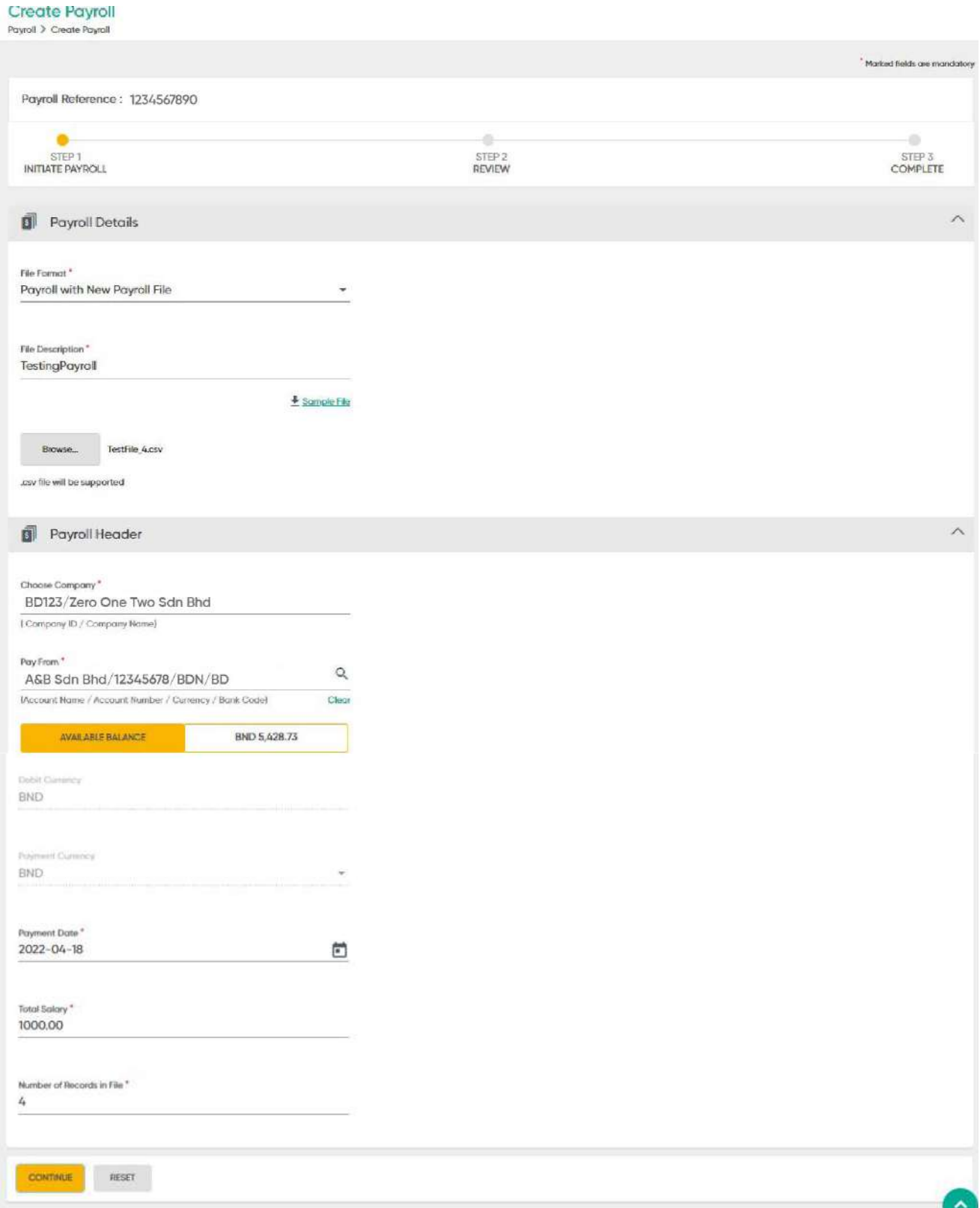

#### **Review the Payroll Details**

Click the **CONTINUE** button. The request will be reflected on the Review screen. The number of transfers to be made within Baiduri Bank and other local banks will be indicated after verified by the system. Rejected records will also be indicated here.

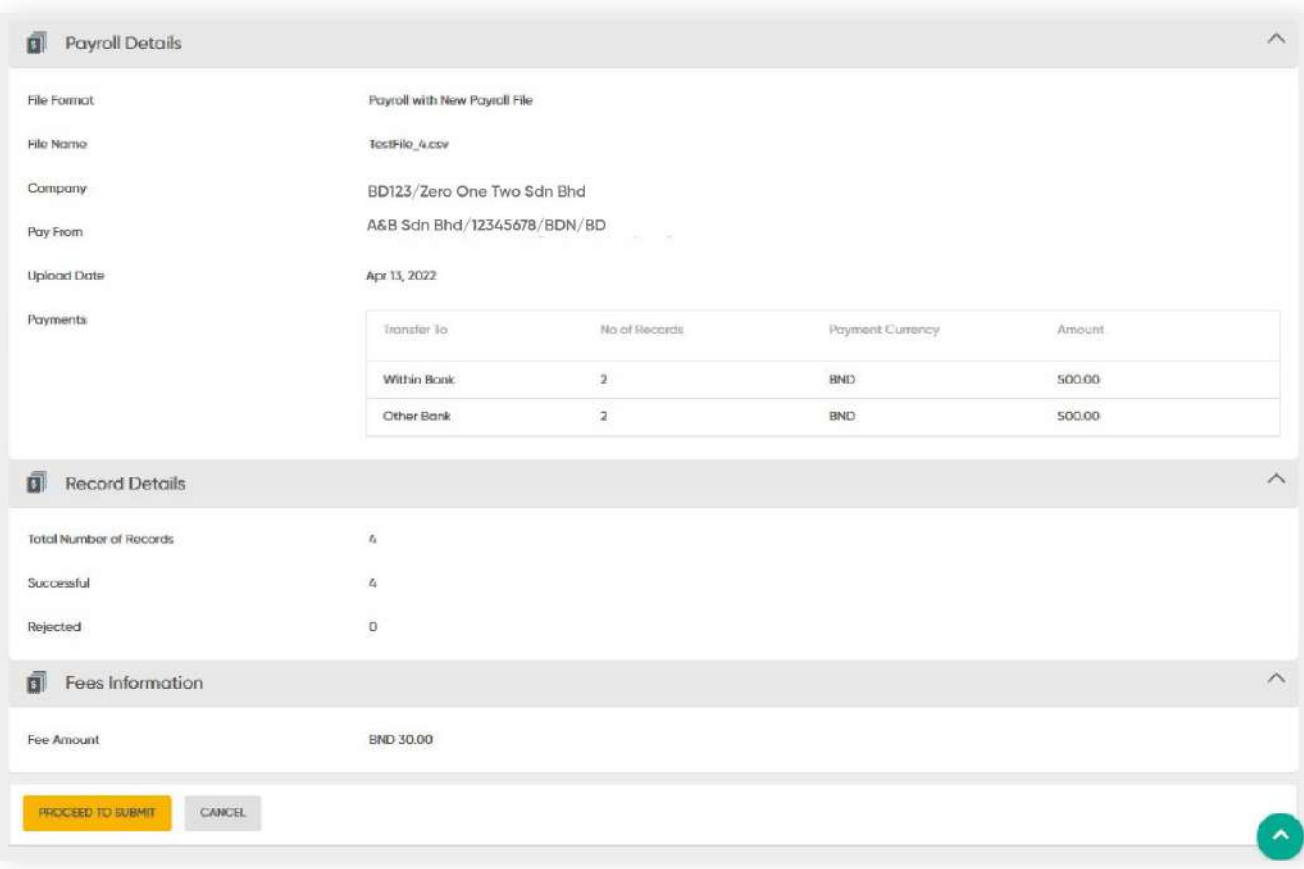

#### **Complete**

Click **PROCEED TO SUBMIT**. A confirmation message will be prompted.

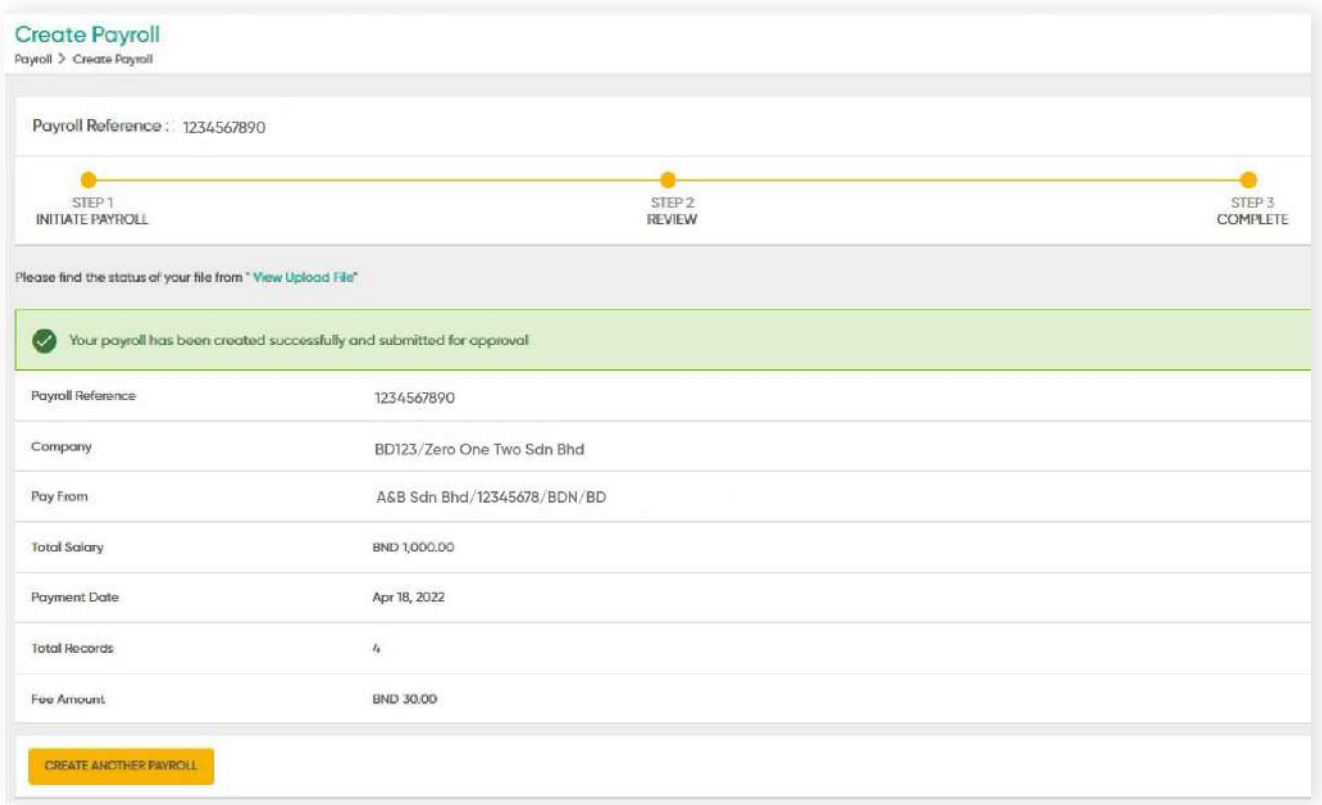

- The payroll file will then be sent to the View Upload File.
- The uploaded file details can be viewed in View Upload File by the Maker and the Approver.
- The uploaded file is subjected to the Batch job process.

### **8 Payroll 8.3.1 View Upload File**

**Back to Table of Contents** 

### **View Upload File**

Once the payroll file is uploaded and submitted, the details can be viewed under **View Upload** File in the menu. Here, maker can view the status of the payroll file, whether they are pending approval, being processed or failed.

From the menu, go to **Payroll → View Upload** File. The **View Upload** File screen should be displayed.

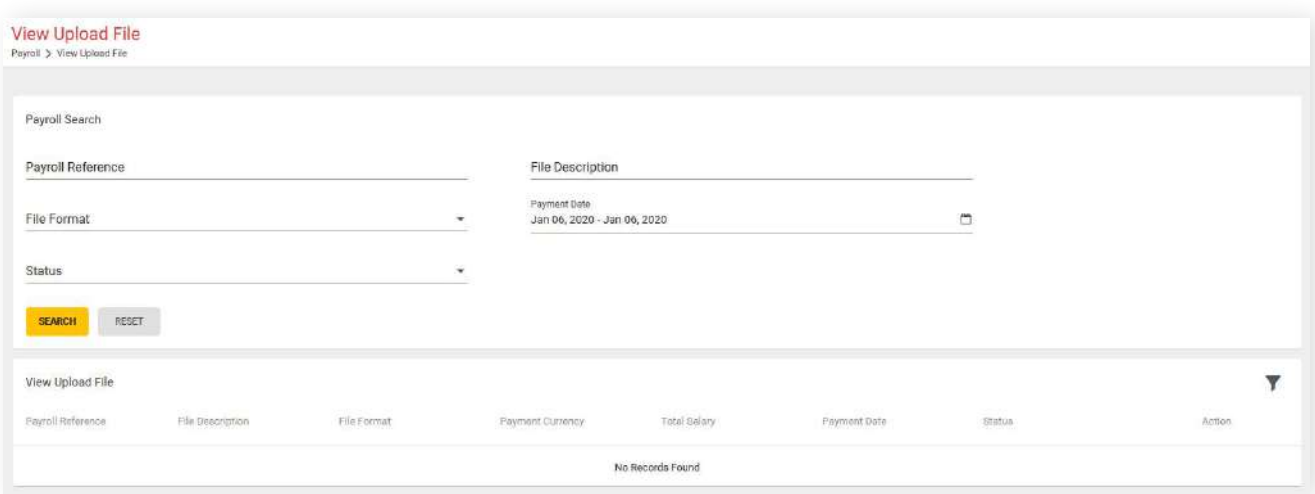

User can also view rejected payrolls error statuses under **View Upload File → Record Details → Rejected Records Summary**

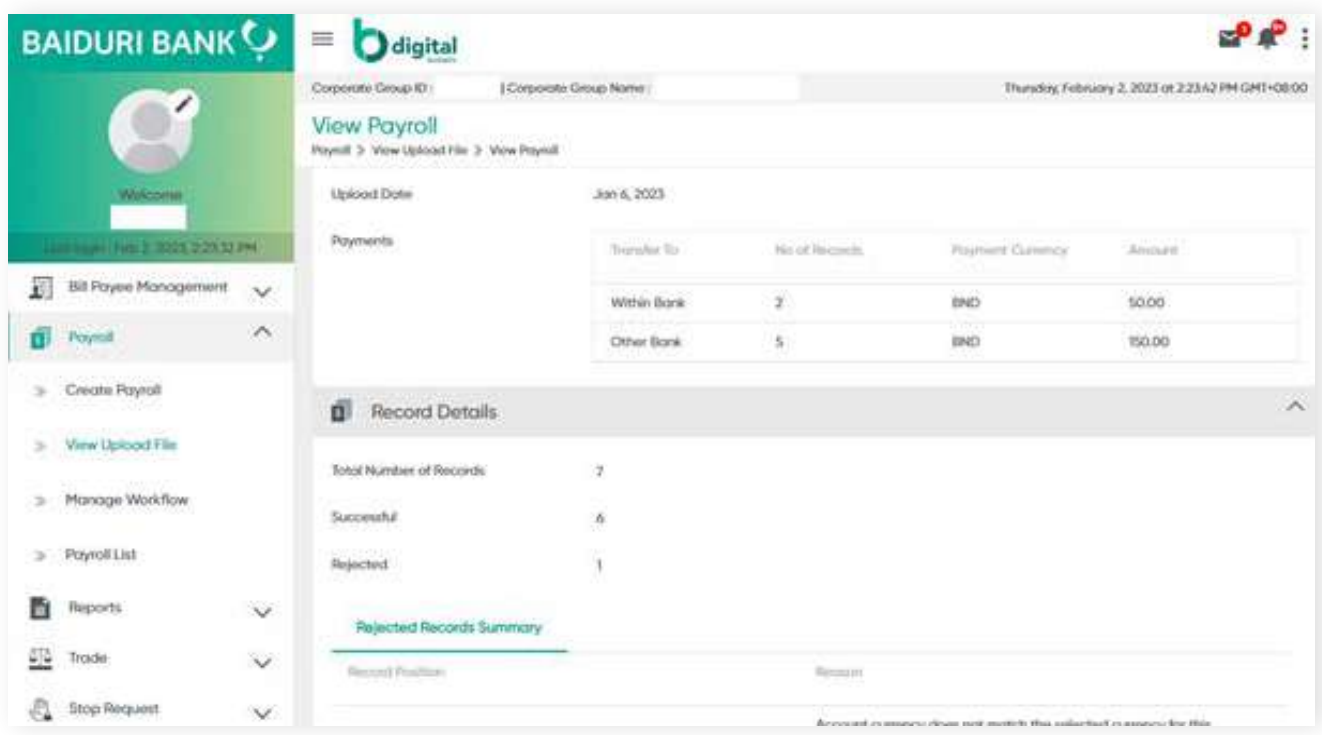

### **8 Payroll 8.3.1 View Upload File**

**Back to Table of Contents** 

#### **View upload file fields**

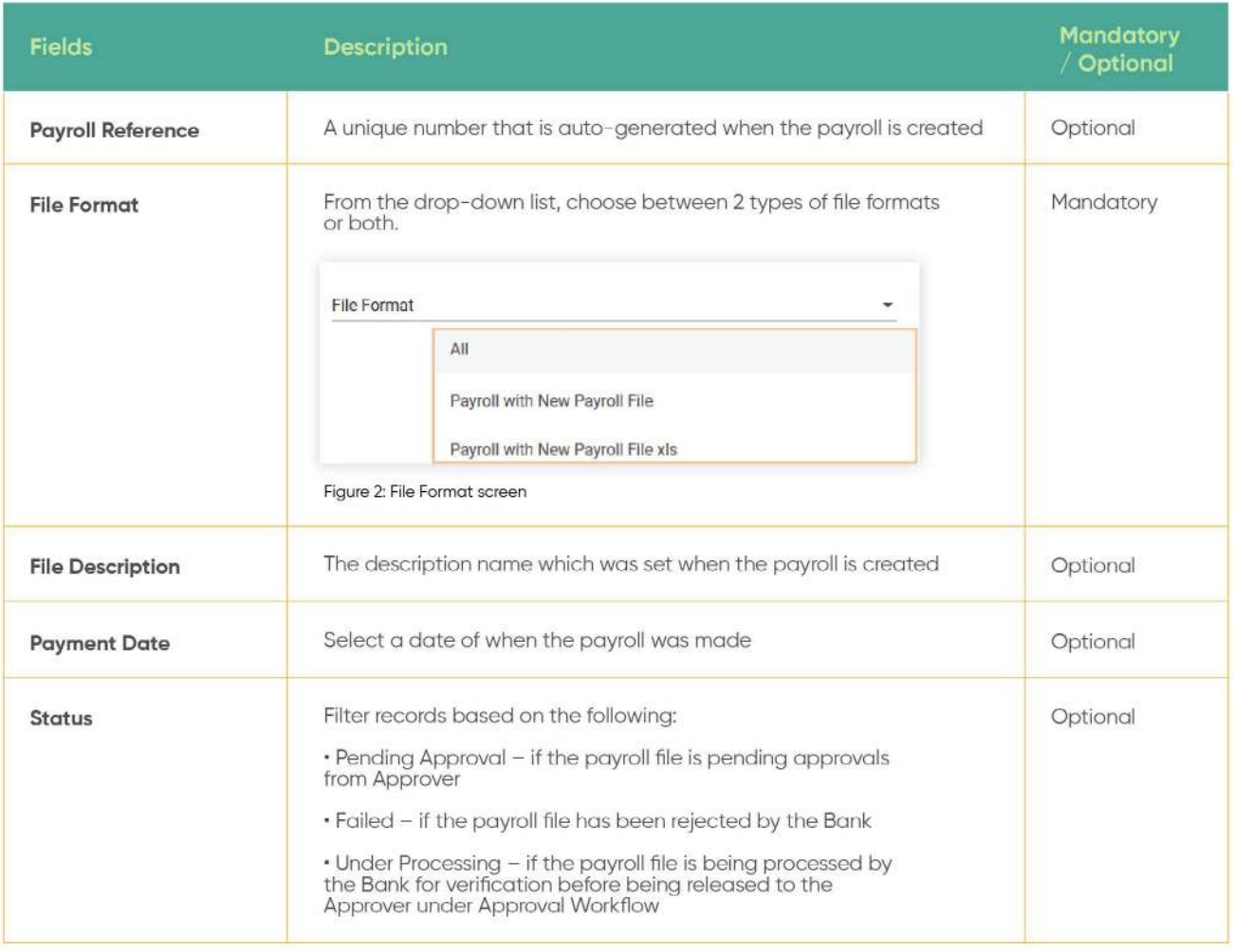

# **8 Payroll 8.3.1 View Upload File**

**Back to Table of Contents** 

Enter all or any one of the above fields, then click the **SEARCH** button, the search results should be displayed on the screen.

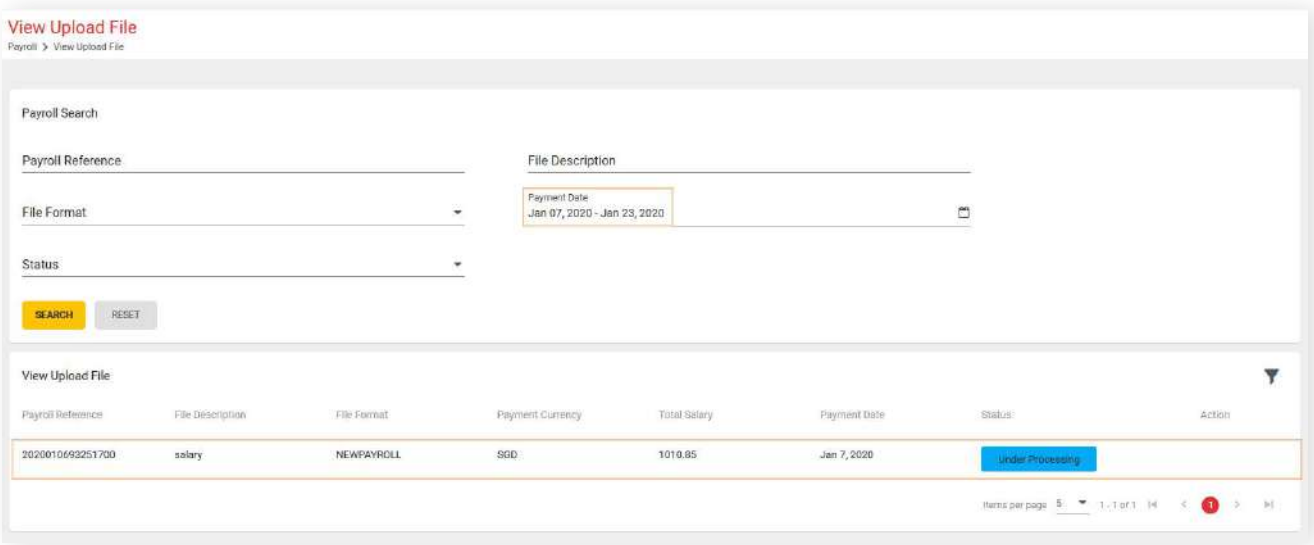

The payroll file sent for the verification process can be viewed here. The request will be moved to the Approval Workflow for the Approver to review after 5 to 10 minutes.

All records under Manage Workflow will have **Pending Approval** status. Once they have been approved, their status will be changed to **Fully Approved**.

From the menu, go to **Payroll → Manage Workflow**. The **View Upload** File screen should be displayed.

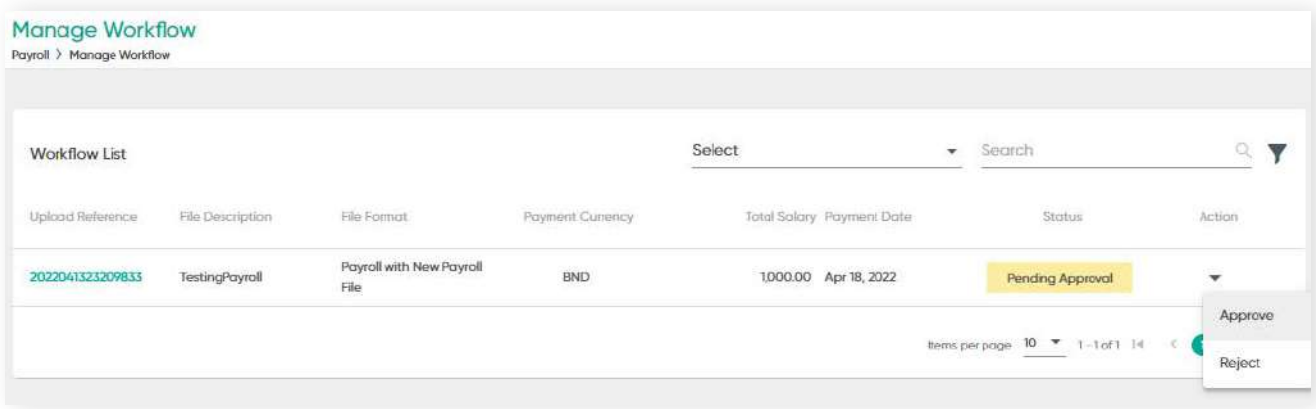

#### **Status**

- Pending Approval: When payments are prepared by the Maker and submitted for approval
- Fully Approved: When the Approver approves the upload. The records will be pending to be released.

#### **Manage Workflow functions**

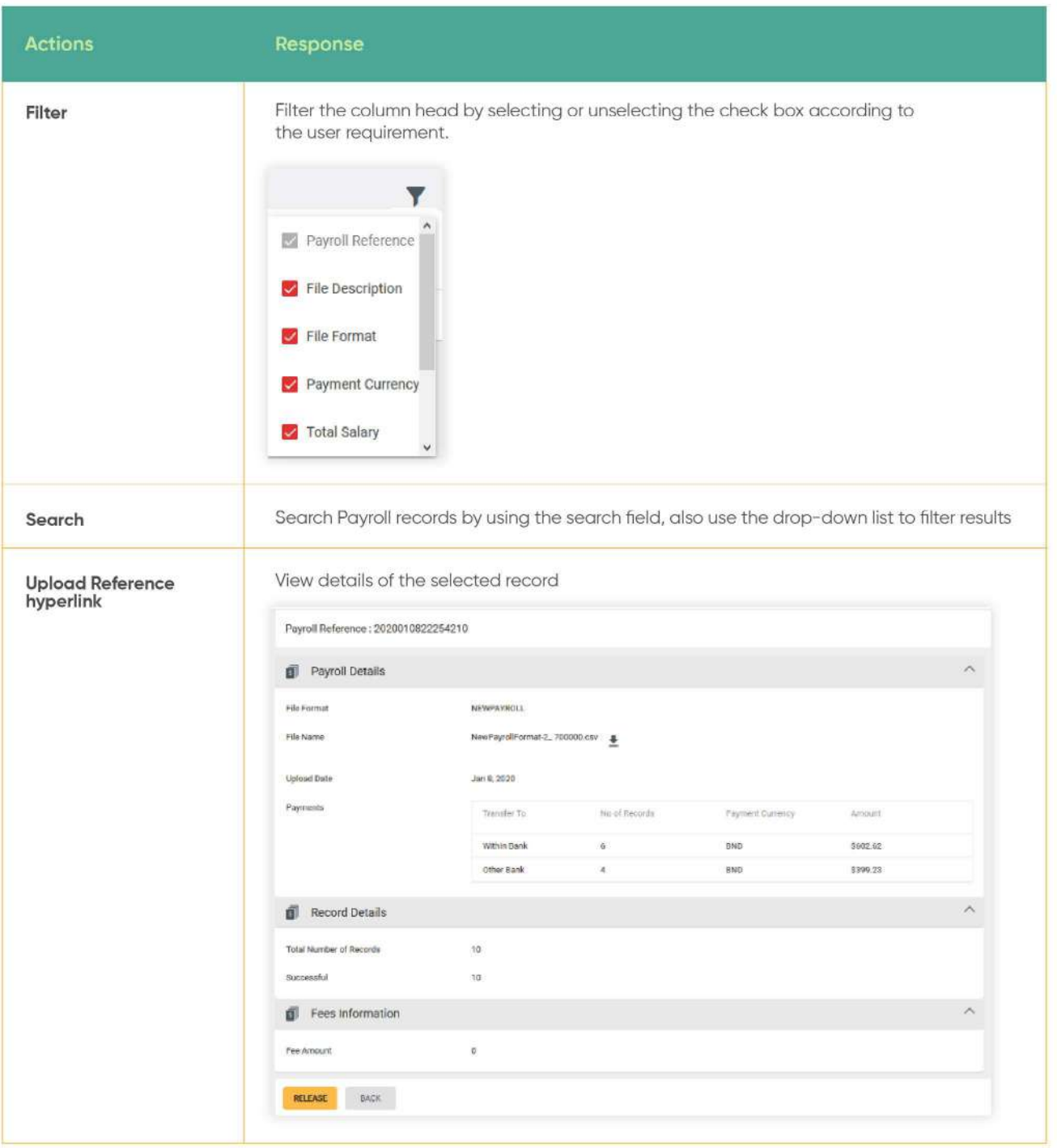

Under the **Action** column, click the drop-down arrow, the sub-menu containing **Approve** and **Reject** should be displayed.

Click **Approve.** The **Approve Payroll** screen should be displayed. Here, you can verify information that was inputted.

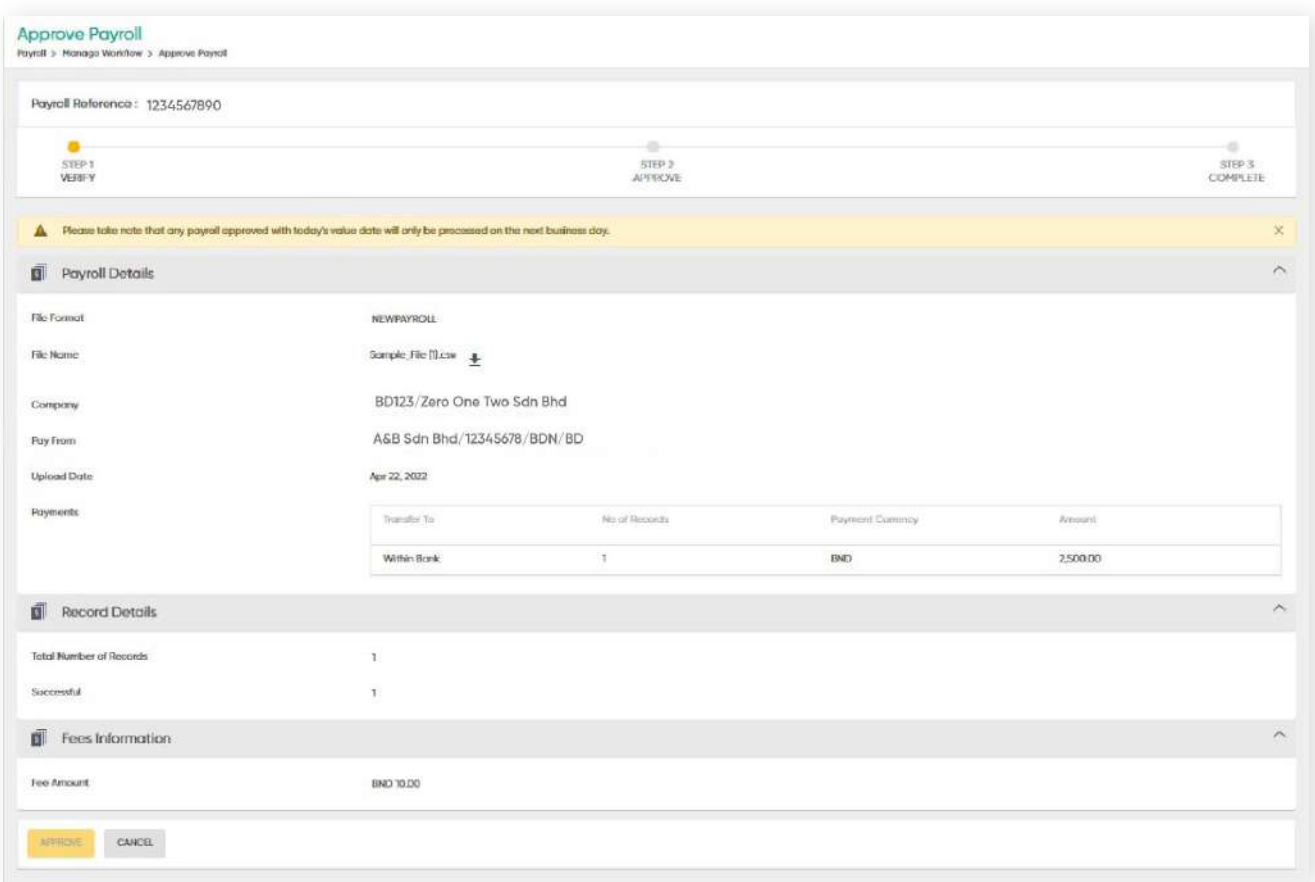

A notice about the processing status will be prompted. Click **X** to proceed with approvals.

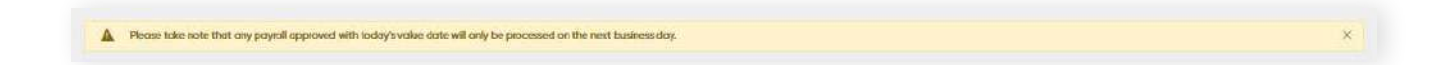

Click the **Approve** button. The 2FA authentication screen should be displayed. Here is where the approval process step is done. Enter the OTP generated via digital token.

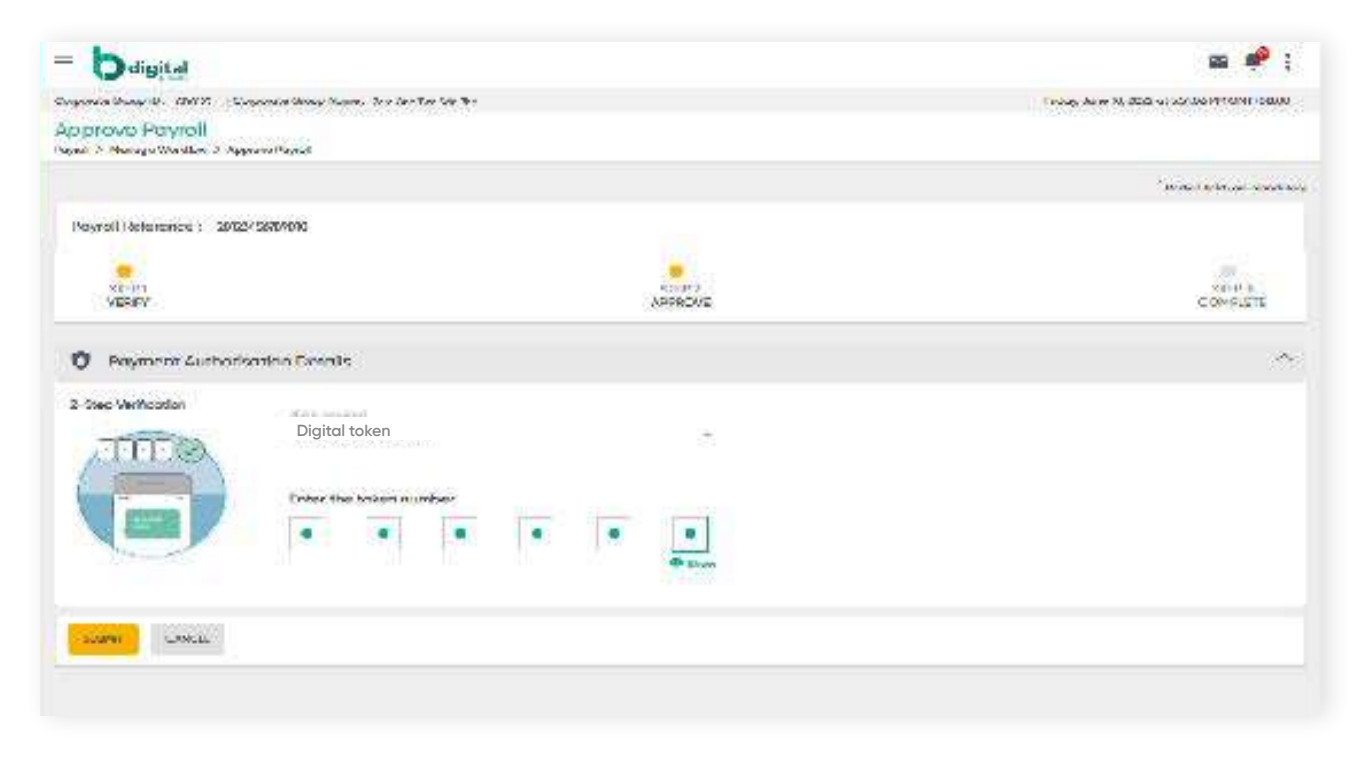

Click **SUBMIT**. A confirmation message should be prompted and the payroll is approved.

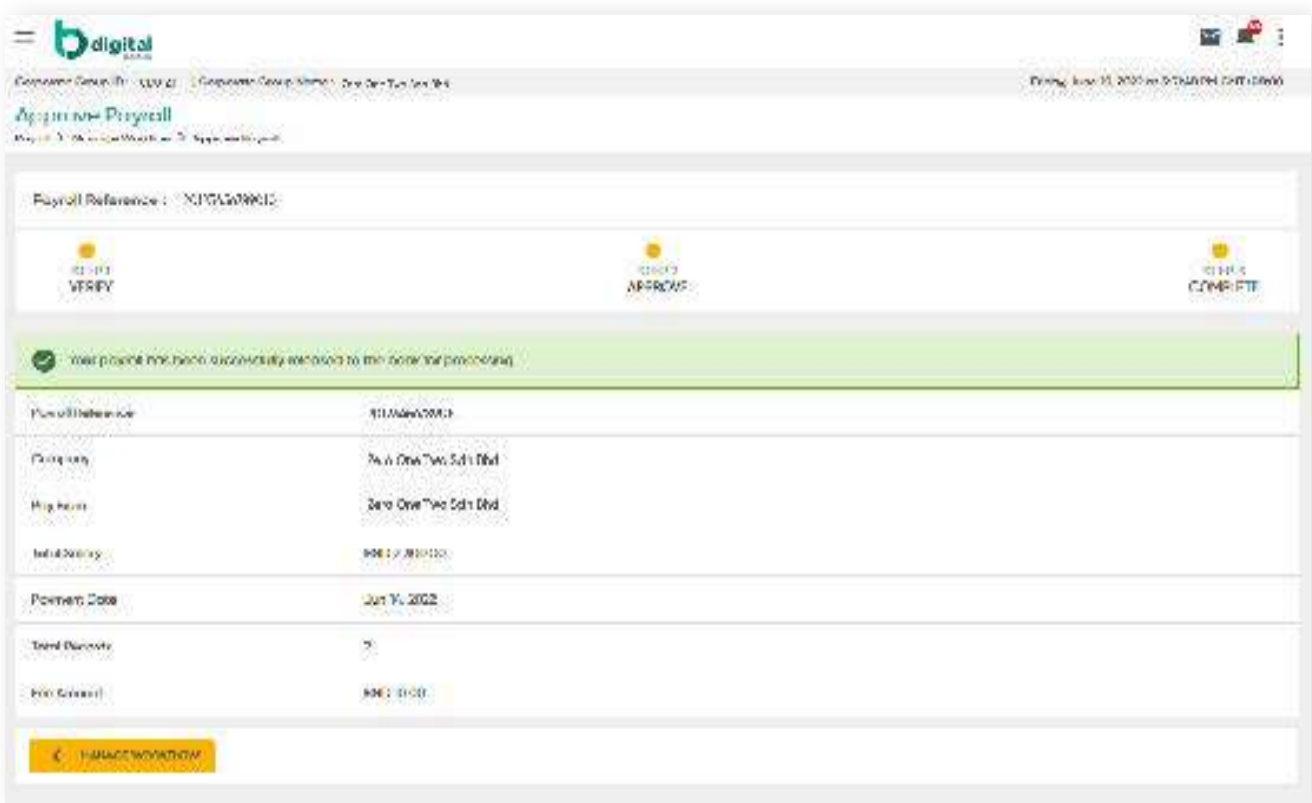

### **8 Payroll 8.4.2 Reject (Payroll)**

From the menu, go to **Payroll → Manage Workflow**. The **View Upload** File screen should be displayed.

Under the **Action** column, click the drop-down arrow, the sub-menu containing **Approve** and **Reject** should be displayed.

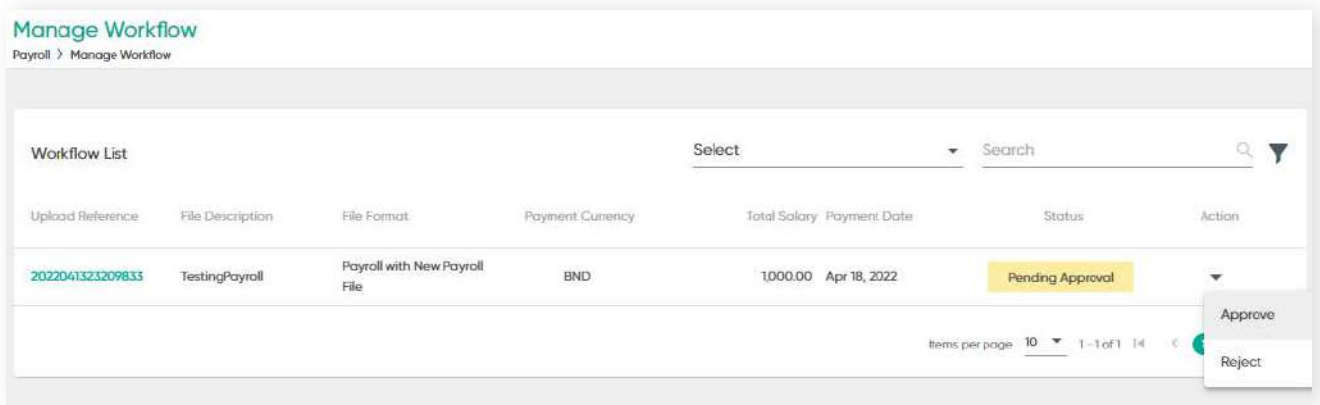

Click **REJECT**. The Reject Payroll screen will be displayed. Enter notes or reasons regarding the reason for rejecting the payroll in the **Remarks** field.

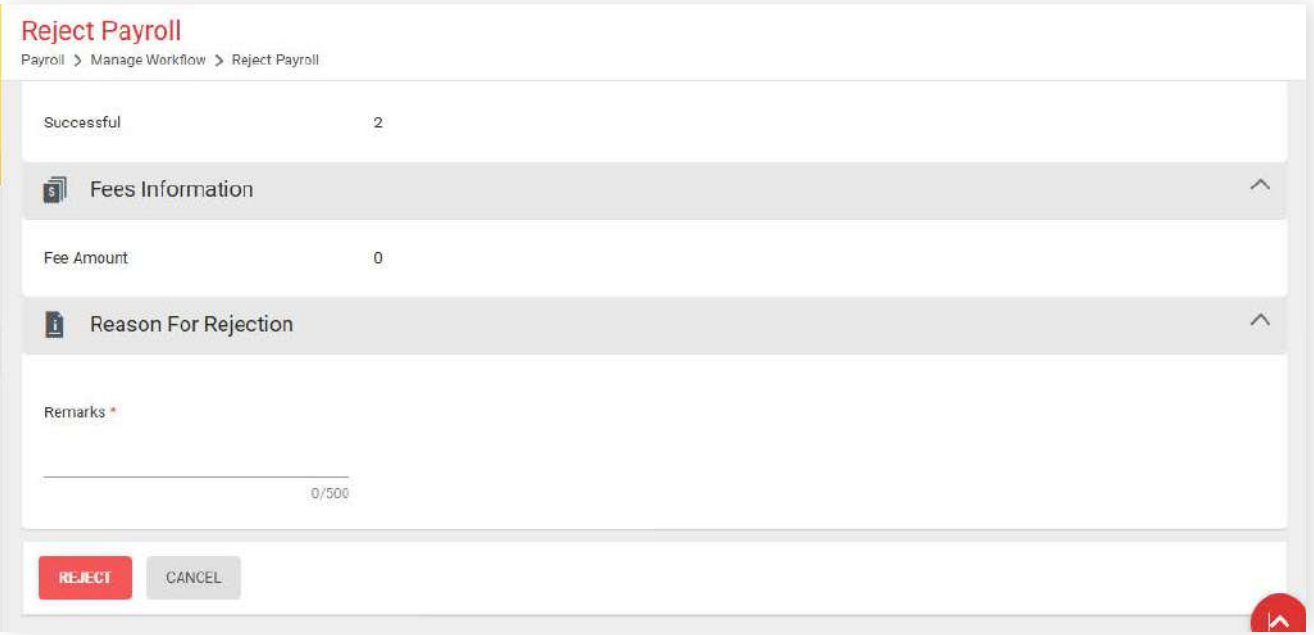

Click the **REJECT** button. 2FA is required to complete the process.

This section contains all statuses of transactions after the payroll file has been approved by the Approver. This includes records that have been successfully approved and processed, records that have failed, records that are set to be processed on a future date, and records that are currently being processed.

There are two types of payrolls under Payroll List:

#### **Before Batching**

All payrolls under this page are auto-validated and prepared for processing. If payroll file fails, the Maker will need to re-submit a new payroll.

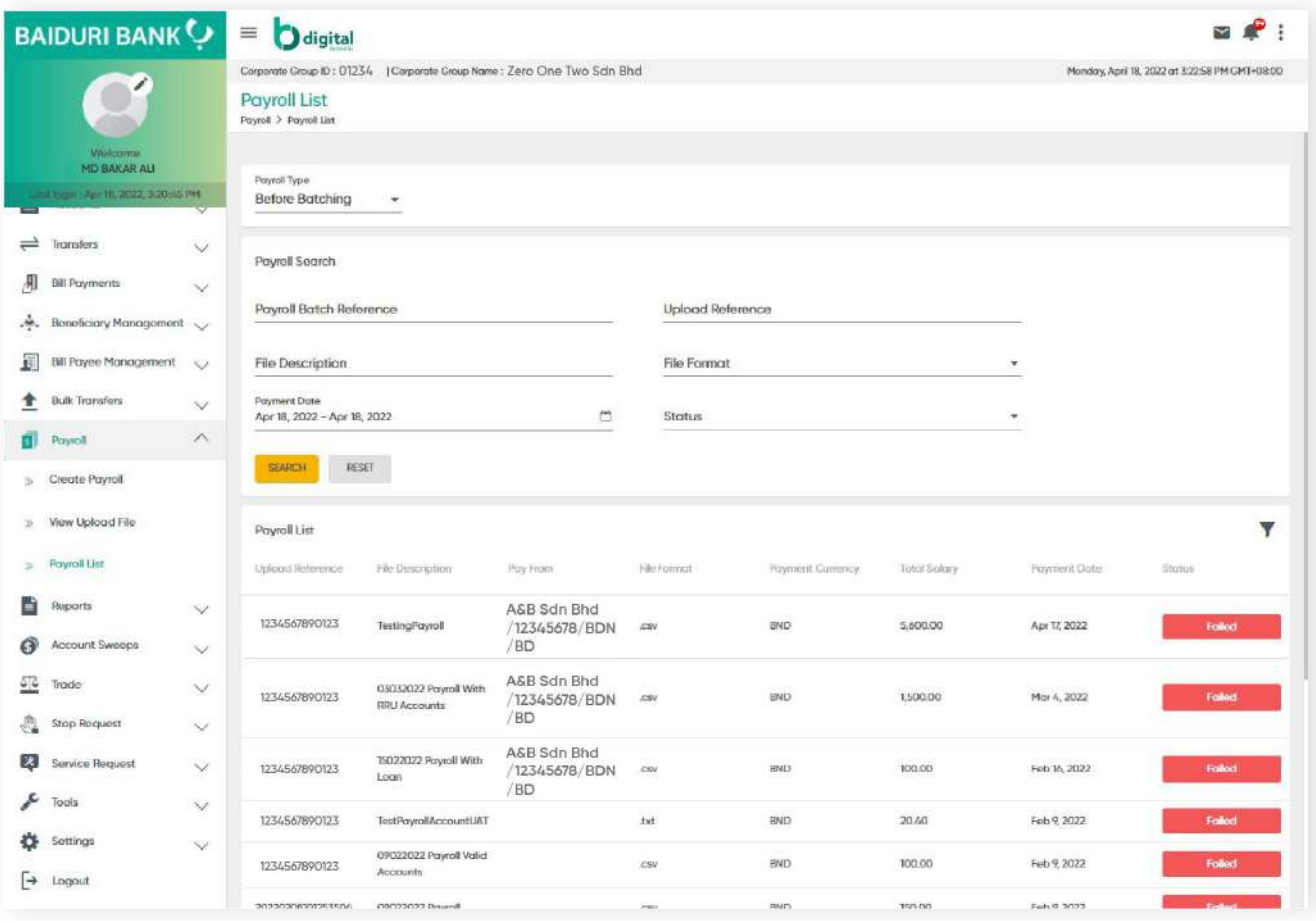

# **8 Payroll 8.5 Payroll List**

#### **After Batching**

The payrolls on this page have been processed and/or is ready for transfer.

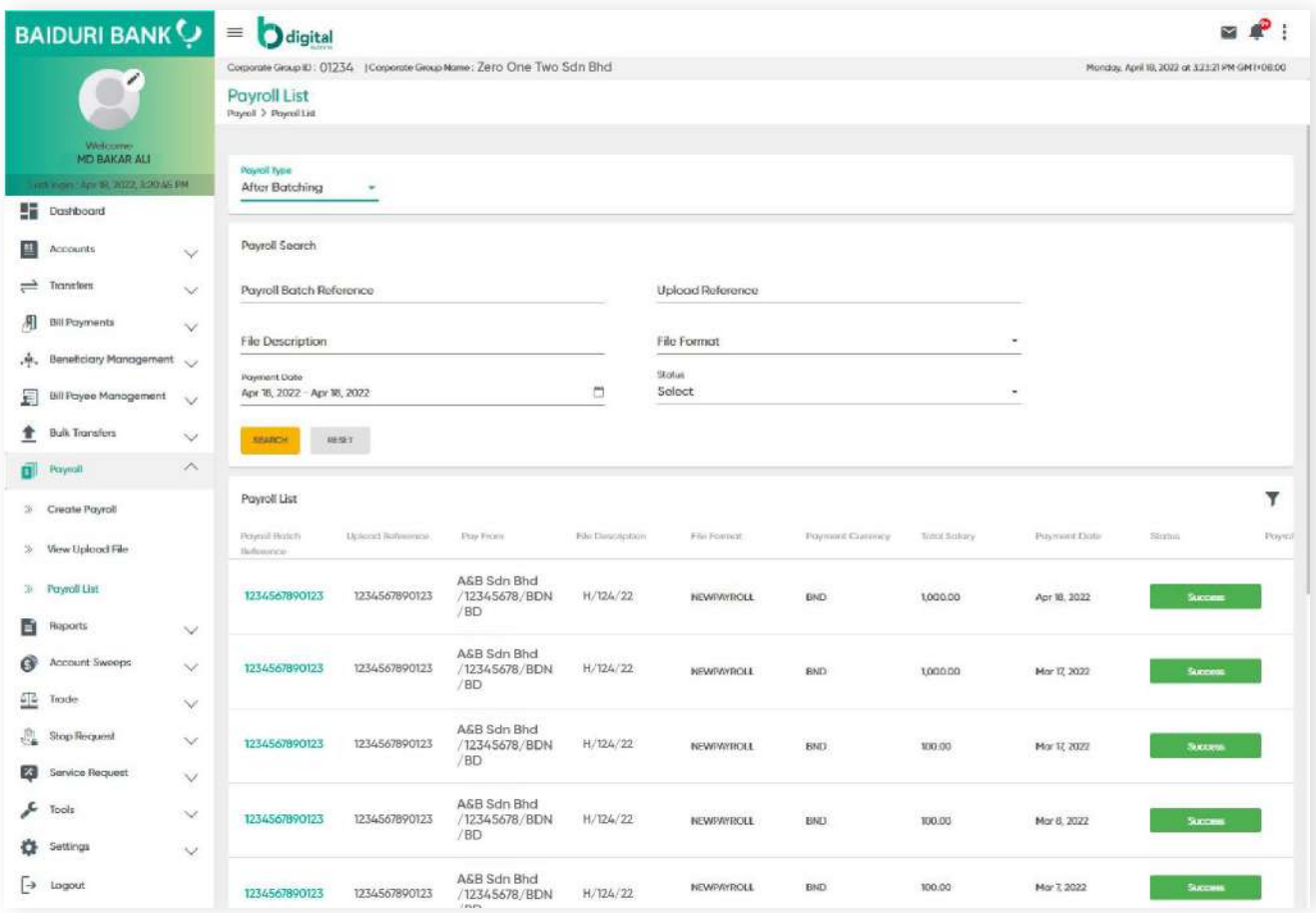

Definition of statuses under **After Batching** Type:-

- **Success** Payroll has been transferred successfully
- **Stopped** Payroll was stopped
- **Future Dated** Payroll is ready for processing on the specified payment date
- **Pending Processing** Payroll is pending to be processed by the Bank
- **Processed with failure/Failed** Some or all transactions failed during processing. Click on the Payroll Batch Reference link to view details of the successful and failed transactions

#### **Stop Future Dated Payroll**

Under the After Batching payroll type, an Approver can stop a Future Dated Payroll.
## **9.1 Reports and Advices Overview**

**Back to Table of Contents** 

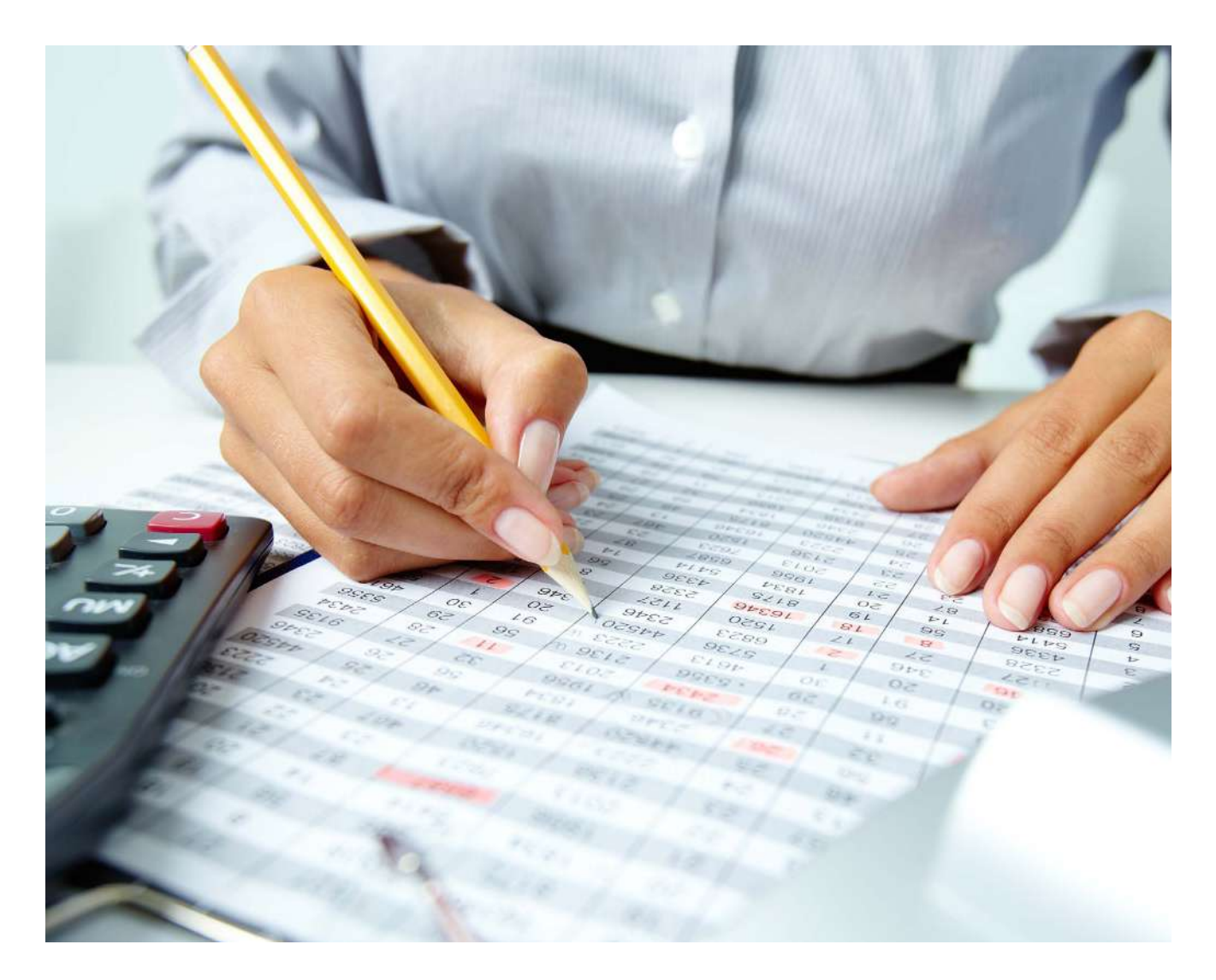

Download reports and advices for your own reference, including the following:

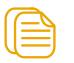

Account Balance Report

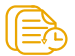

Transaction History Report

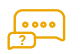

Advice

**9.2 Account Balance Report**

**Back to Table of Contents** 

From the menu, go to **Reports →Account Balance Report**. The **Account Balance Report** screen should be displayed.

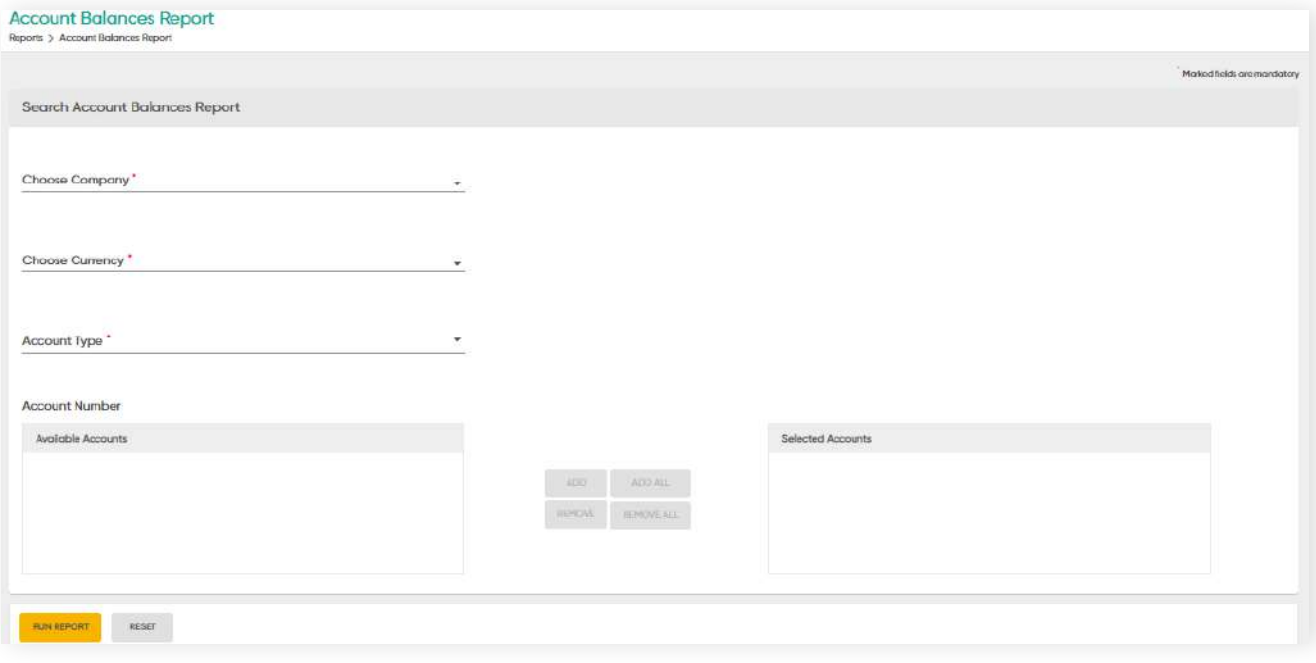

## **9.2.1 Searching Account Balance Report**

**Back to Table of Contents** 

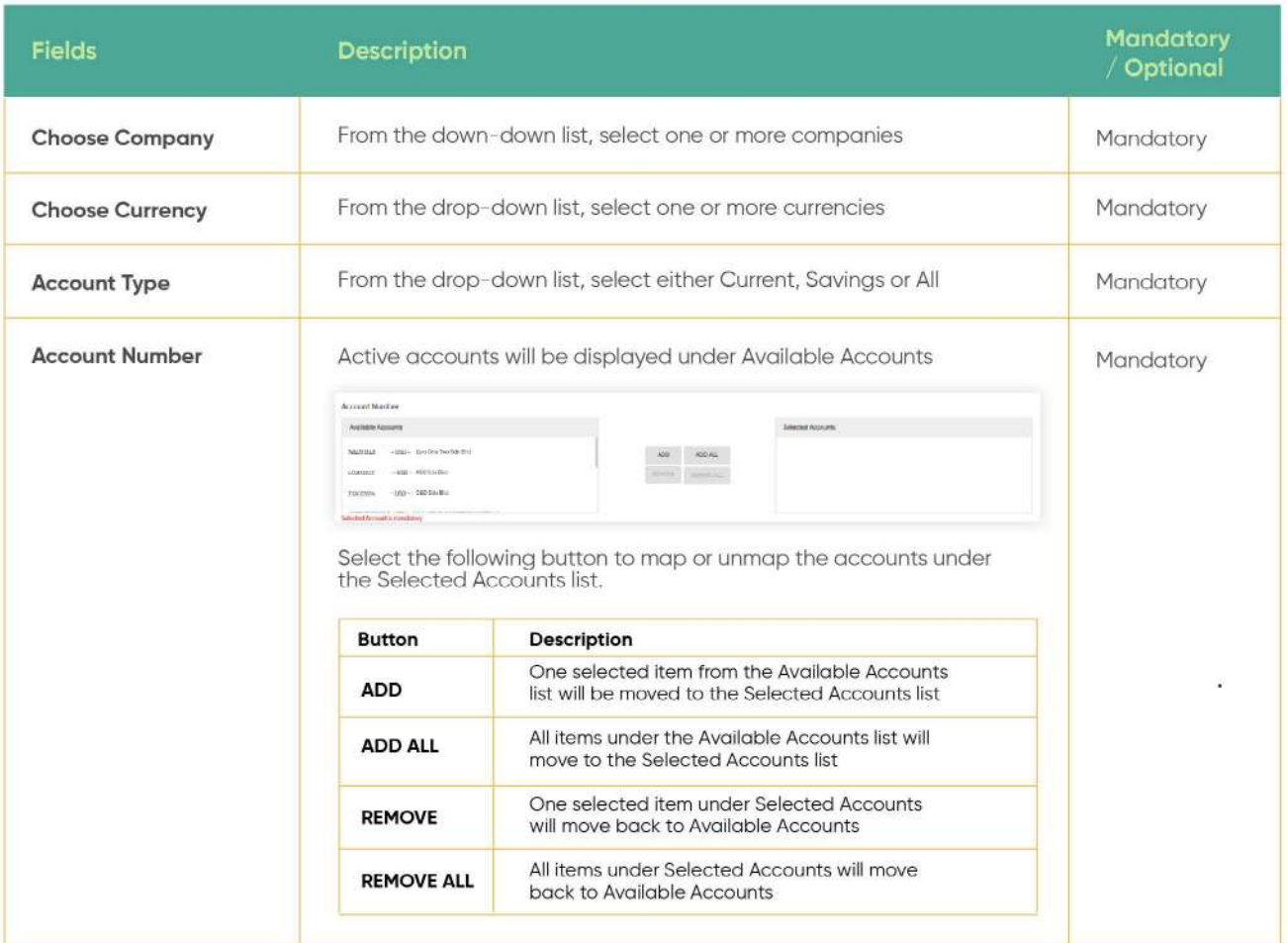

**9.2.1 Searching Account Balance Report**

**Back to Table of Contents** 

Click the **RUN REPORT** button. The **Account Balances Report** screen should be displayed.

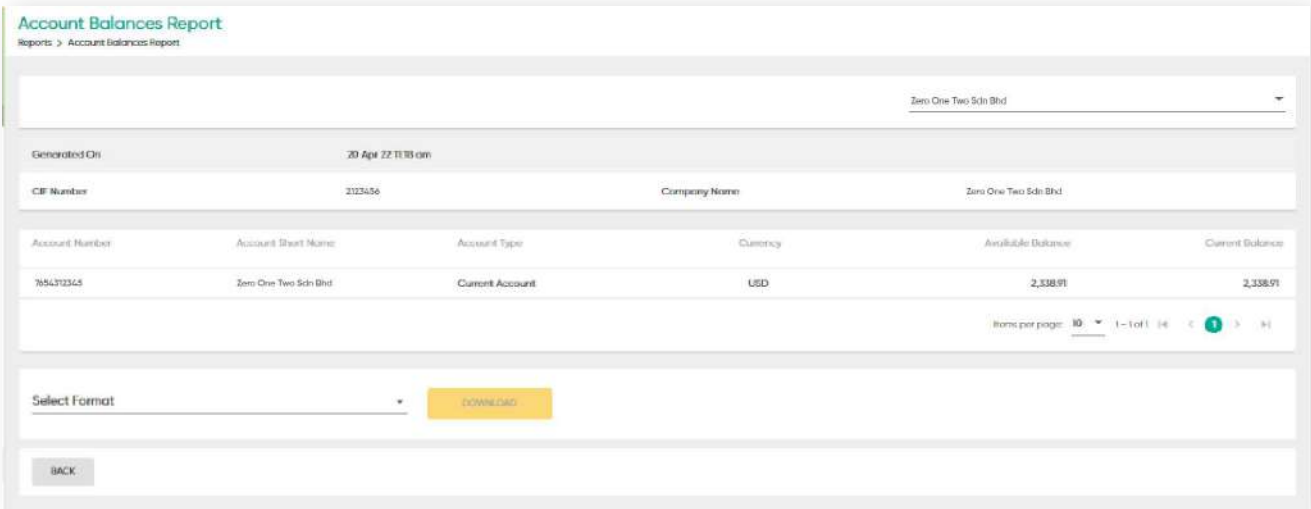

To download the report, select the format of the report (**PDF** or **CSV**).

#### **Download report as a PDF File**

Reports can also be downloaded in PDF format.

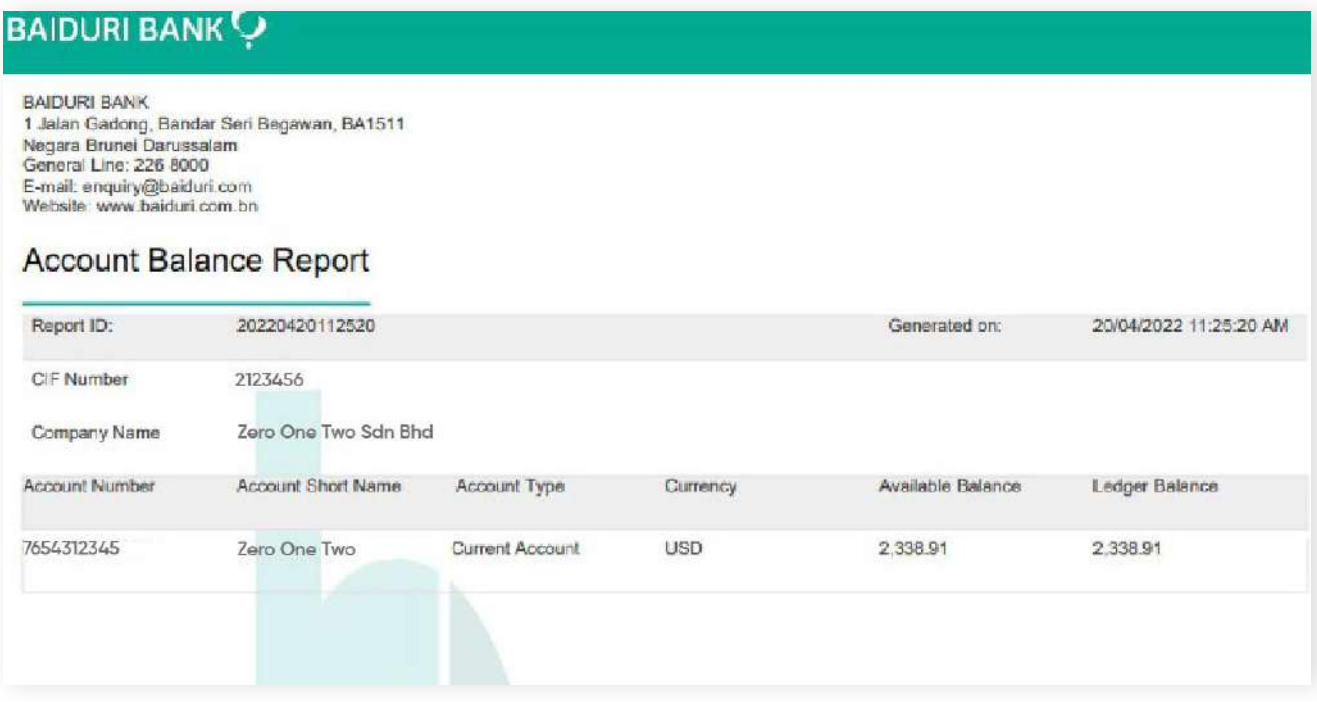

### **9.2.1 Searching Account Balance Report**

**Back to Table of Contents** 

### **Download report as a CSV file**

Reports can also be downloaded in CSV format. This allows you to easily import the data into the company's accounting software or spreadsheets.

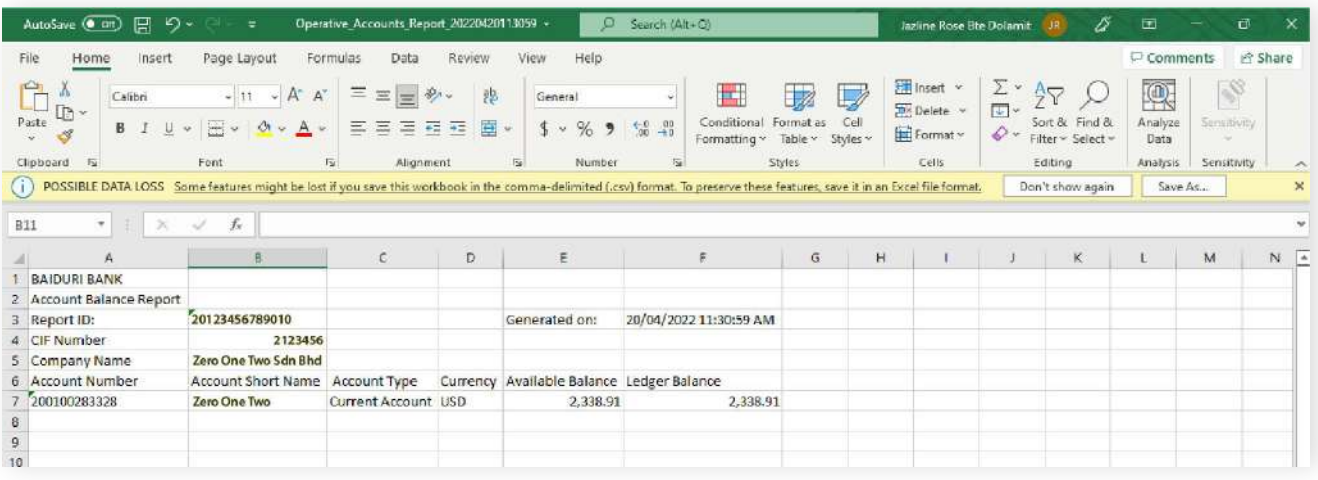

### **9.2.1 Searching Account Balance Report**

**Back to Table of Contents** 

#### **Transaction History Report**

You can also download the transaction history report of a specific account on a specific period. From the menu, go to **Reports → Transaction History.** The **Transaction History** Report screen should be displayed.

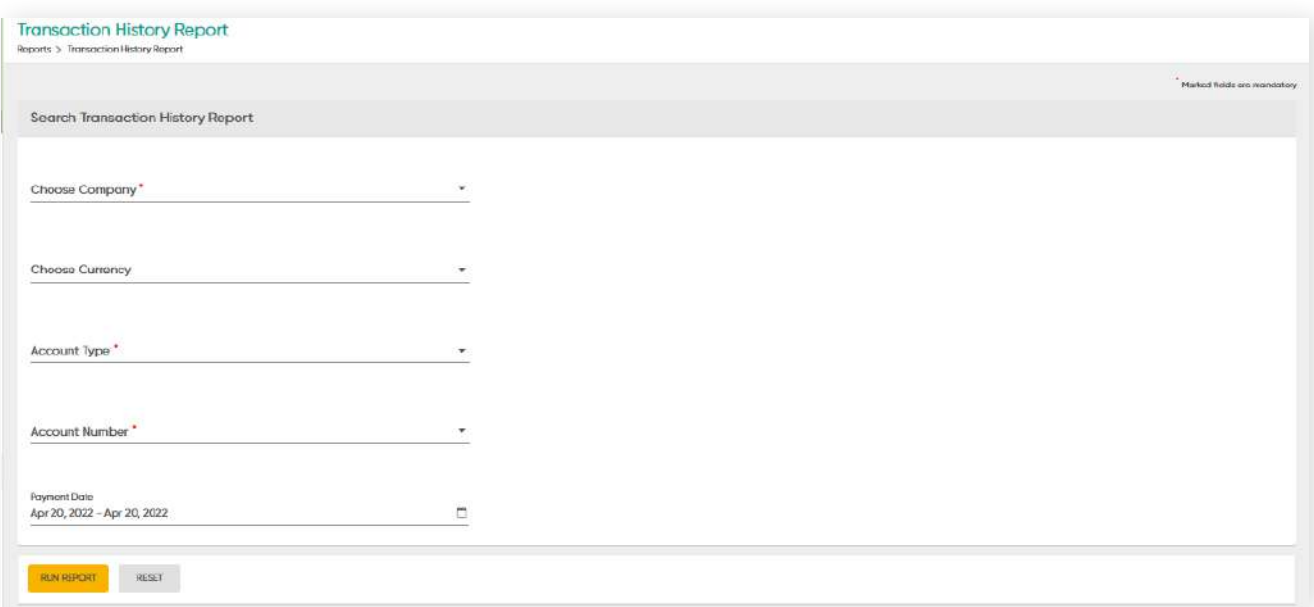

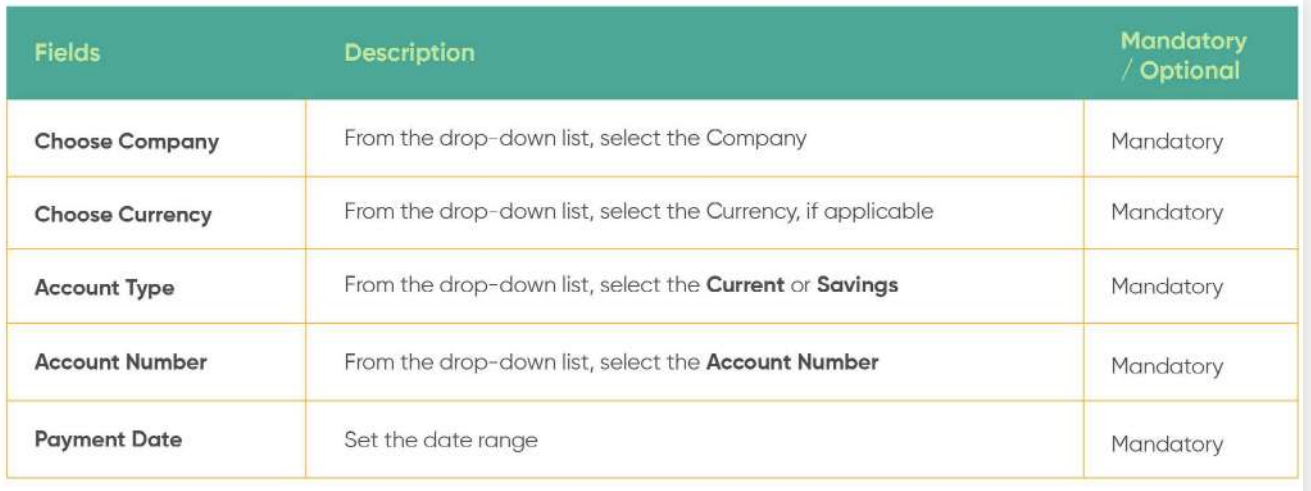

**9.2.1 Searching Account Balance Report**

**Back to Table of Contents** 

Click the **RUN REPORT** button. The **Transaction History Report** screen should be displayed.

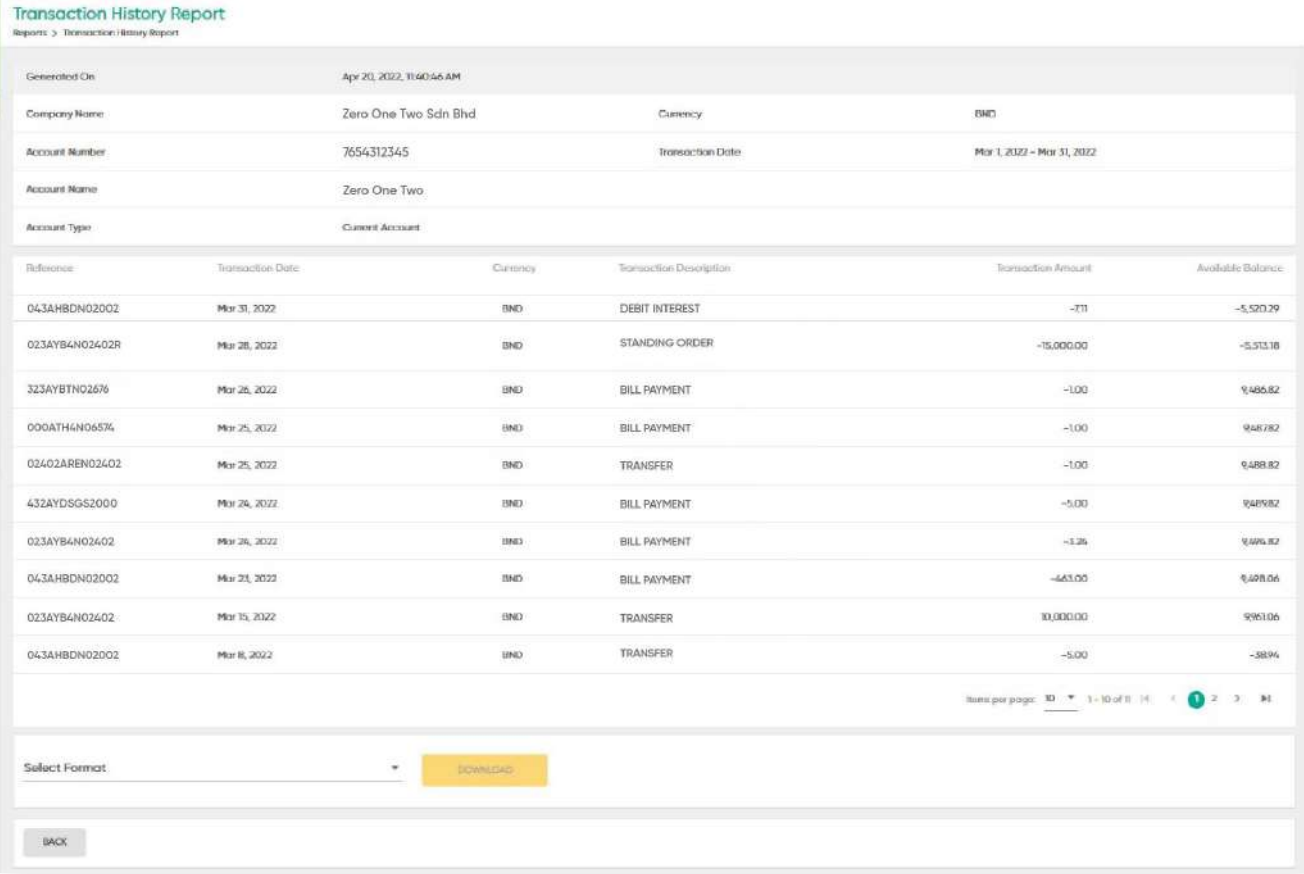

### **9.2.1 Searching Account Balance Report**

**Back to Table of Contents** 

To download the report, select the format of the report (**PDF** or **CSV**).

#### **Download Transaction History report as a PDF File**

Reports can also be downloaded in PDF format.

### **BAIDURI BANK**

BAIDURI BANK<br>1 Jalan Gadong, Bandar Seri Begawan, BA1511<br>Negara Brunei Darussalam<br>General Line: 226 8000<br>E-mail: enquiry@baiduri.com

### **Transaction Summary Report**

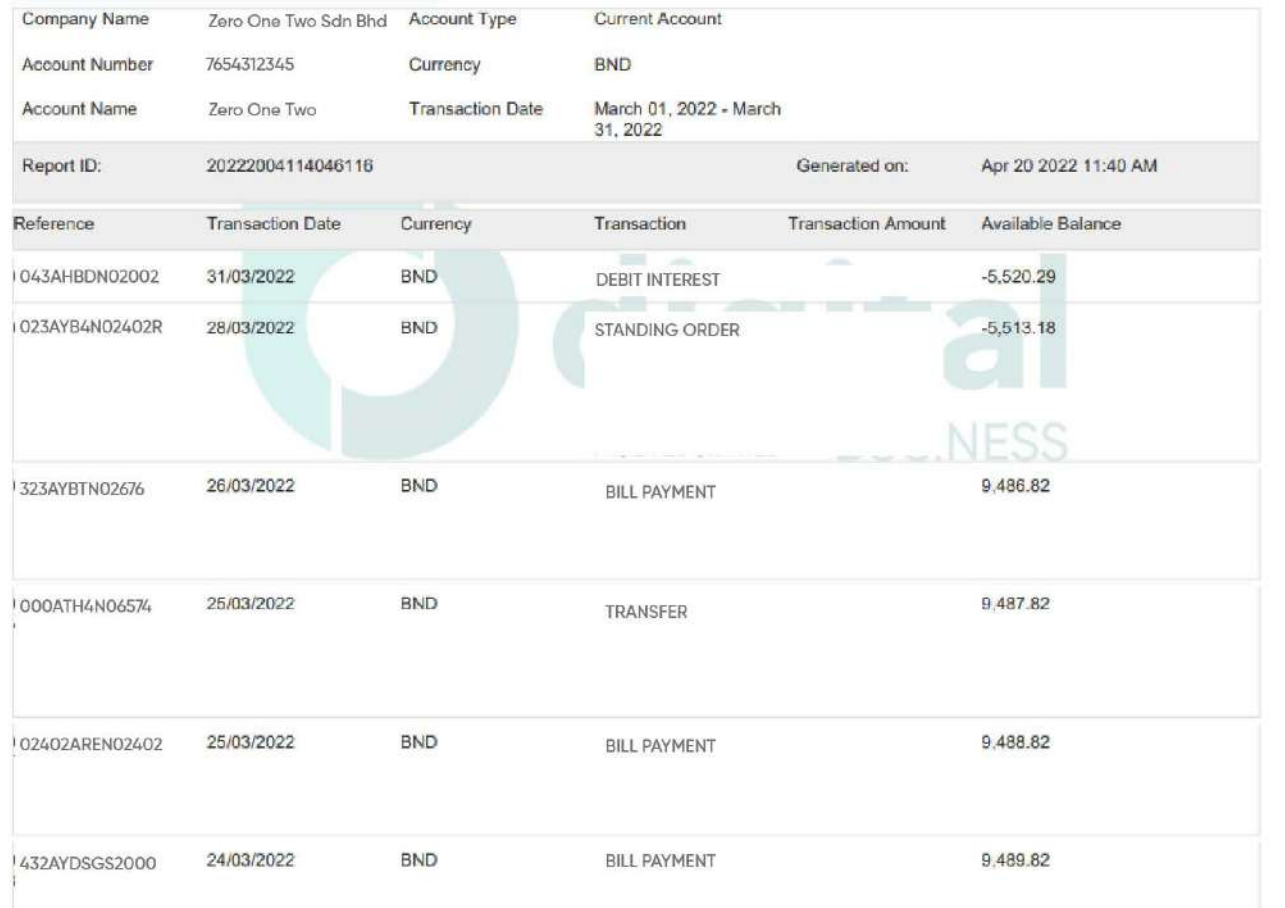

**9.2.1 Searching Account Balance Report**

**Back to Table of Contents** 

#### **Download Transaction History report as CSV Format**

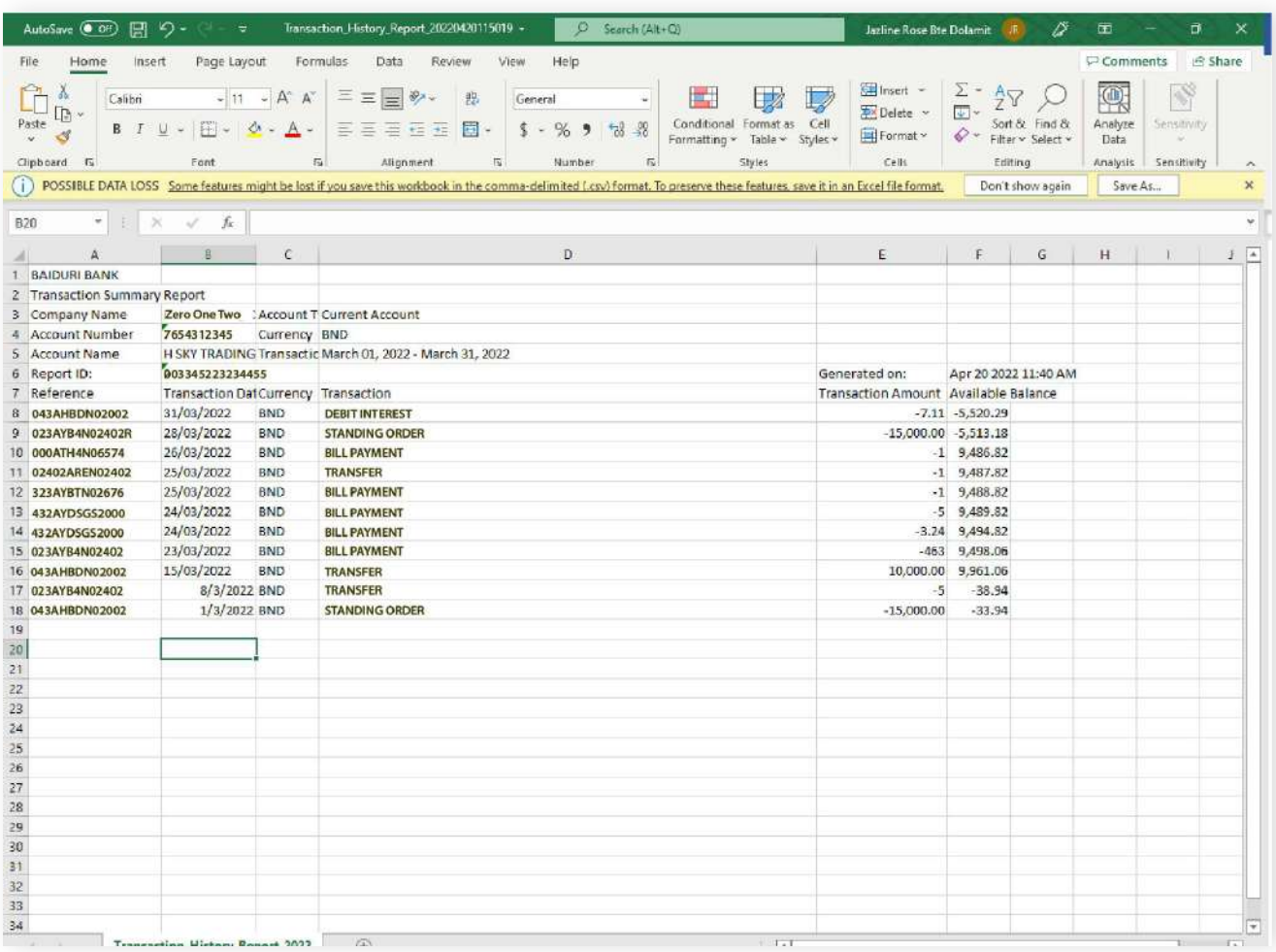

**9.3 Advices**

Download debit advices for transactions made for Telegraphic Transfers.

From the menu, go to **Reports → Advices.** The **Advices** screen should be displayed.

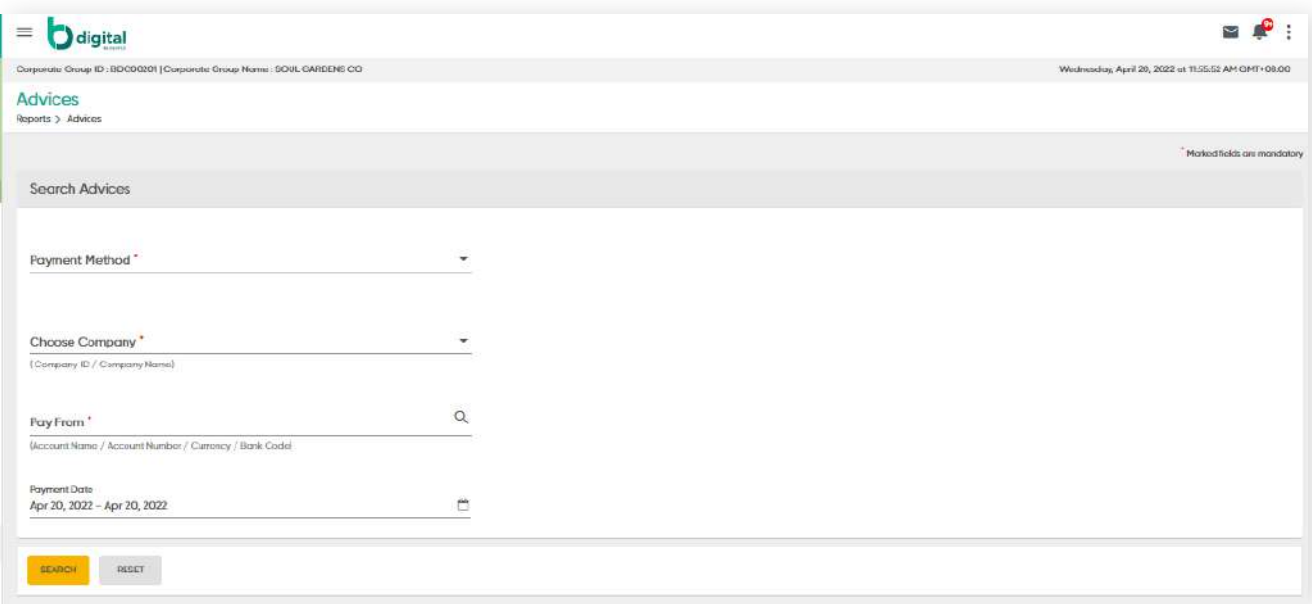

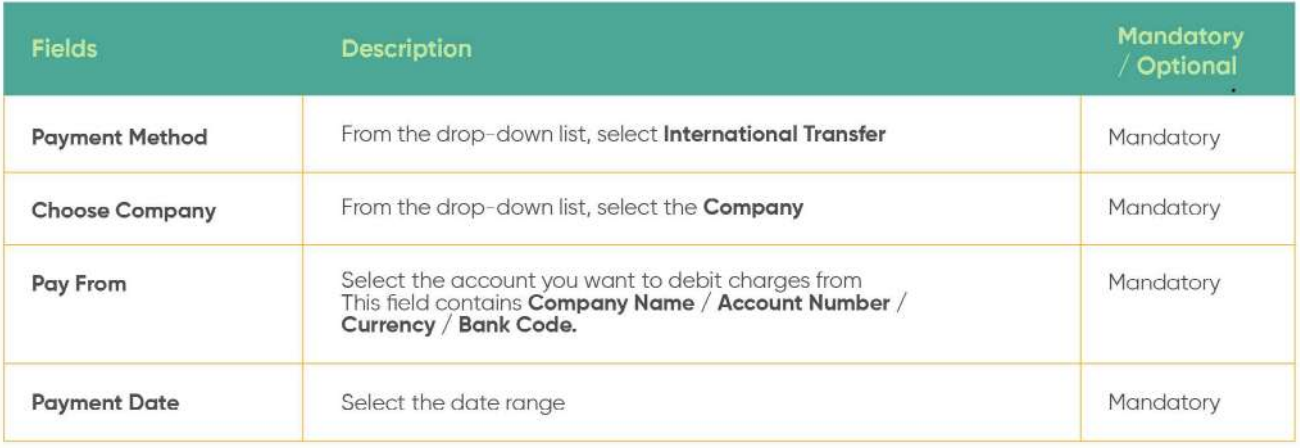

**9.3 Advices**

**Back to Table of Contents** 

Click the **SEARCH** button. The **Advices** screen should be displayed.

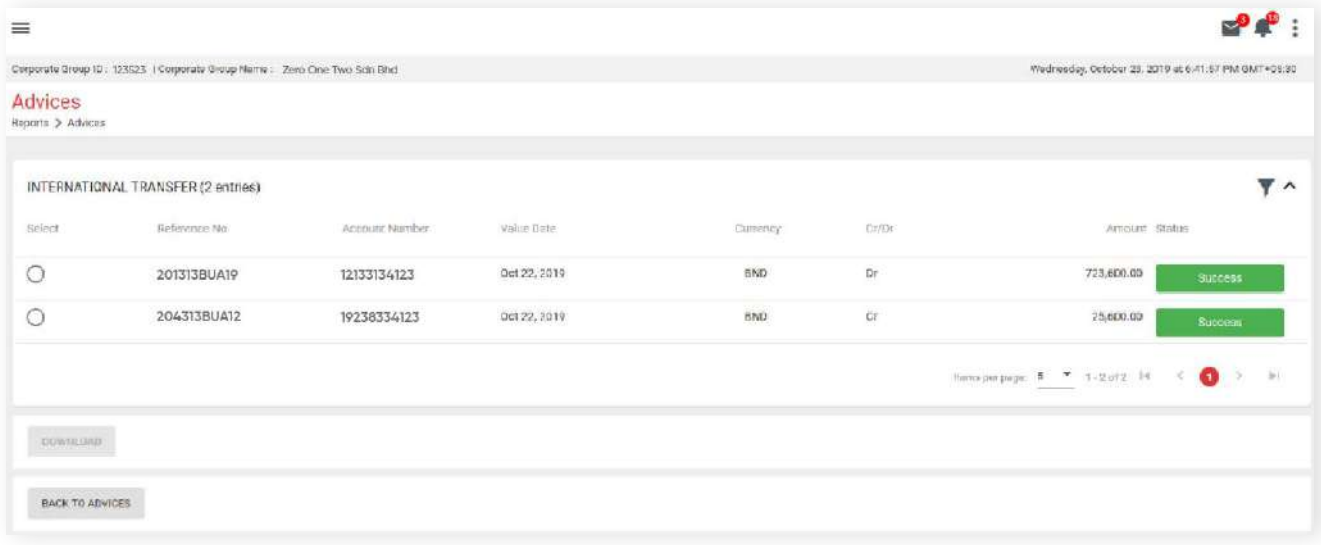

## **9.3 Advices**

**Back to Table of Contents** 

Select the advice you wish to download and click the **DOWNLOAD** button. The document will be downloaded in PDF format.

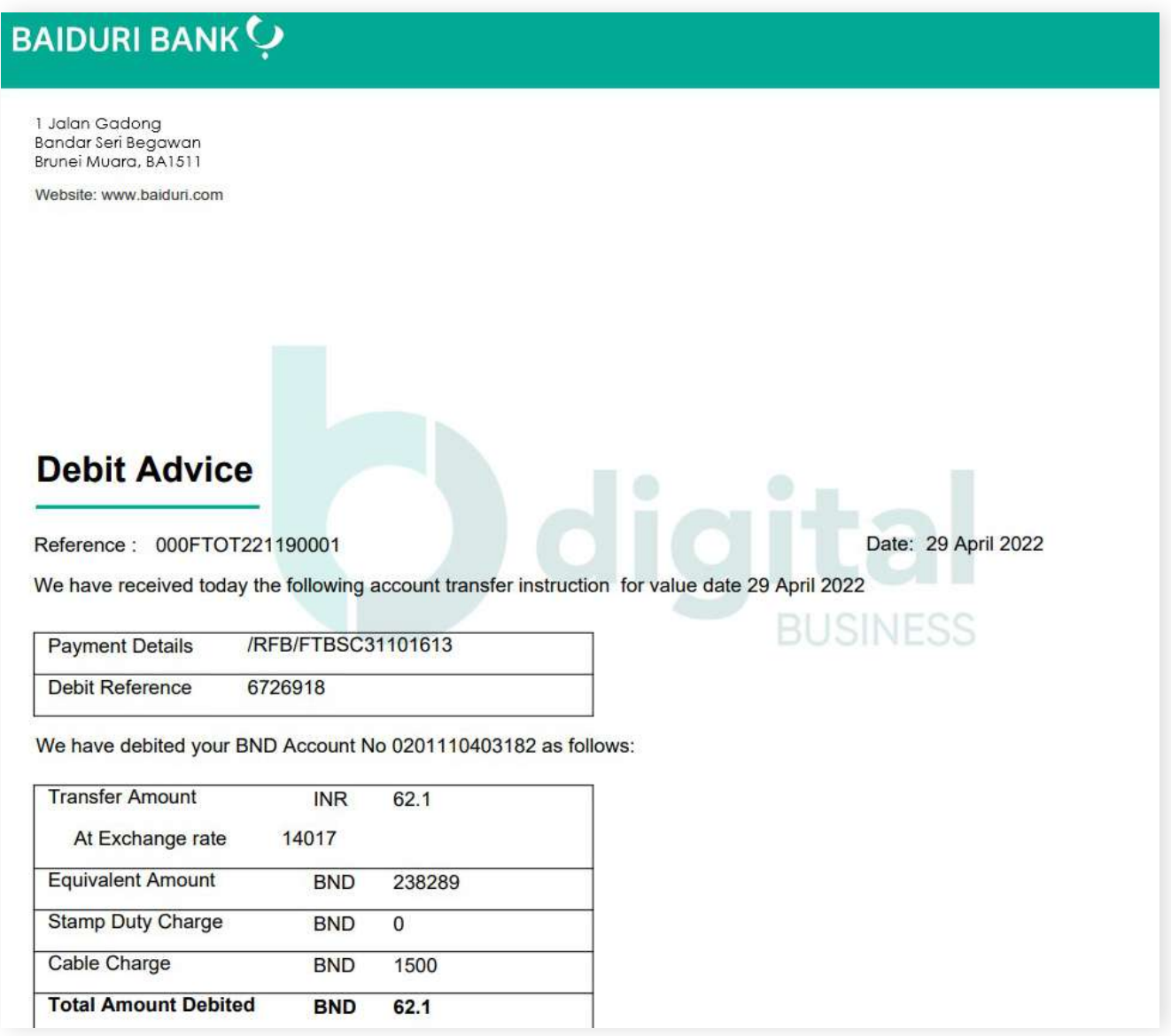

## **10 Account Sweeps**

### **10.1 Account Sweeps Overview**

This feature allows you to **schedule automatic transfers between your company's accounts** when the account balance reaches a specified amount, according to the **rule type** that you've set. You also have the flexibility to schedule account sweeps at specific times, including weekends. You can also view transactions by generating the report under Account Balance Report.

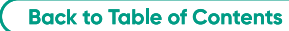

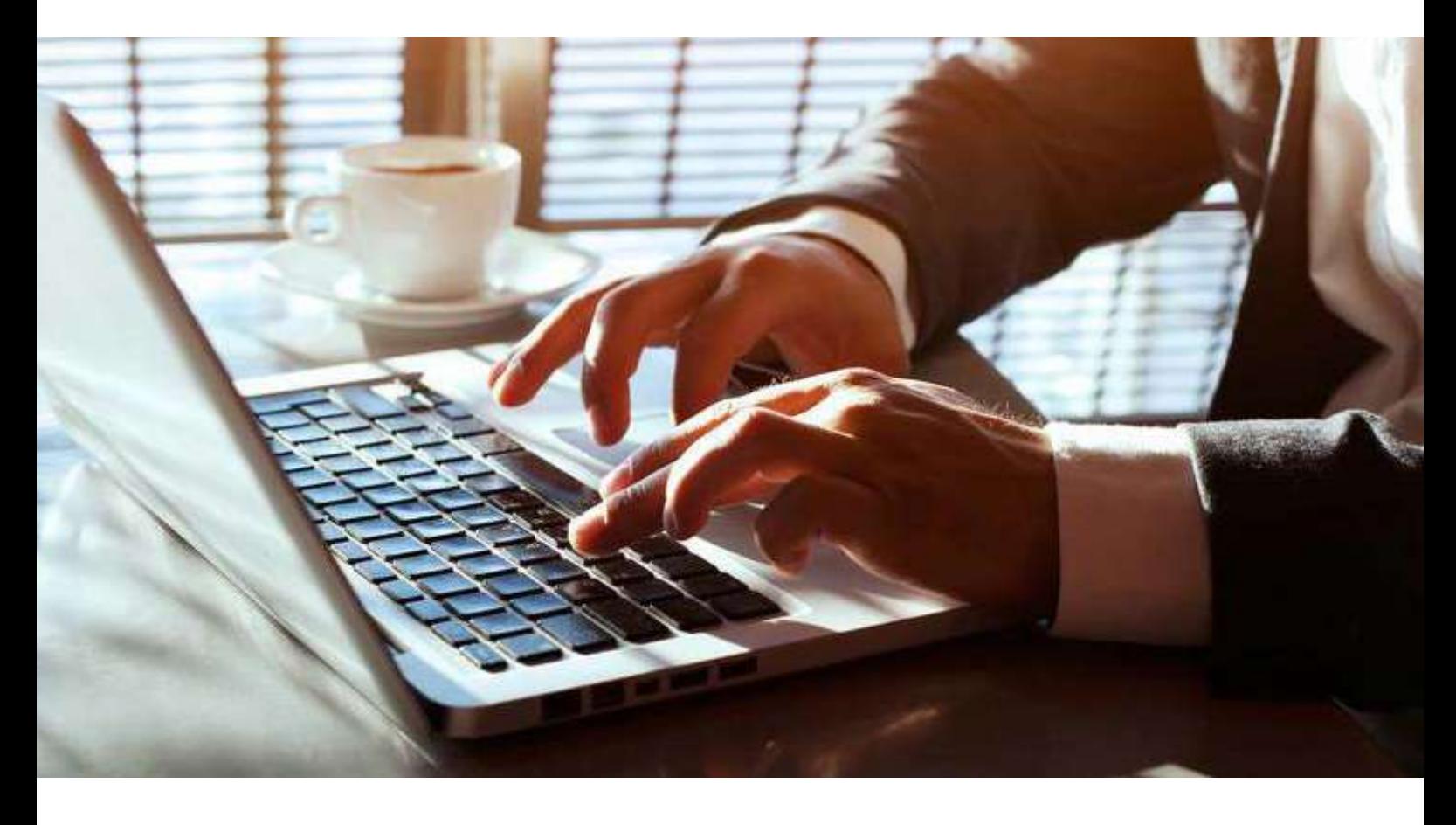

## **10 Account Sweeps**

### **10.2 Create Account Sweeps**

**Back to Table of Contents** 

From the menu, go to **Account Sweeps → Create Sweep**. The **Create Sweep** screen should be displayed.

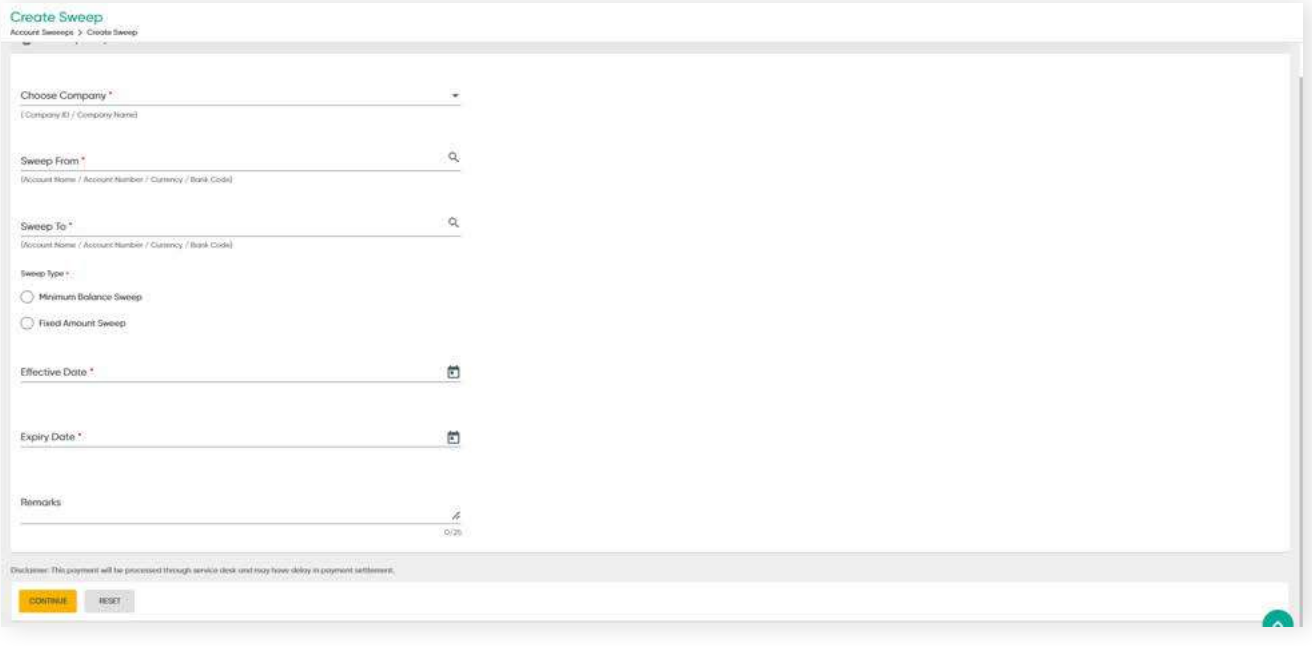

### **Sweep Request features**

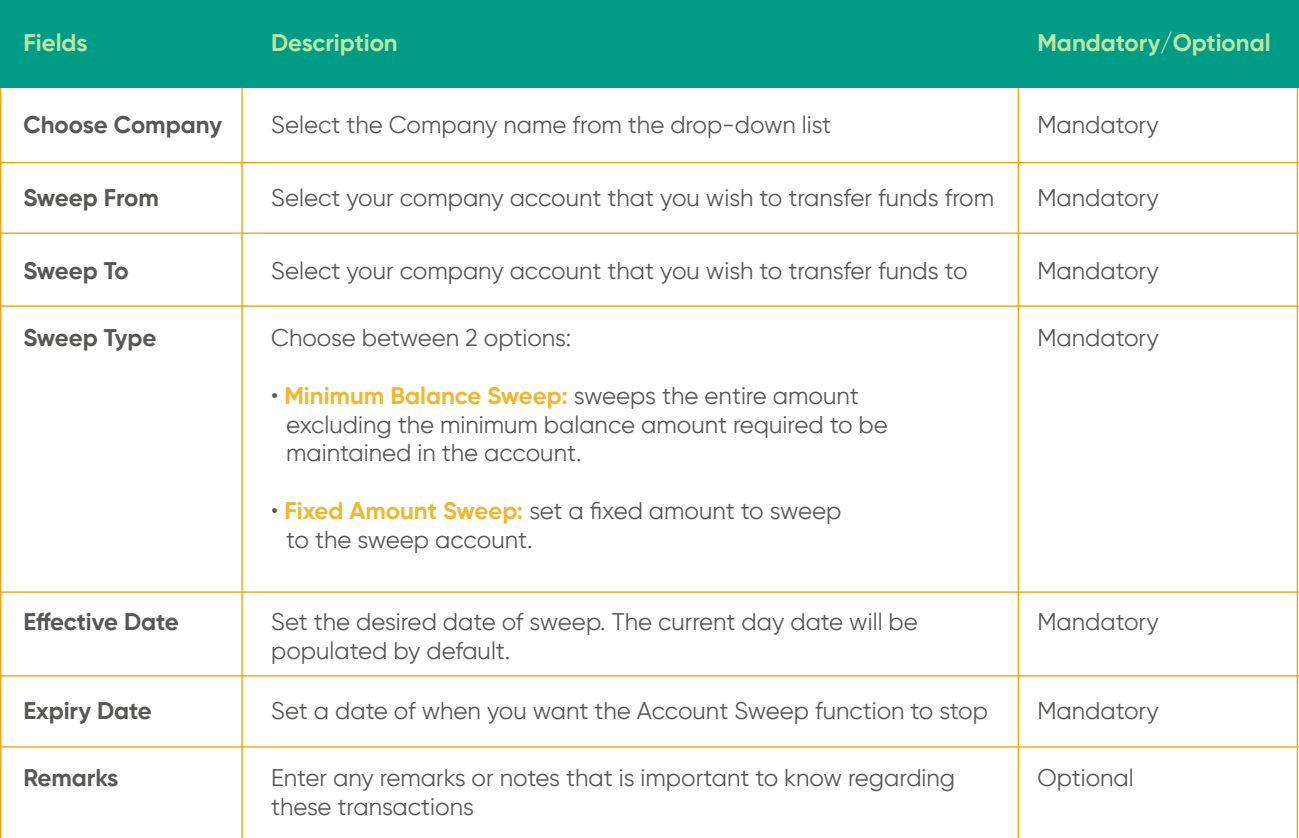

#### **Note:**

The transactions are through service desk and may incur some delays in payment settlements.

## **11.1 Trade Overview**

**Back to Table of Contents** 

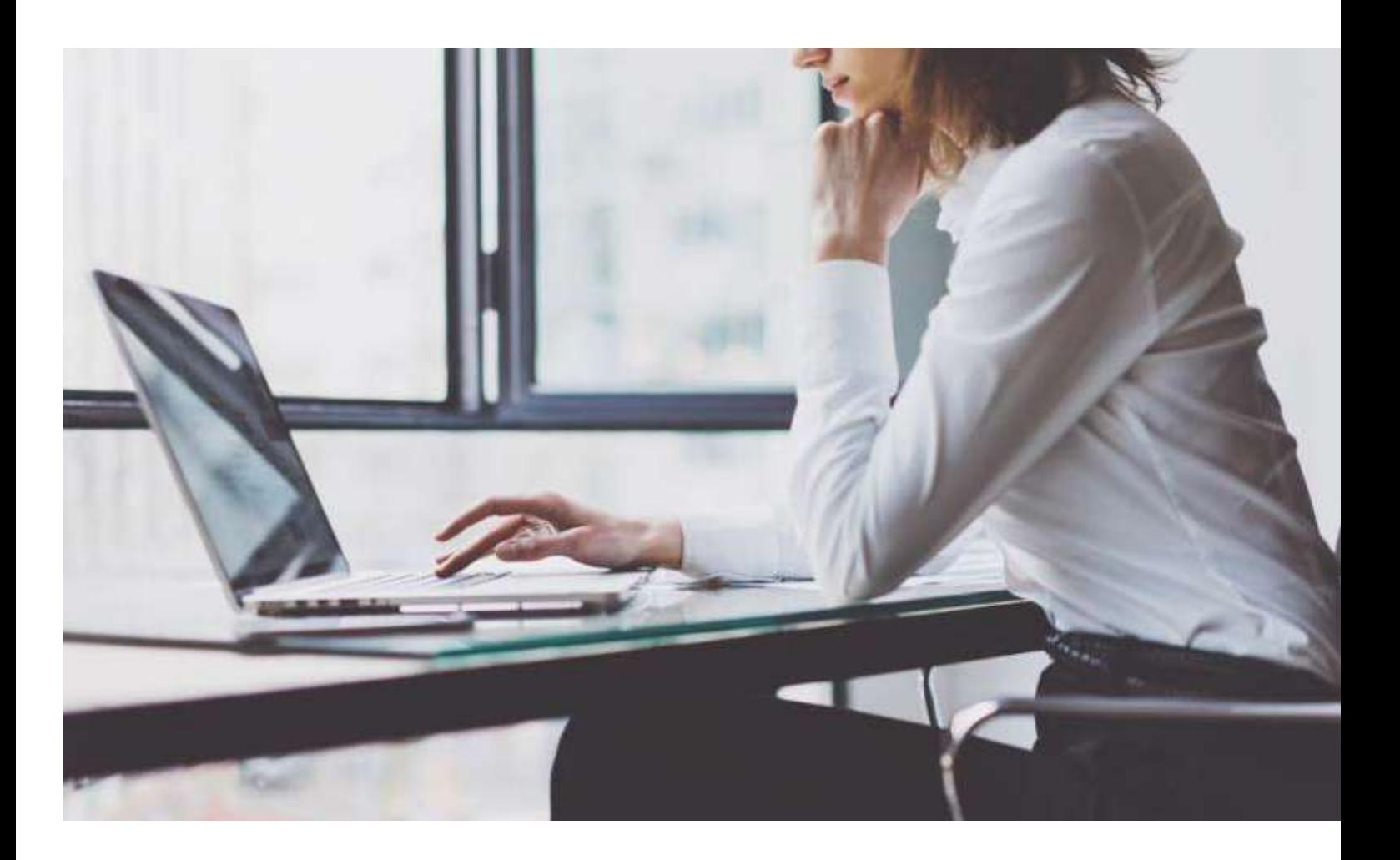

In this section, you can submit trade online applications easily, including:

**Shipping Guarantee / Irrevocable Letter of Credit / Letter of Credit Amendment / Acceptance of Discrepancy / Bank Guarantee**

## **11.2 Shipping Guarantee**

Typically, as an importer, you would have to visit the bank to submit a request for shipping guarantee for the shipping company to obtain your imported goods. Shipping guarantees are raised to indemnify the bank against all consequences and liabilities.

### From the menu, go to **Trade → Shipping Guarantee**. The **Create Shipping Guarantee** screen should be displayed.

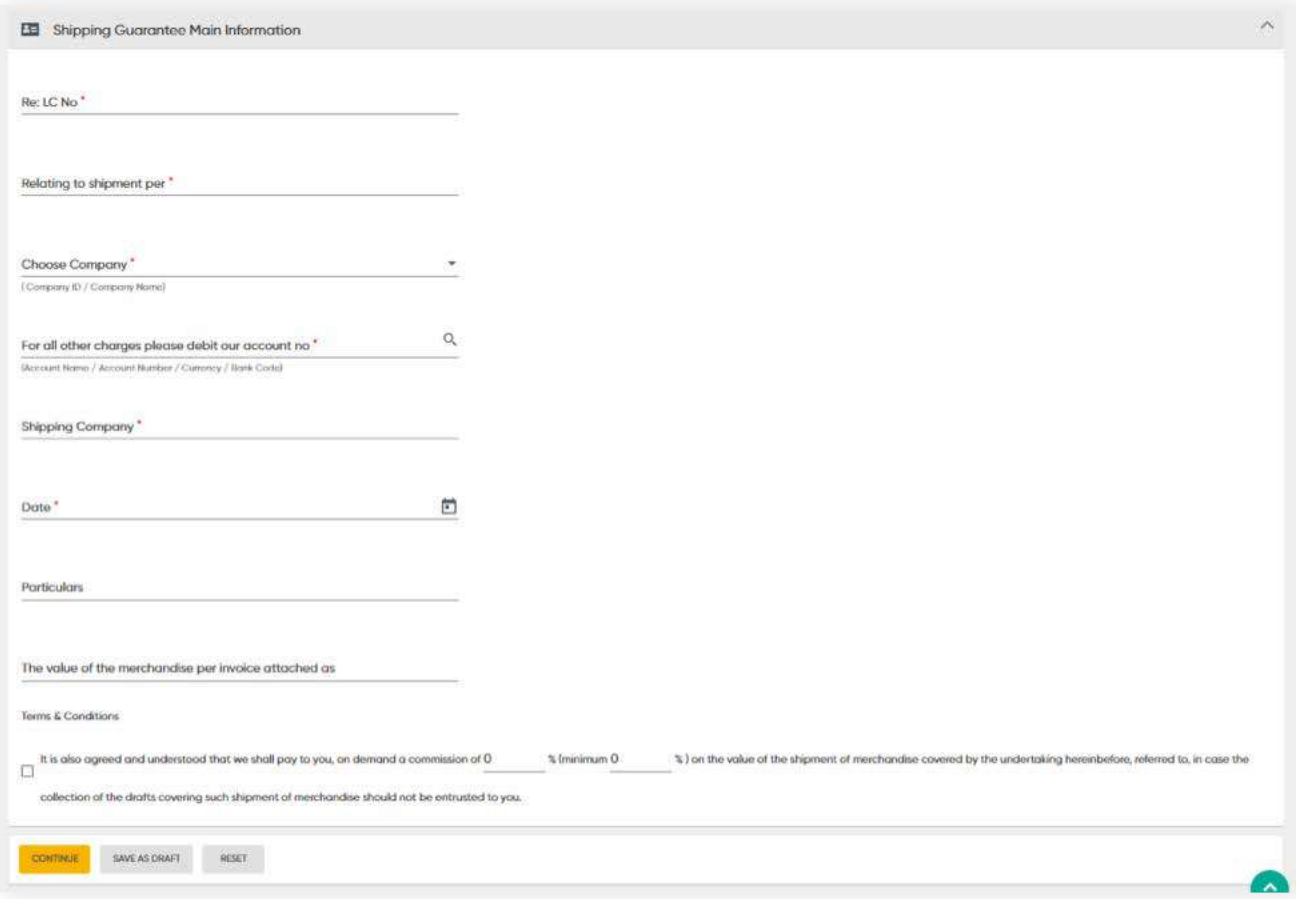

## **11.2 Shipping Guarantee**

**Back to Table of Contents** 

#### **Shipping Guarantee Main Information** fields

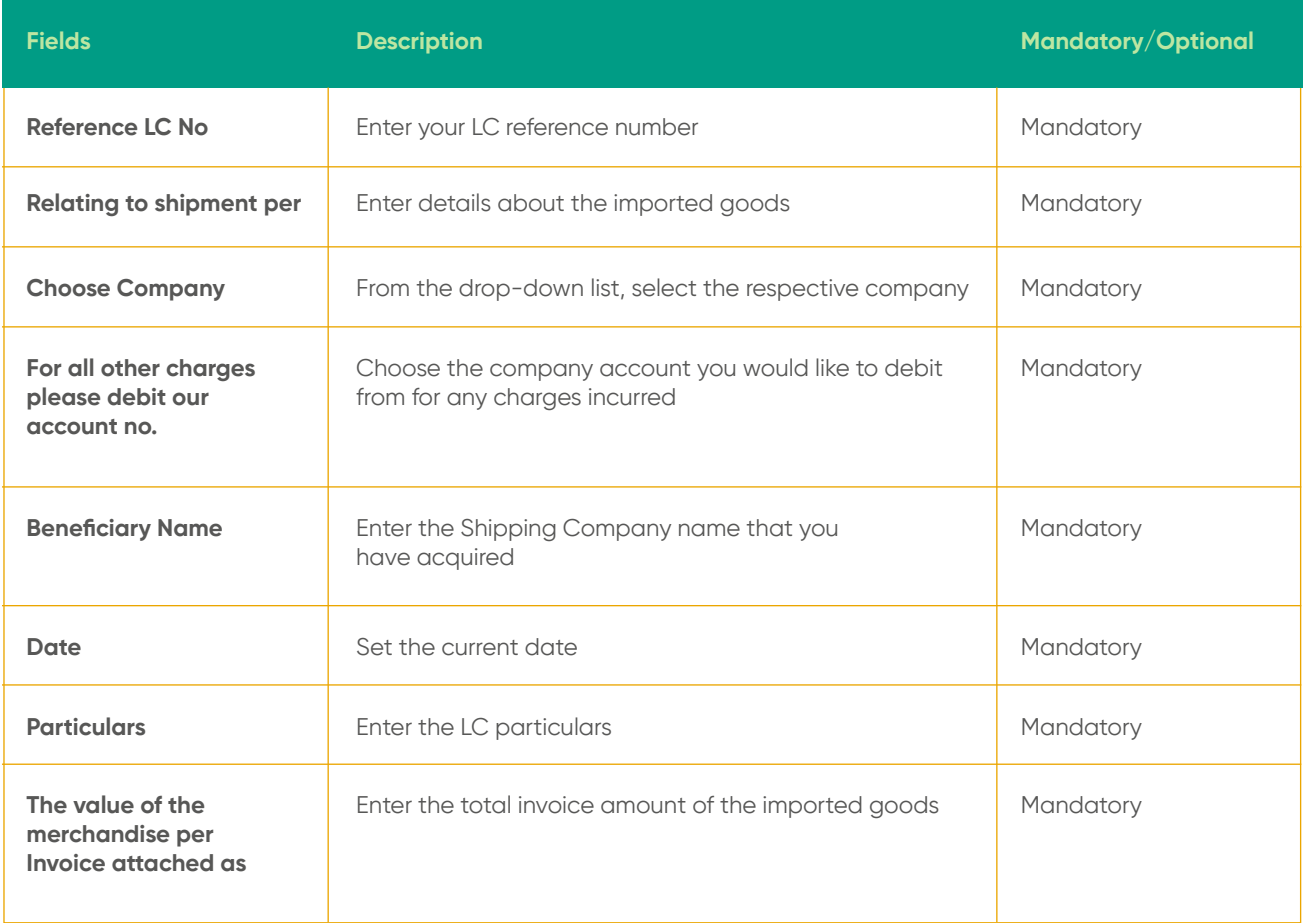

Under **Terms and conditions** section, enter the Commission charges in percentage. Then click on the tick box.

Click CONTINUE. A Review screen should be displayed. Once you have verified the information, click **PROCEED TO SUBMIT** to process the request. A confirmation message should be prompted and the details is submitted for approval.

The form can also be saved as a draft which can be viewed and edited under **Manage Workflow**.

### **11.3 Irrevocable Letter of Credit**

**Back to Table of Contents** 

### From the menu, go to **Trade → Irrevocable Letter of Credit**.

The **Create Irrevocable Letter of Credit** screen should be displayed.

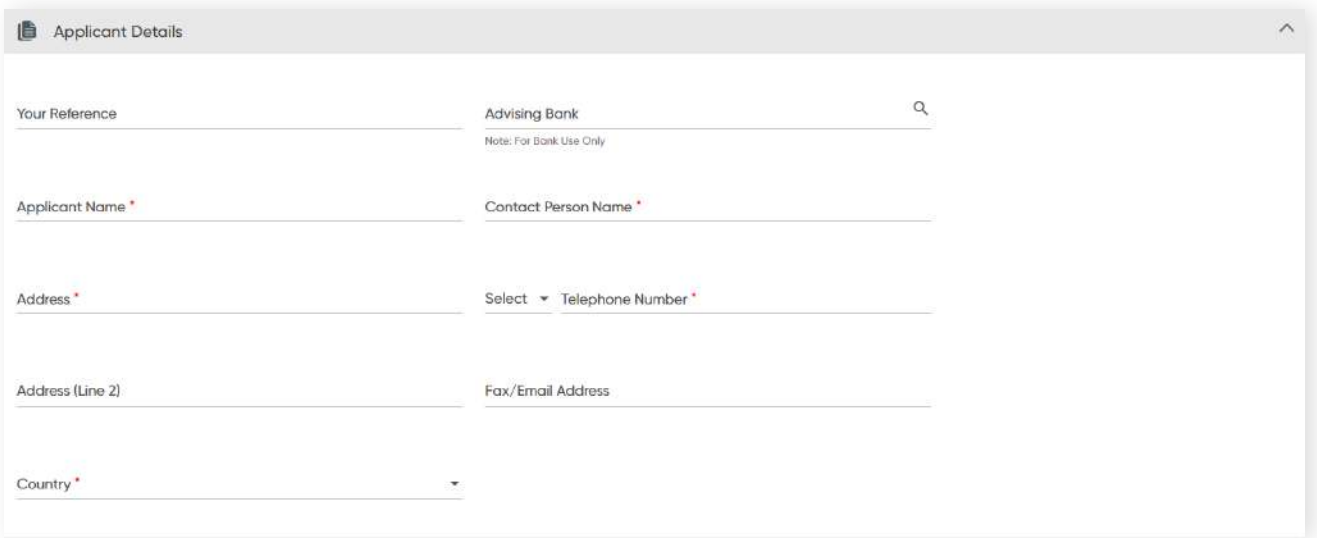

### **Application Details**

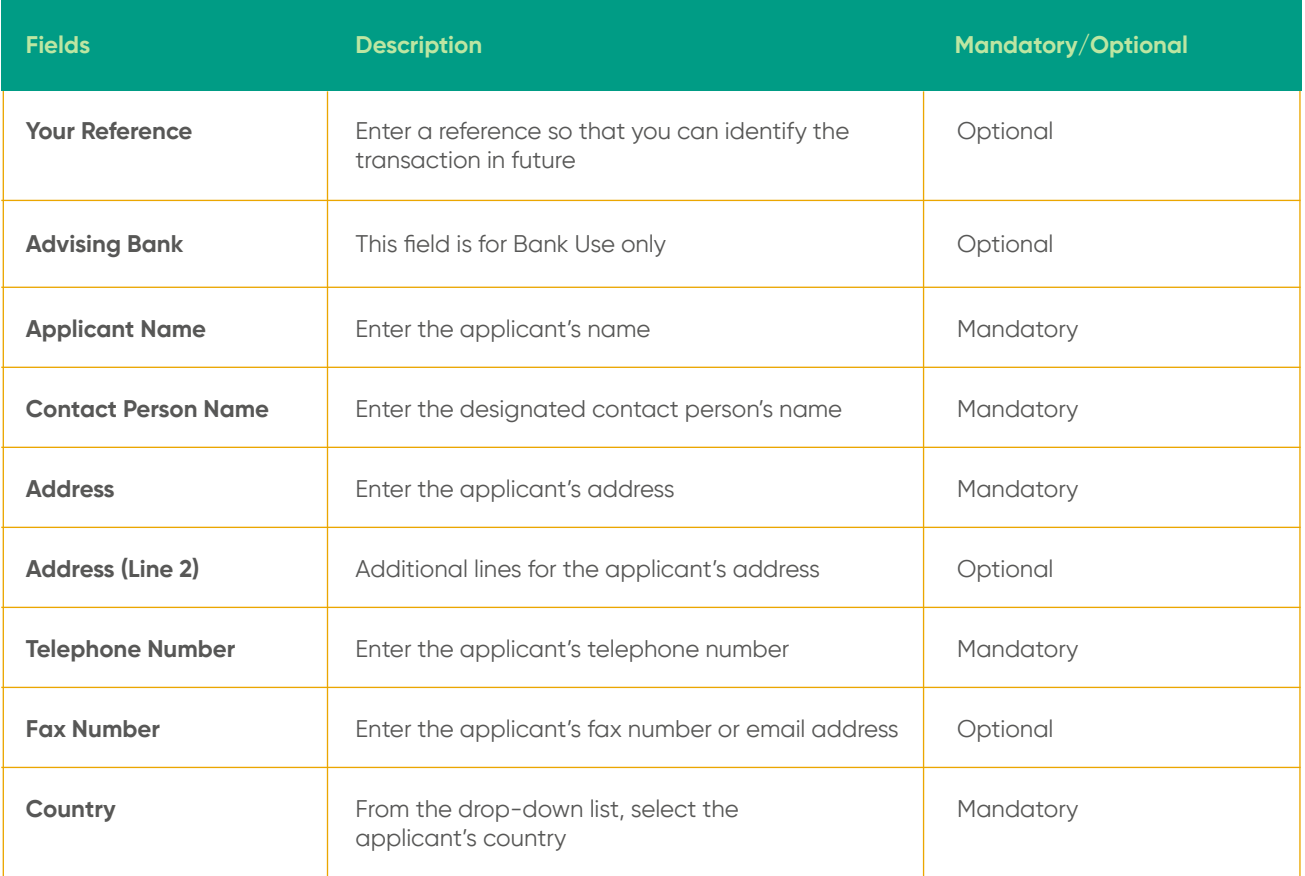

**11.3 Irrevocable Letter of Credit**

**Back to Table of Contents** 

### **Beneficiary Details**

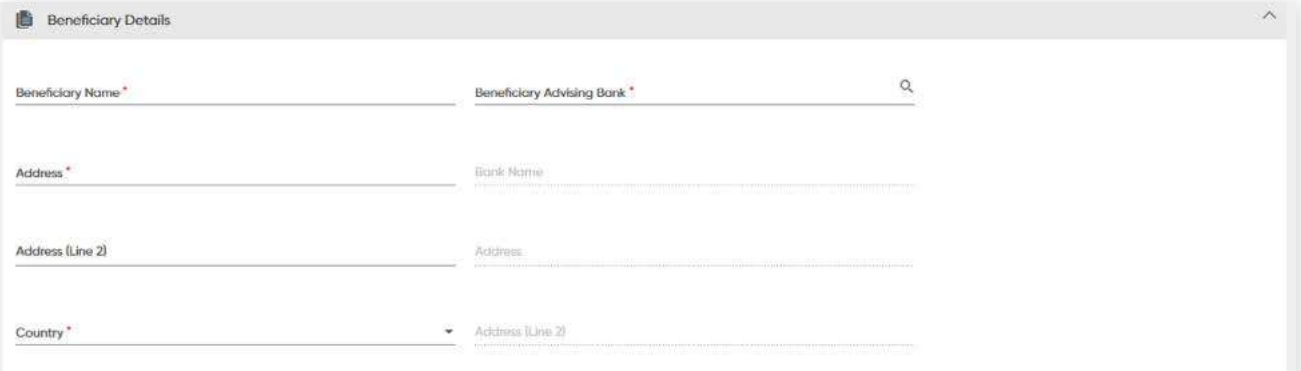

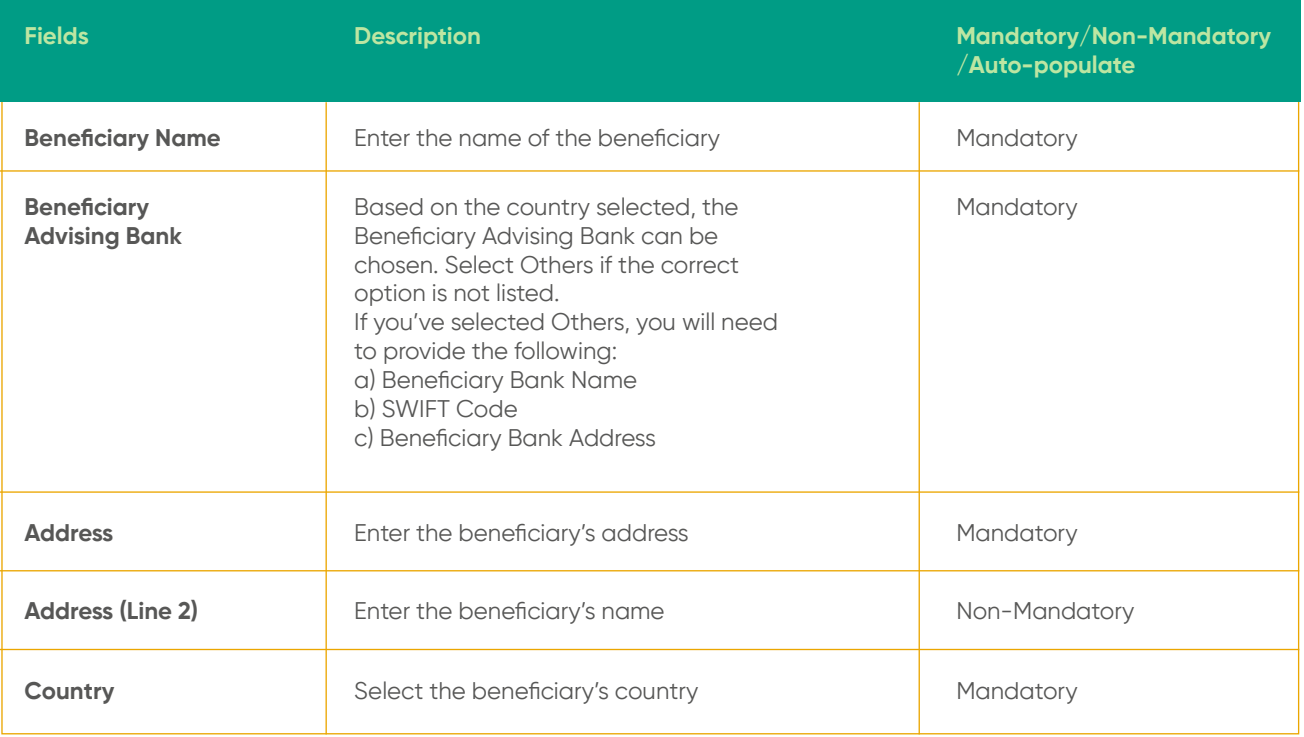

**11.3 Irrevocable Letter of Credit**

**Back to Table of Contents** 

#### **LC Details**

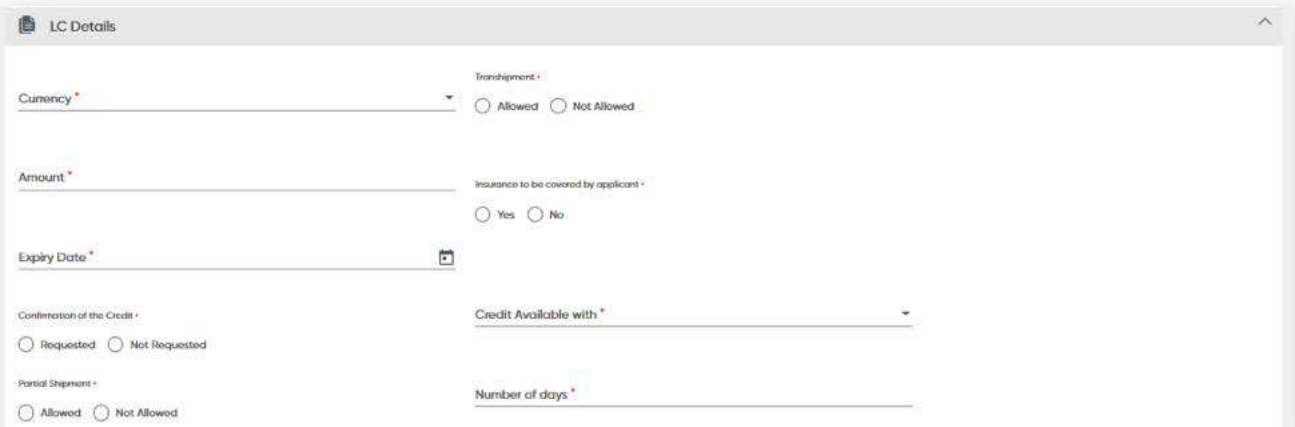

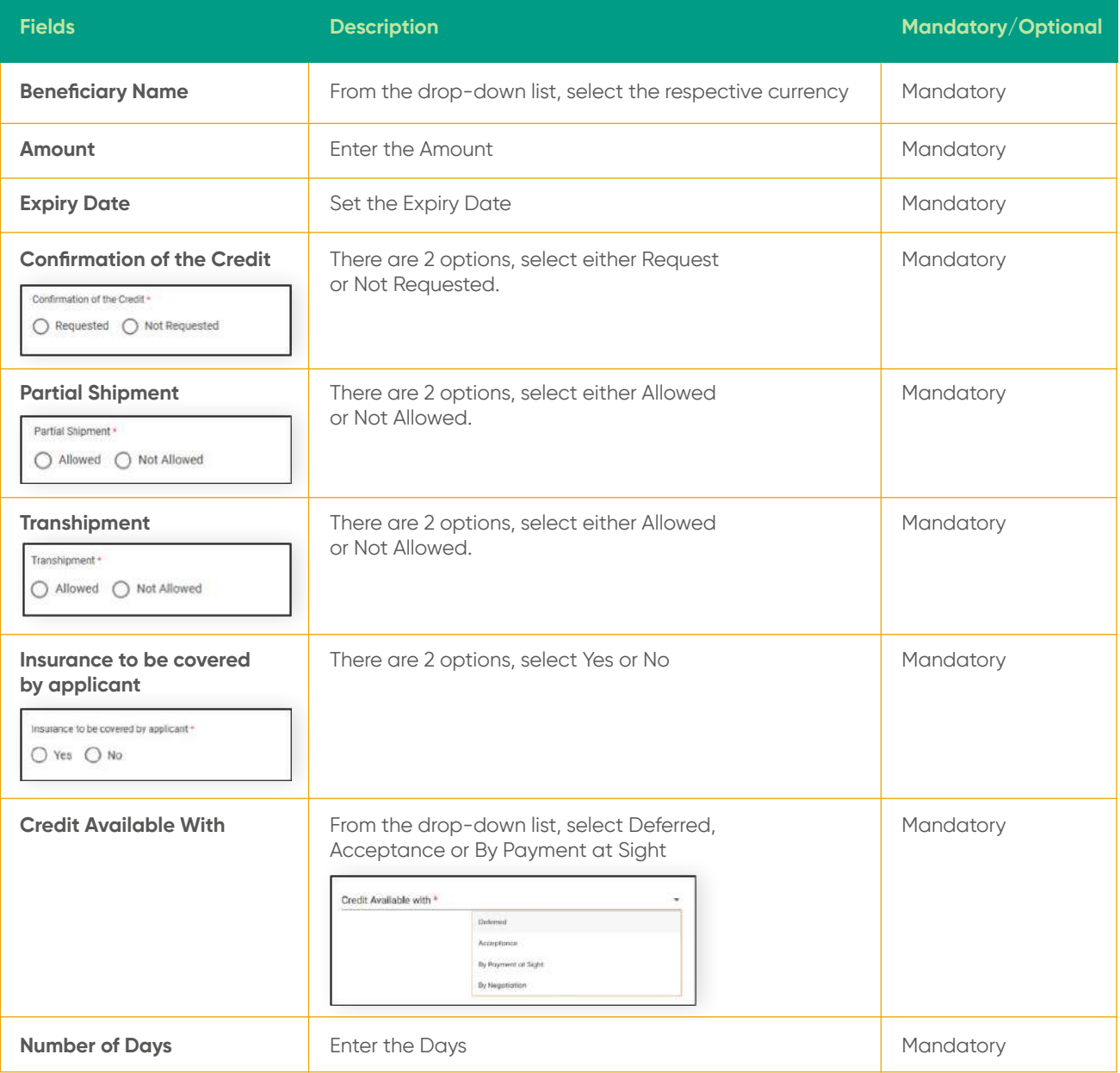

## **11.3 Irrevocable Letter of Credit**

**Back to Table of Contents** 

### **Shipment and Goods Details**

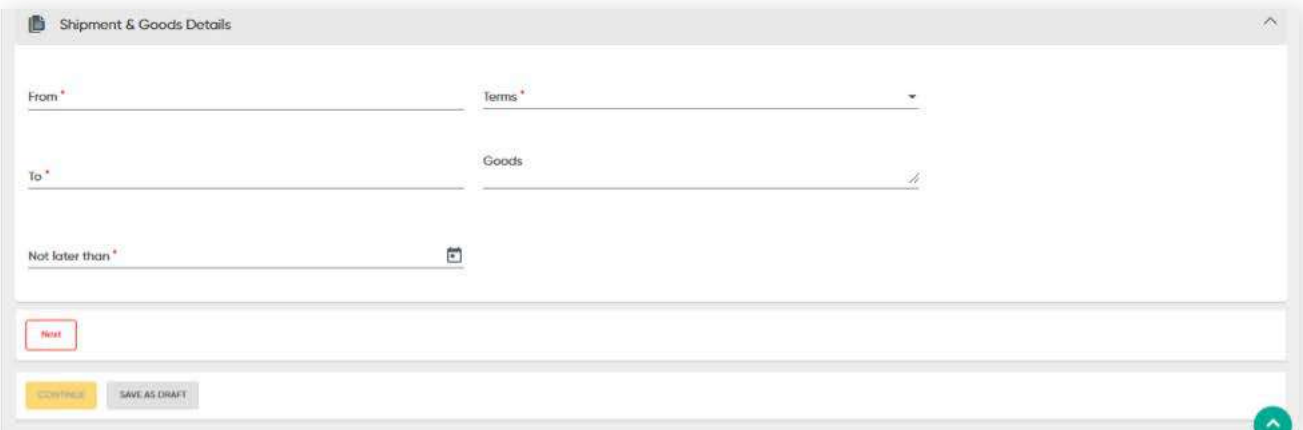

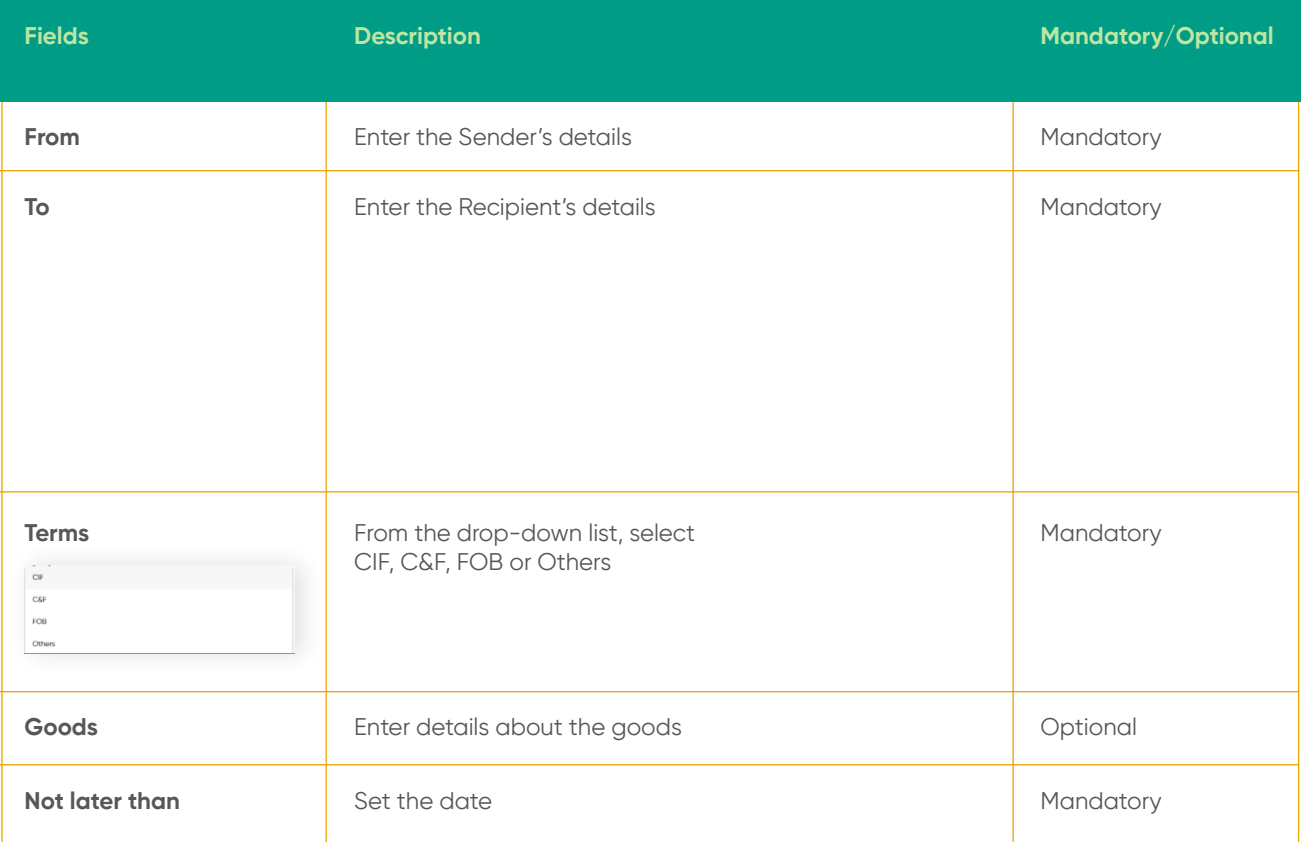

## **11.3 Irrevocable Letter of Credit**

**Back to Table of Contents** 

Click **NEXT**. The Transport Documents section will be displayed.

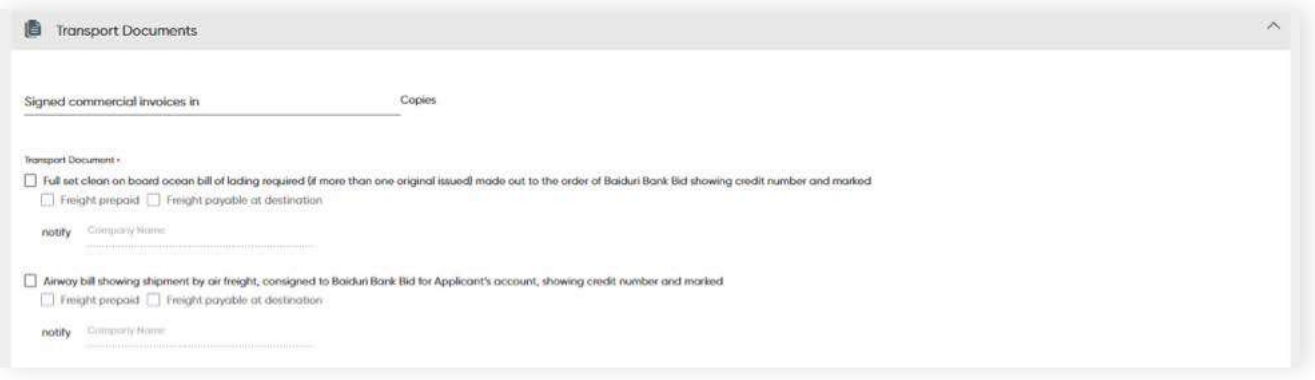

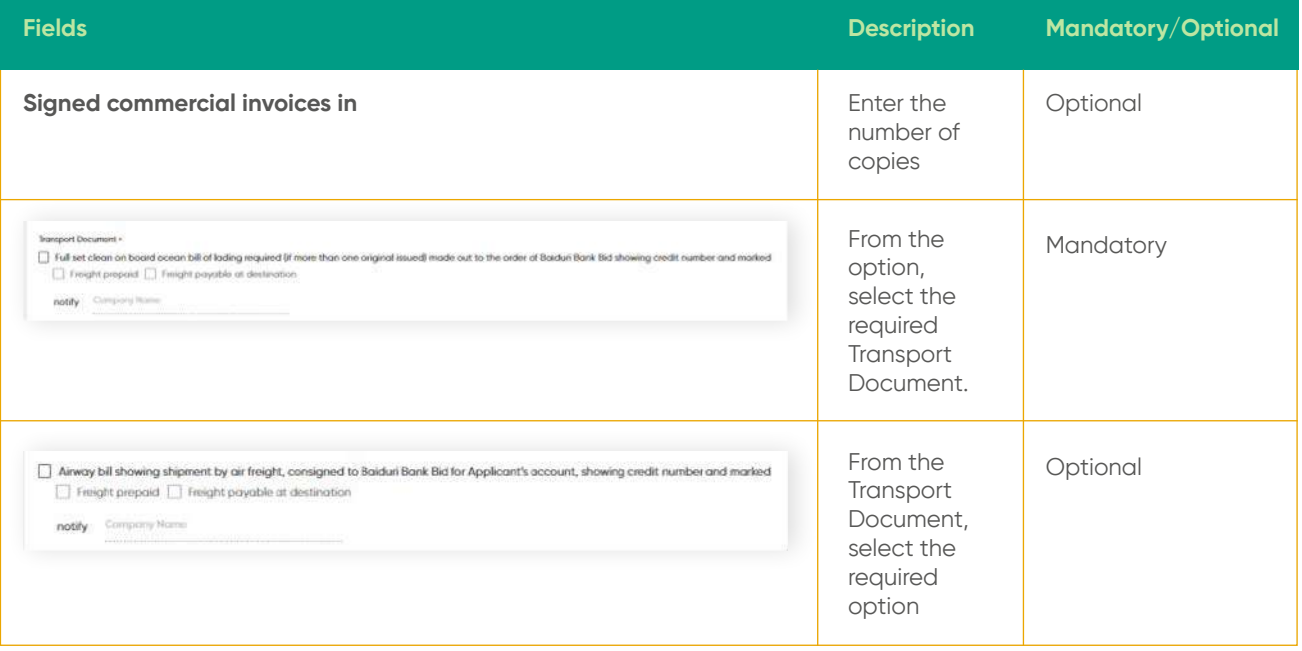

## **11.3 Irrevocable Letter of Credit**

**Back to Table of Contents** 

### **Insurance Documents** fields

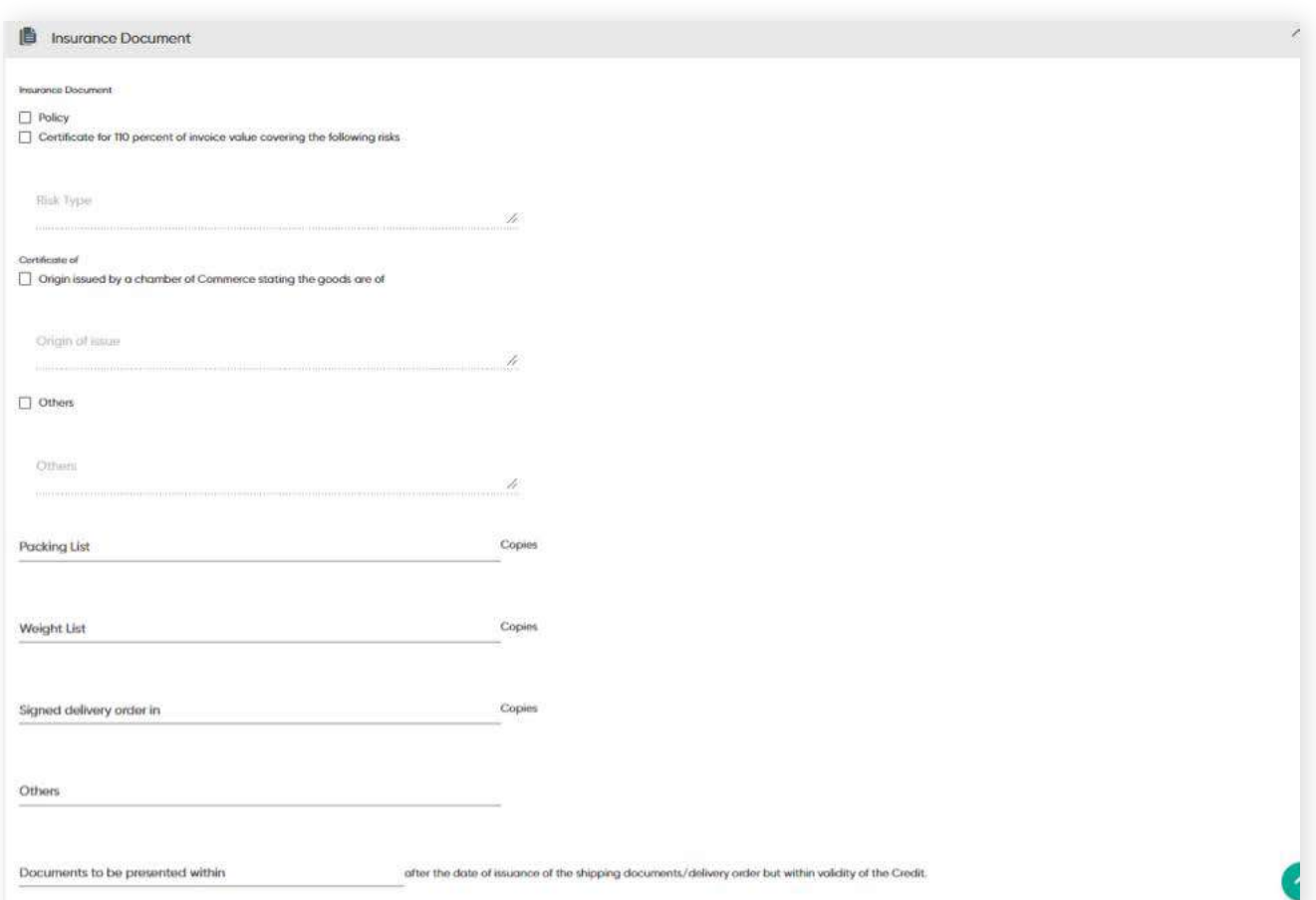

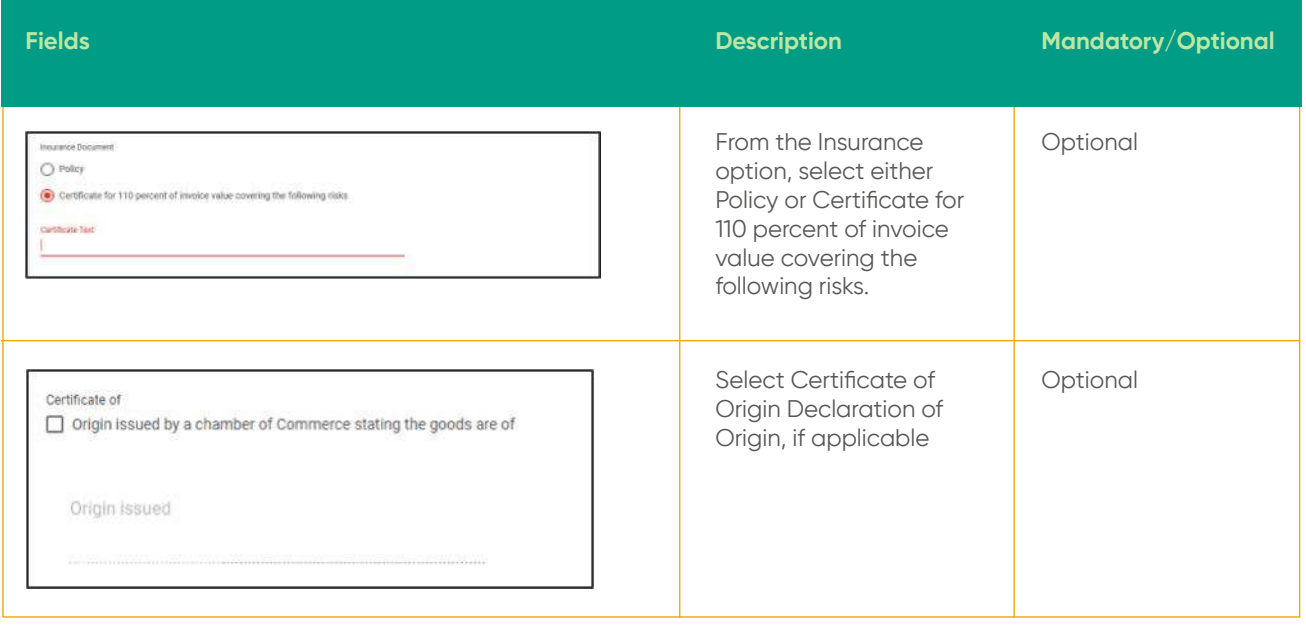

**11.3 Irrevocable Letter of Credit**

**Back to Table of Contents** 

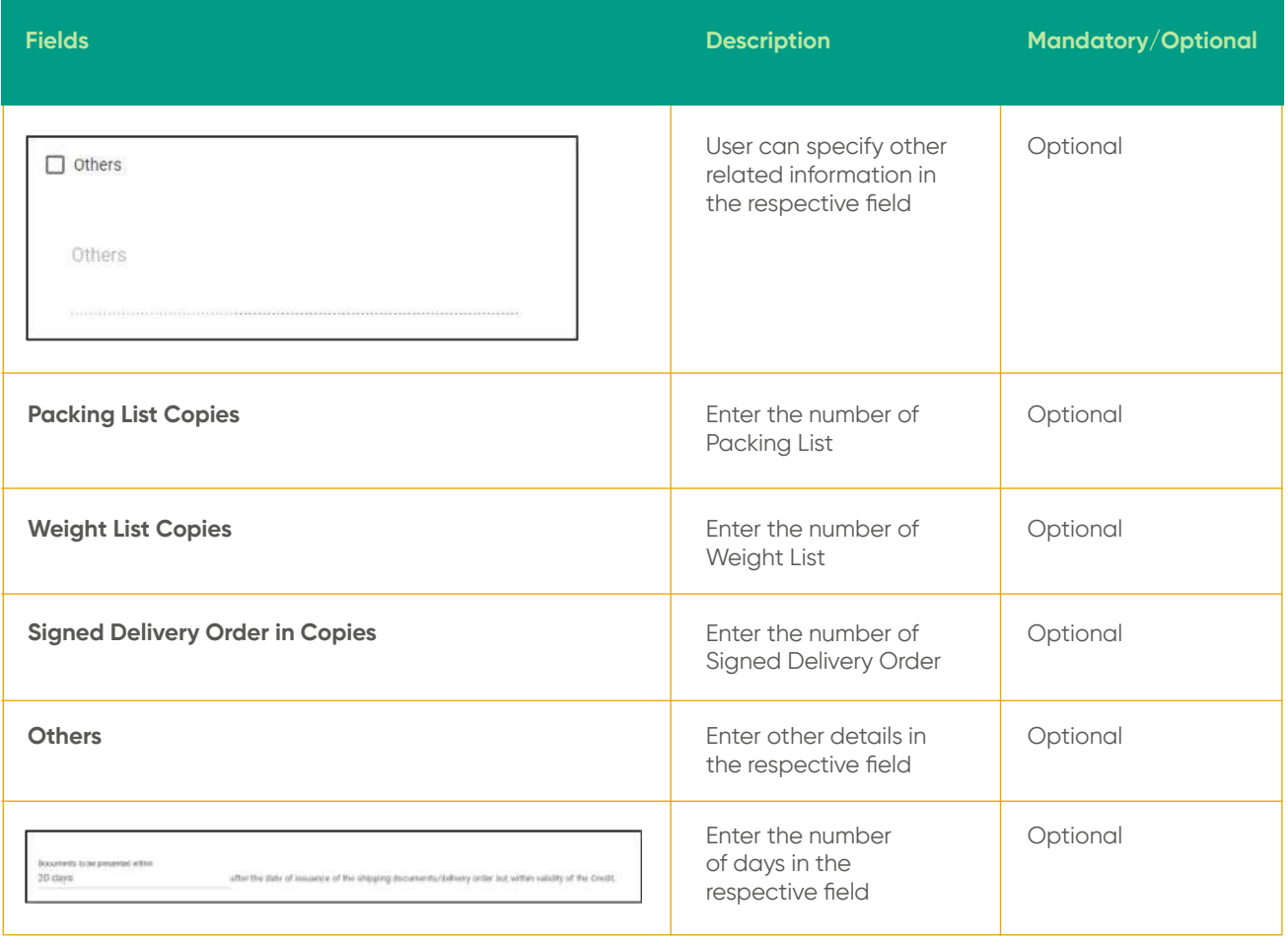

## **11.3 Irrevocable Letter of Credit**

**Back to Table of Contents** 

#### **Terms & Conditions**

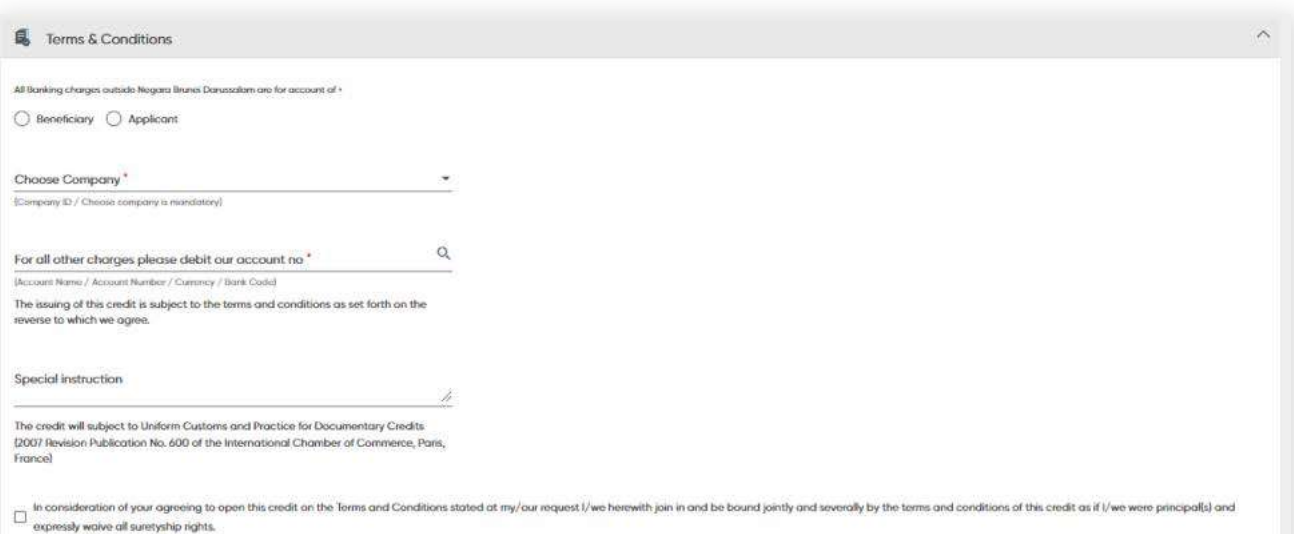

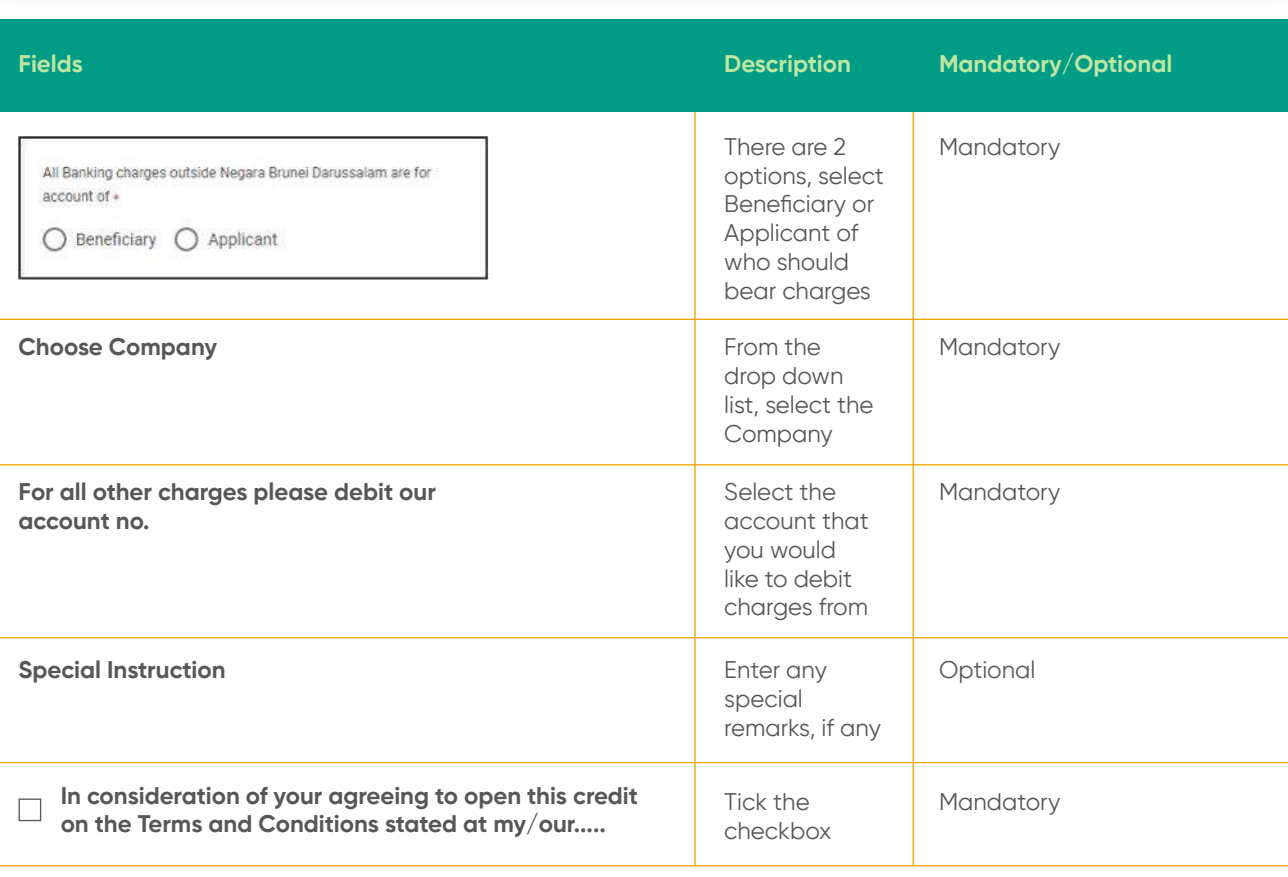

Click **NEXT**. A review screen will be displayed where you can review the inputted details. Once verified, click **PROCEED TO SUBMIT**. A confirmation message should be prompted and the details is submitted for approval.

The form can also be saved as a draft and be viewed and edited under **Manage Workflow.**

### **11.4 Letter of Credit Amendment**

**Back to Table of Contents** 

### From the menu, go to **Trade → Letter of Credit Amendment**.

The **Create Letter of Credit Amendment** screen should be displayed.

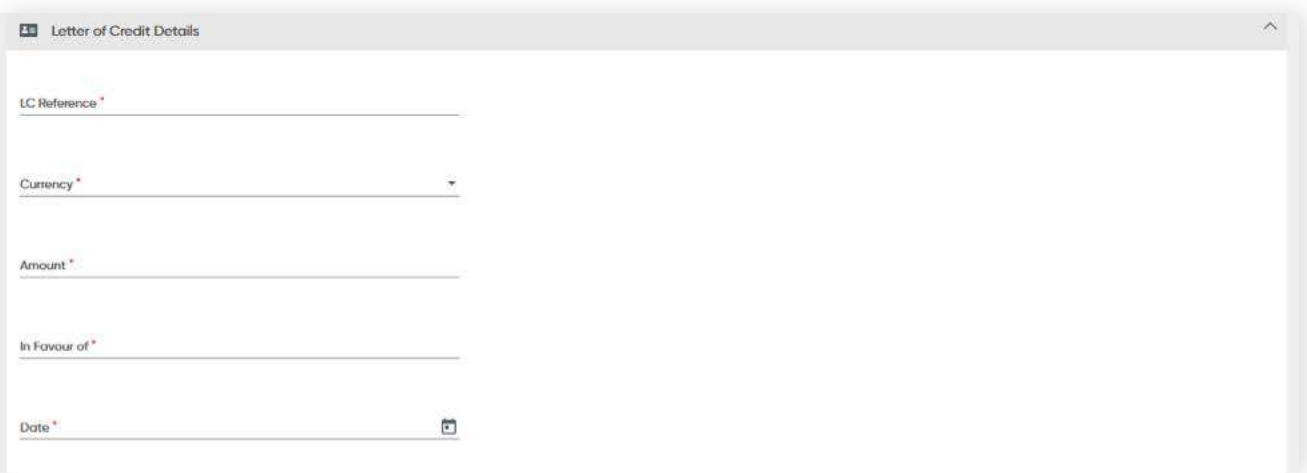

#### **Letter of Credit details**

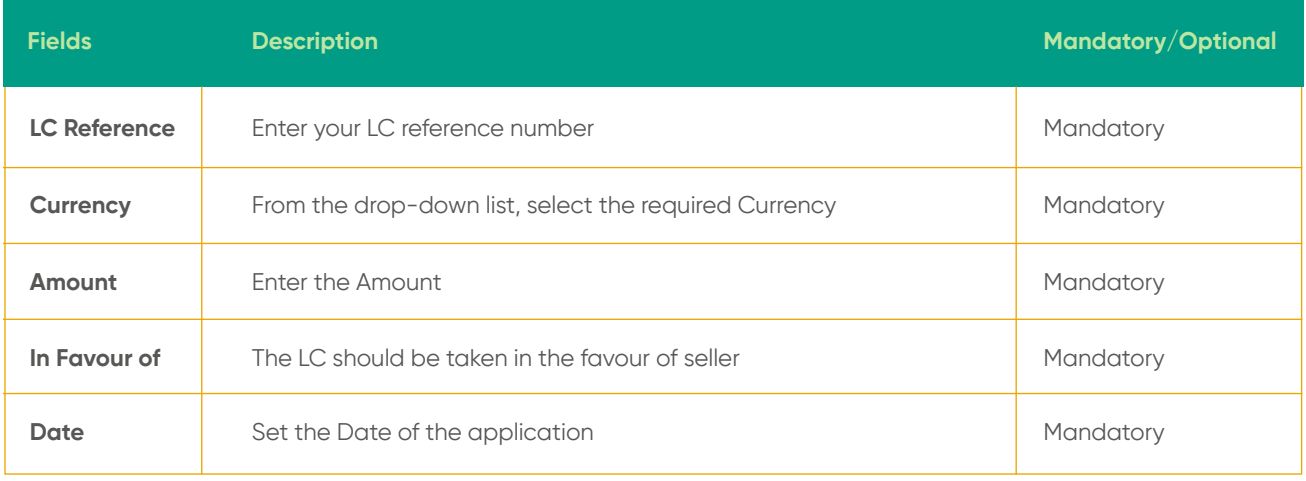

## **11.4 Letter of Credit Amendment**

**Back to Table of Contents** 

#### **Amendment details**

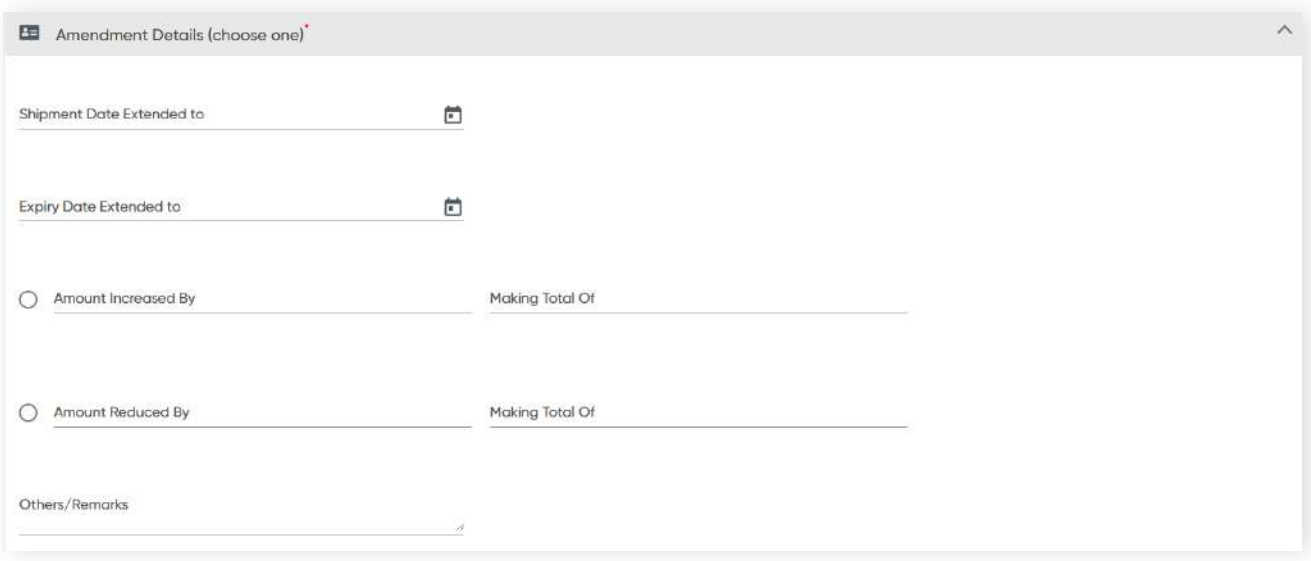

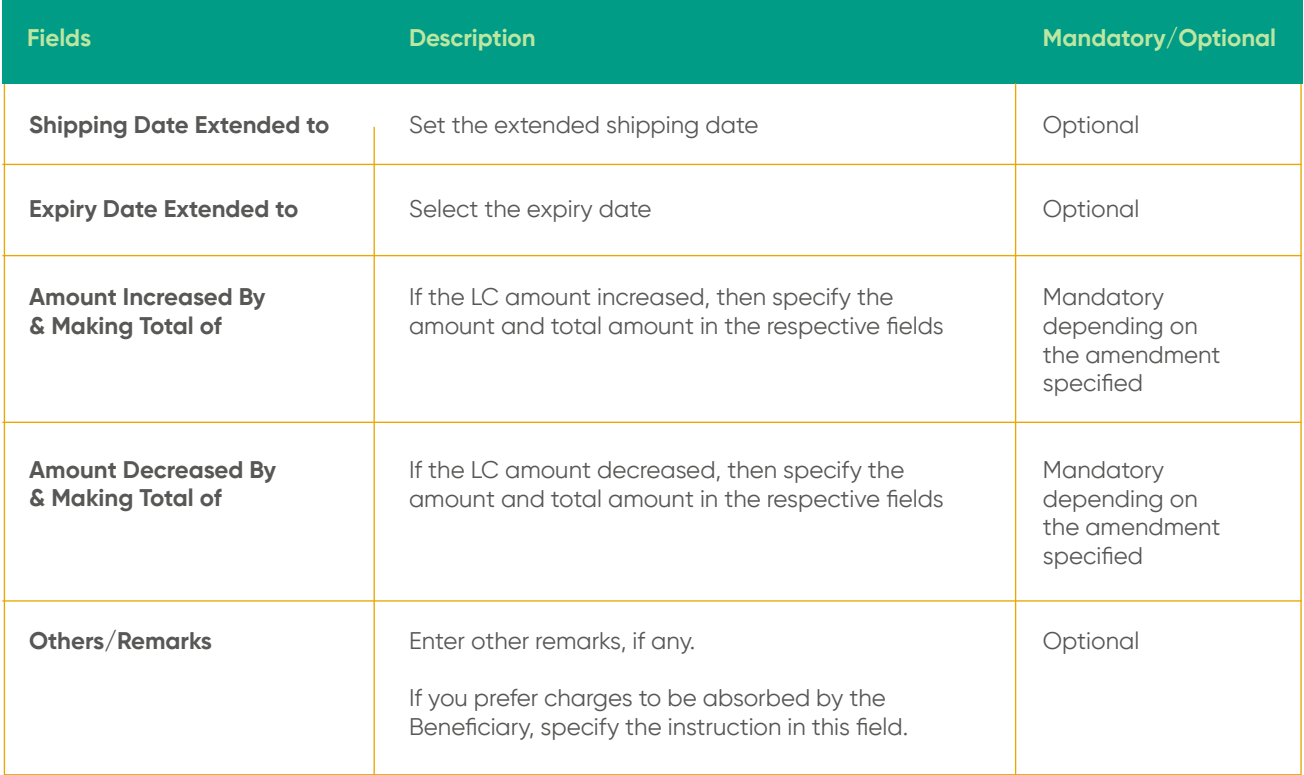

Select either either **Amount Increased** or **Amount Reduced** to proceed.

### **11.4 Letter of Credit Amendment**

**Back to Table of Contents** 

### **Declaration details**

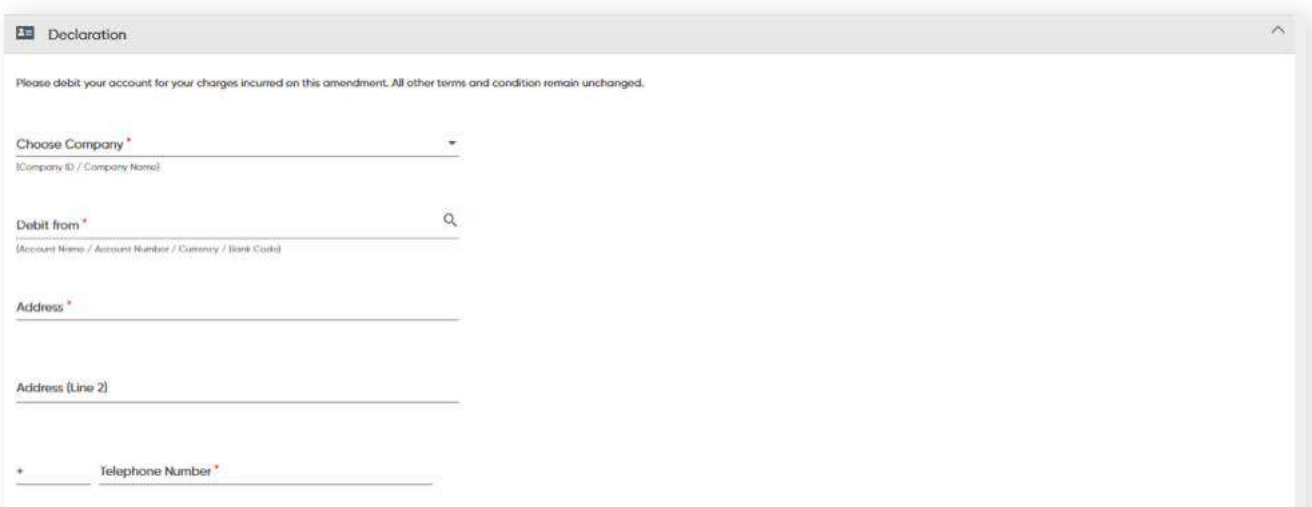

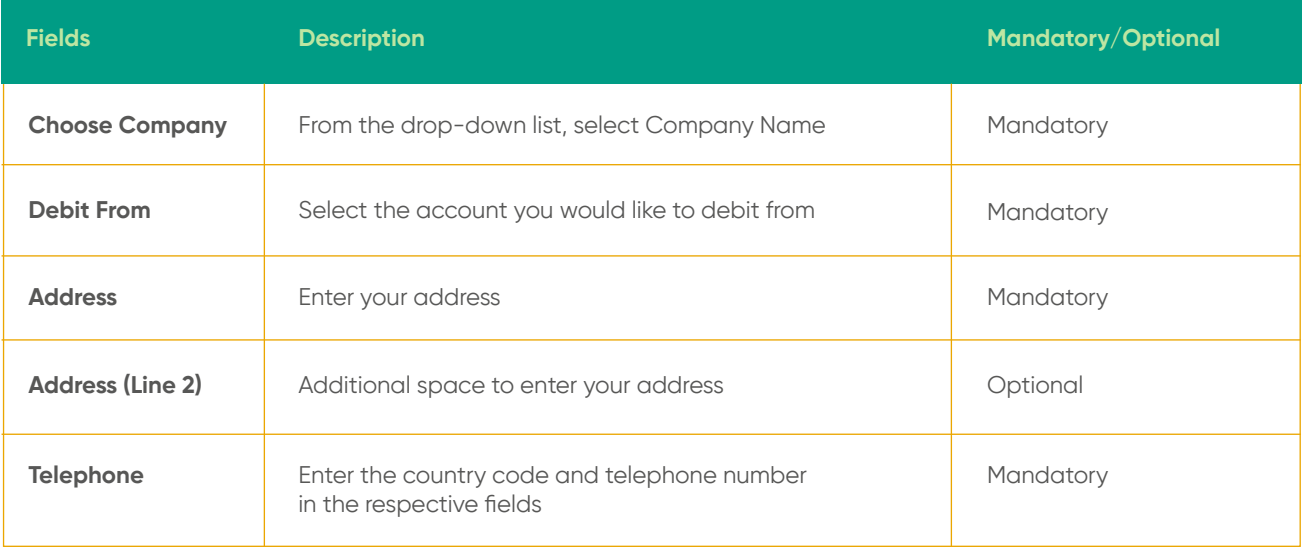

Click **NEXT**. A review screen will be displayed where you can review the inputted details. Once verified, click **PROCEED TO SUBMIT**. A confirmation message will be prompted and the details are submitted for approval.

The form can also be saved as a draft and be viewed and edited under **Manage Workflow**.

## **11.5 Acceptance of Discrepancy**

**Back to Table of Contents** 

From the menu, go to **Trade → Acceptance of Discrepancy**.

The **Create Acceptance of Discrepancy** screen should be displayed.

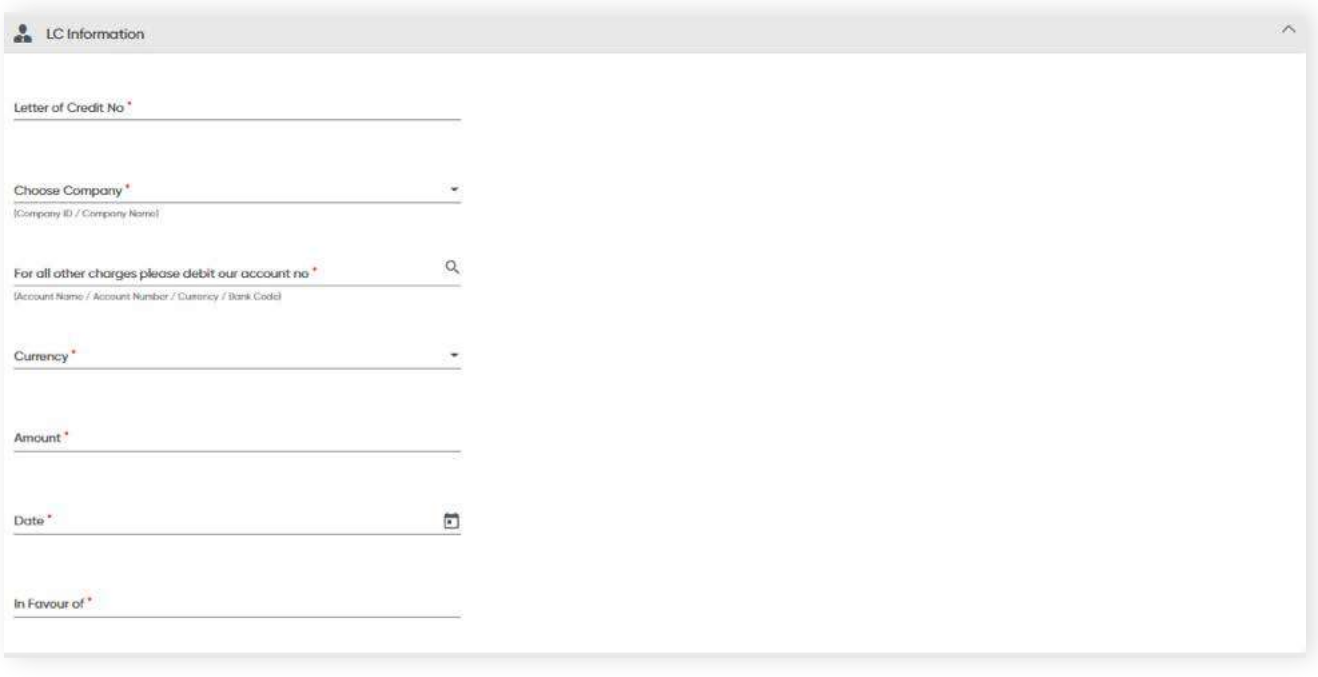

### **LC Information**

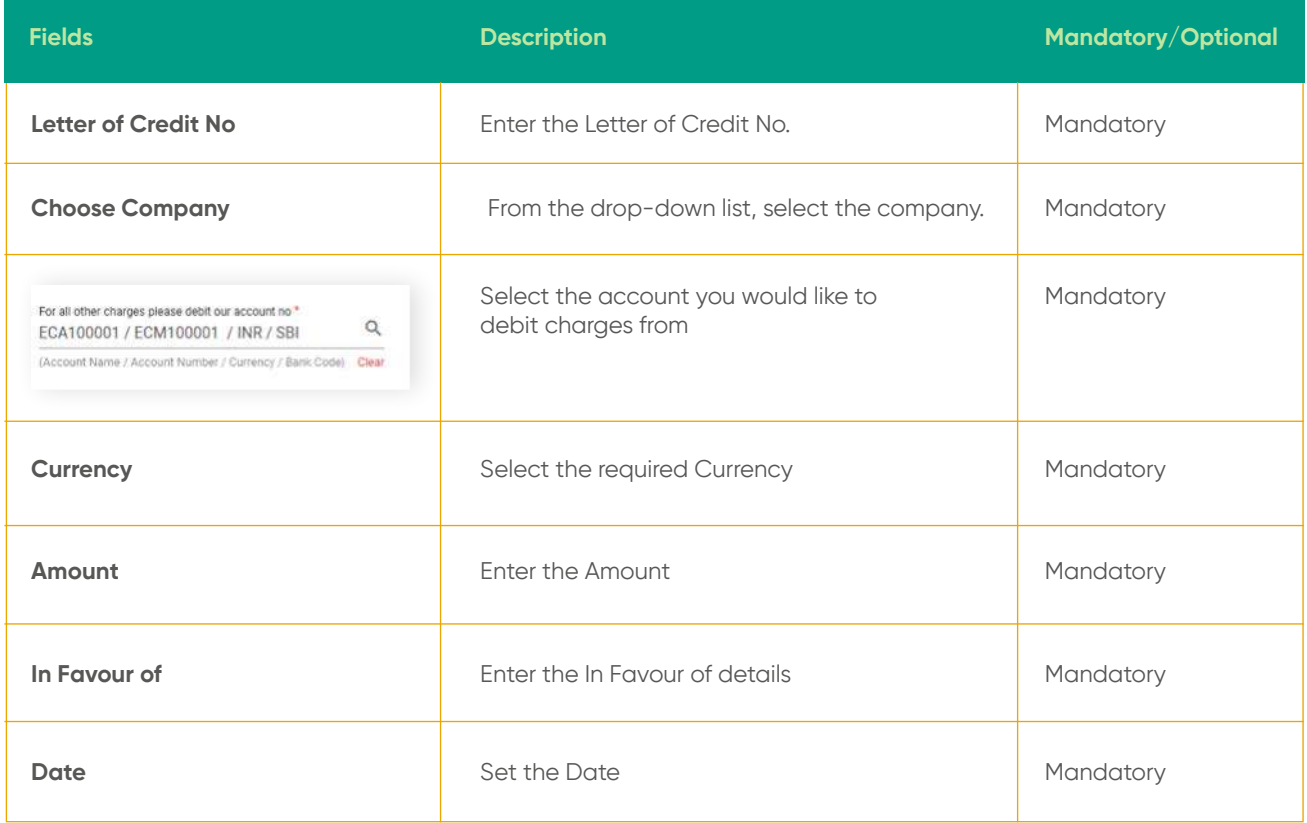

**11.5 Acceptance of Discrepancy**

**Back to Table of Contents** 

### **Declaration details**

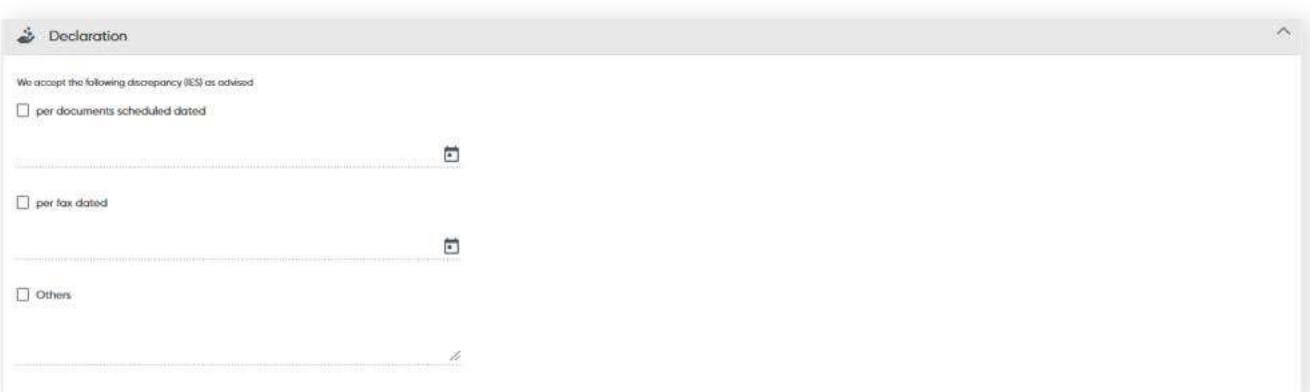

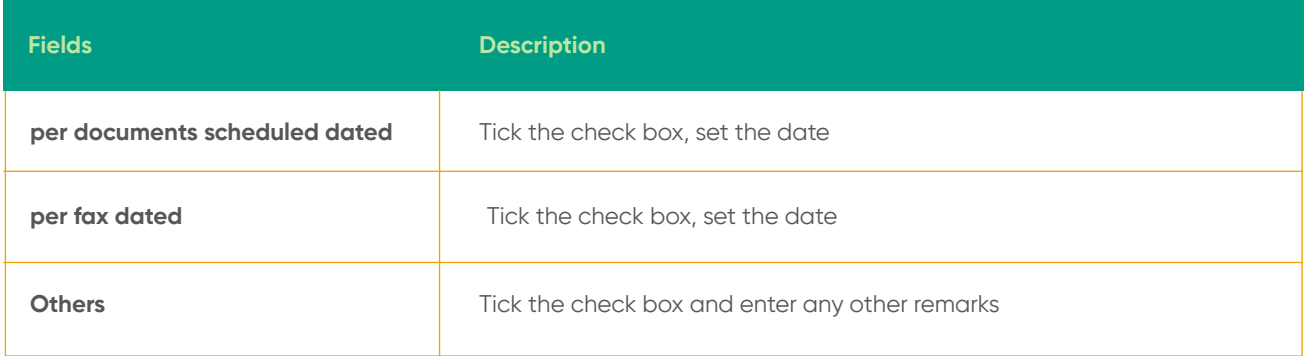

You will need to select at least one discrepancy in order to proceed with this step.

Click **NEXT**. A review screen will be displayed where you can review the inputted details. Once verified, click **PROCEED TO SUBMIT**. A confirmation message will be prompted and the details are submitted for approval.

The form can also be saved as a draft and be viewed and edited under **Manage Workflow**.

## **11.6 Bank Guarantee**

**Back to Table of Contents** 

### From the menu, go to **Trade → Bank Guarantee**.

The Create Bank Guarantee screen should be displayed.

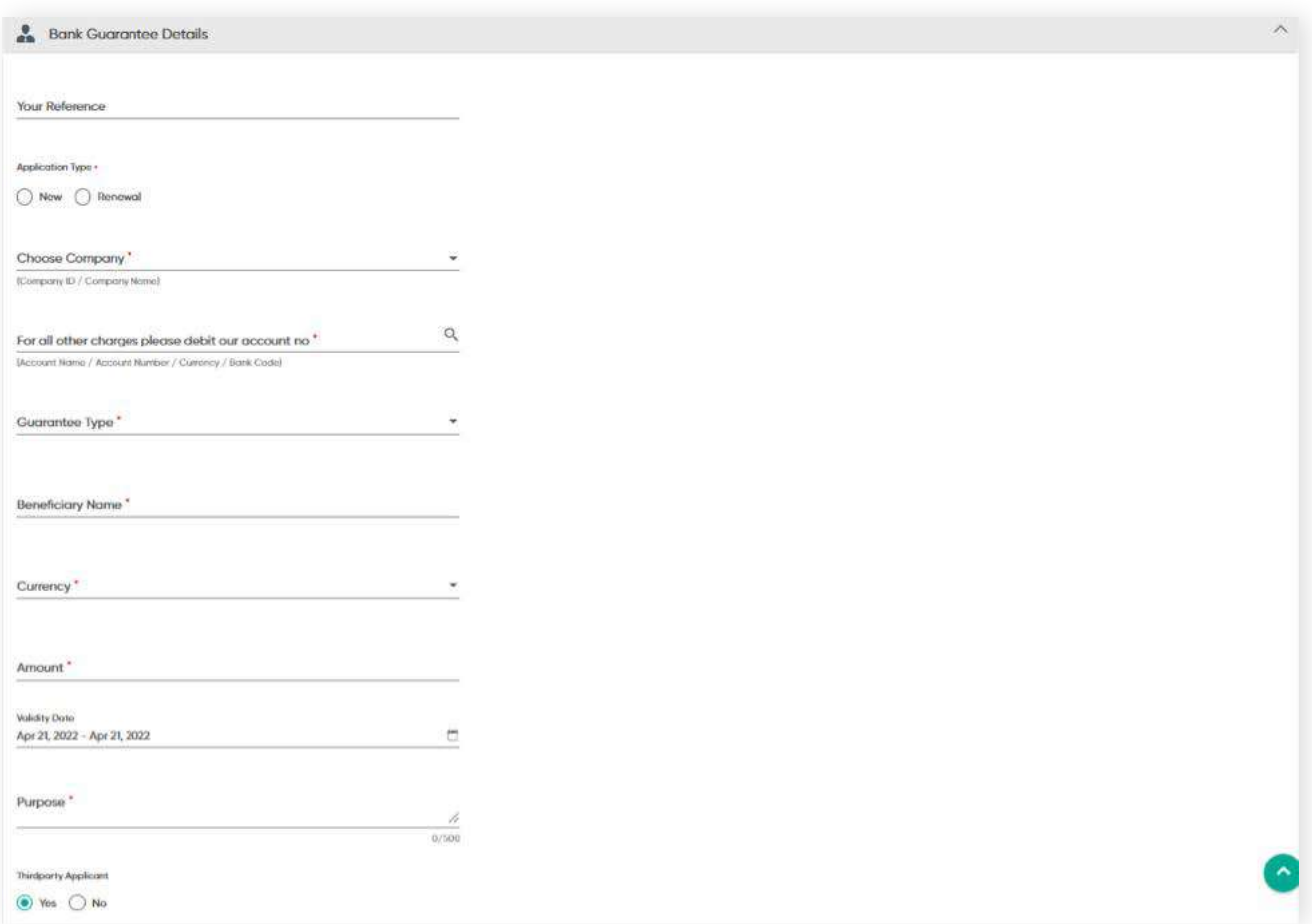

### **Bank Guarantee details**

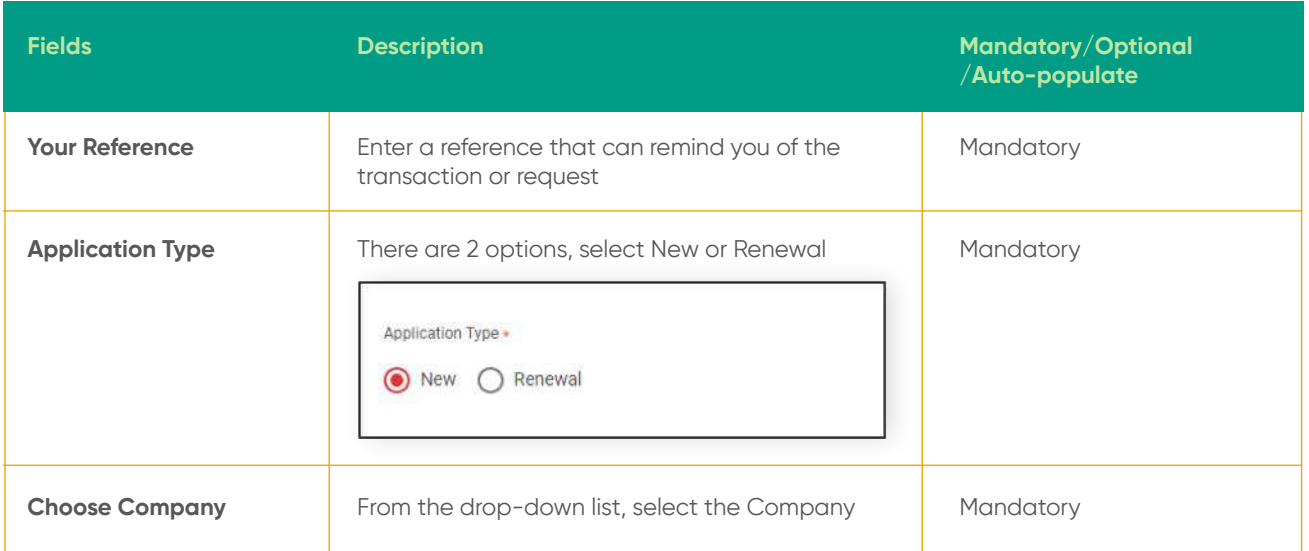

## **11.6 Bank Guarantee**

**Back to Table of Contents** 

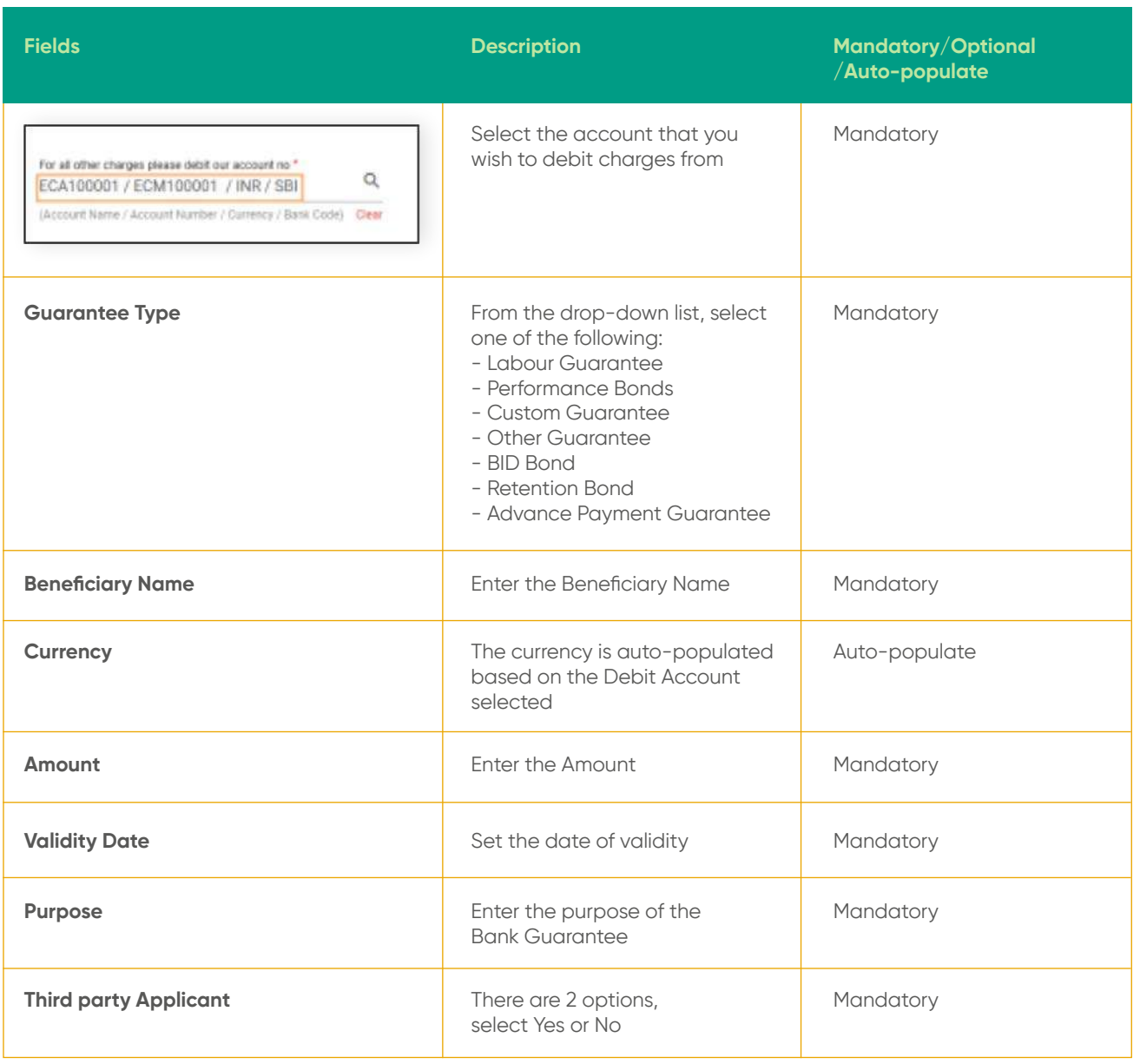

Click **CONTINUE**. A review screen will be displayed where you can review the inputted details. Once verified, click **PROCEED TO SUBMIT**. A confirmation message will be prompted and the details is submitted for approval.

The form can also be saved as a draft and be viewed and edited under **Manage Workflow**.

## **11.7 Approval Workflow (For approvers)**

From the menu, go to **Trade → Manage Workflow**. The **Manage Workflow** screen will be displayed.

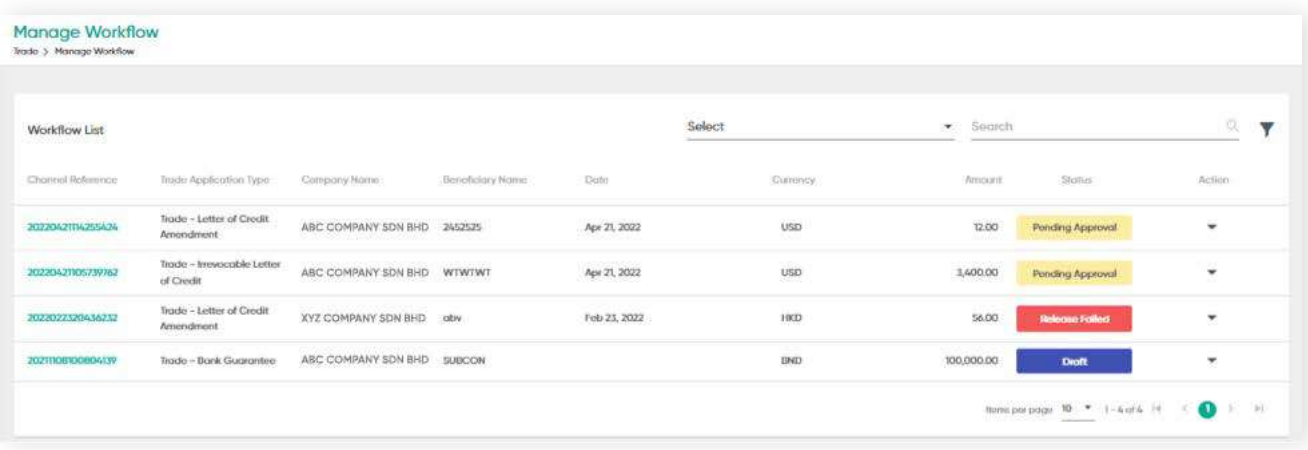

### Under the **Action** column, click the drop-down arrow.

The sub-menu containing **Approve**, **Reject** and **Amendment** should be displayed.

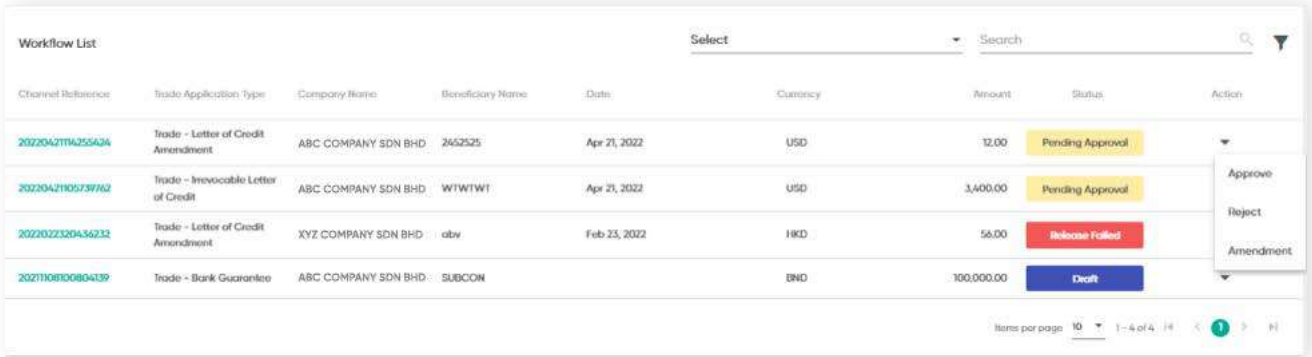

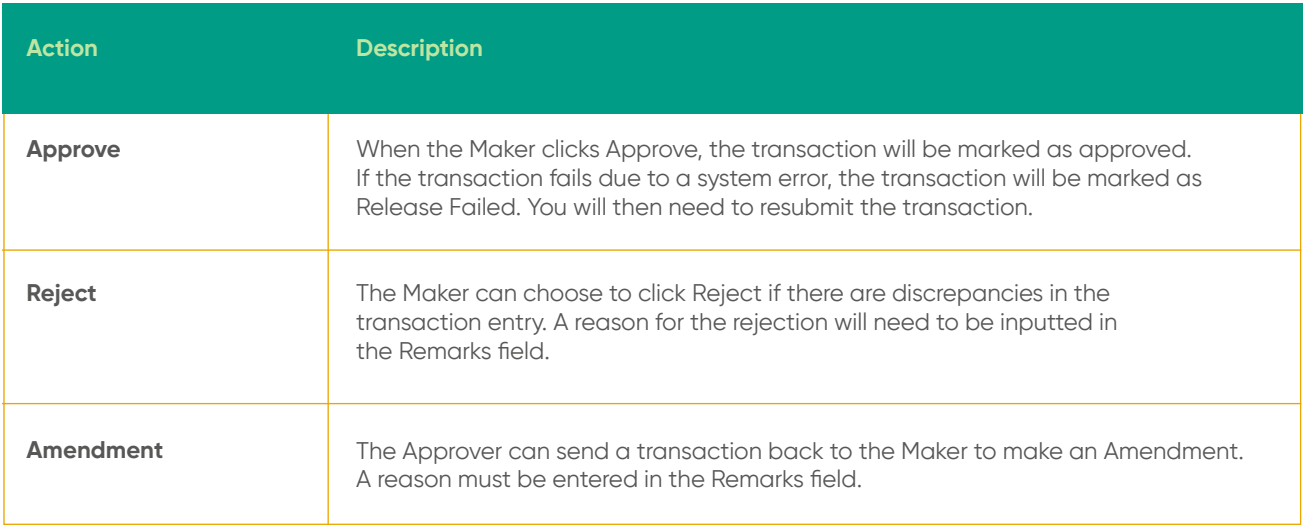

## **11.8 Edit/Save As Draft/Delete**

**Back to Table of Contents** 

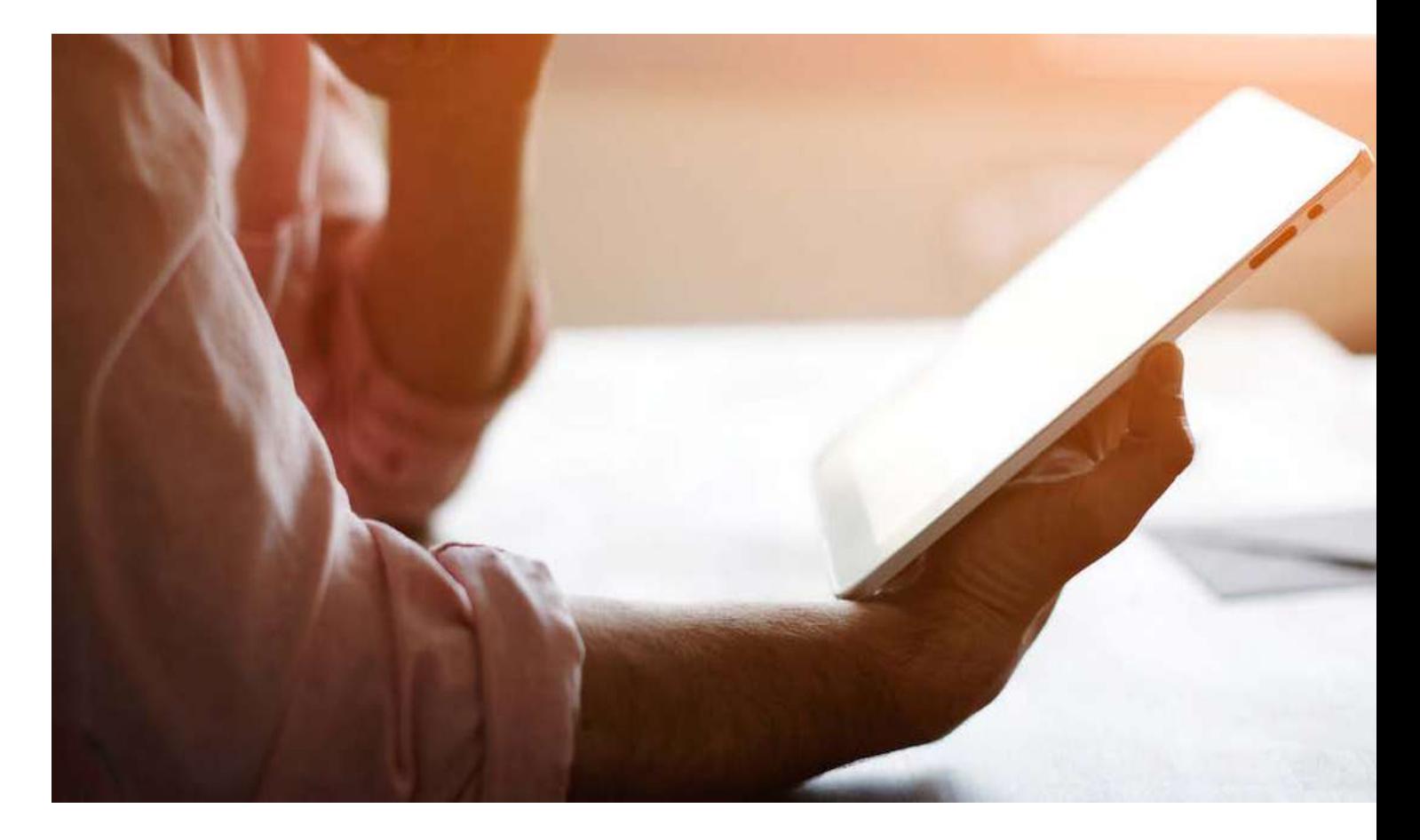

Under Manage Workflow, you can do the following for trade applications:

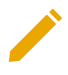

**Edit transactions sent back by the Approver**

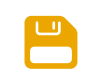

**Save a draft of the application**

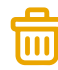

**Delete a record**

# **12 Stop Requests**

## **12.1 Stop Payment Instruction**

**Back to Table of Contents** 

#### **Overview**

This section allows you to stop any future dated transfers, bill payments and standing instructions. Only requests with 24 hours or more lead time can be stopped.

#### **Stop Payment Instruction**

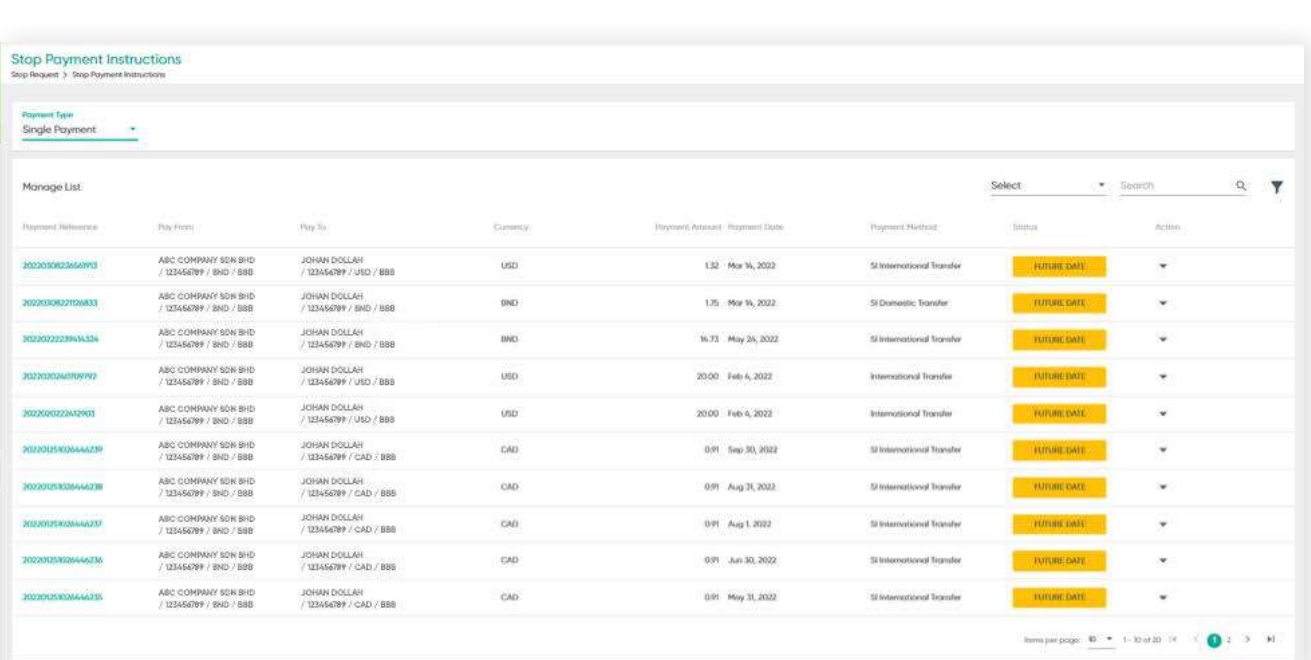

From the menu, go to **Stop Request → Stop Payment Instruction**. The **Stop Payment Instructions** screen should be displayed.

Under the **Payment Type** field, there are 2 options, **Single Payment** and **Batch Payment**.

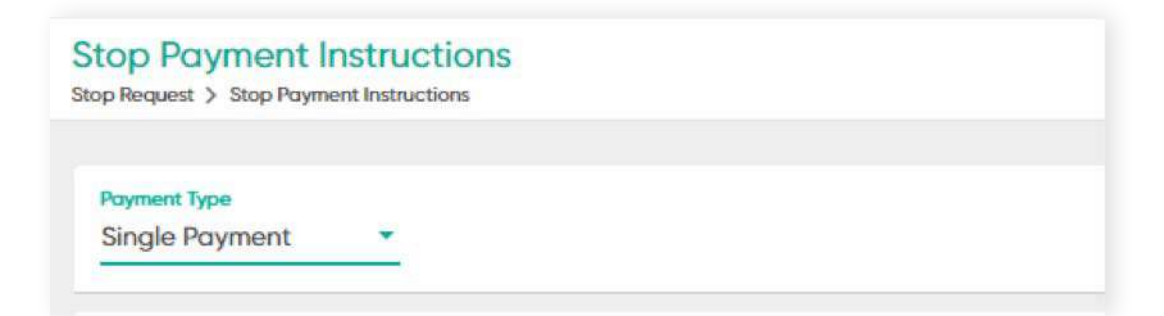

## **12 Stop Requests**

### **12.1 Stop Payment Instruction**

**Back to Table of Contents** 

Under Manage List, click on one of the Payment Reference. Under the Action column, click the drop-down arrow. A sub-menu containing Stop Payment is displayed.

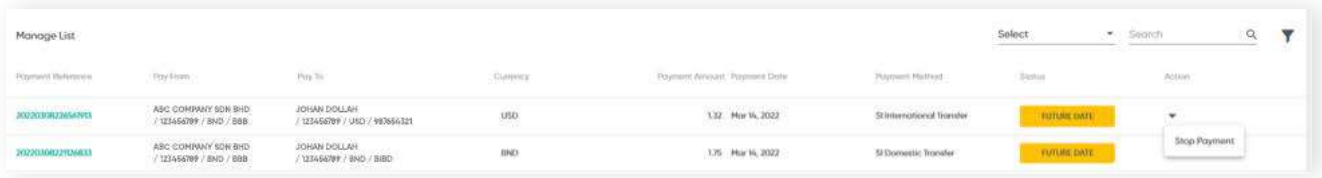

You are required to enter the reason for stopping the transaction in the Remarks field. Click Stop Payment and the request will be sent for approval.

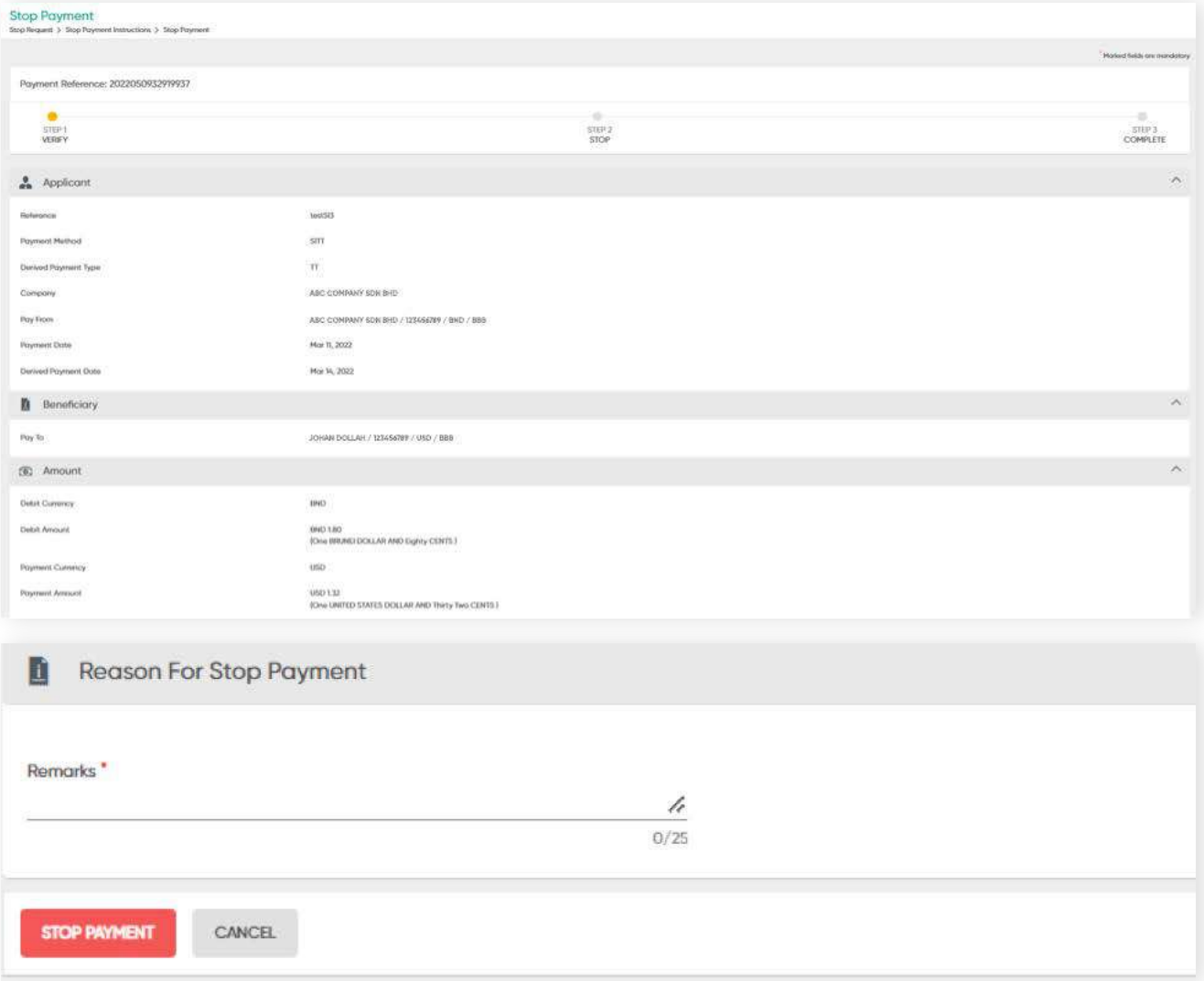
## **12 Stop Requests**

**12.2 Approval Flow (Payment)**

**Back to Table of Contents** 

From the menu, go to **Stop Request → Manage Workflow**. The **Manage Workflow** screen should be displayed.

| Poynest Type.<br>Single Payment<br>when indicate home interesting | ×                                               |                                                                 |                                    |                              |                           |                         |                          |
|-------------------------------------------------------------------|-------------------------------------------------|-----------------------------------------------------------------|------------------------------------|------------------------------|---------------------------|-------------------------|--------------------------|
| Workflow List                                                     |                                                 |                                                                 |                                    | Select                       | Sparch<br>$\sim$          |                         | - - -<br>Y<br>乌<br>-     |
| Payment Performance                                               | Service State<br><b>Baching</b>                 | $B\eta/\hbar$                                                   | $\sim$<br>Gumooy<br><b>SERVICE</b> | Payment Arvourt Payment Dyon | Payment Hirthga           | <b>Лини</b><br>$-17.57$ | <b>Service</b><br>Atlien |
| 3022040993540947                                                  | ASC CONPANY SDN SHD.<br>/123456789 / BAID / BBB | JOHAN DOLLAH<br>/ 123456789 / SND / 9E7654321                   | <b>BND</b>                         | 94.73 Apr 25, 2022           | St International Transfer | <b>Pending Approval</b> | ×,                       |
| 2022031564548727                                                  | ASC COMPANY SON BHD.<br>/123456789 / BND / SSB  | JOHAN DOLLAH<br><b>CONTRACT</b><br>/123466789 / CAD / 987654321 | $_{\rm GAD}$                       | 100 Aug 31, 2022             | Si International Transfer | Pending Approval        | $\overline{\phantom{a}}$ |
| 2022031035631237                                                  | ABC COMPANY SON BHD<br>/ 123456789 / BND / BBB  | JOHAN DOLLAH<br>123456789 / 8ND / 88B                           | DND                                | 0.W Mor 11, 2022             | Domestic Transfer         | Pending Approval        | ٠                        |

Figure 15: Manage Workflow screen

Under the **Payment Type** field, there are 2 options, **Single Payment**, and **Batch Payment**.

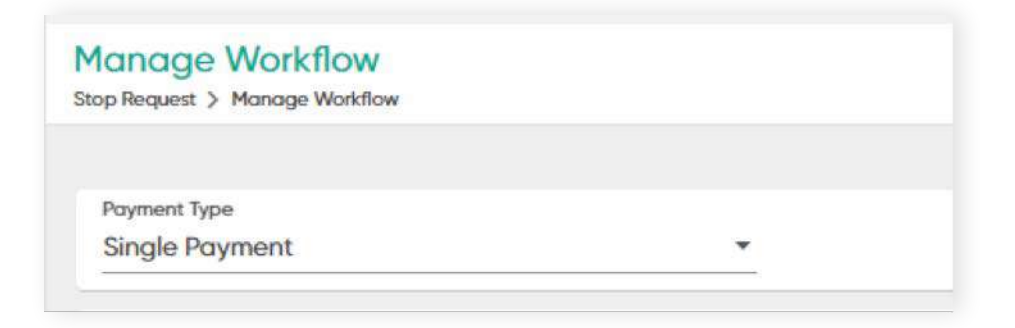

# **12 Stop Requests**

**12.2 Approval Flow (Payment)**

**Back to Table of Contents** 

Under **Workflow List**, click on one of the **Payment Reference**. Under the **Action** column, click the drop-down arrow. A sub-menu containing **Approve** and **Reject** is displayed.

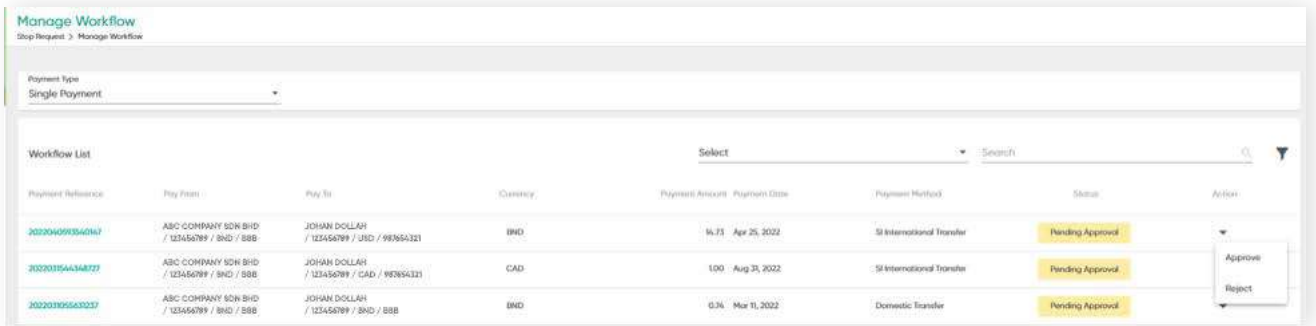

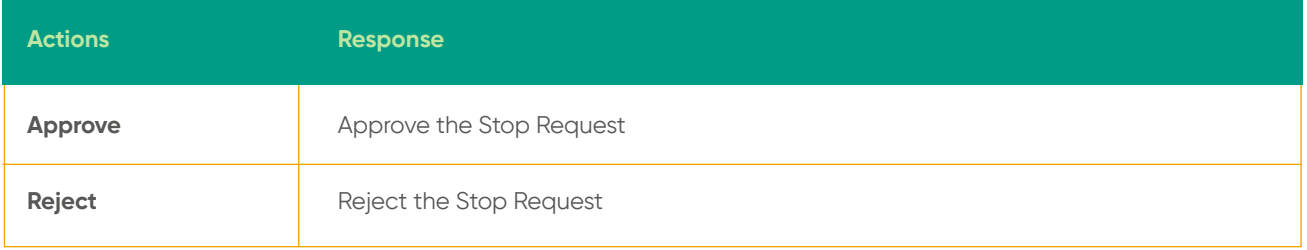

# **13 Service Request**

**13.1 Cheque Book Request**

**Back to Table of Contents** 

You can request for new cheque books online and specify your preferred branch of where you would like to collect.

From the menu, go to **Service Request → Cheque Book**. The **Cheque Book Request** screen should be displayed.

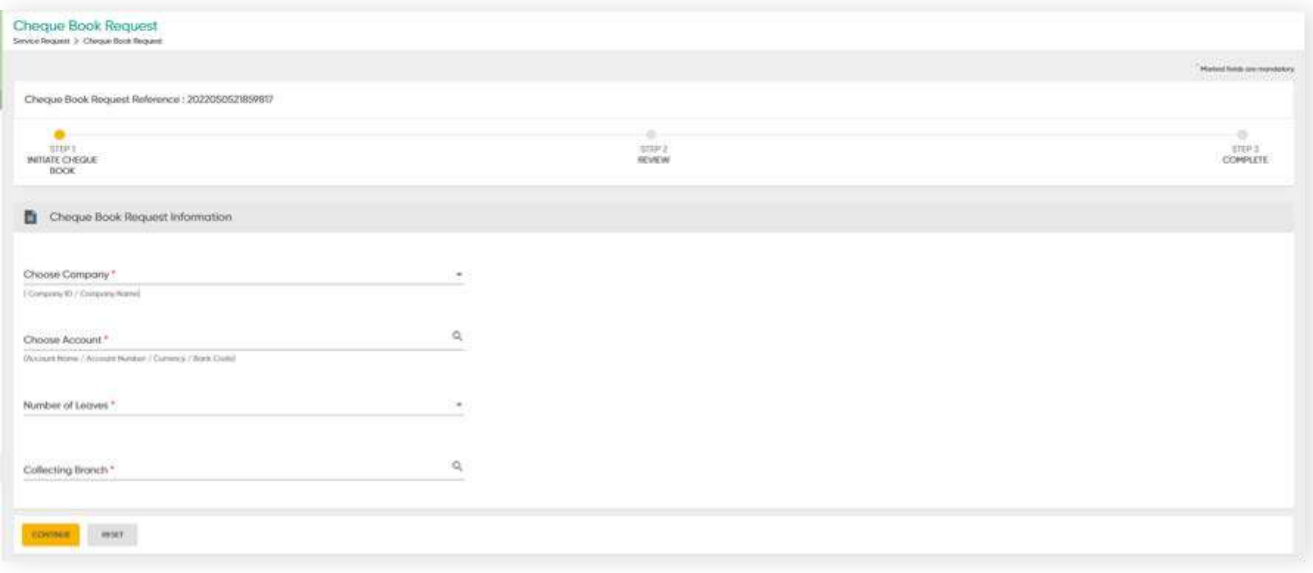

The cut-off time for cheque books requests is 11.00am. Requests that are made after the cut-off time, Sundays or public holidays will be processed the next working day.

Charges apply. Refer to **Bank Tariffs** for details.

**Back to Table of Contents** 

In this section, you can view Foreign Exchange currency rates for telegraphic transfer and overdraft services, including:

- **Buying rate**
- **Selling rate**
- **Buying overdraft**

### **FX Rates**

From the menu, go to **Tools → FX Rates**. The **FX Rates** screen should be displayed.

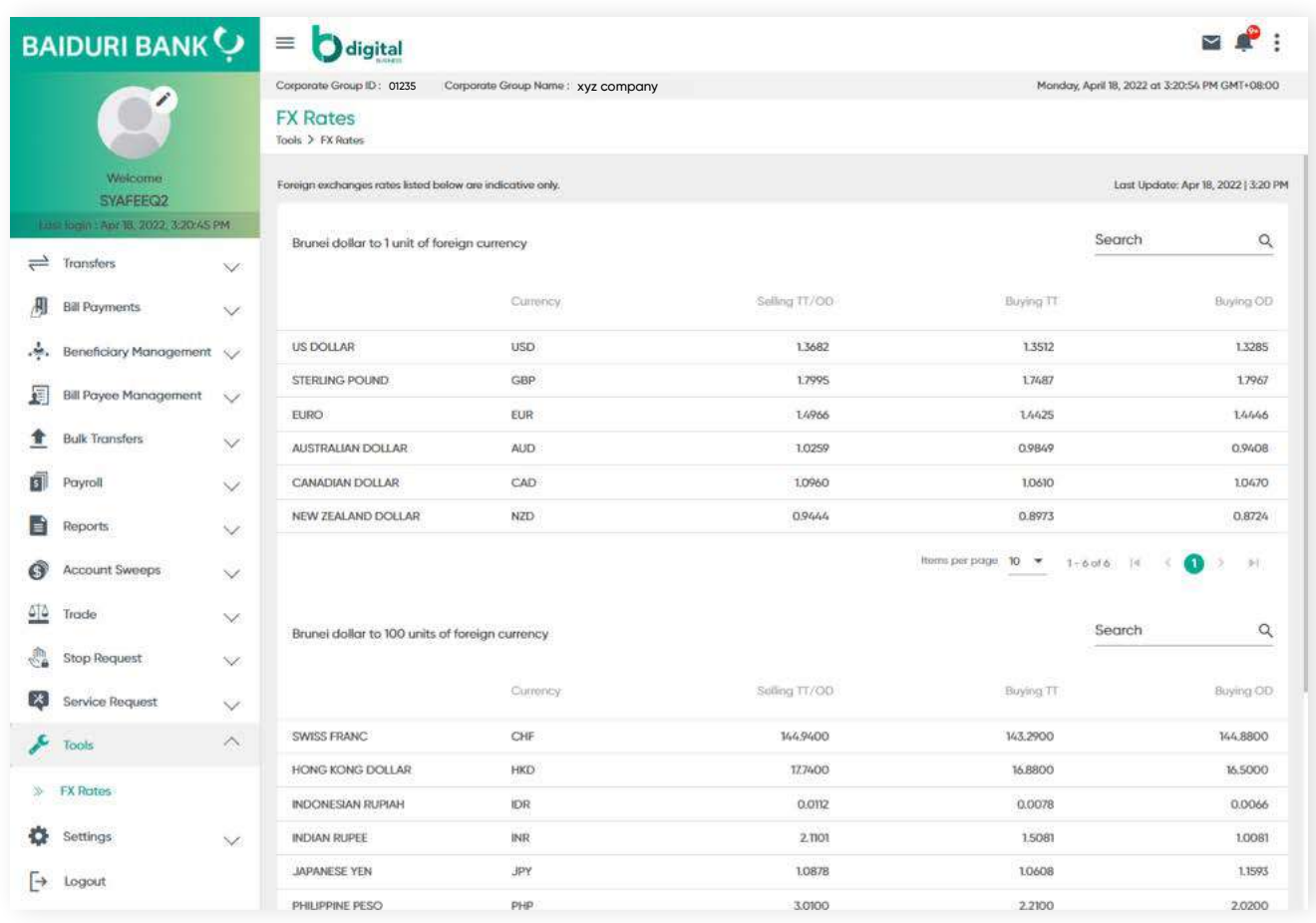

## **15.1 User Admin Overview**

**Back to Table of Contents** 

### **User Admin Overview**

User Admin allows the admin user to suspend users and maintain limits for each user. Only user with admin rights can the access of the corporate admin module.

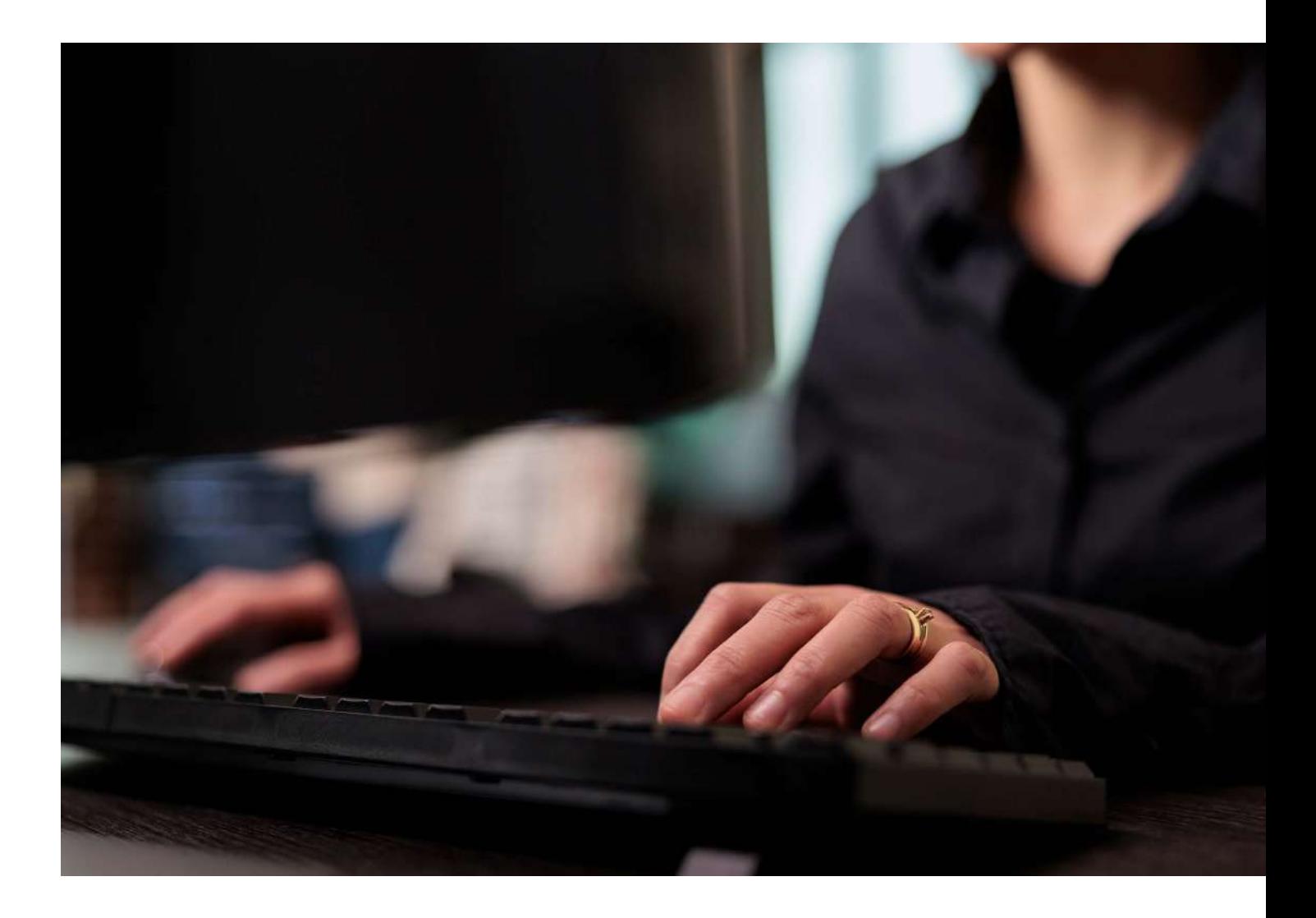

**User Access** Admin - User

**15.2 Limit Management**

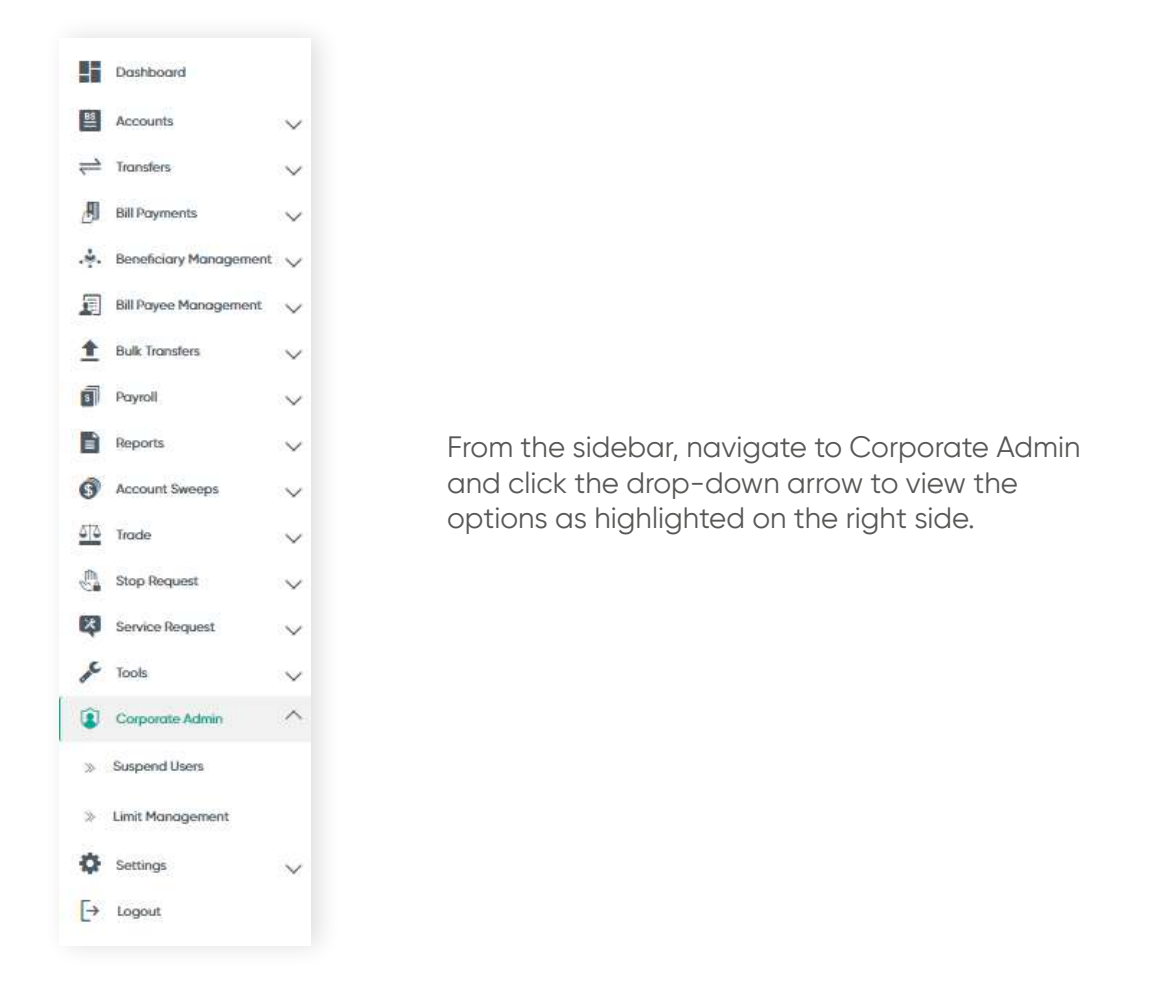

Click **Limit Management**. The **Limit Management** window is displayed. Corporate Admin may select the user they wish to change the transaction limits.

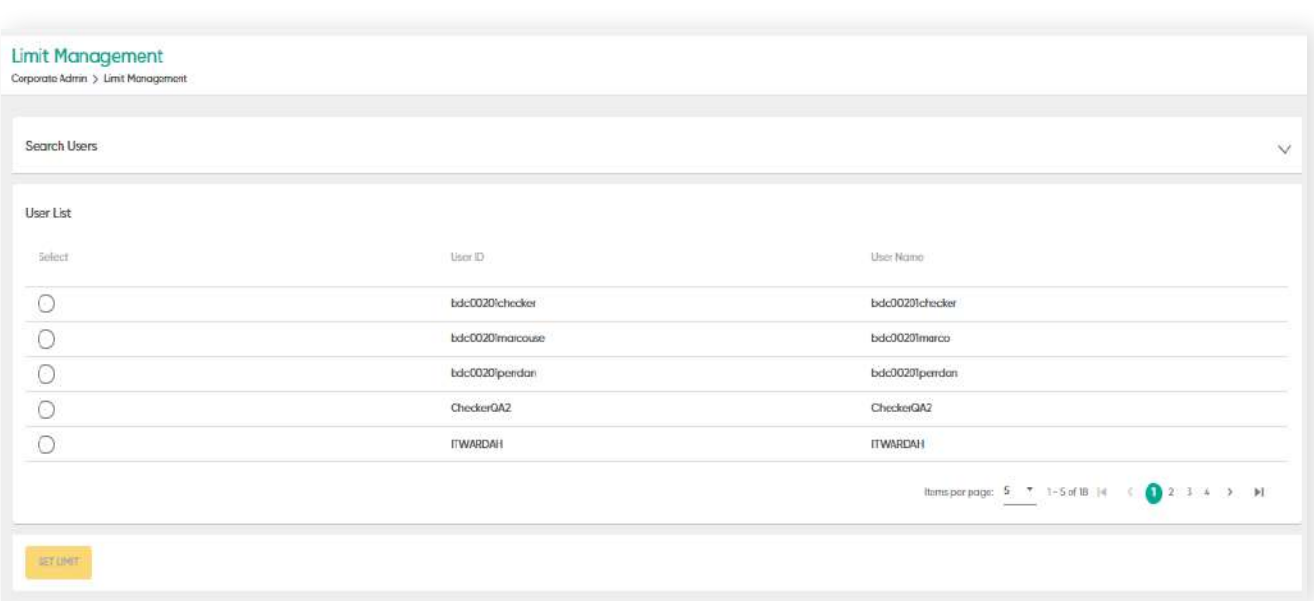

### **15.2 Limit Management**

**Back to Table of Contents** 

The Limit Management displays the list with the following:

- Transaction The function for which limits can be changed
- Currency The currency for the functions
- Maximum Allowed Limit- Maximum Limit amount for the transaction each day
- Assigned Limit- Limit provided by the Bank/new limit after changed
- New Limit- New Limit user request to set

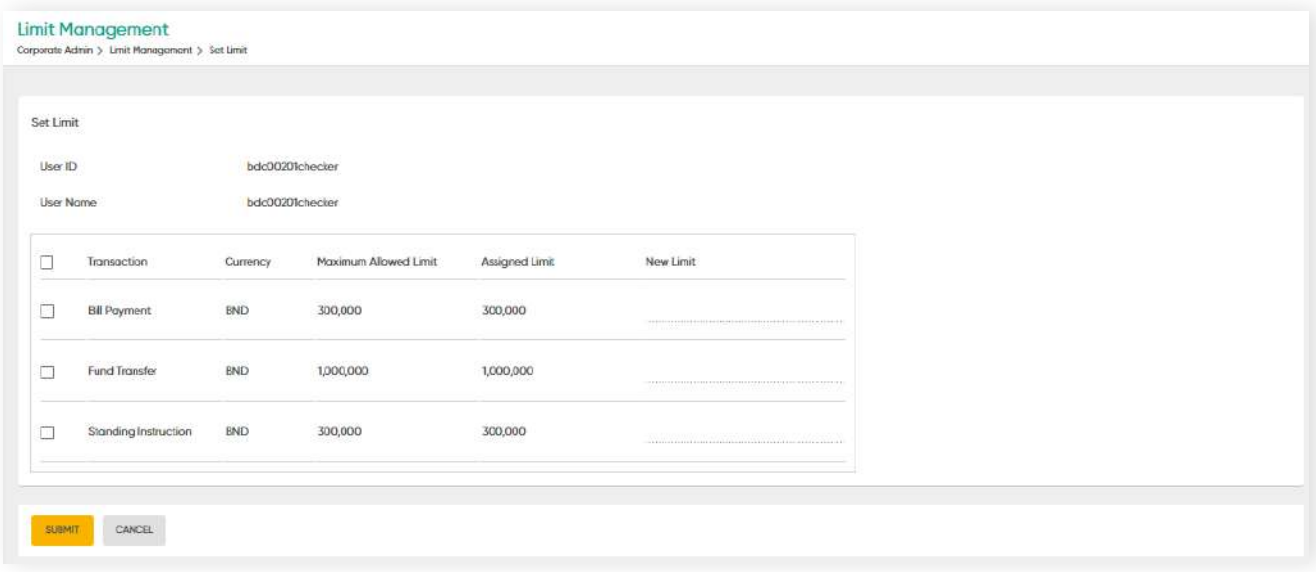

This page allows the corporate admin user to set a new limit which is lower than the maximum allowed limit. To change the daily limit, enter the **New Limit** in the corresponding input field.

You may set a daily transaction limit which is lower than the current limit. Limits updated successfully will be automatically reflected online.

### **15.2 Limit Management**

#### **Suspend Users**

This page allows the corporate admin to suspend any of the company's assigned users.

Click **Suspend User** to display the **Suspend User** screen as shown below. The Corporate Admin can also search the specific users under the Search Users by keying in their User ID, Username and their User ID Statuses.

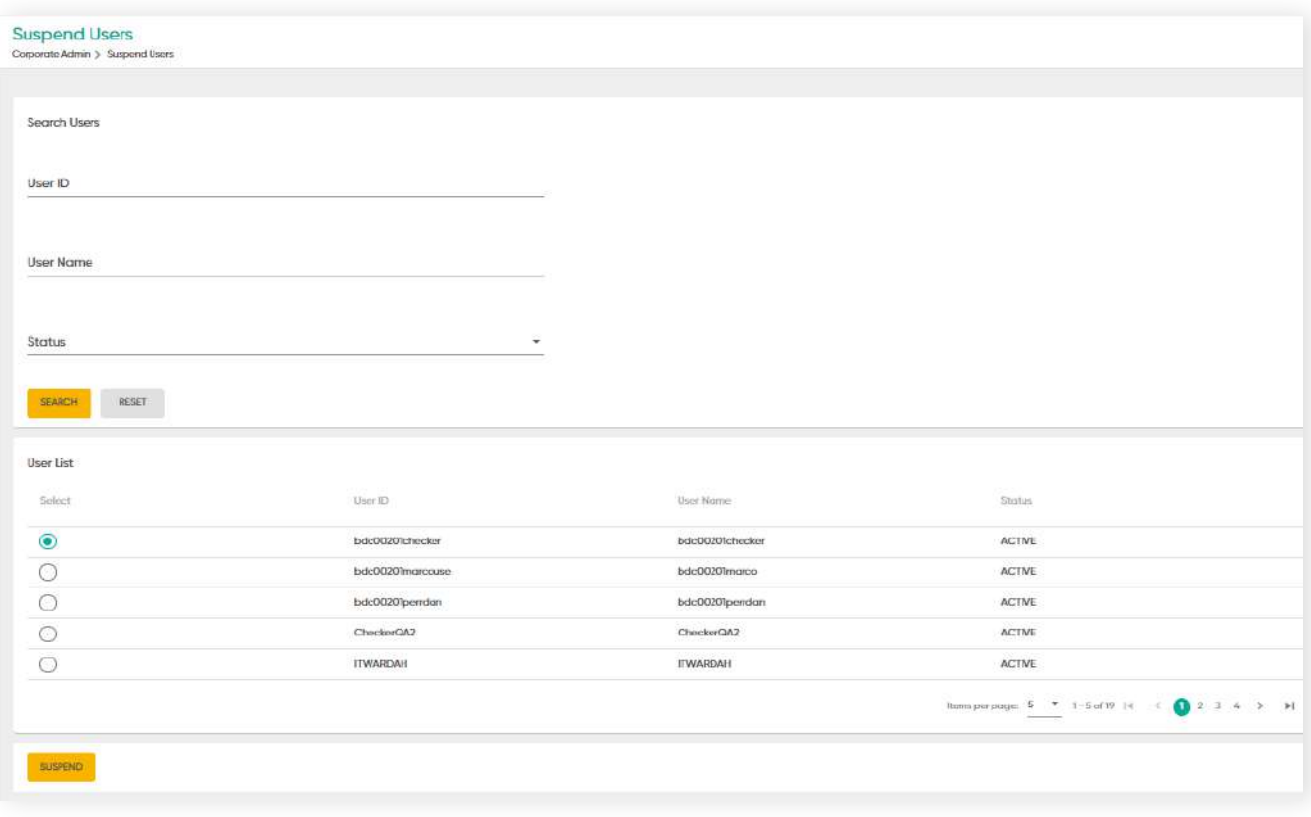

To suspend a user, select or tick the corresponding User and then click suspend. A confirmation page will display the selected user that you have suspended. Click OK to proceed or Cancel to return to the list.

Important: Once a user has been suspended, his/her access to b.Digital Business Banking will be disabled. The corporate admin shall need to inform Digital Banking should they wish to re-activate the user.

# **16 Settings**

## **16.1 Changing Passwords**

### **Changing Passwords**

#### From the menu, go to **Settings → Change Password**.

The Change Password screen should be displayed. Here, you can update your password.

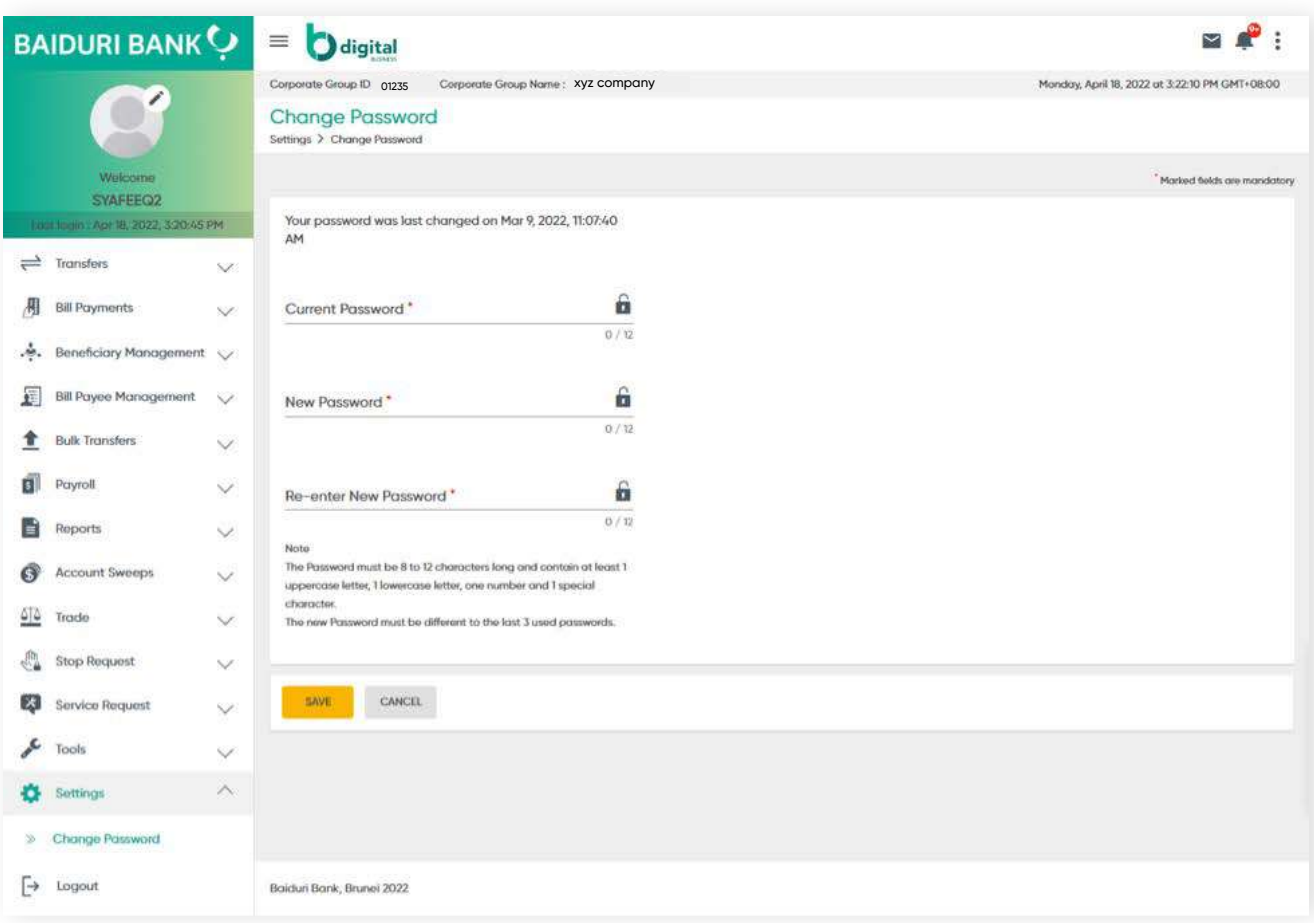

### **Steps to changing your password**

### **Step 1**

Under **Current Password** field, enter your current password.

### **Step 2**

Under **New Password** field, enter your new password.

#### **Step 3**

Under **Re-enter New Password** field, enter your newly set password that was entered in the **New Password** field.

# **16 Settings**

## **16.1 Changing Passwords**

#### **Note:**

There are requirements to setting or changing your password. Please refer to the following:

- Passwords are case sensitive. Your password needs to be alpha-numeric and have a minimum length of at least 8 characters. It will need to contain at least 1 uppercase and 1 special character
- The newly set password needs to be different from at least 3 previously used passwords.
- What you enter under the New Password field and Re-enter New Password field needs to be identical.

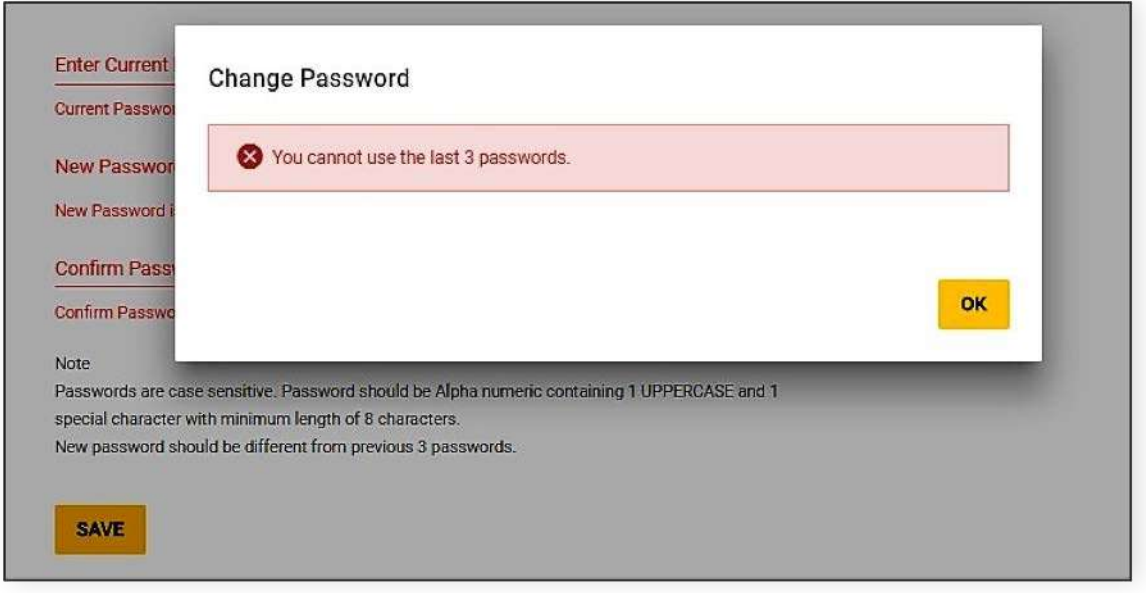

### **Step 4**

Click the **SAVE** button. A confirmation message will be prompted and your password is now changed.

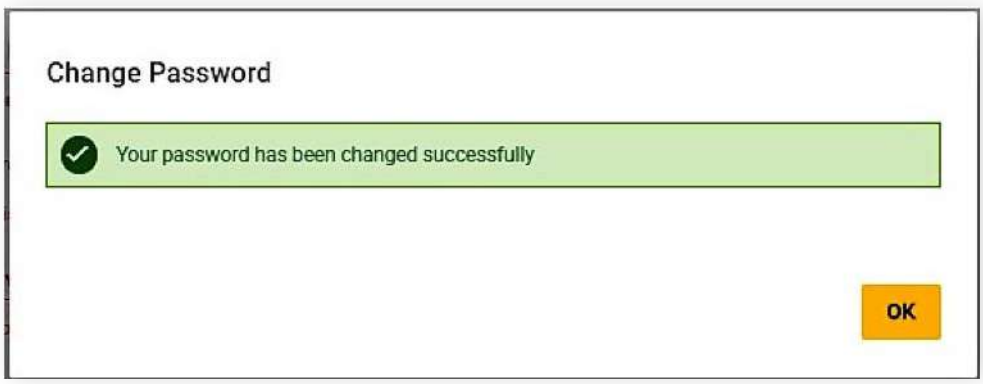

**17.1 Login Screen**

Download the app from App Store or Google Play Store.

Once downloaded, you can login with your Corporate Group ID, User ID and Password.

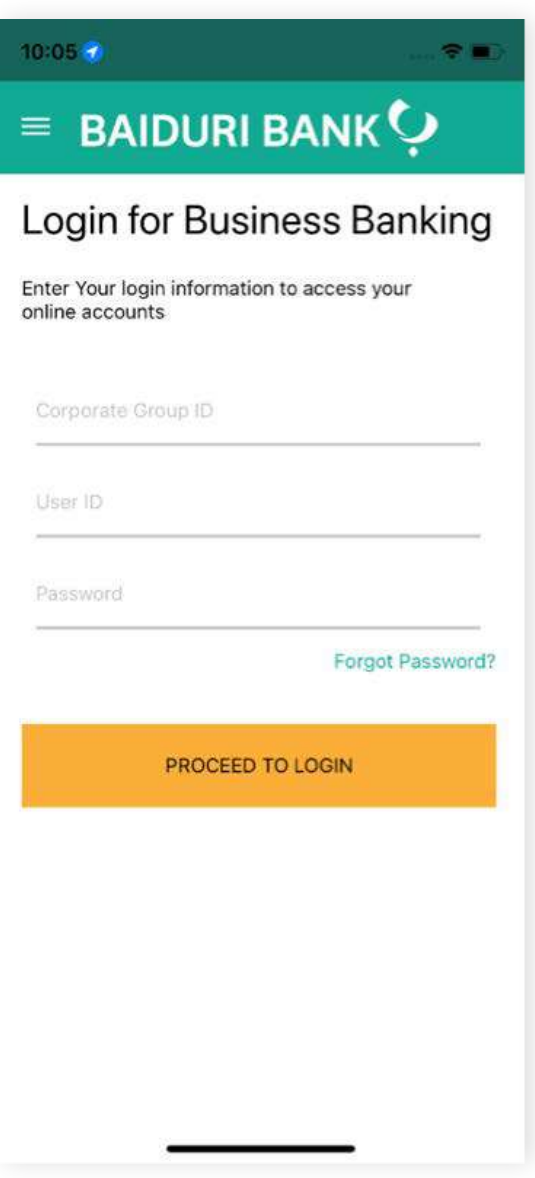

**17.2 Generate Digital Token**

**Back to Table of Contents** 

÷.

Sec

 $\circ$ 

Code expires in 58

 $\overline{7}$ 

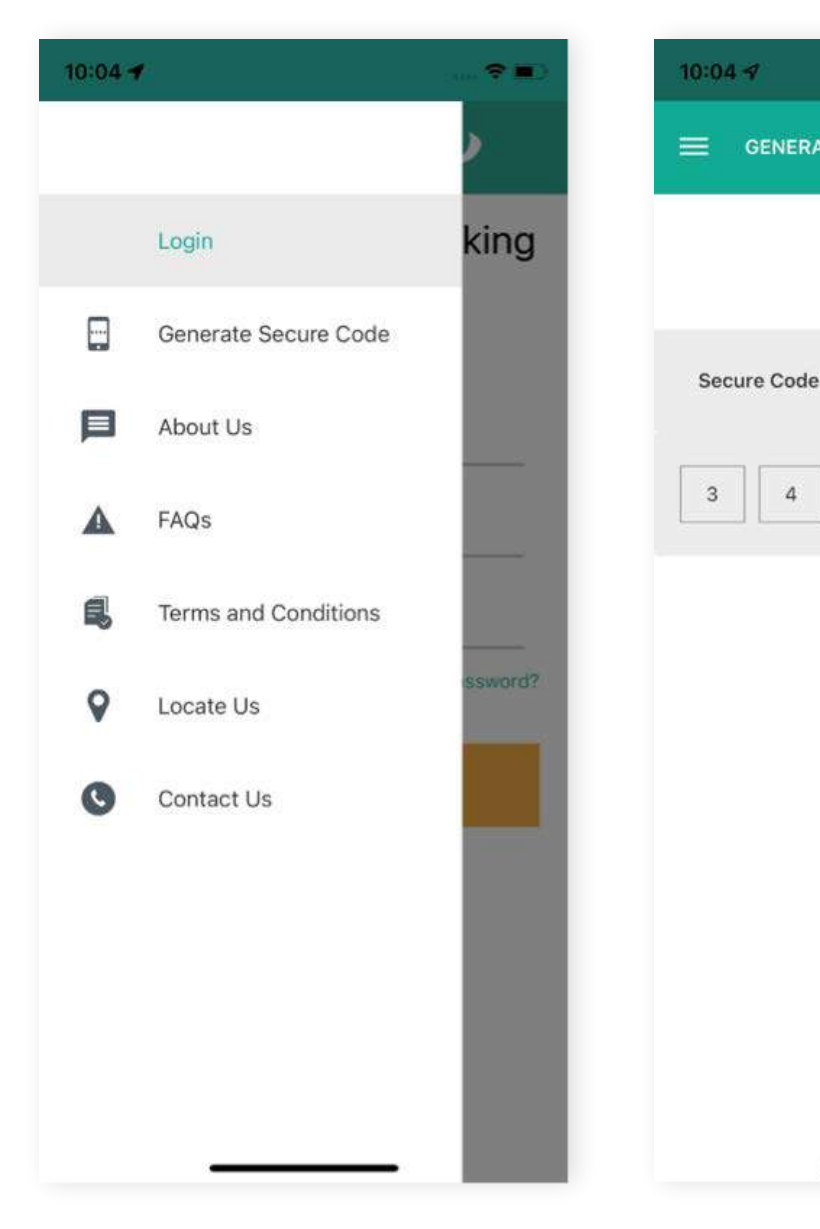

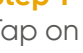

**Step 1** 

Tap on the menu on the top left corner of the screen.

Then tap **Generate Secure Code**.

### **Step 2**

A secure code will then be displayed on the screen.

**GENERATE SOFT TOKEN** 

 $\mathcal{I}$ 

 $\circ$ 

 $\overline{4}$ 

Enter this secure code on the 2-Factor Authentication (2FA) screen on the Baiduri b.Digital Business web platform, where required.

**17.3 Dashboard**

**Back to Table of Contents** 

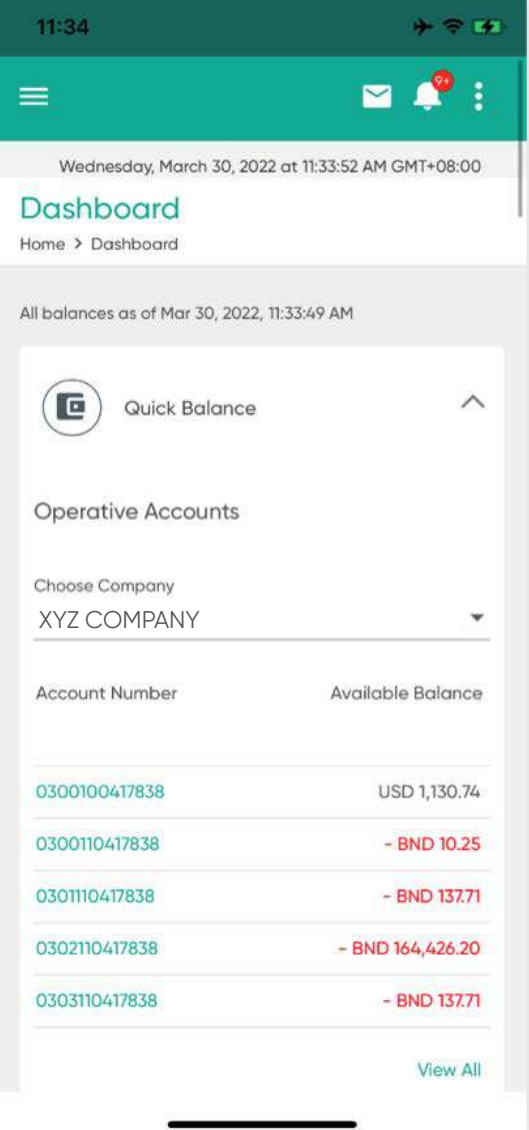

Once you have logged in, you will be able to view the dashboard.

The dashboard on this app is an optimized version of the web platform.

You will only be able to view the following via the Baiduri b.Digital Business Mobile App:

- **Operative Accounts**
- **Deposit Accounts**
- **Loan Accounts**

## **17.3 Dashboard**

**Back to Table of Contents** 

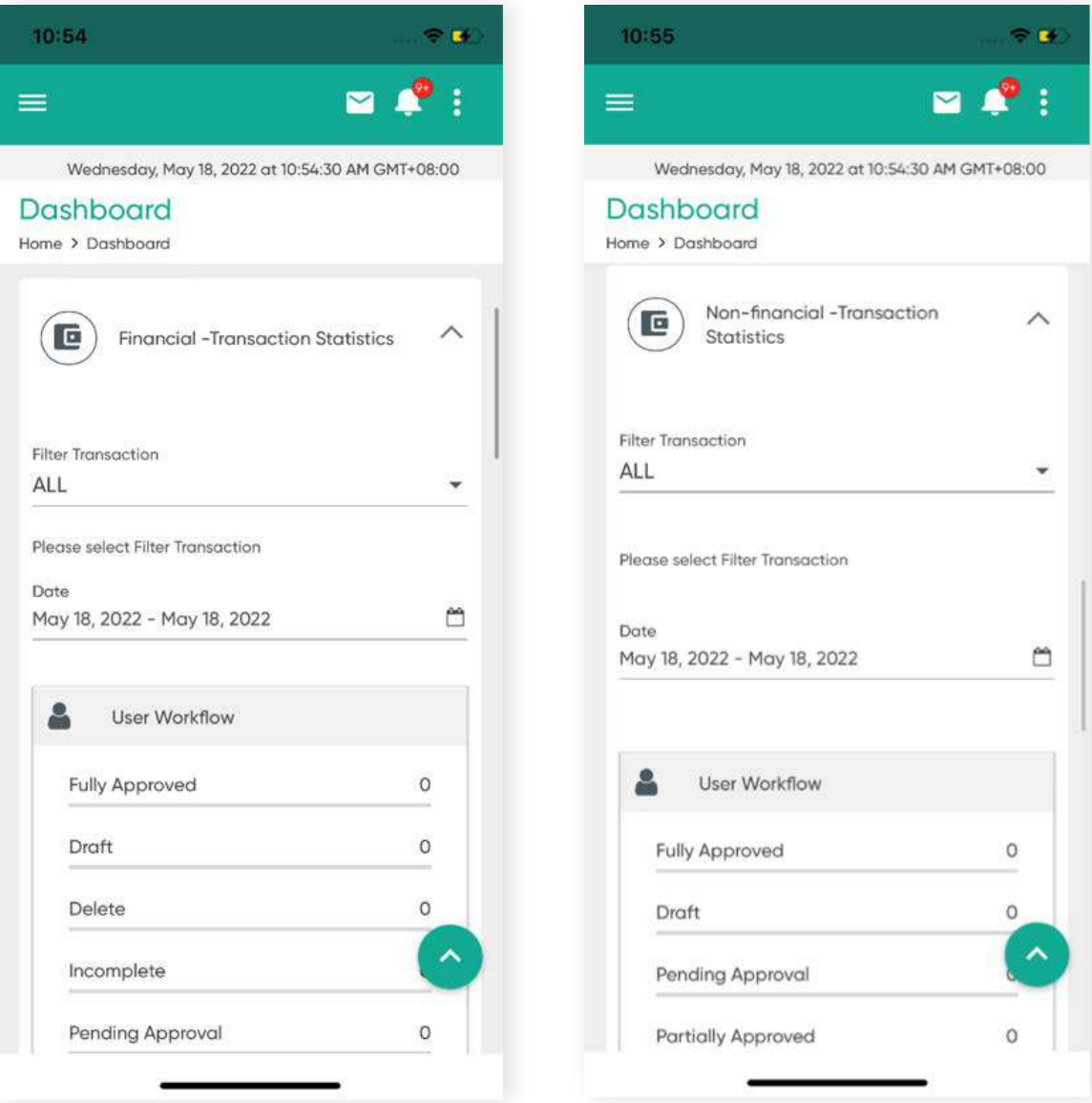

You can view the statuses of transactions under the **financial and non-financial transaction statistics** table.

You can also send messages to the Digital Banking Team through the app.

**17.4 Send Message**

**Back to Table of Contents** 

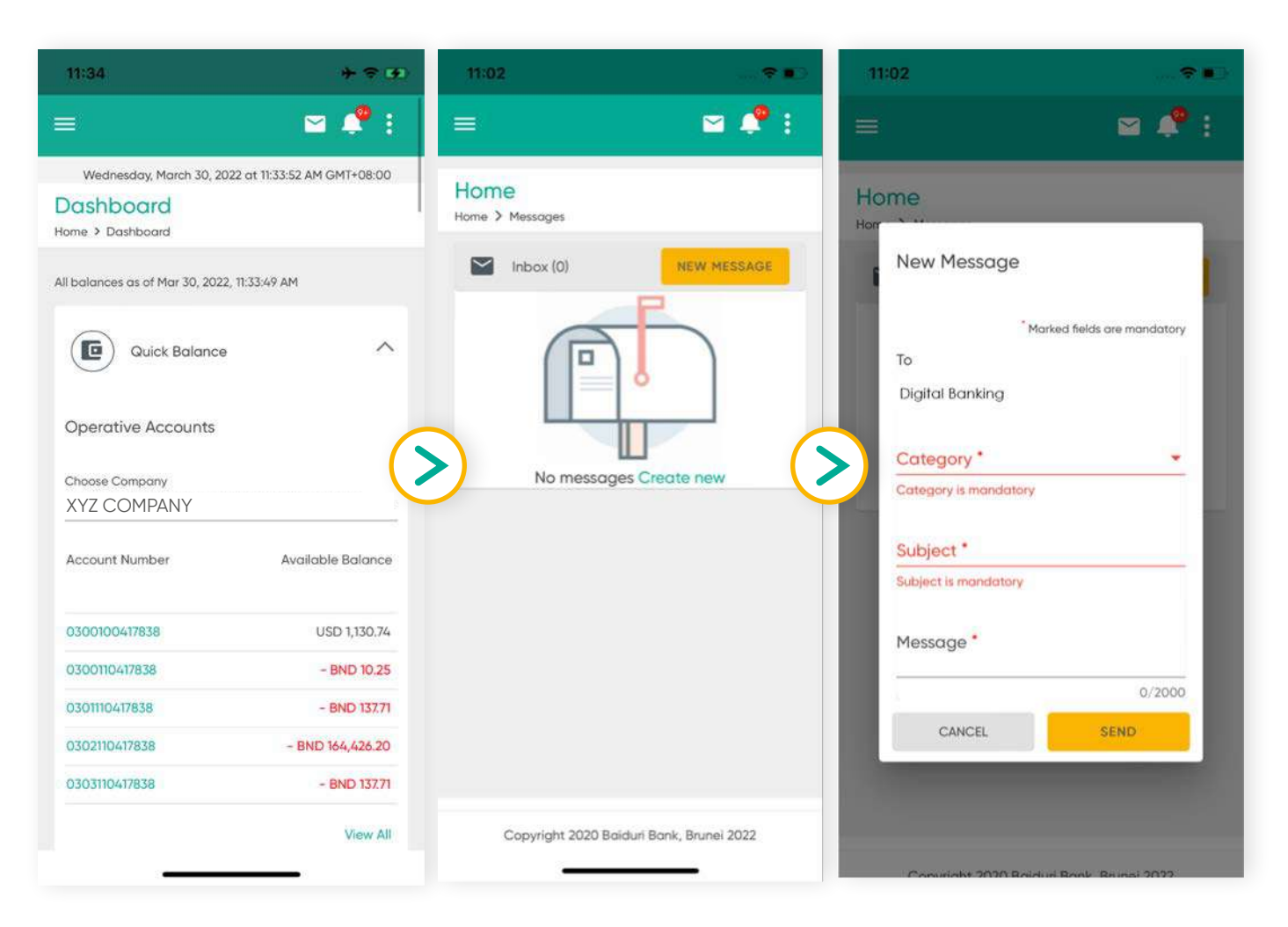

### **Step 1**

User clicks on the **Mail icon** on the top upper right corner

### **Step 2**

User clicks on "**New Message**"

### **Step 3**

User selects Category, inputs the Subject and Message and click Send

**17.5 Manage Workflow**

**Back to Table of Contents** 

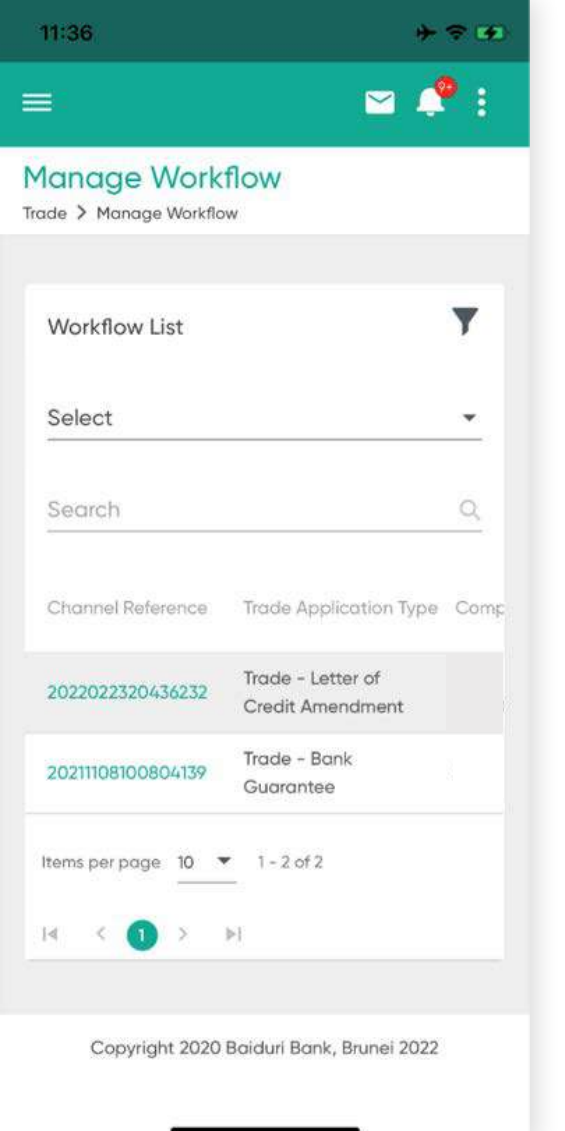

### **Step 1**

Transactions can be approved visa the mobile app by an Approver.

Go to the respective transaction that requires approval and select Manage Workflow.

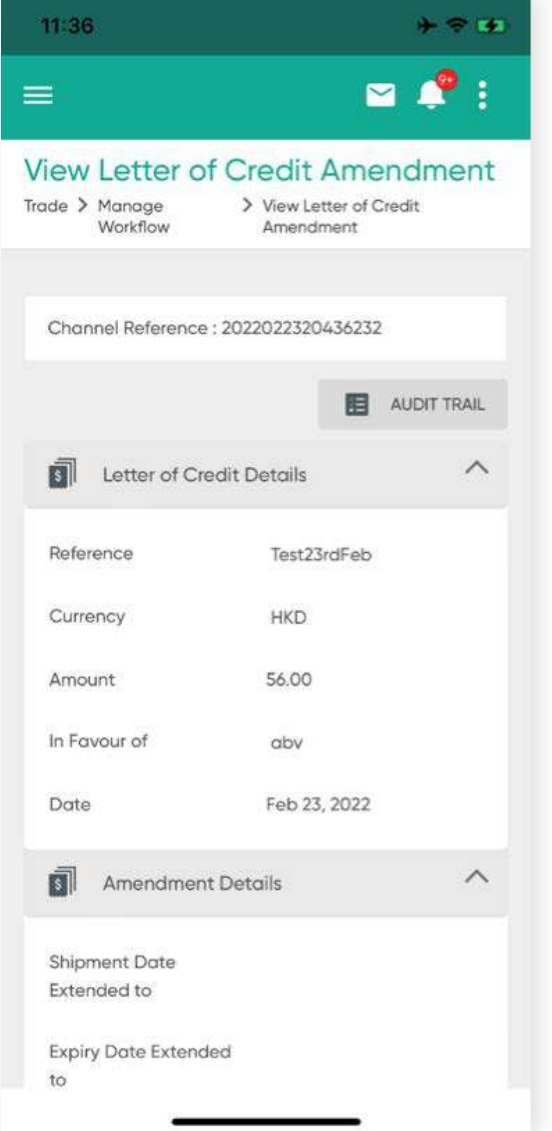

### **Step 2**

You can check and review details of a transaction before approving.